# UPS用オプションアクセサリ

# Advanced NW board II

ユーザーズマニュアル

第1.0 版 Ver.5.00対応 第 2.0 版 Ver.5.01 対応 第 2.2版 Ver.5.01.02対応

# 株式会社 ユタカ電機製作所

# ごあいさつ

このたびは、弊社のUPS用オプションアクセサリ(SuperPower シリーズ、SuperTower シリーズ、HyperPro シリーズ、HyperS シリーズ用拡張ボード)をお求めいただき、まことにありがとうございます。

本製品を安全にお使いいただくために、ご使用前にこの「マニュアル」を最後までよくお読みください。特に、設置 方法や取扱いを誤ると、火災やケガなどの原因になることがありたいへん危険です。安全上の注意事項は必ずお守り のうえ、正しくご使用ください。

また、お読みになったあとは、いつでもご覧になれる場所に大切に保管してください。

Advanced NW boardⅡのアップデート情報や技術情報は弊社ホームページ「Advanced NW boardⅡ技術情報ペー ジ」

http://www.yutakadenki.jp/support/downloadfile/advancednwboard2\_program.htm にございます。

最新版のファームウエアやソフトウエアが掲載しておりますので、一度ご確認いただきますようお願いいたします。

マニュアル第 2.0 版以降は Advanced NW boardⅡの Ver.5.01 用です。Ver.5.00 に対していくつかの機能を追加、 修正を行っております。そのため、Ver.5.00 をご使用の場合はマニュアルの第 1.0 版をご使用ください。

# 免責事項について

当社製品の使用に起因する事故であっても、装置・接続機器・ソフトウェアの異常、故障に対する損害、その他二次的な 被害を含むすべての損害の補償には応じかねます。

# ご注意

- ① 本書の内容の一部または全部を無断転載することは禁止されています。
- ② 本書の内容に関しては将来予告なしに変更することがあります。
- ③ 株式会社ユタカ電機製作所の許可なく複製・改変などをおこなうことはできません。
- ④ 本書の内容について万全を期して作成いたしましたが、万一ご不審な点や誤り、記載もれなどお気 づきの点がございましたら、お買い求めの販売店または弊社営業にご連絡ください。
- ⑤ 運用した結果の影響については④項にかかわらず責任を負いかねますのでご了承ください。

# 商標について

 $\lfloor$ 

記載の会社名及び商品名は各社の商標または登録商標です。

サンプルアプリケーションで使用している名称は、すべて架空のものです。実在する品名、団体名、個人名とは一 切関係ありません。

<海外でのご使用について>

この装置は、日本国内での使用を前提としているため、海外各国での安全規格等の適用を受けていません。従って、 この装置を輸出した場合に該当国での輸入通関および使用に対し罰金、事故による補償等の問題が発生することがあ っても、弊社は直接・間接を問わず一切の責任を免除させていただきます。

# 安全に関する注意

## 安全にかかわる表示について

 本製品を安全に正しくお使いいただくためにこのマニュアルの指示に従って操作してください。 このマニュアルには本製品のどこが危険か、指示を守らないとどのような危険に遭うか、どのようにすれば危険 を避けられるかなどについて説明されています。

 マニュアルでは、危険の程度を表す言葉として「危険」、「警告」、「注意」という用語を使用しています。 それぞれの用語は次のような意味をもつものとして定義されています。

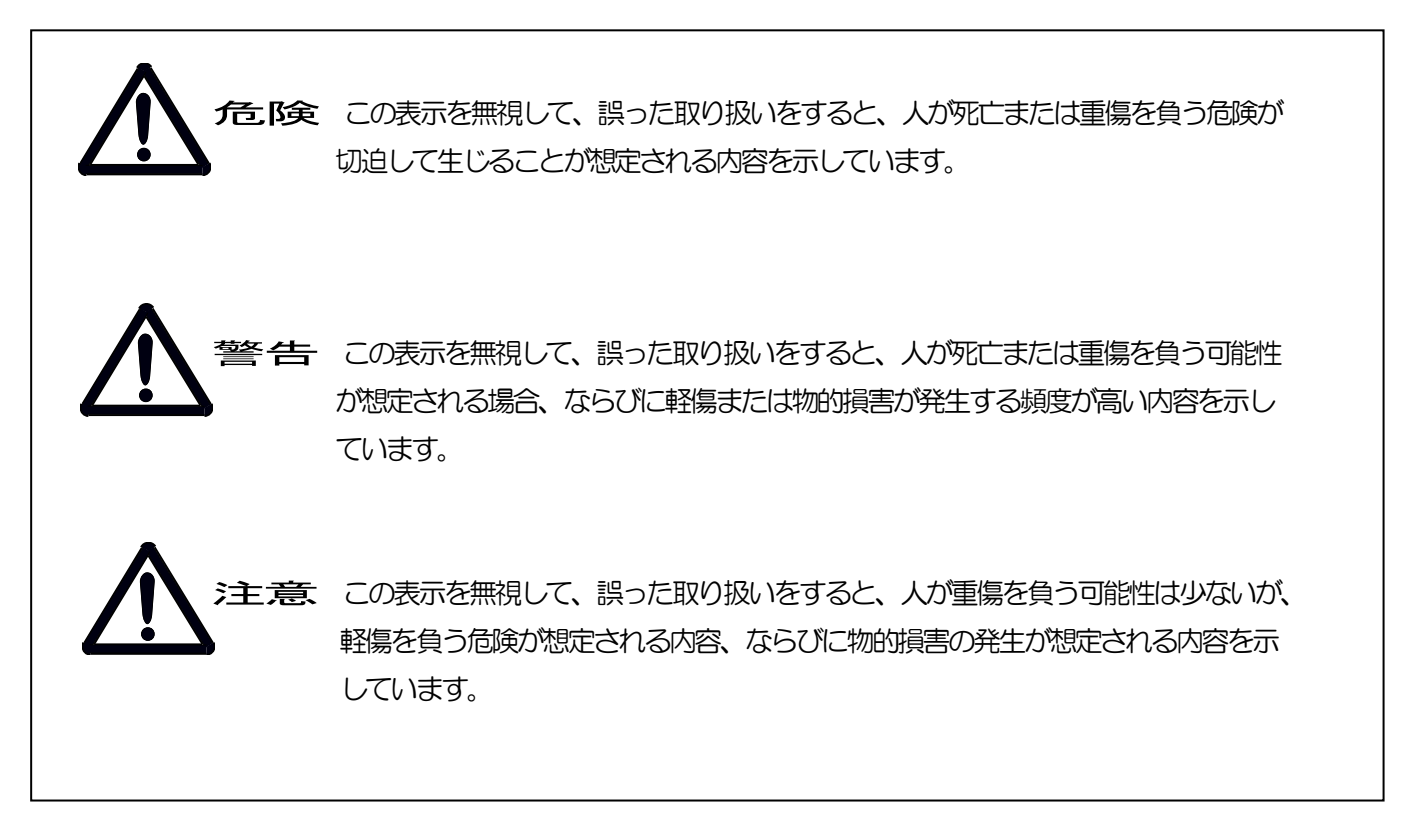

危険に対する注意、 表示は次の三種類の記号を使ってあらわしています、 それぞれの記号は次のような意味を持 つものとして定義されています。

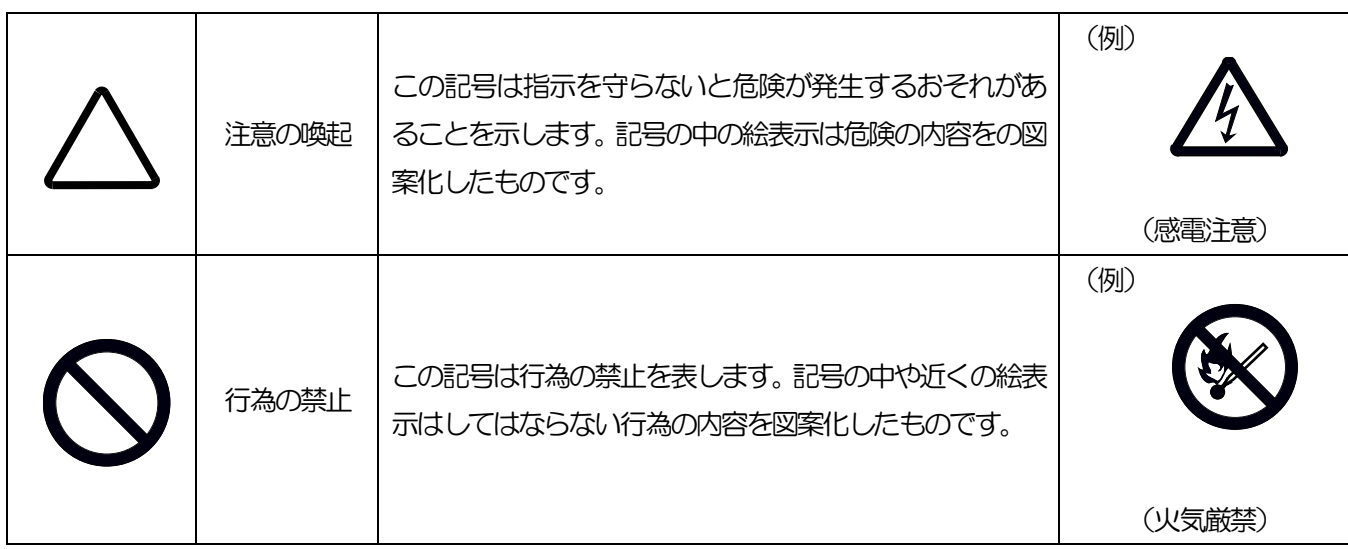

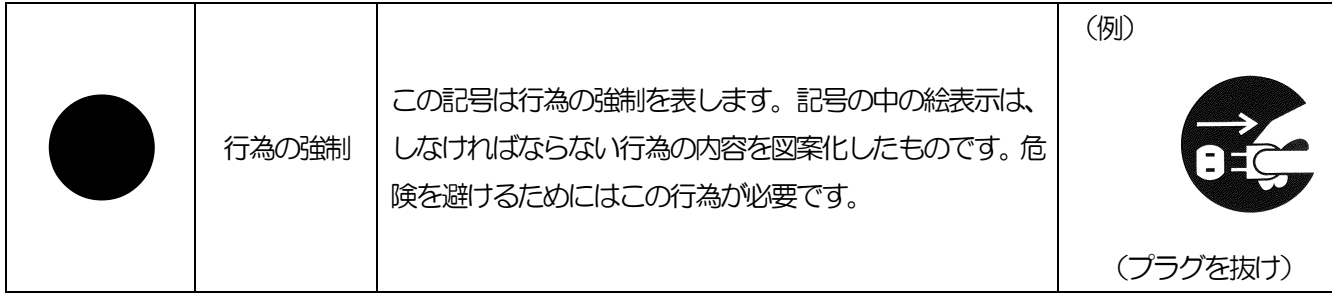

## また、次のような記号を使って本製品の取り扱いに関する危険や注意を示しています。

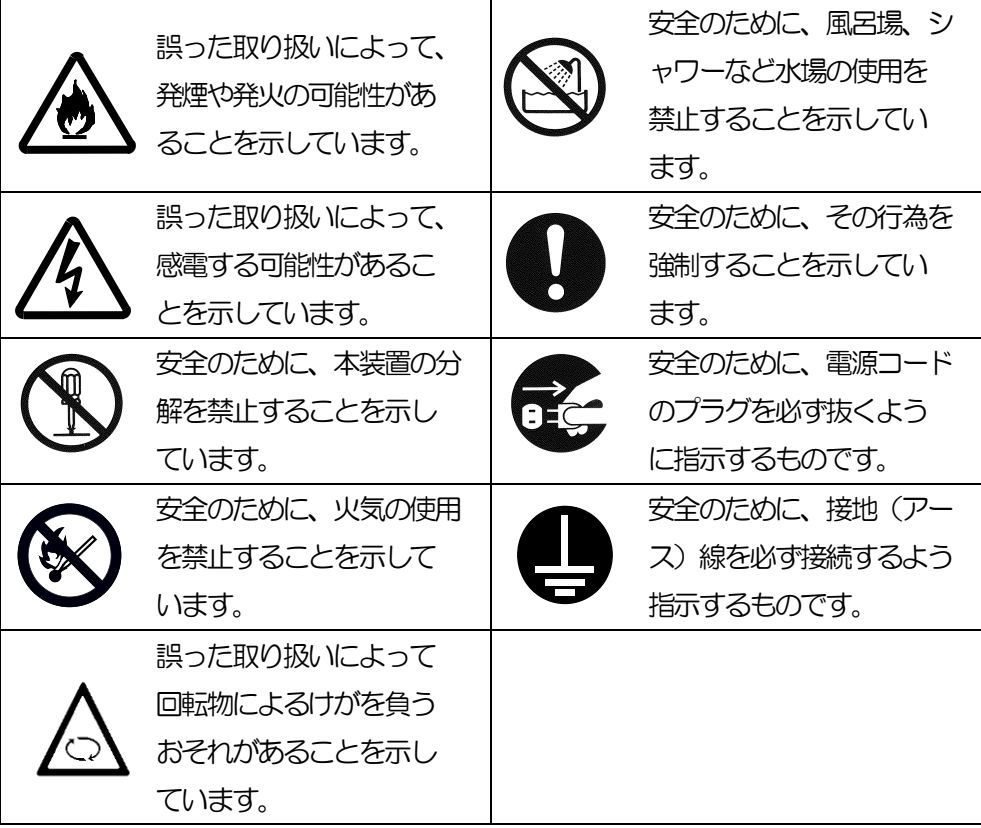

#### 安全上のご注意

 本製品を安全に使用していただくために、ここで説明する注意事項を必ずお読みください。注意事項を無視した 取り扱いを行うと、装置が故障するばかりでなく、死亡・けが・やけど・感電などの人体事故、火災・周囲の機 器の損傷を引き起こす原因となることがあります。

#### 無停電電源装置(UPS)の使用目的と制限

無停電電源装置(UPS)は一般事務室における事務処理用として開発されたものです。

同様に、UPS用オプションアクセサリに関しても一般事務室における事務処理用として開発されています。

したがって以下のような用途には使用しないでください。

- ・人体/生命に重大な影響を及ぼすような医療機器の制御
- ・きわめて高度な信頼性を要求される原子力/航空宇宙機器などの制御
- 工作機械の制御
- 交通機関(雷車や自動車など)の制御や管制

### 潜在リスクについて

本装置の潜在リスクについて

潜在リスクとは、ここではこの製品の性格上考えられる人体/生命への影響のことをいいます。 本製品には次のようなリスクが考えられます。

- ・感電事故
- ・短絡(ショート)事故や、発熱による火災

#### 装置から放射される電磁波の影響

本製品に限らず、情報処理装置と呼ばれるものはその動作原理により装置から電磁波を放射します。現在 の技術では、装置から放射される電磁波を完全にシャットアウトすることはできません。

特に電波によるリモートコントロールを行っている機械の近くで本装置を使用した場合、機器の誤動作の 原因となります。

このような機器のそばで本製品をお使いになる場合は、UPS 本体装置を含めて、電磁シールドなどの対策 を講ずる必要があります。

#### 使用上、取扱上の注意事項

マニュアル(本書)をよくお読みになり、誤った使用をしないようにしてください。 また、「危ない」と感じたときはUPS 本体装置を停止し、入力ケーブルをコンセントから抜いてください。

### 本製品の譲渡または売却時の注意について

本製品を第三者に譲渡または売却する場合は、本装置に添付されている全てのものを譲渡(売却)してください。ま た、本書を紛失された場合は、販売店または弊社営業にご連絡ください。

#### 本製品の保証について

本製品には「保証書」が添付されています。「保証書」は販売店で所定事項を記入してお渡ししますので、記載内容 をご確認の上、大切に保管してください。保証期間内に万一故障した場合、保証書記載内容にもとづいて修理いた します。保障期間後の修理については、販売店または弊社営業にご相談ください。

# 安全上の重要な注意事項

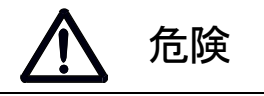

・引火性のあるガスや発火性のある物質がある場所で使用しないでください。火花が発生した

場合にこれらの物質に引火し、爆発する危険があります。

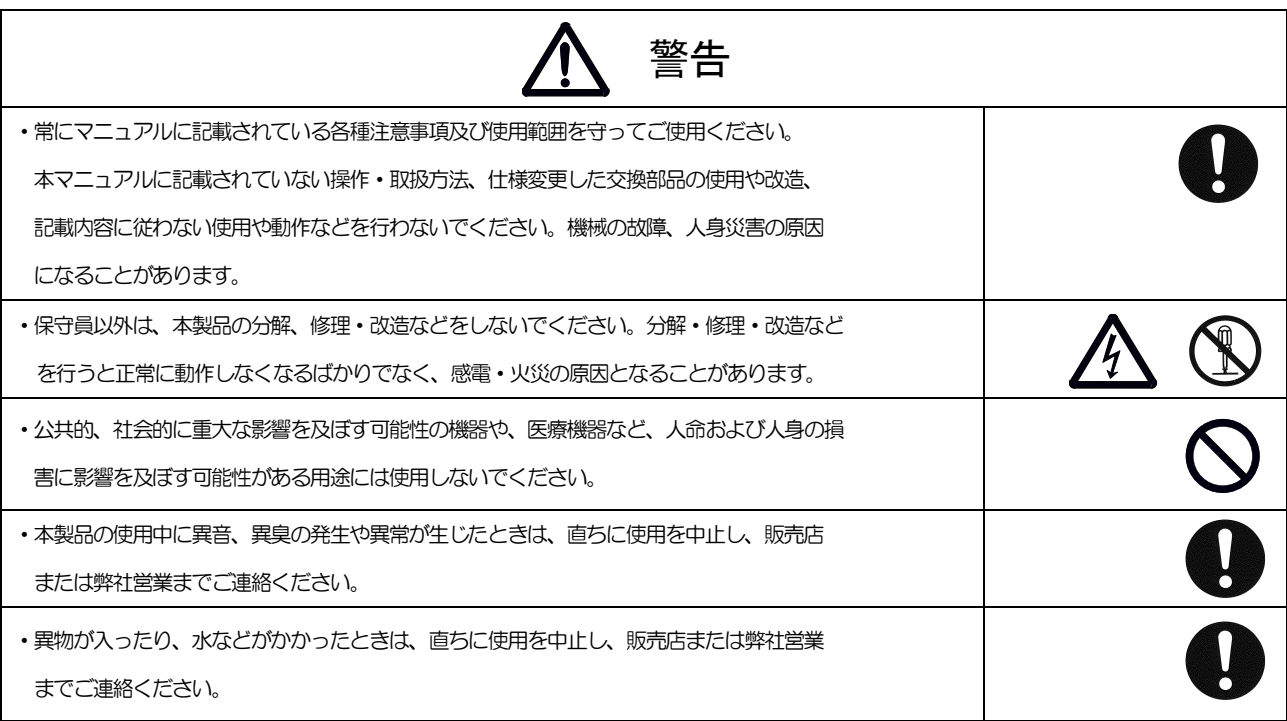

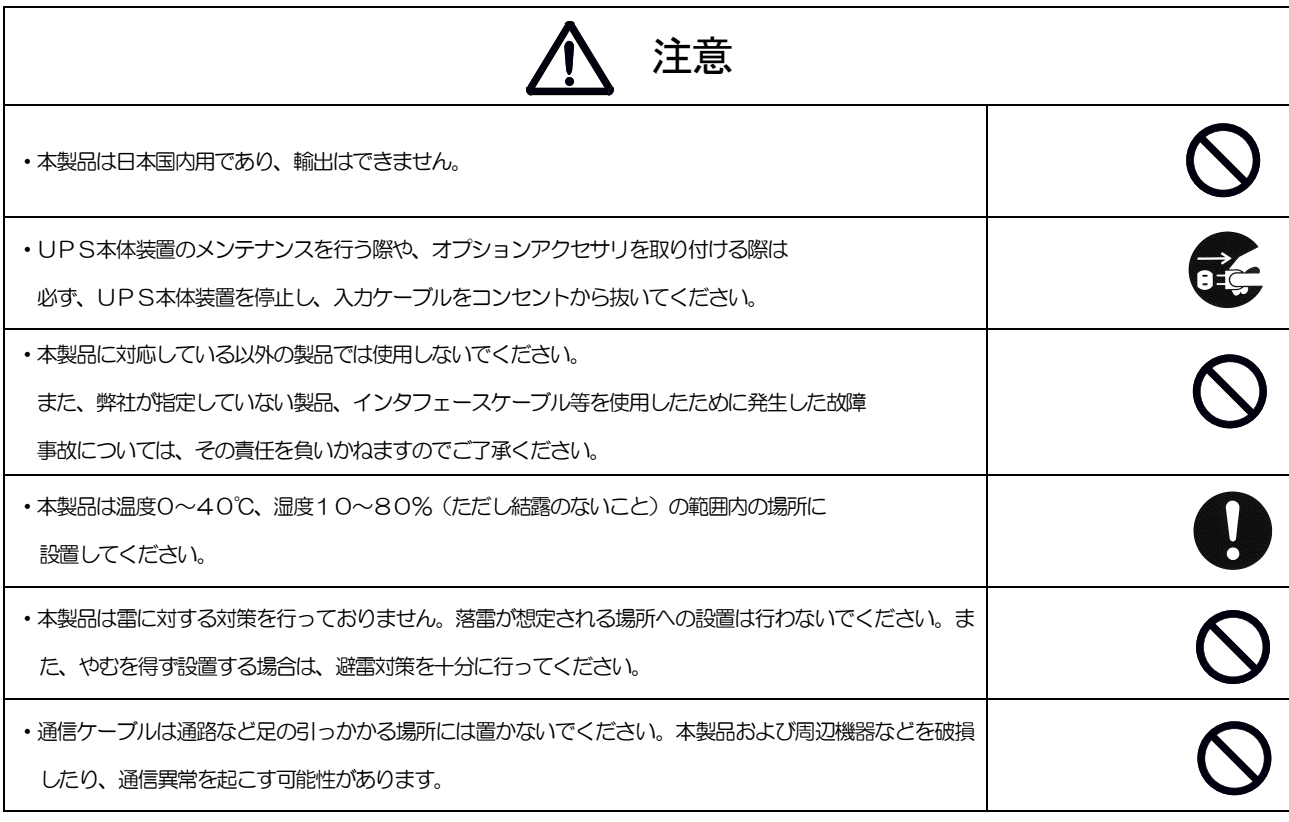

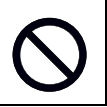

# 安全上の重要な注意事項

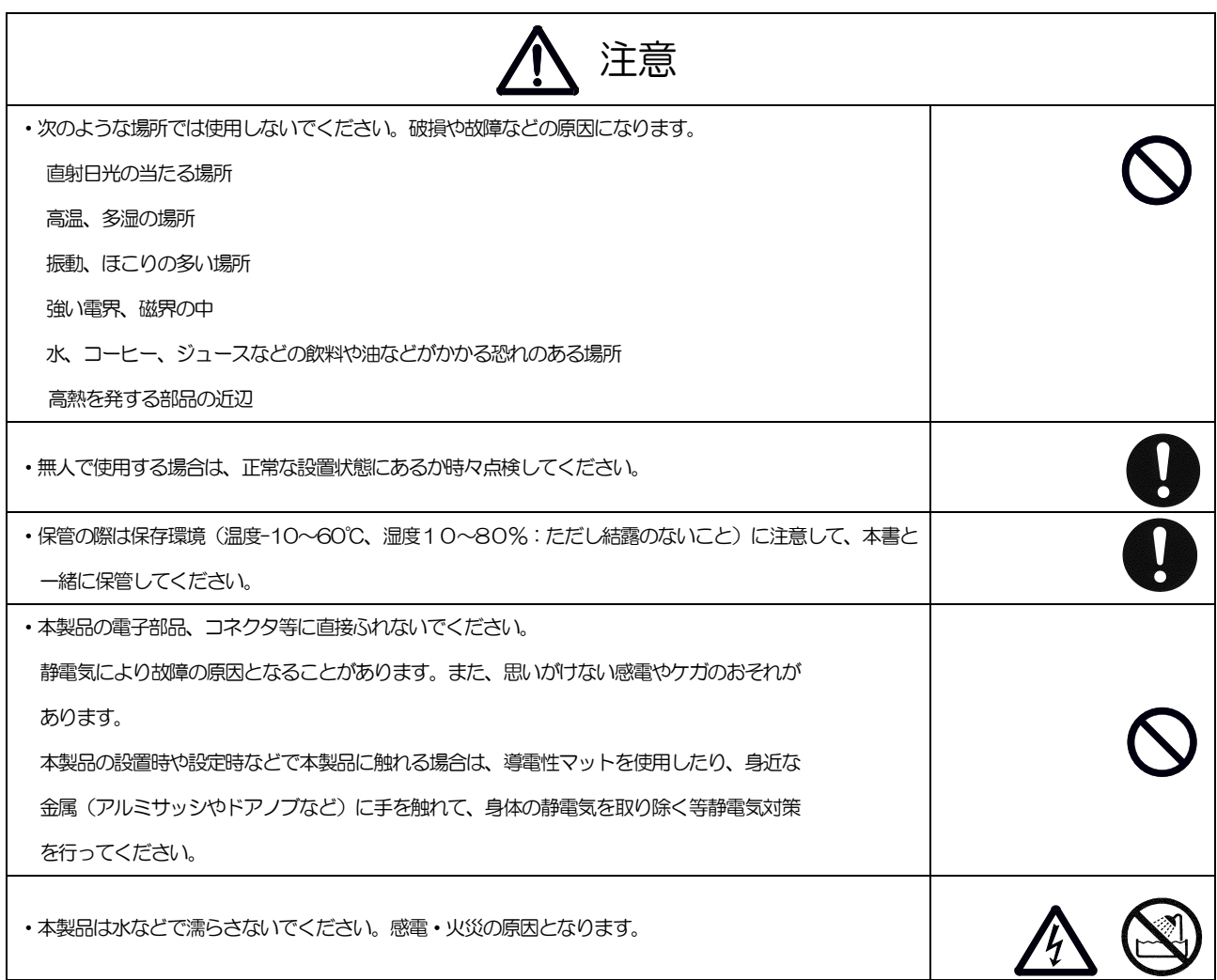

# 目次

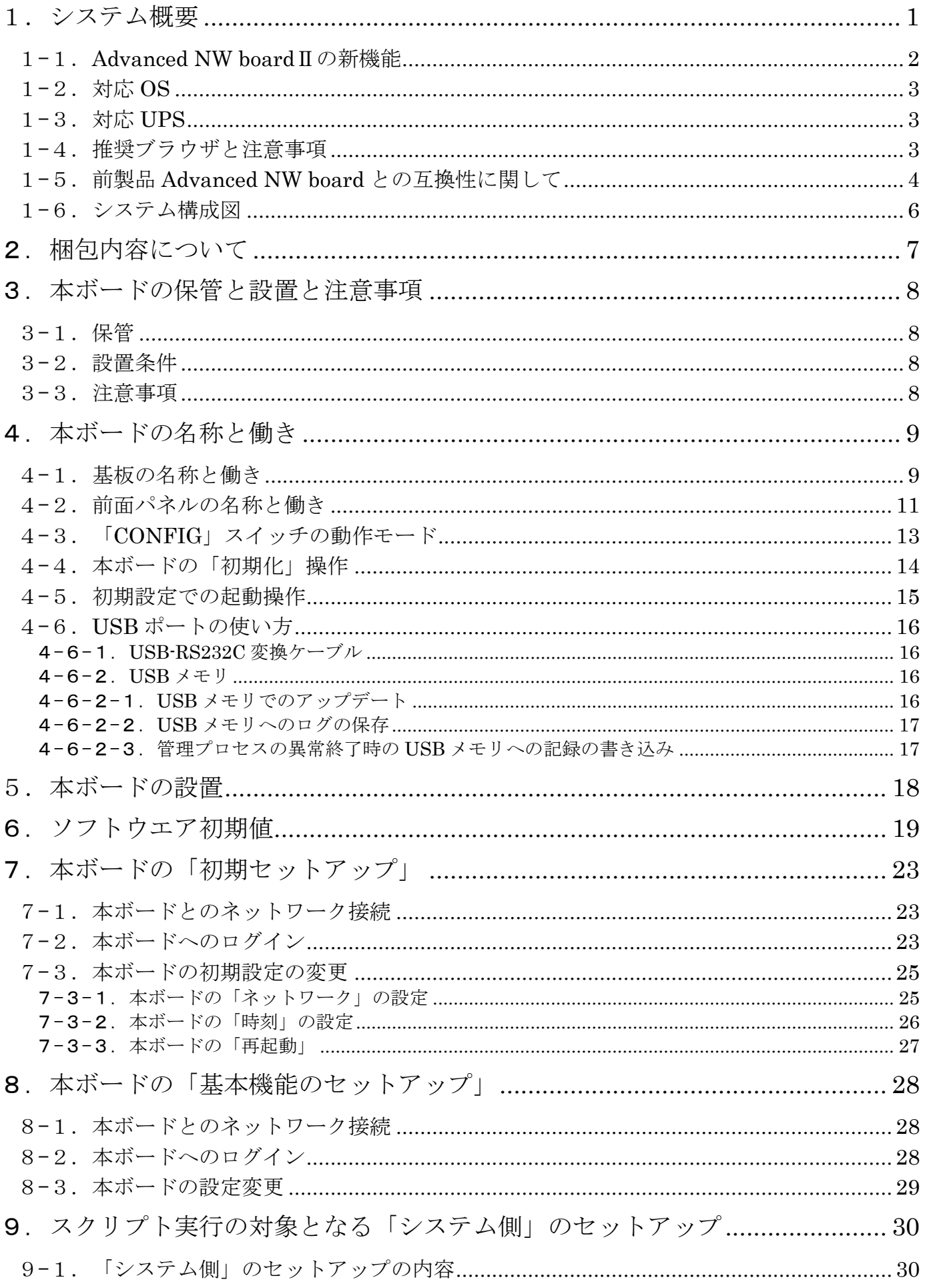

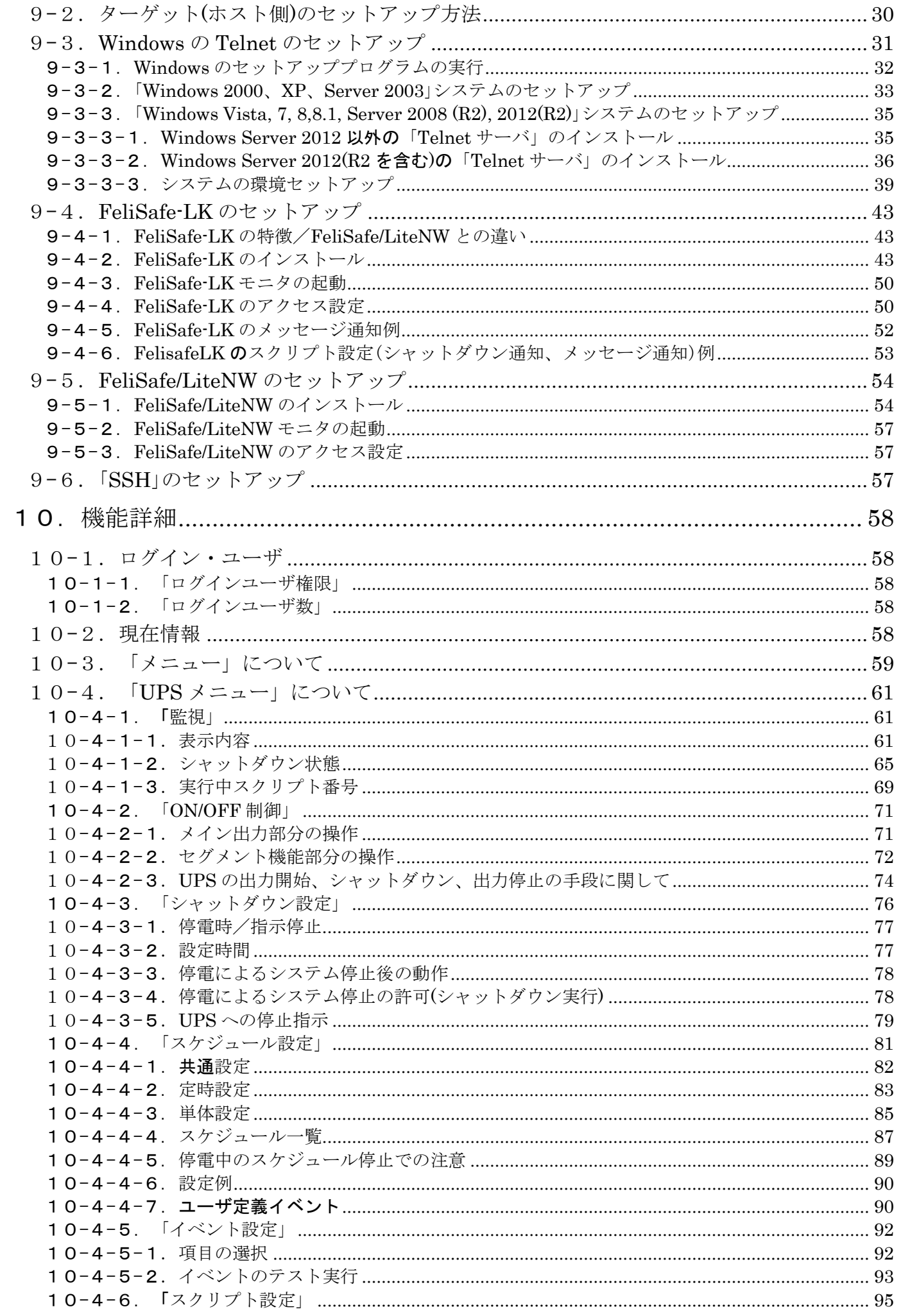

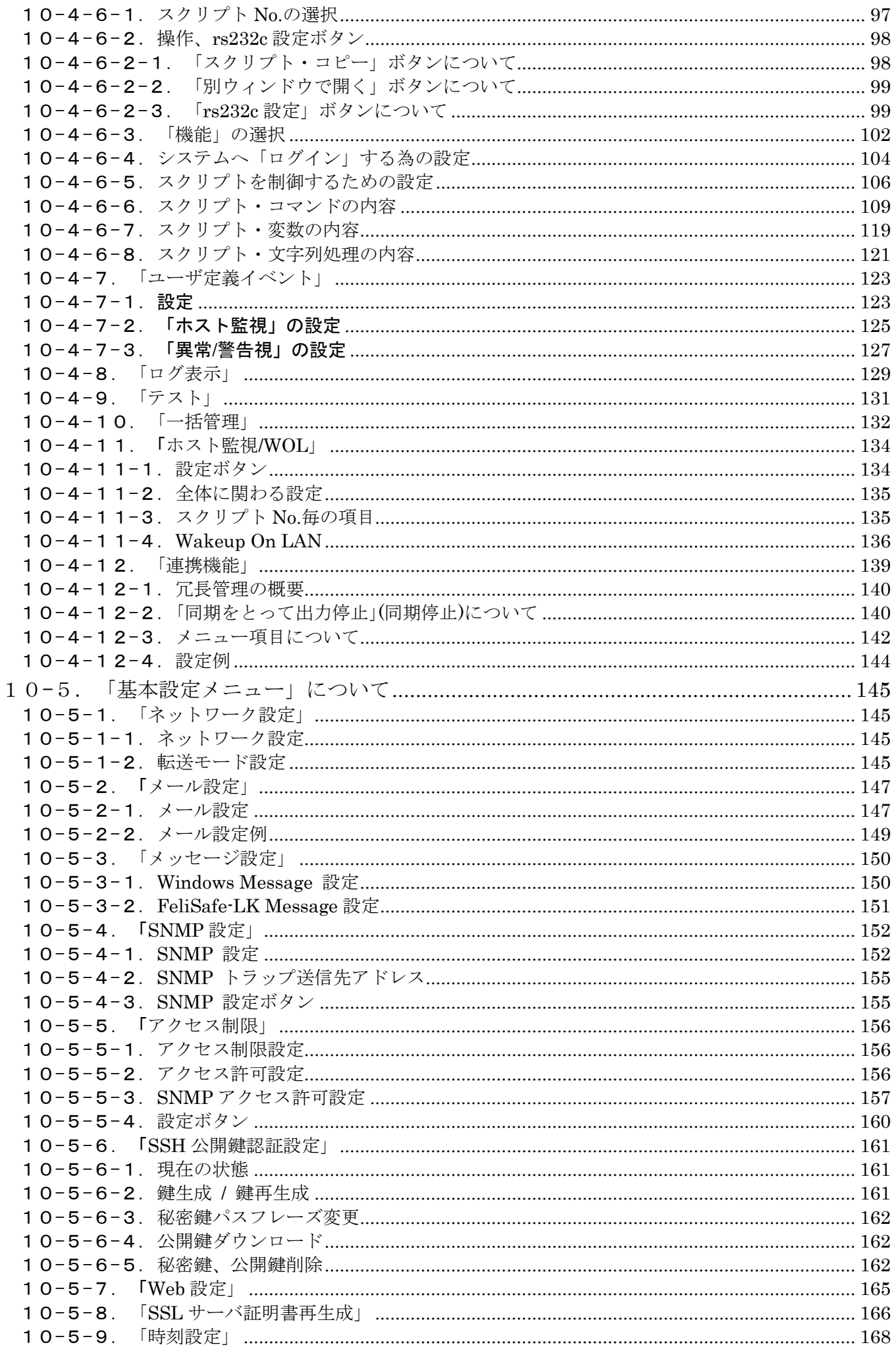

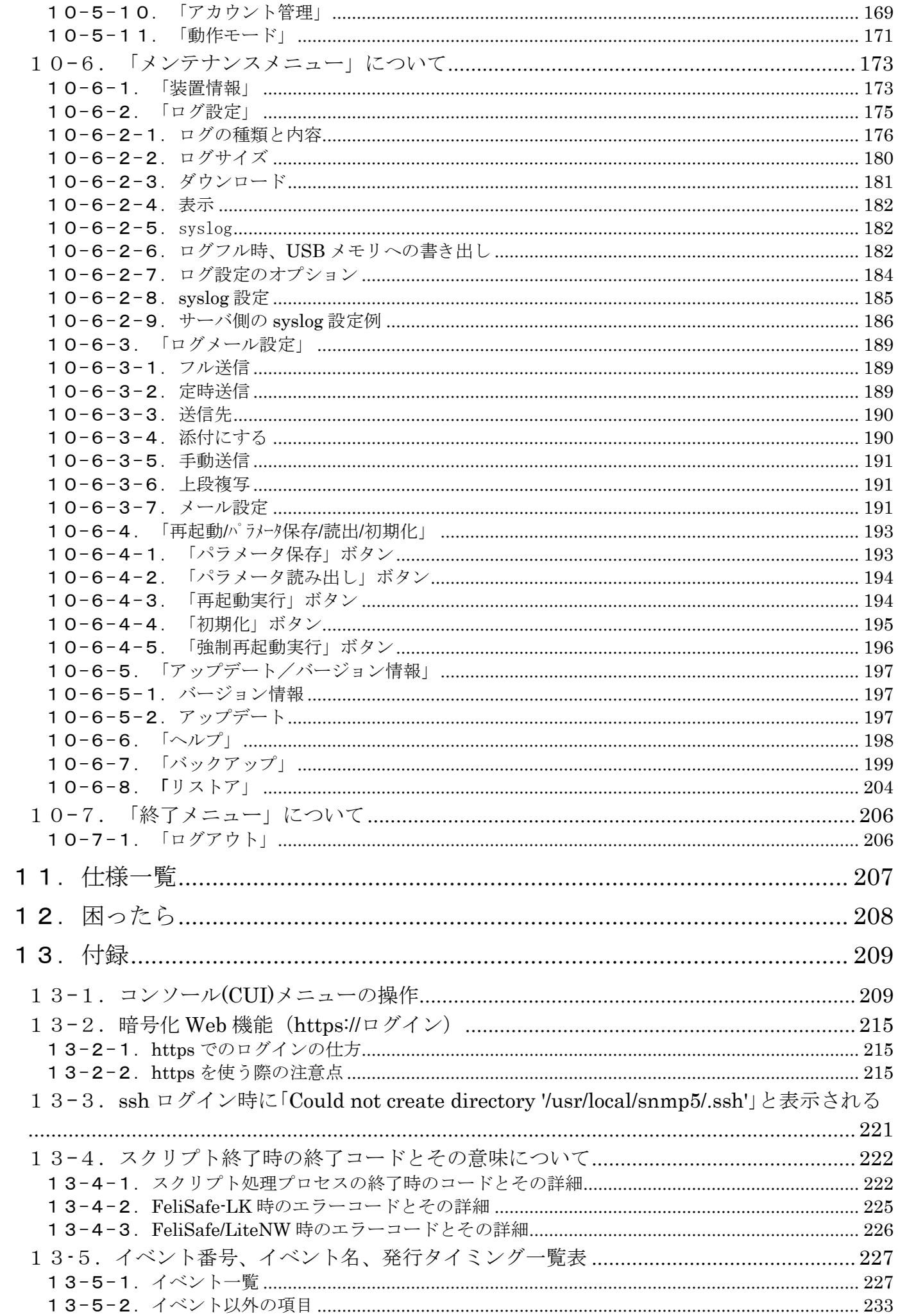

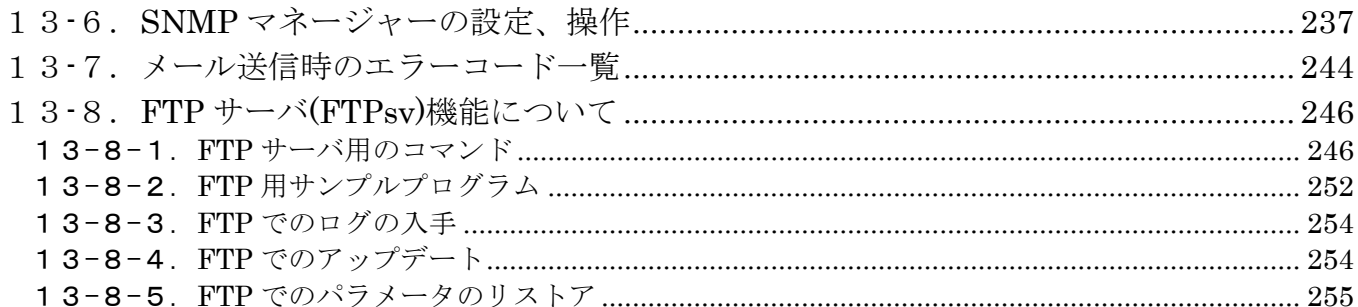

# <span id="page-12-0"></span>1.システム概要

「Advanced NW boardⅡ」は前製品「Advanced NW board」(以降"前製品"とします)の後継として、極力 互換を保ち、より強力に、より安全に、より使いやすくした次世代ネットワークボードです。

「Advanced NW board Ⅱ」は、バックアップ電源装置 (以下 UPS) SuperPower(SP)シリーズ、SuperTower(ST) シリーズ、HyperPro(HP)シリーズ、HyperS(HS)シリーズに装着するオプションアクセサリーで、UPS に ネットワークを使用した以下のような機能を追加することができます。

#### (1) 暗号化対応 WEB サーバ機能

暗号化(SSL)ブラウザによる UPS の管理および UPS の起動や停止等の制御が可能です。

#### (2) IP アクセス制限機能

指定外の IP アドレスからのアクセスを禁止し、セキュリティを高めます。

#### (3) SNMPv2c エージェント機能

SNMP マネージャに JEMA-MIB または RFC1628-MIB をロードすることで、SNMP マネージャからネット ワーク経由で UPS 情報の収集や UPS の制御が実施可能です。

#### (4) 本ボード上の telnet / ssh(Ver.2)クライアントとスクリプト機能

・各種 OS にログインしシャットダウンすることが可能です。

- ・停電等の停止時もOSをシャットダウンし、確実に停止したことを確認後にUPSの出力を停止することで、 コンピュータを安全に停止することが可能です。
- ・telnet/ssh でログインしてシャットダウンできるホストコンピュータに監視ソフトを入れる必要はありませ  $h_n$
- 【注意】ssh でサーバにログインする際に「Could not create directory '/usr/local/snmp5/.ssh'.」と表示される ことがありますが、異常ではありません。詳しくは『13-3.ssh ログイン時に「Could not create directory '/usr/local/snmp5/.ssh'.』と表示される』をご参照ください。

【備考】

本ボードの Ver.5.01.00 以降では ssh の Ver.1 のサポートを廃止しました。

#### (5) Windows 用にシャットダウンソフトを標準添付

Windows は telnet のみ使用可能でセキュリティ的に弱くなるため、telnet を使用せず、暗号化したデータで の通信を行うシャットダウンソフト FeliSafe-LK を標準添付しています。Advanced NW board でのシャット ダウンソフト FeliSafe/LiteNW も添付しており、ご使用になれます。

(6) スケジュール機能

曜日毎に起動、停止、時間を設定可能な定時設定、特定の日時に動作させる単体設定を組み合わせることで、 多様なスケジュール運転が可能です。単体設定は 1 日に何回でも設定可能です。

(7) ログ機能

ログが指定サイズ一杯になればメール送信するフル送信、n日毎、曜日毎、月毎にメール送信する定時送信、 syslog サーバにリアルタイムに syslog 送信、さらにブラウザの操作により個別、および一括でダウンロード が可能、サイズも変更可能です。また、USB ポートに USB メモリを接続しておくと、ログが指定サイズ一杯 になった時点で USB メモリへの書き出し機能もあり、他のネットワークとは分断されている環境でも長期間 のログ記録が可能となります。

【注意】

全ての USB メモリがご使用になれるわけではありません。操作やフォーマットの仕方や種類によっては認 識しない事があります。USB メモリを認識しているかどうかはボードの LED で確認できます。詳しくは 『4-6-2.USB メモリ』の項をご参照ください。

# <span id="page-13-0"></span>1-1. Advanced NW board II の新機能

#### (1) Windows シャットダウンソフトに FeliSafe-LK を採用

Windows シャットダウンソフトに Advanced NW board で使用していました FeliSafe/LiteNW 以外に FeliSafe-LK をメインの Windows シャットダウンソフトとしました。 FeliSafe/LiteNW は互換のために残 しております。

FeliSafe-LK はシャットダウン以外にメッセージを受信しポップアップ出来るなど、Vista 以降になくなった Windows Message 機能を有しています。

FeliSafe-LK は弊社監視ソフトウエア FeliSafe Pro の連動シャットダウンソフトとして FeliSafe Pro に同梱 し、リリース済みです。

#### (2) スケジュールの強化

スケジュールをシンプルかつ強力にしました。

Advanced NW board では定時設定を月曜 9 時に運転開始、金曜 19 時に停止と設定し、指定日設定で火曜 18 時に停止と設定すると、その時間に停止しますが、水曜の 0 時に起動する仕様となっていました。

Advanced NW boardⅡは開始/停止はそのアクションのみを行うものとしましたので、先の設定では火曜日 18 時に停止すると、その状態を維持します。

また、「指定日設定」という名称を改め、1 日に何回も設定が可能にした「単体設定」としました。

#### (3) ログのメール送信の機能強化

Advanced NW board ではログがフルになった際にメール送信するフル送信しかありませんでした。また、送 信後、ボード内のログは削除していました。

Advanced NW boardⅡではフル送信以外にn日毎、曜日毎、月毎に送信する定時送信も可能となりました。 フル送信、定時送信とも送信後もログはボード内に残り、フル送信、定時送信とも一度送信した部分は再度送 信しない(重複が発生しない)様になっています。

また、添付形式も選択可能とし、その際の漢字フォーマットやファイルの拡張子を選択可能にしました。

### (4) パラメータ、ログの自動保存

パラメータは設定変更後、10 秒以内に自動的に Flash-ROM に保存されます。

ログは情報を追記後、30 秒以内に自動的に Flash-ROM に保存されます。但し、Flash-ROM への書き込み回 数抑制のため、一度保存した場合は 2~5 分は保存しません。

これらにより、UPS や本ボードがいきなり停止しても、0~5 分以前までの情報が残ります。

USB ポートに USB メモリを接続しておくと、ログが指定サイズ一杯になった時点で USB メモリへの書き出 し機能もあり、他のネットワークとは分断されている環境でも長期間のログ記録が可能となります。

#### 【注意】

全ての USB メモリがご使用になれるわけではありません。操作やフォーマットの仕方や種類によっては認 識しない事があります。USB メモリを認識しているかどうかはボードの LED で確認できます。詳しくは 『4-6-2-2.USB メモリへのログ保存』の項をご参照ください。

# <span id="page-14-0"></span>1-2. 対応 OS

- ・telnet / SSH でログインでき、ネットワーク経由でシャットダウンできる OS UNIX 系全般、VMware、Windows2000 SP4、XP 以降(\*1)
- ・FeliSafe-LK、または FeliSafe/LiteNW をご使用の場合 Windows XP SP3、Vista、7、8/8.1、10 の各エディション Windows Server 2003、2008、2012、2016 の各エディション(Storage server を含む)
- \*1 ホームエディション、および Windows 10、Server 2016 以降には telnet サーバ機能がないため、 FeliSafe-LK、または FeliSafe/LiteNW をご使用ください。

# <span id="page-14-1"></span> $1-3.$  対応 UPS

以下の UPS に対応しております。

- · Super Power (F含む) シリーズ
- · Super Tower (F含む) シリーズ
- ・Hyper F シリーズ
- ・Hyper-S シリーズ
- ・HyperPro シリーズ
- 【注意】

本ボードの UPS 本体への抜き差しは必ず UPS を完全に停止した状態(UPS のオペレーションスイッチを 「OFF」し、UPS の電源コンセントを抜いた状態)で行なってください。ボードや UPS の故障、UPS の出力 が停止することがあります。詳しくは『3-3.注意事項』をご参照ください。

# <span id="page-14-2"></span>1-4. 推奨ブラウザと注意事項

本ボードの操作のほとんどはブラウザで行います。

以下のブラウザでの動作確認を行っております。

- ・Microsoft Edge ※1 ※2
- ・Microsoft Internet Explorer 9.0 以降 ※1 ※2
- ・Google Chrome
- ・Firefox ※3
- ※1:Windows Server 系のMicrosoft EdgeやInternet Explorerはセキュリティが最高になっていることがあり、 アドレスバーに IP アドレスだけを"http://xxx.xxx.xxx.xxx."と入れてもログイン画面にならない、Javascript の実行や cookie の保存が出来ない、等がありログインできなかったり、正常に表示されないことがあります。 この場合、セキュリティの設定で、ボードの IP アドレスを信頼済みサイトに登録し、セキュリティの設定を ボードが動作できるまで下げてください。これらが出来ない場合は他のブラウザをご使用になるか、クライア ント系の Windows からアクセスしてください。
- ※2:これらのブラウザで暗号化通信(https)にて接続する場合、ブラウザ再起動後の初めてアクセス時に、毎回、 警告画面が表示されます。他のブラウザでは初めてのアクセス時に一度だけ、警告画面が表示されます (2017 年 2 月現在) 。詳しくは『13-2-2.https を使う際の注意点』の(4)をご参照ください。
- ※3:Firefox はバージョンや設定、アドオン等により暗号化通信(https)にて、接続時に時間がかかる、接続に失敗 する等があります。このような場合は他のブラウザをご使用ください。

本ボードではブラウザの処理に Javascript(Internet Explorer ではアクティブスクリプト)を使用しております。

Javascript(アクティブスクリプト)が無効になっておりますと正常に動作いたしません。

本ボードではいくつかの情報、特にログインのセッション管理情報をブラウザのcookieに記録しています。cookie が無効になっておりますと、ログインが出来なくなります。

Javascript(アクティブスクリプト)、cookie は必ず有効になるようにしてください。

#### 【プロキシサーバーをご使用の場合】

ブラウザのプロキシサーバーが有効になっている場合、プロキシサーバー経由でアクセスするとアクセス制限 を行う場合に不都合が生じます。詳しくは『10-5-5-2. アクセス許可設定』 の項を【注意】をご参照ください。 プロキシサーバーの設定によっては正しくアクセスができないことがあります。

プロキシサーバーをご使用の場合、例外に登録することで、プロキシサーバーを経由せず、直接ボードへアク セスが可能になります。

Internet Explorer11 での例外への設定例を以下に記します。

Internet Explorer11 の右上の設定ボタン(歯車マーク)をクリックし、「インターネットオプション」をクリッ クし、「インターネットオプション」画面を開きます。「接続」のタブを開き、「LAN の設定」ボタンをクリ ックし、「ローカルエリアネットワーク(LAN)の接続」画面を開きますと、「プロキシ サーバー」の「LAN に プロキシサーバーを使用する」にチェックが入っています。チェックが入っていない場合、プロキシサーバー はご使用になっていないので、以下の設定は不要です。

チェックが入っている場合、その画面の「詳細設定」をクリックし「プロキシの設定」画面を開きます。下方 の「例外」にボードの IP アドレスを直接入れるか、ワイルドカード"\*"(アスタリスク)を使って、一括で指定し ます。

ご使用のボードの IP アドレスが 192.168.0.50~52 の 3 枚あるとしますと、IP アドレスを直接入れる場合は 192.168.0.50;192.168.0.51;192.168.0.52

と";"(セミコロン)で区切り登録しますと、これらが例外として登録されます。もしくは

192.168.0.\*

と登録しますと、192.168.0.1~254 の範囲が例外として登録されます。

これにより、例外に登録されている IP アドレス先にはプロキシサーバーを経由せず、直接アクセスすること ができます。

### <span id="page-15-0"></span>1-5. 前製品 Advanced NW board との互換性に関して

前製品 Advanced NW board と極力互換性を保つように設計しております。そのため、Advanced NW board との混在使用が可能です。

- ・冗長連携は前製品 Advanced NW board との連携が可能です。
- ・一括管理(前製品 Advanced NW board では「管理」)は相互に互換が有り、さらに拡張しています。 Advanced NW boardⅡでは NW ボードの項目に加え、負荷率、バッテリ容量や寿命を追加しました。前 製品 Advanced NW board から Advanced NW boardⅡを検索したときは従来と同じ項目のみ表示し、 board の識別ができるように、UPS 型名の後ろに"/NW2"を付加します。Advanced NW boardⅡから前 製品 Advanced NW board を検索した場合は従来の項目のみ表示します。

以下の部分は前製品 Advanced NW board と互換がありません。

・Socket 機能自身、および ftp サーバ(ftpsv)機能の UPS コマンドでの動作機能は削除しました。 但し、ftp サーバ機能では"shutdown"や"Power off"等のコマンドで動作する機能を用意しております。

- ・スクリプトの「クループ化」は削除しました。スクリプトのコピー機能をご利用ください。
- ・アップデートファイルには互換性はありません。パラメータは Ver.5.01 系以降、Advnaced NW board のパラメータファイル(拡張子"pgz")が条件付きながら読み込めるようになっております。詳しくは 『10-6-8.リストア』をご参照ください
- ・スケジュール機能の概念を根本から見直し、シンプルかつ強力なものにしました。1 日に何度でも設定 できますので、スケジュールのグラフ化機能は削除しました。代わりにリスト表示を行うようにしてお ります。
- ・イベントを追加したため、イベント番号と項目は異なっています。
- ・Windows Message 機能は Windows XP 以前しか使用出来ませんので、初期時は無効にしています。 有効にすることも可能です。メッセージ通知には FeliSafe-LK をご使用ください。
- ・「監視」画面のバッテリ残寿命の計算方法を変更しました。前製品 Advanced NW board では残寿命が 0 ヶ月になると、それ以上更新しませんが、Advanced NW boardⅡでは引き続き計算を行い、一ヶ月も表 示します。

また、前製品 Advanced NW board ではバッテリ残寿命とバッテリ寿命判断の表示に最大 30 日の差が ありました(残寿命が 0 ヶ月でも、寿命判断が"危険"や交換時期"と異なる事があります)が、Advanced NW boardⅡではその差を 1 日以下にしています。

詳しくは『10-4-1-1.表示内容』をご参照ください。

- ・「ログ設定」の「計測ログのオプション」で前製品 Advanced NW board では過去の互換のため、全て記 録しない設定になっていますが、Advanced NW boardⅡでは初期値で全ての項目を記録するようにしま した。また、「単位を付加する」も有効にしています。
- ・「ログ設定」の「SNMP ログのオプション」で「ログ記録する」の項目が前製品 Advanced NW board で は記録の有無だけで、互換のため記録しない設定になっていますが、Advanced NW boardⅡでは「TRAP を記録する」、「SET を記録する」、「GET を記録する」に分け、「TRAP を記録する」、「SET を記録する」 は初期値で記録するようにしました。
- ・Advanced NW boardⅡの Ver.5.01.00 以降では前製品 Advanced NW board のパラメータの読み込みに 対応しました。詳しくは『10-6-8..「リストア」』の『(4) Advanced NW board(前製品)のパラメータファ イル(拡張子"pgz")の読み込み』をご参照ください。

# <span id="page-17-0"></span>1-6. システム構成図

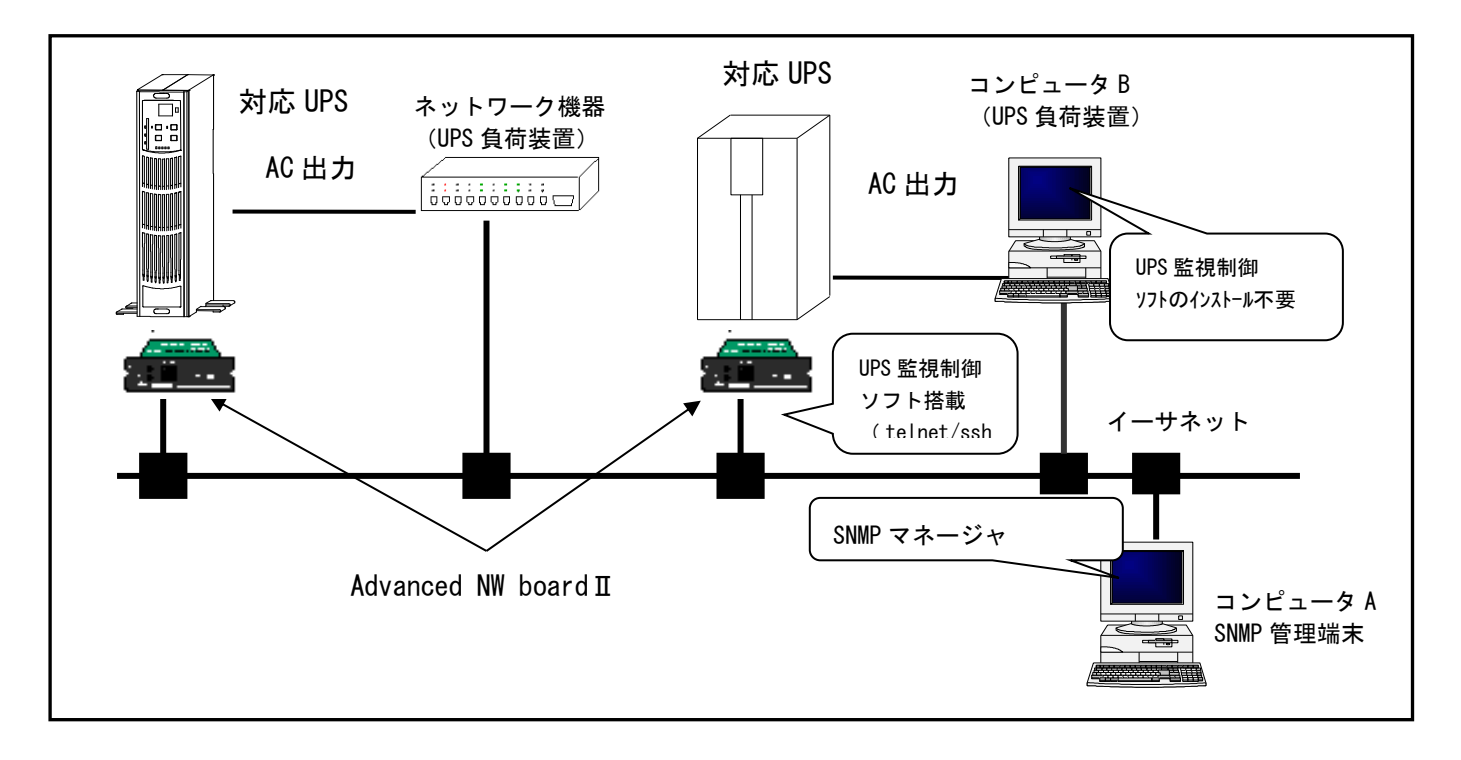

# <span id="page-18-0"></span>2. 梱包内容について

(1) 梱包箱の確認

梱包箱に損傷がないか確認してください。

万一、損傷があった場合は直ちにその旨を運送会社に申し出てください。

(2) 梱包内容の確認

装置を設置する前に以下のものが揃っているかを確認してください。万一不足しているものがある場合は、 販売店へご連絡ください。

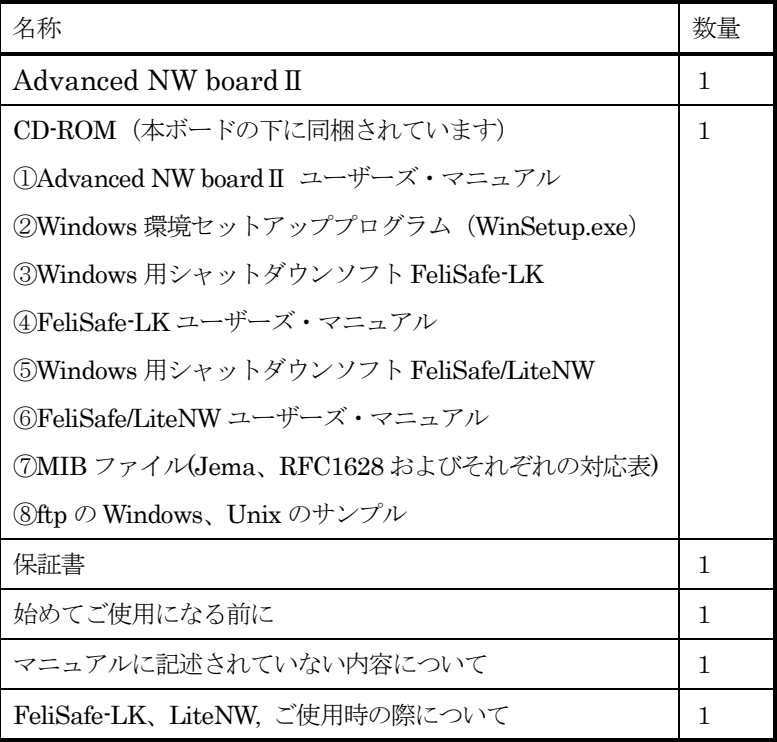

(3) 外観の確認

製品や付属品の外観に損傷や変形がないことを確認してください。

# <span id="page-19-0"></span>3.本ボードの保管と設置と注意事項

# <span id="page-19-1"></span>3-1.保管

(1) 本ボードを単体で保管する場合は、本ボードの基板にあるボタン電池用の「ショートピン」を オープン側(2-3 側<sup>3</sup>■■■1)へセットしてください。

詳細は『4-1. 基板の名称と働き』をご確認ください。

- (2) 本ボードを単体で保管する場合は、出荷の際に入っていた袋に入れて保管してください。
- 本ボードの裏面に電池の端子が出ておりますので、金属板やアルミ箔、電導スポンジ等の上に置いた り包んだりしないでください。電池がショートし、ボードの故障や発煙等が発生する可能性がござい ます。

### <span id="page-19-2"></span>3-2. 設置条件

設置は快適な場所をお選びください。とくに以下のような場所は、お避けください。

- (1) 直射日光の当たる場所
- (2) 高温・多湿の所
- (3) 強い振動や衝撃のある所
- (4) 塩分や腐食性ガスの発生する所
- (5) 傾いている (水平でない) 所
- (6) 無線機の近く(無線機にノイズが混入する場合があります。)
- (7) 埃の多い場所
- (8) 狭い場所
- また、加湿器をご使用の場合は超音波式加湿器以外の加湿器をご使用ください。

超音波式加湿器をご使用しますと蒸気の中に含まれたカルキが故障の原因となります。

### <span id="page-19-3"></span>3-3.注意事項

- (1) 本ボードの設置(UPS 本体への抜き差し)は、UPS が通電中(UPS へ電源供給されている状態)に行な わないでください。抜き差しされる場合は、必ず、UPS を完全に停止した状態(UPS のオペレーション スイッチを「OFF」し、UPS の電源コンセントを抜いた状態)で行なってください。UPS が通電中に抜 き差しされますと、本ボード及び UPS 本体の故障、UPS の出力の停止などが発生することがあります。 特に Hyper シリーズでは UPS が出力中にボードを実装しますと、出力が一時停止します。必ず、UPS を完全に停止した状態(UPS のオペレーションスイッチを「OFF」し、UPS の電源コンセントを抜い た状態)で行なってください。
- (2) 本ボードはインターネットに直接接続して運用されることは想定しておりません。 ローカルエリア(LAN)内でご使用していただくようお願いいたします。
- (3) 本ボードは使用している OS の制限により、日時の設定は 2038 年 1 月 18 日までとなっております。 これを超えてご使用する場合は、ntp での自動的修正は行わず、何年が戻した状態でご使用ください。
- (4) ボードを何らかの方法で再起動を行った際にボード上の電池が消耗しているか、電池が通電状態でな いと、内蔵時計が初期値に戻ります。詳しくは『「4-1. 基板の名称と働き」の「(2) 各部の名称と働き」 の「② 時計用ボタン電池」』をご参照ください。

# <span id="page-20-0"></span>4. 本ボードの名称と働き

# <span id="page-20-1"></span>4-1.基板の名称と働き

(1) 各部の名称と位置

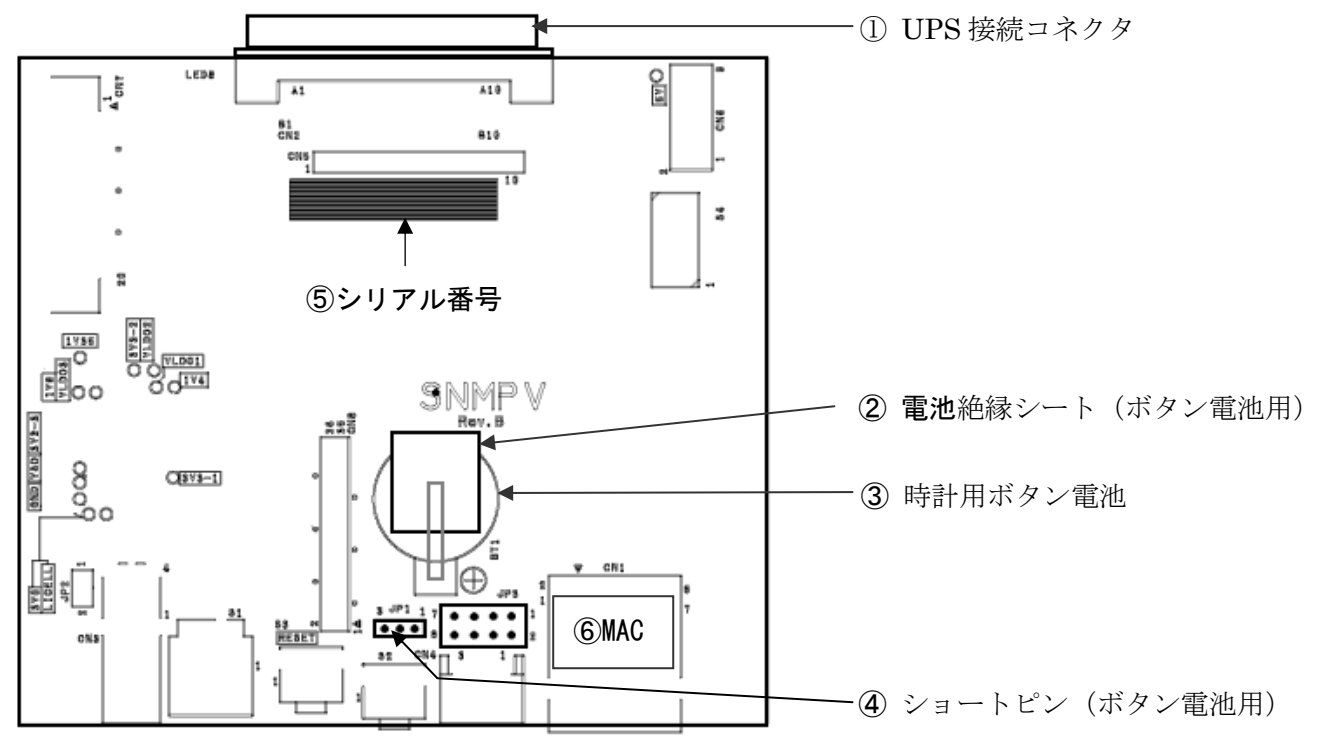

(2) 各部の名称と働き

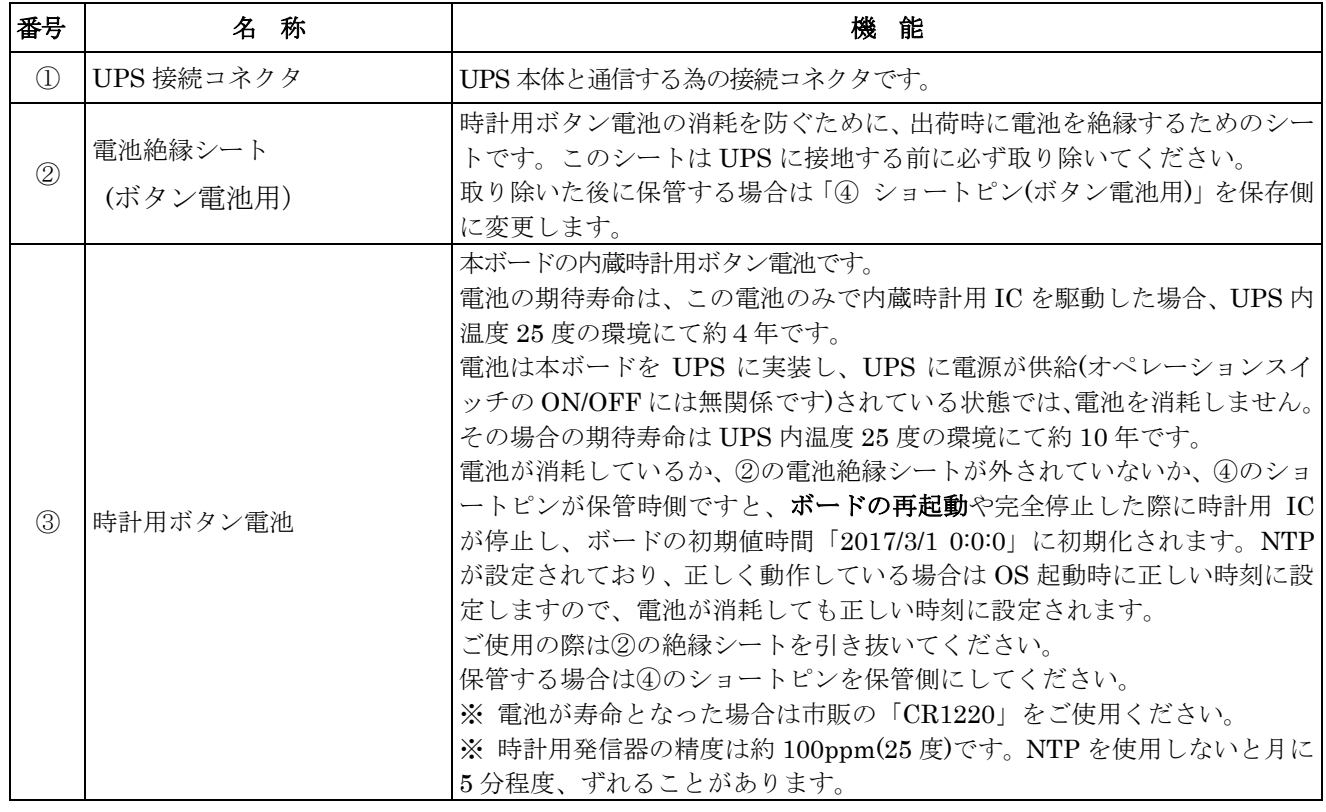

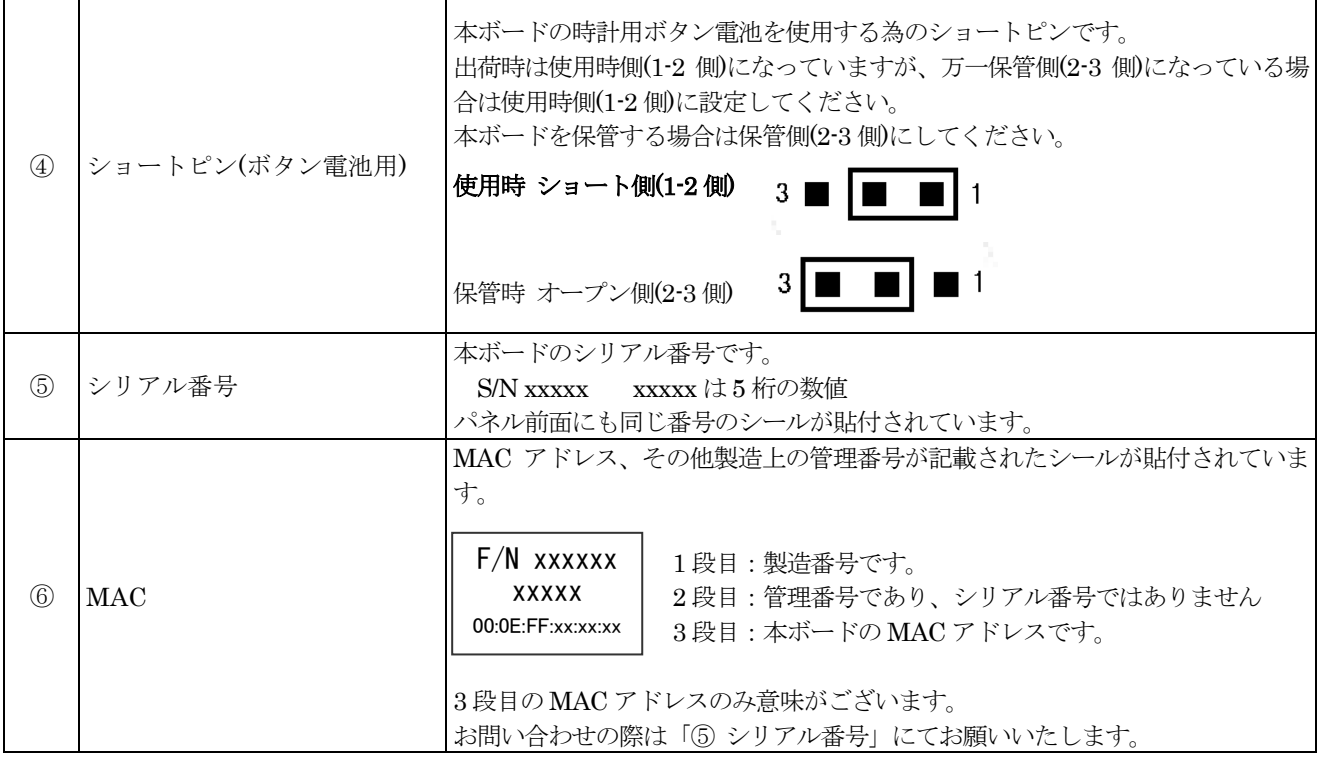

# <span id="page-22-0"></span>4-2. 前面パネルの名称と働き

(1) 各部の名称と位置

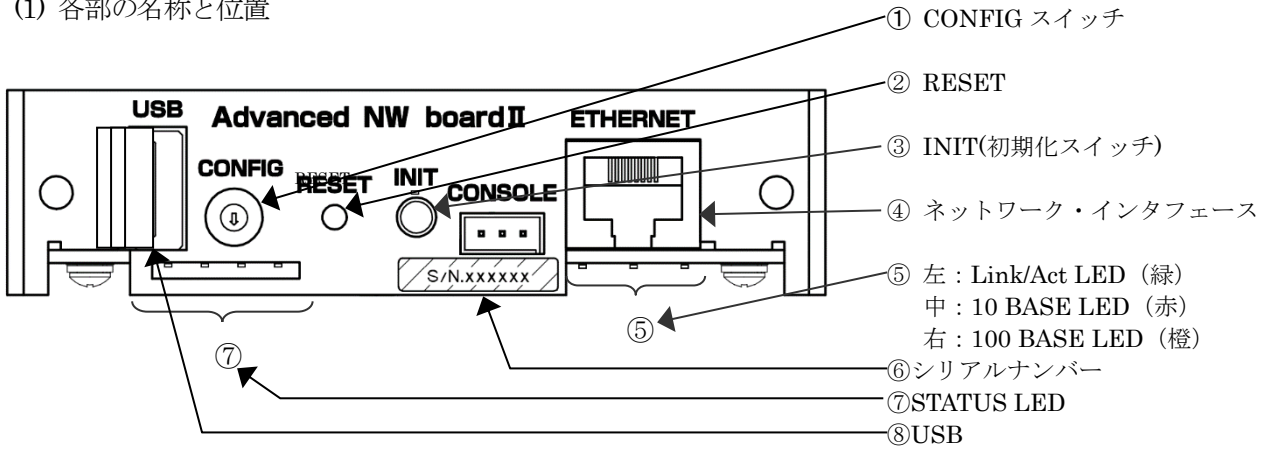

(2) 各部の名称と働き

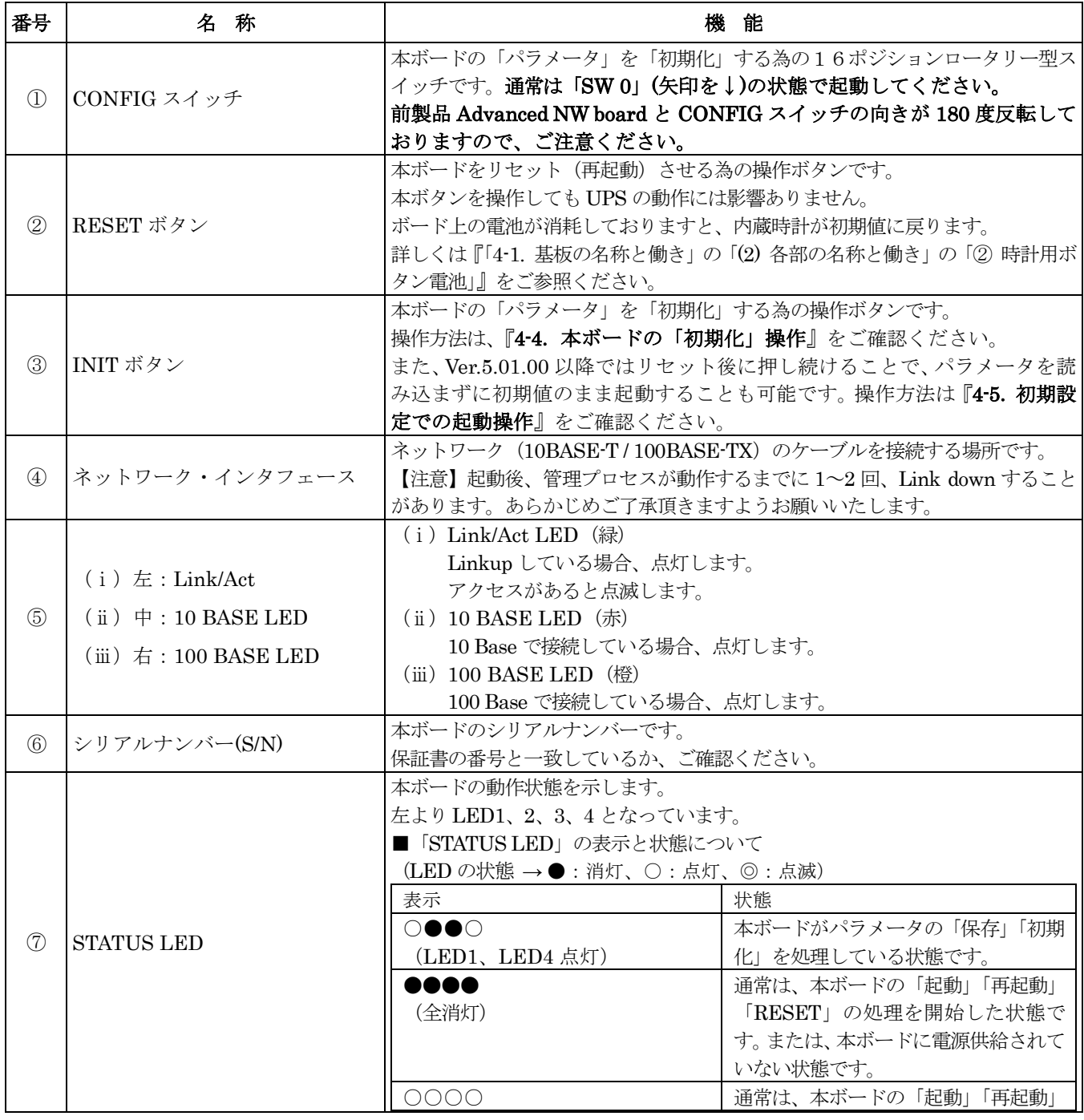

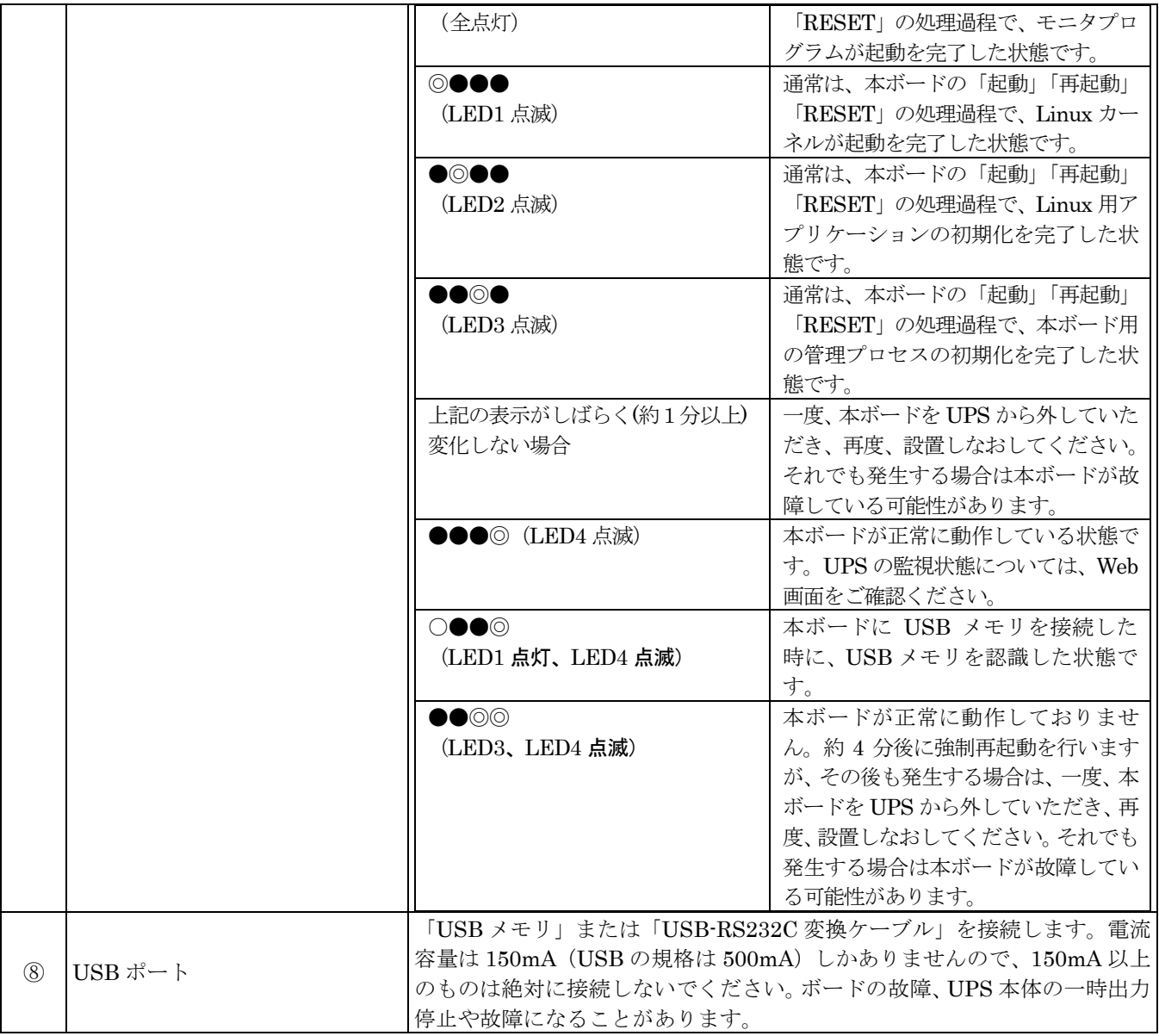

# <span id="page-24-0"></span>4-3.「CONFIG」スイッチの動作モード

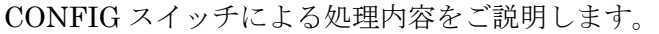

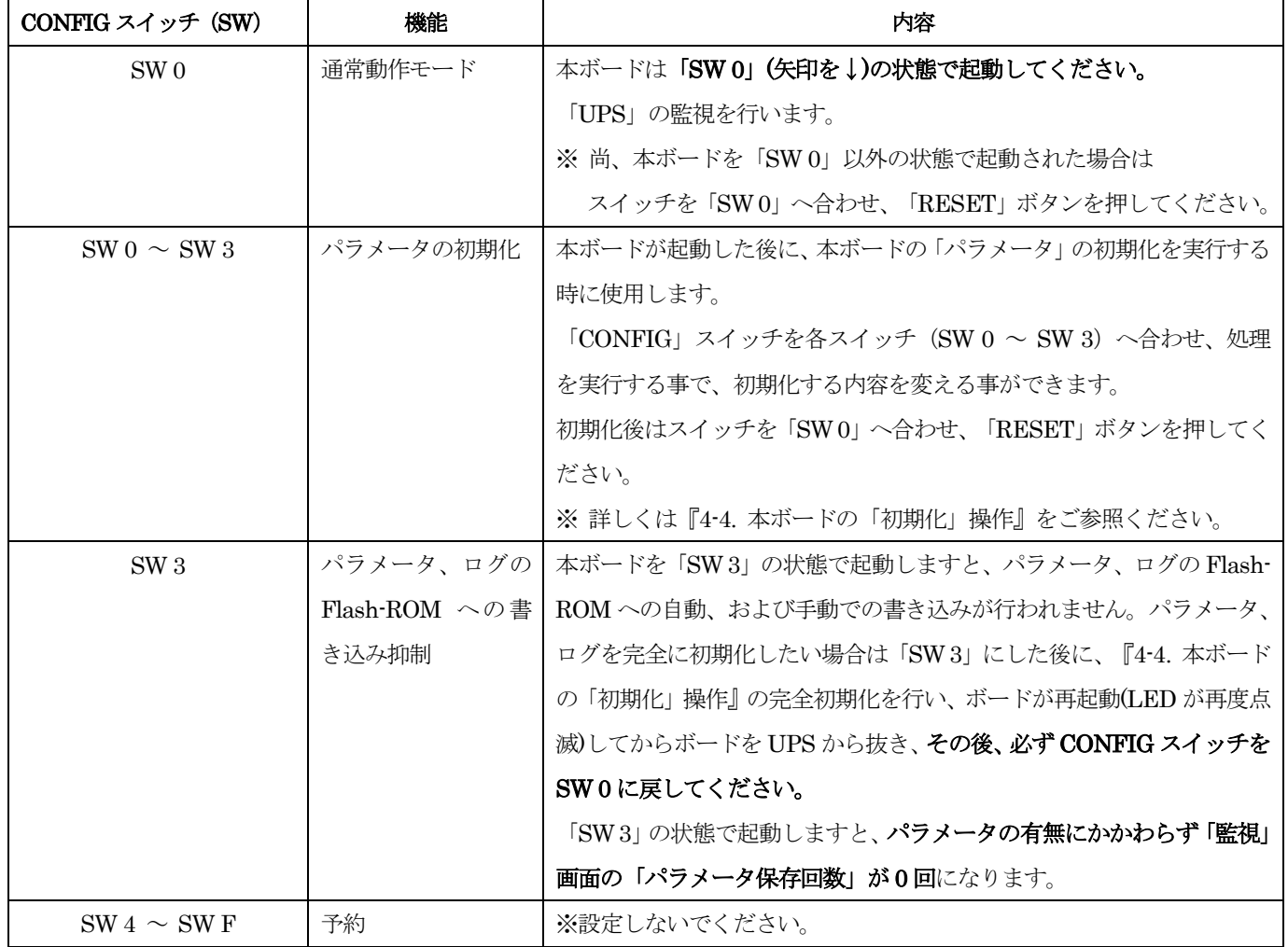

CONFIG スイッチによる「動作モードの設定」は、本ボードの「電源投入時」または「RESET」ボタンの実行 にて有効になります。

前製品 Advanced NW board と CONFIG スイッチの向きが 180 度反転しておりますので、ご注意ください。

# <span id="page-25-0"></span>4-4.本ボードの「初期化」操作

CONFIG スイッチの各ダイヤルに合わせ、その後、INIT スイッチを押し続ける時間の間隔により「初期化」処 理の内容が変化します。12 秒を越えた場合は 0 秒に戻り、続きを繰り返します。処理をしたい状態に LED がな りますと、一旦 INIT スイッチを離し、5 秒以内に再度押すと、処理を開始します。

一旦離して、5 秒以内にもう一度押さない場合はスイッチを押す前の標準動作に戻ります。

#### LED の状態 → ●:消灯、◎:点滅

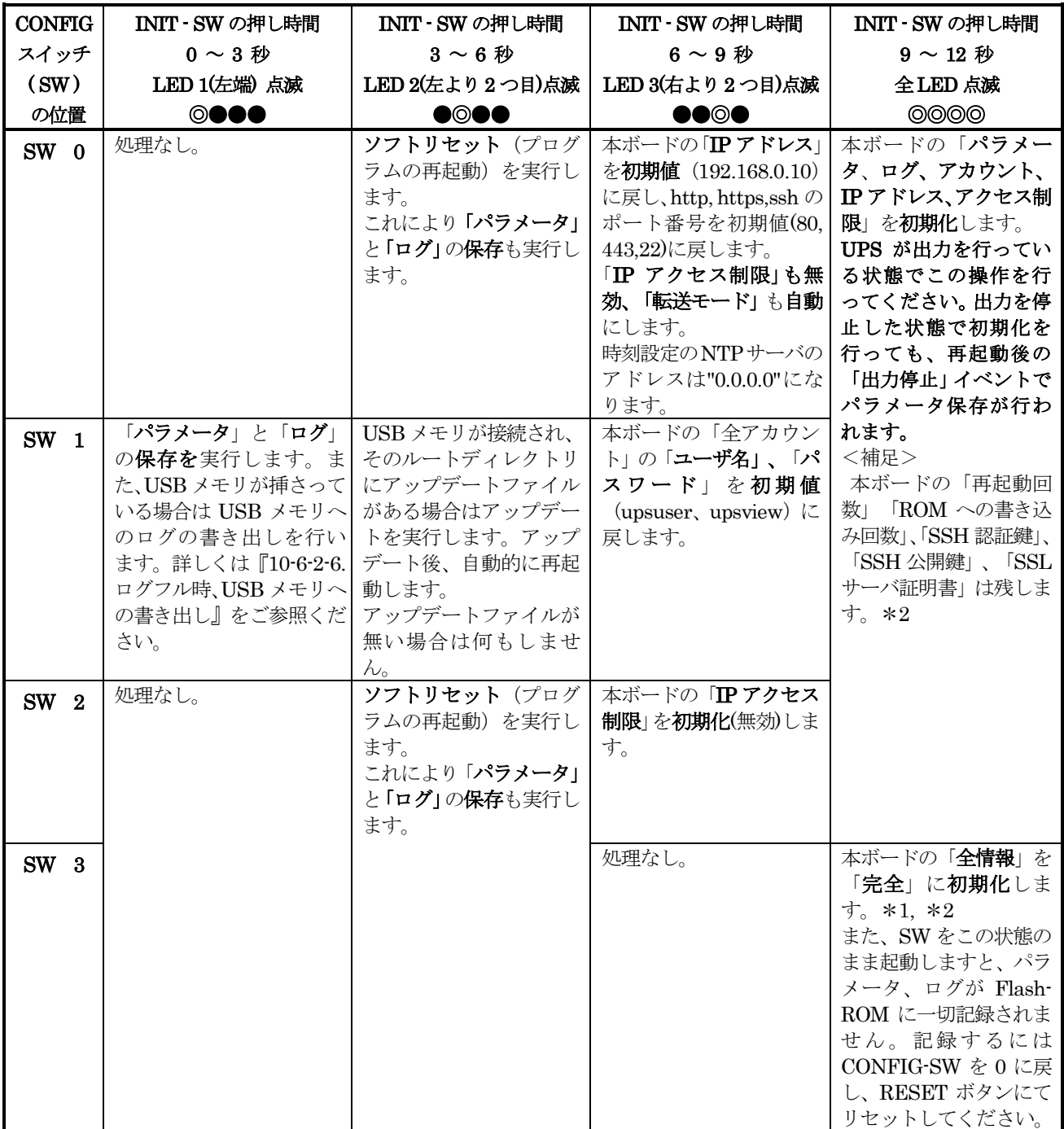

#### 【注意】

# 「CONFIG」スイッチは「SW0」 ~ 「SW3」以外は設定しないでください。

### 通常運用時は「SW0」(矢印を↓)にしてください。

\*1 完全初期化を行いますと SSH サーバ用の認証鍵も削除され、次回起動時に新たに生成されます。そのため、以前 に一度でも SSH で本ボードにログインしますと、ログインした PC のホームディレクトリ下の.ssh/known\_hosts に本ボードのホスト認証鍵が保存されていますが、それが一致せず、ログインできなくなります。その場合は一度

でもボードからアクセスしたコンピュータのログインアカウントのホームディレクトリ以下の/.ssh/known\_hosts をエディタで編集し、初期化した本ボード用のホスト認証鍵を削除してください。

\*2 以下の項目は UPS 本体が情報を保持していますので、初期化を行なっても前の状態のままとなります。

・装置情報:接続装置、コメント、バッテリ交換実施日、バッテリ交換実施回数、ブザー鳴動

### <span id="page-26-0"></span>4-5. 初期設定での起動操作

Ver.5.01.00 以降では、INIT ボタンを押しながら本ボードを起動しますと、パラメータの読み込みを行わ ず、初期設定状態で起動することが可能です。万一、パラメータ設定を変更したことで正常に起動しなく なったり、IP アドレスやアクセス制限を間違って指定し、アクセスできなくなった場合、この方法で起 動し、Web の「再起動/パラメー/ 保存/読出/初期化」の「パラメータ読み出し」で以前のパラメータを読み出 すことで、問題が解決することがあります。この際、「初期か設定での起動操作」により最新のパラメー タは読み込まれておりませんが、パラメータ読み出し」では「最新のパラメータは読み込み済み」の扱い となっており、一覧には表示されませんのでご注意ください。

ログの読み込みは行っております。

UPS の出力が OFF 状態で行うと、管理プロセス起動時に「出力 OFF」という情報をパラメータ、ログ に書き込みますので、「パラメータ読み出し」のパラメータが 1 つずれますので、ご注意ください。

また、「再起動/パラメータ保存/読出/初期化」でパラメータの完全初期化も可能です。

ログの読み込みは行っております。

初期状態で起動しますので、設定は『6. ソフトウエア初期値』の状態で起動します。特に重要な項目は 以下になっております。

- IP アドレス :192.168.0.10
- サブネット :255.255.255.0
- ユーザ名 : upsuser
- パスワード :upsuser

操作方法はペン先等で、パネルの RESET ボタンを押し、直ちに INIT ボタンを押し続けます。

ロータリスイッチの下の LED が「全消灯」→「全点灯」→「左端点滅」→「左から 2 つ目点滅」と変化しますの で、「左から 2 つ目が点滅」になれば INIT ボタンを離します。そのまま起動は継続し、LED の右端が点 滅すれば起動完了です。

RESET ボタンを押下した際の LED の状態と INIT ボタンの操作例です。

- ●●●●(全消灯) このいずれかの間に INIT ボタンを押す
- ○○○○(全点灯)
- ◎●●● (LED1 点滅) ←この間は INIT ボタンを押し続ける
- ●◎●● (LED2 点滅) ←この状態になれば INIT ボタンを放す

以下、

- ●●◎● (LED3 点滅)
- ●●●◎ (LED4 点滅)
- と変化し、「LED4 点滅」で起動が完了します。

# <span id="page-27-0"></span>4-6.USB ポートの使い方

本ボードでは USB ポートには以下の2つの使い方が出来ます。

#### <span id="page-27-1"></span>4-6-1.USB-RS232C 変換ケーブル

市販の USB-RS232C 変換ケーブルを使用し、ターゲットの COM ポートに接続し、コンソールポート からログインする場合に使用します。

詳しくは『10-4-6-2-3.「rs232c 設定」ボタンについて』をご参照ください

#### <span id="page-27-2"></span>4-6-2.USB メモリ

USB メモリを挿すと、通常動作中(ボード上の LED の一番右が点滅)に、LED の一番左が点灯します。 〔例〕

●●●◎ :USB メモリがささっていないか、認識していない状態。一番右のみ点滅

○●●◎ : USB メモリがささっており、正常に認識している状態。一番左が点灯。

点灯しない場合は次の可能性があります。

・一旦 USB メモリを挿し、その後、別の USB メモリを挿した場合。

最初に挿した USB メモリの ID を記憶し、別の USB メモリは認識しなくなることがあります。

- ・USB ハブを使用(USB ハブの使用は動作保証していません)し、別のポートにつなぎなおした場合。 最初に挿したポートの ID を記憶し、別のポートに挿すと認識しなくなることがあります。
- ・USB メモリを抜き挿しした際に、抜くときのタイミングによっては、次に挿しても認識しなくなるこ とがあります。

上記の場合、USB メモリを挿しても左端の LED は点灯せず、USB メモリを認識していない状態とな ります。このような場合、ボードを一旦再起動してください。

また、フォーマットの仕方や種類、USB メモリの種類により認識しない事があります。この場合は他の USB メモリをご使用ください。

以下の用途があります。

#### <span id="page-27-3"></span>4-6-2-1.USB メモリでのアップデート

USB メモリにアップデートファイルをコピーし、この USB メモリをボードの USB コネクタに挿入 し、アップデートすることが可能です。

アップデートファイルに関しては『10-6-5-2. アップデート』をご参照ください。

アップデートファイルを USB メモリのルートディレクトリにコピーし、ボードの USB コネクタに挿 入します。USB メモリにアップデートファイル(拡張子が"udf")が複数ある場合、日時が一番新しいも のが採用されますが、誤動作を避けるために他のアップデートファイルは削除してください。

USB メモリを挿入し、ボードが UPS メモリを認識すると、LED が「左端が点灯、右端が点滅(○●● ◎」」の様になりますので、このようになっているかを確認してください。LED の点灯状態がこのよ うにならない場合、USB メモリを指し直し、もしくはボードの RESET を行い、それでも認識しない 場合は、他の USB メモリをご使用ください。

ボードの CONFIG スイッチを1にし、INIT スイッチを押し続けると、LED が左端から点滅を始め、 数秒後に左から 2 番目が点滅している状態(●◎●●)で、INIT スイッチを一旦離し、5 秒以内に再度 INIT スイッチを押すと、USB メモリにアップデートファイルがあると、そのファイルでアップデー

トを開始します。アップデート中は LED の左 2 つが点滅(◎◎●●)します。アップデート処理は USB メモリの種類等で変わりますが、約 20~40 秒かかります。

すぐに元の状態(LED の左端が点灯、右端が点滅)(○●●◎)に戻る場合は、USB メモリにアップデー トファイルが入っていないか、もしくはアップデートファイルを検出できない場合です。この場合、 USB メモリの内容を確認するか、別の USB メモリでお試しください。

アップデート処理(LED の左2つが点滅◎◎●●)後、再起動しない時は、USB メモリのアップデート ファイルが正しく読み込めないか、壊れている可能性があります。再度、USB メモリにコピーし直す か、ダウンロードし直してください。

アップデートが正常に動作した場合、自動的に再起動が行われます。その後、USB メモリを抜き、 CONFIG スイッチは必ず 0 に戻してください

### <span id="page-28-0"></span>4-6-2-2.USB メモリへのログの保存

下記の要領で、ログを USB メモリに保存することが可能です。なお、USB メモリへの書き込みには 時間がかかります。USB メモリの種類や劣化具合により実際の書き込み時間は大きく変わります。 USB メモリへの書き出し中は LED の左 2 つが点滅します。

◎◎●● :USB メモリへの書き出し中の LED の状態。左 2 つが高速(400mS サイクル)に点滅。 ボードの LED の状態が通常状態「(2) USB メモリ」の LED 状態

○●●◎ : USB メモリがささっており、正常に認識している状態。一番左が点灯。 になりましても、2~30 秒程度置いてから抜いてください。

・USB メモリが挿さっている状態で、「ログ設定」画面で「USB メモリへの書き出し」にチェックが 入っていると、ログがフルになった際に、USB メモリに upslog というディレクトリを作成し、そ の下にログファイルを書き出します。

詳しくは『10-6-2-6. ログフル時、USB メモリへの書き出し』をご参照ください。

- ・「再起動/パラメータ保存/読出/初期化」画面で「パラメータ保存」を行った際に、USB メモリが挿さってい ると、USB メモリに upslog というディレクトリを作成し、その下にログファイルを書き出します。
- ・ボードの CONFIG スイッチを1にし、INIT スイッチを 0~3 秒押し、一番左の LED が点滅してい る状態で、INIT スイッチを一旦離し、5 秒以内に再度 INIT スイッチを押すと、USB メモリに upslog というディレクトリを作成し、その下にログファイルを書き出します。

### <span id="page-28-1"></span>4-6-2-3. 管理プロセスの異常終了時の USB メモリへの記録の書き込み

本ボードのメインプロセスである管理プロセスが、何らかの理由で異常終了を起こした際に USB メ モリが挿さっていると、USB メモリに upslog というディレクトリを作成し、その下に reboot.log と いうファイルを作成し、そのファイルに異常終了した日時とエラーコードを記録します。

# <span id="page-29-0"></span>5.本ボードの設置

- (1) 本ボードを設置する前に本ボード上のボタン電池用の黄色の絶縁シートを取り除いてください。 また、「ショートピン」がショート側(1-2 側)<sup>3■■■</sup>'になっているかを確認してください。 詳細は『4-1. 基板の名称と働き』をご確認ください。
- (2) 本ボードを設置する UPS に接続されているシステム装置の電源を、全て停止してください。
- (3) 本ボードを設置する UPS を停止し、入力ケーブルを抜いて UPS を完全に停止させてください。 UPS の停止オペレーションは、各 UPS の「取扱説明書」をご確認ください。
- (4) UPS 本体の前面パネルのディップスイッチが HP/HS シリーズでは No.4 が ON に、SP/ST シリーズは No.3 が OFF に、LCD 画面のある機種ではパネル設定の[RS232C タイプ]を[タイプ A]になっているこ とを確認してください。もし異なる場合、それぞれの機種にあわせて設定してください。既にボードを 実装し、動作している後に UPS 本体のディップスイッチを変更した場合はボードの RESET ボタンを 押し、Advanced NW boardⅡを再起動してください。
- (5) UPS 本体にある「オプション・アクセサリー」用の「拡張 SLOT」に、本ボードを挿入してください。 その際、挿入する方向や向きに注意して、慎重に挿入してください。本ボードの設置後は、「SLOT カバ ー」を固定していたネジで、本ボードを固定してください。

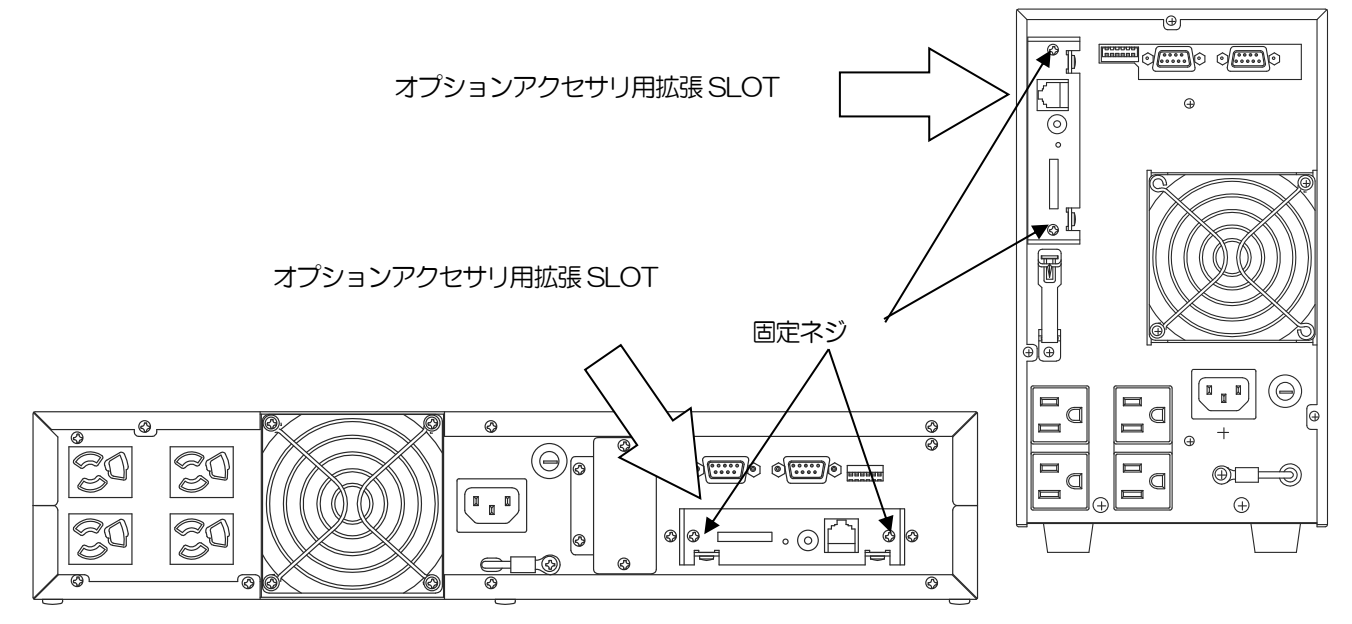

- (6) 次に、「LAN ケーブル」をご用意ください。本ボードはストレート、クロスを自動認識します。
- (7) ご用意いただいた「LAN ケーブル」を、本ボードの「LAN ケーブル」差込口へ接続してください。 本ボードへ差し込みました「LAN ケーブル」の反対側を接続機器へ接続してください。
- (8) UPS の入力ケーブルをコンセントに接続し、UPS を起動してください。

UPS の起動オペレーションは、各 UPS の「取扱説明書」をご確認ください。

(9) 本ボードの「Link - LED」が点灯し、本ボードとネットワーク機器とのリンクが確立されているか確認して ください。Link - LED」が点灯していない場合はケーブルの接続、使用しているケーブルの種類が間違って いないか、UPS 及び、ネットワーク機器の電源が入っているか、再度ご確認ください。

#### 【備考】

ケーブルの接続が正しいにもかかわらず Link-LED が点灯しない、点滅する、リンク切れが発生する、 通信できない等が発生することがあります。このような場合、Hub の電源を UPS から取るか、Hub と UPS をアース線で接続する、ケーブルにシールド付きのものを使用すると解消することがあります。

【注意】

本ボードの UPS 本体への抜き差しは必ず UPS を完全に停止した状態(UPS のオペレーションスイッチを 「OFF」し、UPS の電源コンセントを抜いた状態)で行なってください。ボードや UPS の故障、UPS の出 力が停止することがあります。詳しくは『3-3.注意事項』をご参照ください。

# <span id="page-30-0"></span>6.ソフトウエア初期値

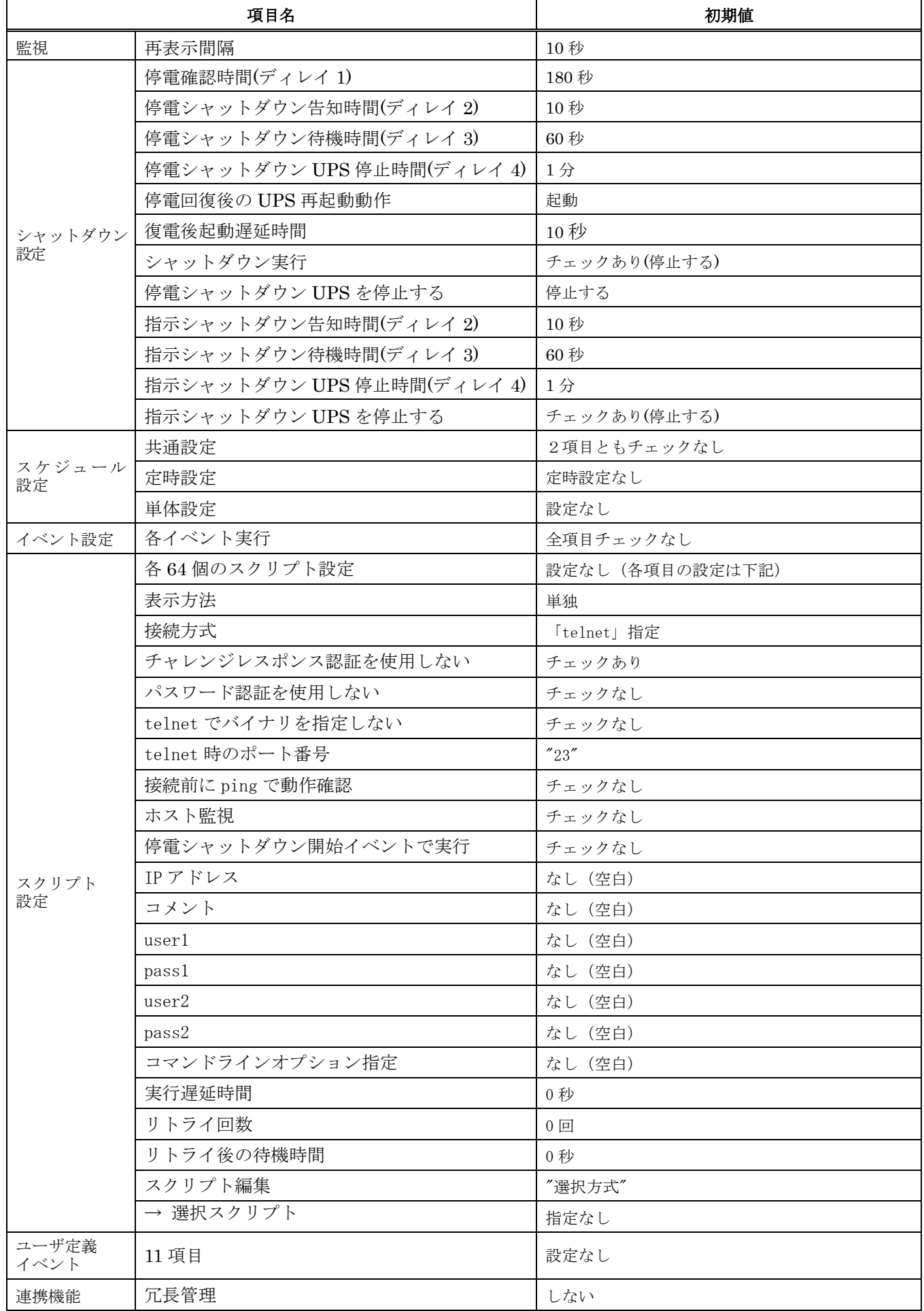

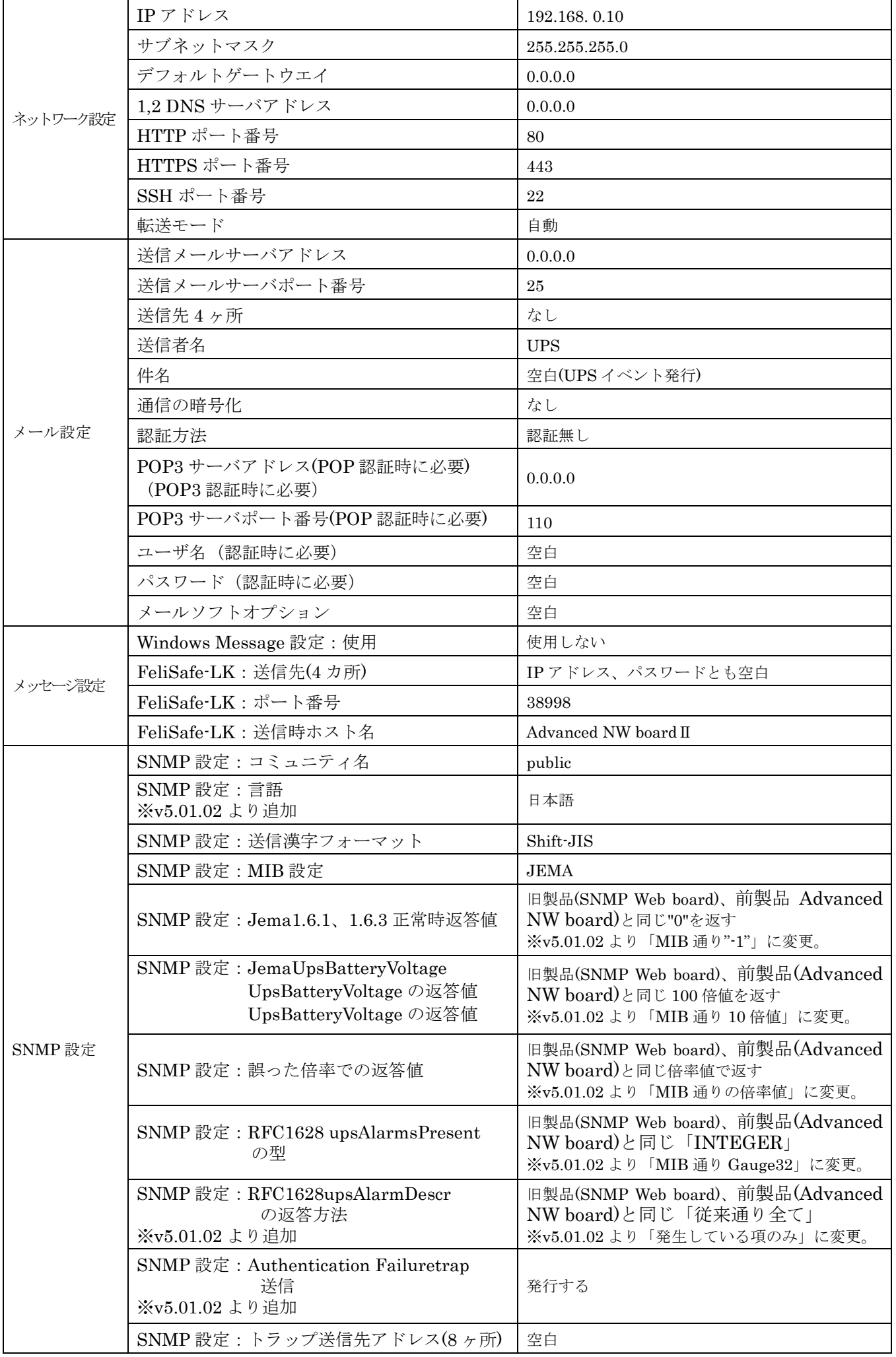

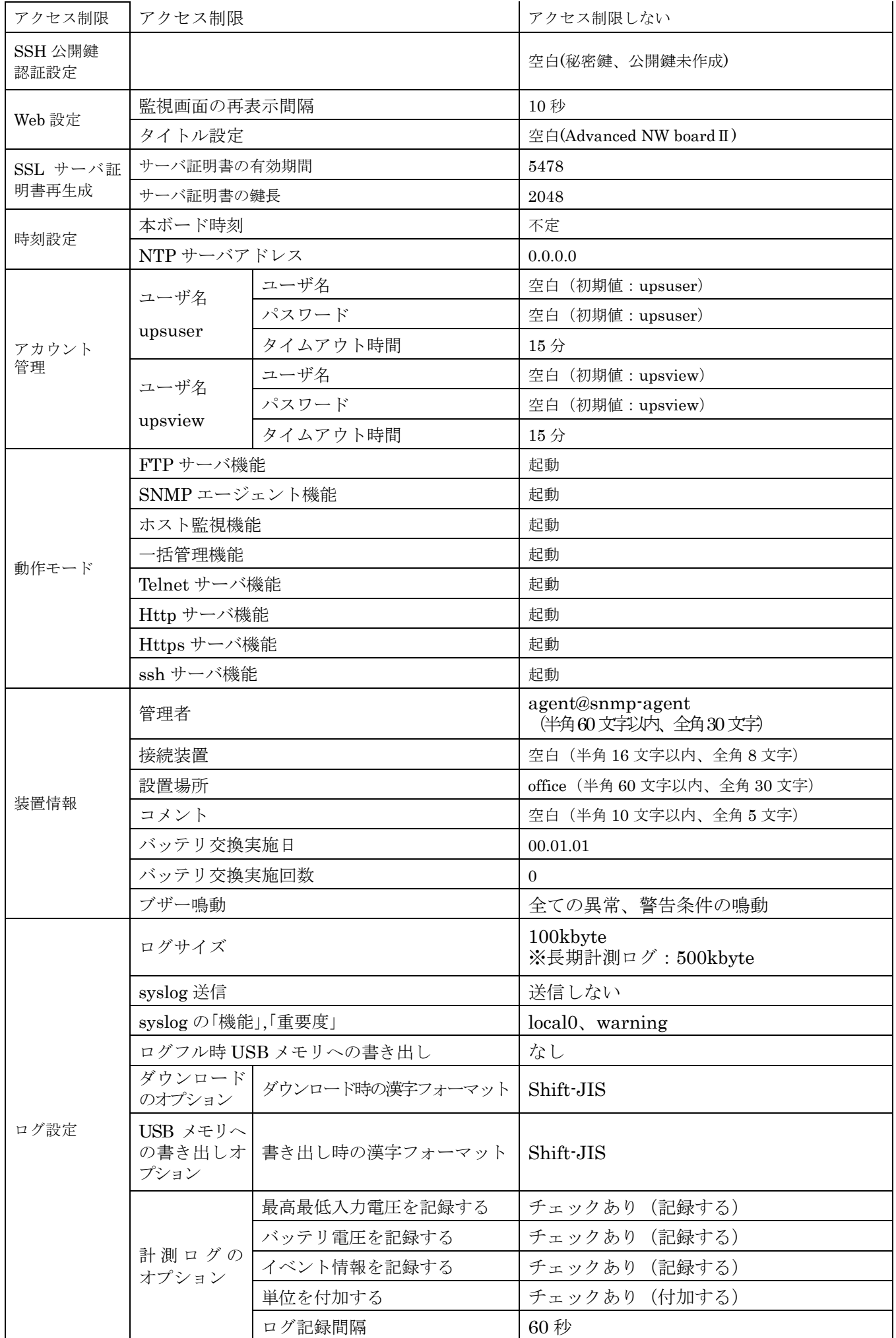

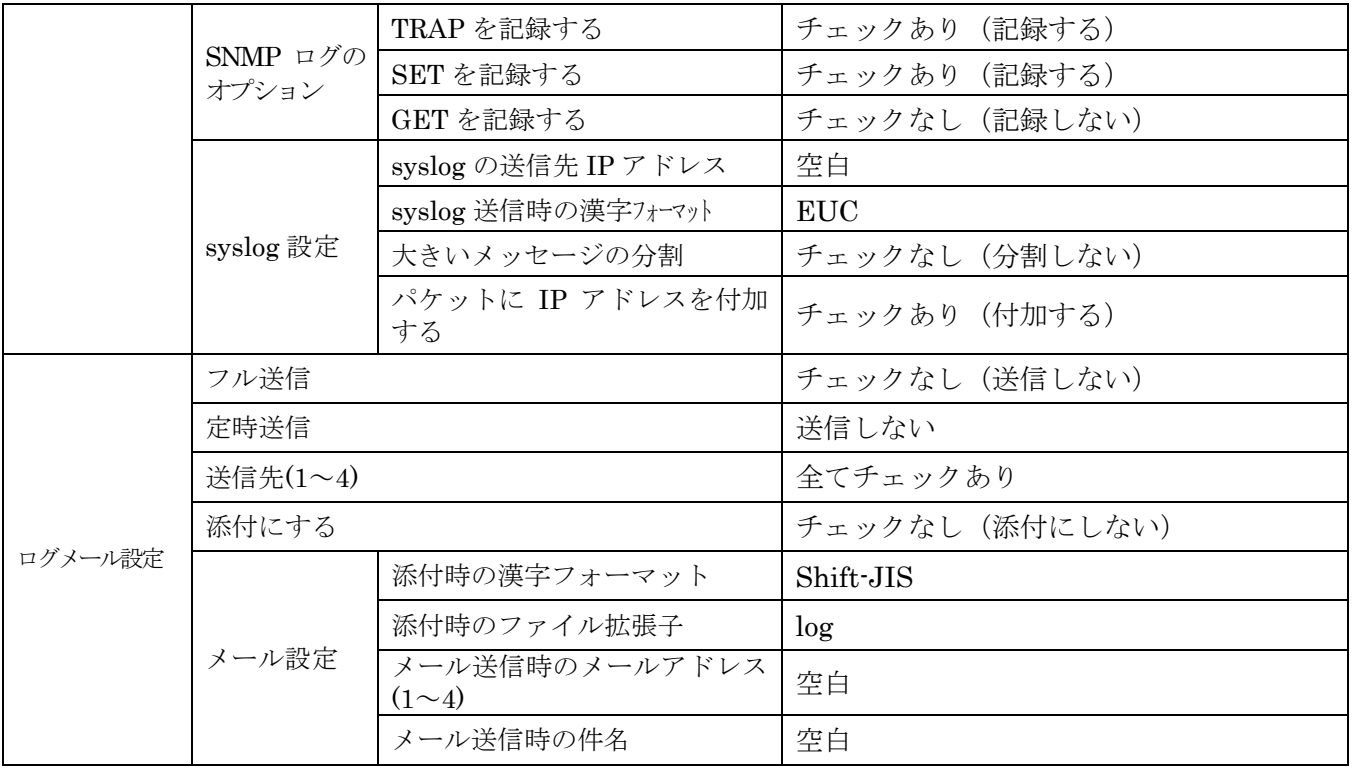

# <span id="page-34-0"></span>7. 本ボードの「初期セットアップ」

- (1)「初期セットアップ」では、本ボードを、お客様のネットワーク環境でご使用いただくための初期設定 を行います。
- (2) 本ボードの「初期セットアップ」は、ネットワークを通じて設定する事ができます。
- (3) ネットワークを通じて設定を行うには、ネットワーク機能が使用できるコンピュータ(設定用コン ピュータ)を1台ご用意ください。

### <span id="page-34-1"></span>7-1. 本ボードとのネットワーク接続

- (1) UPS に設置された本ボードと、「設定用コンピュータ」を、「HUB」を介して LAN ケーブルにて接続 されるか、直接接続してください。本ボードはクロス/ストレートの自動認識を持っていますので、スト レートケーブル、クロスケーブルのいずれでもかまいません。
- (2) 次に、設定用コンピュータから、本ボード(192.168.0.10)へネットワーク接続する為に、「設定用 コンピュータ」の「IP アドレス」を、同一セグメント内 (192.168.0.1 ~ 9 、192.168.0.11 ~ 192.168.0.254)に設定変更してください。

### <span id="page-34-2"></span>7-2.本ボードへのログイン

- (1)「設定用コンピュータ」上で、ウェブブラウザを起動します。 ブラウザの「接続」設定は、「プロキシ」接続を「無効」に設定にしてください。 プロキシサーバー経由でアクセスするとアクセス制限を行う場合に不都合が生じます。詳しくは『10-5- 5-2. アクセス許可設定』の項を【注意】をご参照ください。
- (2) 次に、ブラウザのアドレスバーに、「http://[本ボードの](http://本ボードのipアドレス/) IP アドレス/」を入力し、Enter を押してくださ い。
	- (例:<http://192.168.0.10/>) (暗号化なし)

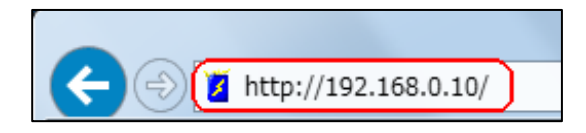

#### 【注意】

Internet Explorer(以下IE)ではログイン後、下段左のステータスは「ページが表示されました」とな り、画面が何も表示されないことがあります。これは上記で入力したアドレスの属するエリア(IEの右 下に表示され、インターネットや信頼済みサイトと表示されています)のセキュリティの設定が高にな っていたり、セキュリティのカスタム設定の「ページの自動読み込み」が無効にするになっている場 合にこの現象が発生します。

特にWindowsのServer系ではインターネットのセキュリティの設定が初期値で高になっているため、 この現象が発生します。また、「Advanced NW boardⅡ」では他にもJavaScript(IEではアクティブ スクリプト)、Cookieを使用していますが、セキュリティの設定が高ではこれらも無効になります。 これを解決するには「Advanced NW boardⅡ」のIPアドレスを**信頼済みサイト**に追加し、セキュリテ ィの設定を、ボードが動作するレベルまで下げてください(どのレベルで動作するかはOSやInternet Explorerのバージョンで異なります)。追加の方法は「ツール」[インターネットオプション]から「セ キュリティ」のタブで"信頼済みサイト"をクリックし、「追加」をクリックし、「Advanced NW boardⅡ」のIPアドレスを追加してください。

(3) 本ボードへネットワーク接続しますと、専用のログイン画面が表示されます。

ここで、「ユーザ名」および「パスワード」を入力し、ログインボタンを押してください。

(工場出荷時はユーザ名: upsuser、パスワード: upsuser です)

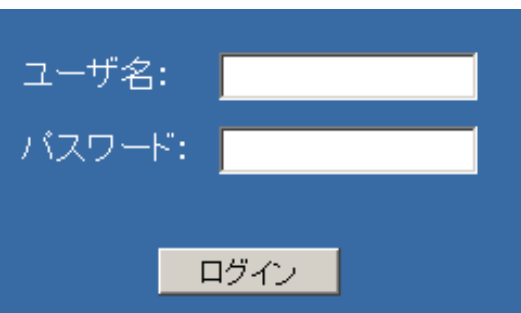

(4) 本ボードへの「ログイン」が成功しますと、下記の様に表示されます。 左側がメニューリスト、右側がメニュー画面で、設定や操作用の画面となります。 ログインした場合は「監視」画面が表示されます。

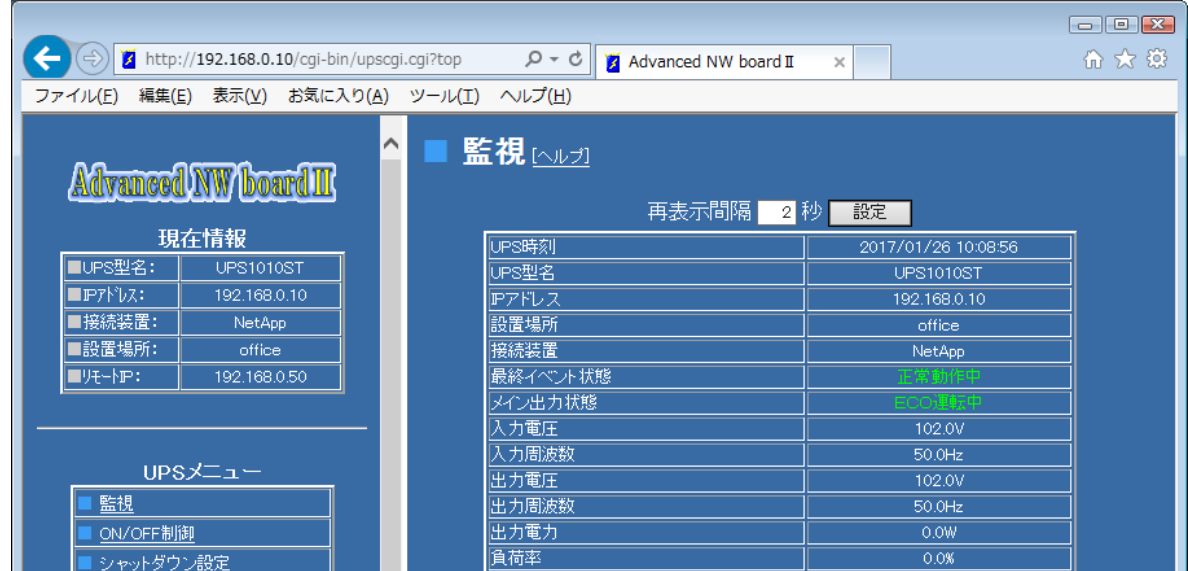

※ 表示される値には、10%前後の誤差があります。

※ 短い間隔にて変化した値は、更新されない場合があります。
### 7-3. 本ボードの初期設定の変更

この「初期セットアップ」では、本ボードを、お客様のネットワーク環境でご使用いただく為に必要な「初 期設定」を行います。設定項目は下記になります。

#### ◆設定項目

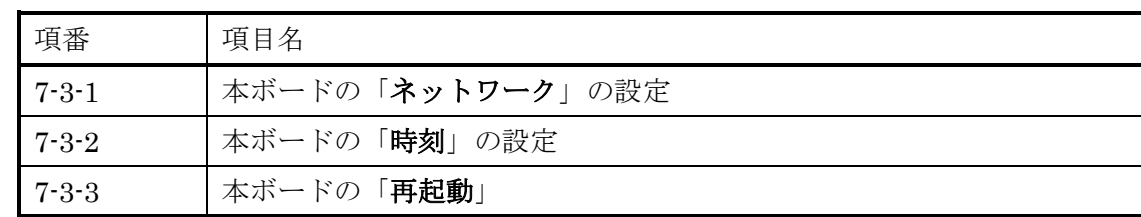

- ※ ブラウザからの設定中は、「Enter」キーを使用しないでください。ブラウザの仕様により動作が 異なります。
- ※ ブラウザ画面を同時に複数表示させた場合、一つのブラウザで「ログアウト」した後に、その他 のブラウザが異常終了する事があります。これはブラウザの問題です。本ボードの機能とは関係ありま せん。

### 7-3-1. 本ボードの「ネットワーク」の設定

ここでは、お客様のネットワーク環境で使用する為のネットワークの設定を行います。

- (1) 画面左側のメニューリストより、「基本設定メニュー」の中の「ネットワーク」を選択してください。
- (2) 表示された画面の「ネットワーク設定」部分に、本ボード用にご用意された、ネットワークアドレス(IP アドレス、サブネットマスク、必要であればデフォルトゲートウエイ、DNS サーバアドレス)を入力し てください。

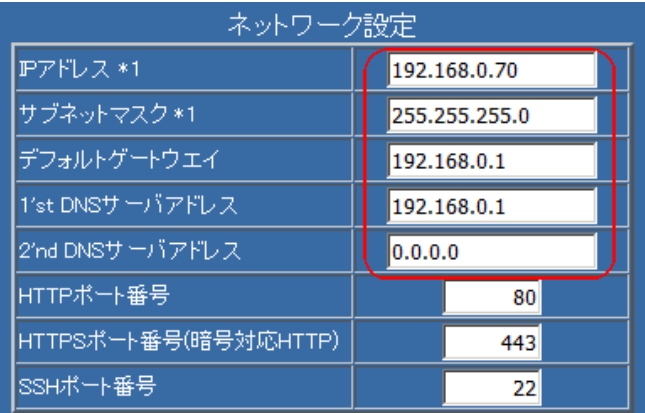

(3) ネットワークアドレスを入力されましたら、設定画面の最下位に移動していただき、「設定」ボタンを 実行してください。この時点では、まだアドレスは更新されていません。本ボードの再起動後に、新た なアドレスが有効となります。

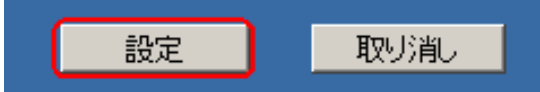

#### 7-3-2.本ボードの「時刻」の設定

ここでは、本ボードを、お客様のネットワーク環境で使用する前に、本ボードの「時刻」を合わせます。

- (1) 画面左側のメニューリストより、「基本設定メニュー」の中の「時刻設定」を選択してください。
- (2) 表示された画面には、現在、設定変更に使用しています、「設定用コンピュータ」のシステム時刻が表 示されます。
- (3) 時刻」の設定方法には、2種類の方法があります。
	- ① 「設定用コンピュータ」の「システム時刻」を利用する方法
	- ② 「NTP サーバ」を利用する方法

◆設定方法は下記になります。

(3-1) 「設定用コンピュータ」の「システム時刻」を利用する場合 「設定」ボタンを実行し、表示されている「時刻」をそのままセットします。

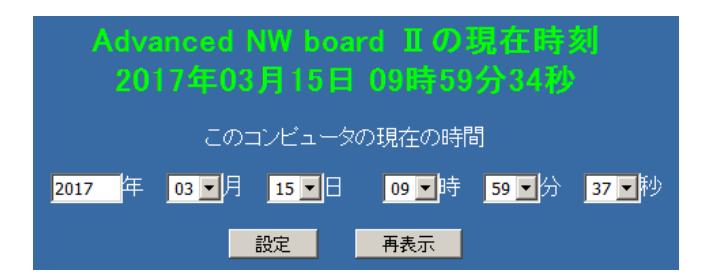

または、「再表示」ボタンを一度実行した後に「設定」ボタンを実行し、より現在に近い「時刻」をセ ットします。

- (3-2) 「NTP サーバ」を利用する場合
	- 「NTP サーバ」の「IP アドレス」を入力し、「設定および更新」ボタンを実行し、「時刻」をセットします。

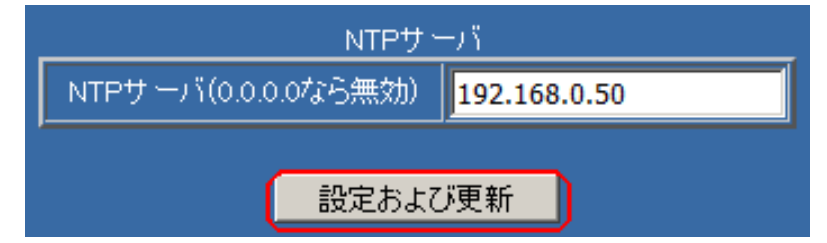

UPS が完全停止しているか、ボードが UPS から抜かれている場合、時計用 IC はボード上のボタン電池に て駆動しています。ボタン電池がなくなるか、ボタン電池の絶縁シートが残ったまま、または電池用のシ ョートピンの設定が間違っていますと、時刻が維持できなくなります。その場合、時刻は 2017 年 3 月 1 日 0 時 0 分 0 秒から開始されます。

#### 【注意】

本ボードの「時刻」が正しく設定されていない場合、以下のような障害が発生することがあります。

- ・暗号化 http 用の暗号鍵の生成が行われない
- ・メールサーバから受信拒否される

### 7-3-3.本ボードの「再起動」

「初期セットアップ」が終わりましたら、一度、本ボードを再起動してください。

- (1) 画面左側のメニューリストより、「メンテナンスメニュー」の中の「再起動/パラメータ保存/読出/初期化」 を選択してください。
- (2) 表示された画面より、「再起動実行」ボタンを実行してください。 再起動には、約 110 秒かかります。 再起動後、ログイン画面に戻りますので、再度ログインし直してください。

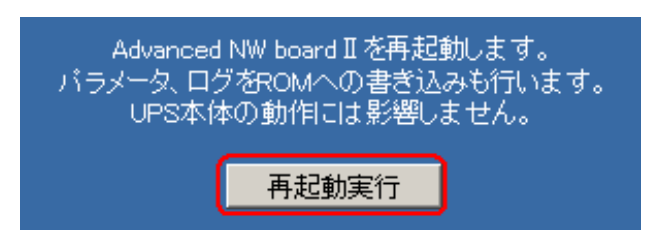

再起動後、本ボードの「IP アドレス」を変更された場合は、ブラウザのアドレスを新たに設定した IP アドレスにしますが、場合によっては正常に表示されないことがあります。その場合は「設定用コンピ ュータ」の「IP アドレス」を、本ボードのネットワークアドレスに合わせてください。

# 8. 本ボードの「基本機能のセットアップ」

- (1)「基本機能のセットアップ」では、前項目の『7.初期セットアップ』に続き、本ボードの機能を使用 する為の「基本設定」を行います。
- (2)「基本機能のセットアップ」を行う為に、ネットワーク機能が使用できるコンピュータ(設定用コン ピュータ)を1台ご用意ください。

### 8-1. 本ボードとのネットワーク接続

- (1) UPS に設置された本ボードと、「設定用コンピュータ」を、「HUB」を介して LAN ケーブルにて接続 されるか、LAN ケーブルにて直接接続してください。
- (2) 次に、設定用コンピュータから、本ボードへネットワーク接続する為に、「設定用コンピュータ」の「IP アドレス」を、本ボードのネットワークアドレスに合わせて設定変更してください。

# 8-2.本ボードへのログイン

- (1)「設定用コンピュータ」上で、ウェブブラウザを起動します。 ブラウザの「接続」設定は、「プロキシ」接続を「無効」に設定にしてください。 プロキシサーバー経由でアクセスするとアクセス制限を行う場合に不都合が生じます。詳しくは『10-5-5-2. アクセス許可設定』の項の【注意】をご参照ください。
- (2) 次に、ブラウザのアドレスバーに、「http://[本ボードの](http://本ボードのipアドレス/) IP アドレス/」を入力し、Enter を押してくださ い。

(例:<http://192.168.0.10/> )(暗号化なし)

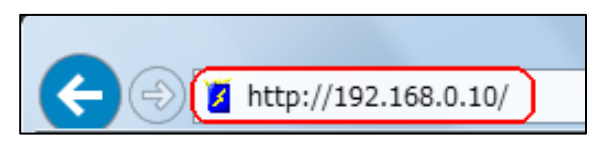

(3) 本ボードへネットワーク接続しますと、専用のログイン画面が表示されます。 ここで、「ユーザ名」および「パスワード」を入力し、ログインボタンを押してください。 (工場出荷時はユーザ名:upsuser、パスワード:upsuser です)

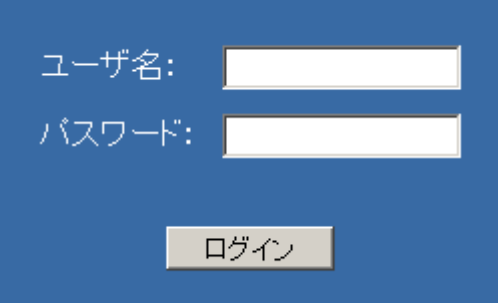

(4) 本ボードへの「ログイン」が成功しますと、UPS の監視画面が表示されます。

# 8-3.本ボードの設定変更

本ボードの基本的な機能をご利用いただく為の設定は以下の通りです。 詳しくは下記章をご覧ください。

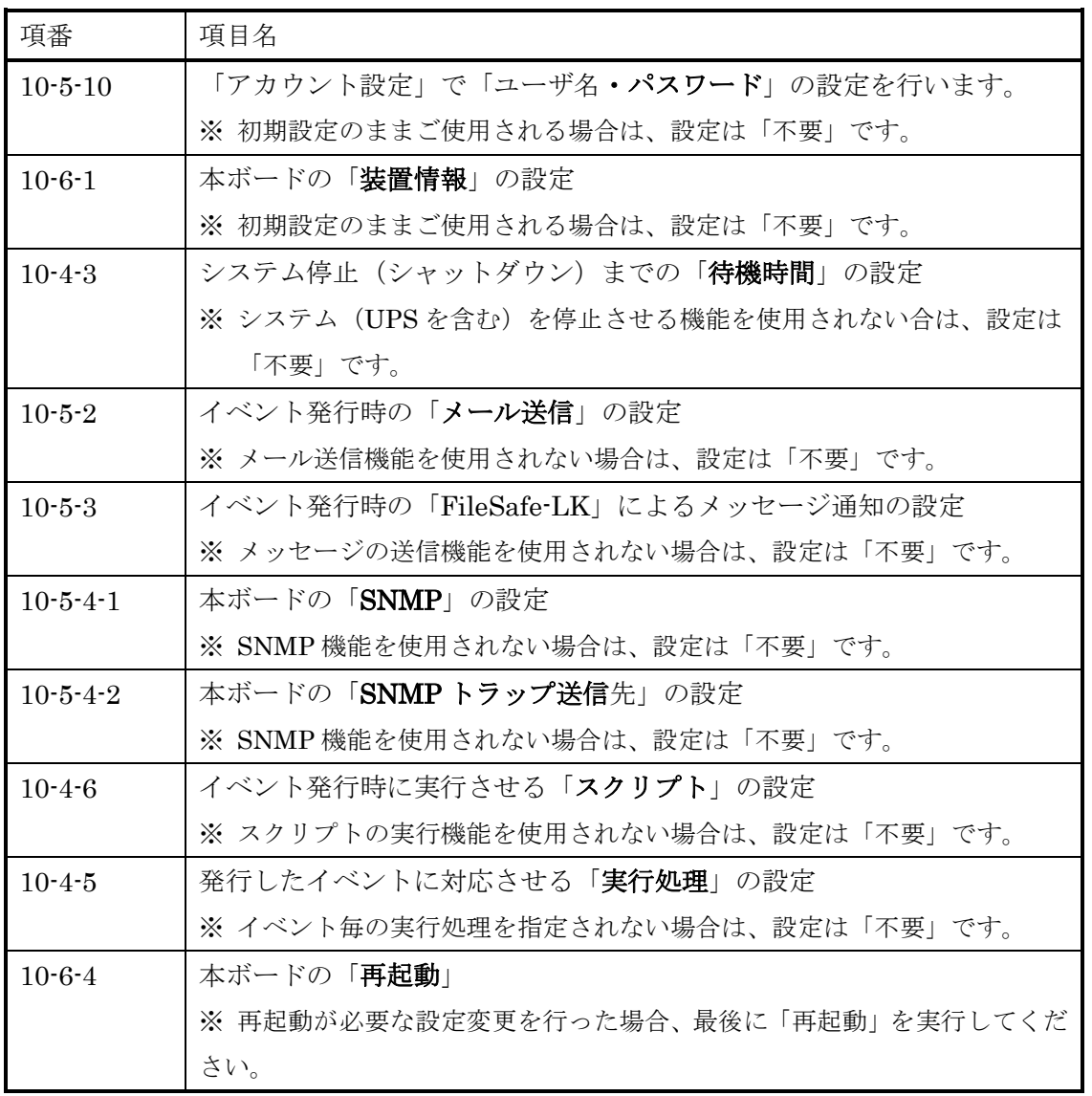

- ※ ブラウザからの設定中は、「Enter」キーを使用しないでください。ブラウザの仕様により動作が 異なります。
- ※ ブラウザ画面を同時に複数表示させた場合、一つのブラウザで「ログアウト」した後に、その他 のブラウザが異常終了する事があります。これはブラウザの問題です。本ボードの機能とは関係ありま せん。

# 9. スクリプト実行の対象となる「システム側」のセットアップ

- (1)「システム側」のセットアップでは、本ボードに設定されました「スクリプトの設定」にて「スクリプ ト」の実行ターゲットとなっている、システム側の環境セットアップを行います。
- (2)「システム側」のセットアップは、「スクリプト」の実行ターゲットとなっている、システム上にてセッ トアップを行います。

### 9-1.「システム側」のセットアップの内容

本ボードの「スクリプト」実行機能は、「スクリプト」の対象となるターゲットのシステムへネットワーク にてログインします。 その為、システム側では、本ボードがログインする為のログイン機能を「有効」にする必要があります。 利用する機能は下記になります。

『9-3. Windows の Telnet のセットアップ』 (Windows)

- 『9-4. FeliSafe-LK のセットアップ』 (Windows)
- 『9-5. FeliSafe/LiteNW のセットアップ』(Windows)
- 『9-6. SSH のセットアップ』(UNIX 系)

Windows の場合、『9-3. Windows の Telnet のセットアップ』、『9-4. FeliSafe-LK のセットアップ』、 『9-5. FeliSafe/LiteNW のセットアップ』のいずれか 1 つをセットアップします。

通常は FeliSafe-LK(『9-4. FeliSafe-LK のセットアップ』)をご使用ください。

前製品 Advanced NW board で FeliSafe/LiteNW をご使用で、引き続き FeliSafe/LiteNW をご使用したい 場合は FeliSafe/LiteNW(『9-5. FeliSafe/LiteNW のセットアップ』)をご使用ください。

Windows に余分なソフトをインストールしたくない場合は Telnet(『9-3. Windows の Telnet のセットア ップ』)をご使用ください。

### 【備考】

UNIX 系のシステムでは「Telnet」の脆弱性が見つかっております。「Telnet」ではなく「ssh」をご使 用ください。Unix 系では「ssh」は通常、初期値で有効になっておりますので、特に設定操作は必要あ りません。「ssh」が使用できない状態の場合、各ディストリビューション毎に ssh サーバのインストー ル方法は異なります。

## 9-2. ターゲット(ホスト側)のセットアップ方法

各セットアップ方法は下記になります。

- ※「Telnet」は脆弱性が発見されておりますので、Unix 系でご使用の場合はなるべく ssh をご使用くださ い。
	- ここでは Windows の Telnet に関するセットアップ方法を記載しております。
- ※ セットアップ後に、「機能が正しく起動されない場合」、「セットアップ方法が異なる場合」、または 「詳細な内容」に付きましては、オペレーティングシステムのマニュアルをご覧いただくか直接オペレ ーティングシステムのメーカーへお問合せください。

# 9-3.Windows の Telnet のセットアップ

Windows にて、「Telnet」を使用してのシャットダウンや通知等の処理をされる場合、インストール作業 を行ってください。

PC 側にシャットダウンソフト FeliSafe-LK を実装することで Telnet を使わず、シャットダウンをするこ とが可能です。詳しくは『9-4.FeliSafe-LK のセットアップ』をご参照ください。

なお、Windows 系でも Home エディション、および Windows 10、Windows Server 2016 以降は「telnet」 サーバ機能が用意されておりません。また、その他のエディションでも「Telnet」はネットワーク上を平文 でパスワード等の通信を行いますので、なるべくならば FeliSafe-LK をご使用ください。

Windows XP、Server 2003(R2)以下では Windows Message 機能を有効にし、Windows Message 機能に よる通知の受信を行えるようにします。

「Telnet」セットアップの一例

| 項番          | 項目名                                                       |
|-------------|-----------------------------------------------------------|
| $9 - 3 - 2$ | 「Windows 2000」「Server 2003」「XP」システムのセットアップ                |
|             | ※「HOME」は未サポートです。                                          |
|             | HOME 系をご使用の場合は FeliSafe-LK をご使用ください。                      |
| $9 - 3 - 3$ | 「Windows Vista / 7 / 8,8.1」「Server2008 / 2012」システムのセットアップ |
|             | ※「HOME」は未サポートです。                                          |
|             | ※ Windows 10、Windows Server 2016 以降は Telnet サーバ機能が実装されてい  |
|             | ません。                                                      |
|             | これらをご使用の場合は FeliSafe-LK をご使用ください。                         |

### 9-3-1. Windows のセットアッププログラムの実行

Windows の Telnet でのシャットダウンを有効にするには Windows 自身の設定を変更する必要がありま す。設定を変更するプログラムが同梱の CD-ROM に用意しております。

## ただし、Windows Vista 以降は最初に『9-3-3-1.「Telnet サーバ」のインストール』を実行してから下記 プログラムを実行してください。

PC 側にシャットダウンソフト FeliSafe-LK を実装することで Telnet を使わず、シャットダウンをするこ とが可能です。詳しくは『9-4. FeliSafe-LK のセットアップ』をご参照ください。

その際は『9-3-2.「Windows 2000、XP、Server 2003」システムのセットアップ』、『9-3-3.「Windows Vista, 7, 8, Server 2008 (R2), 2012(R2)」システムのセットアップ』の処理はしないでください。

Windows で Telnet でのシャットダウンを有効にする際は付属の CD-ROM を CD ドライブに挿入すると Windows Vista 以降は下記のような選択画面が表示されますので、"Autorun.exe の実行"を選択してくだ さい。下記インストール画面が表示されます。

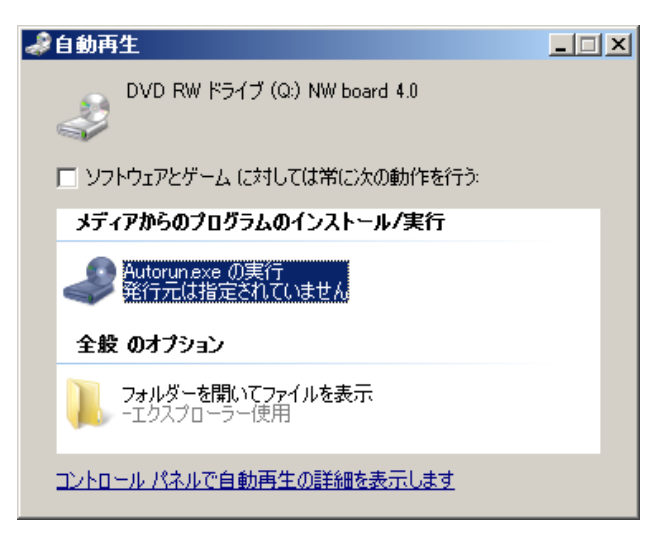

Windows XP では直接下記インストール画面が表示されます。

もし、インストール画面が表示されない場合は CD-ROM をエクスプローラで開き、Windows バッチファ イル"SETUP.bat"を実行してください。

インストール画面が表示されましたら「WinSetup での環境セットアップ起動」ボタンをクリックしてく ださい。

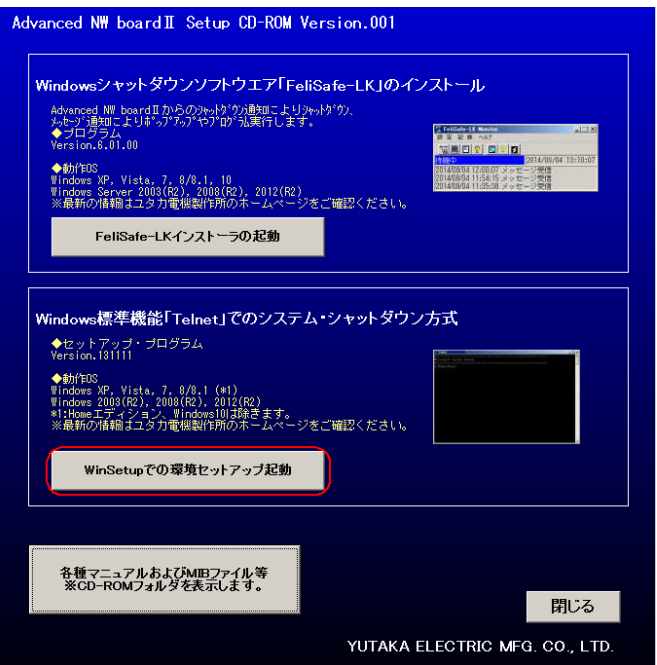

#### 9-3-2.「Windows 2000、XP、Server 2003」システムのセットアップ

※ Windows 用シャットダウンソフト FeliSafe-LK(または FeliSafe/LiteNW)をご使用になる場合はこの操作 は必要ありません。詳しくは『9-4. FeliSafe-LK のセットアップ』をご参照ください。

※「HOME」エディションは「サポート」しておりません。FeliSafe-LK をご使用ください。

「WinSetup」によるセットアップの内容

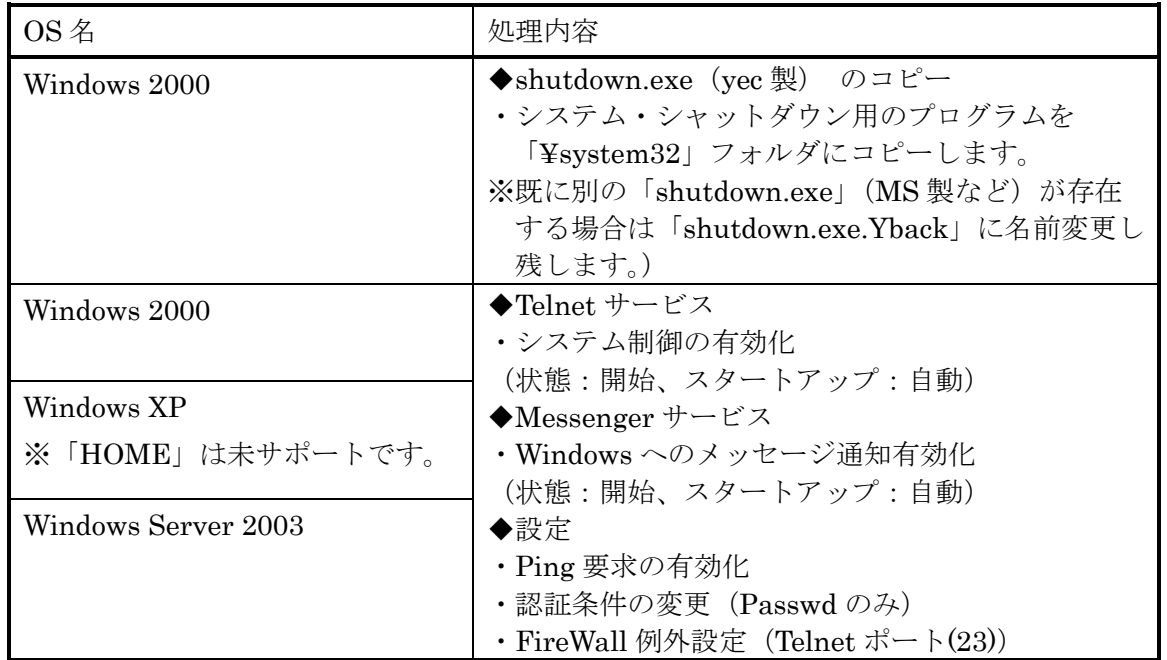

(1) 『9-3-1.Windows のセットアッププログラムの実行』を参考に「WinSetup での環境セットアップ起 動」を実行してください。セットアッププログラム"WinSetup"が起動します。

もしくは"WinSetup"フォルダの"WinSetup"を起動してください。

(2) WinSetup」を起動しますと、セットアップ・プログラムの画面(下記)が表示されますので、「実行」 ボタンを押してください。

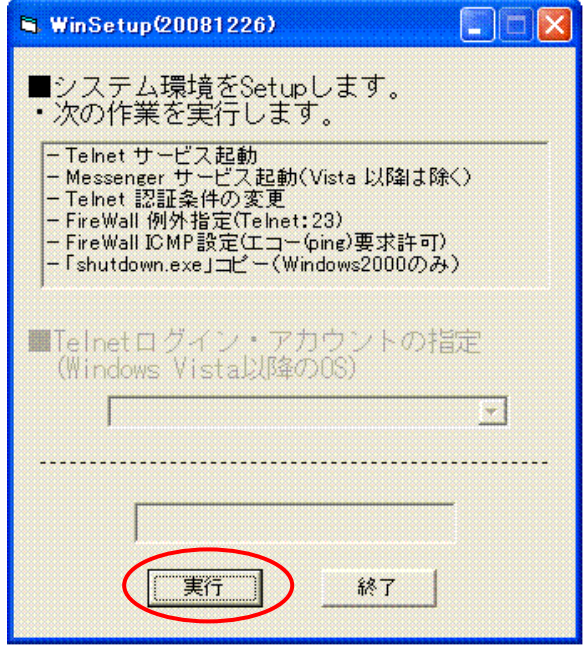

(3)「WinSetup」プログラムの画面に、「処理終了」が表示されましたら、環境セットアップは 終了です。「終了」ボタンを押し、プログラムを終了してください。

(4) 最後に、システムを「再起動」してください。

※「WinSetup」実行してもメッセージが表示されない場合は、「ファイヤーウォール」の「例外」の「フ ァイルとプリンタの共有」を「有効」にしてください。

#### 9-3-3.「Windows Vista, 7, 8,8.1, Server 2008 (R2), 2012(R2)」システムのセットアップ

※ Windows 用シャットダウンソフト FeliSafe-LK をご使用になる場合はこの操作は必要ありません。詳しく は「FeliSafe-LK ユーザーズマニュアル」をご確認ください。

※「Windows の Home エディション、Windows 10」は「Telnet サーバ」をサポートしておりません。 「Windows の Home エディション、Windows 10」をご使用の場合は FeliSafe―LK をご使用ください。 詳しくは『9-4.FeliSafe-LK のセットアップ』をご参照ください。

「Windows Vista、7、8, 8.1」「Server2008(R2) / 2012(R2)」システムでは、「Telnet サーバ」をインスト ールしてから、セットアップを行います。

※「Telnet サーバ」は初期時はインストールされておりません。

#### 9-3-3-1. Windows Server 2012 以外の「Telnet サーバ」のインストール

以下の手順で「Telnet サーバ」機能を追加します。

(1) システムの「コントロール パネル」から、「プログラム」を実行してください。

※クラシック表示の場合は、「プログラムと機能」になります。

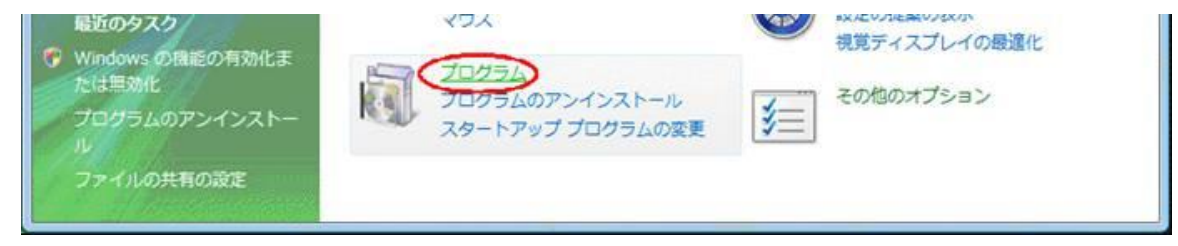

(2)「Windows の機能の有効化または無効化」を実行してください。

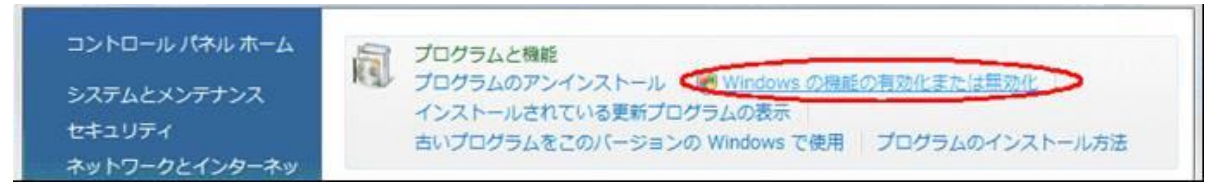

(3)「ユーザーアカウント制御」メッセージが表示されましたら、「続行」ボタンを実行しその後、管理者ア カウント(Administarator)のパスワードを入力してください。

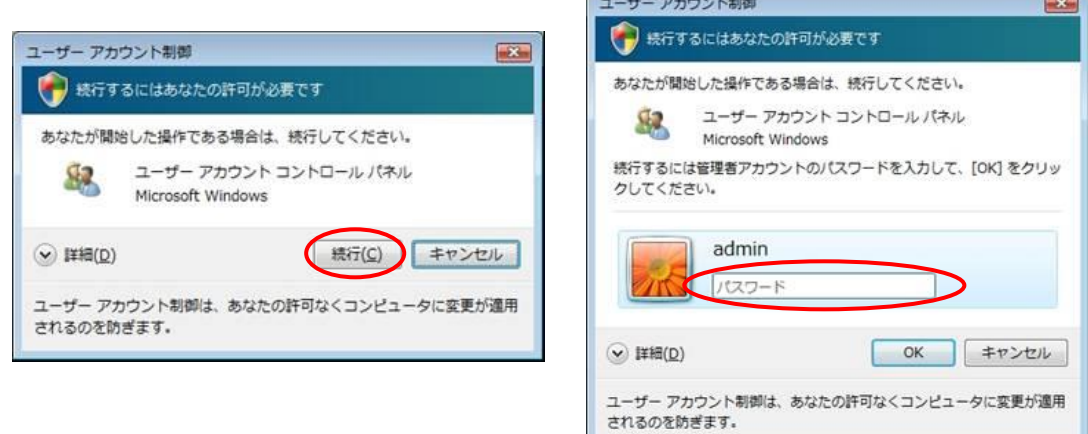

※「サーバマネージャ」で表示されている場合は、「機能」メニューにて「機能の追加」を実行してくださ い。

(4) Windows Server 2012 以外は「Windows の機能」画面から「Telnet サーバ」を「チェック」し、「OK」 ボタンを実行してください。

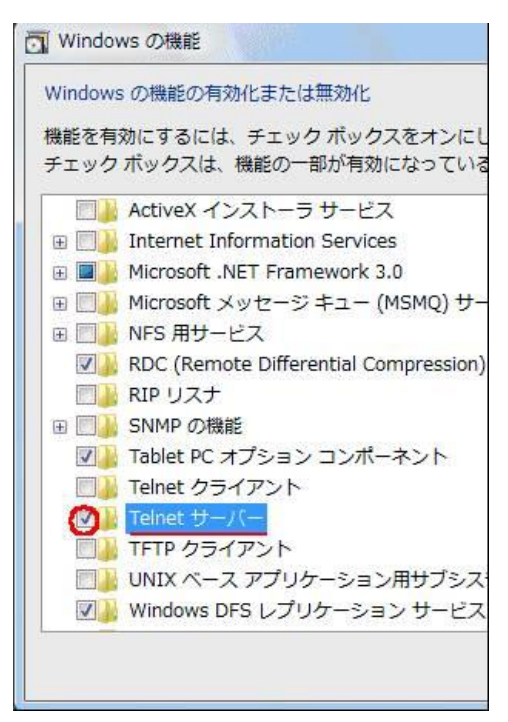

その後、「実行中」の画面が表示され、終了すると「Telnet サーバ」機能が追加されます。

(5) Windows Server 2012 では「役割と機能の追加ウィザード」が起動しますので、「インストールの種類」 画面にて「役割ベースまたは機能ベースのインストール」を選択し、「次へ」ボタンをクリックします。

#### 9-3-3-2. Windows Server 2012(R2 を含む)の「Telnet サーバ」のインストール

インストール作業は「Administrators」権限のあるユーザで行ってください。

(1) Windows の「コントロールパネル」/「プログラム」メニューの「Windows の機能の有効化または無効 化」を実行し「役割と機能の追加ウィザード」を起動します。

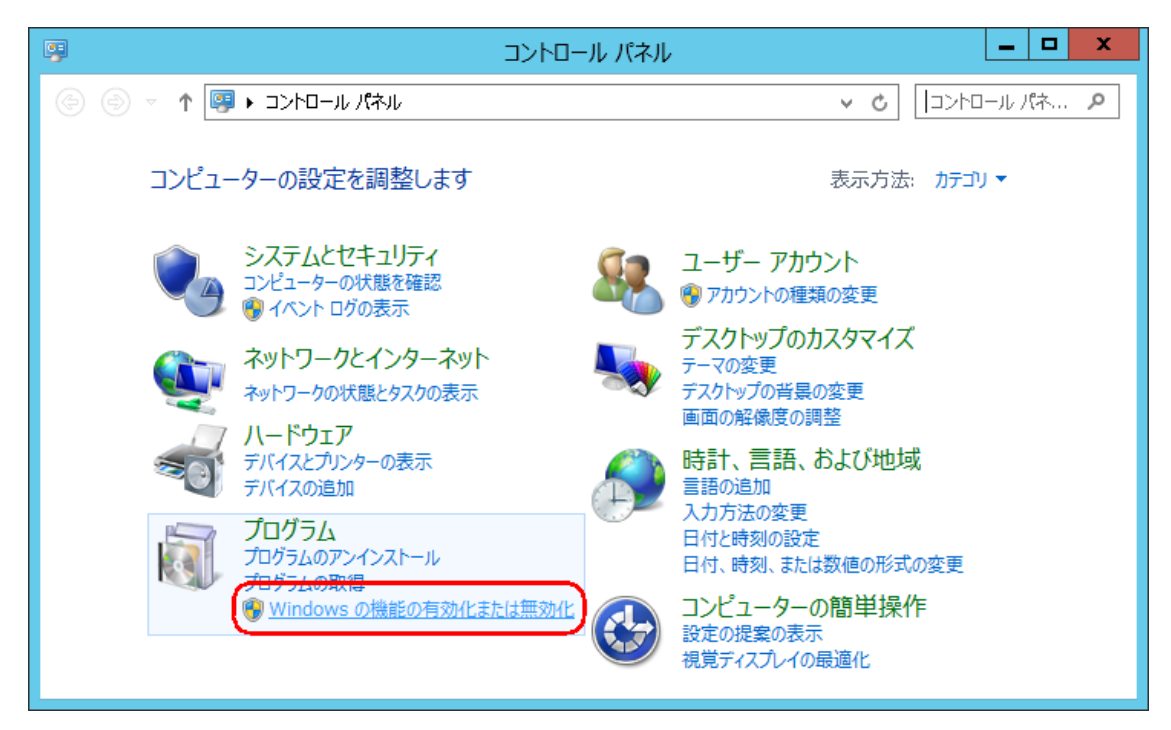

(2) 「役割と機能の追加ウィザード」が起動しましたら、「インストールの種類」画面にて「役割ベースま

たは機能ベースのインストール」を選択し、「次へ」ボタンをクリックします。

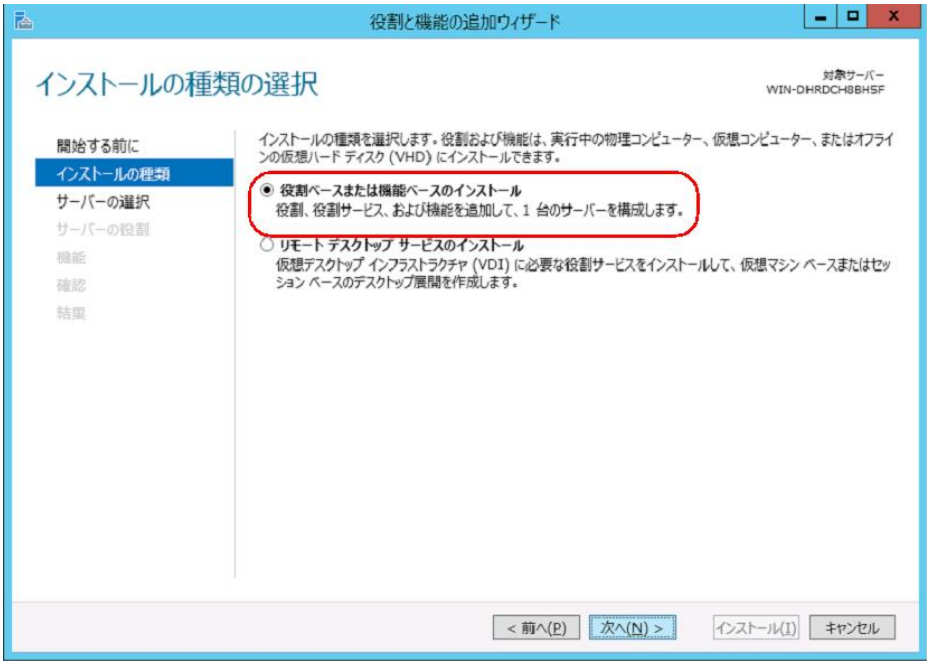

(3)「サーバーの選択」画面にて「Telnet サーバー」を追加するサーバーを選択し、「次へ」ボタンをクリッ クします。

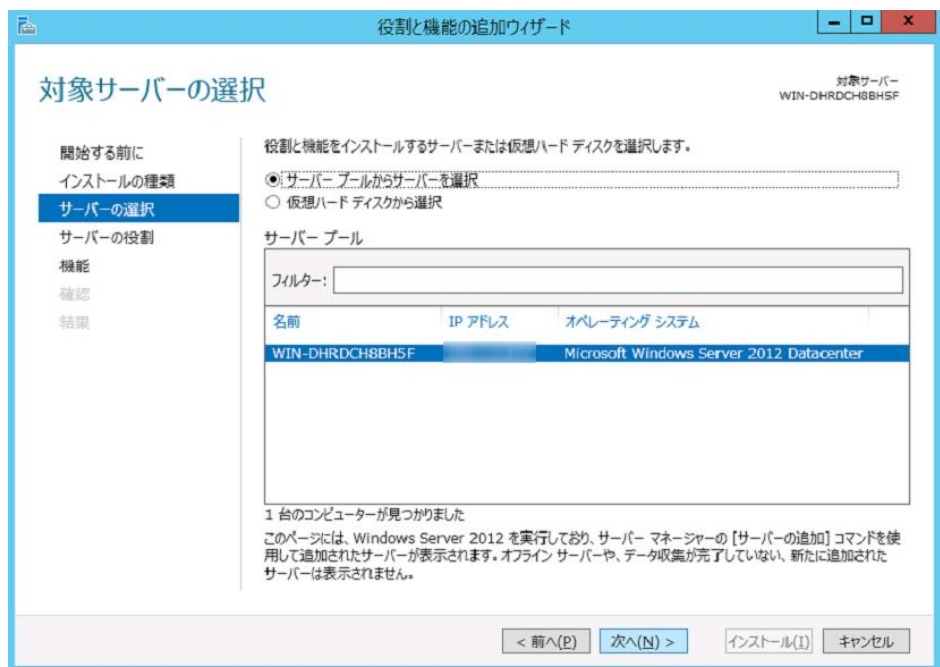

(4)「機能」画面にて「Telnet サーバー」にチェックを入れ、「次へ」ボタンをクリックします。

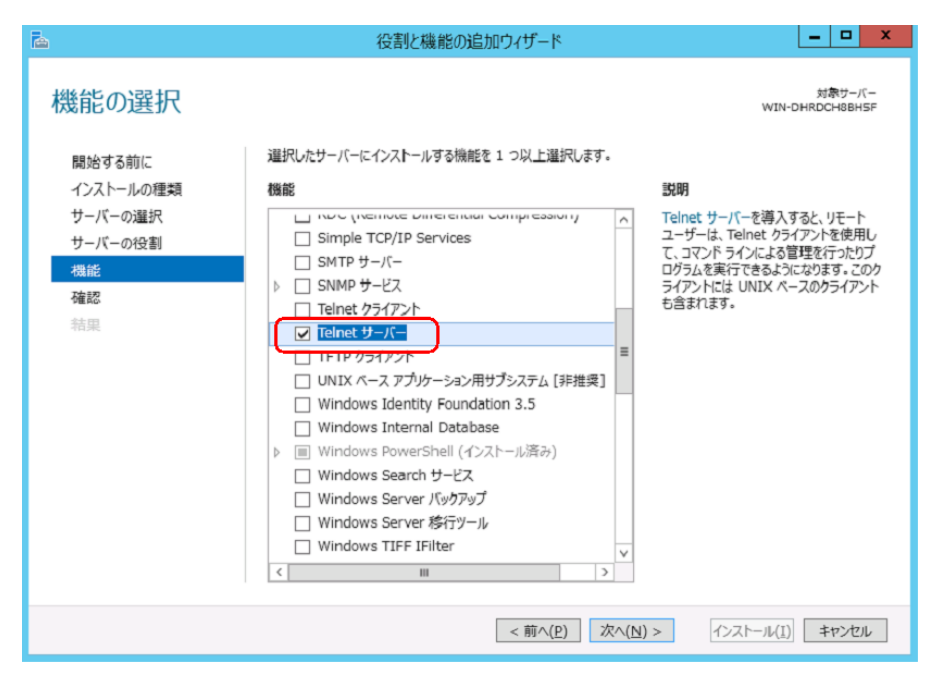

(5)「確認」画面にて「Telnet サーバー」が表示されている事を確認し、「インストール」ボタンをクリック します。

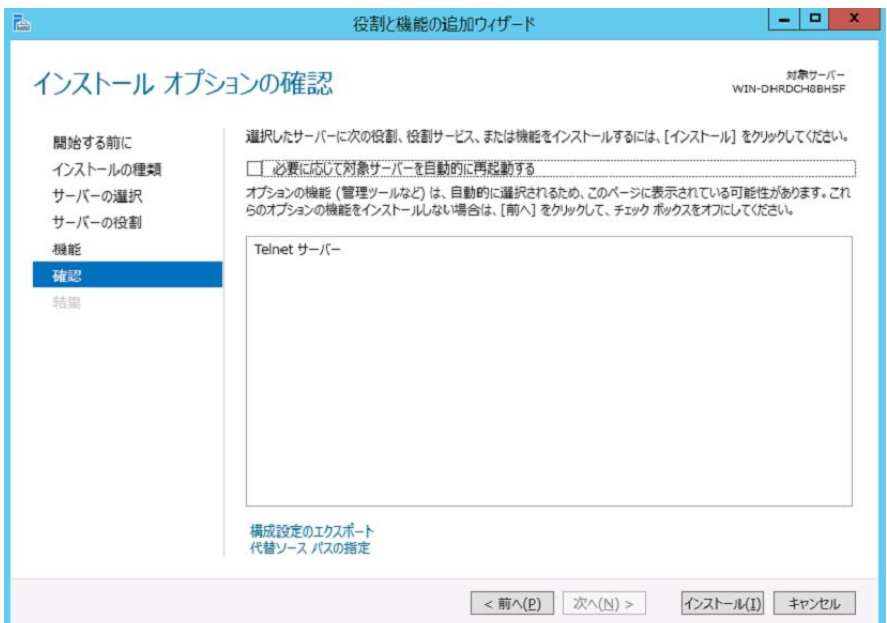

(6)インストールが完了しましたら、「閉じる」ボタンをクリックし「Telnet サーバー」の追加は終了です。 その他の「Advanced NW Board」のセットアップについては、Advanced NW Board の「ユーザーズ・ マニュアル」、「Windows Vista、Server 2008 システムの環境セットアップ」をご確認ください。

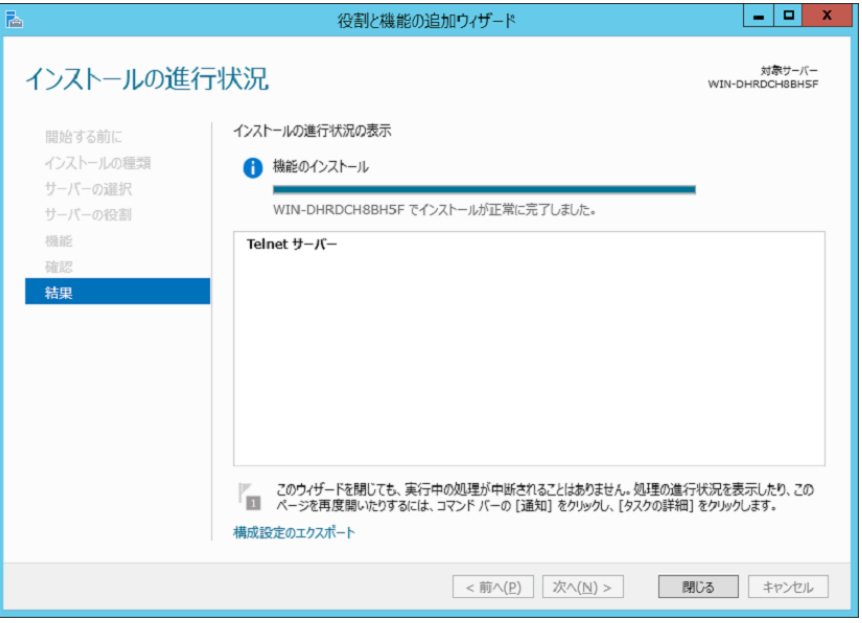

#### 9-3-3-3.システムの環境セットアップ

※本セットアップは、前項『9-3-2-1. Telnet サーバ』のインストール後に実行してください。

※「Windows の Home エディション、Windows 10、Windows Server 2016」以降は「Telnet サーバ」を サポートしておりません。「Windows の Home エディション、Windows 10、Windows Server 2016」 以降をご使用の場合は FeliSafe―LK をご使用ください。詳しくは『9-4.FeliSafe-LK のセットアップ』 をご参照ください。

「WinSetup」によるセットアップの内容

| OS 名                                                                  | 処理内容                                                                                                    |
|-----------------------------------------------------------------------|----------------------------------------------------------------------------------------------------|
| Windows Vista 以降<br>※「HOME」は未サポートです。<br>Windows10 以降は未サポート<br>$\cdot$ | ◆Telnet サービス<br>・システム制御の有効化<br>(状態:開始、スタートアップ:自動)<br>◆設定<br>・Ping 要求の有効化<br>・認証条件の変更 (Passwd のみ)<br>・FireWall 例外設定 (Telnet ポート(23))<br>・Telnet アカウントの登録 |
| です<br>Windows Server 2008 以降<br>※ Windows Server 2016 以降は未<br>サポートです  |                                                                                                    |

(1)『9-3-1.Windows のセットアッププログラムの実行』を参考に「WinSetup での環境セットアップ起 動」を実行してください。セットアッププログラム"WinSetup"が起動します。 もしくは"WinSetup"フォルダの"WinSetup"を起動してください。

(2)「ユーザーアカウント制御」メッセージが表示されましたら、「許可」ボタンを実行してください。

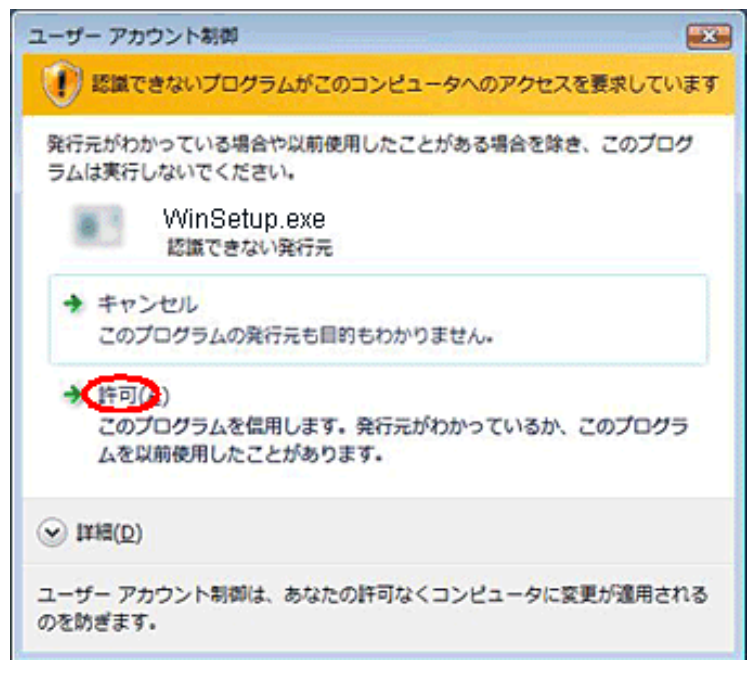

- (3)「WinSetup」を起動しますと、セットアップ・プログラムの画面(下記)が表示されます。
- (4)「実行」ボタンを押す前に、画面上の「Telnet ログイン・アカウントの指定」項目へ、本ボード から「Telnet」でログインするための、「Administarators」権限を持った「ユーザ・アカウント」 を指定してください。「Administarator」を指定することも可能です。

「Administarator」以外の「アカウント」を指定する場合は、本プログラムを実行する前に 「Administarators」権限を持った別の「アカウント」を追加してください。

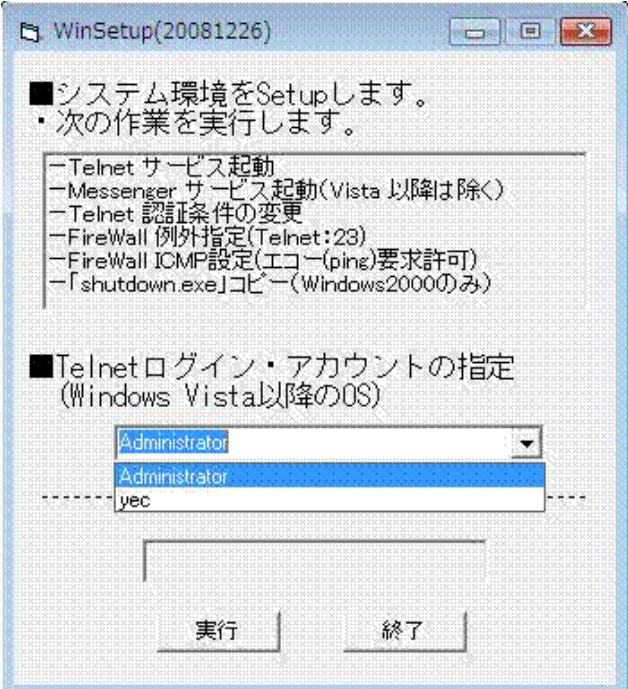

#### 【注意】

## 指定する「アカウント」には、「パスワード」を設定してください。 「パスワード」が設定されていない場合は、「Telnet」ログインに失敗します。

(5)「アカウント」を指定しましたら、「実行」ボタンを押してください。

(6) 実行中に下記メッセージが表示された場合、「Telnet サーバ」機能が登録されていません。

『9-3-3-1.「Telnet サーバ」のインストール』をご確認いただき、「Telnet サーバ」機能を追加してく ださい。

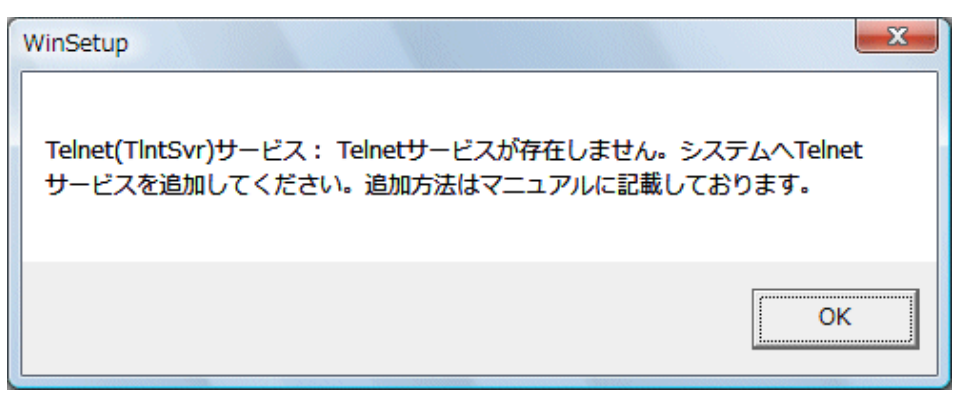

(7) システムが「Messenger」サービスをサポートしていない場合は、下記メッセージが表示されます。

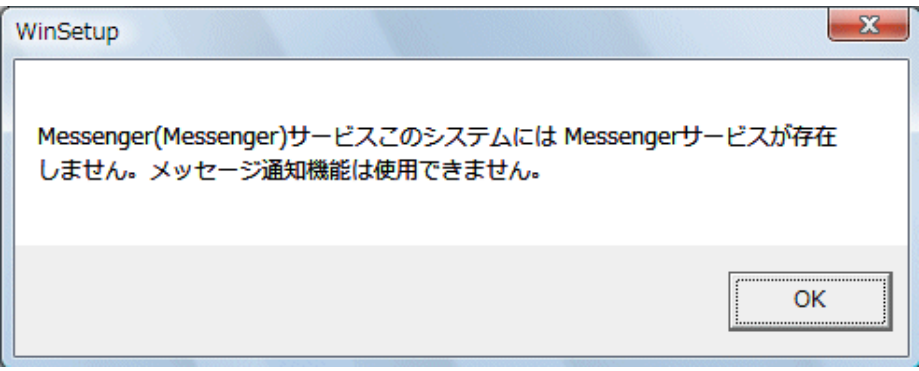

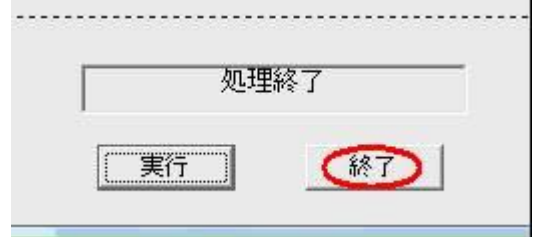

(8) 「WinSetup」プログラムの画面に、「処理終了」が表示されましたら、環境セットアップは終了です。 「終了」ボタンを押し、プログラムを終了してください。

プログラムを終了した後に、「プログラム互換性アシスタント」画面が表示されることがあります。この 場合は、「このプログラムは正しくインストールされました」を実行してください。

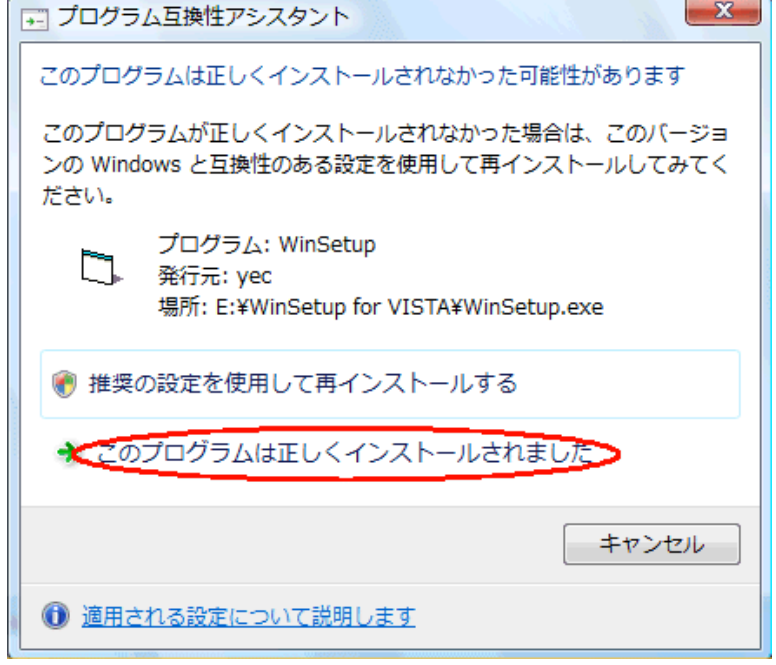

(9) 最後に、システムを「再起動」してください。

# 9-4.FeliSafe-LK のセットアップ

FeliSafe-LK は Windows に FeliSafe-LK の監視ソフトをインストールすることで telnet を使用せず、暗 号化した通信で Windows をシャットダウンやメッセージ表示を行います。

FeliSafe-LK の詳細な設定方法は≪FeliSafe-LK ユーザーズマニュアル≫をご参照ください。

FeliSafe-LK は Windows 起動時に自動的に起動する FeliSafe-LK の本体であるサービスプログラムと、 設定やログ表示等を行うモニタプログラムに分かれております。

モニタプログラムで一度設定しておくと、以降、モニタプログラムを起動しなくてもかまいません。

#### 9-4-1. FeliSafe-LK の特徴/FeliSafe/LiteNW との違い

Advanced NW boardⅡでの Windows シャットダウン用ソフトとして FeliSafe-LK を採用しております。 前製品 Advanced NW board では同様のものとして FeliSafe/LiteNW を採用していました。

Advanced NW boardⅡでも FeliSafe/LiteNW をご使用になれますが、FeliSafe-LK は以下のような特徴を 備えています。

・シャットダウンだけではなく、イベント通知(FeliSafe-LK 側では「メッセージ通知」)を通知し、それをポ ップアップ表示したり、イベント通知全体でプログラムを起動、および、イベント通知ごとにプログラム を起動することが可能です。

FeliSafe/LiteNW はシャットダウン通知のみ受け付け、それによるプログラム実行のみ可能です。

- ・プログラムを実行する際、ログインしている場合はそのアカウントでプログラムを実行する機能を有し ています。これにより、FeliSafe/LiteNW では起動できなかった GUI を含むプログラムの起動が一部可 能となっております。
- ・モニタプログラムを管理者権限ではなく、一般権限でも起動可能としました。また、管理者でのみ設定 可能、等の設定も可能です。Windows のスタートアップにも登録可能となり、Windows 起動時に自動起 動が可能となっております。

FeliSafe/LiteNW のモニタプログラムは管理者権限で起動しないと、設定等の操作が行えませんでした。 ・ボードとソフトとの間の認証にはチャレンジレスポンス認証を採用しているため、全く同じパケットを IP を偽装して送り、動作させるリプレイ攻撃が不可能になっております。

FeliSafe/LiteNW はパスワード認証であるため、全く同じパケットを IP を偽装して送ると、シャットダ ウンを実行してしまいます。

- ・スクリプトから実行する場合、イベント番号と表示テキストを任意に指定可能です。
- ・インストール時、アンインストール時に Windows を再起動する必要がありません。

#### 9-4-2.FeliSafe-LK のインストール

インストールは管理者アカウントを持っているユーザで起動してください。 Advanced NW boardⅡのセットアップ CD を挿入しますと、下記のようなメニューが表示されます。 表示されない場合は CD-ROM を開き、"setup.bat"を実行してください。

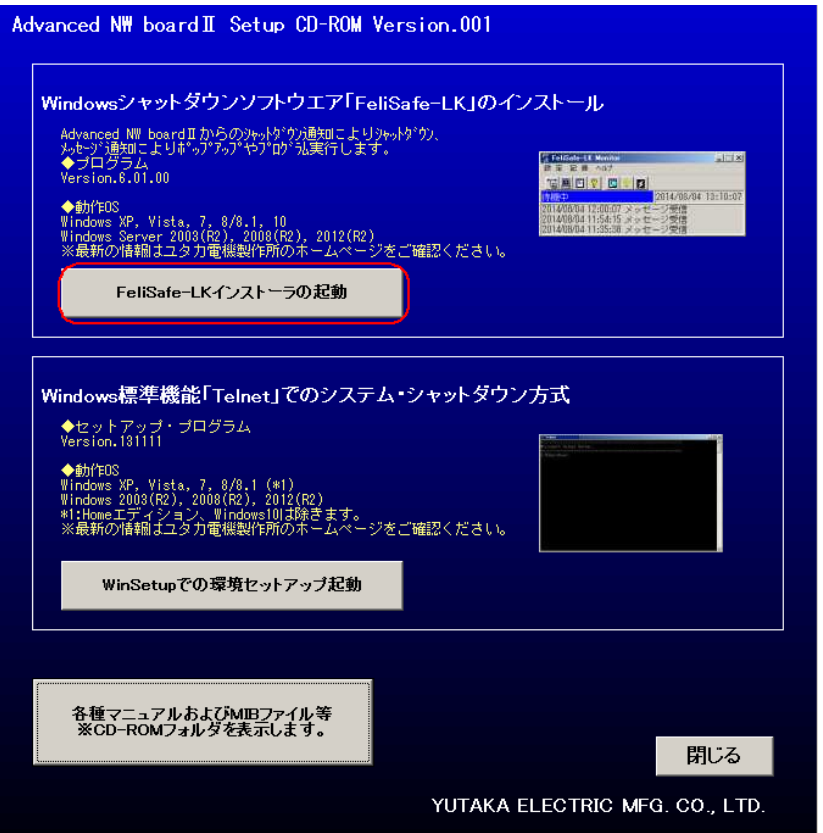

上記メニューが表示されましたら、上段の「FeliSafe-LK のインストール起動」をクリックしてください。

Windows XP では直接上記インストール画面が表示されます。

もしくは直接、"FeliSafe-LK¥setup.bat"を実行することでも FeliSafe-LK のインストールプログラムの起 動を行うことが出来ます。("FeliSafe-LK¥setup.exe"は実行しないでください。ping ポートの開放が行わ れません)

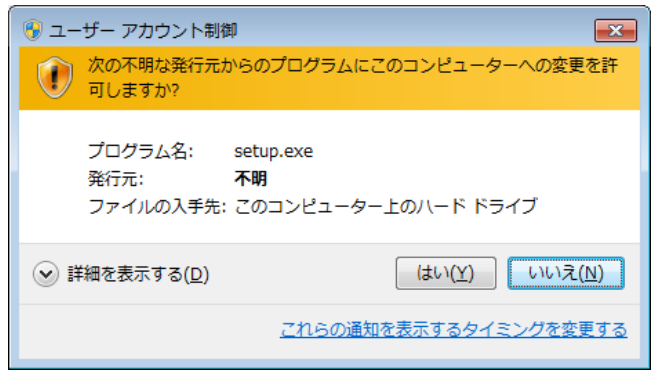

「Windows Vista」以降の OS では、インストール・プログラムを起動した際に、下記のような警告メッセ ージが表示されますが、「はい」や「実行」や「許可」をクリックしてください。

もし、インストール画面が表示されない場合は CD-ROM をエクスプローラで開き、Windows バッチファ イル" FeliSafe-LK¥setup.bat"を実行してください。

(1) インストールの開始

インストールプログラムが起動されると下記のような確認ウィンドウが表示されます。

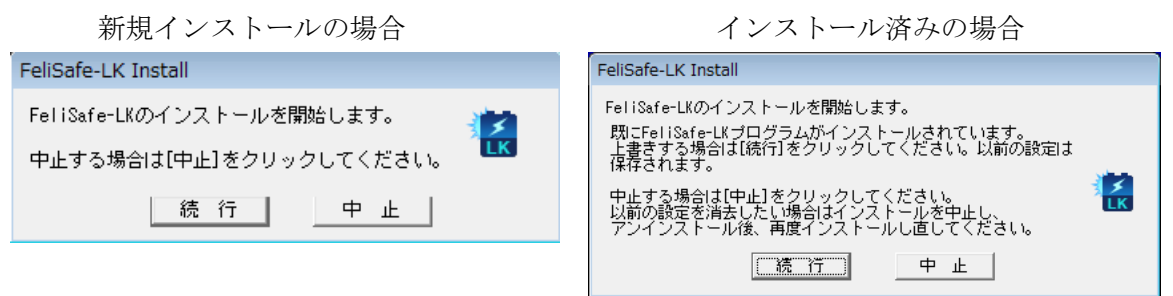

「続行」をクリックするとインストールプログラムが実行されます。

インストール済みの場合、それまでの設定を引き継ぎ、FeliSafe-LK プログラムは上書きされます。 FeliSafe-LK プログラムが実行中なら FeliSafe-LK プログラムを停止します。

インストール中でも「キャンセル」ボタンによって作業の中断が可能ですが、中断を行うことにより不 要なファイル等が残ることがございますので特に必要のない場合は中断を行わないでください。

(2) 使用許諾契約の確認

インストール時に使用許諾契約の確認がございます。

内容をよくお読みになり、同意できる場合は「同意する」をクリックしてください。インストールを継続します。 同意できない場合は「中止」をクリックしてください。インストールを中断します。

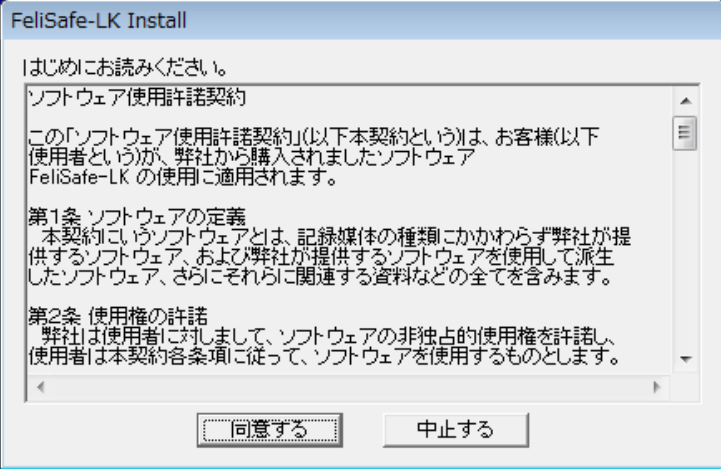

(3) インストール場所の指定

新規にインストールする場合はインストールフォルダを確認しますので必要ならばインストールする フォルダを入力し直してください。

- 上書きインストールの場合は既存の設定を引き継ぎますので、この画面は表示されません。
- [OK] ボタンをクリックしますとインストールを開始し、ファイルのコピーが始まります。

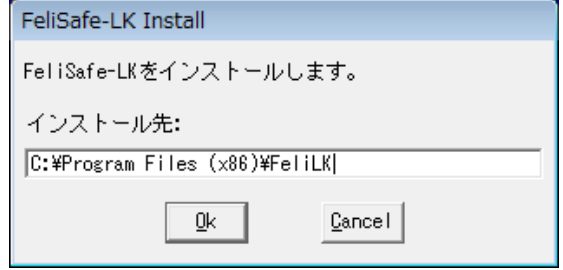

(4) インストールの終了

インストールが正常に終了しますと、下記の画面が標示されます。

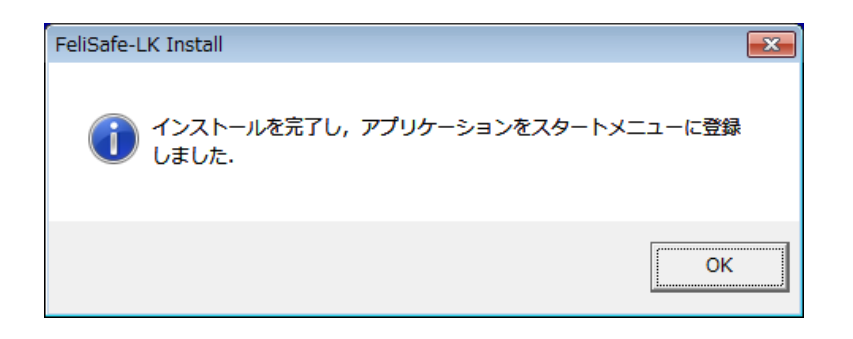

(6) インストールの失敗について

上書きインストールを行う際、現在動作している FeliSafe-LK を停止させますが、稀に OS がプログラ ムファイルのロック解除に時間がかかることがあり、その場合は下記のようなメッセージが出ることが あります。

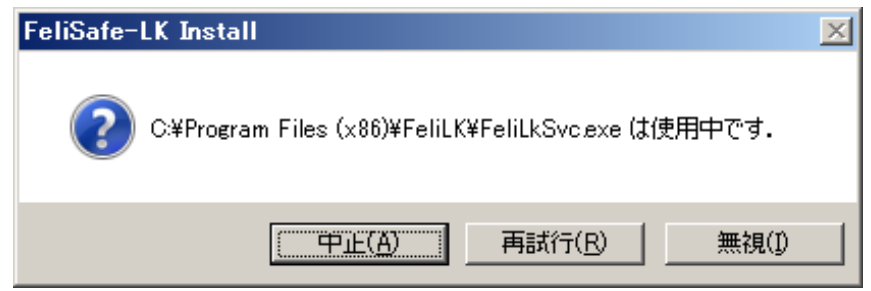

このような表示が出た場合、一旦「中止」をクリックしてください。下記のメッセージが表示されます ので、再度、インストールを行ってください。

何回行っても同じメッセージが表示される場合、他のアプリケーションにより、ファイルがロックされ ていることがあります。その場合は Windows を一旦再起動し、再度インストールを行ってください。

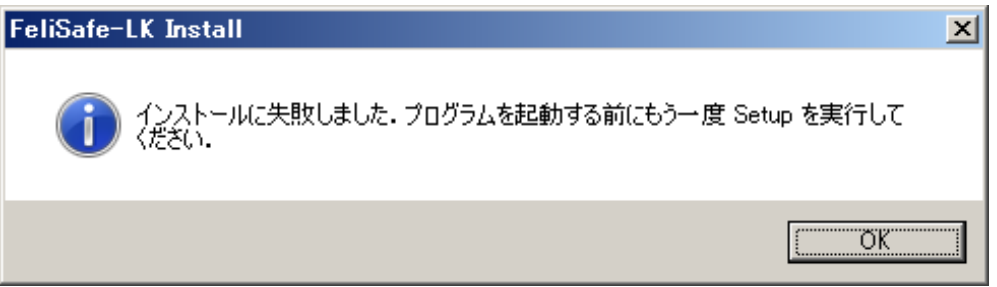

(7) ファイアウォールの確認

インストールが正常に終了すると Windows のファイアーウォールの例外に FeliSafe-LK が、さらに Advanced NW boardⅡ用に ping の受信も例外に追加しています。CD-ROM の"setup.exe"を直接実行 した場合は"ping の受信用の例外が追加されていないことがありますので、その場合は FeliSafe-LK の メニューで ping ポートの開放を行います。詳しくは≪FeliSafe-LK ユーザーズマニュアル≫の『3-2-6. 設定メニュー/ping ポート開放』をご参照ください。

(7-1) Windows XP、Windows Server2003 の場合

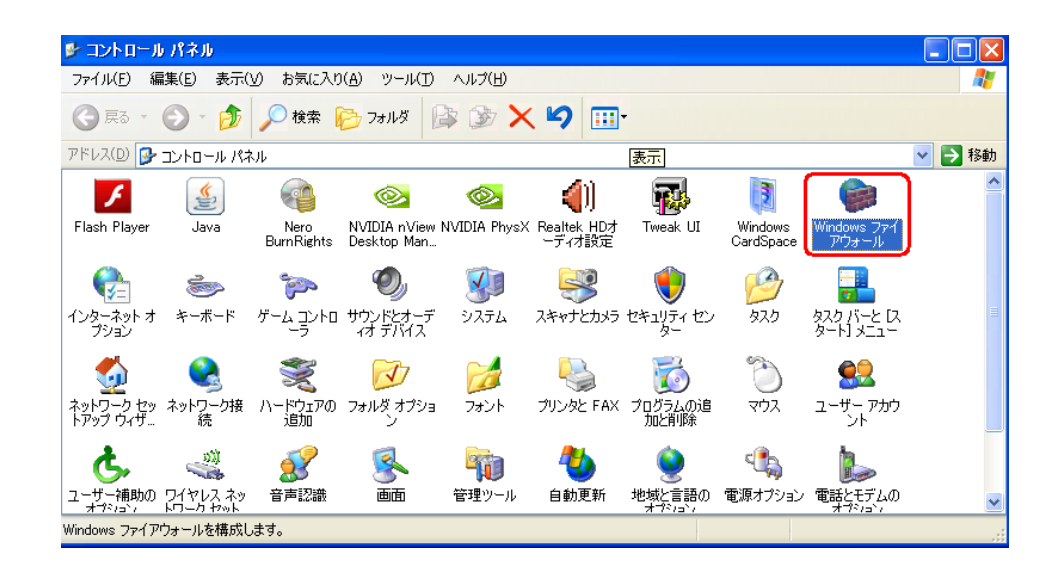

「例外」タブを開き、一覧の中に「FeliLK」が追加されていることを確認してください。

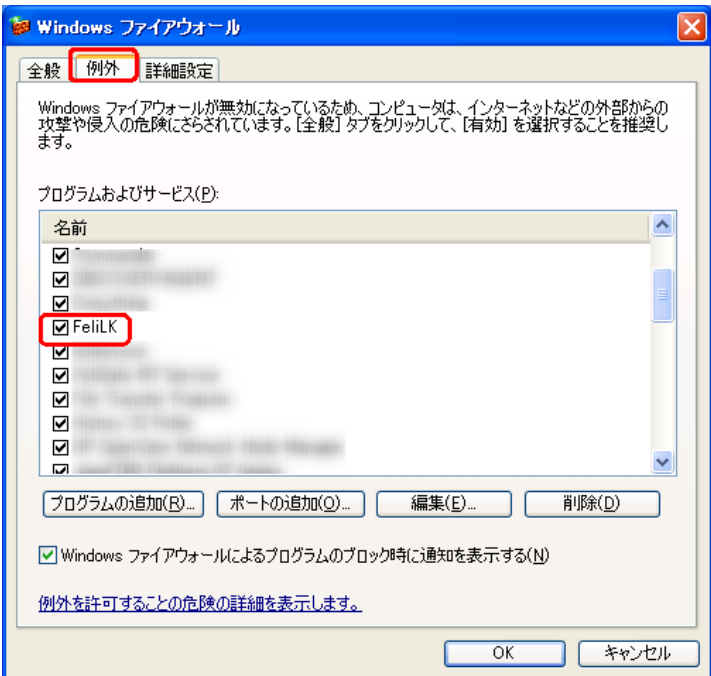

Advanced NW boardⅡ用にインストールした場合はさらに「詳細設定」タブを開き「ICMP」の「詳 細設定」を開き「エコー要求の着信を許可する」にチェックが入っていることを確認してください。 チェックが入っていない場合、≪FeliSafe-LK ユーザーズマニュアル≫の『第5章 Advanced NW boardⅡの設定と動作確認』で「ping ポート開放」を行ってください。

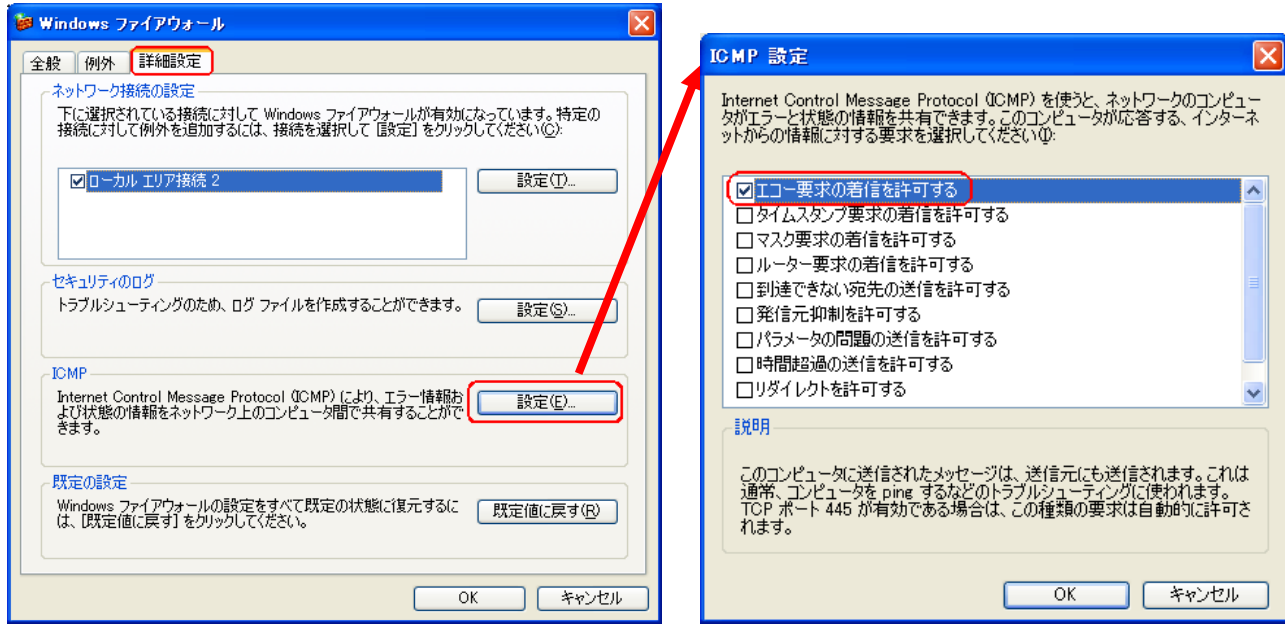

(7-2) Windows Vista 以降の場合

Windows の「コントロールパネル」/「システムとセキュリティ」より「Windows ファイアウォール」 の「Windows ファイアウォールを介したプログラムまたは機能を許可する」をクリックします。

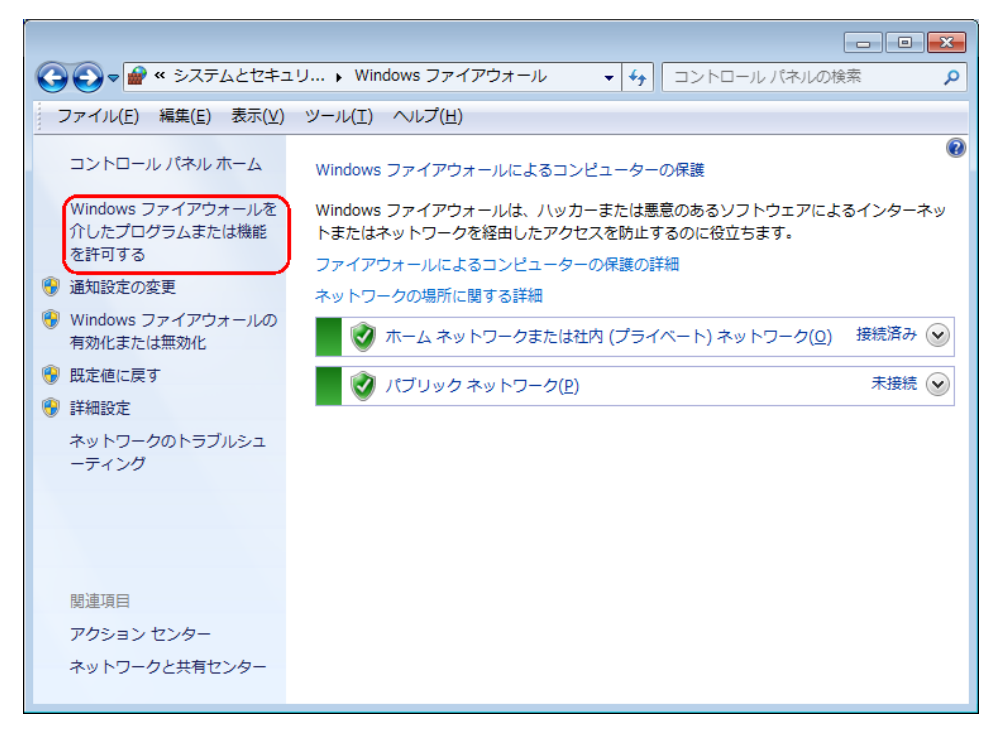

一覧の中に「FeliLK」が追加されていることを確認してください。

Advanced NW boardⅡ用にインストールした場合はさらに「ICMPv4 ping 許可\_LK」が追加されて いることを確認してください。Advanced NW boardⅡをご使用で、「ICMPv4 ping 許可 LK」が追加 されていない場合、≪FeliSafe-LK ユーザーズマニュアル≫の『3-2-6. 設定メニュー/ping ポート開放』 で「ping ポート開放」を行ってください。

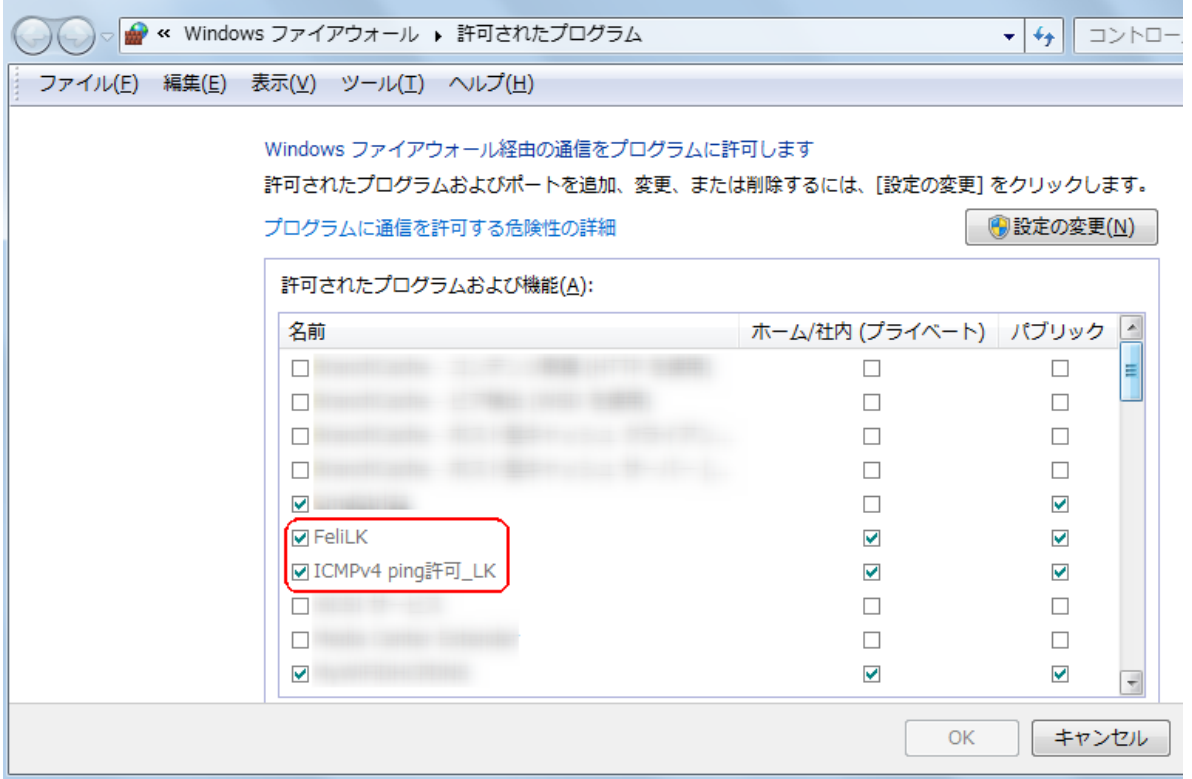

(7-3) Windows のファイアーウォール以外のファイアーウォールソフトをご使用の場合

Windows 以外のファイアーウォールソフトをご使用の場合は FeliSafe-LK への通信がブロックされ ることがあります。また、ウィルス対策ソフトによってはファイアーウォール機能を持っているもの もございます。この場合も FeliSafe-LK への通信がブロックされることがあります。

ファイアーウォールソフトやウィルス対策ソフトをご使用の場合は手動で FeliSafe-LK プログラムを 例外や許可プログラムに登録してください。

許可が必要なプログラムは

C:¥Program Files¥FeliLK¥FeliLkSv.exe (x86 の場合)

C:¥Program Files (x86)¥FeliLK¥FeliLkSv.exe (x64 の場合)

ですので、各ソフトの手順で登録してください。

Advanced NW boardⅡ用の場合はさらに ping の応答を例外や許可に追加してください。 ping は"ICMP エコー要求"や"ICMP ECHO"等で表現されることもあります。

FeliSafe-LK のモニタプログラムを起動します。

Windows の「スタート」メニューから「全てのプログラム」をクリックし「FeliSafe-LK」フォルダより 「FeliSafe-LK」をクリックし、モニタプログラムを起動します。

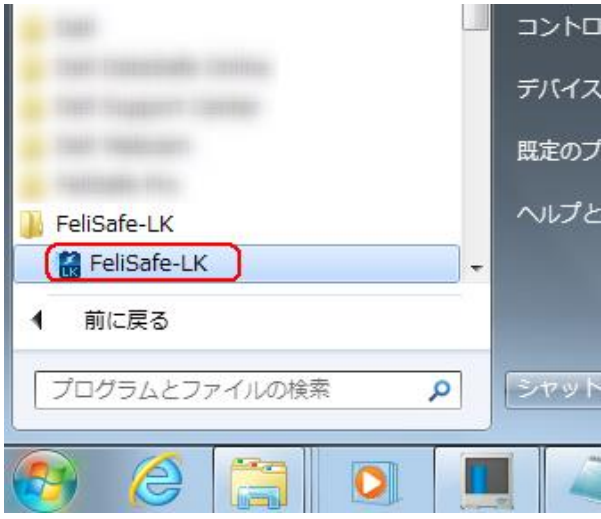

FeliSafe-LK モニタが起動すると、タスクトレイ内に FeliSafe-LK のアイコンが表示されます。 FeliSafe-LK モニタ画面を表示する場合は、タスクトレイ内の FeliSafe-LK アイコンを「ダブルクリック」 するか、アイコン上で左ボタンまたは右ボタンをクリックし、表示されるメニューの中から、「元のサイ ズに戻す」を選択してください。

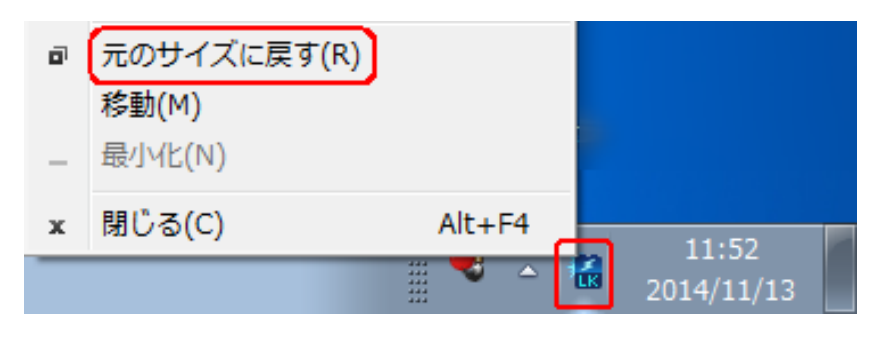

### 9-4-4. FeliSafe-LK のアクセス設定

FeliSafe-LK で Advanced NW boardⅡからの通知を受信するための設定です。

メイン画面上の F アイコンの実行または、「設定」メニューの「アクセス設定」により、Advanced NW board Ⅱから FeliSafe-LK へアクセスできるように設定します。

設定した内容と「Advanced NW boardⅡ」の設定が一致しない場合は、FeliSafe-LK は通知を受け付けません。

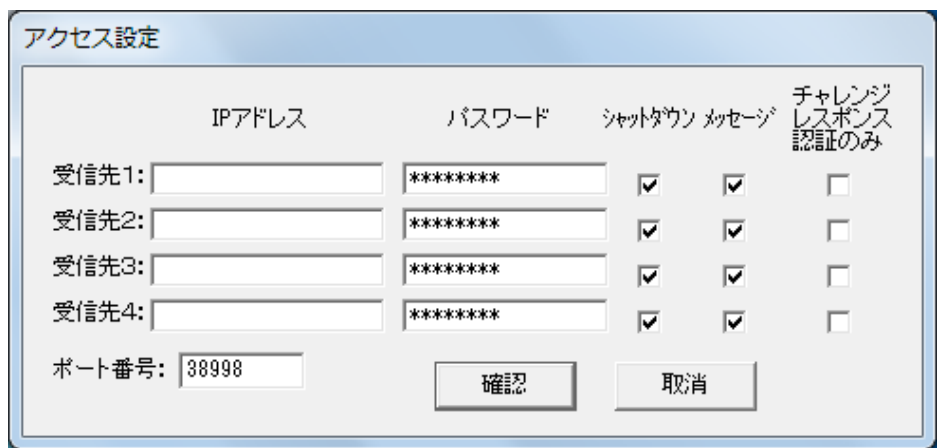

(1) IP アドレス(受信先1~4)

Advanced NW boardⅡの IP アドレス (IPv4) を設定してください。

設定以外の IP アドレスからの通知は無視します。

(2) パスワード(受信先1~4)

Advanced NW boardⅡに設定したパスワード(31 文字まで)を設定してください。英数記号が使用可能です。 空白では無効となります。

何文字を入力しても画面には"\*\*\*\*\*\*\*\*"が表示されるようになっています。また、空白 8 文字は未入力として 扱いますので、指定しないでください。

パスワードが一致しない場合は通知を無視します。

- (3) シャットダウン(受信先1~4) シャットダウン通知を受信、処理するかを設定します。 チェックを外すと Advanced NW boardⅡがシャットダウン通知を送信してきても無視します。
- (4) メッセージ(受信先1~4)

メッセージ通知を受信、処理するかを設定します。

チェックを外すと Advanced NW boardⅡがメッセージ通知を送信してきても無視します。

(5) チャレンジレスポンス認証のみ(受信先1~4)

チェックを入れると認証方式として「チャレンジレスポンス認証」のみ受け付けます。チェックを外すと、「パ スワード認証」、「チャレンジレスポンス認証」のいずれも受け付けます。

Advanced NW boardⅡは常に「チャレンジレスポンス認証」を使用しますので、チェックを付けます。チェ ックを付けなくても FeliSafe-LK では要求元がチャレンジレスポンス認証なら、それに対しての処理を行い ます。

(6) ポート番号

Advanced NW boardⅡとの通信を行うためのポート番号です。初期値は 38998 ですが、他のアプリケーショ ンと重なる場合は変更してください。範囲は 1~65535 です。0 を入れると初期値の 38998 に戻ります。 Advanced NW boardⅡ側もポート番号を一致させてください。

以上を設定しましたら「確認」ボタンで設定を確定します。

### 9-4-5. FeliSafe-LK のメッセージ通知例

Advanced NW board IIから FeliSafe-LK へのメッセージ通知を行う際の設定例です。

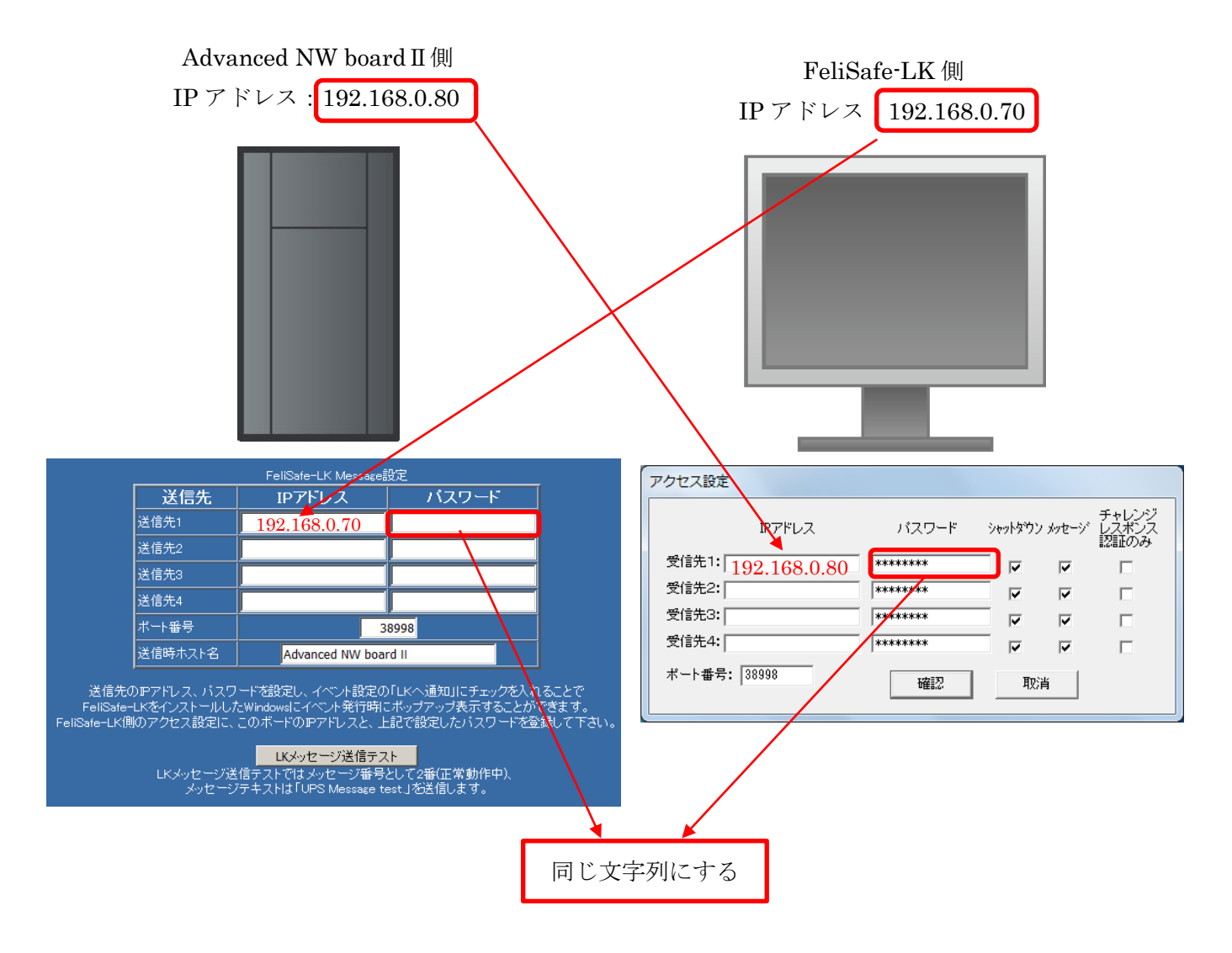

# 9-4-6. FelisafeLK のスクリプト設定(シャットダウン通知、メッセージ通知)例

Advanced NW board IIから FeliSafe-LK へのスクリプトの設定例です。ここではシャットダウン通知を行います。 メッセージ通知を行いたい場合は「スクリプト編集」を「編集方式」にして、FelisafeLK コマンドにオプションを指定 します。詳しくは『10-4-6-6. スクリプト・コマンド』の『◆ FelisafeLK』をご参照ください。

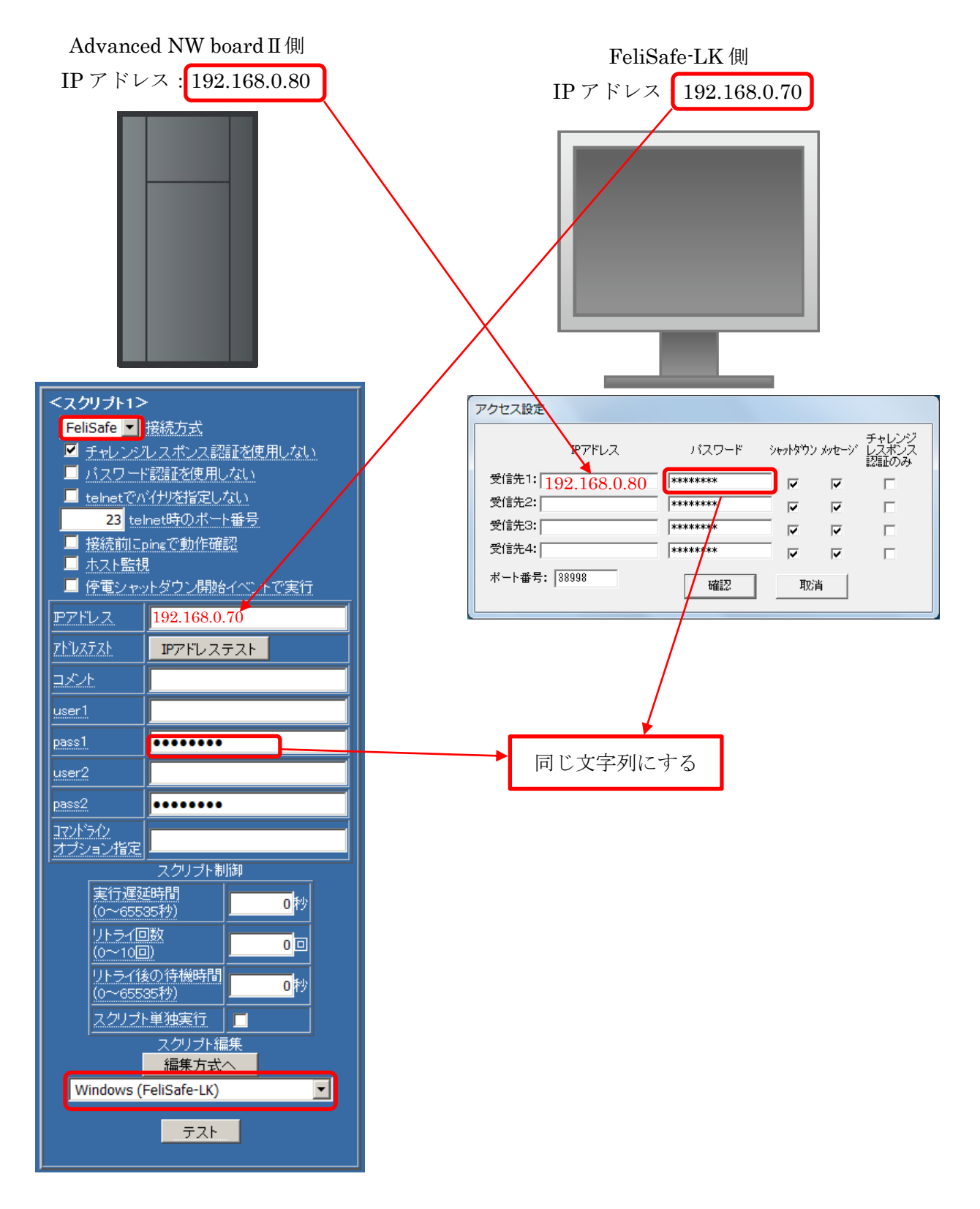

# 9-5.FeliSafe/LiteNW のセットアップ

### FeliSafe/LiteNW は互換のために残しております。 Advanced NW boardⅡでもご使用になれますが、新規にご使用の場合は FeliSafe-LK をご使用ください。

FeliSafe/LiteNW は Windows に FeliSafe/LiteNW のシャットダウンソフトをインストールすることで telnet を使用せず、暗号化した通信で Windows をシャットダウンします。

FeliSafe/LiteNW のインストールや詳細な設定方法は≪FeliSafe/LiteNW ユーザーズマニュアル≫をご参 照ください。

FeliSafe/LiteNW は Windows 起動時に自動的に起動する FeliSafe/LiteNW の本体であるサービスプログ ラムと、設定やログ表示等を行うモニタプログラムに分かれております。

モニタプログラムで一度設定しておくと、以降、モニタプログラムを起動しなくてもかまいません。

### 9-5-1.FeliSafe/LiteNW のインストール

付属の CD-ROM を CD ドライブに挿入すると Windows Vista 以降は下記のような選択画面が表示されま すが FeliSafe/LiteNW は自動セットアップには対応しておりませんので、「フォルダーを開いてファイル を表示」を選択してください。

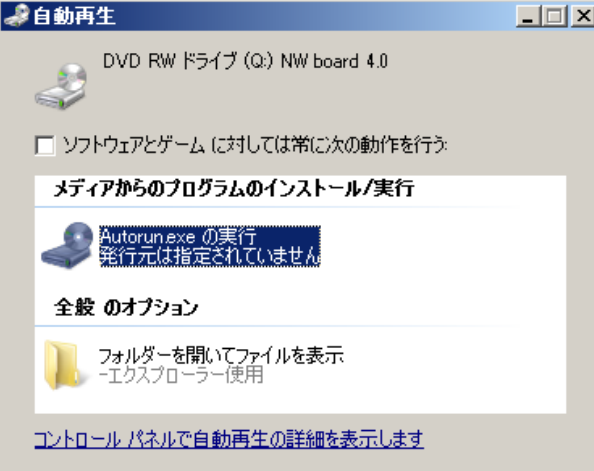

FeliSafe/LiteNW は自動セットアップには対応しておりませんので、下記画面が表示された場合は「閉じ る」をクリックし、エクスプローラで「開く」を実行し直接、"FeliSafeLNW¥setup.bat"を実行すること で FeliSafe/LiteNW のインストールプログラムの起動を行なってください。

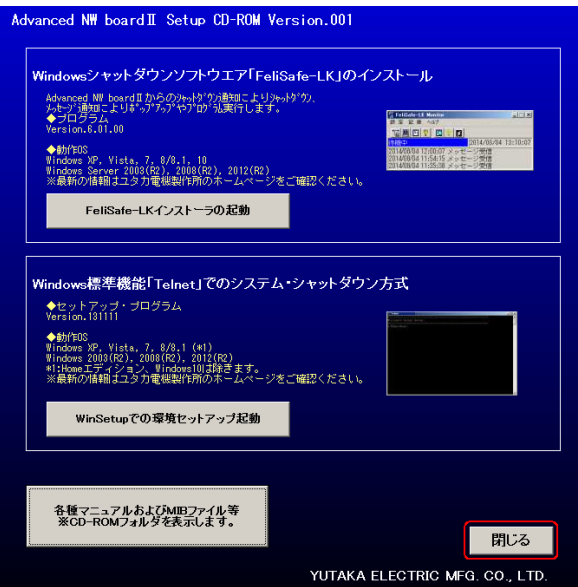

直接、"FeliSafeLNW¥setup.bat"を実行することで FeliSafe/LiteNW のインストールプログラムの起動を 行なってください。

「Windows Vista」以降の OS では、インストール・プログラムを起動した際に、下記のような警告メッセ ージが表示されますが、「はい」や「実行」や「許可」をクリックしてください。

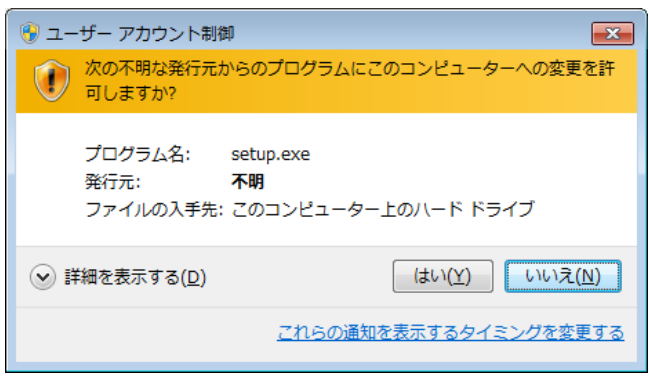

(1) インストールの開始

インストーラを起動すると、新規インストールであれば下記のような画面が表示されます。

もしくは CD-ROM の FeliSafeLNW フォルダのアプリケーション"setup"を実行してください。

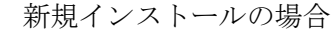

インストール済みの場合

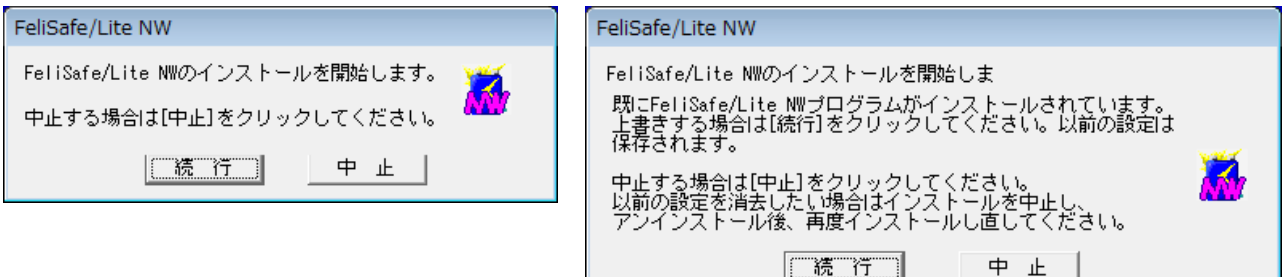

「続行」をクリックするとインストールを続けます。

(2) 使用許諾契約の確認

本ソフトウエアの使用許諾に関する確認画面が表示されます。

内容に同意いただける場合は「同意する」をクリックしてください。インストールを継続します。 内容に同意いただけない場合は「中止する」をクリックしてください。インストールを中止します。

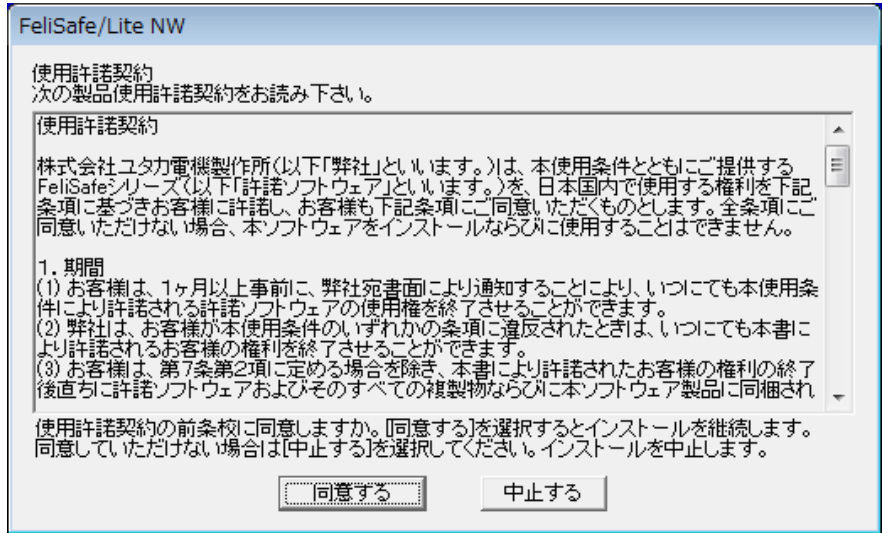

(3) インストール・フォルダの指定

新規インストールの場合、インストールするフォルダを指定します。

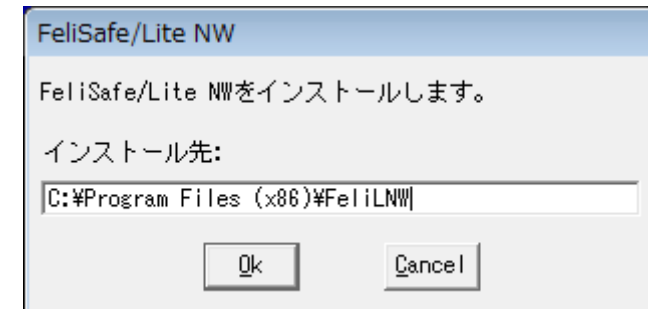

(4) ファイルコピーの完了

ファイルをコピーし終わり、スタートメニューに登録が終わると下記画面が表示されます。

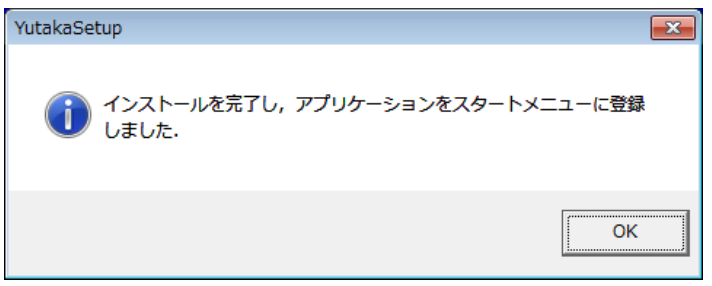

(5) 注意事項の表示

FeliSafe/LiteNW モニター画面を表示するための注意事項を表示します。

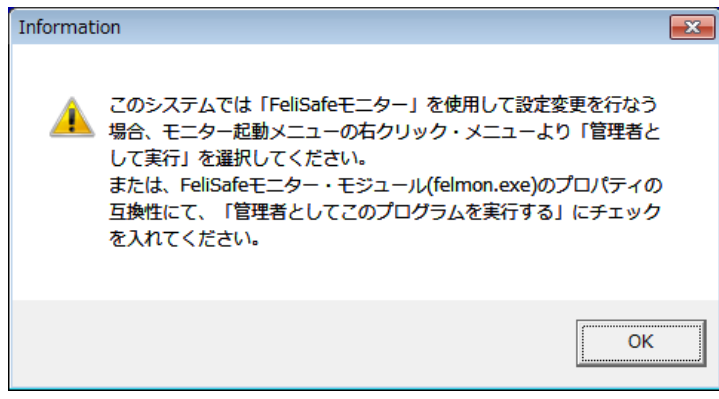

(6) Windows の再起動

FeliSafe/LiteNW ではファイアウォールのポート開放のため、再起動を要求します。(FeliSafe-LK では Windows の再起動は不要です)

なお、WindowsXP や上書きインストールでファイアウォールの変更が無い場合は、この画面は表示さ れません。

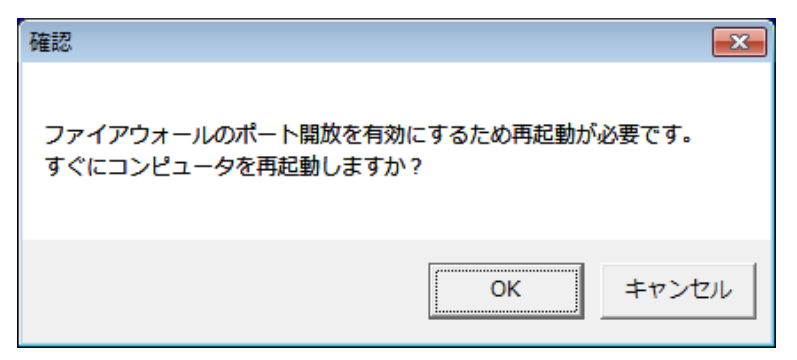

#### 9-5-2. FeliSafe/LiteNW モニタの起動

FeliSafe/Lite NW は管理者として起動する必要があります。

「スタート」メニューからモニター画面を表示させるには、「スタート」メニューから「プログラム」メニ ューまたは、「すべてのプログラム」メニューより、「FeliSafe Lite NW」右ボタンでクリックし、「管 理者として実行」で実行してください。

この操作により、FeliSafe アイコンがタスクトレーに入りますので、タスクトレーからモニター画面を表 示させてください。

※FeliSafe/LiteNW モニタは終了させるとタスクトレーのアイコンも終了します。

再度モニタを使用する場合は、上記の方法により起動させてください。

FeliSafe/LiteNW モニタを終了させても、FeliSafe/LiteNW の本体であるサービスプログラムは動作し 続けております。

#### 9-5-3. FeliSafe/LiteNW のアクセス設定

FeliSafe/LiteNW で Advanced NW boardⅡからのシャットダウン通知を受信するための設定です。

メイン画面上の <sup>11</sup> アイコンの実行または、「設定」メニューの「アクセス設定」により、Advanced NW board Ⅱから FeliSafe/Lite NW へアクセスできるように設定します。

設定した内容が一致しない場合は、FeliSafe/Lite NW はシャットダウン要求を受け付けません。

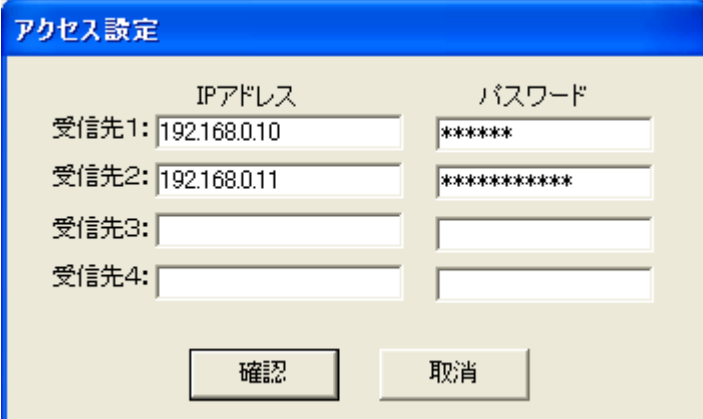

(1) IP アドレス(受信先1~4)

Advanced NW boardⅡの IP アドレス (IPv4) を設定してください。

設定以外の IP アドレスからの通知は無視します。

(2) パスワード(受信先1~4)

Advanced NW boardⅡに設定したパスワード(59 文字まで)を設定してください。英数記号が使用可能です。 空白では無効となります。

以上を設定しましたら「確認」ボタンで設定を確定します。

### 9-6.「SSH」のセットアップ

本ボードは、「SSH」に対応しております。

ほとんどの Unix 系のシステムでは SSH が有効となっております。SSH をご使用の場合は特にセットア ップは必要ありません。SSH が無効になっているる場合、各 OS ごとのマニュアル等をご確認の上、SSH サーバをインストールしてください。

# 10.機能詳細

### 10-1. ログイン・ユーザ

### 10-1-1. 「ログインユーザ権限」

本ボードでは、本ボードへログインするユーザアカウントを 2 組用意しております。

ログインするユーザにより、本ボードで機能する内容が異なります。

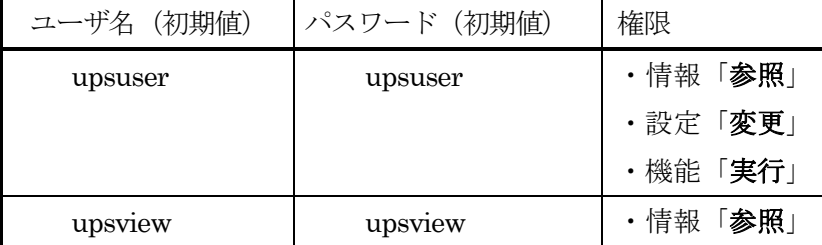

"upsview"では操作のみのメニューはメニューリストに表示されません。再表示など、設定に影響ない操作は可能 です。

### 10-1-2. 「ログインユーザ数」

最大 4 組までブラウザでログインできます。

同じ PC でもブラウザ毎に 1 組となります。

制限を超えた場合はログインできません。既にログインしているブラウザでログアウトするか、タイムアウト になるまで待ちます。

ボートを再起動しますと、全てログオフ状態になります。

telnet や ssh ではログインユーザ数の制限はありません。

# 10-2. 現在情報

ログインすると、画面左のメニューリスト上段に、以下の現在情報が表示されます。

(1) UPS 型名

UPS の型名を表示します。

(2) IP アドレス

本ボードの IP アドレスを表示します。

(3) 接続装置

メンテナンスメニューの"装置情報"で設定した内容を表示します。

(4) 設置場所

メンテナンスメニューの"装置情報"で設定した内容を表示します。

(5)リモート IP

本ボードにアクセスしているコンピュータの IP アドレスを表示します。 (5)ユーザ名

現在ログインしているユーザ名を表示します。

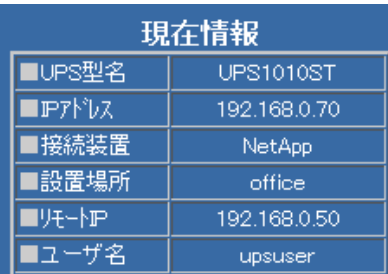

# 10-3.「メニュー」について

本ボードのブラウザ画面では、下記の「メニュー」を用意しております。

◆「UPS メニュー」(10-4項)について

| 項番            | メニュー名     | 機能概要                                   |
|---------------|-----------|----------------------------------------|
| $10-4-1$      | 監視        | ブラウザ表示でのメイン画面です。数種類の監視情報を更新表示します。      |
| $10-4-2$      | ON/OFF 制御 | ブラウザから UPS 出力の「OFF」「ON」を実行できます。        |
| $10--3$       | シャットダウン設定 | 本ボードにより、システムを停止させる場合の処理時間の設定です。        |
| $10--4-4$     | スケジュール設定  | 本ボードにより、システムを「スケジュール」運転 (OFF/ON) を行う設定 |
|               |           | です。                                    |
| $10-4-5$      | イベント設定    | 本ボードで発行したイベントに対応させる「実行処理」の設定です。        |
| $10 - -4 - 6$ | スクリプト設定   | 本ボードで発行するイベントに合わせて、実行させる「スクリプト」を設定     |
|               |           | します。                                   |
| $10-4-7$      | ユーザ定義イベント | 本ボードにて用意しているイベント以外に、「UPS」の情報を監視するイ     |
|               |           | ベントを追加する事ができます。                        |
| $10-4-8$      | ログ表示      | 本ボードにて発行した「イベント」や一部の実行処理などの履歴を表示しま     |
|               |           | す。                                     |
| $10-4-9$      | テスト       | ブラウザから「UPS」の一部機能を実行できます。               |
|               |           | アカウント"upsuser"(初期値)でなければメニューが表示されません。  |
| $10-4-10$     | 一括管理      | 同じネットワークセグメント内に存在する本ボードを一覧表示します。(ブ     |
|               |           | ロードキャストで処理します。)                        |
|               |           | 前製品 Advanced NW board も検出します。          |
|               |           | 旧製品 SNMP Web Board は検出しません。            |
| $10-4-11$     | ホスト監視/WOL | 本ボードより、「システム」に対し「スクリプト」を実行させる場合に、そ     |
|               |           | の対象の「システム」(ホスト)の「死活監視」を行い、一覧表示します。     |
|               |           | (ブロードキャストで処理します。)                      |
|               |           | Wakeup On LAN の設定を行います。                |
| $10-4-12$     | 連携機能      | 2組の本ボードにて、UPSの「死活監視」を行う設定です。           |
|               |           | ※冗長化電源システムに対応します。                      |
|               |           | 前製品 Advanced NW board とも連携可能です。        |
|               |           | 旧製品 SNMP Web Board とは連携しません。           |

# ◆「基本設定メニュー」(10-5項)について

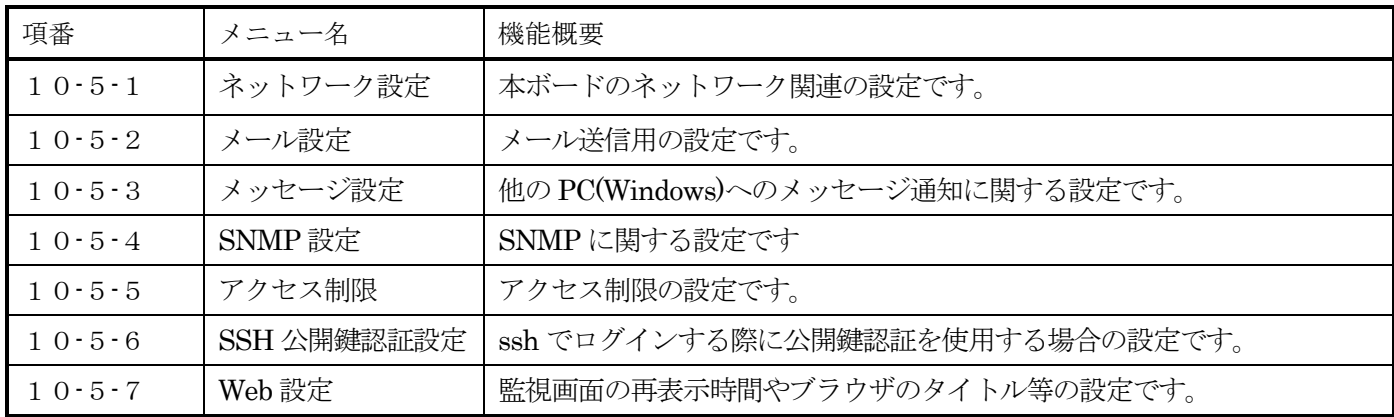

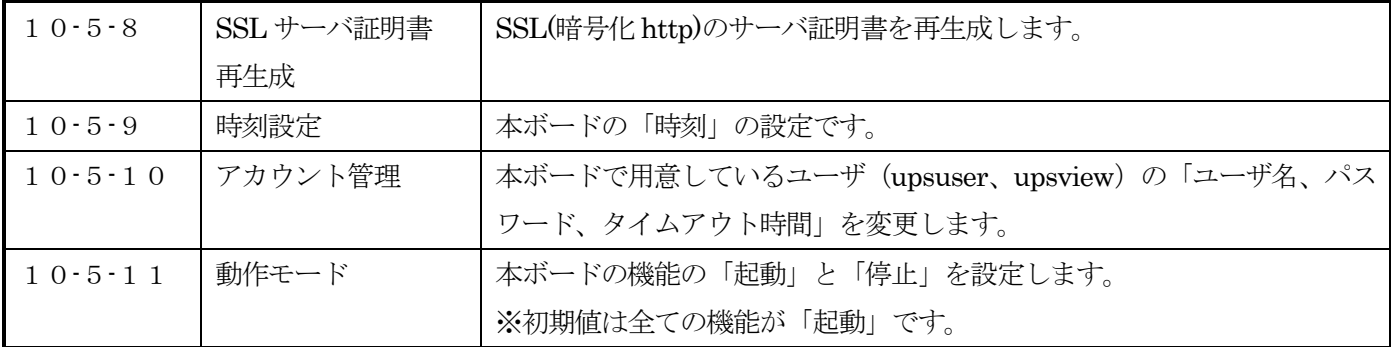

### ◆「メンテナンスメニュー」(1 0-6項)について

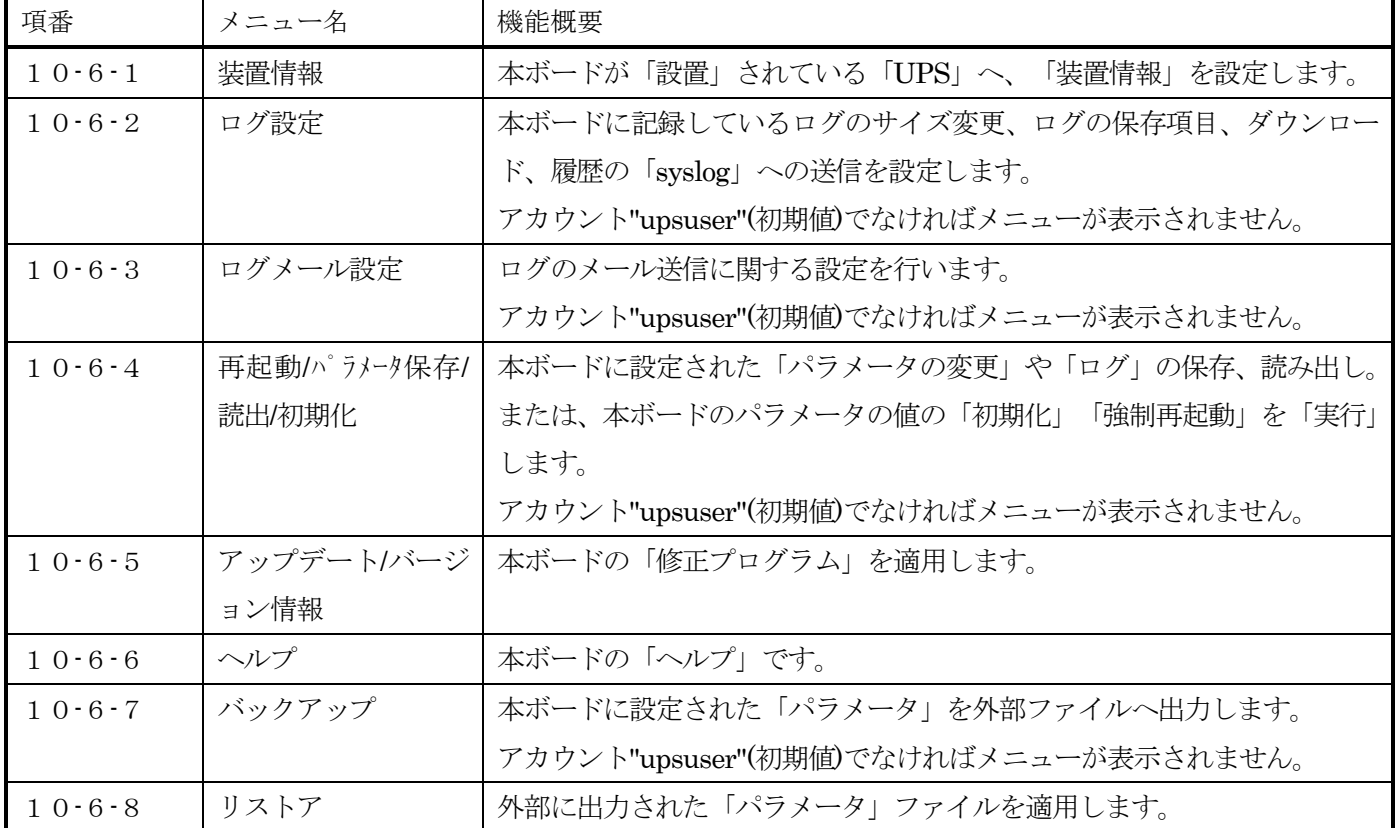

## ◆「終了メニュー」(10-7項)について

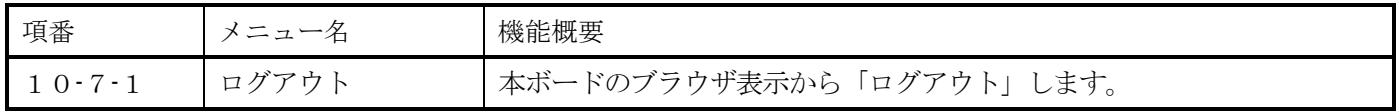

- ※ ブラウザからの設定中は、「Enter」キーを使用しないでください。ご使用のブラウザの仕様により動 作が異なります。
- ※ ブラウザ画面を同時に複数表示させた場合、一つのブラウザで「ログアウト」した後に、その他 のブラウザが異常終了する事があります。これはブラウザの問題です。本ボードの機能とは 関係ありません。
# 10-4.「UPS メニュー」について

# 10-4-1.「監視」

画面左の「UPS メニュー」の「監視」をクリックすると、監視画面が表示されます。本ボードが装備され た UPS の状態が表示されます。また再表示間隔時間で自動的に再表示します。

再表示間隔は 5 秒~120 秒に設定可能です。「Web 設定」では 2 秒~120 秒まで設定可能です。初期値は 10 秒です。0 秒の場合は自動再表示しません。

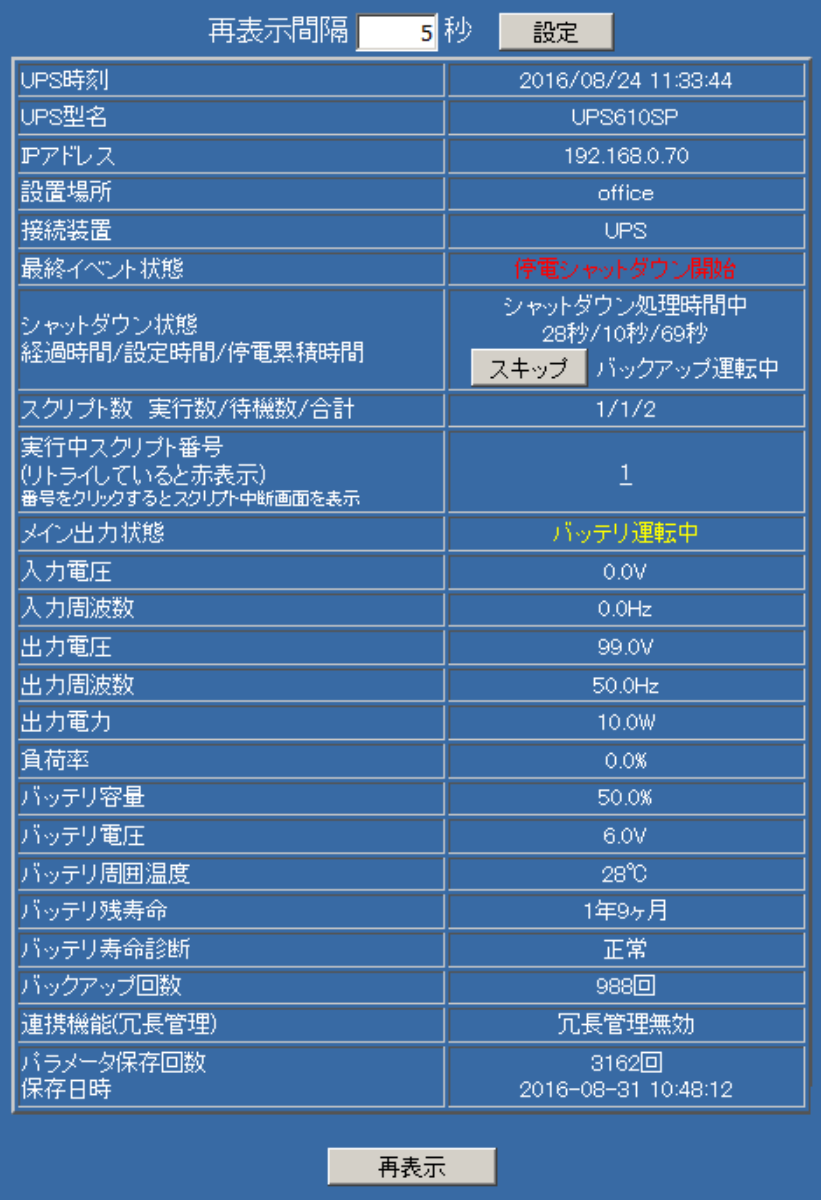

## 10-4-1-1.表示内容

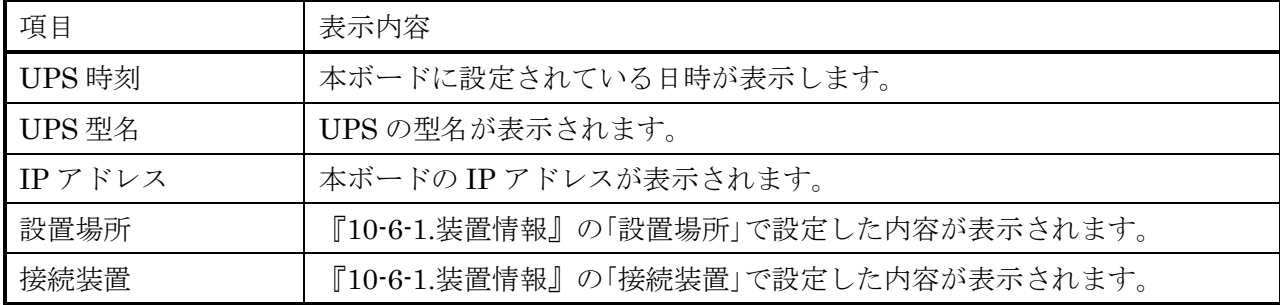

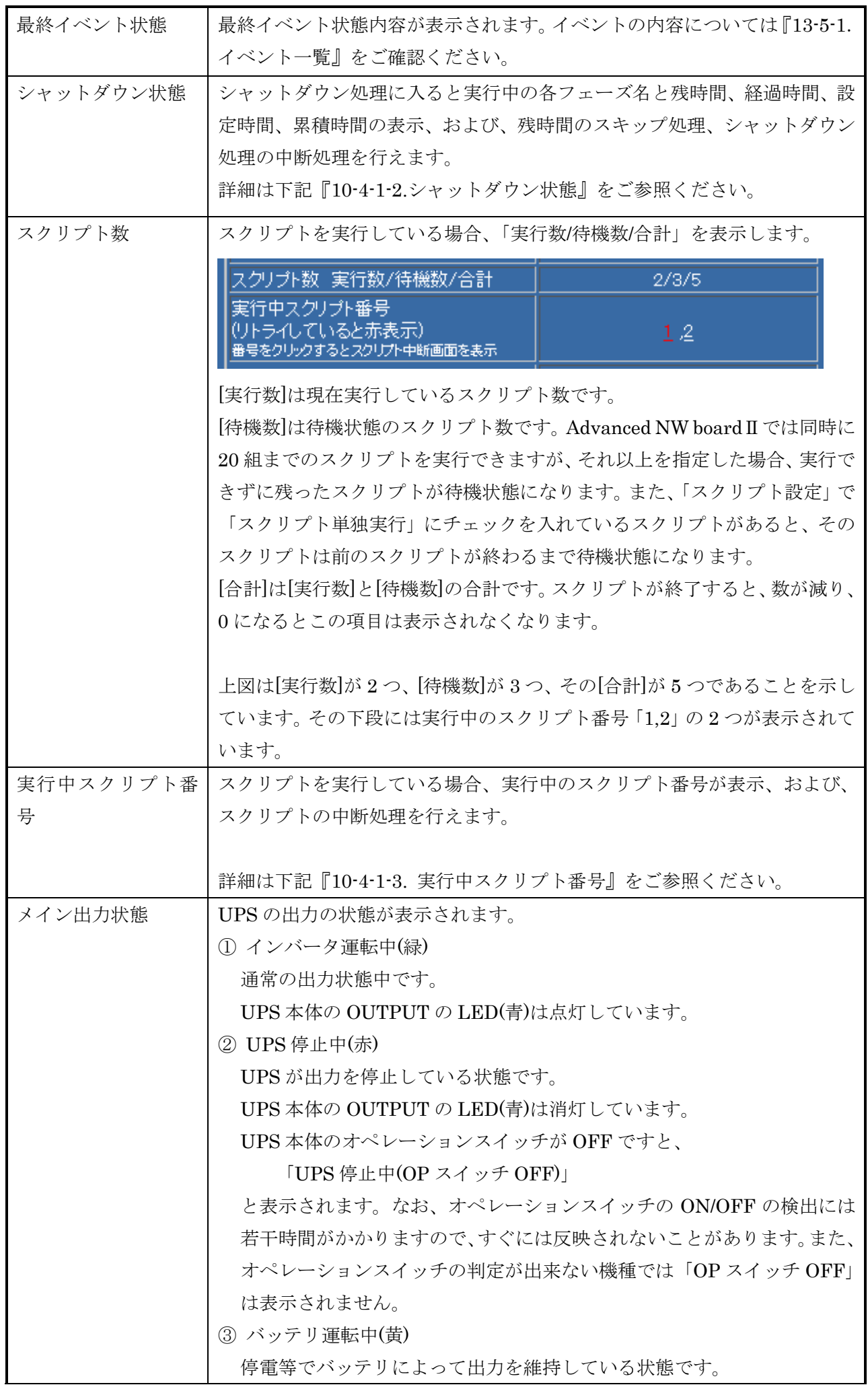

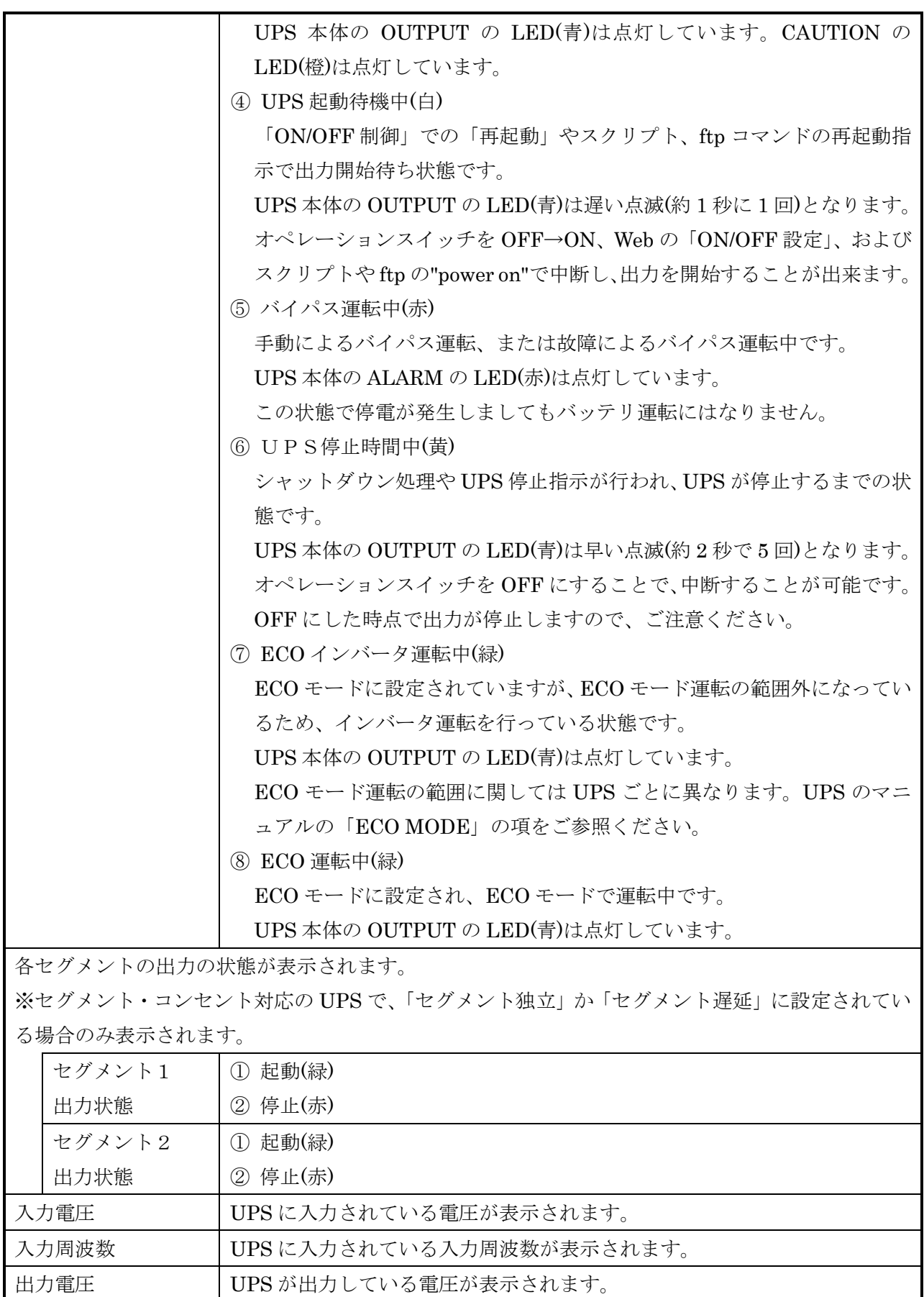

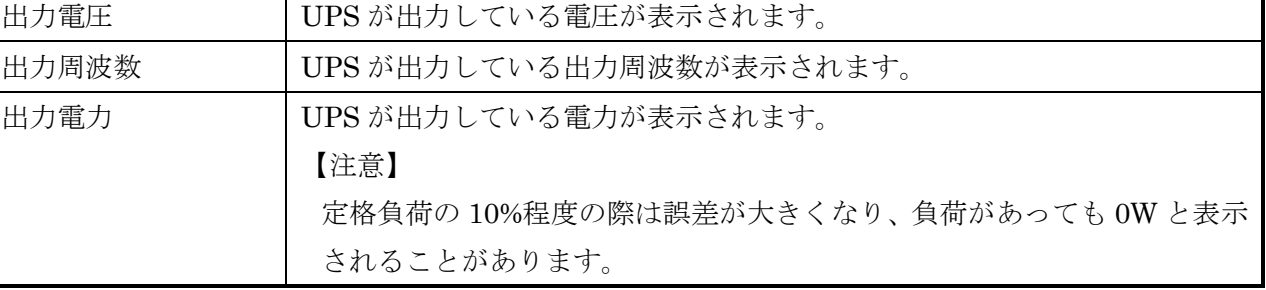

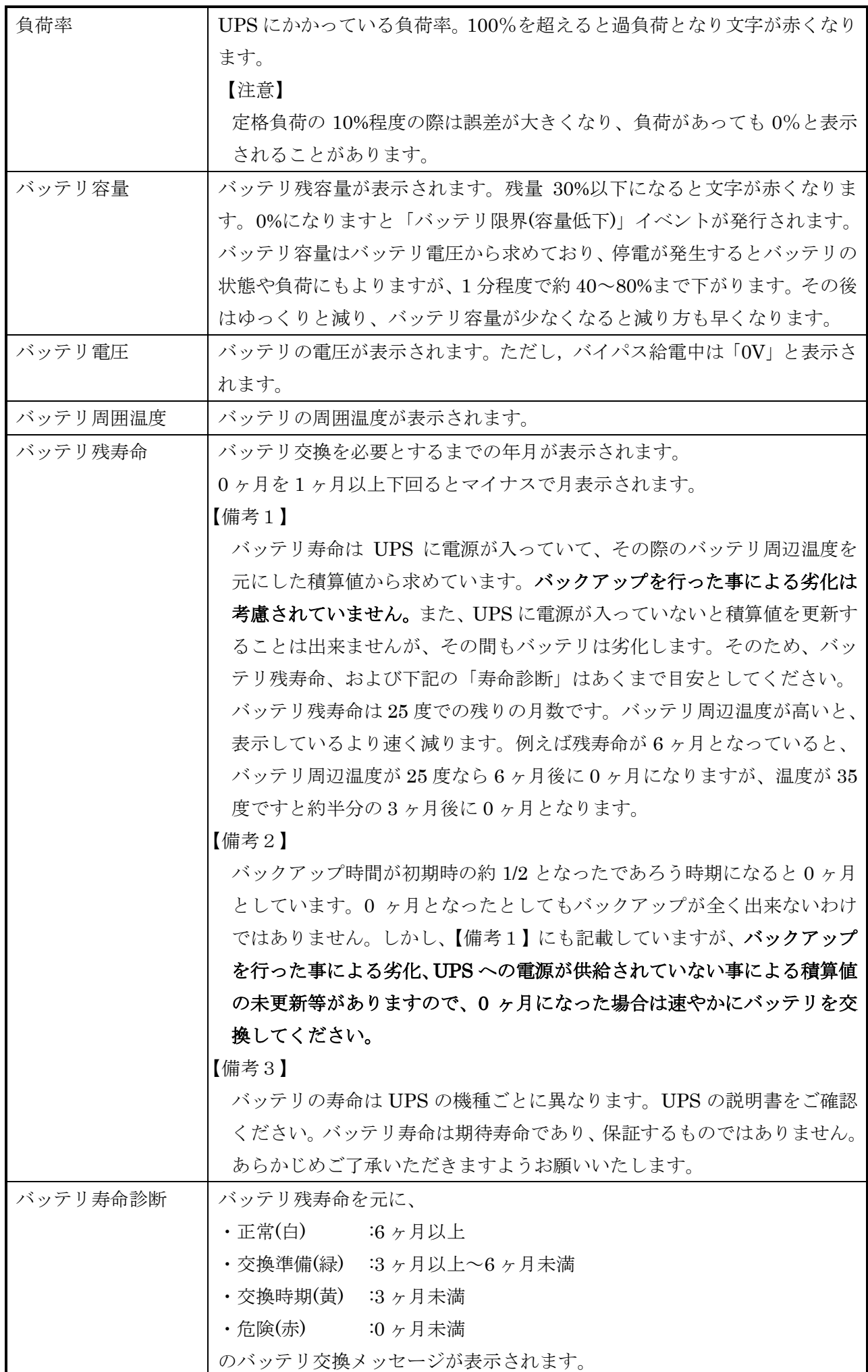

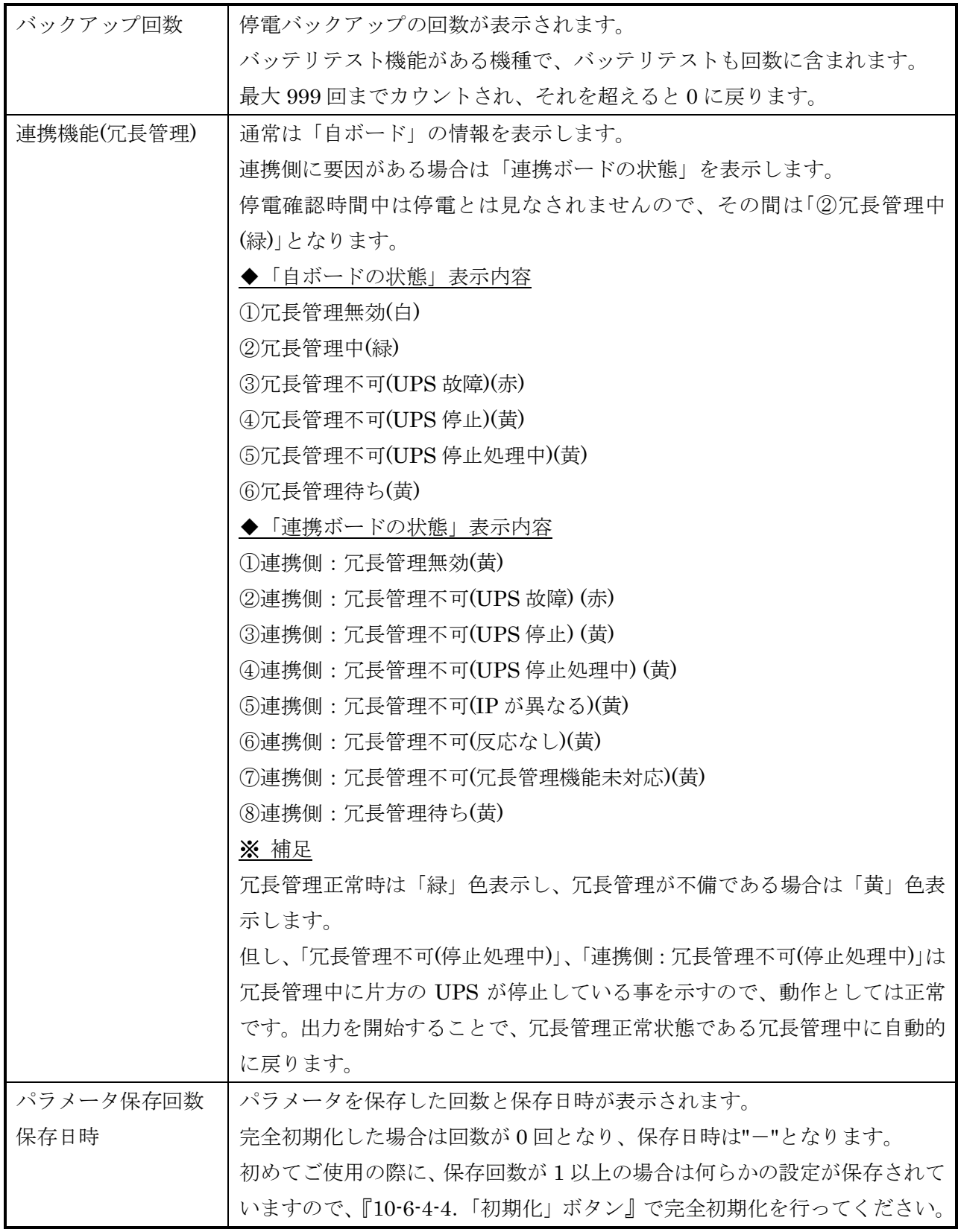

 ※ 表示される値には、10%前後の誤差があります。 ※ 短い間隔にて変化した値は、更新されない場合があります。

# 10-4-1-2. シャットダウン状態

シャットダウン処理に入ると実行中の各フェーズ名と残時間、経過時間、設定時間、累積時間の表示、お よび、残時間のスキップ処理、シャットダウン処理の中断処理を行えます。

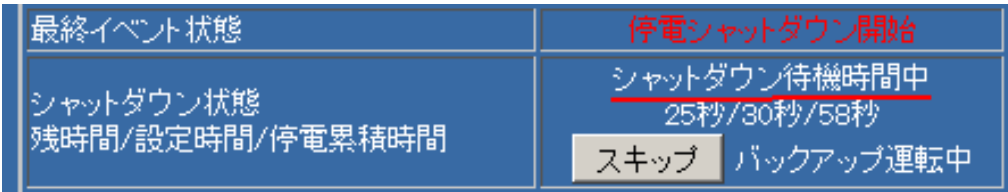

上段にはシャットダウン処理の各フェーズ名を表示します。

- ・停電確認時間中 停電の回復確認を行っています。この間に復電すると、停電とは見なされ ず、通常動作に戻ります。 停電時のみ表示されます。スケジュール等の指示停止のシャットダウンで は表示されません。 ・シャットダウン告知時間中 「シャットダウン準備中」イベントを発行し、シャットダウン準備中であ ることを通知します。 主に、シャットダウンであることをユーザに通知するための処理を設定し ます。通知の必要がない場合は何もしなくてもかまいません。 ここ以降で復電してもシャットダウン処理は継続します。 通知等でスクリプトを実行した場合、「シャットダウン告知時間」よりスク リプトの時間が長いと、「シャットダウン告知時間」は延長されます。 冗長連携で「同期をとって出力停止」を有効にするとシャットダウン準備中」 イベント発行前に同期停止できるかの確認を約 10 秒かけて行うため、 「シャットダウン告知時間」が伸びることがあります。 ・シャットダウン待機時間中 「シャットダウン開始」イベントを発行し、シャットダウン処理を行うこ とを通知します。通常、このフェーズでシャットダウンスクリプトを実行
- 「シャットダウン待機時間」は延長されます。 · UPS 停止時間中 ポードから UPS に停止命令を発行し、UPS が停止待機になっています。

します。「シャットダウン待機時間」よりスクリプトの時間が長いと、

・同期停止待ち時間中 冗長連携で「同期をとって出力停止」を行っている際に、先に「シャットダウン 待機時間中」を終えた方は、同期待ちをしています。

中段には

停電時は

- ・残時間/設定時間/停電累積時間
	- または
- ・経過時間/設定時間/停電累積時間
- 指示やスケジュールによるシャットダウン時には
- ・残時間/設定時間/シャットダウン累積時間

または

- ・経過時間/設定時間/シャットダウン累積時間
- が秒単位で表示されます。

・「残時間」と「経過時間」

[残時間]は[設定時間]の残りの時間を表示します。 [経過時間]はスクリプトを実行中であるため、次のフェーズに移らず[設定時間]を超えた場合、[残時間] にかわり表示され、そのフェーズになってからの経過時間を表示します。

・「設定時間」

[設定時間]は『10-4-3.「シャットダウン設定」』での各時間(例えば停電確認時間等)を表示します。

・「停電累積時間」と「シャットダウン累積時間」

[停電累積時間]や[シャットダウン累積時間]の累積時間は停電発生やシャットダウン指示があってからの累積 時間です。

[停電累積時間]や[シャットダウン累積時間]の累積時間はフェーズの切替時に行われる処理やスクリプト処理 が長かった場合等により、「シャットダウン設定」の各時間の合計より長くなることがあります。

特に、「冗長管理」を有効にし、「同期をとって出力停止」を有効にすると、双方のボード間で通信を行い、 同期処理のためのボード間通信を一定時間(約 10 秒)行うため、「シャットダウン告知時間中」は経過時間 が長くなる事があります。

下図はシャットダウン待機時間の残時間を表示しています。下図では設定時間が 30 秒で残時間が 23 秒で すので、「シャットダウン待機時間」になってから 7 秒経過していることになります。

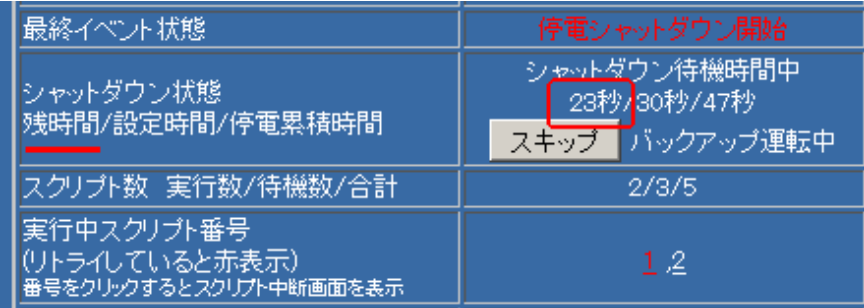

下図はスクリプトを実行中により設定時間を超えたため、経過時間を表示しています。設定時間の 30 秒を 超えてもスクリプトが終わらないため、経過時間は 48 秒となっています。

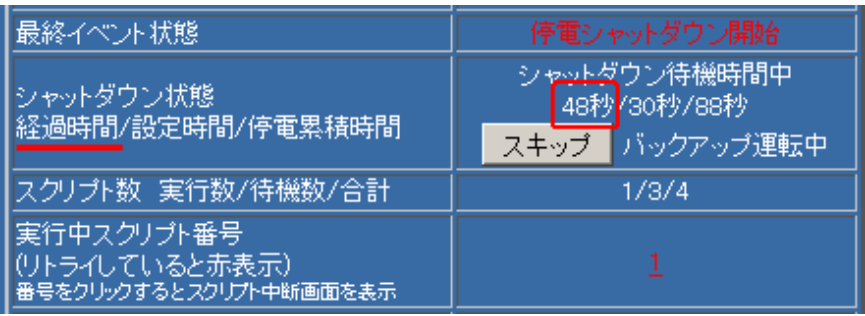

# 10-4-1-3. シャットダウン中の処理のスキップ

upsuser でログインした場合、「シャットダウン状態」の項目の下段に[スキップ]ボタンが表示されます。

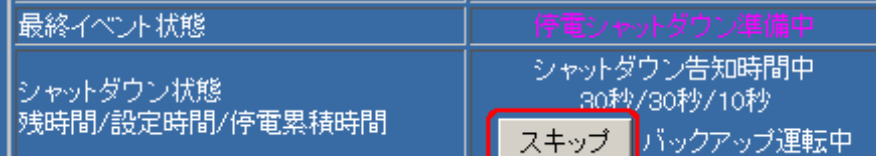

[スキップ]ボタンは現在のフェーズの残時間をスキップしたい場合に使用します。

[スキップ]ボタンは「停電確認時間、シャットダウン告知時間、シャットダウン処理時間、連携機能の同期 待ち停止」中に表示されます。「UPS 停止処理」中は UPS の仕様上、スキップできません。「UPS 停止処 理」中に状態をスキップ(この場合は UPS の停止)したい場合は、UPS 本体のオペレーションスイッチを OFF にしてください。

[スキップ]ボタンを押すと「待機時間スキップ」画面が表示されます。ここで[スキップ]ボタンを押すと、 現在のフェーズをスキップし、次のフェーズに移ります。

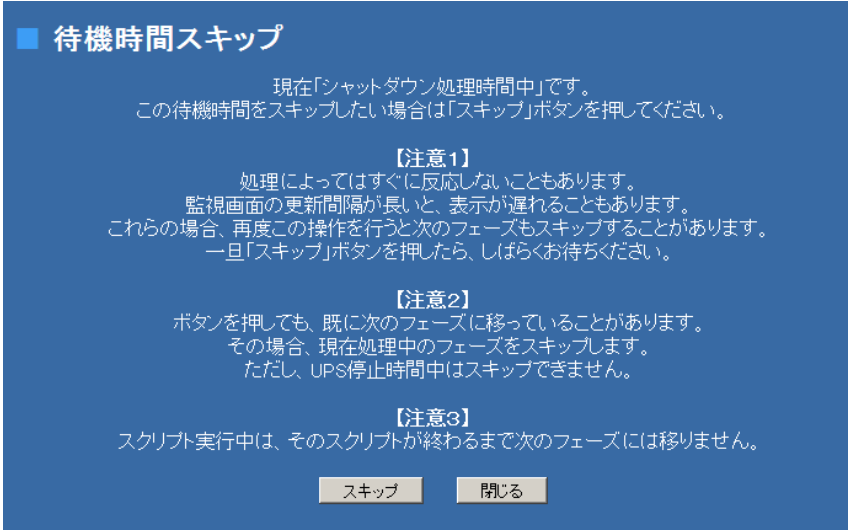

主に、スキップさせる事で早くシャットダウンを行ったり、UPS を止めたい場合に使用します。

また、スキップを実行しても、実行中のスクリプトはそのまま継続しますので、スクリプトが終わるまで 次のフェーズには移りません。そのような場合、表示が[スキップ待機中]に表示が変わります。

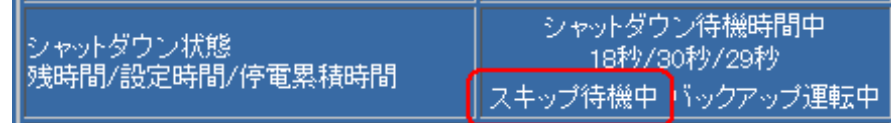

同様に、スクリプト処理のために設定時間を超えているときにスキップを実行しても実行中のスクリプト はそのまま継続します。

【注意1】

処理によってはすぐに反応しないこともあります。

監視画面の更新間隔が長いと、表示が遅れることもあります。

これらの場合、再度この操作を行うと次のフェーズもスキップすることがあります。

一旦「スキップ」ボタンを押しましたら、しばらくお待ちください。

【注意2】

ボタンを押した際に、既に次のフェーズに移っていることがあります。

その場合、現在処理中のフェーズをスキップします。但し、「UPS 停止時間中」はスキップできません。

#### 10-4-1-4. シャットダウン中の処理の中断

upsuser でログインした場合でシャットダウン処理中に復電すると「シャットダウン状態」の項目の下段 に[中断]ボタンが表示されます。または指示シャットダウン処理中も[中断]ボタンが表示されます。

[中断]ボタンはシャットダウン処理を中断したい場合に使用します。停電によるバックアップ運転中は「バ ックアップ運転中」と表示され、ボタンは表示されません。

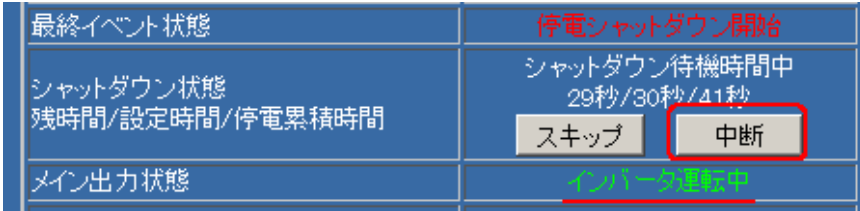

[中断]ボタンを押すと「シャットダウン中断」画面が表示されます。ここで[中断]ボタンを押すとシャット ダウン処理を中断し、通常動作に戻ります。

※[中断]を実行した場合は、「シャットダウン処理中断」イベントを発行します。

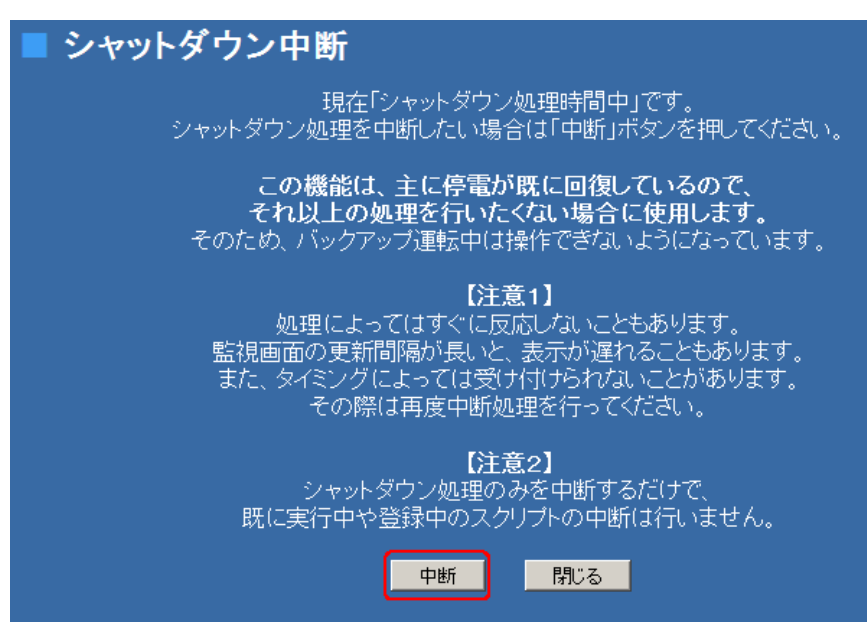

主に停電が既に回復しているので、それ以上の処理を行いたくない場合に使用します。そのため復電して いなければ、このボタンは表示されません。また、一度復電し、そのときにこのボタンを押して「シャッ トダウン中断」画面を表示中にまた停電した場合、この画面で[中断]ボタンを押しても無視されます。 またはスケジュールシャットダウンが開始された場合、それを中断したい場合などに使用します。

## 【注意1】

処理によってはすぐに反応しないこともあります。

監視画面の更新間隔が長いと、表示が遅れることもあります。

また、タイミングによっては受け付けられないことがあります。

その際は再度中断処理を行ってください。

#### 【注意2】

この操作を行いますと、UPSは出力を停止せず、通常の運転状態に戻ります。スクリプト等でPCを シャットダウンし、PC自身が電源供給の OFF-ON で起動する設定になっている場合、電源供給が停止 しませんので、このような設定の PC は自動起動いたしません。

#### 【注意3】

シャットダウン処理のみを中断するだけで、既に実行中や待機中のスクリプトの中断は行いません。

#### 【注意4】

「UPS 停止時間中」(UPS に対して停止命令を発行し、UPS の OUTPUT ランプが点滅中)に復電した場 合、他のフェーズに比べて停電回復の検出に時間がかかります。

#### 10-4-1-5. 実行中スクリプト番号

スクリプトを実行している場合、そのスクリプト番号が表示されます。 1回以上リトライしているスクリプトは赤で表示されます。

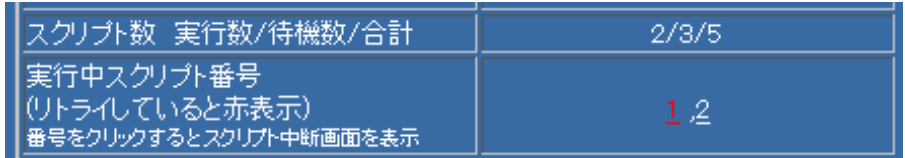

upsuser でログインした場合、スクリプト番号をクリックすると「スクリプト中断」画面が表示されます。

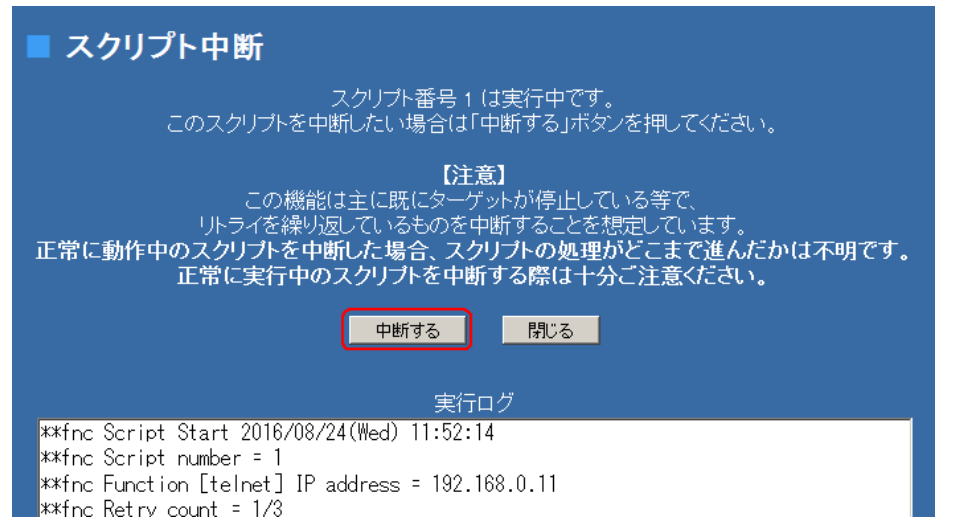

この画面にはスクリプトの現在の実行状態が表示されています。

この画面で[中断]ボタンを押すとスクリプトを中断することが出来ます。

この機能は主に既にターゲットが停止しているが、リトライを繰り返しているものを中断することを想定 しています。

実行ログには、このスクリプトの実行状態を表示します。ただし、上記のスクリプト番号のリンクをクリ ックした時点のスクリプト処理の内容ですので、現在の状態とは異なることがあります。

正常に動作中のスクリプトを中断した場合、スクリプトの処理がどこまで進んだかは不明です。

正常に実行中のスクリプトを中断する際は充分ご注意ください。

## 10-4-2.「ON/OFF 制御」

画面左の「UPS メニュー」の「ON/OFF 制御」をクリックすると、ON/OFF 制御画面が表示されます。 UPS 出力の ON/OFF 制御 (セグメント出力も含む) が実行できます。負荷装置であるコンピュータ OS を シャットダウン後 UPS の出力を停止するか、または UPS の出力を直接停止するか選択できます。 また「セグメント起動停止遅延制御時間」の設定もこの画面から行えます。

尚、セグメント機能を装備しない UPS、および、セグメント機能を装備している UPS でもセグメント機 能(独立制御、ディレイ制御)に設定していない場合、セグメント ON/OFF 制御画面は表示されません。 「セグメント機能」(独立制御/ディレイ制御)の設定につきましては、UPS 本体に付属の取扱説明書を お読みください。

【備考】

UPS 本体のオペレーションスイッチが OFF ですと、下図の様に「現在、UPS 本体のオペレーションス イッチは OFF です」と表示されます。なお、オペレーションスイッチの判定が出来ない機種ではこの 表示はされません。

これが表示されている間はこのメニューでの操作は一切無効です。

UPS 本体のオペレーションスイッチを ON にしてから操作してください。

なお、オペレーションスイッチの ON/OFF の検出には若干時間がかかりますので、オペレーションス イッチの操作をした直後に、この画面を表示、または再表示しましても、すぐには反映されないことが あります。

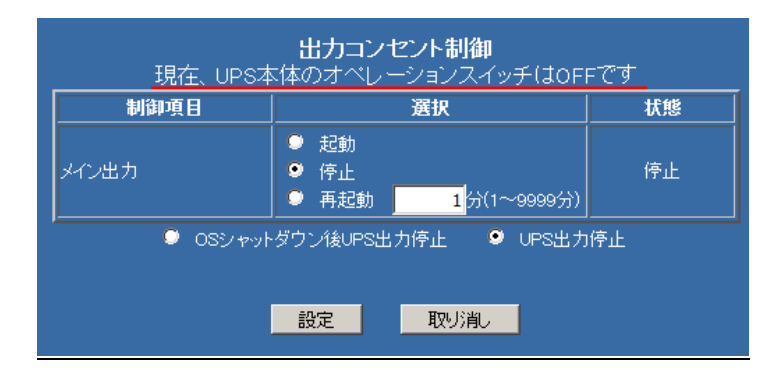

#### 10-4-2-1.メイン出力部分の操作

メイン出力(全コンセント出力)は UPS の出力をどのようにするかを指定します。

その下の「OS シャットダウン後 UPS 出力停止」と「UPS 出力停止」は「停止」、「再起動」を行う際の停止 方法です。いずれかを選択し、設定ボタンを押すと、その動作を行います。

なお、現在と同じ状態にする操作、例えば状態が「起動」で「起動」を設定しても何も行われません。

設定ホタンを押すと、その状態(起動か停止)になるまで、再度の設定は行えず、画面はその状態になるまで、 自動再表示を行います。

出力の選択は下記があります。

(1) 起動

「起動」ラジオボタンを選択し、設定ボタンを押すと、メイン出力が直ちに起動します。 「OS シャットダウン後 UPS 出力停止」と「UPS 出力停止」は関係ありません。

(2) 停止

「停止」ラジオボタンを選択し、設定ボタンを押すと、下段の「OS シャットダウン後 UPS 出力停止」と「UPS 出力停止」によりそれぞれの処理を行った後、UPS の出力を停止します。 UPS が停止中はこの処理は出来ないようになっており、操作しても停止処理は無視されます。

#### (2-1)「OS シャットダウン後 UPS 出力停止」

指示シャットダウンとなります。『10-4-3.シャットダウン設定』の「指示停止」の時間設定で下図のシャ ットダウンシーケンスに従い、シャットダウン処理を行い、UPS の出力を停止します。 最終的に停止するまで、再度の設定は行えず、画面はその状態になるまで、自動再表示を行います。 スクリプトを実行したい場合は『10-4-5.イベント設定』の「指示シャットダウン準備中」や「指示シャ ットダウン開始」の処理したいスクリプト番号にチェックを入れます。

「シャットダウン設定」の「UPS を停止する」にチェックが入っていないと、UPS の停止は行いま せん。

(2-2)「UPS 出力停止」

シャットダウン処理を行わず、UPS の出力を停止します。

UPS の停止時間は『10-4-3.「シャットダウン設定」』の「指示停止」の「UPS 停止時間(ディレイ 4)」の時 間によります。

最終的に停止するまで、再度の設定は行えず、画面はその状態になるまで、自動再表示を行います。

『10-4-3.「シャットダウン設定」』の「UPS を停止する」にチェックが入っていないくても、常に UPS の停止を行います。

#### (3) 再起動

停止後、「再起動」のラジオボタンの右の時間後に、再起動します。

停止までの処理は上の「(2) 停止」と同じです。時間は 1 分~9999 分まで設定可能です。

UPS が停止中はこの処理は出来ないようになっており、操作しても再起動処理は無視されます。

再起動待機中、状態には「起動待ち」となりますが、この間に「起動」を実行するとすぐに出力を開始 します。

『10-4-3.「シャットダウン設定」』の「UPS を停止する」にチェックが入っていないくても、常に UPS を一旦停止します。

#### 10-4-2-2.セグメント機能部分の操作

セグメント機能を装備しない UPS、および、セグメント機能を装備している UPS でもセグメント機能(独 立制御、ディレイ制御)に設定していない場合、この画面は表示されません。

UPS にて「セグメント独立制御」に設定されているか、「セグメント遅延制御」に設定されているかで表示 される画面、動作が異なります。

「セグメント機能」の「セグメント独立制御」、「セグメントディレイ制御」の設定につきましては、UPS 本体に付属の取扱説明書をお読みください。

(1) セグメント独立制御設定

「セグメント機能」が「セグメント独立制御」に設定されている場合に表示されます。

- (1-1) セグメント 1 コンセント (SEG1) および、セグメント 2 コンセント (SEG2) を起動する場合は 「メイン出力」および「セグメント1」と「セグメント2」の「起動」ラジオボタンをクリックし設定ボタ ンを押すことで、約1秒後にメイン出力が起動します。
- (1-2) セグメント 1 コンセント(SEG1)および、セグメント 2 コンセント(SEG2)を停止する場合は 「メイン出力」の「起動」ラジオボタンと、「セグメント1コンセント」および「セグメント2コン セント」の「停止」ラジオボタンをクリックし、設定ボタンを押すことで約1分後に出力が停止します。

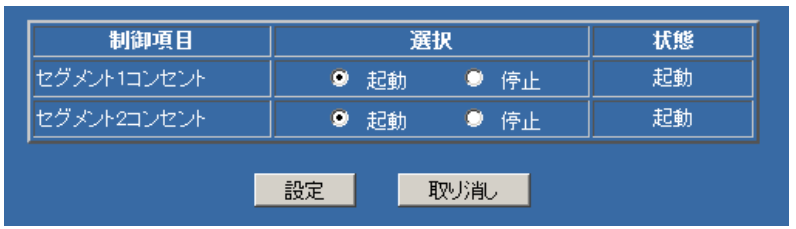

(2) セグメント遅延制御設定

「セグメント機能」が「セグメント遅延制御」に設定されている場合に表示されます。

(2-1) セグメント1起動遅延時間:メイン出力が起動してから SEG1 コンセントを起動するまでの時間です。 (2-2) セグメント1停止遅延時間:メイン出力が停止する時間前に SEG1 コンセントを停止する時間です。 (2-3) セグメント2起動遅延時間:メイン出力が起動してから SEG2 コンセントを起動するまでの時間です。 (2-4) セグメント2停止遅延時間:メイン出力が停止する時間前に SEG2コンセントを停止する時間です。

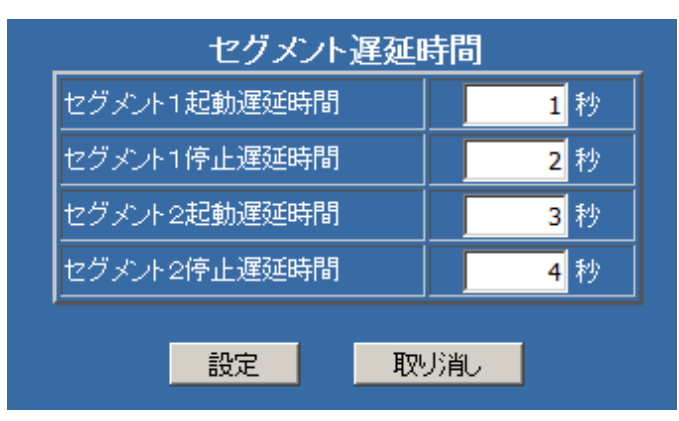

(2-1)が 1 秒、(2-2)が 2 秒、(2-3)が 3 秒、(2-4)が 4 秒に設定した場合、起動・停止は以下の動作となります。

<起動>

メイン出力が立ち上がってから、1 秒後にセグメント1コンセントが起動し、3 秒後にセグメント2コン セントが起動します。

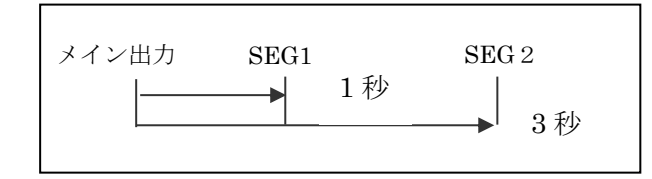

<停止>

メイン出力の停止 4 秒前にセグメント2コンセントが停止し、2 秒前にセグメント1コンセントが 停止します。

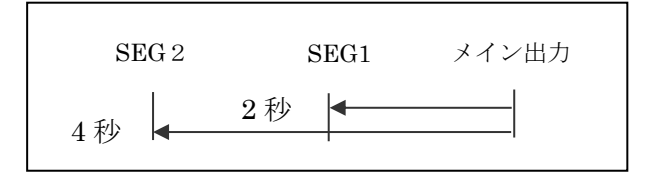

# 10-4-2-3. UPS の出力開始、シャットダウン、出力停止の手段に関して

Advanced NW boardⅡでは「ON/OFF 制御」の手段として、下記があります。

- (1) 出力開始
	- ・Web の「ON/OFF 制御」の「起動」
	- ・スケジュール起動
	- $\cdot$  CUI  $\times = \pm \infty$  p: [PowerControl]  $\oslash$  1: [Main Output OFF  $\cdot >$  ON]
	- ・スクリプトの"power on"コマンド
	- ・ftp の"power on"コマンド
	- $\cdot$  Snmp, RFC1628 で

1.3.6.1.2.1.33.1.8.3.0(upsStartupAfterDelay)を実行した場合。

・Snmp、Jema で

```
1.3.6.1.2.1.4550.1.1.8.3.0(jemaUpsStartupAfterDelay)を実行した場合。
```
・UPS のオペレーションスイッチによる出力開始。

UPS のオペレーションスイッチを ON にしますと、出力を開始します。

(2) シャットダウン後停止

『10-4-3. シャットダウン設定』の「指示停止」の条件に従ってシャットダウンを行います。

『10-4-3-5. UPS への停止指示』の「UPS を停止する」のチェックがない場合、UPS は出力を停止しま せん。ただし、再起動を指定している場合はこの設定を無視し、一旦出力が停止します。

- ・Web の「ON/OFF 制御」の「OS シャットダウン後 UPS 出力停止」(再起動も同様)
- ・スケジュール停止
- $\cdot$  CUI  $\times = \pm \infty$  p: [PowerControl]  $\oslash$  2: [Main Output ON  $\cdot$  > OFF(with OS down)]
- ・スクリプトの"shutdown"コマンド
- ・ftp の"shutdown"コマンド
- $\cdot$  Snmp, RFC1628 で

1.3.6.1.2.1.33.1.8.1.0(upsShutdownType)が2(system)で

1.3.6.1.2.1.33.1.8.2.0(upsShutdownAfterDelay:停止)を実行した場合。

または

1.3.6.1.2.1.33.1.8.4.0(upsRebootWithDuration:再起動)を実行した場合。

・Snmp、Jema で

1.3.6.1.4.1.4550.1.1.8.1.0( jemaUpsShutdownType) が2(system)で

1.3.6.1.4.1.4550.1.1.8.3.1.2.1( jemaUpsShutdownAfterDelay:停止) を実行した場合。 または

1.3.6.1.4.1.4550.1.1.8.3.1.4.1(jemaUpsRebootWithDuration:再起動)を実行した場合。

・UPS のオペレーションスイッチによるシャットダウン終了。

UPS の SP/ST シリーズで本体の「DIP」スイッチの「STOP COMMAND(No.8)」を「ON」にします と、UPS のオペレーションスイッチを OFF にしても UPS の出力は停止せず、ボードに対して、シャ ットダウン通知が送信されます。ボードではこの通知にしたがって、「指示停止」処理を行います。

(3) UPS のみ停止

UPS の停止のみ行います。『10-4-3-2. 設定時間』の「指示停止」の条件に従ってシャットダウンを行い ます。

『10-4-3-5. UPS への停止指示』の「UPS を停止する」のチェックがなくても、UPS の出力を停止しま

す。

- ・Web の「ON/OFF 制御」の「UPS 出力停止」(再起動も同様)
- $\cdot$  CUI  $\times = \pm \infty$  p: [PowerControl]  $\oslash$  3: [Main Output ON  $\cdot$  OFF(only UPS)]
- ・スクリプトの"power off"コマンド
- ・ftp の"power off"コマンド
- $\cdot$  Snmp, RFC1628 で
	- 1.3.6.1.2.1.33.1.8.1.0(upsShutdownType)が1(output)で
	- 1.3.6.1.2.1.33.1.8.2.0(upsShutdownAfterDelay:停止)を実行した場合。

または

- 1.3.6.1.2.1.33.1.8.4.0(upsRebootWithDuration:再起動)を実行した場合。
- ・Snmp、Jema で
	- 1.3.6.1.4.1.4550.1.1.8.1.0( jemaUpsShutdownType) が1(output)で

1.3.6.1.4.1.4550.1.1.8.3.1.2.1( jemaUpsShutdownAfterDelay:停止) を実行した場合。 または

1.3.6.1.4.1.4550.1.1.8.3.1.4.1(jemaUpsRebootWithDuration:再起動)を実行した場合。 ・UPS のオペレーションスイッチによる出力停止。

UPS の SP/ST シリーズで本体の「DIP」スイッチの「STOP COMMAND(No.8)」が「OFF」で、UPS のオペレーションスイッチを OFF にしますと、「シャットダウン設定」の設定には無関係に、直ちに UPS は出力を停止します。

# 10-4-3.「シャットダウン設定」

画面左の「UPS メニュー」の「シャットダウン設定」をクリックすると、シャットダウン設定画面が表示 されます。表示された画面では、UPS に接続されているシステムを停止するまでの時間を、「停電時」と 「指示停止」の2種類の条件にて設定することができます。

UPS 負荷装置の OS のシャットダウンを行う際の時間関係やシャットダウン処理を実行するかどうかの設 定です。

OS を停止させる為には、この他に『10-4-5. イベント設定』および『10-4-6. スクリプト設定』を行う必 要があります。

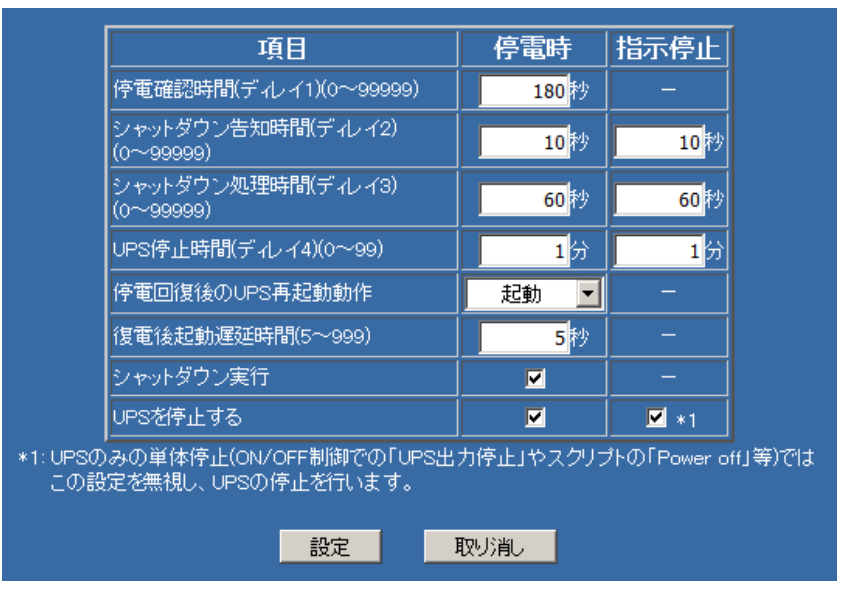

停電時の停止シーケンス

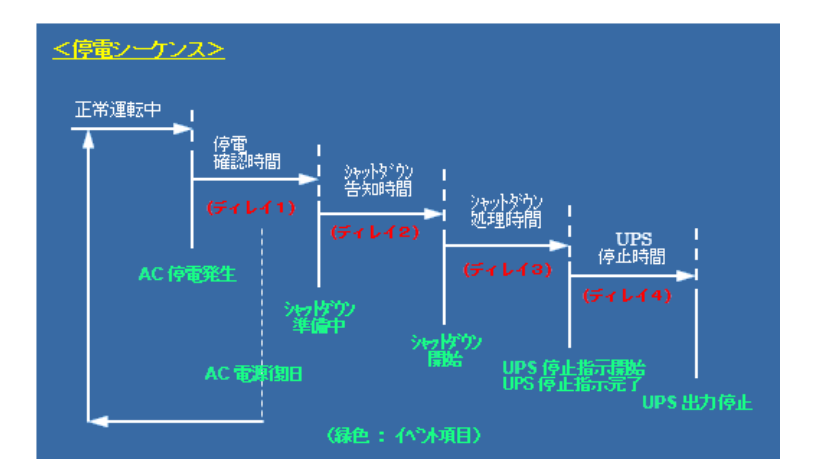

指示停止の停止シーケンス

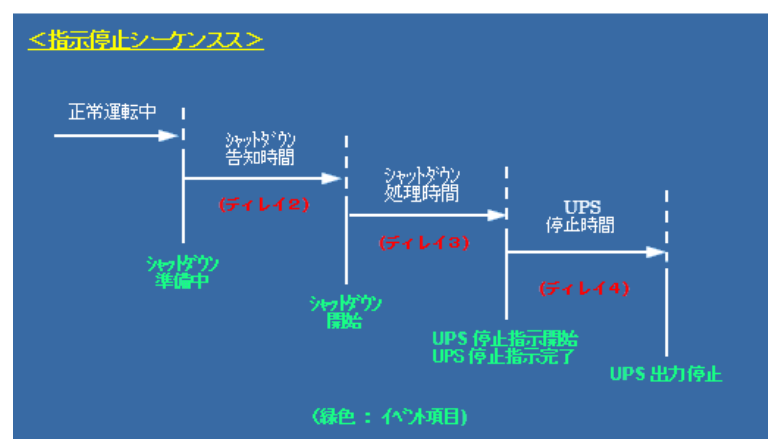

#### 10-4-3-1.停電時/指示停止

「停電時」とそれ以外の「指示停止」でそれぞれシャットダウン設定を指定することが出来ます。

(1) 停電時

UPS に供給されている電源が、「停電」状態になった場合に処理する停止時間になります。

(2) 指示停止

「停電」状態以外の、「スケジュール」設定やブラウザ画面から『10-4-2. ON/OFF 制御』操作、スクリ プトや ftp の"shutdown"コマンド等での停止処理する際の停止時間になります。

#### 10-4-3-2.設定時間

停電や指示停止を行った場合、下記の時間順に処理が進みます。

停電時は『10-4-3-4.停電によるシステム停止の許可』の「シャットダウン実行」にチェックが入っていな いと、以下の処理は行われません。

シャットダウンを伴う指示停止(『10-4-2-3.UPS の出力開始、シャットダウン、出力停止の手段に関して』 の「(2) シャットダウン後停止」に該当する停止)は「(2) シャットダウン告知時間(ディレイ2)」から始ま ります。

シャットダウンを行わない指示停止(『10-4-2-3.UPS の出力開始、シャットダウン、出力停止の手段に関 して』の「(3) UPS のみ停止」に該当する停止)は「(4) UPS 停止時間(ディレイ4)」のみ行います。

(1) 停電確認時間(ディレイ1)

停電の「発生」後、シャットダウン処理の継続を判定する為の待機時間になります。

「AC 停電発生」イベントを発行します。

ここで設定された時間内に「停電」が「回復」した場合はシャットダウン処理は行わず、通常運転に戻 ります。

(入力範囲:0 ~ 99999 秒)

この時間内に UPS のバッテリ容量が低下した場合は、「バッテリ限界(容量低下)」イベントを発行し、 この時間を途中で省略し、次の「シャットダウン告知時間」(ディレイ2)へ進み、システム停止処理を 進めます。

(2) シャットダウン告知時間(ディレイ2)

システムのシャットダウンを開始する前の待機時間になります。

『10-4-2-3.UPS の出力開始、シャットダウン、出力停止の手段に関して』の「(2) シャットダウン後 停止」に該当する指示停止は、ここから始まります。

「停電シャットダウン準備中」イベントを発行します。このイベントでスクリプトを実行した場合、その スクリプトの実行が終わるまで「シャットダウン告知時間」を経過しても次の「シャットダウン処理時間」 には移行しません。

(入力範囲:0 ~ 99999 秒)

この時間内に UPS のバッテリ容量が低下した場合は、「バッテリ限界(容量低下)」イベントを発行し、 残りの「シャットダウン告知時間」を省略(スクリプトを実行中は、スクリプトが終了するまで)し、次の 「シャットダウン処理時間」に移行します。また、スクリプトでリトライが設定されていても、リトラ イはしません。

(3) シャットダウン処理時間(ディレイ3)

システムのシャットダウンを開始します。

シャットダウンに必要な時間を入力してください。

「停電シャットダウン開始」イベントを発行します。このイベントでスクリプトを実行した場合、そのス クリプトの実行が終わるまで「シャットダウン処理時間」を経過しても次の「UPS 停止時間」には移行 しません。

(入力範囲:0 ~ 99999 秒)

この時間内に UPS のバッテリ容量が低下した場合は、「バッテリ限界(容量低下)」イベントを発行し、 残りの「シャットダウン処理時間」を省略(スクリプトを実行中は、スクリプトが終了するまで)し、次の 「UPS 停止時間」に移行します。また、スクリプトでリトライが設定されていても、リトライはしませ  $h_{\rm o}$ 

(4) UPS 停止時間(ディレイ4)

UPS を停止させるまでの待機時間になります。

『10-4-2-3.UPS の出力開始、シャットダウン、出力停止の手段に関して』の「(3) UPS のみ停止」に 該当する停止は、ここから始まります。

(入力範囲:1 ~ 99 分)

#### 10-4-3-3. 停電によるシステム停止後の動作

停電で停止した場合、復電時の動作を設定します。

(1) 停電回復後の UPS 再起動動作

「停電」により、本ボードにてシステムを停止した後、「停電回復」した時の UPS の動作を設定します。

① 起動

UPS からの電源供給を開始します。

② 停止

UPS からの電源供給を開始しません。ユーザー操作にて電源供給を開始します。

(2) 復電後起動遅延時間

「停電」により、本ボードにてシステムを停止した後、「停電回復」した時に、UPS からの電源供給を 遅らせる時間になります。

#### 10-4-3-4.停電によるシステム停止の許可(シャットダウン実行)

停電が発生した際に、シャットダウン処理を行うかどうかを設定します。

(1) チェックあり

システム停止(シャットダウン)処理を行います。

(2) チェックなし

システム停止(シャットダウン)処理を行いません。バックアップ運転を継続します。

停電が継続し、バッテリが無くなると完全停止となります。

バックアップ運転中に復電した場合は通常動作に戻ります。

## ※この設定は下記の設定項目と連動し自動的に「チェックあり」に設定されます。

・『10-4-5.イベント設定』の「シャットダウン準備」「シャットダウン開始」にチェックを入れた場合。

・『10-4-6. スクリプト設定』の「停電シャットダウン開始イベントで実行」にチェックを入れた場合。

## ※初期値はチェックありです。この設定は旧製品 SNMP Web board の初期値と異なります。

### 10-4-3-5. UPS への停止指示

システム停止(シャットダウン)処理後に UPS に対して出力停止指示を発行するかどうかを設定します。「停 電時」と「指示停止」でそれぞれ設定可能です。 通常は「停止する」でご使用ください。

- (1) チェックあり(UPS を停止する)(初期値)(前 Advanced NW board と同じ動作) 「シャットダウン処理時間」後、「UPS 停止時間」を経過後、UPS の出力を停止します。 通常はこちらの設定でご使用ください。
- (2) チェックなし(UPS を停止しない)

「シャットダウン処理時間」後、「UPS 停止時間」にはならず、通常運転に戻ります。停電が継続して いる場合でも再度停電処理にはなりません。復電した場合、通常動作に戻ります。

「停電」が発生した場合で停電が継続している場合、放電終止で UPS が停止します。

「指示停止」の場合はシャットダウン処理終了後、通常動作に戻ります。

初期値は「停止する」です。

PC はシャットダウンさせたいが、hub やルータ等はバッテリが無くなるまで動作させたい、といった場合 に使用します。

# 「停止する」のチェックがない(=UPS を停止しない)場合、以下のような条件があります。

- (1) 「停電」や『10-4-2-3. UPS の出力開始、シャットダウン、出力停止の手段に関して』の「(2) シャッ トダウン後停止」に該当する停止の場合、かつ、再起動でない場合 ここでの設定が有効となり、「停止しない」となっている場合は UPS を停止せず、通常状態に戻り出力 を継続します。
- (2) 『10-4-2-3..UPS の出力開始、シャットダウン、出力停止の手段に関して』の「(2) シャットダウン後 停止」に該当する停止の場合だが、再起動が指定されている場合
- 『10.4.2.「ON/OFF 制御」』で「OS シャットダウン後 UPS 出力停止」であっても、動作が「再起動」の 場合や、スクリプト、ftp の"shutdown"コマンドに"reboot"が指定され、再起動が指定されている場合、 ここでの設定は無効となり、「停止しない」となっている場合でも一旦出力を停止します。
- (3) 『10-4-2-3..UPS の出力開始、シャットダウン、出力停止の手段に関して』の「③ UPS のみ停止」 に該当する停止の場合

これらの操作は UPS を停止させるのが目的の操作ですので、ここの設定は無効となり、常に UPS の停 止を行います。

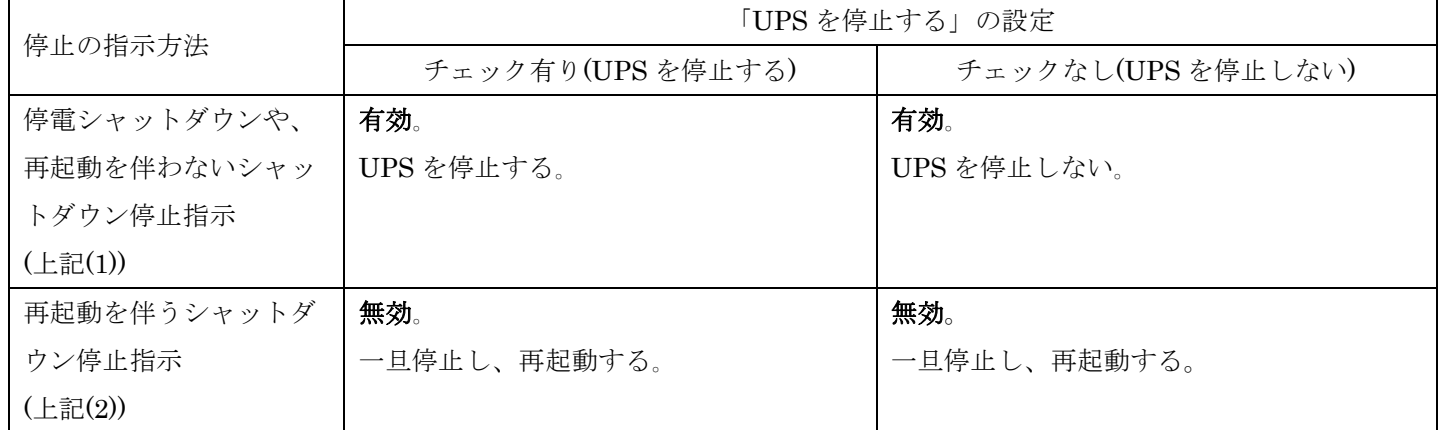

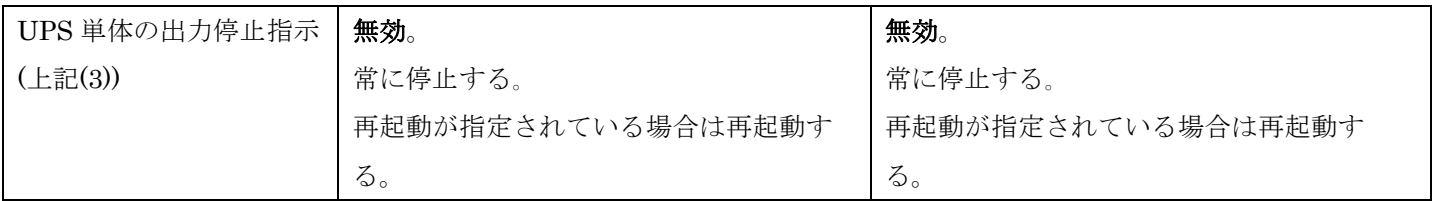

※OS シャットダウンしない装置 (Hub、ルータなど) を長時間動作させたい場合は「シャットダウン設定」の 「停電確認時間」を「99999 秒」に指定、「シャットダウン告知時間、シャットダウン処理時間」を「0 秒」 に指定、「UPS 停止時間」を 1 分に指定、「シャットダウン実行」と「UPS を停止する」のチェックを入れ ます。この設定により UPS のバックアップ時間を長時間ご使用できます。UPS はバッテリ限界(容量低下、 ローバッテリ)になりますと、UPS 停止シーケンスに入りますので、バッテリを劣化が比較的少なく、UPS を 停止します。「停電確認時間」中に復電した場合、そのまま通常運転に戻ります。

「UPSを停止する」のチェックを外した場合はさらに長く、バッテリ放電終止になるまでバックアップ運転を 行います。バッテリ放電終止はバッテリ限界より放電量が多いため、バッテリ限界よりバッテリの劣化が若干 進みます。復電した場合、そのまま通常運転に戻ります。

## 10-4-4.「スケジュール設定」

画面左の「UPS メニュー」の「スケジュール設定」をクリックすると、スケジュール設定画面が表示され ます。スケジュール設定を行うことで、UPS を指定日時で自動的に起動・停止します。

Ver.5.01 では「起動・停止」以外にユーザ定義イベント(Web の設定画面では"UE"と表現しています)も定 義できるようになりました。スケジュールでのユーザ定義イベント登録は、ユーザ定義イベント自身の設 定とは無関係にユーザ定義イベントのみ発行します。ユーザ定義イベントに登録されているスクリプトや メール送信、メッセージ通知等を行いたい場合に使用します。ユーザ定義イベントは「単体設定」でのみ 登録可能です。同一時間に「起動・停止」とユーザ定義イベントを定義することはできません。詳しくは 『10-4-4-7. ユーザ定義イベント』をご参照ください。

スケジュールは「定時設定」と「単体設定」があります。

毎週同じ繰り返しを行う場合、「定時設定」で設定します。

- 「単体設定」は特定の日時に起動/停止/ユーザ定義イベントを行いたい場合に指定します。
- 「単体指定」で「無効」が指定されている日は「定時設定」は動作をしません。
- 「単体指定」と「定時設定」で同じ日時の設定がある場合は「単体指定」が優先します。

例えば、「定時指定」で月曜日 9 時に起動、と設定していて、「単体指定」で「2017 年 4 月 3 日(月)の 12 時 に停止」が設定されていれば、「定時設定」の 9 時に起動し、単体設定の 12 時に停止します。 また、特定の日だけ定時設定を無効にしたい場合、単体設定でその日を「無効」に設定します。

ユーザ定義イベントを含むスケジュールの判定は UPS が「運転中」か「停止中」のみ行います。シャットダ ウン処理中(UPS 停止処理(ディレイ 4)中を含む)や再起動待ち中、バイパス運転中などは判定を保留し、 「運転中」か「停止中」になるまで判断を行いません。

スケジュールの判定は起動時はボードの管理プロセス起動後(ボード起動から約 100 秒)、それ以外は毎分 0 秒に判定していますので、保留状態でなくなっても、すぐにスケジュール動作にはなりません。

停電での停止等、UPS が完全停止中(UPS の入力電源の供給が停止)中にスケジュール開始時間が設定され ていた場合、本ボードが起動し、管理プロセスが起動した時点で、実施されていないスケジュールを先月 までさかのぼって検索し、直近のスケジュールが「起動」であれば起動(出力開始)にします。 UPS が完全停止中(UPS の入力電源の供給が停止)中にスケジュール停止時間やユーザ定義イベント時間 が設定されていた場合、本ボードが起動し、管理プロセスが起動した時点で、実施されていないスケジュ ールを先月までさかのぼって検索し、直近のスケジュールが「停止」および「ユーザ定義イベント」の場 合、処理するかどうかは設定によります。詳しくは『10-4-4-1. 共通設定』をご参照ください。 先月以降に実施していないスケジュールが無い場合は何もしません。

例えば、ある日の 16 時に起動が指定されていたとします。計画停電で、14 時に通電する予定が伸びて、 17 時に通電を開始したとします。ボードは UPS への通電後、約 100 秒にスケジュールの検出を開始し、 直近は「16 時の起動」ですので起動動作を行います。一度実行したスケジュールは実施されません。 また、次のようなスケジュールを設定したとします。

① 10:00 停止

② 10:01 起動

シャットダウンには最低 1 分以上、『10-4-3. シャットダウン設定』によってはさらに時間がかかります。

上記の設定では 10 時 00 分にシャットダウンを開始し、UPS が停止したのが 10 時 3 分 30 秒だとします。 シャットダウン中はスケジュールの判定は保留されますが、UPS が停止した時点で保留は解除されます。 そのため、10 時 4 分 0 秒に直近のスケジュールを確認し、上記の場合、10 時 01 分に起動ですので、起動 処理を始めます。

単体設定は1分間隔で設定可能です。また定時設定と組み合わせて使用可能です。そのため、連続してス ケジュールを設定することが可能ですが、短時間に起動/停止が繰り返されて指示されたとしても、その 全てを実行するわけではありません。

例えば次のように設定をしたとします。

①10:00 停止

- ②10:02 起動
- ③10:04 停止
- ④10:06 起動

シャットダウン指示を行ってから、実際に UPS が停止するまで 7 分強かかるとします。①の 10 時 00 分 にスケジュール停止処理を始め、完全に停止するのは 10 時 07 分すぎとなります。10 時 8 分 0 秒にスケ ジュール判定を行い、直近の設定が「④10:06 起動」ですので、10 時 8 分に起動します。この間の「②10:02 起動、③10:04 停止」は無視されます。なお、①を実行した際、イベントログには次回のスケジュール予 定として「② 10:02 起動」を記録していますが、この次回予定は①の実行時に次のスケジュール設定を記 録しているだけですので、必ずしも実施するものではありません。

「時刻設定」で時間を進めた場合も、変更された時間の直近の実施されていないスケジュールを先月にさ かのぼって検索し、その状態にします。先月以降に実施していないスケジュールが無い場合は何もしませ ん。完全停止からの起動ではないので、共通設定にかかわらず、実施します。時刻を戻した場合は、それ 以前のスケジュールはさかのぼって検索はしません。但し、一度実行したスケジュールより戻った場合、 そのスケジュール時間になった時にスケジュールを実施します。

なお、過去の時間のスケジュールを設定しても、それをさかのぼって実施する事はありません。例えば単 体設定で 5 分前の設定をしても、それを実施する事はありません。

『10-4-3-5.UPS への停止指示』の「指示停止」の「UPS を停止する」にチェックがない(=UPS を停止し ない)場合、シャットダウン処理は行いますが、UPS の出力停止は行いません。シャットダウン処理後、通 常状態に戻ります。

スケジュールでシャットダウンする際、イベントログに「スケジュールシャットダウン開始」イベントと、 情報としてスケジュールの詳細を[スケジュール xx]の書式で、および 1 年以内の次回の予定を[スケジュー ル次回予定 xx]の書式で記録します。詳しくは『13-5-1.イベント一覧』、『13-5-2.イベント以外の項目』を ご参照ください。

#### 10-4-4-1.共通設定

UPS が完全停止中(UPS の入力電源の供給が停止)にスケジュール停止時間が設定されていた場合、通常、 UPS の出力開始が先に行われ、本ボードが後から起動しますので、出力開始後に、直近の実施されていな いスケジュールが「停止」の場合、シャットダウン処理を行う事になります。

前 Advanced NW board では、この場合、スケジュール停止を無効にしていました。

Ver.5.00 ではシャットダウンを行いましたが、Ver.5.01 系から Advanced NW boardⅡでもデフォルトは

前 board と同じ動作(スケジュール停止は無効)にし、更に動作を選択できるようにしました。

# 共通設定 ■ボードの停止期間中に過ぎたスケジュール停止がある場合は実行する ■ボードの停止期間中に過ぎたユーザ定義イベントスケジュールがある場合は実行する

(1) ボードの停止期間中に過ぎたスケジュール停止がある場合は実行する

チェックが入っていますと、停電等でボードが停止中にスケジュール停止時刻を越えた場合、停止処理 を実行します。その場合、マニュアル『10-4-4-5. 停電中のスケジュール停止での注意』をよくご確認の 上、設定してください。

チェックが入っていないと、停電等でボードが停止中にスケジュール停止時刻を越えた場合は何もしま せん。この動作は前製品 Advanced NW board と同じであり、Ver.5.01.00 以降、これをデフォルトとし ます。

(2) ボードの停止期間中に過ぎたユーザ定義イベントスケジュールがある場合は実行する

チェックが入っていますと、停電等でボードが停止中にユーザ定義イベント時刻を越えた場合、処理を 実行にします。

チェックが入っていないと、停電等でボードが停止中にユーザ定義イベント時刻を越えた場合は何もし ません。

例えば、12 時 00 分にスケジュール設定を設定したとします。11 時から 13 時まで停電が発生した場合、 13 時にボードが起動しますので、直近のスケジュールを探します。

12 時 00 分にスケジュール設定が「起動」の場合、起動処理を行います。(実際には既に起動状態なので、 何もしません)。

12 時 00 分にスケジュール設定が「停止」の場合、「(1) ボードの停止期間中に過ぎたスケジュール停止 がある場合は実行する」の設定により動作がかわります。

チェックが入ってないと、13 時にボードが起動し、直近の設定が「停止」ですが、無視します。(前製品 Advanced NW board と同じ動作です)

チェックが入いると、直近の設定が「停止」ですので、シャットダウン停止処理を行います。

# 10-4-4-2.定時設定

毎週の繰り返しを行う場合に設定します。

(1) 定時設定なし

定時設定を指定しない場合は「定時設定なし」を選択してください。

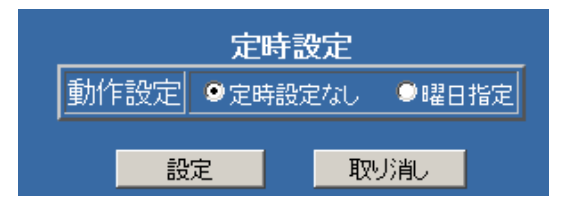

#### (2) 曜日指定

曜日毎に起動/停止(シャットダウン)を有効にするか、する場合はその時刻を設定できます。 指定のない日は現在の状態を維持します。

例えば月曜日から金曜日まで、起動/停止を有効にし、起動時間は 9 時 0 分、水曜日を除く全ての曜日 の停止時間を 19 時 0 分、水曜日のみ 18 時 0 分、といった設定が可能です。

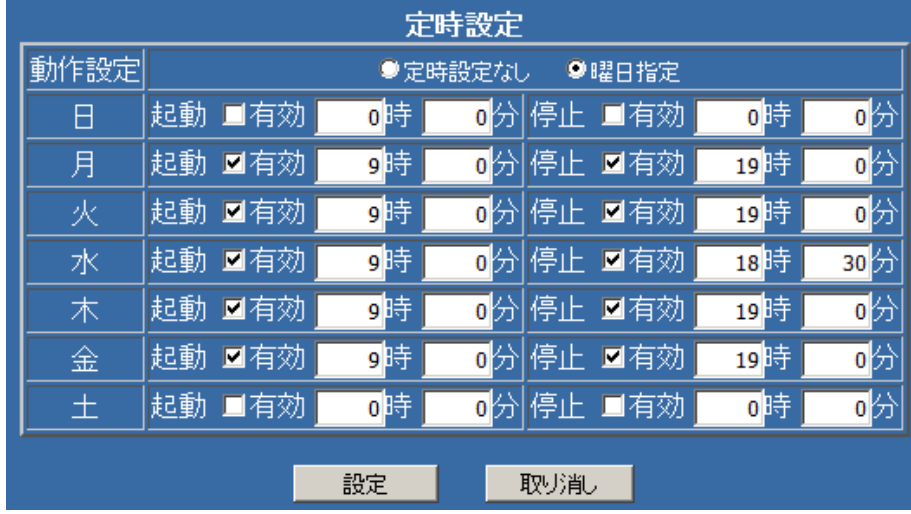

また、月曜日の 9 時 0 分に起動を設定し、金曜日の 19 時 0 分に停止を設定しますと、その間は運転を 続けます。

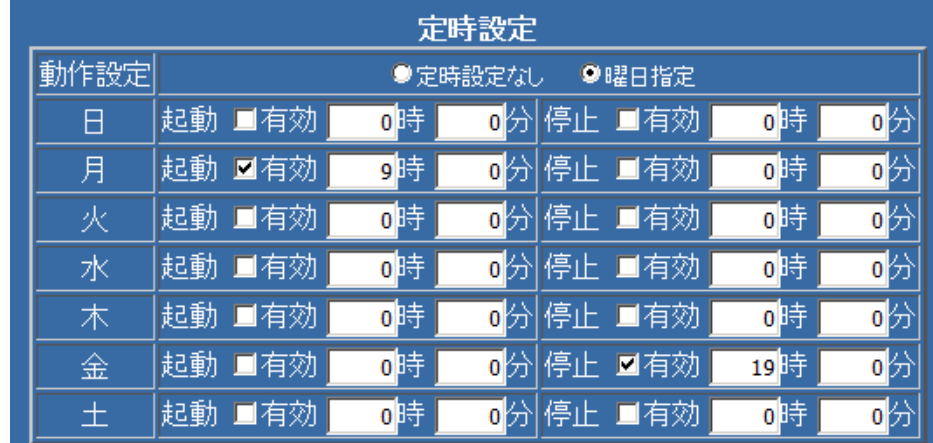

同じ日時に起動と停止を設定するとエラーとなります。1 分以上は開けてください。

複数の曜日で同じ動作が続いてもかまいません。

例えば、月曜から金曜日まで 9 時 0 分に起動のみ指定しても問題ありません。

| 定時設定 |                  |        |    |  |  |  |           |    |                                                  |  |
|------|------------------|--------|----|--|--|--|-----------|----|--------------------------------------------------|--|
| 動作設定 | ●定時設定なし<br>9曜日指定 |        |    |  |  |  |           |    |                                                  |  |
| Β    |                  | 起動 ■有効 | 可時 |  |  |  | ❶分 停止 ■有効 | 可時 | $\overline{\mathfrak{o}}$ $\left  \right\rangle$ |  |
| 月    |                  | 起動 ■有効 | 可時 |  |  |  | 0分 停止 ■有効 | o時 | $\overline{\mathfrak{o}}$ $\forall$              |  |
| 火    |                  | 起動 ■有効 | 可時 |  |  |  | 0分 停止 ■有効 | 可時 | $\overline{\mathfrak{o}}$ $\left  \right\rangle$ |  |
| 水    |                  | 起動 ■有効 | 可時 |  |  |  | ❶分 停止 ■有効 | 可時 | $\overline{\mathfrak{o}}$ $\forall$              |  |
| 木    |                  | 起動 ■有効 | 可時 |  |  |  | ❶分 停止 ■有効 | o時 | $\overline{\mathfrak{o}}$ $\forall$              |  |
| 金    | 起動               | ■有効    | 可時 |  |  |  | 0分 停止 ■有効 | o時 | $\overline{\mathfrak{o}}$ $\forall$              |  |
| 土    | 起動               | ■有効    | 可時 |  |  |  | 0分 停止 ■有効 | o時 | $\overline{\mathfrak{o}}$ $\forall$              |  |

起動中にスケジュール起動があっても無視します。しかし、このように指定しておき、毎日夜にブラウ

ザや ftp で指示シャットダウンを行ったとしますと、停止状態ですので、9 時 0 分になるとスケジュー ル起動します。

同様に停止中にスケジュール停止があっても無視します。例えば、毎日 18 時に停止のみ設定しておき、 起動は手動で UPS 本体のスイッチを OFF→ON やブラウザで起動しますと、起動状態ですので、18 時 になるとスケジュール停止します。

#### <sup>10</sup>-4-4-3.単体設定

単体指定は特定の日時に起動/停止(シャットダウン)、ユーザ定義イベント(UE)を行いたい場合に指定し ます。定時設定と日時が重なった場合は単体指定が優先します。定時設定の動作を無効にしたい場合、そ の日の単体設定を「無効」に設定します。

ユーザ定義イベントは表示の関係上、"UE"と表示し、"UE01"はユーザ定義イベント 01 番、"UE10"はユー ザ定義イベント 10 番を表します。

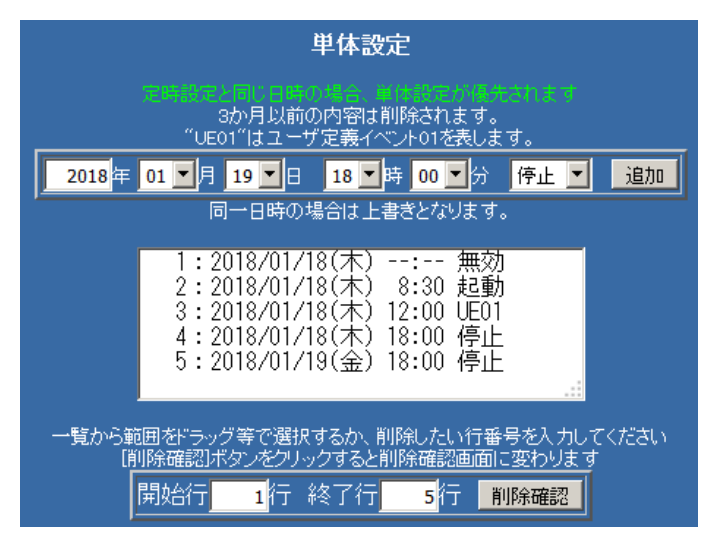

同じ指示が続いていても問題ありません。起動中にスケジュール起動、停止中にスケジュール停止があっ ても無視します。

同じ日時を設定した場合は上書きします。

単体指定は 1 日に何回でも指定可のです。また、他のスケジュールとの時間間隔は判定していませんので、 1 分ごとに指定可能です。

単体指定は 1024 回まで指定可能です。3 ヶ月以上前の設定は自動的に削除されます。

(1) 追加

日時、動作を設定し、「追加」ボタンを押すと単体指定が追加されます。

動作としては「起動」、「停止」、「無効」、「UE01~UE10」があります。

既に登録されているものと同じ日時の場合、動作(起動/停止/ユーザ定義イベント)の上書きとなります。 指定可能の年は 2000 年から 2037 年ですが、現日時より 3 ヶ月以上前は設定しても削除されます。

# 【備考】

現在の時刻や過去の時刻で「起動」「停止」「ユーザ定義イベント」を設定しても、それらをさかのぼっ て、実行する事はありません。

(2) 削除選択

Internet Explorer か、Javascript を無効にしている場合は下記の様な画面になりますので、削除した い範囲の行番号(一覧の左の数値)を「開始行」、「終了行」を入力してください。入力後に「削除確認」

をクリックすると、一旦削除確認の画面に切り替わます。

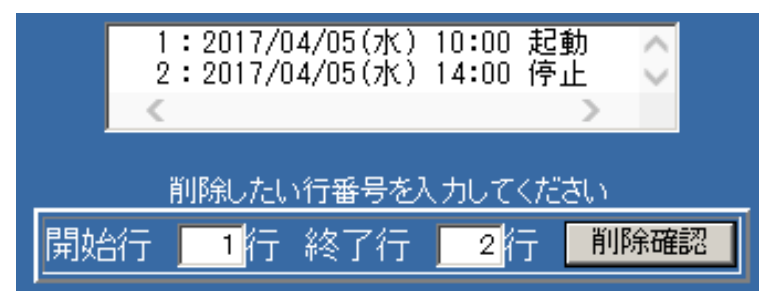

Micrsoft Edge、Google Chome、Firefox では下記の様な画面になります。

削除したい範囲の行番号(一覧の左の数値)を「開始行」、「終了行」を入力してください。

また、一覧上の削除したいスケジュールの行のどこかをクリックしますと、その 1 行が削除の対象とな ります。下図は 2 行目をクリックした状態です。

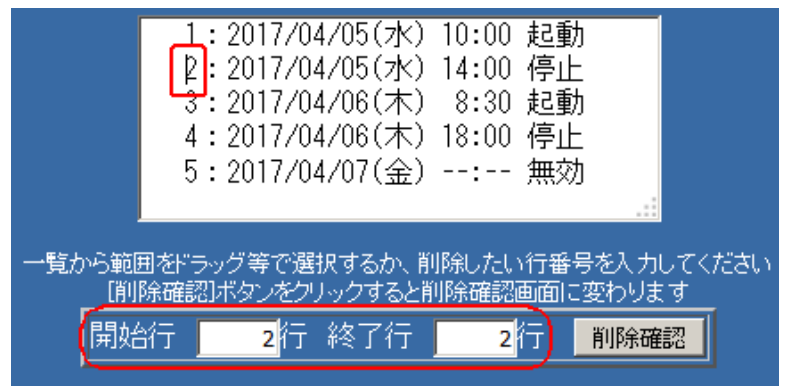

一覧上で範囲をドラッグするか、最初に 1 つをクリックし、別のスケジュール行を Shift キーを押しな がらクリックすると連続する複数行が選択できます。

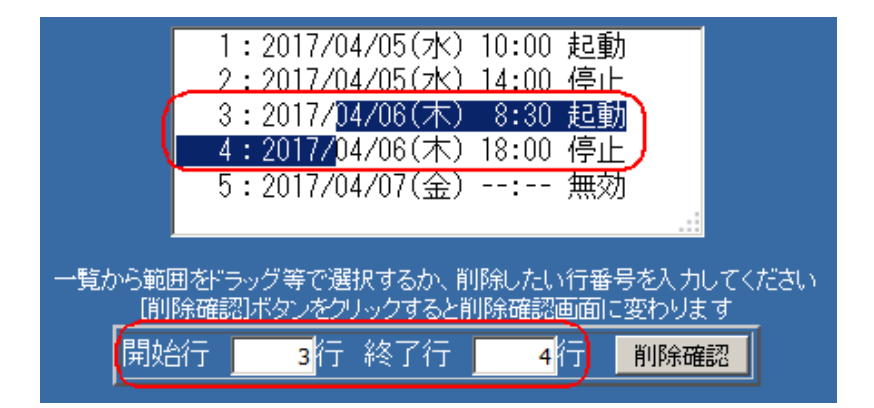

一覧を全くクリックしないと、全範囲が選択されています。

いずれも選択後に「削除確認」をクリックすると、一旦削除確認の画面に切り替わます。

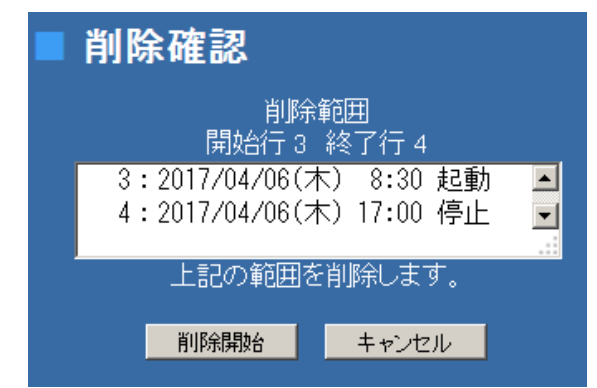

そこで「削除開始」をクリックすると実際にスケジュールは削除されます。その画面で、「キャンセル」 をクリックすると、削除されず、元のスケジュール設定画面に戻ります。

# <sup>10</sup>-4-4-4.スケジュール一覧

「スケジュール設定画面」の最下位に「20xx 年 xx 月の一覧」というリンクがあります。

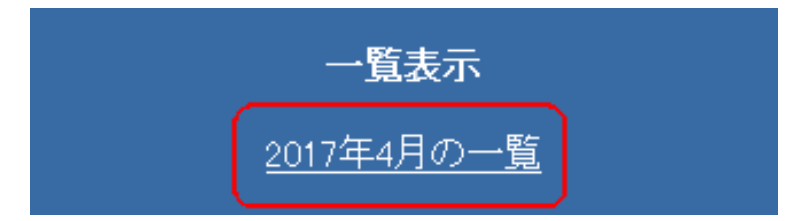

これをクリックすると、「スケジュール一覧」画面に切り替わり、該当月のスケジュールの一覧をリストで 表示します。

この一覧は、あくまで表示時点のスケジュール設定情報を元に表示しています。スケジュール設定を変更 した場合、過去の表示は実際の処理とは異なります。

「単体指定」の情報は 3 ヶ月以前は自動的に削除されます。そのため、3 ヶ月以前を表示した場合、単体 設定の情報は表示されません。

この一覧はスケジュールとして実施するもののみ表示していますので、「単体設定」で「無効」を設定した 場合、その日の「定時設定」は無効化されますが、それは一覧には表示されません。

「定時設定」として「月曜 9 時に起動」、「金曜 18 時に停止」、「単体指定」として下図を設定した際、

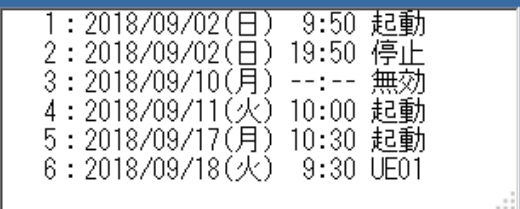

スケジュール一覧は下図のようになります。

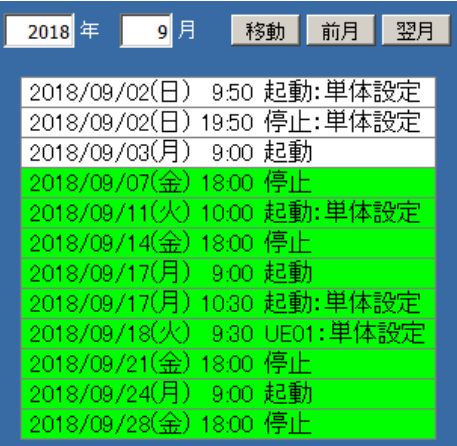

表の「起動/停止」の後ろに「:単体設定」の記述のあるものは「単体設定」で設定されたスケジュール です。記述のないものは「定時設定」で設定されたスケジュールです。

Ver.5.01 系ではこれから実施するスケジュールは背景色が「緑」になります。既に実施済み、または時刻 との関係から実施されることがないスケジュールは背景色が「白」になります。背景色が白のスケジュー ルであっても全てを実施したわけではありません。

上図では現在時刻が 9 月 4 日の場合の表示です。

なお、スケジュールを跨ぐような時刻の変更を行った直後では正しく表示されないことがあります。時刻 を変更した場合、1 分ほど経過してから表示してください。

下記説明は現日時が 9 月 1 日以前として記載しています。

- ・9 月 2 日(日)は「単体設定」で指定されたスケジュールを実施します。
- ・9 月 3 日(月)と 9 月 7 日(金)は「定時設定」で設定されたスケジュールを実施します。
- ・9 月 10 日(月)は「定時設定」で「起動」となっていますが、「単体指定」で 9 月 10 日(月)は「無効」と なっていますので、スケジュールは実施されません。
- ・9 月 11 日(火)は「単体定時」で「起動」となっていますので、その時刻に起動します。
- ・9 月 14 日(金)は定時設定で「停止」となっていますので、その時刻で停止します。
- ・9 月 17 日(月)は「単体設定」で「起動」となっていますが、併用可能ですので、「定時設定」の 9 時 00 分に起動します。10 時 30 分までに操作により出力を停止した場合、「単体設定」の 10 時 30 分に起動 しますが、停止していない場合、この設定は無視されます。
- ・9 月 18 日(火)は「単体定時」で「UE01(ユーザ定義イベント 01)」となっていますので、その時刻に 「ユーザ定義イベント 01」が発行され、「イベント設定」の「ユーザ定義イベント 01」にチェックの 入っているスクリプトやメール通知等が行われます。
- ・以降は「単体設定」はないので、「定時設定」の設定通りにスケジュールを実施します。 「年/月」に値を設定し、「移動」ボタンをクリックすると、その年月の一覧を表示します。 「前月/翌月」ボタンをクリックすると、それぞれ 1 ヶ月前と後に移動します。
- いずれも 2000 年~2037 年までで、それを超えた場合はエラーとなります。

# 10-4-4-5. 停電中のスケジュール停止での注意

『10-4-4-1. 共通設定』の「(1) UPS 停止でスケジュール停止時刻を越えた場合、停止を無効にする(前 board 互換)」にチェックが入っていない場合、停電で UPS が完全停止中にスケジュール停止が設定されていて、 『10-4-3-3. 停電によるシステム停止後の動作』の「停電回復後の UPS 再起動動作」で「起動」にした場 合、「復電後起動遅延時間」をある程度長めに設定しないと、UPS は「復電による起動」→「スケジュール による停止」をすることになります。

「停電回復後の UPS 再起動動作」で「起動」した場合、UPS 自身が「復電後起動遅延時間」をカウント し、例えばこれが 10 秒に指定されていると、復電してから 10 秒後に UPS の出力を開始します。しかし、 ボードにも通電が行われ、スケジュールの判定を行うのは復電後、約 100~110 秒後ですので、既に UPS は出力を開始しており、スケジュール判定を行った結果、停止を行いますので、短時間だけ出力状態にな ります。

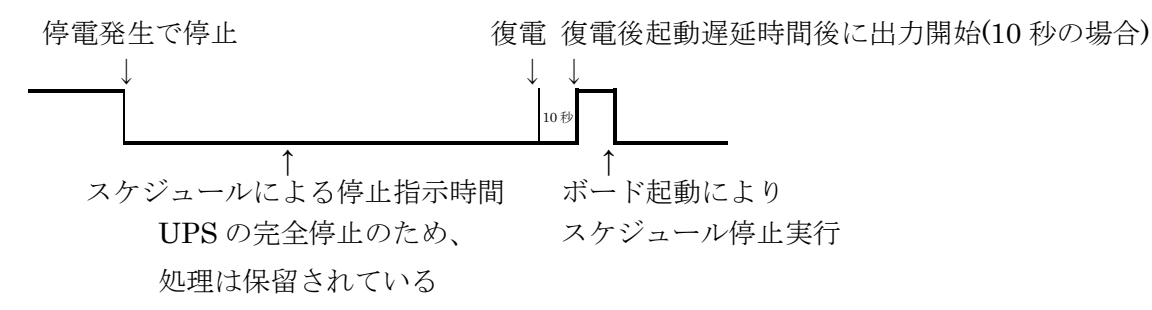

停電中にスケジュール停止が発生する可能性がある場合は、「復電後起動遅延時間」を 120 秒以上に設定す ると回避できます。ボードが起動し、スケジュール判定を行った結果、停止の場合、UPS が起動遅延中で あれば、起動遅延状態をキャンセルし、停止を維持します。

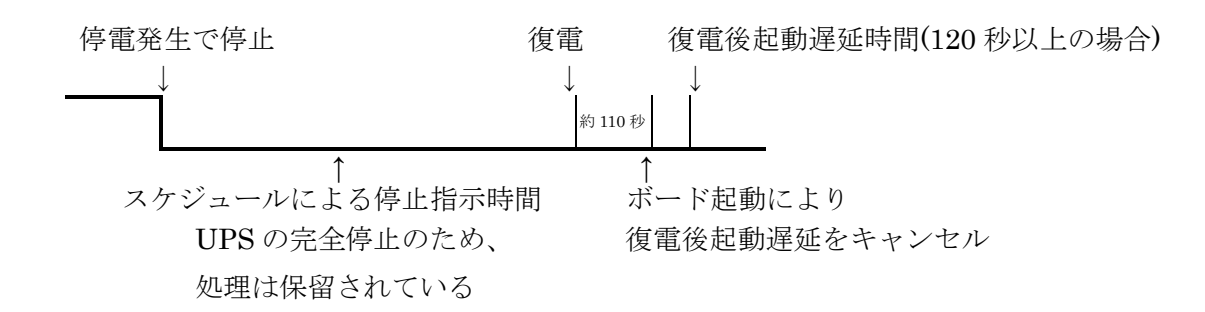

# 10-4-4-6. 設定例

(1) 一週間での設定

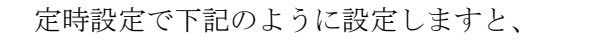

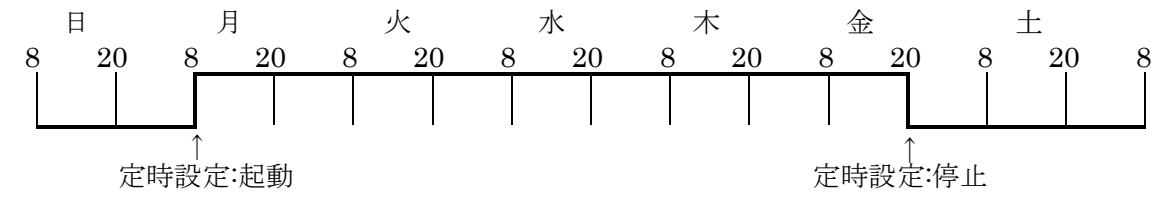

毎週月曜日の 8 時に起動し、金曜日の 20 時に停止します。

さらに、単体指定で「2017 年 4 月 5 日(水曜日) 20 時 00 分 停止」を指定しますと、この日時に停止 し、翌週の 4 月 10 日月曜日の 8 時に定時設定により起動します。

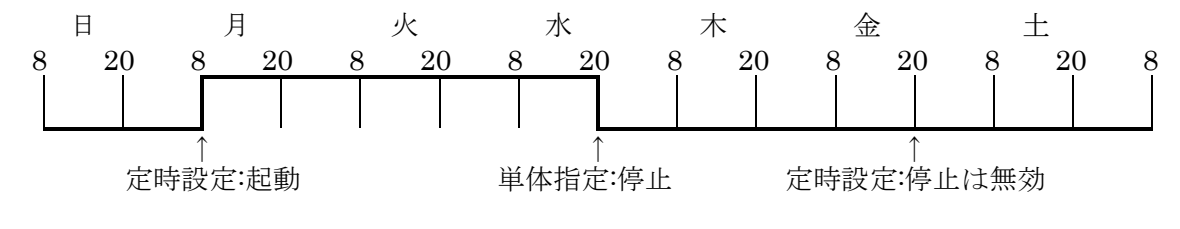

さらに、単体指定で「2017 年 4 月 7 日(金曜日) 8 時 00 分 起動」を指定しますと、この日時に起動し、 定時設定により 20 時に停止します。

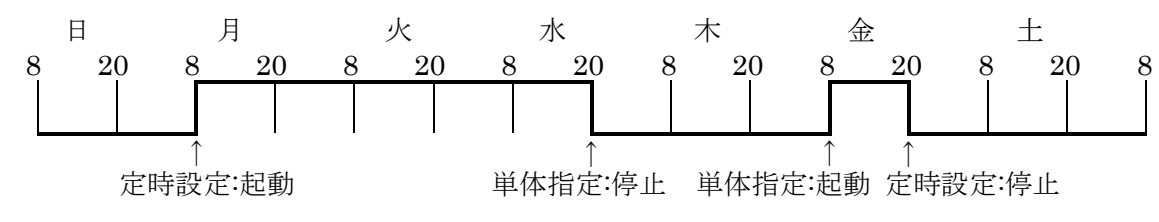

(2) 曜日ごとの設定

定時設定で下記のように設定しますと、

月曜日から金曜日まで 8 時 00 分に起動し、20 時 00 分に停止します。

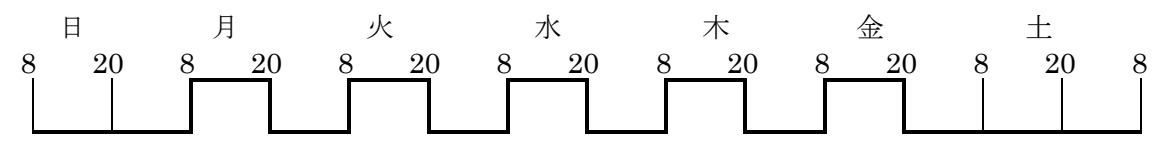

さらに、単体指定で「2017 年 4 月 5 日(水曜日) 無効」を指定しますと、「2017 年 4 月 5 日(水曜日)」の定 時設定は全て無効となり、この日は起動しません。

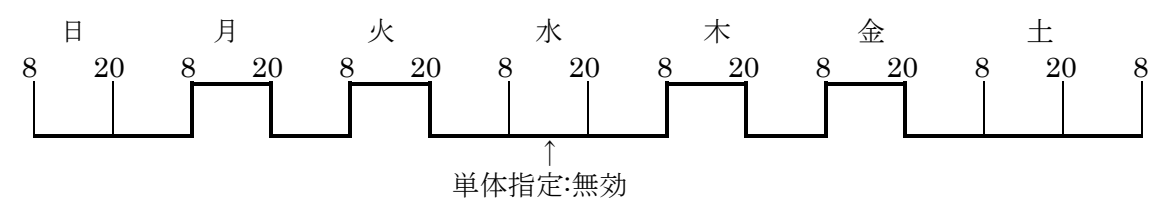

#### 10-4-4-7. ユーザ定義イベント

本体バージョン Ver.5.01 では単体指定に「起動/停止/無効」以外に「ユーザ定義イベント(Web の設定画面 では"UE"と表現しています)」も定義できるようになりました。スケジュールでのユーザ定義イベント登録 は、ユーザ定義イベント自身の設定とは無関係にユーザ定義イベントのみ発行します。ユーザ定義イベン トに登録されているスクリプトやメール通知、メッセージ通知等を行いたい場合に使用します。

ユーザ定義イベントは「単体設定」でのみ登録可能で、現在の動作状態(運転中、停止中)の影響は受けず、 常に実施します。但し、スケジュールの判定は「起動/停止」時と同様に UPS が「運転中」か「停止中」のみ 行います。シャットダウン処理中(UPS 停止処理(ディレイ 4)中を含む)や再起動待ち中、バイパス運転中な どは判定を保留し、「運転中」か「停止中」になるまで判断を行いません。

また、同一時間に「起動/停止」とユーザ定義イベントを定義することはできません。

『10-4-4-1. 共通設定』の「(2) UPS 停止でユーザ定義イベントスケジュール時刻を越えた場合、処理を無 効にする」にチェックが入っていない場合、スケジュール時刻に UPS が完全停止している場合、起動後に は直近の1つが実行されます。これは「起動/停止」とは別に判定されます。

例えば

14:00 UE01

14]01 停止

14:02 UE02

14:03 起動

14:04 UE03

が登録されていたとします。13:50 から UPS が完全停止し、14:10 に起動した場合、直近の「14:04 UE03」 のみ実行されます。「起動/停止」も直近の「14:03 起動」が処理されます。

スケジュールの「停止」はシャットダウン処理を伴う停止ですが、例えば、「ユーザ定義イベント 01(UE01)」 を登録し、イベント設定で「ユーザ定義イベント 01」のスクリプト No.1 にチェックを入れ、スクリプト 設定では「power off」コマンドを使用しますと、シャットダウン処理を行わず、UPS の停止が行えます。

# 10-4-5.「イベント設定」

画面左の「UPS メニュー」の「イベント設定」をクリックすると、イベント設定画面が表示されます。各 イベント発行時にスクリプトコマンド発行、FeliSafe-LK へ通知、メッセージ通知、E-MAIL 通知の動作 を有効にします。

スクリプト No.には各スクリプト設定へのリンクがありますので、これらをクリックすると対応するスク リプト設定画面に移動します。

下図は『10-5-3-1. Windows Message 設定』で「Windows Message 機能」を「使用しない」に設定した場合の 画面です。

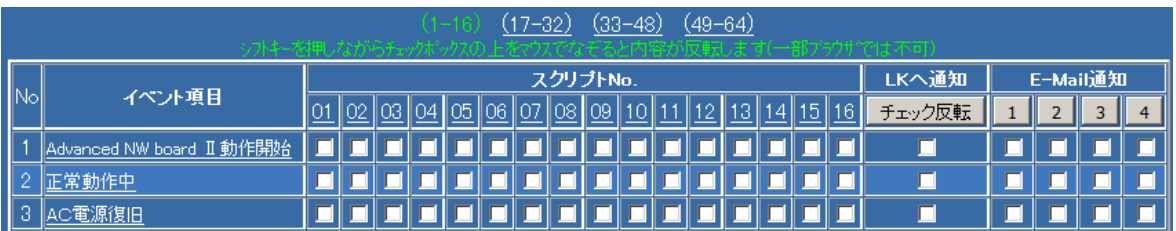

下図は『10-5-3-1. Windows Message 設定』で「Windows Message 機能」を「使用する」に設定した場合の画 面です。

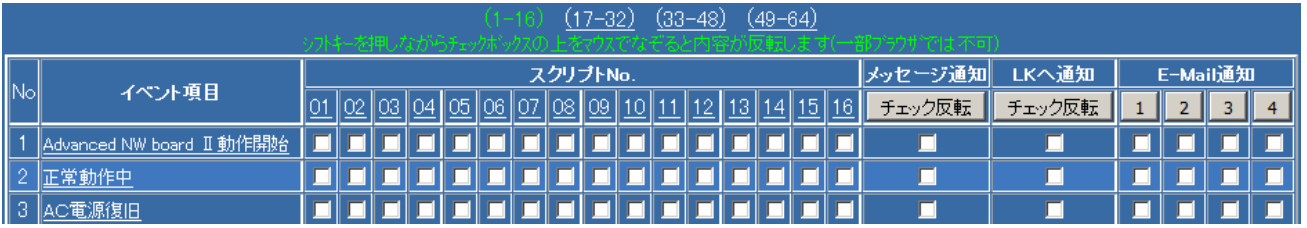

表示された画面では、本ボードにて発行した「イベント」に合わせ、実行させる「スクリプト」処理、「メ ール」処理、「Windows メッセージ」処理を選択してください。

入力が済みましたら、設定画面の最下位に移動していただき、「設定」ボタンをクリックしてください。

Ver.5.01 からはイベントの各行の区別をしやすくするため、1 行毎に背景色を変更し、さらにマウスカー ソルが重なると、色を濃くなるようにしています。

縦方向にはスクリプト 4 つ毎に縦線を太くしました。

# 10-4-5-1. 項目の選択

(1)「イベント No.」と「イベント項目」

イベントの番号とその項目名です。

イベント番号はスクリプトでの変数\$eventNo や FeliSafe-LK での通知イベント番号となります。 各イベントの詳細に関しては『13-5-1.イベント覧』をご参照ください。

(2)「スクリプト No.」

『10-4-6.スクリプト設定』にて設定された、「スクリプト」の「№」になります。

この設定にて、各イベントの発行時にスクリプトを起動することができます。

「telnet」か「ssh」にてシステムへログインし、リモートでシステムのシャットダウンコマンドなどを 発行することができます。また、FeliSafe-LK、FeliSafe/LiteNW へのシャットダウン等の通知を発行 することが出来ます。

この設定を有効にする場合は、「スクリプト No.」欄の各イベントの実行スクリプト番号のチェックボッ クスをチェックしてください。

チェックの入っているスクリプトは該当するイベントが発行するとスクリプト番号の小さい順に最大

20まで同時に実行します。イベントが発行した時、チェックの入っているスクリプトが実行されます。 スクリプトの設定は左側のメニューリストの「スクリプト設定」か、各スクリプト番号のリンクから設定 画面に移動できます。

※「スクリプトNo」は、1 ~ 64 までになります。設定画面での表示は16個ずつ  $(1 \sim 16$ 」「17 ~ 32」「33 ~ 48」「49 ~ 64」)の表示になっております。

(3)「LK への通知」

『10-5-3-2. FeliSafe-LK Message 設定』で設定した送信先の全てにメッセージを通知します。 その際に、イベント番号とイベント項目名も送信されます。

この設定を有効にする場合は、「LK への通知」の各イベントのチェックボックスをチェックしてください。 「チェック反転」ボタンは現在のチェック状態を反転します。全てを一度に変更したい場合に使用します。

(4)「メッセージ通知」

『10-5-3-1. Windows Message 設定』で「Windows Message 機能」を「使用する」に設定した場合に 表示されます。

『10-5-3-1.Windows Message 設定』にて設定されました「送信先」の全てへメッセージ通知します。 この設定を有効にする場合は、「メッセージ通知」の各イベントのチェックボックスをチェックしてください。 「チェック反転」ボタンは現在のチェック状態を反転します。全てを一度に変更したい場合に使用します。

# 【備考】

Windows Message 機能は Windows XP および Windows Server 2003 R2 以前のみ使用可能です。 Windows Vista、Windows Server 2008 以降はこの機能が削除され、使用出来なくなっております。 そのため、「ネットワーク設定」でも初期時は「使用しない」に設定されています。 メッセージ通知を行いたい場合は FeliSafe-LK をご使用ください。

#### 【補足】

「メッセージ」を受信する「Windows システム」側では、環境のセットアップを行ってください。内容に 付きましては、『9-3.Windows のセットアップ』をご確認ください。

(5)「E-Mail 通知」

『10-5-2.メール設定』の設定にて設定されました、「送信先」へ、「グループ」毎にメール通知します。 この設定を有効にするには、「E-Mail」欄の各イベントのチェックボックスをチェックしてください。 「0」~「4」までの数字ボタンは、現在のチェック状態を反転します。全てを一気に変更したいときに 使用します。

# <sup>10</sup>-4-5-2.イベントのテスト実行

upsuser でログインした場合、イベント項目名をクリックすると「イベント発行」画面が表示されます。 ここで「発行する」をクリックすると該当するイベントを発行します。

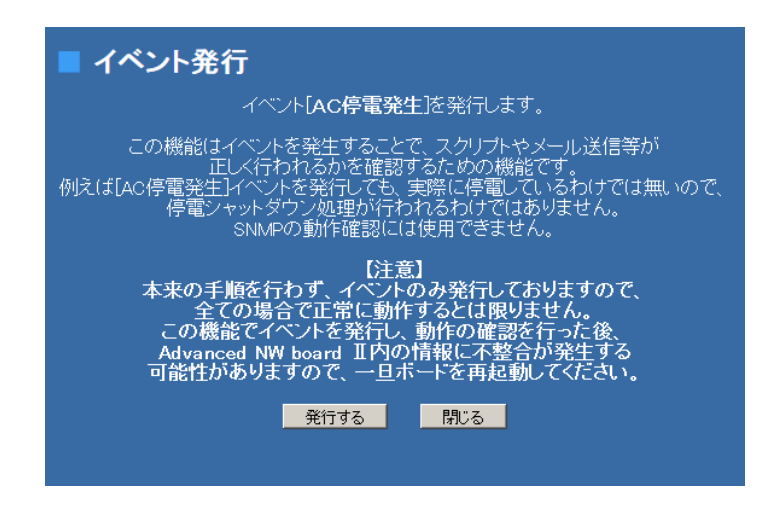

この機能はイベントを発行することで、スクリプトやメール送信等が正しく行われるかを確認するための 機能です。

例えば[AC 停電発生]イベントを発行しても、実際に停電しているわけではないので、停電シャットダウン 処理が行われるわけではありません。同様に「スケジュールシャットダウン開始」イベントを発行しても UPS の出力を開始するわけではありません。

また、停電等でシャットダウンする場合、シャットダウン処理には多くの処理が行われ、それぞれの状態 の切り替わり時に「AC停電発生、停電シャットダウン準備中、停電シャットダウン開始、停電シャット ダウン実行完了、UPS 停止指示開始、UPS 停止指示完了」の各イベントが発行されますが、ここでの「イ ベントのテスト実行」を行っても、シャットダウン処理内の各処理がおこわなわれるわけではありません。

SNMP の動作確認には使用できません。

この機能でイベントを発行し、動作の確認を行った後、Advanced NW boardⅡ内の情報に不整合が発生す る可能性がありますので、一旦ボードを再起動してください。

# 10-4-6.「スクリプト設定」

画面左の「UPS メニュー」の「スクリプト設定」をクリックすると、スクリプト設定画面が表示されます。 ここでは、本ボードにて発行した「イベント」に合わせ、実行させる「スクリプト」の設定を行います。 本ボードで「スクリプト」とは telnet/SSH にて、対象のシステムへログインし、ログインしたシステム 上で操作(処理)する為の手続きや、FeliSafe(FeliSafe-LK、FeliSafe/LiteNW)に指定の通知を送りシャッ トダウンを行うための手続きを表します。

スクリプトは 64 組用意しております。1 つのイベントで 64 組全てを登録することも可能です。後述する 「単独実行」を使わなければ同時には 20 組のみ実行され、1つが終了すると次のスクリプトが実行されま す。スクリプトは番号の小さい方から順に実行されます。また、複数のイベントに同じスクリプトを登録 することも可能ですが、最大 576 組までは登録できますが、それを超えた場合は登録されず破棄されます。 また、同じスクリプトを別のイベントに登録した場合、同じスクリプトは同時には実行されず、先に実行 を始めたスクリプトが終了するまで、スクリプトの新たな実行は行われません。

スクリプト実行時のエラーコードとその意味については『13-4.スクリプト終了時の終了コードとその意 味について』をご参照ください。

- (1) スクリプト設定の使用例
	- (1-1) UPS に接続されている「Solaris10 システム(IP:192.168.0.100)」を本ボードより、「SSH Ver2」 にてログインしシャットダウンさせる場合。
	- ①「スクリプト設定」で「01」を選択。
	- ②「接続方式」で「ssh」を選択。
	- ③「IP アドレス」に「192.168.0.100」入力。
	- ④「user1」へシステムにリモートログインする為の一般ユーザ名を入力。(例 yutaka)
	- ⑤「pass1」へ「user1」に指定したユーザ(yutaka)のパスワードを入力。(例 yutaka-denki)
	- ⑥「user2」へ一般ユーザから root 権限ユーザへログインする為のユーザ名を入力。(未入力) ※ ここでは「su」コマンドにて root ユーザへログインする為、「未入力」とします。
	- ⑦「pass2」へ「user2」に指定したユーザ(未入力の場合は「su」コマンド)のパスワードを入力。 (例 yutaka-yutaka)
	- ⑧「スクリプト編集」へ下記の「シャットダウン」用スクリプトを入力。

recv "login: "

send \$user1 "¥n"

recv "Password:"

send \$pass1 "¥n"

recv "\$"

send "su¥n"

recv "Password:"

send \$pass2 "¥n"

recv "# "

send "shutdown -y -i0 -g0¥n"

disconnect 120

⑨ 最後に「設定」ボタンを実行します。

- (1-2) UPS に接続されている「Windows Server 2003 システム(IP:192.168.0.200)」を本ボードより、 「Telnet」にてログインしシャットダウンさせる場合。
	- ①「スクリプト設定」で「01」を選択。
	- ②「接続方式」で「telnet」を選択。
	- ③「IP アドレス」に「192.168.0.200」入力。
	- ④「user1」へシステムにリモートログインする為の一般ユーザ名を入力。(例 yutaka)
	- ⑤「pass1」へ「user1」に指定したユーザ(yutaka)のパスワードを入力。(例 yutaka-denki)
	- ⑥「スクリプト編集」へ下記の「シャットダウン」用スクリプトを入力。

 charcode s-jis recv "login: " send \$user1 "¥r"

recv "password: "

send \$pass1 "¥r"

timeout 60

recv ">"

```
 send "shutdown -f -s -t 00¥r"
```
disconnect 120

⑦ 最後に「設定」ボタンを実行します。
# 10-4-6-1. スクリプト No.の選択

- (1) 画面左側の「UPS メニュー」の中の「スクリプト設定」を選択してください。
- (2) 表示された画面では、「スクリプト」を実行させる為の情報を入力してください。
- (3)「スクリプト№」の選択
	- 「スクリプト№」の表示方法は、3種類用意しております。

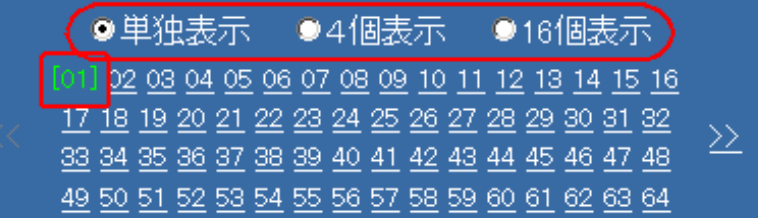

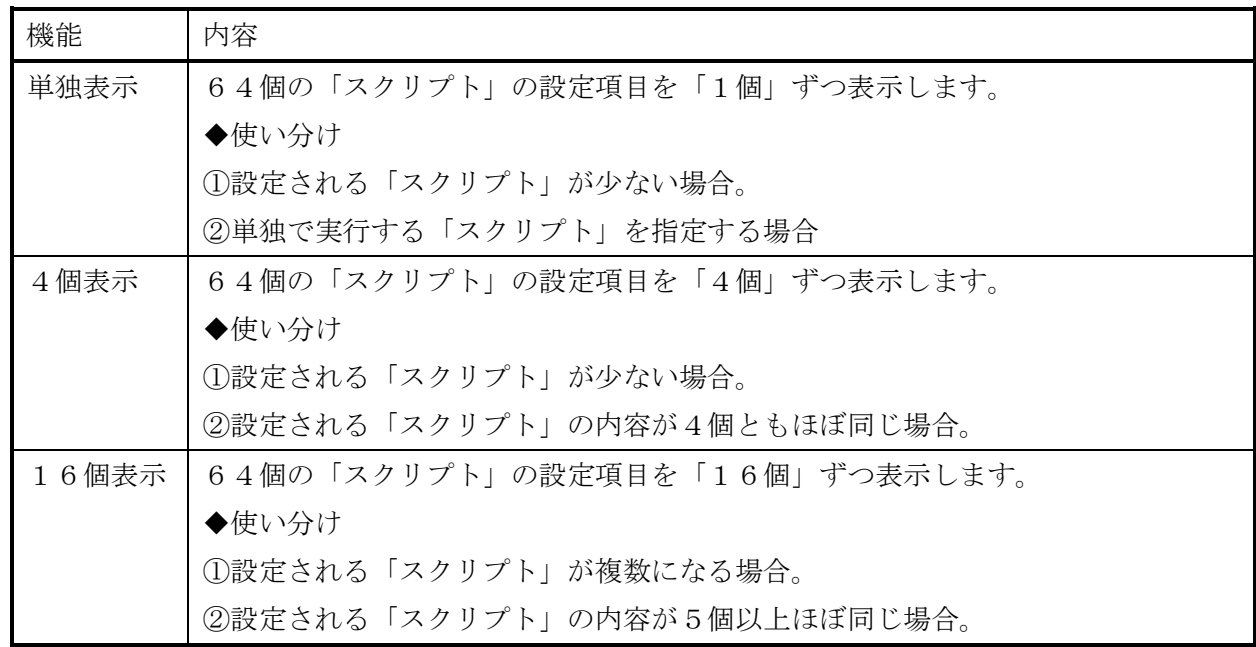

※「スクリプト」の設定を行なっている途中(「設定」ボタンを実行する前)に、表示方法の変更や別 の「スクリプト№」の表示へ変更される場合は、一度、設定画面の下にある「設定」ボタンを実行し てください。「設定」ボタンが実行されていない場合は、入力した内容は「無効」になります。 ※ 以降の説明は、「スクリプトNo」「01」を選択された場合を「例」にご説明いたします。

### 10-4-6-2. 操作、rs232c 設定ボタン

「スクリプト・コピー」ボタンは、設定された「スクリプト」の内容を、別の「スクリプト№」へ「複写」 する事ができます。

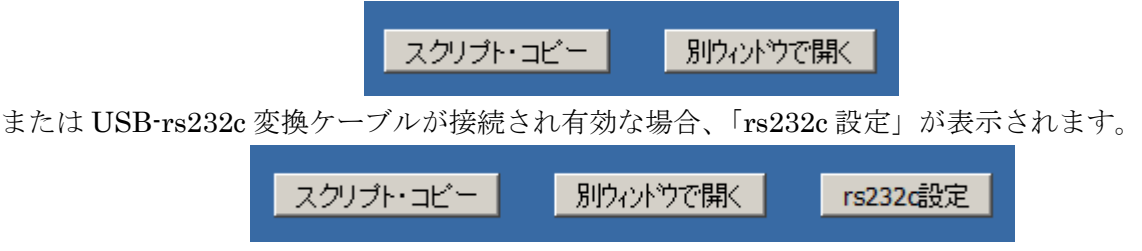

### 10-4-6-2-1.「スクリプト・コピー」ボタンについて

設定された「スクリプト」(例えば、No1)の内容を、別の「スクリプトNo」へ、指定(チェック)された内容 のみをコピーを実行します。これにより、同じ内容を繰り返し設定する必要がなくなります。

- (1) 使い方
	- ① 記述されたログイン・ユーザ名(user1、user2)とパスワード(pass1、pass2)が別のシステムでも同じ 場合など。
	- ② 記述されたシャットダウン・スクリプトが、別のシステムでも同じ場合など。

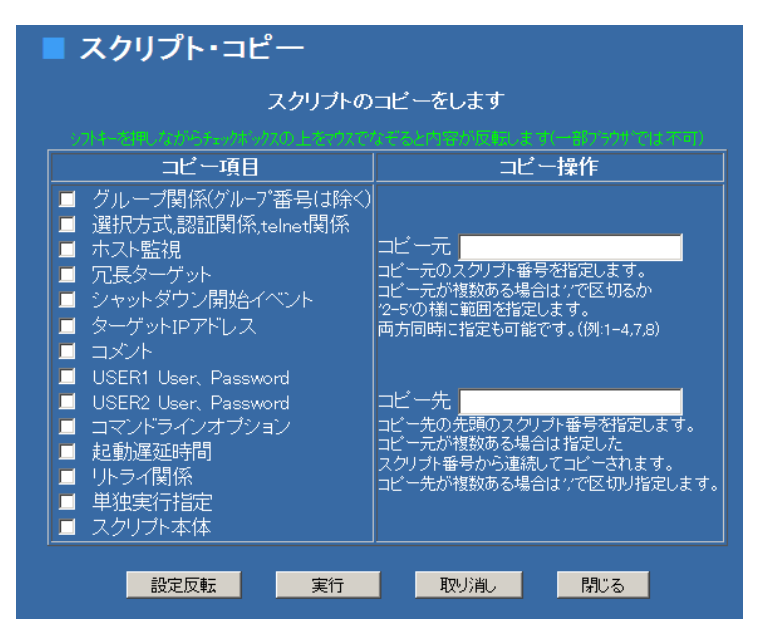

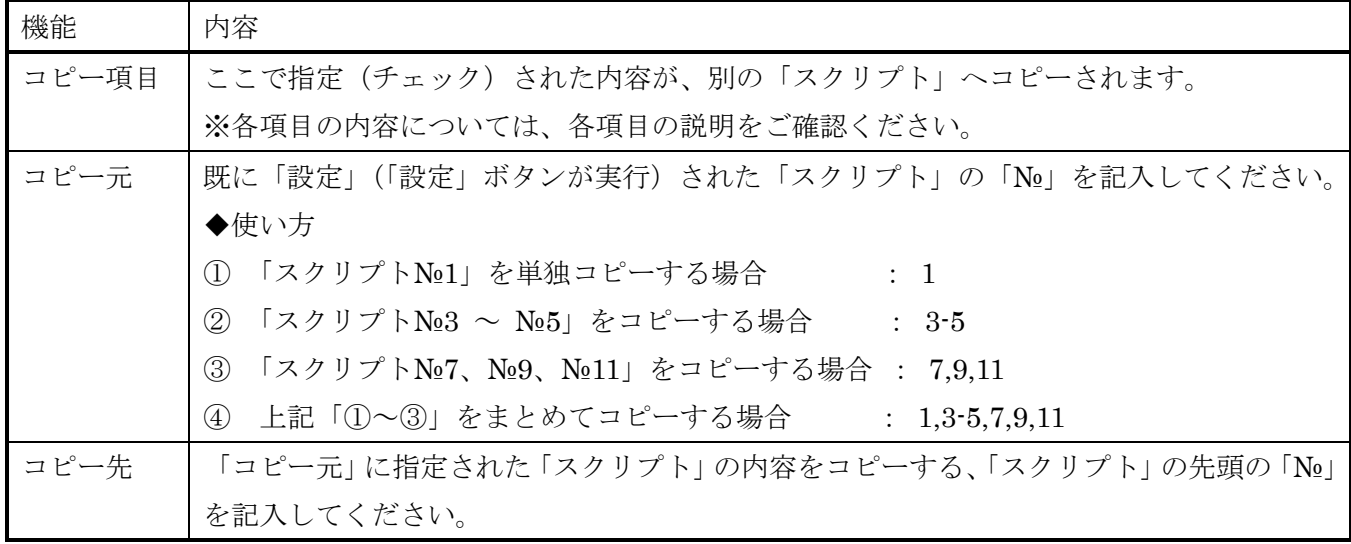

◆使い方 ① 「スクリプト№1 → №21」へ単独コピーする場合 : 21 (処理 : No1 → No21) ② 「スクリプト№3 ~ №5→№23 ~ №25」 ヘコピーする場合 : 23 (処理:  $N_23 \rightarrow N_223$ ,  $N_24 \rightarrow N_224$ ,  $N_25 \rightarrow N_225$ ) ③ 「スクリプト№7、№9、№11 → №30、№32、№34」へコピーする場合 :  $30,32,34$  (処理:  $\mathbb{N} \circ 7 \rightarrow \mathbb{N} \circ 30$ ,  $\mathbb{N} \circ 9 \rightarrow \mathbb{N} \circ 32$ ,  $\mathbb{N} \circ 11 \rightarrow \mathbb{N} \circ 34$ ) ④ 上記「①~③」をまとめてコピーする場合 : 21,23,30,32,34

### 10-4-6-2-2.「別ウィンドウで開く」ボタンについて

「スクリプト設定」画面を別画面で開きます。

スクリプト設定画面のみを別のウィンドウで開きますので、左のメニューが表示されないため、広くなり ます。特に「4 個表示、16 個表示」にしている場合に見やすくなります。

また、離れた「スクリプト№」(例えば、№1 と№64)の間にて、記述した内容を「コピー&ペースト」する 事がしやすくなります。

で開く」

(1) 用途

①複雑な「スクリプト」の実行コマンドの一部を「コピー&ペースト」する場合。

②「設定」ボタンを実行される前に、再度、変更前の内容を確認する場合。

### 10-4-6-2-3. 「rs232c 設定」ボタンについて

市販の USB-RS232C 変換ケーブル(\*1)を本ボードの USB ポートに接続することで rs232c によるターゲ ット(主に Unix 系)のコンソール経由でのアクセスが可能となります。rs232c によるコンソール経由のア クセスの利点はファイアーウォールの外にあるサーバに対して、本ボードをファイアーウォールの外のネ ットワークに接続することなくサーバにアクセスすることが可能であり、セキュリティ的には最も安全な 方法となります。

\*1:ケーブルは下記製品での動作を確認しました。

- ・Arvel SRC06USB
- ・Bafflo BSUSRC06
- ・ELECOM UC-SGT
- ・SANWA USB-CVRS9

ここでは rs232c 設定メニューの説明と rs232c をスクリプト内で使用するための方法、注意等を記載して おります。

【注意】

本ボードの USB ポートの電流容量は 150mA までですので、USB-RS232C 変換ケーブルはボードに直 接接続してください。

USB ハブをご使用しての動作は保証しておりません。USB ハブを接続する場合は必ずセルフパワー(ハ ブ自身で電源を持っているもの)をご使用ください。

USB ハブを使用しましても USB-RS232C 変換ケーブルは必ず 1 本のみ接続してください。複数本接続

しますとその内の 1 本が有効となりますが、ボードを再起動した場合、同じケーブルが有効になるとは 限りません。

USB ハブから抜けた場合は同じポートに挿してください。別のポートに指した場合、再度、下記「(1) 「rs232c 設定」メニュー」での設定が必要になることがあります。

USB-RS232C 変換ケーブルの RS232C 側は PC の背面パネルと同等の DSUB9 ピン・オスとなってい ますので、ターゲットと接続する際はクロスケーブルをご使用ください。

(1)「rs232c 設定」メニュー

スクリプト設定メニューで USB-RS232C 変換ケーブルが接続され、rs232c 機能が有効な場合、「rs232c」 のボタンが現れ、それをクリックすると「USB-RS232C 設定」メニューに移動し、下記のようなメニュ ーが表示されます。

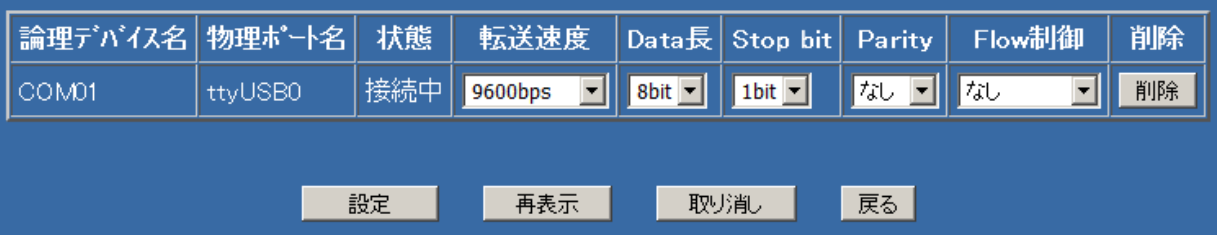

論理デバイスは通常"COM01"です。

物理ポート名は USB ポートの物理的な名称です。

状態は変換ケーブルが USB ポートに繋がり、正しく認識している場合は「接続中」となります。一時 的に抜けている場合は約 20 秒間「確認中」となり、その間に挿入し直さないと未接続状態となります。

転送速度は"2400bps"から"115200bps"まで設定します。Data 長は"7bit"か"8bit"を、Stop bit は"1bit" か"2bit"を、Parity は"なし","偶数","奇数"を、Flow 制御は"なし","ソフト制御(DC1/DC3)"か"ハード制 御(RTS/CTS)"かを設定します。

削除は情報を削除し、新たな検出を行います。ケーブルを抜いた場合、20 秒間保持していますので、そ れをすぐに更新したい場合に削除ボタンを使用します。

(2) スクリプト設定」メニュー

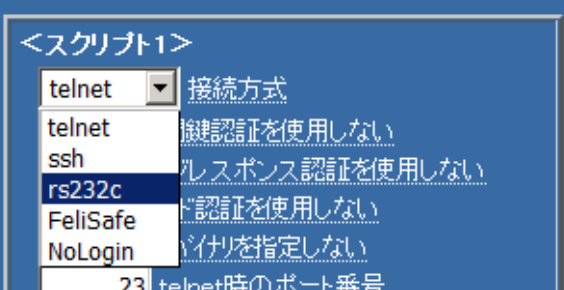

USB-RS232C 変換ケーブルが接続され、rs232c 機能が有効な場合、接続方式の選択肢に「rs232c」が 追加されます。「rs232c」を指定した場合、IP アドレス等ネットワーク方式にかかわる設定は無効とな ります。

I

スクリプト編集のサンプルスクリプトの選択肢に"Linux(rs232c)"、"Linux Wall(rs232c)"が追加されま す。これらのスクリプトも一旦ユーザアカウントにログインする様になっていますので、"user1"にはロ グインユーザ名、"pass1"にはパスワード、"pass2"には root のバスワードを設定してください。

コンソールポートは 2 つ以上のスクリプトから同時にアクセスすることが出来ません。そのため、同一

イベントで 2 つ以上、または異なるイベントが連続して発行し、「rs232c」を使うスクリプトが 2 つ以 上動作しようとした際は、最初の「rs232c」を使用するスクリプトが終わるまで、次に「rs232c」を使 うスクリプトは一時停止しています。また、スクリプトは番号の小さい方から実行しますが、一時停止 している「rs232c」がありますと、それ以降のスクリプトも一時停止します。ご注意ください。

ターゲットで RS232C がコンソールとして使用できるかをキャラクタ端末、または PC の端末ソフトか ら接続できるかを前もって確認してからボードと接続してください。

RS232C ポートがコンソールとして機能しない場合、Linux の場合は/etc/inittab に

co:2345:respawn:/sbin/agetty -L 115200 ttyS0

があるかを確認してください。同等のものが記載されていないと RS232C がコンソールとして機能し ません。

テスト実行等でユーザアカウントまではログインし、su を実行したときにエラーになった場合、ターゲ ットにはログインしたままになっています。そのような場合は CUI メニューの"t"→"r"でコンソールで アクセスし"exit"を入力するか、ターゲット PC に telnet 等でログインし、tty プロセスを kill してくだ さい。

# 10-4-6-3. 「機能」の選択

ここでは「SSH 機能」「ホスト監視」「シャットダウン開始イベントで実行」機能について、ご説明いたし ます。

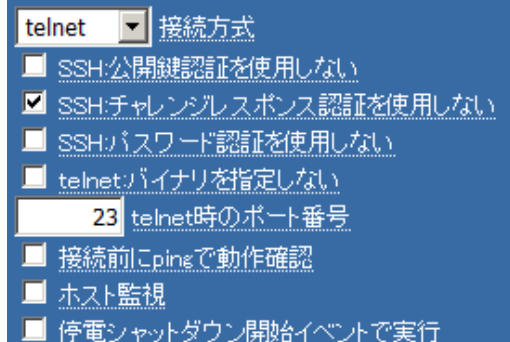

# 各項目の内容は下記になります。

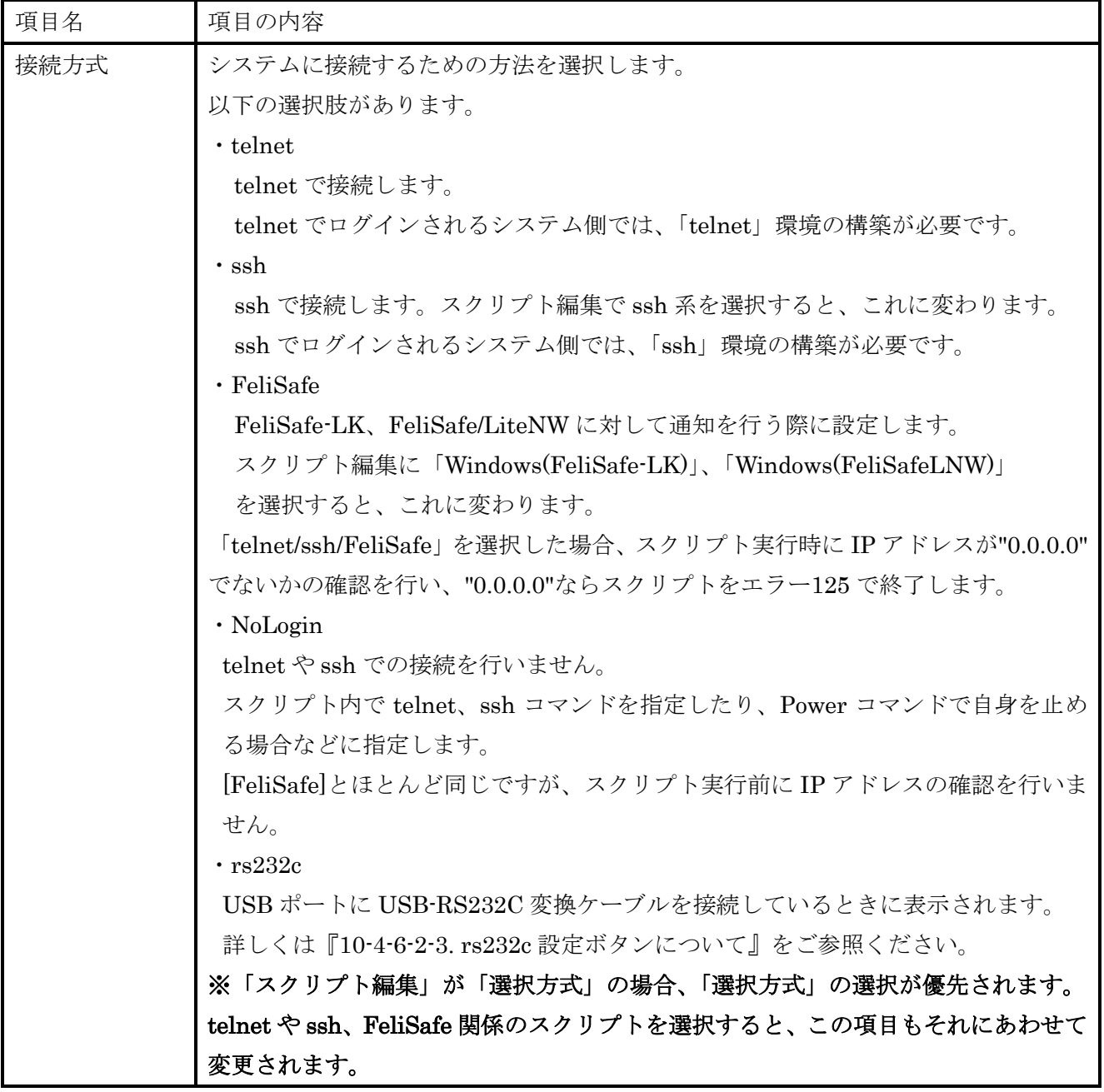

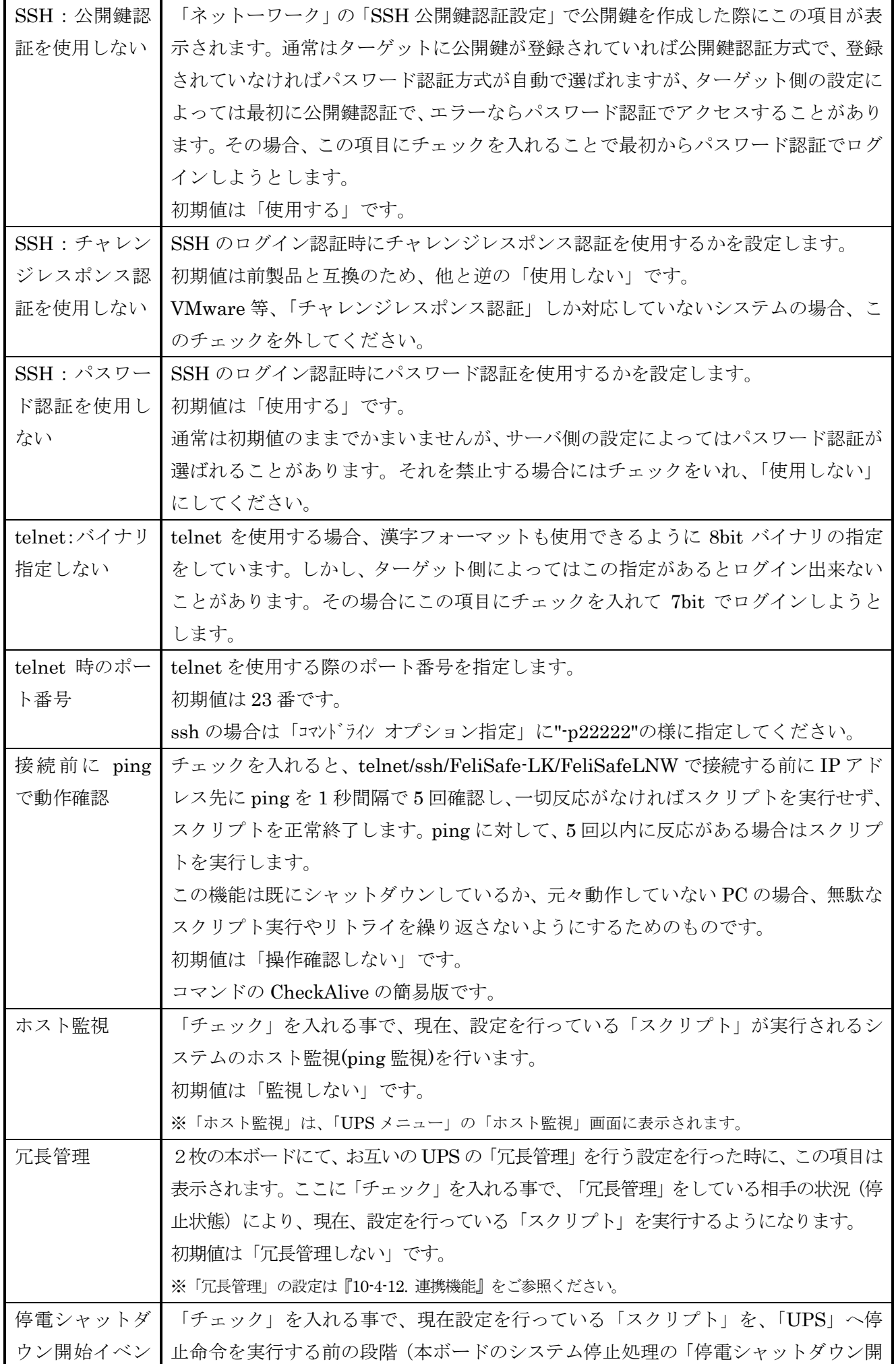

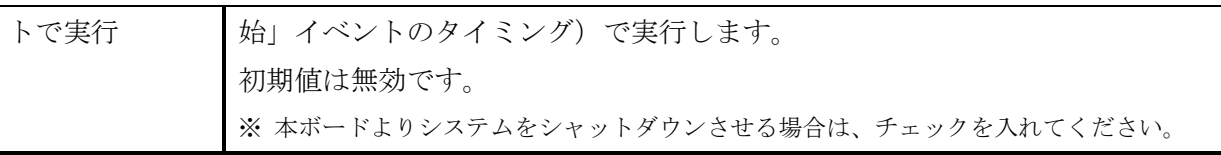

# 10-4-6-4.システムへ「ログイン」する為の設定

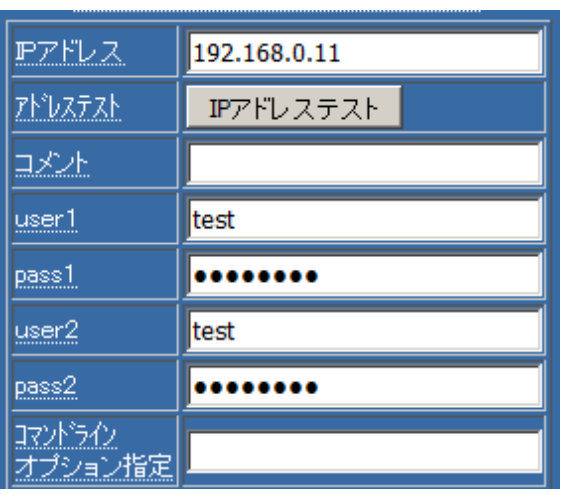

各項目の内容は下記になります。

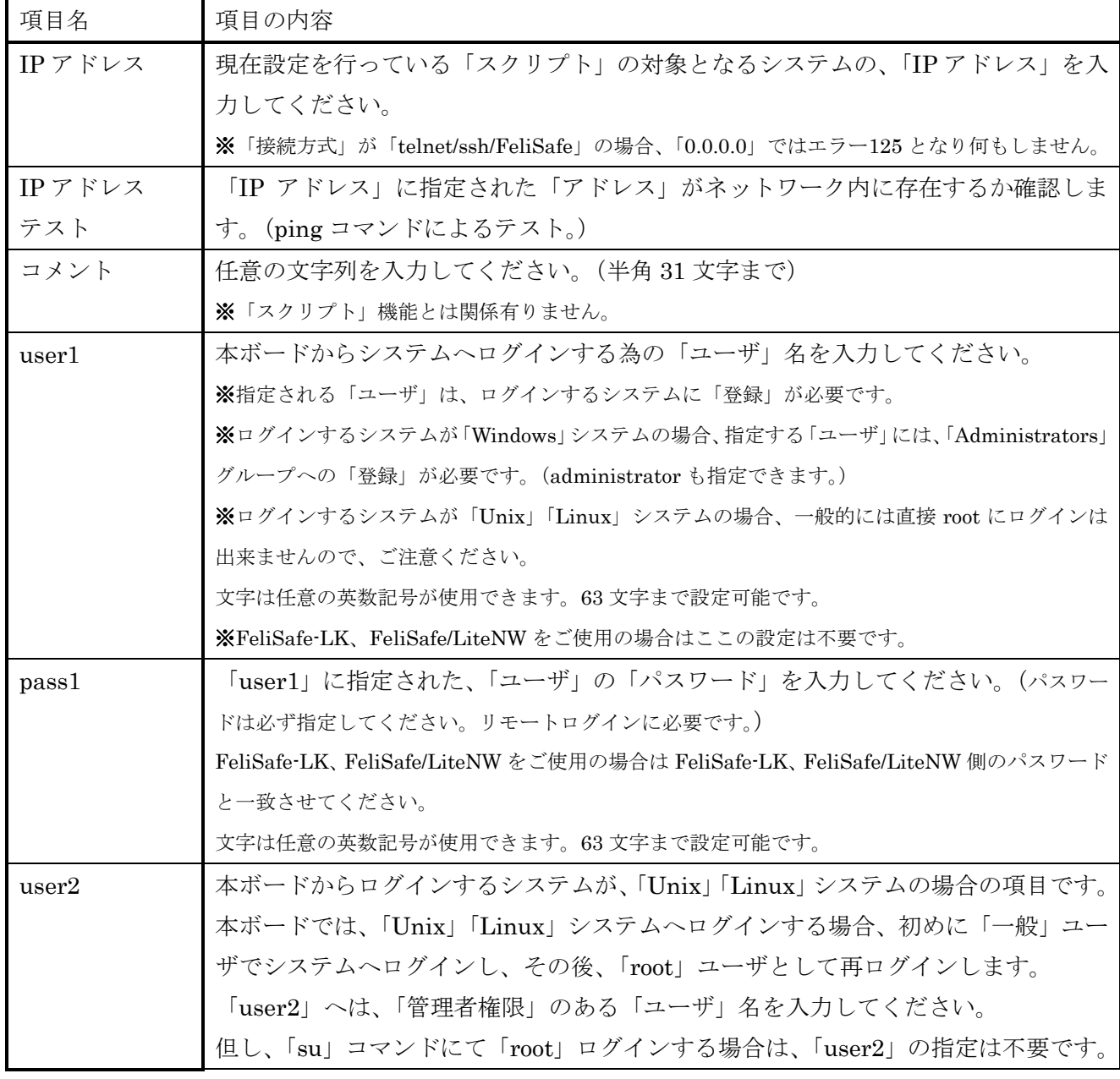

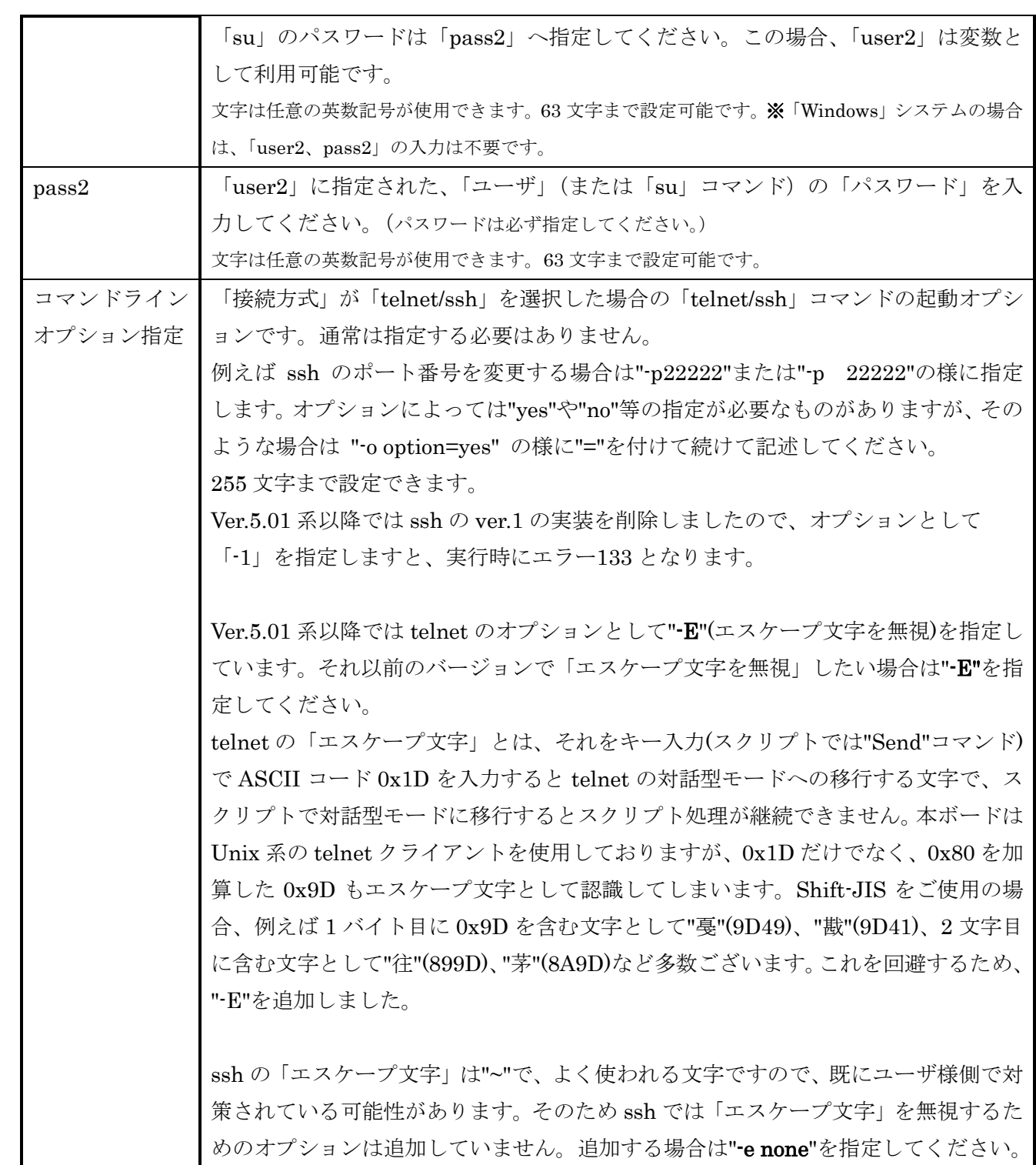

# 10-4-6-5. スクリプトを制御するための設定

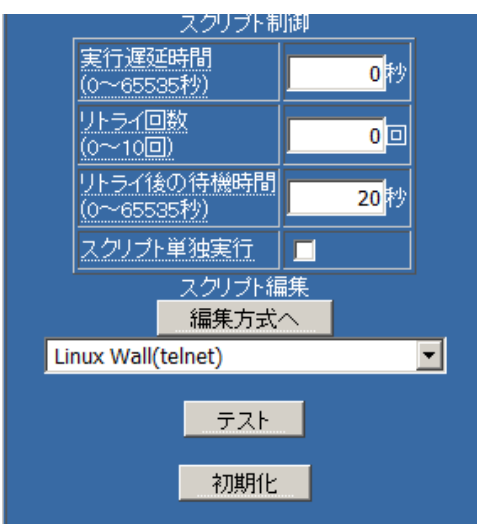

# 各項目の内容は下記になります。

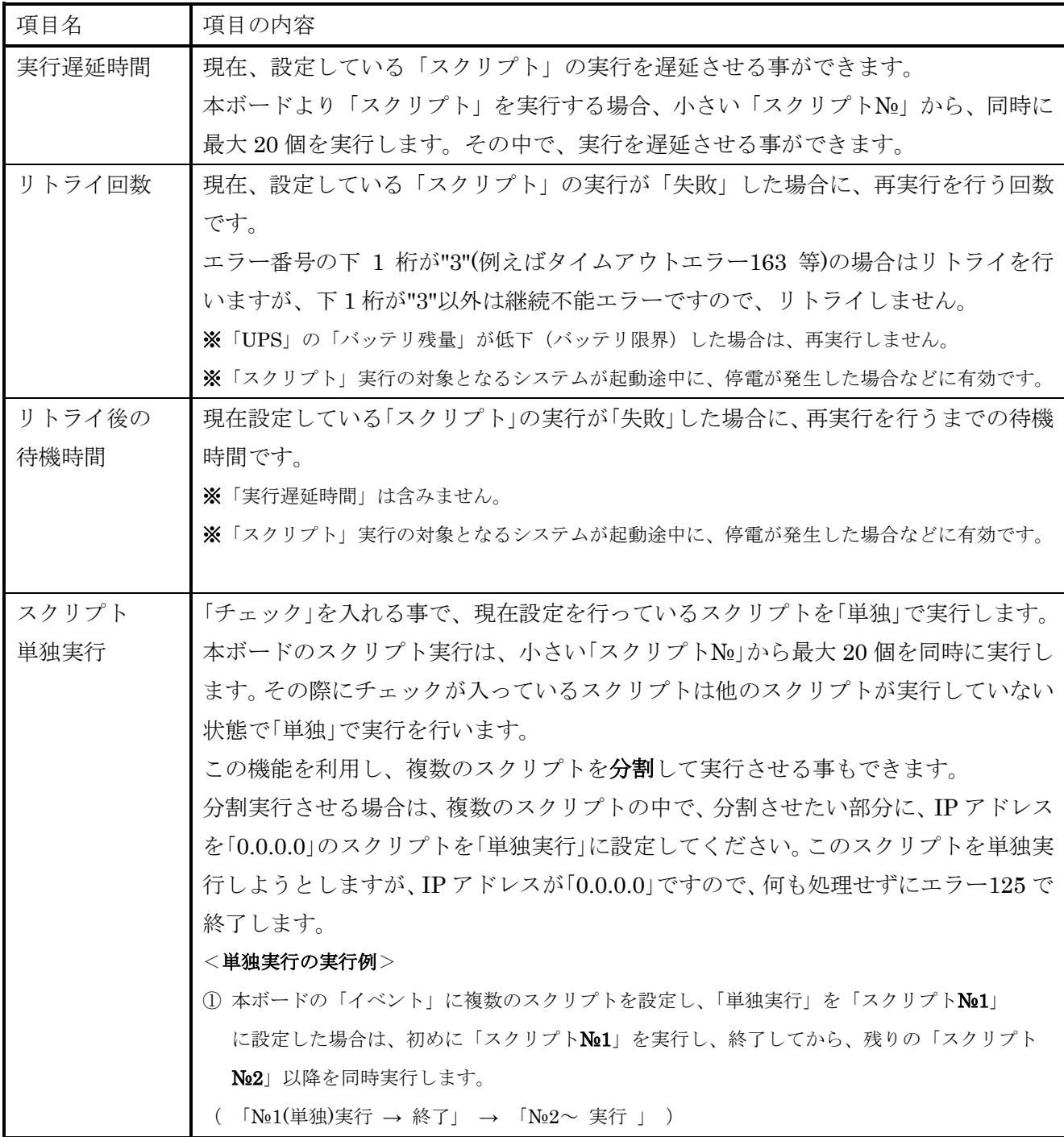

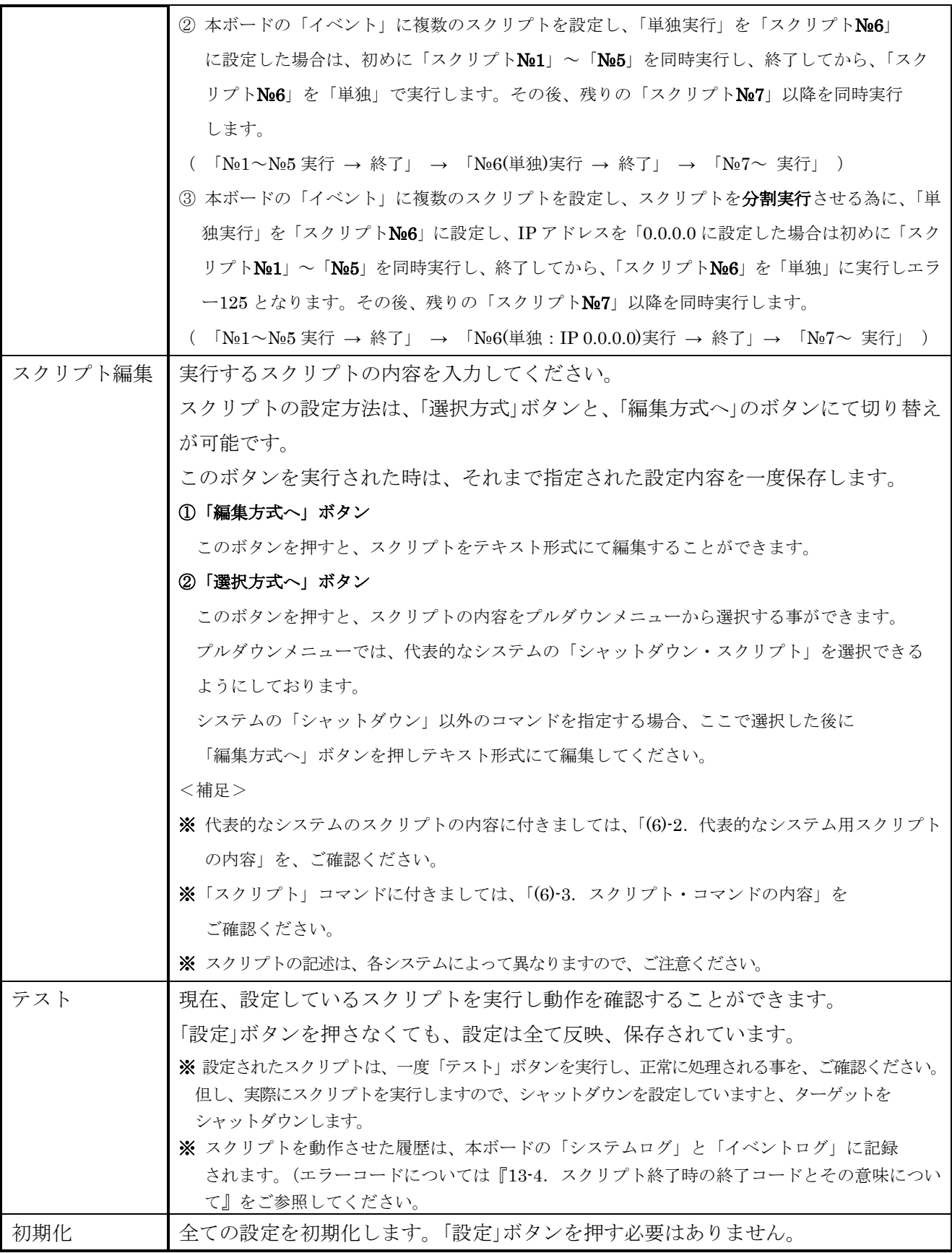

# 代表的なシステム用スクリプトの内容

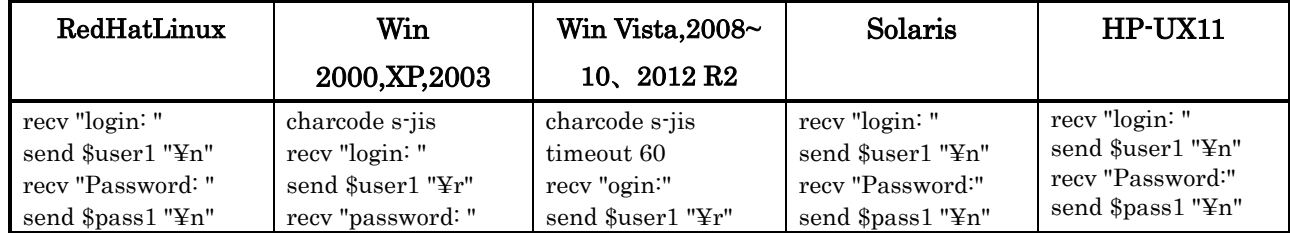

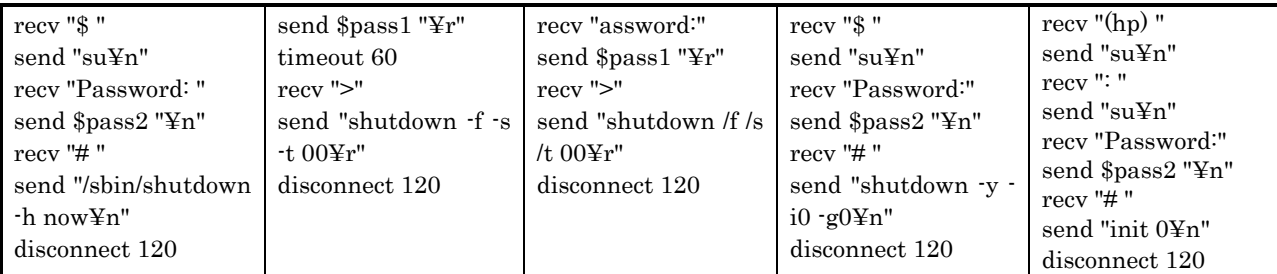

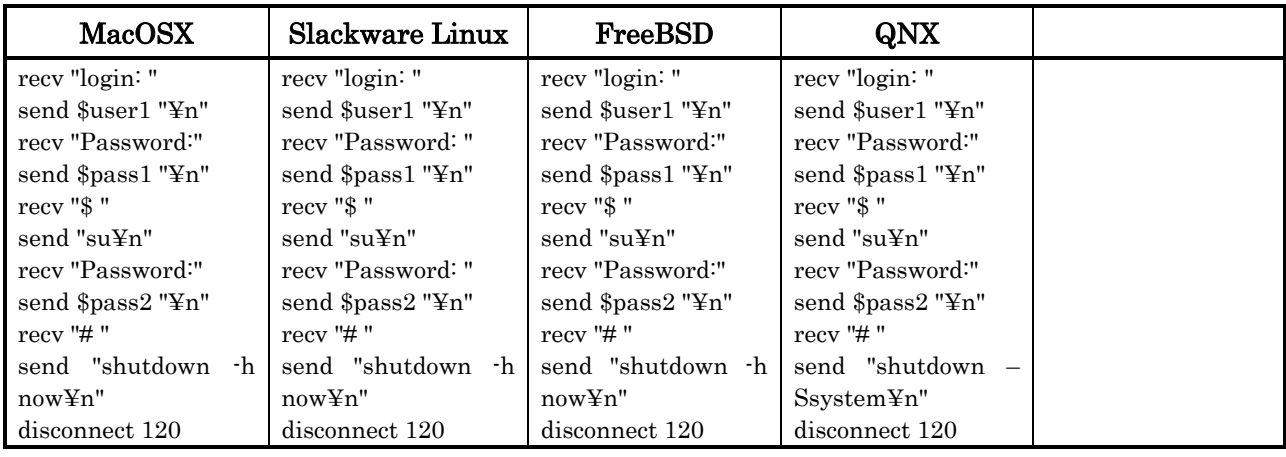

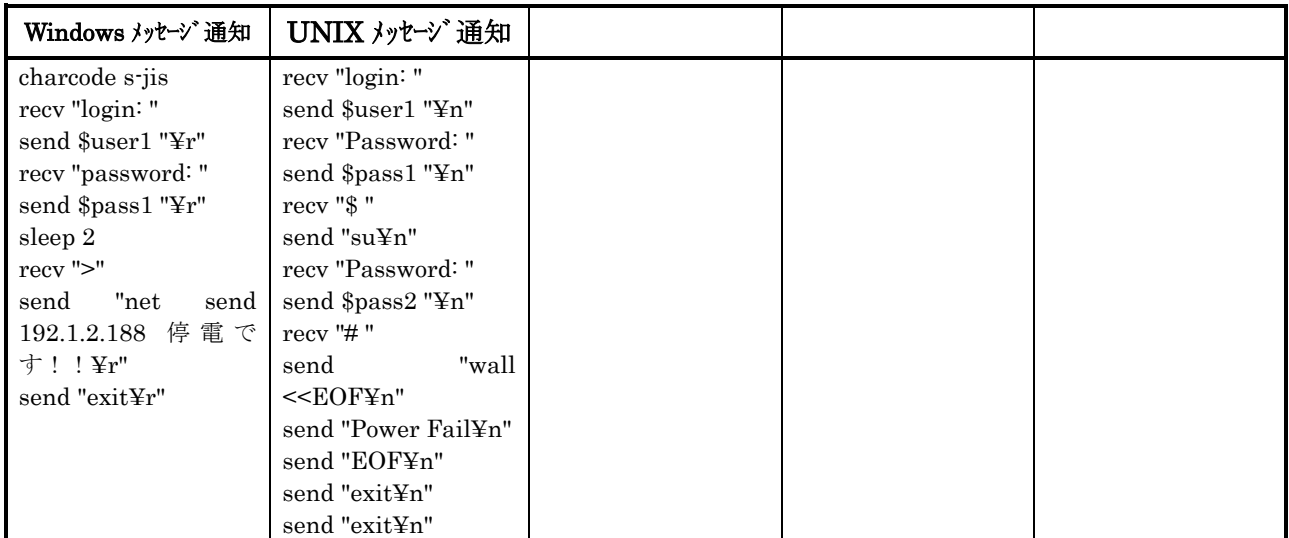

### 10-4-6-6. スクリプト・コマンドの内容

コマンドやオプションは大文字、小文字を区別しません。

但し、引数に文字列を指定するコマンド、"send"や"recv"等で送受信する文字列は大文字小文字を区別しま す。

コマンドの表記では以下のようになっています。

<alblc> aかbかcかのいずれかを指定します

[xxx] 省略可能な指定です。

◆ send "\*\*\*"

文字列"\*\*\*"を送信します。

【例】

send "shutdown -h now¥n"

文字列"shutdown -h now¥n"を送信します。

 $\blacklozenge$  recy  $"***"$ 

文字列"\*\*\*"を受信待ちします。

```
待ち時間は timeout コマンド、ltimeout コマンドで指定します。
```
【例】

```
recv "#"
```
文字列"#"を受信するまで待ちます。

 $\blacklozenge$  sleep n [ $\lceil \cdot n \rceil$ ]

n 秒間処理を停止します。1 秒以下は 1 秒とします。最大は制限がありません。

- オプション"-n"を付けないと、telnet や ssh の接続が切れた時点で、sleep を終了します。
- オプション"-n"を付けると、接続が切れても指定時間、sleep を継続します。
- いずれの場合も、スクリプトの中断指示では sleep を中断し、スクリプト自身を中断します。

【例1】

sleep 30

30 秒間処理を停止します。

【例2】

send "shutdown -h now¥n"

sleep 200 -n

1 行目で shutdown コマンドを実行したため、しばらくすると相手との接続が切断されますが、 sleep に"-n"オプションがあるため、切断しても 200 秒間は sleep し続けます。

 $\blacklozenge$  NonEnd  $\lt$  yes  $|$  no  $\gt$ 

相手との接続が切れてもスクリプト処理を継続するかを設定します。

通常、telnet/ssh で接続が切れると次のスクリプトを継続せず、終了します。

"yes"を指定すると、それ以降で接続が切れても、スクリプト処理を継続します。

"no"を指定すると、それ以降で接続が切れると、続きのスクリプト処理は行いません。

初期値は"no"状態です。

このコマンドはターゲットのシャットダウンを実行後、"power"コマンド等で UPS の出力制御をした い場合などに使用します。同等の事は次のスクリプトに"power"コマンドのみ記述し単独実行する事で も実現できます。

なお、接続断に関しては、「exit を実行した事での終了」、「shutdown コマンドを実行した事での終了」、 「ログイン失敗等による相手側が回線を切断した事での終了」等がありますが、スクリプトではこれら のいずれかは判明しません。ご注意ください。

また、回線が切断後に"send"や"recv"をすると、回線断のエラー143 やタイムアウトエラー163 等にな り、"NonEnd"コマンドの設定にかかわらず、スクリプトを異常終了します。

#### ◆ disconnect [-e] n [-iIP アドレス]

回線が切れる(ホストが停止する、正確には ping に反応が無くなる)まで最大 n 秒待ちます。最小は 10 秒、最大は制限はありません。ping は約 1 秒間隔で発行します。

オプション"-e"を付けないと、n で指定した時間内に回線が切れても、または回線が切れずタイムアウ トになっても、正常とします。telnet/ssh が終了した場合は"NonEnd yes"が指定されていれば、続きの 処理を継続します。"NonEnd yes"が指定されていなければ telnet/ssh が終了した場合は次のコマンド に移らず、スクリプトを終了します。

オプション"-e"を付けると n で指定した時間内に回線が切れずタイムアウトになると、タイムアウトエ ラー163 終了で終了します。これにより、エラーリトライが可能になります。

"-i"で IP アドレスを指定できます。省略時はスクリプト設定の「IP アドレス」となります。

ping に反応がなくなり、正常終了した場合、スクリプトログに

" \*\*fnc Disconnect:success 経過時間 S [IP アドレス]"

を、タイムアウトになった場合、スクリプトログに

" \*\*fnc Disconnect:Timeout 経過時間 S [IP アドレス]"

を記録します。

【例1】

#### disconnect 60

回線が切れるまで 60 秒待ちます。

60 秒以内に応答が無くなれば次の処理に移ります。

60 秒経過しても応答がある場合もエラーとせず、次の処理に移ります。

【例2】

disconnect -e 60

回線が切れるまで 60 秒待ちます。

60 秒以内に応答が無くなれば次の処理に移ります。

60 秒経過しても応答がある場合はエラー163 終了します。

#### 【注意】

サーバ側の設定によっては頻繁に ping を受信すると、攻撃を受けたと判断し、通信を遮断する事が あります。そのような場合はサーバ側で Advanced NW boardⅡからの ping は攻撃とは見なさない 設定にする等を行ってください。

- $\blacklozenge$  timeout [n] [< reset | cont >]
- $\blacklozenge$  ltimeout [n] [< reset | cont >]

タイムアウト時間を n 秒に設定します。

timeout コマンドは最大 120 秒まで指定できます。超えた場合は 120 秒とします。

ltimeout コマンドは制限時間がありません。

send や recv がこの指定時間経っても終了しなければスクリプトをエラー163 終了します。 初期値は 30 秒です。

オプション"reset"(初期値)は recv コマンドで文字列を受信するたびにタイムアウト時間がクリアされ ます。そのため、recv で指定した文字列がこなくても、何らかの文字の受信がタイムアウト時間内に続 いている限り、タイムアウトにはなりません。

オプション"cont"は recv コマンドを実行してからタイムアウト時間内に指定の文字列がこなければタ イムアウトになります。

これらのいずれかを使用する場合、時間 n を指定しなくてもかまいません。時間を指定しない場合は動 作のみを変更し、時間は前回指定(無指定なら 30 秒)したままとなります。

【例1】

timeout 60

タイムアウト時間を 60 秒に設定します。

"reset"も"cont"も指定していないため、前の状態(初期値では"reset")を引き継いでいます。

【例2】

timeout cont

"cont"の状態に設定を変更します。時間は指定していないので、前の値を引き継いでいます。

◆ delay n

recv で受け取った後に send を送るまで n ミリ秒の遅延をします。

recv で受け取った直後に send で文字列を送ると、多くのホストはデータを受け取れないことがあり ます。そのため一定時間待つ必要があり、その時間を指定します。このコマンドがなければ 1 秒(1000m 秒)の遅延となります。

【例】

delay 500 遅延時間を 500m 秒に設定します。

 $\blacklozenge$  onrecy "\*\*\*" : " $\text{xxx}$ "

文字列"\*\*\*"を受信した場合、文字列"xxx"を送信します。文字:'はセパレータです。 5 組まで指定でき、越えた場合は古いものから消されます。

【例】

onrecv "(yes/no)?" : "yes¥n"

recv "\$"

recv 処理中に文字列"(yes/no)?"を受信すると、"yes¥n"を送信します。

主に、ssh でログインした際に未知のホスト鍵に対してユーザに確認を求めてくる際に、常に "yes"を送信するために使用します。

# ◆ onrecv clear

登録している onrecv を全てクリアします。onrecv コマンドでは 5 組までの設定を登録できますが、不 要になった場合、全てを消す場合に使用します。

【例】

```
onrecv clear
onrecv コマンドで登録されている全ての設定をクリアします。
```
 $\triangleleft$  charcode  $\leq$  s<sup>-</sup>jis | utf<sup>-8</sup> | euc >

charcode s-jis は文字コードを Shift-JIS にします。

charcode utf-8 は文字コードを UTF-8(Unicode)にします。

charcode ecu は文字コードを ECU にします。(Default)

【注】

Unix 系の表示サンプルに使用している"wall"コマンドは文字コードの中に 0x80~0x9F が含まれて いると文字化けを起こします。

Shift-JIS、UTF-8 共にこれらのコードを含みますので、イベント表示のための変数として英語版の \$eventStrEn、\$eventStrEnU を用意しております。

【例】

charcode utf-8

送受信する漢字フォーマットを UTF-8 に設定します。

◆ sendbreak

USB-rs232c ケーブル使用時、break 信号を一定時間発行します。

【例】

sendbreak

USB-rs232c ケーブルで接続されているホストに対し、一定時間 break 信号を発行します。

◆ FelisafeLK  $[< s | t$ ? | -m? | -t? -m?> [-i?] [-w?] [-p?] [-h?]

FeliSafe-LK にシャットダウン通知やメッセージ通知を送ります。

「接続方式」は「FeliSafe」か「NoLogin」を選択してください。

オプションに引数がある場合、続けて記述してください。

引数が文字列でスペースを含む場合、""で囲んでください。

実行した際にスクリプト実行画面やスクリプトログに

\*\*err FeliSafeLK nn

\*\*fnc End code=183

と記録された場合はエラーが発生し、終了しています。エラーの詳細は『13-4-2. FeliSafe-LK 時の エラーコードとその詳細』をご参照ください。

-s シャットダウン通知を指定先に発行します。

"-m"や-t"が無いときは"-s"が指定されたものとします。

- -m? メッセージ通知を指定先に発行します。 ?はイベント設定画面の No(イベント番号)です。"-t"がなければイベント項目名が送信テキストと なります。例えば"-m4"とすると、イベント設定画面の No.4 は「AC停電発生」ですので、この 文字列が送信テキストとなります。 FeliSafe-LK 側ではメッセージ番号として扱われます。 0 やイベント設定 No.以外は 0 を通知し、メッセージ文字列は "Advanced NW boardⅡメッセージ通知"を送信します。
- -t? メッセージ通知を指定先に発行します。 "-t"の後の文字列をメッセージ文字列として送信します。 "-m"を指定しない場合、イベント設定 No.は 0 が送信されます。

"-m"と併用した場合でも、イベント項目名では無く、任意のテキストを送信できます。

最大 127byte まで指定可能で、それ以上は切り捨てられます。

"-s"と"-m,-t"は同時に指定した場合、"-s"(シャットダウン通知)が優先されます。

"-s"と"-m"と"-t"のいずれの指定も無い場合、"-s"(シャットダウン通知)とします。

- -i? IP アドレスを"-i192.168.0.10"の様に指定します。 省略した場合、スクリプト設定の「IP アドレス」が適用されます。
- -w? パスワードを指定します。省略時はスクリプト設定の「pass1」が適用されます。
- -p? ネットワークポート番号を指定します。 省略した場合は『10-5-3-2. FeliSafe-LK Message 設定』の「ポート番号」が使用されます。
- -h? 送信元ホスト名を指定します。最大 63byte まで指定可能で、それ以上は切り捨てられます。 省略した場合は『10-5-3-2. FeliSafe-LK Message 設定』の「送信時ホスト名」が使用されます。

### 【例】

以下の例で"-i?"、"-w?"が無い場合はスクリプト設定の「IP アドレス」と「pass1」が適用されます。

FelisafeLK スクリプト設定の「IP アドレス」、「pass1」でシャットダウン通知を発行します。

FelisafeLK  $\cdot$ s 同上。

FelisafeLK -m15 イベント設定 No.(FeliSafe-LK ではメッセージ番号)は 15、

-t が省略されていますので送信テキストはイベント番号 15 の「UPS 出力開始」が送 信されます。

FelisafeLK -m15 -t"特殊処理 開始"

イベント設定 No.(FeliSafe-LK ではメッセージ番号)は 15、送信テキストは"特殊処理 開始"が送信されます。文字列にスペースを含んでいるので"..."で囲みます。

FelisafeLK -s -w\$pass2

スクリプト設定の「pass2」をパスワードとし、シャットダウン通知を発行します。

FelisafeLK -s -i192.168.0.50

IP アドレス 192.168.0.50 に対してシャットダウン通知を発行します。

◆ FeliSafeLNW

FeliSafe/LiteNW にシャットダウン通知を送ります。 前製品 Advanced NW board との互換のために残しております。

新規でご採用の場合は FeliSafe-LK をご使用ください。

「接続方式」は「FeliSafe」か「NoLogin」を選択してください。

実行した際にスクリプト実行画面やスクリプトログに

# \*\*err FeliSafeLNW nn

\*\*fnc End code=183

と記録された場合はエラーが発生し、終了しています。エラーの詳細は『13-4-3. FeliSafe/LiteNW 時の エラーコードとその詳細』をご参照ください。

【例】

### FeliSafeLNW

FeliSafe/LiteNW にシャットダウンパケットを送ります。

◆ Shutdown [d2 [d3 [d4 ]]] [reboot [RebootTime ]]

「ON/OFF 制御」の「OS シャットダウン後 UPS 出力停止」と同等の処理を開始します。

指示シャットダウンシーケンスの実行を行うため、「指示シャットダウン準備中」イベントや「指示シャ ットダウン開始」イベント等が発行されます。

シャットダウン処理中や UPS が停止中は、このコマンドは無視されます。

d2 は告知時間です。単位は秒。-1 か省略時は『10-4-3.「シャットダウン設定」』の「指示停止」の時間 になります。指定範囲は-1,0~99999 秒です。範囲外は範囲内に丸めます。

d3 はシャットダウン待機時間です。単位は秒。-1 か省略時は『10-4-3.「シャットダウン設定」』の「指 示停止」の時間になります。指定範囲は-1,0~99999 秒です。範囲外は範囲内に丸めます。

d4 は UPS 停止時間です。単位は分。0 は 1 分。-1 か省略時は『10-4-3.「シャットダウン設定」』の「指 示停止」の時間になります。指定範囲は-1,1~99 分です。範囲外は範囲内に丸めます。

オプション"reboot"は UPS が出力を停止してから RebootTime 時間後に再起動します。 RebootTime は再起動待機時間です。単位は分。0 または省略時は 1 分。指定範囲は 1~9999 分です。 範囲外は範囲内に丸めます。

『10-4-3-5. UPS への停止指示』で「UPS を停止する」のチェックがない(UPS を停止しない)になって いる場合は、シャットダウン後、UPS を停止せず、通常状態に戻ります。ただし、"reboot"が指定され ている場合は一旦出力を停止します。

「ON/OFF 制御」の「OS シャットダウン後 UPS 出力停止」と同じですので、この方法で出力を停止した 場合、AC 入力を OFF→ON しても UPS は出力を開始しません。

シャットダウン処理中はこのコマンドは無視され、スクリプトログにログに

#### "\*\*err Shutdown : In the shutdown phase"

が残されます。そのため、停電でこのコマンドを使ってシャットダウンさせたい場合、『10-4-3.「シャッ トダウン設定」』の「シャットダウン実行」のチェックを外し、「AC 停電発生」イベントでこのコマン ドを含んだスクリプトを実行させる必要があります。

UPS が停止中はこのコマンドは無視され、スクリプトログにログに

"\*\*err Shutdown : In the power off"

が残されます。

```
【例1】
```
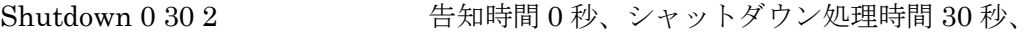

UPS 停止時間 2 分で、シャットダウン停止します

```
【例2】
```
Shutdown 0 30 2 reboot 1 上と同じ手順で停止し、停止 1 分後に出力を開始します。

【例3】

出力が ON ならシャットダウン後に再起動、出力が OFF なら起動をしたい場合、Shutdown コマン ドと Power コマンドを次のように指定します。(時間等は省略しています)

 Shutdown reboot ; 出力 ON ならシャットダウン後、再起動。下の Power コマンドは無視される Power on ; 出力 OFF なら起動。上の Shutdown コマンドは無視される

- ◆ Power < on | off [OffTime] | reboot [OffTime [RebootTime]] > UPS の出力を
	- ・"on" は出力が停止していれば出力を開始します。 オペレーションスイッチでオフにされている場合は出力開始は出来ません。 現在 on なら何もしません。
	- ・"off" は停止します。シャットダウン処理は行いません。 現在 off なら何もしません。
	- ・"reboot" は再起動(off 後に on)します。シャットダウン処理は行いません。 現在 off なら何もしません。

### シャットダウン処理中はこのコマンドは無視されます。

オプション"on"、"off"、"reboot"が複数指定された場合、先に指定されたものが優先されます。 "power off"等の停止関係では『10-4-3-5. UPS への停止指示』で「UPS を停止する」のチェックがない (UPS を停止しない)になっている場合でも、UPS を停止します。

"off"、"reboot"の OffTime は UPS 停止時間です。単位は分。0 は 1 分、-1 または省略時は『10-4-3.「シ ャットダウン設定」』の「指示停止」の「UPS 停止時間」の時間になります。指定範囲は-1,1~99 分です。 RebootTime は再起動待機時間です。単位は分。0 または省略時は 1 分。指定範囲は 1~9999 分です。 "off"は「ON/OFF 制御」の「UPS 出力停止」と同じですので、この方法で出力を停止した場合、AC 入力を OFF→ON しても UPS は出力を開始しません。

シャットダウン処理中はこのコマンドは無視され、スクリプトログにログに

"\*\*err Power : In the shutdown phase"

が残されます。そのため、停電でこのコマンドを使って UPS を停止させたい場合、『10-4-3.「シャット ダウン設定」』の「シャットダウン実行」のチェックを外し、「AC 停電発生」イベントでこのコマンド を含んだスクリプトを実行させる必要があります。

UPS が停止中に"off"、"reboot"を指定しても無視され、スクリプトログにログに

"\*\*err Power : In the power off" が残されます。

```
【例1】
```
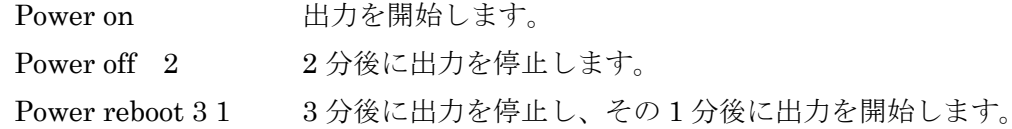

# 【例2】

```
出力が ON なら再起動、出力が OFF なら起動をしたい場合、Power コマンドを次のように 2 行指定
します。(時間等は省略しています)
```
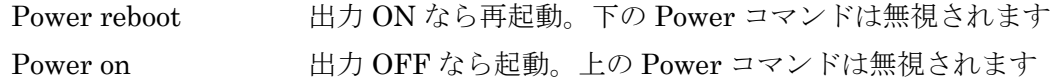

- $\blacklozenge$  Segment1  $\lt$  on  $\mid$  off  $\mid$  [OffTime]  $\gt$
- $\blacklozenge$  Segment2  $\lt$  on  $\mid$  off  $\mid$  OffTime  $\mid$   $\gt$

UPS がセグメントコンセントに対応しており、セグメント独立に設定されている場合のみ使用可能で す。UPS がセグメントコンセントに対応していなくてもエラーにはなりませんが、何もしません。

# シャットダウン処理中はこのコマンドは無視されます。

セグメント 1 または 2 を

"on" は開始します。

"off" は停止します。

"off"の OffTime は出力停止時間です。単位は分。0 は 1 分、-1 または省略時は「『10-4-3.「シャットダ ウン設定」』の「指示停止」の「UPS 停止時間」となります。指定範囲は-1,1~99 分です。 シャットダウン処理中はこのコマンドは無視され、スクリプトログにログに

 "\*\*err SegmentN : In the shutdown phase" が残されます。

 $\blacklozenge$  ScriptCall s1 [s2...] [timeout [sec]]

他のスクリプトを呼び出します。指定したスクリプトが終わるまで待ち続けます。

通常のイベントによるスクリプト起動は番号の小さい順ですが、ここでは指定した順に実行します。

単独実行が指定されているスクリプトをこのコマンドで呼び出すときは一時的に単独実行は無効にな ります。単独実行したいときはそれだけを ScriptCall で呼び出します。

"timeout"を指定したときは sec の時間がたっても終了しない場合、タイムアウトエラー163 となりま す。指定されていない場合はスクリプトが終了するまで待ち続けます。

"timeout"の後には時間を指定します。指定がなければ 120 秒とします。

このコマンドがタイムアウトになっても、このコマンドにより起動しているスクリプトに対しては何も しません。

### 【例】

1 つのスクリプトで下記のように指定します。

ScriptCall 4 5 6 スクリプト 4,5,6 を呼び出します。

ScriptCall 3 上が終了するとスクリプト 3 を呼び出します。(単独実行と同等)

ScriptCall 1 2 上が終了するとスクリプト 1,2 を呼び出します。

【注意】

スクリプトを呼び出すとき、ScriptCall や ScriptRun を直接または間接的に再度自分自身を呼び出 すような設定はしないでください。

このような設定を行うと無限に繰り返します。

無限に繰り返すような動作になってしまった場合、ボードを再起動してください。

 $\blacklozenge$  ScriptRun s1 [s2...]

他のスクリプトを起動します。スクリプトの起動のみを行い、終了待ちは行いません。

通常のイベントによるスクリプト起動は番号の小さい順ですが、ここでは指定した順に実行します。

【例】

ScriptRun 5 4 3 2 1 スクリプトを 5,4,3,2,1 の順に実行します。

【注意】

スクリプトを呼び出すとき、ScriptCall や ScriptRun を直接または間接的に再度自分自身を呼び出 すような設定はしないでください。

このような設定を行うと無限に繰り返します。

無限に繰り返すような動作になってしまった場合、ボードを再起動してください。

#### ◆ Telnet CommandLine(IP や option)

#### $\blacklozenge$  Ssh CommandLine(IP  $\heartsuit$  option)

"telnet"、"ssh"クライアントプログラムを呼び出し、通信します。

スクリプト設定の「telnet 時のポート番号」や「SSH:公開鍵認証を使用しない」等は一切、反映されませ  $h_n$ 

通常は[接続方式]で「Telnet」や「Ssh」を選択することで"telnet"や"ssh"クライアントを起動しますが、

この方法ではコマンドへのオプションがある程度限定されており、「コマンドラインオプション指定」 は 255 文字までですので、 それを超える任意のオプションを指定することが出来ません。

このような場合に"Telnet"、"Ssh"コマンドを使用すると、任意のオプションを指定することが出来ます。 また、"CheckAlive"コマンドと組み合わせると、無駄なリトライをスキップできます。

「接続方式」が「FeliSafe」か「NoLogin」でのみ指定可能です。

「接続方式」が「FeliSafe」か「NoLogin」以外ではエラー185 終了します。

1 つのスクリプトで"Telnet"コマンド、または"Ssh"コマンドを 1 回のみ指定可能です。2 回以上、指定 するとエラー185 終了します。

パラメータの記述は send,recv 等と異なり、文字列を'"'で囲む必要はありません。特殊文字'¥'を使いた い場合や、変数と同じ文字列を使う場合は'"'で囲みます。最後に"¥n"は不要です。

オプションを指定する場合、オプションによって、"yes"や数値を指定するものがありますが、そのよう な場合は例2のように"="でつないで記述してください。

【例1】

Telnet \$HostIP

telnet でスクリプト設定の「IP アドレス」の項で指定されている IP アドレスに接続します。 【例2】

Ssh -l \$user1 \$HostIP -o option=yes

ssh でスクリプト設定の「user1」の項で指定されたユーザ(-l は小文字の L)に、「IP アドレス」の項 で指定された IP アドレスに接続します。オプションがある場合は例の様に指定します。

上記の後、通常のスクリプト設定を記述します。

Telnet の場合

```
Telnet $HostIP
recv "ogin:"
send $user1 "¥n"
  :
```
Ssh の場合

```
Ssh -l $user1 $HostIP -o option=yes
onrecv "(yes/no)?" : "yes¥n"
recv "assword:"
  :
```

```
◆ CheckAlive [-e] [-tn] [IP]
```
IP に対して ping を約 1 秒間隔で発行し、ping の応答があれば次の処理に進みます。 ping に応答がなければスクリプトをそこで正常終了します。

ただし、オプション"-e"があればエラー163 終了とします。

"-e"を付けて、タイムアウトエラーとなった場合はリトライが可能です。

"-t"はタイムアウト時間で、0 や無指定の場合、10 秒とします。5 秒以下は 5 秒とします。

IP を省略した場合、スクリプト設定の「IP アドレス」が適用されます。

「接続方式」が「FeliSafe」か「NoLogin」以外はエラー185 終了します。

"Telnet"や"Ssh"、"FelisafeLK"、"FeliSafeLNW"コマンドの実行前にこのコマンドを記述し、

「反応がない=既に止まっている」と判断し、正常終了とすることで、無駄なリトライを防いだり、必 要のないスクリプトをしないことで時間を短縮したい場合に使用します。

設定の「接続前に ping で動作確認」とほぼ同等ですが、CheckAlive コマンドの方がタイムアウトの時 間が設定できる等、機能が豊富です。設定の「接続前に ping で動作確認」と併用は可能ですが、通常は どちらか一方だけ指定します。

ping に反応があった場合、スクリプトロブには

\*\*fnc CheckAlive:success 4S ; 4 秒経過後に反応があった場合。

ping に反応がなく、タイムアウトになった場合は

\*\*fnc CheckAlive:Timeout 10S ; タイムアウトを 10 秒にした場合

とそれぞれ記録されます。

【例】

CheckAlive -t20 \$hostIP

telnet \$hostIP

```
20 秒以内に ping に応答がなければ CheckAlive でスクリプトを正常終了し、その先は実行しませ
```
:

 $h_a$ 

反応があればすぐに CheckAlive を終了し、その先の処理、この例では"telnet"コマンドを実行ます。

### ◆ TimeLog

現在の日時をスクリプトログに記録します。

```
書式は下記となります。
```
\*\*cmd TimeLog:20xx/xx/xx(Sun) xx:xx:xx

 $\blacklozenge$  Wol [-w] MAC [n [w]]

Wakeup on LAN(または Wake on LAN)用のマジックパケットを発行します。Wakeup on LAN に対応 している PC であれば起動します。

MAC は送信先の MAC アドレスを"xx:xx:xx:xx:xx:xx"の形で指定します。

n は繰返し回数で、省略時は 1 回となります。

w は繰り返し時の待機時間で、単位は mS となります。省略時は 1000mS(1 秒)となります。

"-w"オプションを指定すると、送信が終わるまで待ちます。wol コマンドを複数指定すると、"-w"が無 ければ全てがほぼ同時に送信されますが、"-w"を付けると、1 つが終わるまで次の wol コマンドは実行 されません。

Wakeup on LAN の詳細は『10-4-11-4. Wakeup On LAN』をご参照ください。

 $\blacklozenge$ EventSource  $\langle 0 | 1 \rangle$ 

イベント番号が関係する下記の変数の元となるイベント番号元を指定します。 Ver.5.00 系ではイベント番号は「最終イベント」としていました。そのため、リトライを繰り返すなど している内に別のイベントが発生すると、そのイベントとなっていました。

例えば「AC停電発生」でスクリプトを実行し、\$eventStr を使用しますと、直後であれば\$eventStr の 内容は「AC停電発生」ですが、リトライ等で実際に使用するタイミングがずれると、次のイベント「停 電シャットダウン準備中」になることがありました。

Ver.5.01 系以降では、このような場合でも、スクリプトの起動の要因となったイベントを記録するよう にしたため、上記の場合も\$eventStr には「AC停電発生」が維持することができます。

Ver.5.00 系、および、前製品 Advanced NW board と互換を保つため、いずれかを切り替えられるよう にし、デフォルトは従来通り、最終イベントとなるようにしております。

"0" : 現在のイベント番号(デフォルト)

"1" : このスクリプトを呼び出したイベント番号

関係する変数

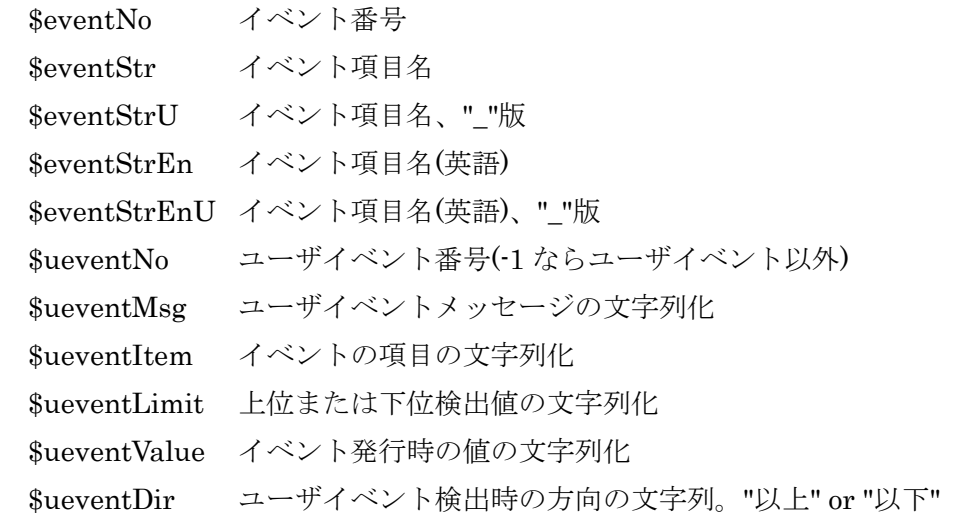

#### ◆ exit

スクリプトを終了します。

◆ ;(セミコロン)

コメントを表します。これ以降の文字列は無視されます。 文字列"xxx"中ではコメントとは見なされません。 "Telnet","Ssh"コマンドでは無視されず、文字として認識されます。

### 10-4-6-7. スクリプト・変数の内容

以下の変数があります。 変数名の大文字、小文字は区別しません。

◆ \$user1

スクリプト編集画面での user1 の内容となります。ssh/telnet のログイン時に使用します。

 $\blacklozenge$  \$user2

スクリプト編集画面での user2 の内容となります。ssh/telnet ログイン後、root になる場合に使用し ます。

 $\blacklozenge$   $\gamma$ スクリプト編集画面での pass1 の内容となります。ssh/telnet のログイン時に使用します。

## $\blacklozenge$  \$pass2

スクリプト編集画面での pass2 の内容となります。ssh/telnet ログイン後、root になる場合に使用し ます。

◆ \$stophostNo

監視ホスト停止イベントでのみ有用です。最後に停止したホストのスクリプト No を持ちます。

◆ \$stophostIP

監視ホスト停止イベントでのみ有用です。最後に停止したホストの IP アドレスを持ちます。 監視ホスト停止イベントで有効にしたスクリプトに

send "wall <<EOF¥n"

send "StopHost=" \$stophostIP "¥n"

send "EOF¥n"

と入力すると、スクリプト編集でホスト監視しているホストコンピュータが停止した時に、 wall で IP アドレスを通知します。

◆ \$starthostNo

監視ホスト停止イベントでのみ有用です。最後に起動したホストのスクリプト No を持ちます。

◆ \$starthostIP

監視ホスト停止イベントでのみ有用です。最後に起動したホストの IP アドレスを持ちます。

◆ \$eventNo

\$eventNo はイベント番号で、『10-4-5. イベント設定』での「No.」での値です。

EventSource コマンドにより最終(現在の)イベント、このスクリプトを呼び出したイベントのいずれか を切り替えることができます。

- ◆ \$eventStr、\$eventStrU
- ◆ \$eventStrEn、\$eventStrEnU

コマンド EventSource により、最終イベントか、スクリプトを呼び出したイベントかを切り替えること ができます。

\$eventStr、\$eventStrU はイベントを文字列で表示します。テスト実行時も同様です。

\$eventStrEn、\$eventStrEnU はイベント文字列を英語で表示します。

\$eventStrU、\$eventStrEnU はスペースを"\_"に置き換えています。FeliSafeLK 等で文字列を渡す際に、 スペースを含むと別オプションと見なされる場合などに使用します。

主に\$stophostIP と同様に wall 等、および FeliSafe-LK の通知で使用します。

イベント番号や表示文字列の内容は『13-7-1. イベント一覧』をご参照ください。

EventSource コマンドにより最終(現在の)イベント、このスクリプトを呼び出したイベントのいずれか を切り替えることができます。

### ◆ \$ueventNo

ユーザ定義イベントが関わる変数では EventSource を 1(スクリプトを呼び出したイベント番号)にして ください。

ユーザイベント番号(-1 ならユーザイベント以外) の文字列化。

ユーザイベントが一度も発生していない場合は"ユーザイベント以外"となります。

EventSource コマンドにより最終(現在の)イベント、このスクリプトを呼び出したイベントのいずれか を切り替えることができます。

◆ \$ueventMsg

ユーザ定義イベントが関わる変数では EventSource を 1(スクリプトを呼び出したイベント番号)にして ください。

ユーザイベントメッセージの文字列化。

ユーザイベントが一度も発生していない場合は"ユーザイベント以外"となります。

EventSource コマンドにより最終(現在の)イベント、このスクリプトを呼び出したイベントのいずれか を切り替えることができます。

#### ◆ \$ueventItem

ユーザ定義イベントが関わる変数では EventSource を 1(スクリプトを呼び出したイベント番号)にして ください。

ユーザイベントの項目の文字列化。

ユーザイベントが一度も発生していない場合は"ユーザイベント以外"となります。

EventSource コマンドにより最終(現在の)イベント、このスクリプトを呼び出したイベントのいずれか を切り替えることができます。

#### ◆ \$ueventLimit

ユーザ定義イベントが関わる変数では EventSource を 1(スクリプトを呼び出したイベント番号)にして ください。

ユーザイベントの上位または下位検出値の文字列化(単位を含む)。

ユーザイベントが一度も発生していない場合は"ユーザイベント以外"となります。

EventSource コマンドにより最終(現在の)イベント、このスクリプトを呼び出したイベントのいずれか を切り替えることができます。

◆ \$ueventValue

ユーザ定義イベントが関わる変数では EventSource を 1(スクリプトを呼び出したイベント番号)にして ください。

ユーザイベント発行時の値の文字列化(単位を含む)。

ユーザイベントが一度も発生していない場合は"ユーザイベント以外"となります。

EventSource コマンドにより最終(現在の)イベント、このスクリプトを呼び出したイベントのいずれか を切り替えることができます。

#### ◆ \$ueventDir

ユーザ定義イベントが関わる変数では EventSource を 1(スクリプトを呼び出したイベント番号)にして ください。

ユーザイベント発行時の方向の文字列化。"以上" or "以下"。

ユーザイベントが一度も発生していない場合は"ユーザイベント以外"となります。

EventSource コマンドにより最終(現在の)イベント、このスクリプトを呼び出したイベントのいずれか を切り替えることができます。

#### ◆ \$hostIP

スクリプト編集画面での IP アドレスの内容となります。

主に"Telnet"、"Ssh"、"CheckAlive"コマンドで使用します。

#### 10-4-6-8. スクリプト・文字列処理の内容

文字列はダブルクォーテーション'"'で囲みます。文字列にダブルクォーテーション自身を含めたい場合や 制御コードを含めたい場合は、下記の様な指定を行います。

 $\blacklozenge$  ¥xx

xx は 16 進数。"xx"であらわされる文字。

例えば"¥0a"は 0x0A(LF)を表します。

 $\blacklozenge$  ¥n

Ox $0A(LF)$ のこと。

◆ ¥r

 $0x0D(CR)$ のこと。

◆ ¥"

"(ダブルクォーテーション)のこと。

◆ ¥¥

¥自身。

◆文字列の連結

文字列、変数は" "(space)で連結することができます。

例えば

```
send $user1 "¥n"
```
は変数 user1 と 0x0A を一度に送ります。

【注意】

旧製品 SNMP Web Board とは使用している telnet および ssh クライアントが異なるため、Unix や Linux では改行コードには"¥n"をご使用ください。

入力が済みましたら、設定画面の最下位に移動していただき、「設定」ボタンを実行してください。

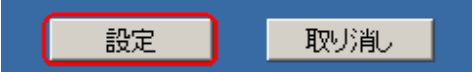

※「スクリプト」の実行ターゲットとなる「システム」側では、環境のセットアップを行ってください。 (内容に付きましては、『9.スクリプト実行の対象となる「システム側」のセットアップ』をご確認くだ さい。

※ 設定された「スクリプト」は、一度、「テスト」ボタンを実行し、正常に処理されるかご確認ください。

※ システム・シャットダウン用に設定された「スクリプト」のターゲットとなるシステムへは、「ping」 コマンドを実行し、返答が正常に戻る事をご確認ください。 設定された「スクリプト」に「disconnect」を指定した場合は、「スクリプト」が正しく実行され た後に、システムが終了したことを「ping」コマンドの返答により確認します。「ping」コマンドの 返答が戻らない場合は、「ping」ポートが通過できるようにシステムの設定を変更してください。

※ ssh でテスト実行した際、テスト画面に

< Could not create directory '/usr/local/snmp5/.ssh'.

< Failed to add the host to the list of known hosts (/usr/local/snmp5/.ssh/known\_hosts).

と表示されることがありますが、異常ではありません。詳細は『13-3.ssh ログイン時に「Could not create directory '/usr/local/snmp5/.ssh'.」と表示される』をご覧ください。

# 10-4-7.「ユーザ定義イベント」

ここでは、お客様の設定により、本ボードの「イベント」項目を、新たに追加する事ができます。

### 10-4-7-1.設定

- (1) 画面左側の「UPS メニュー」の中の「ユーザ定義イベント」を選択してください。
- (2) 表示された画面では、本ボードにて、UPS 本体より得られる各情報を監視し、イベントに指定 されました「しきい値」以上あるいは以下となることで機能するイベントを、追加する事が できます。

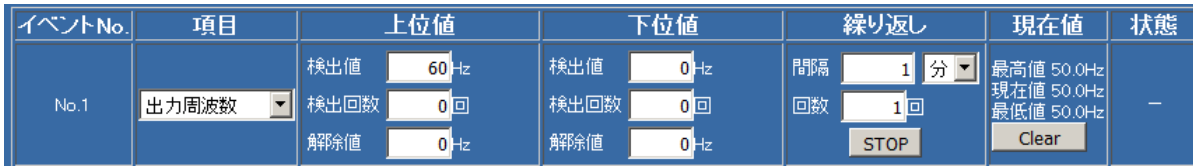

※ ここで指定された「しきい値」は、UPS 本体の「しきい値」動作(バッテリ運転切替など)とは 関係ありません。

◆「イベント」機能について

各イベント発行時に「スクリプトコマンド発行」「メッセージ通知」「E-Mail 通知」「ログ記録」 などが機能するようになります。

詳しくは『10-4-5.イベント設定』、『13-5-1.イベント一覧』をご確認ください。

(3)「イベント項目」の設定

新たに追加できる「イベント項目」は、10個までとなります。

追加できる「イベント項目」は、下記の内容になります。同じ項目を複数のイベントに登録することも 可能です。

「検出値」以上(上位値時)、または以下(下位値時)を「検出回数」に設定された数だけ繰り返し検出すれ ばイベント発行となります。検出は約 25 秒間隔で行っておりますので、瞬間的な値の変化は検出でき ません。

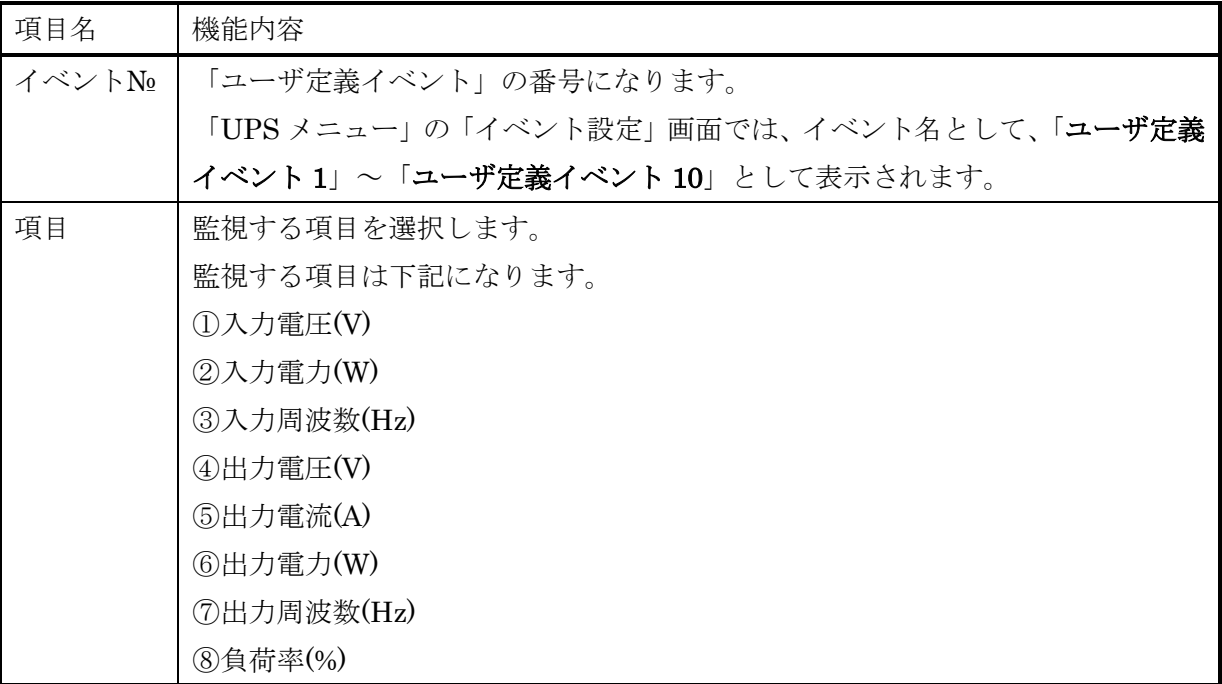

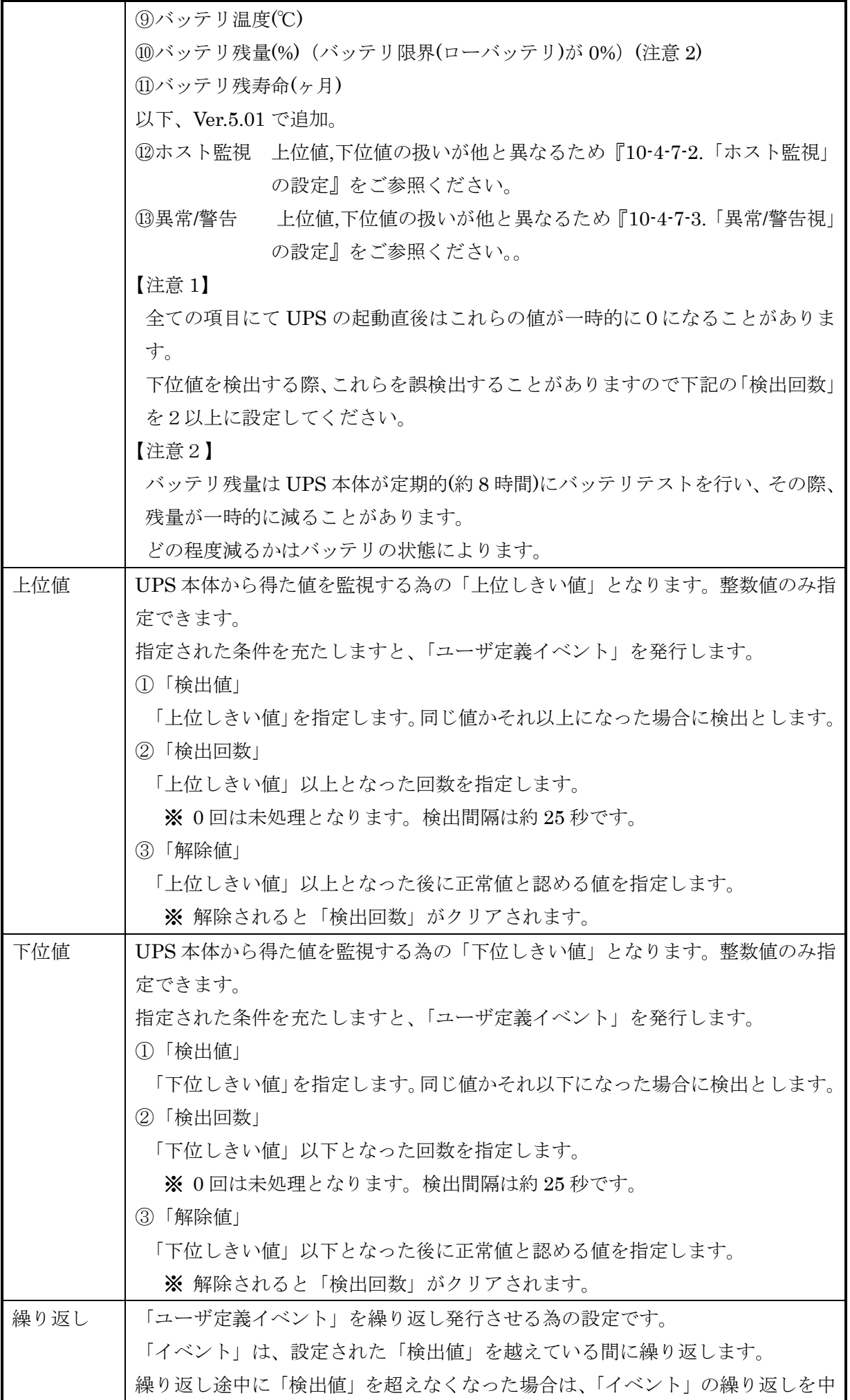

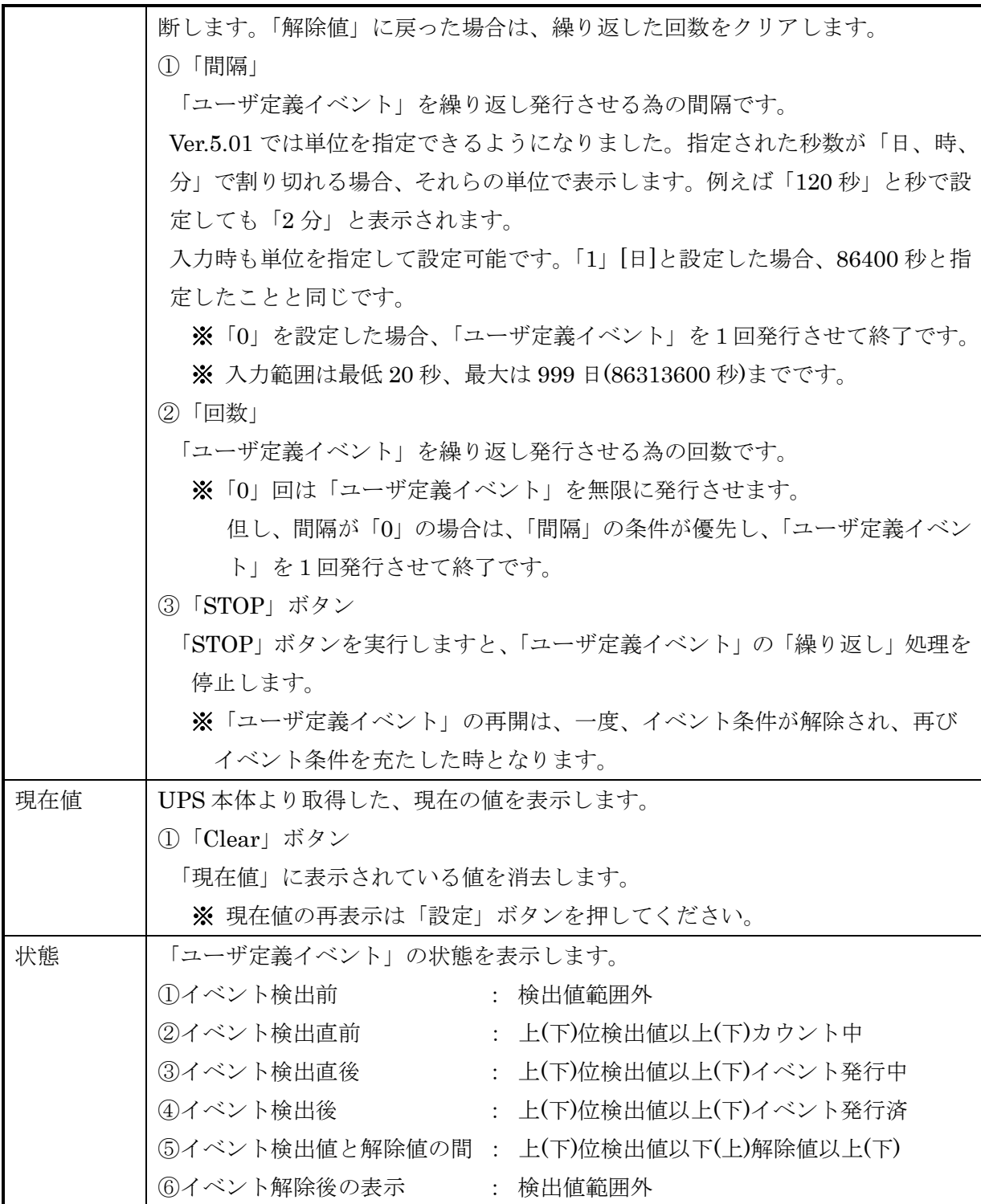

※ 監視する値には、10%前後の誤差があります。

※ 検出値が短い間隔にて変化した場合は、検出できない場合があります。

## 10-4-7-2.「ホスト監視」の設定

この項目は本体バージョン Ver.5.01 で追加しました。

「ホスト監視/WOL」で監視対象の状態が変化したら、ユーザ定義イベントの設定に応じてユーザ定義 イベントを発行します。8 ヶ所まで設定できますが、1 ヶ所だけ設定した場合、その 1 ヶ所の「起動、 停止」でユーザ定義イベントを発行できます。ユーザ定義イベントは 10 組定義可能ですが、複数箇所 に「ホスト監視」を設定し、それぞれ別のターゲットを設定することも可能です。

「監視ホスト起動、監視ホスト停止」イベントと、今回追加したユーザ定義イベントの「ホスト監視」 は機能的に似ておりますが、ユーザ定義イベントの「ホスト監視」ではターゲットを限定できるところ が異なります。

ターゲット先は UPS から電源供給を受けている必要は無く、任意の装置でもかまいません。 上位値、下位値の部分は下記の様に変化します。

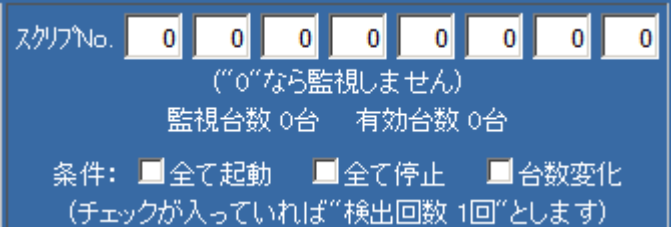

「スクリプト No」は「ホスト監視/WOL」で監視しているスクリプトの番号を入れます。

条件として、「全て起動」、「全て停止」、「台数変化」の内、必要な物にチェックを入れます。

スクリプト No.にターゲットの IP を登録するのは「スクリプト設定」の『10-4-6-4.システムへ「ログ イン」する為の設定』で行い、ホスト監視の間隔や切断と判定する回数等は『10-4-11.「ホスト監視/WOL」』 で行います。

「ユーザ定義イベント」でイベント処理を行うためには『10-4-5.「イベント設定」』の「ユーザ定義イ ベント」の設定した番号で実行したい「スクリプト No.」にチェックが入れます。通知を行いたい場合 は「LK へ通知」、「E-Mail 通知」にチェックを入れます。

例えば「ユーザ定義イベント1」で「ホスト監視」を設定し、スクリプト No.1 に設定されている IP ア ドレスの監視でイベントを発行したいとします。

「スクリプト設定」でスクリプト No.1にターゲットの IP アドレスを設定し、「スクリプト設定」の 「ホスト監視」にチェックを入れるか、「ホスト監視/WOL」でスクリプト No.1 の「ホスト監視」を「有 効」にします。

「ユーザ定義イベント」のイベント No.1 の項目を「ホスト監視」に設定し、上図が表示されれば、ス クリプト No に[1]を入れ、停止したときにイベントを発行したい場合、「全て停止」にチェックを入れ ます。

「イベント設定」の「ユター定義イベント1」に実行したいスクリプト No にチェックを入れるか、「LK へ通知」、「E-Mail 通知」にチェックが入っていると、それらが実行されます。

下図はスクリプト No.に 1 と 2 にチェックを入れ、「スクリプト設定」ではスクリプト No.1 には 「192.168.0.91」、スクリプト No.2 には「192.168.0.61」を入れ、条件として全てにチェックをいれた 場合の画面です。

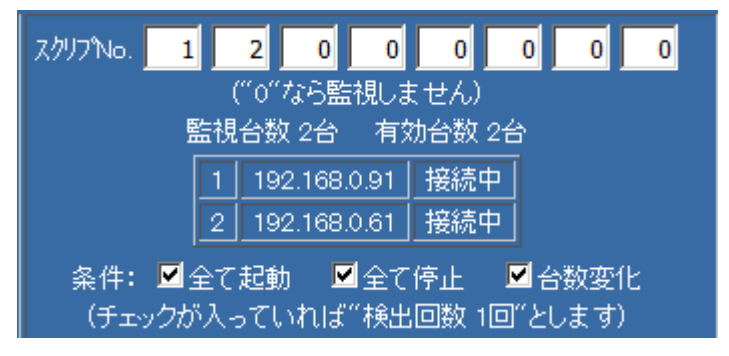

上図の設定で、スクリプト No.1 のターゲットが「接続断」になった際のメールの内容です。 ----------- ここから

種類 :イベント通知

送信日時 : 2017/11/16 11:59:31

IP アドレス:192.168.0.75

イベント名:ユーザ定義イベント1 ホスト監視:現在値(1 台)が(2 台)から変化しました。

UPS 型名 :UPS610SP

製造番号 :000964

管理者名 :agent@snmp-agent

接続装置 :

設置場所 :office

ScriptNo,1 IP=192.168.0.91, 接続断

ScriptNo,2 IP=192.168.0.61, 接続中

----------- ここまで

「イベント設定」の「監視ホスト停止」「監視ホスト起動」ではホスト監視の台数が複数ある場合、そ れらのいずれかの停止/起動でイベントが発行されますが、「ユーザ定義イベント」の「「ホスト監視」で は通知を行いたいターゲットを選択できますので、より細かい設定が可能です。

【注意】

「条件」として「全て起動」や「全て停止」に設定し、ボードを再起動した際に全て起動や停止状態で は一度イベントが発行されます。

#### 10-4-7-3.「異常/警告視」の設定

この項目は本体バージョン Ver.5.01 で追加しました

いくつかの警告(過負荷やバッテリ限界(容量低下)等)は個別にイベントが割り振られていますが、例え ば、「バッテリ異常発生」イベントは更に詳細な条件として「初期バッテリ異常、インターバルバッテ リ異常、バッテリ異常」のいずれかでも発生すると発行されます。どれで発生したかはメール通知やロ グを見ないと判別しませんでした。

同様に故障系は全てをまとめて「UPS 重故障発生」となっています。

「ユーザ定義イベント」の「異常/警告」では、設定により個別にイベントを発行する事か可能となりま す。元々、単体でイベントが存在する「過負荷発生」や「バッテリ温度異常発生」等は含まれておりま せん。

他の設定と同様、検出間隔は約 25 秒毎となっております。それ以下の変化は検出できません。例えば 重故障の出力電圧異常、制御電源異常、半導体温度異常などは最初に発生した際には「発生で発行」が 有効となりイベントを発行します。これらの項目は UPS のオペレーションスイッチを一旦 OFF/ON に した際にクリアされますが、通常、重故障は継続しますので、すぐに出力 OFF 前と同じ状態となり、

「発生→(瞬間的に)回復→発生」となり、変化を検出することができませんので、通常 2 回目の「発生 で発行」でイベント発行はしません。「イベント設定」の「UPS 重故障発生」は別の方法で検出してお りますので、出力の OFF/ON で再度、イベントを発行します。

上位値、下位値の項目は下記の様に変化します。

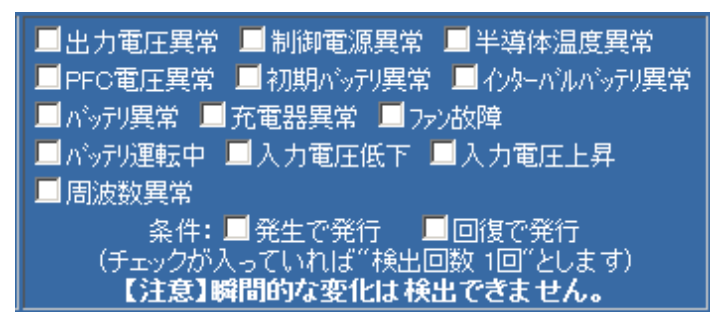

「イベント設定」のイベントと「ユーザ定義イベント」の「異常/警告」で選択できる異常、警告との関 係は以下の様になります。

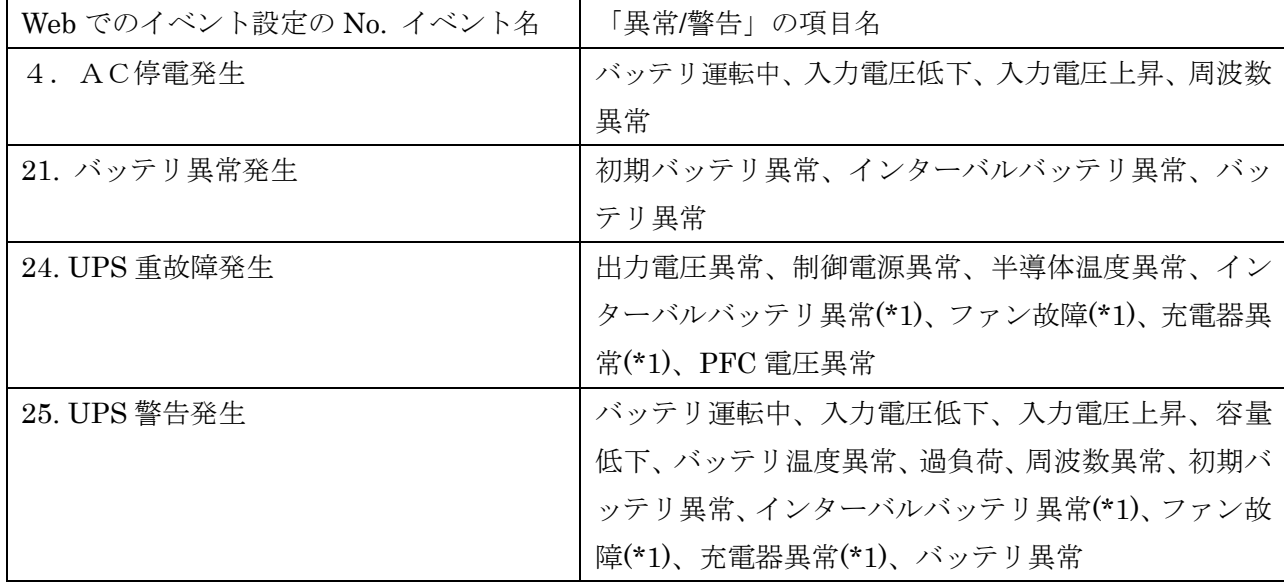

\*1:「ファン故障」等は UPS の機種により、「重故障」として扱うか、「警告」として扱うかが異なります。 詳しくは UPS のマニュアルの「6.LED 表示とブザー音」で「ALARM」に含まれるのが、本ボ ードでは「重故障」、「CAUTION」に含まれるのが「警告」となります・

例えば、バッテリ系の異常の内、「初期バッテリ異常」は長期間 UPS を使用していない場合や設置時に はバッテリ電圧が低いため、しばしば発生します。そのため、「初期バッテリ異常」を除く「インター バルバッテリ異常、バッテリ異常、充電器異常」にチェックを入れ、「条件」としえ「発生で発行」にチ ェックを入れますと、「インターバルバッテリ異常、バッテリ異常、充電器異常」のいずれかが発生し た場合、イベント発行となります。

# 10-4-8.「ログ表示」

画面左の「UPS メニュー」の「ログ表示」をクリックすると、ログ表示画面が表示されます。 イベントログおよび計測ログの内容が時系列順(最新情報が先頭)に見ることができます。

【備考】

ログは自動保存されますので、出荷検査時の動作ログが残っていることがあります。あらかじめご了承頂 きますようお願いいたします。パラメータは保存されていません。

(1) イベントログ

日付、時間、イベント項目の順に表示されます。"[ ]"で囲まれている項目はイベント以外の 情報です。

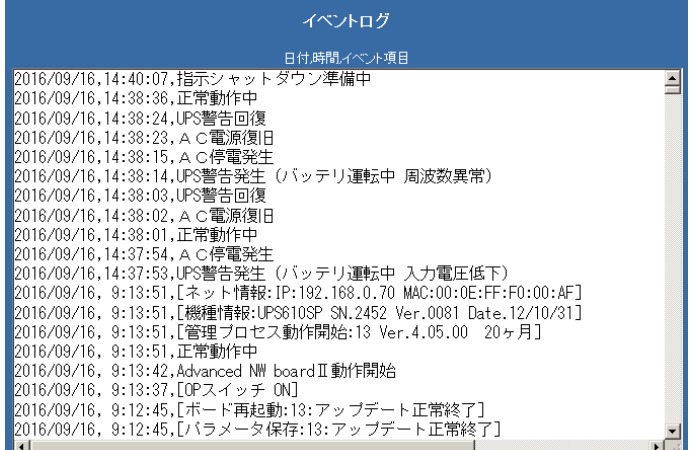

イベント項目とその意味は『13-5. イベントの番号、イベント名、発行タイミング一覧表』をご参照く ださい。

スクリプトのエラーに関しては『13-4. スクリプト終了時の終了コードとその意味について』をご参照 してください。

「UPS 警告発生」ではその詳細が()内に表示されます。ただし、Advanced NW boardⅡが UPS より警 告通知を受け取った際に、UPS に対して詳細情報の入手を行いますが、既に警告状態が解除されている 場合、「UPS 警告発生 (警告回復済み)」と表示されます。

(2) 計測ログ

日付、時間、入力電圧、出力電圧、負荷率、温度、バッテリ容量、バッテリ電圧、入力周波数、出力周 波数、最高入力電圧、最低入力電圧、イベントの順に表示されます。各種イベント発行時および初期値 では 60 秒毎に記録しています。

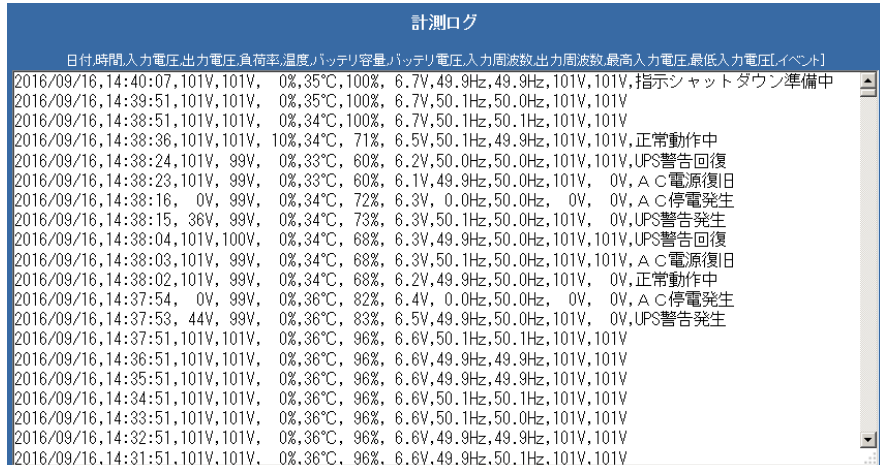

記録される項目の内、「最高入力電圧、最低入力電圧」、「バッテリ電圧」、「イベント名」の記録の有無、

「記録間隔」、「値に単位をつめる」の有無は『10-6-2-7. ログ設定のオプション』の「計測ログのオプシ ョン」で設定できます。

【備考1】

最高入力電圧、最低入力電圧は実効値の最高、最低電圧です。そのため瞬間的な上昇や低下ではほと んど変化しないことがあります。

【備考2】

記録される値には、10%前後の誤差があります。

【備考3】

短い間隔にて変化した値は、記録されない場合があります。

【備考4】

バッテリ容量はバッテリ電圧から求めていますが、バッテリ電圧の読み取りセンサーにある程度の誤 差があるため、ある一定電圧以上なら容量を 100%としております。これは UPS の機種ごとに異なり ます。また、電圧の読み取り誤差のため、100%にならない事があります。

【備考5】

UPS の電圧等の読み取りのサンプリング周期は約 25 秒となっております。ログの値には最大 25 秒 程度の遅れがあります。

# 10-4-9.「テスト」

画面左の「UPS メニュー」の「テスト」をクリックすると、テスト画面が表示されます。

バッテリテスト、UPS ブザーテスト、UPS ランプテスト、ボード LED テストを行うことができます。

バッテリテスト機能の無い UPS では「バッテリテスト」の項目は表示されません。

アカウント"upsuser"(初期値)でなければメニューリストにメニューが表示されません。

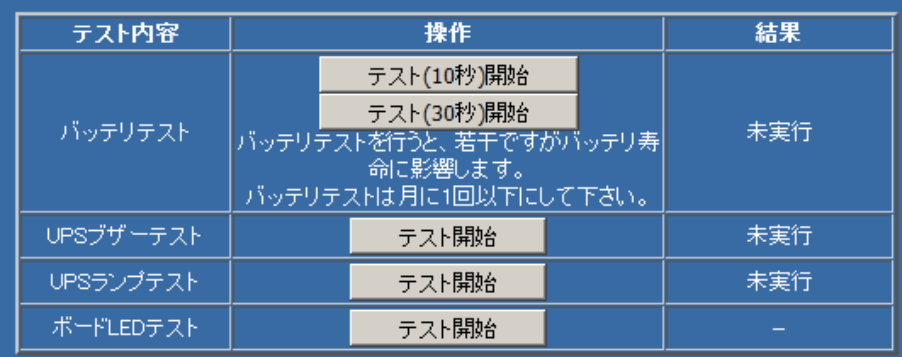

(1) バッテリテスト

#### バッテリテスト機能の無い UPS ではこの項目は表示されません。

通常運転をしていないとバッテリテストは行えません。バッテリテストを行う場合は UPS を通常の出 力状態にしてください。

いずれかのテスト開始ボタンを押すと、10 秒間または 30 秒間のバックアップ運転を開始します。 開始するとブザーが「ピッピッピ・・・」と鳴動します。指定時間以内にバッテリ限界(ローバッテリ) まで電圧が下がると「警告終了」と表示されます。

バッテリテストは指定時間内にバッテリ限界(ローバッテリ)に達するかどうかを調べるものであり、こ のテストで「正常終了」となっても、停電時のバックアップ時間が充分であるかは判定できません。 このテストではバッテリが故障しているかどうかの判定がてきる程度とお考えください。

【注意】

バッテリテストを行うと若干ですがバッテリの寿命を縮めることになります。不必要なテストは極 力行わないでください。

(2) UPS ブザーテスト

テスト開始ボタンを押すと、UPS のブザーテストが開始されます。開始すると UPS のブザーが鳴動し ます。

(3) UPS ランプテスト

テスト開始ボタンを押すと、UPS のランプテストが開始されます。開始すると UPS のランプが点灯し ます。

(3) ボード LED テスト

テスト開始ボタンを押すと、ボードの LED のテストが開始されます。開始するとボードの 4 つの LED が 10 秒間点滅します。

【備考】UPS ブザーテスト、UPS ランプテスト、ボード LED テストの便利な使い方

複数の UPS を設置している場合、今ブラウザでアクセスしている UPS がどれかがわからなくなること があります。その際に、まず UPS ブザーテストを行い、おおよその位置を確認し、前面からなら UPS ランプテスト、背面からではボード LED テストで UPS を特定することが出来ます。

# 10-4-10.「一括管理」

画面左の「UPS メニュー」の「一括管理」をクリックすると、管理画面が表示されます。ネットワーク上 から同一セグメント上の本ボードを検索し、リストアップします。

リストアップされた各ボードからは、以下の情報を収集します。また IP アドレスをクリックすると ブラウザを開きます。

表示項目には以下のものがあります。

- ① IP アドレス
- ② Board

Advanced NW boardⅡは"NW2"、前製品 Advanced NW board は"NW"と表示されます。

- ③ UPS 型名
- ④ 接続装置
- ⑤ 設置場所
- ⑥ 入力電圧
- ⑦ 入力周波数
- ⑧ 負荷容量(W)
- ⑨ 負荷率(%)
- ⑩ バッテリ容量(%)
- ⑪ バッテリ温度(℃)
- ⑫ メイン出力状態

監視画面の「メイン出力状態」と同じ内容です。

⑬ 寿命診断

バッテリの寿命状態を表示します。

⑭ バッテリ残寿命

バッテリの残寿命を表示します。

⑬と⑭は監視画面の「寿命診断」、「バッテリ残寿命」と同じです。

前製品 Advanced NW board と相互に検索が可能です。

前製品 Advanced NW board を検索した場合、⑧負荷容量(W)、⑨負荷率(%)、⑩バッテリ容量(%)、⑪バッ テリ温度(℃)、⑭バッテリ残寿命は表示されません。

前製品 Advanced NW board から検索した場合、全ての項目が表示されますが、本ボードとの違いがわか りませんので、「③ UPS 型名」で表示される UPS の型名の後に"/NW2"を追加します。例えば UPS610SP なら、「UPS610SP/NW2」となります。

Advanced NW boardⅡから前製品 Advanced NW board も含み検出した内容。

「Board」の項目で違いがわかります。また、前製品 Advanced NW board では負荷容量、負荷率、バッテ リ容量、バッテリ温度、バッテリ残寿命が表示されません。

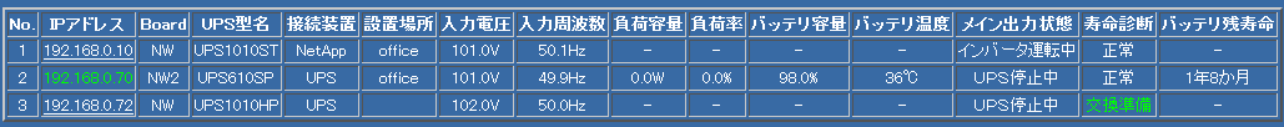

前製品 Advanced NW board から Advanced NW boardⅡも含み検出した内容。

UPS 型名の後に"/NW2"とあるのが、Advanced NW board II です。Advanced NW board II で追加された 項目は表示されません。
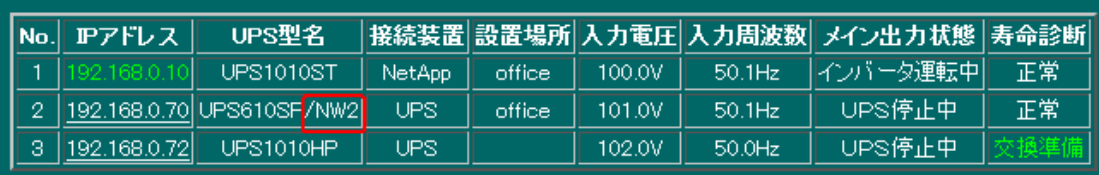

※ 旧製品 SNMP Web Board は検出しません。

# 10-4-11. 「ホスト監視/WOL」

本ボードの『10-4-6. スクリプト設定』にて指定されたシステムを、「ping」コマンドにて死活監視を行い ます。

スクリプトは 64 組みあり、一巡する時間、停止と判断する回数を設定できます。

また、スクリプト毎に監視するかどうかを選択できます。

スクリプトに設定されている IP アドレスは UPS から電源供給を受けている必要は無く、任意の装置でも かまいません。

## 10-4-11-1. 設定ボタン

(1)「全表示/有効のみ表示」

「全表示」をクリックすると「有効のみ表示」にかわり、「(3-4)ホスト監視」が「有効」のスクリプト のみ表示します。

「有効のみ表示」をクリックすると「全体表示」にかわり、「(3-4) ホスト監視」の有効/無効にかかわ らず、全てのスクリプトを表示します。

(2)「WOL を表示/WOL を非表示」

Wakeup ON Lan メニューの表示/非表示を設定します。

「Wakeup on Lan」(WOL)」情報を非表示にした場合

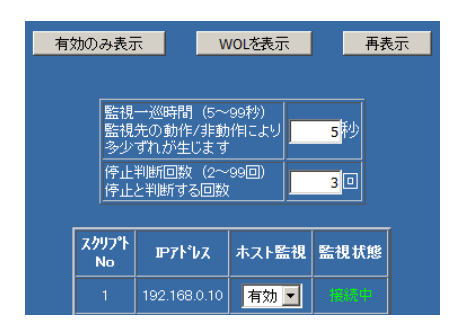

### 「Wakeup on Lan」(WOL)」情報を表示した場合

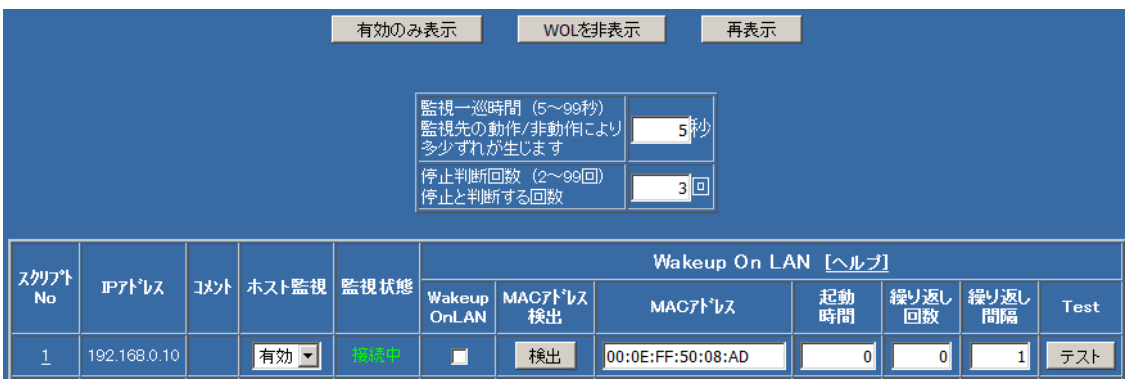

(3)「再表示」

この画面は自動的には再表示されません。

「監視状態」の変化を確認する場合はこのボタンをクリックしてください。

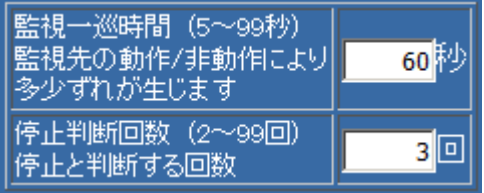

(1) 監視一巡時間

スクリプトを一巡する時間を 5 秒~99 秒で設定可能です。

なお、監視先の動作/非動作状態、「ホスト監視」の「有効/無効」により、多少ずれることがあります。 初期値は 60 秒です。

(2) 停止判断回数

ping に無反応だった場合、停止と判断する回数を設定します。

初期値は 3 回です。2 回~99 回まで設定可能です。

これらの値を変更しましても、一巡し、スクリプト No.1 になるまで、設定は反映されません。

【備考 1】

ping はその送信自身が保証されておりません。ネットワークが混んでいたり、相手がビジュー状態です と応答が無いことがあります。短時間で少ない回数で判断すると、動作していても停止と認識すること があります。

### 【備考 2】

サーバ側のファイアーウォール等の設定によっては短期間に ping を連続して受信すると攻撃されたと 判断する設定がされている事があります。ホスト監視をご使用になる場合は、このボードからの連続し た ping アクセスは除外するよう設定してください。

### 10-4-11-3. スクリプト No.毎の項目

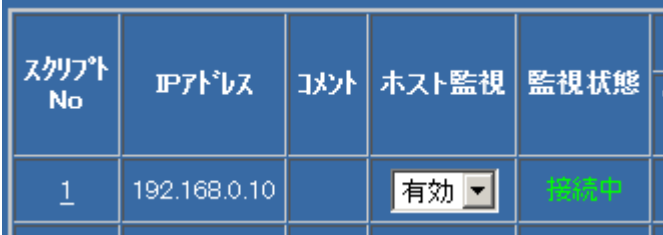

(1) スクリプト№

『10-4-6. スクリプト設定』にて設定された「スクリプト」の番号(№)です。

(2) IP アドレス

『10-4-6. スクリプト設定』に指定された「IP アドレス」です。

(3) コメント

『10-4-6. スクリプト設定』に指定された「コメント」です。

(4) ホスト監視

『10-4-6. スクリプト設定』の「ホスト監視」と同じです。

無効と有効を選択します。

『10-4-6. スクリプト設定』の「ホスト監視」を指定された場合は、「有効」と表示されます。「ホスト監 視」を「有効」に設定された場合は、指定された「システム」に対し、「ping」コマンドにて死活監視を 行います。

この画面でも変更可能です。変更は、「スクリプト設定」と連動しております。

(5) 監視状態

「ホスト監視」を指定されたシステムの監視状態を表示します。

一覧にある順に約「監視一巡時間」/64 秒毎に「ホスト監視」が「有効」になっていれば ping を発行し、 その応答により、下記の様に表示します。「ホスト監視」が「無効」になっている場合も、一巡の時間を 一定にするために ping は発行しませんが、指定時間待機します。

接続中(緑) : 正常動作しています。(応答が返ってきています) 接続不能(白) : 接続ができません。(一度も応答が返ってきていません) 監視開始中(灰) : 監視を開始中です。(まだ、一度も確認をしていません) : ※その後、接続されると「監視ホスト起動」のイベントを発行します。 接続断(赤) : 接続が切れました。 : (一度は接続中になったが「停止判断回数」を過ぎても反応がありません) : ※ この場合「監視ホスト停止」のイベントを発行します。 接続確認中(黄) : 接続断前の警告です。 : (一度は接続中になったが「停止判断回数」以内の間、反応がありません) - (白) : 監視動作が無効です。

この表示は自動的には更新されません。更新する場合は「(1-3) 再表示」ボタンをクリックしてくださ い。

### 【注意】

サーバ側の設定によっては頻繁に ping を受信すると、攻撃を受けたと判断し、通信を遮断する事があり ます。

そのような場合は「監視一巡時間」を長めに設定するか、サーバ側で Advanced NW boardⅡからの ping は攻撃とは見なさない設定にする等を行ってください。

### $10-4-11-4$ . Wakeup On LAN

Wakeup On LAN は Advanced NW boardⅡが UPS の出力開始を検出した際(「UPS 出力開始」イベント 発行時)に、指定された MAC アドレス先に「Magic Packet」(マジックパケット)という特別なパケットを 送信することで、PC を起動するための機能です。

操作、スケジュール等で一旦出力を停止後の操作、スケジュール等での出力開始後や、停電後の復電で出 力を開始しますと、「UPS 出力開始」イベント発行毎に「Magic Packet」を送信します。

UPS が完全停止状態(UPS の入力コンセントが抜かれている等で UPS が完全に停止している状態)で復電 した場合、Advanced NW boardⅡは起動までに 110 秒ほどかかりますので、この場合は「Magic Packet」 を送信するまで 110 秒ほど遅れます。あらかじめご了承頂きますようお願いいたします。

# Wakeup On LAN は全ての PC で有効に動作(起動)するとは限りません。下記の設定を行っても起動しな いことがあります。あらかじめご了承頂きますようお願いいたします。

Wakeup On LAN で起動させるためには PC 側の設定が必要です。設定は PC ごとに異なります。通常、 BIOS や UEFI での起動関係に設定があります。

Windows の場合、ドライバの設定も必要になることがあります。「システムとセキュリティ」の「システ ム」の項目の「デバイスマネジャー」を開き、「ネットワークアダプター」から使用しているアダプタをダ ブルクリックするとドライバのプロパティが開きます。「詳細設定」のタブがあれば、それを開きます。項 目の中に「Wake ON LAN」や「ネットワークでの起動」等の項目があれば、それらを有効にします。また は「電源管理」のタブに「このデバイスで、コンピュータのスタンバイ状態を解除できるようにする」等 の項目があれば、それらを有効にします。これらはお使いの PC ごとに異なります。

また、これらを設定しましても、必ずしも起動するとは限りません。

これらはメーカー毎、機種毎に異なりますので、ご質問はご遠慮頂きますようお願いいたします。

弊社で確認したところ、同じメーカーの別機種で、同じ設定を行っても起動する PC と起動しない PC が ありました。スリープ(サスペンド)や休止状態からは復帰しますがが、停止状態では起動しないものもござ いました。これらは他の Wakeup On LAN 関係のプログラムでも同じ結果となりました。

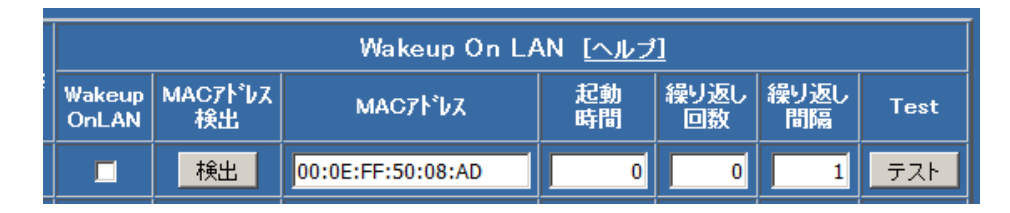

### (1) WakeupOnLAN

チェックを入れますと Wakeup On LAN 機能を有効にします。

機能を有効にした場合は、UPS が出力を開始した際に、「Magic Packet」を指定された MAC アドレス 先へ送信します。

### (2) Mac アドレス検出

Wakeup On LAN 機能を使用するためには PC の MAC アドレスが必要です。

このボタンをクリックすると「スクリプト」に指定された PC の「MAC アドレス」を検出します。 「検出」を実行するには、PC を起動してください。

検出には ping を使用しております。Windows のファイアーウォールで ping を無効にしている場合は 検出できません。telnet でのシャットダウンセットアップや、FeliSafe-LK や FeliSafe/LiteNW をイン ストールしている場合は、インストール時に ping に対してファイアーウォールを受け付けるようにし ておりますが、これらをセットアップしていない場合、ping を受け付けないことがあります。ファイア ーウォールで ping を受け付けるようにするか、次の「MAC アドレス」に直接値を入れていただきます ようお願いします。

Wakeup On LAN は Windows が停止中に作用しますので、ファイアーウォールの影響は受けません。 (3) MAC アドレス

Wakeup on LAN 機能を使用するには、ネットワークアダプタの「MAC アドレス」の指定が必要です。 「MAC アドレス」の項目には、「xx:xx:xx:xx:xx:xx」(xx は 16 進数 2 桁)を入力するか、『(2) MAC アド レス検出』を実行してください。

(4) 起動時間

Wakeup on LAN 機能は、UPS が出力を開始した際に、システムを起動させる為に「Magic Packet」を 送信します。そこで、システム毎に起動する時間を遅らせる必要がある場合には、ここでシステムを起 動遅延させる為の時間を設定します。

設定範囲は 0 秒~65535 秒です。初期値は 0 秒です。

(5) 繰返し回数

Wakeup on LAN 機能のための「Magic Packet」の送信はネットワーク階層の非常に低い階層のプロト コルを使用します。その為、ネットワークの状況によっては「Magic Packet」が消失する事があります。 これを回避する為に、ここに処理を再実行する為の繰り返し回数を指定します。

設定範囲は 1~255 回です。0 を指定した場合は 1 回の実行となります。

初期値は 0(1 回)です。

(6) 繰り返し間隔

「繰り返し回数」を指定された場合の処理の再実を行うまでの間隔を指定します。

設定範囲は 1~255 秒です。初期値は 1 秒です。

(7) Test

Wakeup on LAN の動作テスト(「Magic Packet」の送信)を行います。

# 10-4-12.「連携機能」

画面左の「UPS メニュー」の「連携機能」をクリックすると、連携機能画面が表示されます。 この連携機能は、図 5-4 のような 2 台の UPS で冗長管理システムを構築するときに使用します。 前製品 Advanced NW board との連携が可能です。 旧製品 SNMP Web Board とは連携しません。

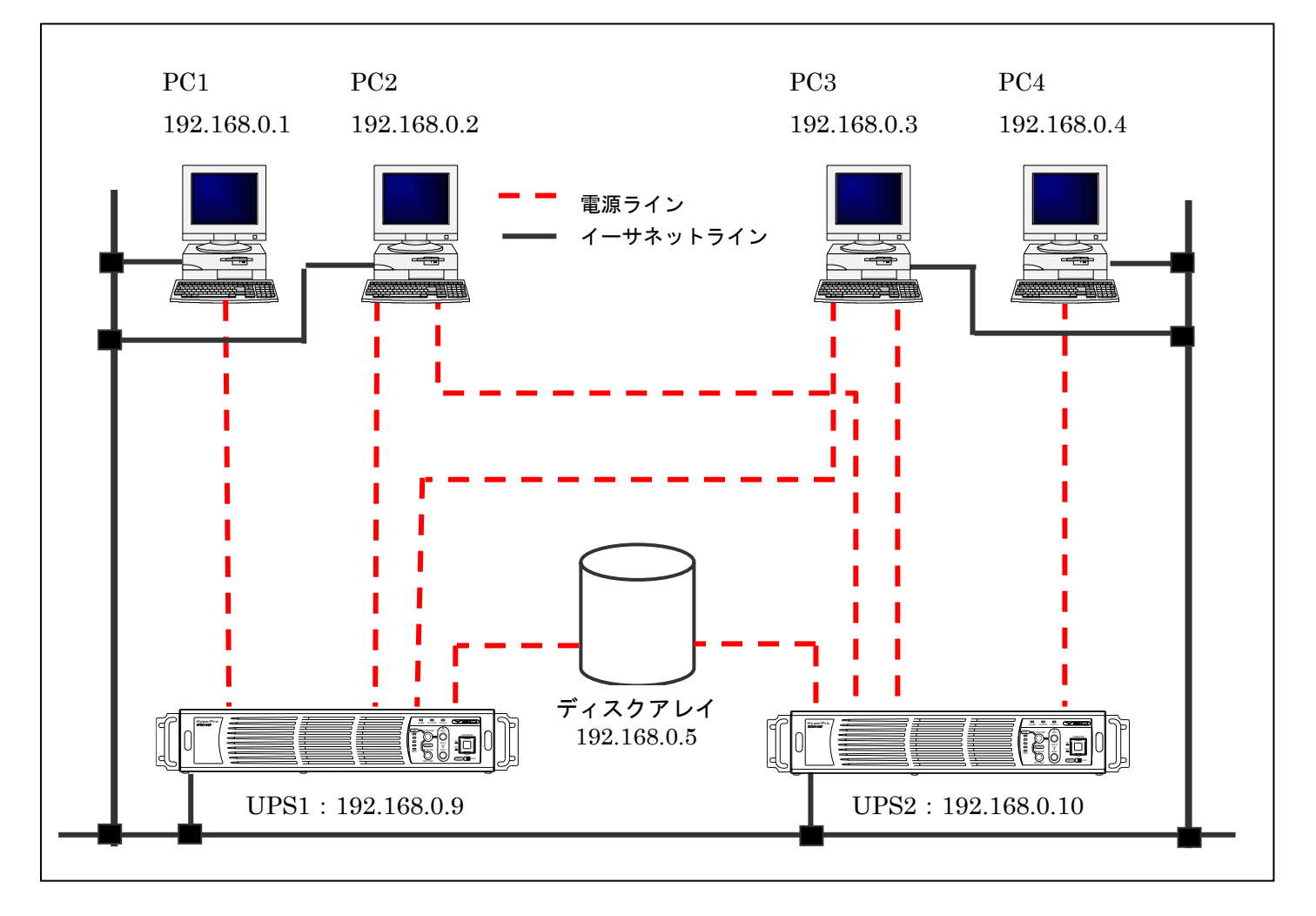

```
図 5-4 冗長管理システム例
```
冗長化する場合は、設定画面の「冗長管理する」のラジオボタンをクリックすると下記の画面が表示され ます。

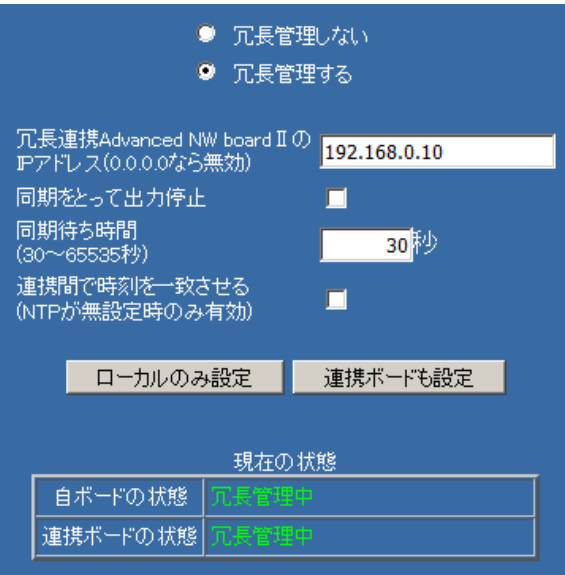

### 10-4-12-1. 冗長管理の概要

冗長管理は冗長化電源を持つサーバに使用した際、どちらか一方のUPSが故障した場合や、一方だけが停 電(電源ケーブル抜けや配電盤のブレーカ断等)が発生しても、もう一方が正常動作している場合はサーバ をシャットダウンすることなく、運転を継続できるようにするものです。

一方の UPS が故障している状態で停電が発生した場合は、スクリプト設定の「冗長管理」のチェックの有 無にかかわらず、スクリプトを実行します。

一方の UPS のみ停電を検出した場合、スクリプト設定の「冗長管理」にチェックが入っているスクリプト は実行しません。これはもう一方の UPS は停電にはなっておらず、通常動作をしているため、冗長化電源 を持つサーバをシャットダウンしない様にするためです。

両方の UPS が停電を検出した場合、スクリプト設定の「冗長管理」のチェックの有無にかかわらず、スク リプトを実行します。

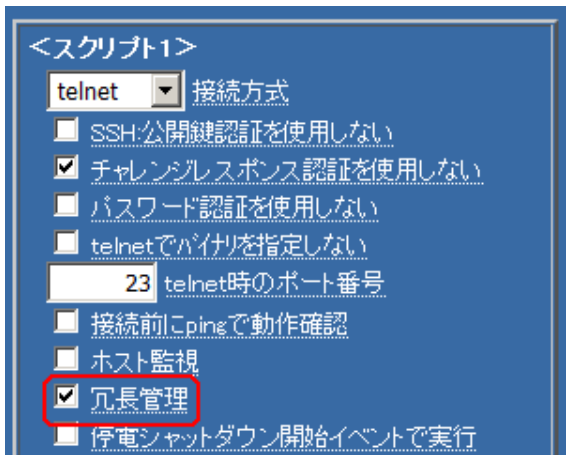

スクリプトの実行状況は下記のようになります。

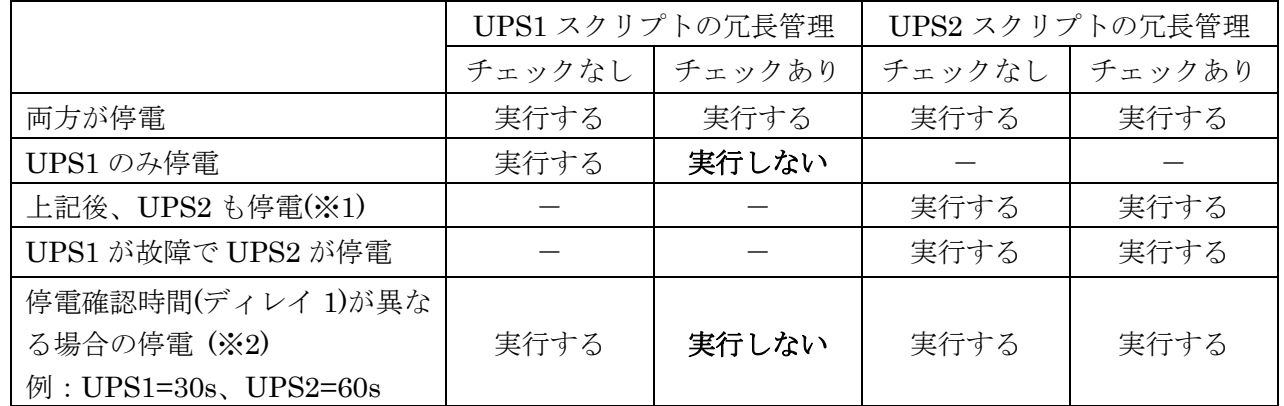

※1:このような動作は想定しておりませんので、「同期をとって出力停止」(同期停止)は正常に動作しない ことがあります。

※2:このような指定は動作保証外です。停電確認時間(ディレイ 1)は同じ時間にしてください。 表は停電が継続した場合の動作ですが、UPS1 が停電確認時間経過後で、UPS2 がまだ停電確認中 に復電した場合、UPS1 はそのままシャットダウン処理を継続し、一旦出力を停止しますが、UPS2 はシャットダウン処理を行わず、通常動作に戻ります。

また、同期停止を有効にしている場合で停電が継続した場合でも、UPS1 が UPS 停止時間に なったときに、UPS2 がまだ停電確認中ですと、同期停止は行われません。

### 10-4-12-2.「同期をとって出力停止」(同期停止)について

両方の UPS が停電を検出しがシャットダウン処理を行っている最中に復電すると、通常は個々に設定 されたスクリプト処理や設定された時間が経過すると UPS の出力を停止し、『10-4-3.「シャットダウン 設定」』の「停電回復後の UPS 再起動動作」が「起動」になっていれば「復電後起動遅延時間」後に出 力を再開します。スクリプトの処理は同時には終わるとは限りませんので、時間差が発生し出力を停止、 再開します。

この場合、タイミングによってはどちらか一方が常に出力状態となり、サーバへの電源供給が停止しな いことがあります。サーバに対しては既にシャットダウン処理を行っていますので、電源の OFF→ON が行われないとサーバは起動できません。(サーバが電源供給開始で起動するように設定されている場 合)

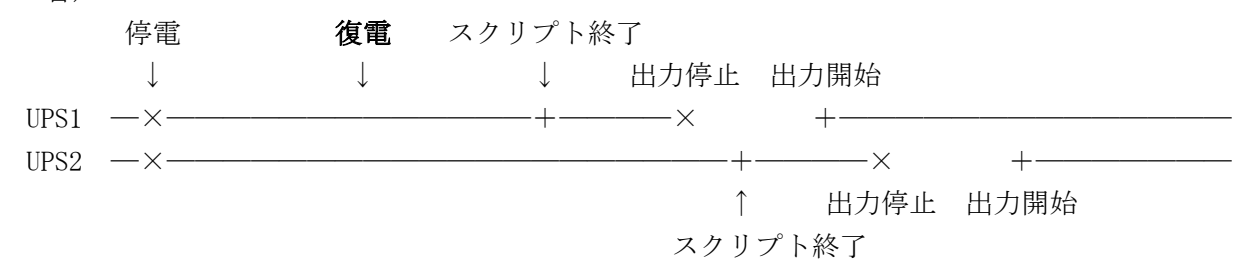

このような場合、「同期をとって出力停止」(同期停止)を有効にしておくと、両方の UPS が停止可能に なるまで同期待ちし、両方をほぼ同時に停止、出力を開始することが出来ます。

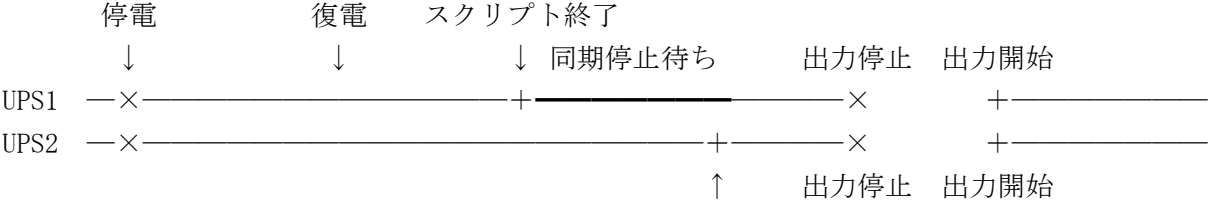

スクリプト終了

同期停止機能はあくまで停電が発生し、途中で復電した場合でも同時に出力を停止するための機能です。 スケジュール停止や指示による停止では同期停止は機能しません。

一方だけが停電した場合や故障している場合は同期停止は機能しません。

また、停電確認時間が双方で大きく食い違っていると同期停止しないことがあります。

冗長管理を正しく動作させるためには「シャットダウン処理」の「停電確認時間」、「UPS 停止時間」を 一致させてください。

### 【注意1】

「冗長管理する」を使用する場合、『10-4-3.「シャットダウン設定」』の「停電確認時間」は双方とも同 じ時間にしてください。「停電確認時間」が終わり、「シャットダウン準備中」になる際に、双方の情 報を約 10 秒かけて交換しています。この時間が双方で大きく異なっていると一方だけ停電として扱 われたり、「同期をとって出力停止」にならない、または一方だけが同期停止待ち状態になることがあ ります。同様に「監視」画面の「停電確認時間」の「スキップ」、およびそれ以外のフェーズでの「中 断」を一方だけに使用しないでください。

#### 【注意2】

停電が起こる場合、両方同時、または一方だけ(電源ケーブル抜けやブレーカ断等)を想定しています。 時間がずれての停電は想定していません。時間がずれると同期して停止しないことがあります。

スクリプトに関しては、先に停電になった方のスクリプト設定の「冗長管理」にチェックが入ってい るスクリプトは停電の時間差によっては処理されないことがあります。しかし、停電が継続している 場合、後から停電した方はチェックが入っているスクリプトも実行しますので、シャットダウンは正 常に行われます。

#### 【注意3】

スケジュールや指示による停止に関して

スケジュールを設定して、冗長管理しているターゲットをシャットダウンしたい場合は両方のスケジ ュール時間を一致させてください。一方だけを指定した場合は、もう一方は正常動作していますので、 スクリプト設定の「冗長管理」にチェックが入っていないスクリプトのみ実行されます。スケジュー ルの時間が食い違っている場合も同様の動作となります。

指示による停止を一方だけに指示した場合、もう一方は正常動作していますので、スクリプト設定の 「冗長管理」にチェックが入っていないスクリプトのみ実行されます。停止指示に時間差がある場合、

その時間差が約 10 秒以下なら、両方停止と見なされ、全てのスクリプトが実行されますが、時間差が 約 10 秒以上ある場合、先に停止指示された UPS のスクリプト設定の「冗長管理」にチェックが入っ ているスクリプトは実行されないことがあります。これは冗長連携の確認時間(約 10 秒)時に遅く指示 された方はまだ正常動作中ですので、上記のような動作になります。

なお、同期停止は停電発生時のみ機能します。スケジュールや指示による停止では同期停止は行われ ません。

# 10-4-12-3. メニュー項目について

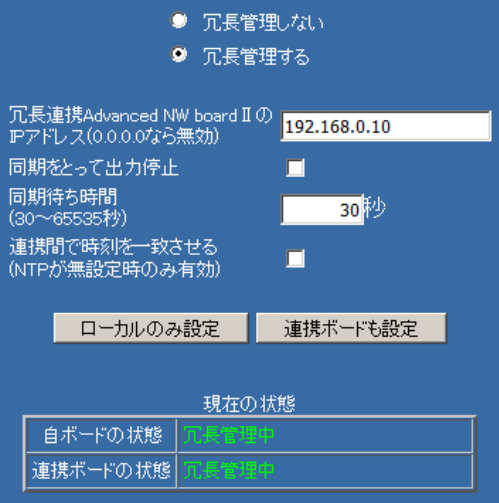

(1) 冗長連携 Advanced NW boardⅡ の IP アドレス(0.0.0.0 なら無効) 本ボードと「冗長連携」する相手側の「Advanced NW boardⅡ」の「IP アドレス」を入力します。 ※「IP アドレスが「0.0.0.0」の場合は機能しません。

(2) 同期をとって出力停止

双方の Advanced NW boardⅡにて、「チェック」をされた場合は、一方が先に終了(スクリプト処理の 終了)状態になった場合でも、もう一方も終了状態になるまでは、本ボードは UPS への「出力停止命 令」を待ちます。

その結果、双方の UPS は、ほぼ同時に出力を停止します。

これにより、冗長化電源のシステムでも、UPS によるシステムの「自動再起動」が可能になります。

【注意】

「同期をとって出力停止」を使用する場合、必ず両方のボードの「同期をとって出力停止」を有効に してください。一方だけですと「同期待ち時間」が経過するまで UPS を停止しなくなります。

- ※ システム(一般電源および冗長化電源)の自動起動には、システム(BIOS)が「Power on Restart(ま たは同等の設定)」に設定されている状態にて電源を一度完全に停止することが必要です。その後に 「電源」が供給される事で、これをシステムが検知し起動します。
- (3) 同期待ち時間

上記「同期をとって出力停止」を何秒待つかを指定します。

何らかの理由で一方のシャットダウンが非常に遅れた場合、先に処理が終わった方のバッテリ の消耗を防ぐためです。

設定範囲は 30~65565 秒です。初期値は 30 秒です。

(4)「連携間で時刻を一致させる(NTP が無設定時のみ有効)」について

両方のボードの時刻を一致させます。ログなどの時間が食い違うのを防ぎます。

内蔵されている内蔵時計用クロックの精度は±100ppm(25℃時)ですので、一月に約±5 分程度 ずれる事があります。

※ 時刻設定で NTP の IP アドレスが設定されていればこの機能は無視されます。

- ※ 一方のボードのみ NTP の IP アドレスが設定されていれば、設定されている方の時間に 合わせます。
- ※ 両方とも「NTP」の IP アドレスが設定されていなければ IP アドレスの小さい方にあわせます。

※ ボード間の時刻が 10 秒以上ずれた場合に一致させるようにします。

【注意】

NTP に IP アドレスが設定されているかどうかのみで判断しています。 アドレスが無効であったり、NTP サーバが動作しているかどうかは判断しません。

- (5)「ローカルのみ設定」「連携ボードも設定」ボタンについて 「ローカルのみ設定」ボタンを実行すると、自ボードのみが設定されます。 「連携ボードも設定」ボタンを実行すると、冗長化する相手ボードの設定も自動的に行います。
- (6)「現在の状態」(「自ボードの状態」、「連携ボード状態」)表示について 現在の状態の「自ボード状態」と「連携ボード状態」は『10-4-1.監視』の「連携機能」と同様の 表示内容です。
	- ◆「自ボードの状態」表示内容 ①冗長管理無効(白) 冗長管理設定が無効にされている ②冗長管理中(緑) またのは、 インスターの双方で冗長管理が正常に動作している ③冗長管理不可(UPS 故障)(赤) 自己が故障で停止している ④冗長管理不可(UPS 停止)(黄) 自己が出力停止している ⑤冗長管理不可(UPS 停止処理中) (黄) 自己のみ停電で、連携側は停電になっていないか、 連携側からの反応なしか、連携側が停電確認中

⑥冗長管理待ち(黄) 自己は異常ないく、連携側からの反応待ち

- ◆「連携ボードの状態」表示内容 ①冗長管理無効(黄) 連携側の冗長管理設定が無効にされている ②冗長管理不可(UPS 故障) (赤) 連携側が故障で停止している ③冗長管理不可(UPS 停止) (黄) 連携側が出力停止している ④冗長管理不可(UPS 停止処理中) (黄) 連携側が停電を検出している(停電確認中は除く) ⑤冗長管理不可(IP が異なる)(黄) 連携側が他のボードの IP を設定している ⑥冗長管理不可(反応なし)(黄) 連携側との通信に反応がない ⑦冗長管理不可(冗長管理機能未対応)(黄) 連携通知に対して正常な応答を返してこない ⑧冗長管理待ち(黄) 自己が停止/停電中で連携側が連携通知の反応待ち
	- ※ 補足

冗長管理正常時は「緑」色表示し、冗長管理が不備である場合は「黄」色表示します。

## 10-4-12-4. 設定例

図 5-4 のシステム構成で、「UPS1 が停電した場合、PC2、PC3 およびディスクアレイはシャットダウンせ ず、PC1 のみシャットダウン後 UPS1 出力を停止させ、さらに UPS2 が停止した場合には、PC2、PC3、 PC4 およびディスクアレイをシャットダウンし、UPS1出力を停止させる」動作を行いたい場合、以下の 設定を行います。

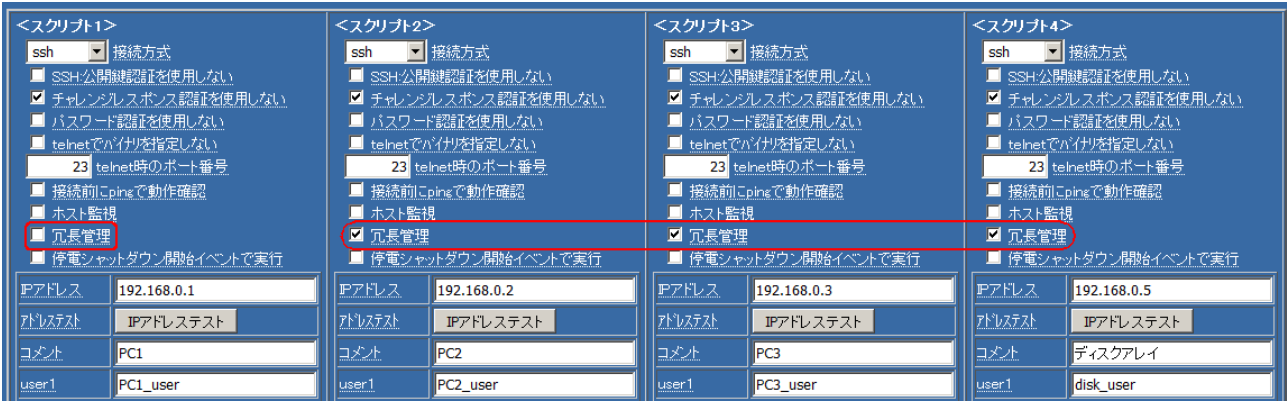

(1) UPS1 の「Advanced NW boardⅡ」の設定

冗長管理機能を有効にするために、「冗長管理する」のラジオボタンをクリックし、「冗長連携 Advanced NW board Ⅱの IP アドレス」に冗長する「UPS2」の IP アドレス (192.1.68.0.10) を入力し ます。

「連携ボードも設定」ボタンを実行すると、冗長化する「UPS2」の「Advanced NW boardⅡ」の設定 も自動的に設定されます。

次に『10-4-6. スクリプト設定』から各接続機器のスクリプト設定を行います。

「PC2」「PC3」およびディスクアレイ (UPS1、UPS2 両方の停止時にシャットダウン動作)は 「冗長管理チェックボックス」にチェックを入れます。PC1 (UPS1 のみの停止時にシャットダウン 動作/UPS2の状態とは無関係)は「冗長管理チェックボックス」のチェックを外してください。 スクリプト設定には、各々の OS のシャットダウンスクリプトを記入してください。

※ここでは PC1=スクリプト 1、PC2=スクリプト 2、PC3=スクリプト 3 ディスクアレイ=スクリプト 4 に設定しています。

(2)「UPS2」の「Advanced NW boardⅡ」 の設定

冗長管理機能は UPS1の「Advanced NW boardⅡ」で設定が完了しているので、スクリプト編集の 設定のみを行います。

上記と同様に PC4(スクリプト1)のみ冗長管理チェックボックスのチェックを外してください。

# 10-5.「基本設定メニュー」について

## 10-5-1.「ネットワーク設定」

画面左の「基本設定メニュー」の「ネットワーク設定」をクリックすると、ネットワーク画面が表示され ます。

### 10-5-1-1.ネットワーク設定

IP アドレス、サブネットマスク、デフォルトゲートウエイ、DNS、および HTTP、HTTPS、SSH サーバ ポート番号の設定を変更できます。ポート番号は変更が必要な場合以外はそのままの設定にしてください。 値として0を入れると初期値に戻ります。

アドレス入力欄で 0.0.0.0 に設定されている場合は設定アドレスなしと判断されます。

DNS は『10-5-2-1. メール設定』の「送信メールサーバアドレス」、『10-5-9. 時刻設定』の「NTP サーバ」 にてドメインで指定する場合に必要です。『10-4-6-4. システムへ「ログイン」する為の設定』のスクリプ トの接続先の IP アドレス部分では、停電時に DNS サーバまでのネットワーク経路が不通になる可能性が あるため、IP アドレスのみでドメイン名は使用できません。設定は本ボードの再起動後に有効になります。

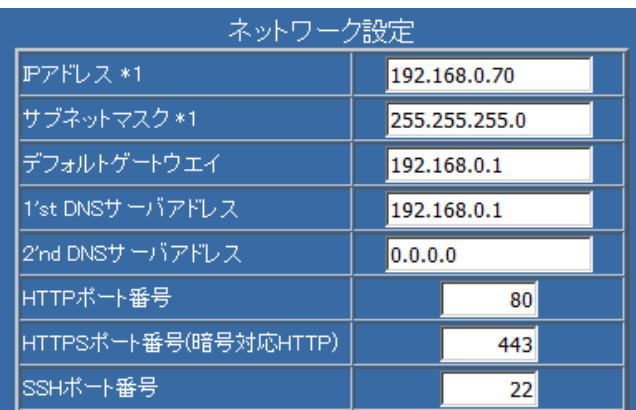

IP アドレスやサブネットマスクが変更された場合、アクセス制限を一旦無効にします。IP アドレスやサブネッ トマスクが変更されるとアクセス制限の設定によってはボードにアクセスできなくなることがあります。それ を避けるため、これらが変更された場合はアクセス制限を一旦無効にしています。

もし、ポート番号の変更を間違えた、または忘れてアクセスできなくなった場合は『4-4.本ボードの「初 期化」操作』をご参照の上、「IP アドレス」を初期化してください。IP アドレスと共にポート番号、転送 モードも初期値に戻ります。

http ポート番号を変更した場合、ブラウザのアドレス部分に(IP アドレスは 192.168.0.10、ポート番号は 8080 に変更した場合)

### "http://192.168.0.10:8080/"

と入力します。https ポート番号も同様に IP アドレスの後ろに":ポート番号"で指定します。 ssh の場合、OpenSSH のクライアントであれば"-p ポート番号"のオプションで指定します。 それ以外の ssh のクライアントの場合はそれぞれのマニュアルをご参照ください。

### 10-5-1-2. 転送モード設定

イーサネットの転送モードを「自動」、「10Base/半二重(Half)」、「10Base/全二重(Full)」、「100Base/半二 重(Half)」、「100Base/全二重(Full)」から設定が可能です。設定は本ボードの再起動後に有効になりま す。

HUB によっては「自動」以外では通信できない、または Linkup に時間がかかる事があります。 固定で接続する必要がある場合以外は「自動」でご使用ください。

もし、設定変更をしてアクセスできなくなった場合は『4-4.本ボードの「初期化」操作』をご参照の 上、「IP アドレス」を初期化してください。転送モード(自動)、IP アドレス、ポート番号が初期値に戻り ます。

## 10-5-2.「メール設定」

画面左の「基本設定メニュー」の「メール設定」をクリックすると、メール設定画面が表示されます。 メール送信機能はイベント通知したり、ログを送信する場合に使用します。

なお、停電による「UPS 出力停止」イベントや「バッテリ放電終止」イベントなどは、それが発生した 際には UPS が完全停止しますので、送信されない事があります。

停電時、メールサーバ、ドメイン名を使用する場合は DNS サーバや、サーバまでの経路の Hub、ルータ 等の電源が確保されていませんと送信できません。

## 10-5-2-1.メール設定

メール設定には以下の項目があります。

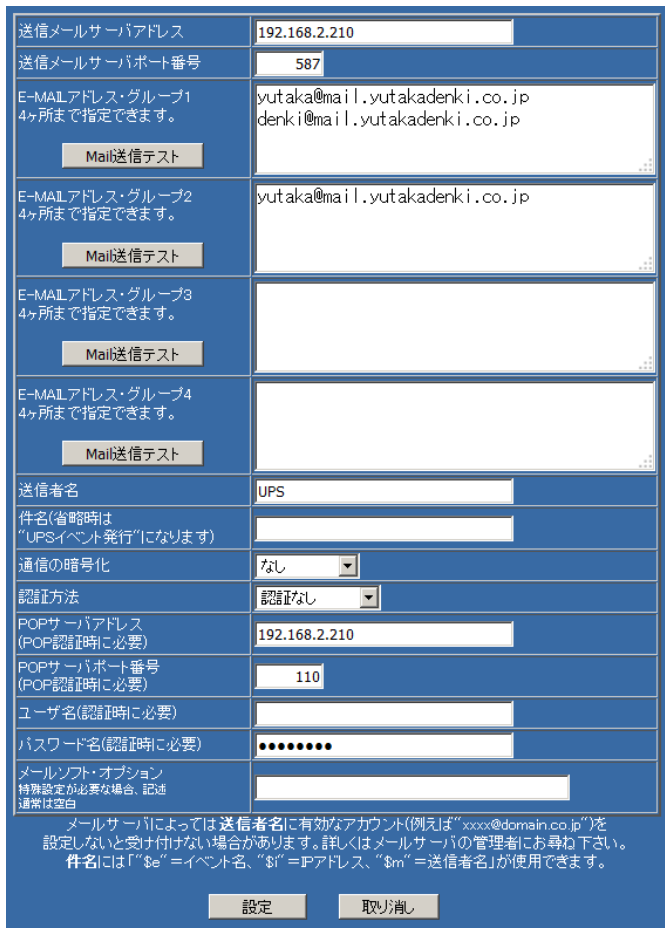

(1) 送信メールサーバアドレス

メールの送信サーバのアドレスを設定します。

DNS を設定している場合はドメイン名も使用出来ます。

(2) 送信メールサーバポ-ト番号

メールの送信サーバのポート番号を指定します。

(3) E-MAIL アドレス・グループ $1 \sim 4$ 

メールの送信先を 4 グループ指定できます。

1グループに4カ所まで送信先を指定できます。

グループは『10-4-5. イベント設定』の「E-Mail 通知」の番号に該当し、各イベントでどのグループ を送信先にするかを設定します。

(4) Mail 送信テスト

指定された送信先にメールをテスト送信します。メッセージ内容は後述する「件名」となり、その際、 イベント名は「UPS Message test.」となります。

(5) 送信者名

メールの送信時に付加される送信者名を指定します。

なお、送信者名を有効なアカウント(例えば"xxxx@domain.co.jp"等)でなければ受け付けない様にメー ルサーバ側で設定されていることがあります。また、登録されている送信者名以外受け付けない様に 設定されていることもあります。

詳しくはメールサーバの管理者にお尋ねください。

(6) 件名

メールのタイトル(件名)になります。

省略した場合は「UPS イベント発行」となります。

- 以下の定義が使用できます。
- ・\$e :イベント名
- ・\$i :IP アドレス
- ・\$m :送信者名
- (7) 通信の暗号化

メールの送信時にデータを暗号化するかを指定します。

以下の設定が可能です。

- なし 暗号化を行いません
- 自動判定 自動的に適切な暗号方式を採用します メールサーバが「SSL/TLS」のみに対応している場合、「自動判定」では動作しない事 がありますので、その場合は「SSL/TLS」を設定してください
	- STARTTLS 自動判定では正常に動作せず、サーバが STATTTLS を使用している場合に 設定します SSL/TLS 自動判定では正常に動作せず、サーバが SSL/TLS を使用している場合に設定します
- (8) 認証方式

メールの送信サーバとの間の認証方式を指定します。

以下の設定が可能です。

認証なし 認証機能を使用しません。

POP 認証 POP 認証(POP Before SMTP 認証)を使用します。

この認証を使用する場合、「POP サーバアドレス、POP ポート番号」を適切に 設定してください。

「通信の暗号化」で暗号方式を選択しても、POP 認証自身は暗号化されていま せん。認証も暗号化が必要な場合は他の認証方式を選んでください。

自動 自動的に適切な認証方式を採用します。

ただし、POP 認証は「自動」では選ばれませんので、POP 認証を使用する場 合は「POP 認証」を指定してください。

LOGIN、 PLAIN、 自動では正常に動作しない場合に、サーバが採用している認証方式を指定しま す。

CRAM-MD5、

DIGEST-MD5、

SCRAM-SHA-1、

GSSAPI

(9) POP サーバアドレス (POP 認証時に必要)

「認証方式」で「POP認証」を指定した場合に受信(POP)サーバのアドレスを指定します。 何も指定しない場合は「送信メールサーバアドレス」の設定を使用します。

(10) POP ポート番号 (POP 認証時に必要)

「認証方式」で「POP認証」を指定した場合に受信(POP)サーバのポート番号を指定します。

(11) ユーザ名 (認証時に必要)

「認証方式」で「認証しない」以外を指定したときに使用するメールアカウントのユーザ名を指定し ます。

空白のままですと「認証方式」を強制的に「認証しない」にします。

(12) パスワード (認証時に必要)

「認証方式」で「認証しない」以外を指定したときに使用するメールアカウントのパスワードを指定 します。

空白のままですと「認証方式」を強制的に「認証しない」にします。

変更が無い場合は設定をしないでください。

表示時はダミーとして"\*\*\*\*\*\*\*\*"を使用しておりますので、これをパスワードにしないでください。 (13) メールソフトオフション

メール送信ソフトのオプションを追加で指定する場合にオプション文字列を指定します。 通常は使用することはありません。

### 10-5-2-2. メール設定例

ここでは Gmail と Yahoo メールの設定例を記します。

以下は 2017 年現在の設定例です。今後変更される可能性がありますので、あらかじめご了承頂きますよう お願いいたします。

### (1) Gmail

Gmail は年々セキュリティを強化しております。そのため、下記の設定では送信できないことがありま す。あらかじめご了承頂きますようお願いいたします。2017 年時点では Gamil のアカウント情報の「ロ グインとセキュリティ」で下記の設定が必要です。

・2 段階認証プロセス:オフ

・安全性の低いアプリの許可

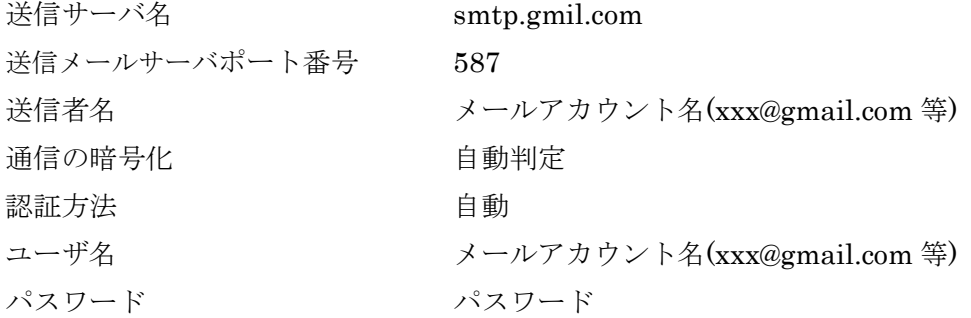

(2) Yahoo  $\times -\nu$ 

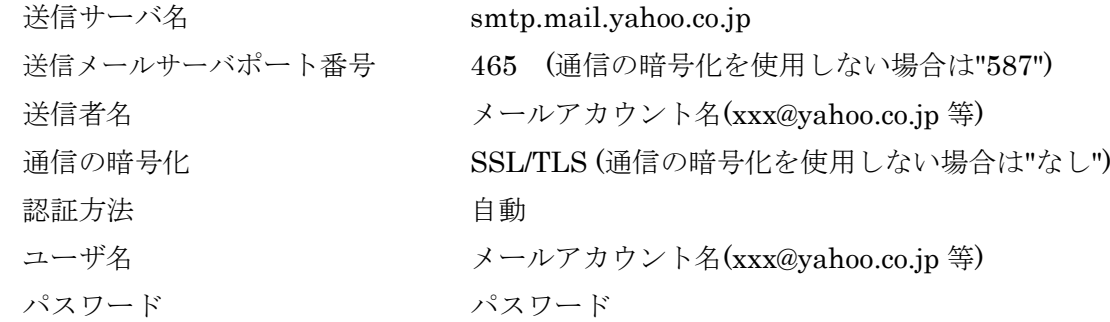

# 10-5-3.「メッセージ設定」

イベント情報を他の PC(Windows)に通知するための設定です。

「Windows Message 設定」と「FeliSafe-LK Message 設定」の 2 つの方法がございますが、「Windows Message 設定」は Windows XP、Server 2003 R2 以前でのみご使用になれます。また、前製品 Advanced NW board での唯一のメッセージ通知方法ですので、「Windows Message 設定」を互換のために残してお ります。新規でご使用の場合は FeliSafe-LK によるメッセージ通知をご使用ください。

なお、停電による「UPS 出力停止」イベントや「バッテリ放電終止」イベントなどは、それが発生した 際には UPS が完全停止しますので、送信されない事があります。

### 10-5-3-1.Windows Message 設定

Windows XP、Server 2003 R2 以前の Windows マシンに停電発生などのメッセージを通知する場合に使 用します。

Windows Message はしばしば受信に失敗することがあり、その場合は Windows の Messager サービスを 再起動しないと新たな受信をしない事があります。そのため、Windows XP や Server 2003 であっても、 FeliSafe-LK をご使用する事をお勧めします。

初期値では「使用しない」となっております。使用する場合は「使用する」のラジオボタンにチェックを 入れてください。

また、「使用する」にしますと『10-4-5.イベント設定』画面に「メッセージ通知」の列が表示されます。

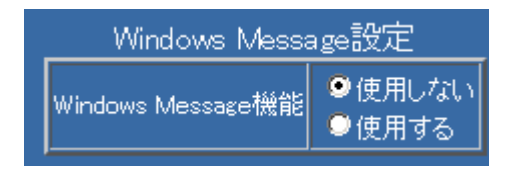

下記の画面が表示されます。

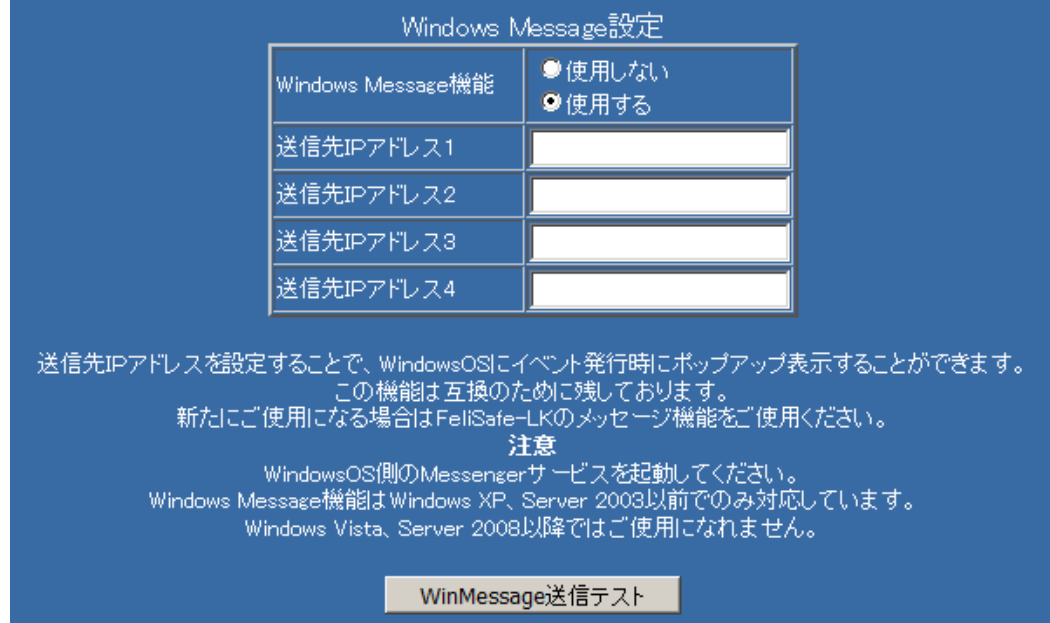

(1) 送信先 IP アドレス1~4

送信先の IP アドレス(IPv4)を4カ所登録することができます。

(2) WinMessage 送信テスト

WinMessage 送信テストをクリックすると登録しているアドレスにメッセージの送信テストを実行す る事ができます。

- ※ 「メッセージ」を「受信」する「Windows システム」側では、環境のセットアップを行ってください。 (内容に付きましては、『9-3. Windows のセットアップ』をご確認ください。)
- ※ 対象となるのは Windows XP、Windows Server 2003R2 以前です。 Windows Vista、Windows Server 2008 以降ではこの機能は OS の機能削除により使用できません。

## 10-5-3-2. FeliSafe-LK Message 設定

FeliSafe-LKに対してイベント通知(FeliSafe-LK側ではメッセージ通知と呼称)を通知するための設定を行 います。『9-4-5. FeliSafe-LK のメッセージ通知例』もご参照ください。

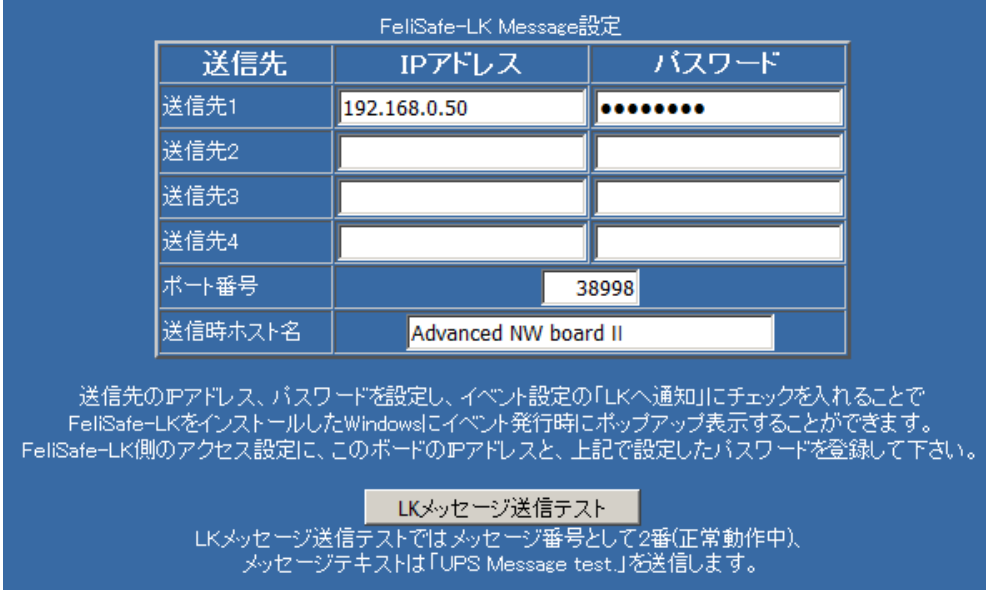

(1) 送信先1~4:IP アドレス

送信先の IP アドレス(IPv4)を4カ所登録することができます。

(2) 送信先1~4:パスワード

パスワードを設定します。31 文字以下の英数記号が使用出来ます。

変更が無い場合は設定をしないでください。

表示時はダミーとして"\*\*\*\*\*\*\*\*"を使用しておりますので、これをパスワードにしないでください。

(3) ポート番号

FeliSafe-LK のポート番号を指定します。初期値は 38998 番です。

FeliSafe-LK 側のポート番号と一致させてください。

0 が指定された場合は初期値 38998 番となります。

(4) 送信時ホスト名

FeliSafe-LK 側でホスト名を表示する場合のホスト名を設定します。

空白の場合は「Advamced NW boardⅡ」となります。

(5) LK メッセージ送信テスト

上記の設定した送信先にメッセージ通知を発行します。

その際のメッセージ番号は 2 番(イベント番号 2 は「正常動作中」)、メッセージテキストは「UPS Message test」を送信します。

上記を設定後、「イベント設定」の「LK へ通知」で送信したいイベントにチェックを入れますと、その イベントを発行した際に、上記で設定した送信先にメッセージが送信できます。

# 10-5-4.「SNMP 設定」

SNMP に関する設定を行います。

『10-5-11.動作モード』で「SNMP エージェント機能」が停止になっている場合は下記画面の最上位に 「現在、SNMPエージェントは停止中です。」等のメッセージが表示さえます。その場合も設定変更は可能 です。また、この画面の最下位に「SNMP 起動」ボタンが表示されますので、そのボタンで起動が可能で す。

# 10-5-4-1.SNMP 設定

SNMP の設定を行います。

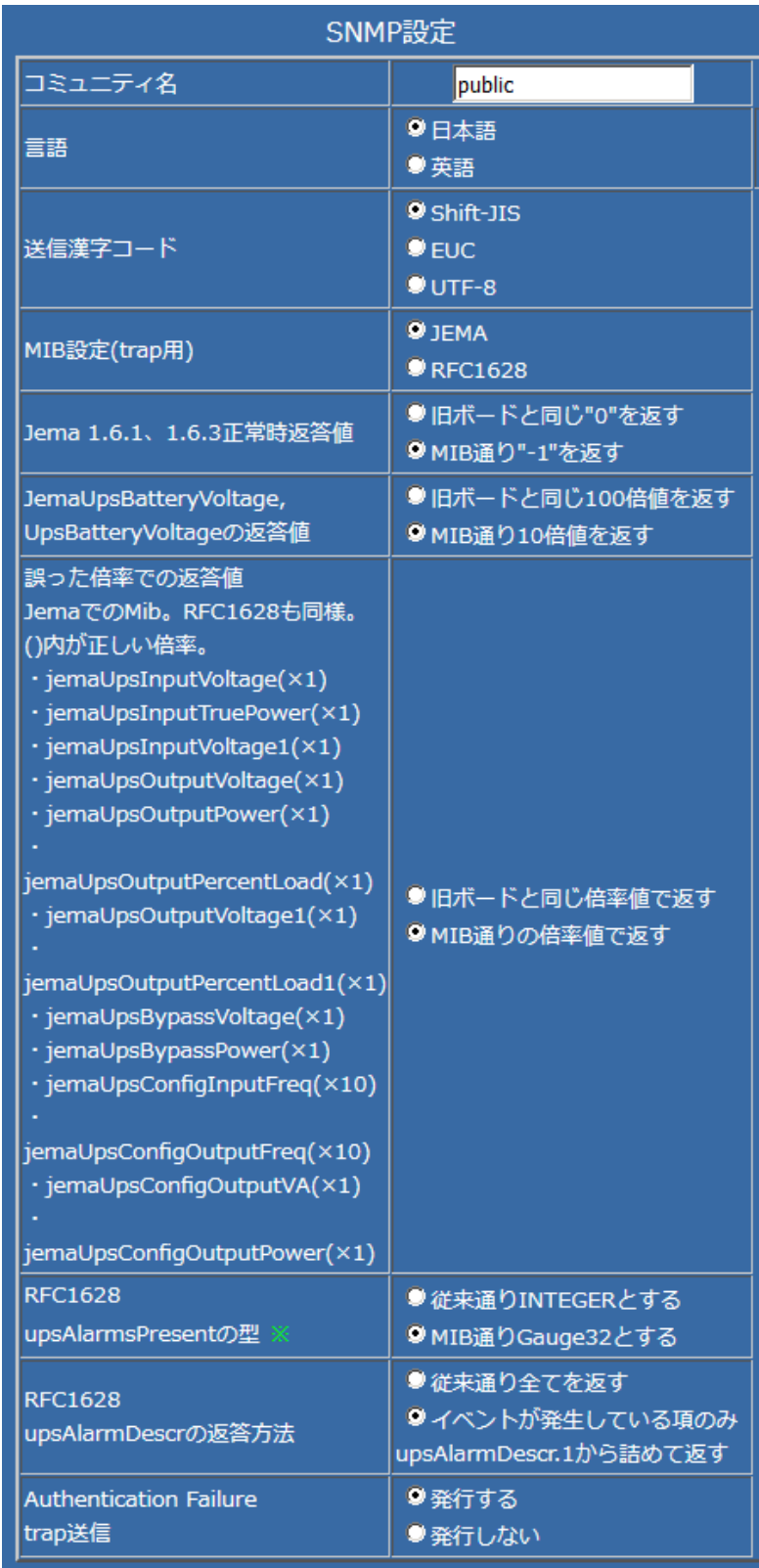

### 【重要】

Ver.5.01.02 より、下記(5, 6, 7, 8, 9)のデフォルトを「旧ボードと同じ」から「Mib の仕様どおり」に変 更しました。従来と同じ状態にする場合は設定操作が必要です。 なお、前バージョンから本バージョンにバージョンアップしましても、設定値は変化しません。 完全初期化した場合は初期値が変化しますのでご注意ください。

(1) コミュニティ名

SNMP のコミュニティ名を設定してください。初期値は public です。

コミュニティ名は Read(GET)、Read/Write(SET)、TRAP とも共通です。

【注意】

この設定と SNMP マネージャ側と一致していないと、SNMP マネージャからのアクセス毎に

Trap「authenticationFailure(1.3.6.1.6.3.1.1.5.5)」が SNMP マネージャに発行されます。

この TRAP が発行された場合、ボードと SNMP マネージャのコミュニティ名をご確認ください。 (2) 言語

SNMP が文字列を返答する mib の場合、「日本語」と「英語」を選択できます。

ただし、Web 画面の「装置情報」で日本語を記述している場合、日本語のままとなります。

その際の漢字コードは従来どおり「送信漢字コード」で設定します。

本機能は Ver.5.01.02 より追加になりました。

(3) 送信漢字コード

日本語のテキストを送信する mib がいくつかあります。その際の漢字フォーマットを設定します。 Shift-JIS、EUC、UTF-8 が設定可能です。

初期値は Shift-JIS です。

(4) MIB 設定(TRAP 用)

UPS 用の MIB は国際標準の RFC1628 と日本独自の JEMA があり、「Advanced NW boardⅡ」はその 両方に対応しています。

読み出し(GET)と設定(SET)は MIB を切り替えることなく、どちらの MIB でも読み出し、設定が可能 ですが、TRAP はどちらか一方だけしか送信しませんので、いずれかを設定します。

RFC1628 の「upsAlarmId」と「upsAlarmTime」は TRAP の発行を元にデータを生成していますので、 MIB 設定が Jema ではこれらの MIB では情報が入手出来ません。

初期値は JEMA です。

(5) Jema1.6.1、1.6.3 正常時返答値

「Jema1.6.1、1.6.3 正常時返答値」の項目は本来(mib の仕様)は"-1"を返すことになっていますが、旧 製品の「SNMP Web board」と前製品「Advanced NW board」は誤って"0"を返していました。互換性を保 つため、従来の設定を残し、正しい値も選択できるようにしています。

初期値は Ver.5.01.02 より「MIB 通り"-1"を返す」です。

(6) JemaUpsBatteryVoltage,UpsBatteryVoltage の返答値

「JemaUpsBatteryVoltage,UpsBatteryVoltage の返答値」の項目は本来、これらの返答値はバッテリ 電圧を 10 倍にした値を返すことになっていますが、旧製品の「SNMP Web board」と前製品「Advanced NW board」は誤って本来の 100 倍の返していました。互換性を保つため、従来の設定を残し、正しい 値も選択できるようにしています。

初期値は Ver.5.01.02 より「MIB 通り 10 倍値を返す」です。

(7) 誤った倍率での返答値

いくつかの mib にて旧製品の「SNMP Web board」と前製品「Advanced NW board」は誤った倍率(×

1 を×10、×10 を×1)で返答している項目が多数ありました。互換性を保つため、従来の設定を残し、 正しい値も選択できるようにしています。

以下の Jema mib が誤った倍率を返していました。RFC1628 も同様で、RFC1628 は先頭の"jema"を外 して読み替えてください。()内が正しい倍率です。

- $\cdot$  jemaUpsInputVoltage( $\times$ 1)
- $\cdot$  jemaUpsInputTruePower( $\times$ 1)
- $\cdot$  jemaUpsInputVoltage1( $\times$ 1)
- $\cdot$  jemaUpsOutputVoltage( $\times$ 1)
- $\cdot$  jemaUpsOutputPower( $\times$ 1)
- $\cdot$  jemaUpsOutputPercentLoad( $\times$ 1)
- $\cdot$  jemaUpsOutputVoltage1( $\times$ 1)
- $\cdot$  jemaUpsOutputPercentLoad1( $\times$ 1)
- $\cdot$  jemaUpsBypassVoltage( $\times$ 1)
- $\cdot$  jemaUpsBypassPower( $\times$ 1)
- $\cdot$  jemaUpsConfigInputFreq( $\times$ 10)
- $\cdot$  jemaUpsConfigOutputFreq( $\times$ 10)
- $\cdot$  jemaUpsConfigOutputVA( $\times$ 1)
- $\cdot$  jemaUpsConfigOutputPower( $\times$ 1)
- 初期値は Ver.5.01.02 より「MIB 通りの倍率値で返す」です。
- (8) RFC1628 upsAlarmsPresent の型

RFC1628 upsAlarmsPresent が返す型は本来なら「Gauge32」ですが、本ボードでは「INTEGER」で 返していました。

- 「MIB 通り Gauge32 とする」を選択すると、「Gauge32」で返します。
- デフォルトは過去の互換のため、「従来通り INTEGER とする」となっております。
- ※ この項目は SNMP エージェントを再起動すると有効になります。次項『10-5-4-3. SNMP 設定ボタ ン』で再起動してください。
- 初期値は Ver.5.01.02 より「MIB 通り Gauge32 とする」です。
- (9) upsAlarmDescr の返答方法

upsAlarmDescr(発生しているアラーム情報)の返し方を、旧ボードと互換と mib 互換を選択します。

- ・upsAlarmDescr の従来通り全てを返す
- index として 1~24 すべてを返し、アラームが発生している項目の 1.6.3.xxと一致する場合はその oid と同じ index に oid を、発生していない項目は 0 を返します。
- ・イベントが発生している項のみ upsAlarmDescr.1 から詰めて返す

発生している oid を index の1からつめて、発行している個数のみ返します。

本機能は Ver.5.01.01 より追加になりました。

- 初期値は Ver.5.01.02 より「イベントが発生している項のみ upsAlarmDescr.1 から詰めて返す」です。 (10) Authentication Failure trap 送信
	- (1)のコミュニティ名が間違っている場合、Trap「authenticationFailure(1.3.6.1.6.3.1.1.5.5)」を発行し ますが、「発行しない」を選択すると、この trap を発行しません。
	- 本機能は Ver.5.01.01 より追加になりました。
	- 初期値は「発行する」です。

### 10-5-4-2.SNMP トラップ送信先アドレス

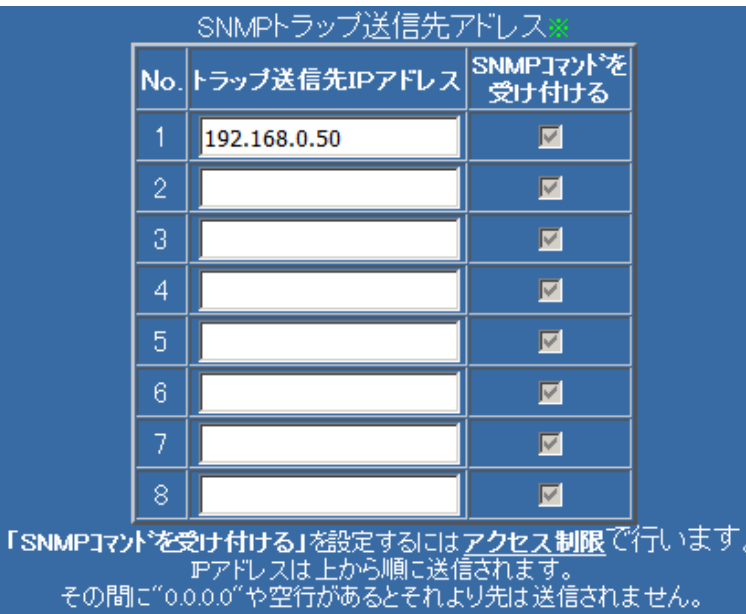

SNMP トラップを NMS(ネットワークマネージメントサーバ)などに送信する場合は、「SNMP トラップ 送信先アドレス」1から8に IP アドレスを登録してください。尚、本ボードの SNMP エージェントは 「SNMPv2c」に対応しています。 「SNMP コマンドを受け付ける」はアクセス制限をされている場合、その 状態の表示のみします。設定は『10-5-5. アクセス制限』で行います。

本ボードより、「トラップ」受信するシステムでは、ご使用の「SNMP マネージャ」へ本ボードの「MIB フ ァイル」をコピーしていただき、「SNMP マネージャ」にてロード処理を実行してください。

- ※ トラップ送信先IPアドレス」は SNMP エージェントを再起動すると有効になります。次項『10-5-4- 3. SNMP 設定ボタン』で再起動してください。
- ※ IP アドレス1から順に送信されます。その間に"0.0.0.0"があるとそれより先は送信されません。
- ※ トラップポート番号は「162」固定です。
- ※「MIB ファイル」は、本ボードに添付されております、「CD-ROM」の「¥MIB フォルダ」に添付して おります。

### 10-5-4-3. SNMP 設定ボタン

『10-5-11. 動作モード』で「SNMP エージェント機能」が起動になっている場合は下図の様に「SNMP 再 起動」ボタンが表示されます。このボタンをクリックすると、設定を行い、SNMP エージェントの再起動 を行います。主に、『10-5-4-1.SNMP 設定』の「(7) RFC1628 upsAlarmsPresent の型」、および『10-5-4- 2. SNMP トラップ送信先アドレス』で設定変更を行い、それを反映させるために SNMP エージェントの 再起動を行うために使用します。

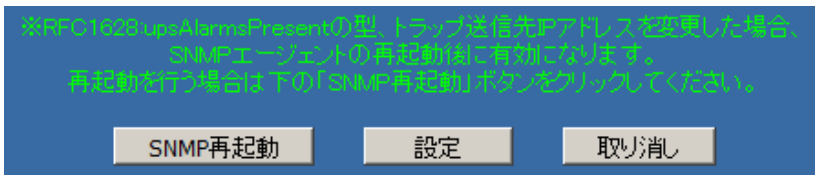

『10-5-11. 動作モード』で「SNMP エージェント機能」が停止になっている場合は下図の様に「SNMP 起 動」ボタンが表示されます。このボタンをクリックすると、設定を行い、SNMP エージェントの起動を行 います。

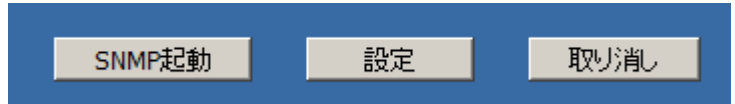

Advanced NW board Ⅱ の起動時、および、「SNMP 再起動」、「SNMP 起動」にて coldStart(.1.3.6.1.6.3.1.1.5.1)の trap が送信されます。Trap の送信先に正しく届くかの確認に「SNMP 再 起動」がご利用できます。なお、「SNMP 再起動」を行った際には過去に trap を送信したことがあると、 その trap も再送されることがありますが、異常ではありません。

## 10-5-5.「アクセス制限」

画面左の「基本設定メニュー」の「アクセス制限」をクリックすると、アクセス制限画面が表示されま す。

アクセス制限は特定の IP アドレス、特定のネットワーク・アプリケーションしか許可しないようにするた めのの機能です。

なお、ネットワーク・アプリケーションを個別に停止したい場合は「動作モード」で設定できます。

アクセス制限のいずれかの項目を変更した場合は直ぐに有効となりますのでご注意ください。

万一、誤った設定を行い、本ボードにアクセスできなくなった場合は『4-4.本ボードの「初期化」操作』 をご参照の上、「IP アクセス制限」を初期化してください。

アクセス制限を設定することで、指定 IP アドレス以外からの操作、いたずら、悪意を持った操作を防ぐこ とができます。特に、SNMPv2c はパスワードが無いため、誰からでも操作可能ですので、特にアクセス制 限は有効です。

## 10-5-5-1. アクセス制限設定

3 つの設定があります。

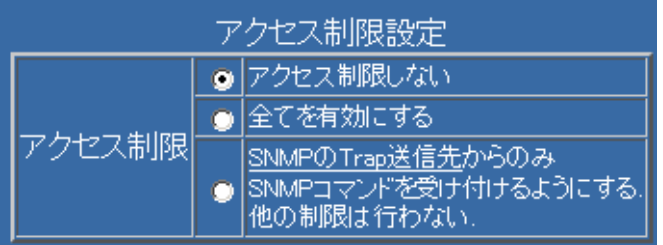

(1) アクセス制限しない

一切のアクセス制限を行いません。

(2) 全てを有効にする

設定された IP アドレスからのみのアクセス許可と SNMP の TRAP 先 IP アドレスからの SNMP コマ ンド受け付け、および、ボードからアクセスした返答のみ受け付ける機能を有効にします。

(3) SNMP の TRAP 先 IP アドレスからの SNMP コマンド受け付け

通常のアクセスは制限しませんが、SNMP の TRAP 先 IP アドレスからのみ SNMP コマンドを 受け付けるようにします。

いずれの場合も外部からの ping に対しては返答を返します。

# 10-5-5-2.アクセス許可設定

「アクセス制限設定」が「全てを有効にする」に設定されている場合のみ表示されます。

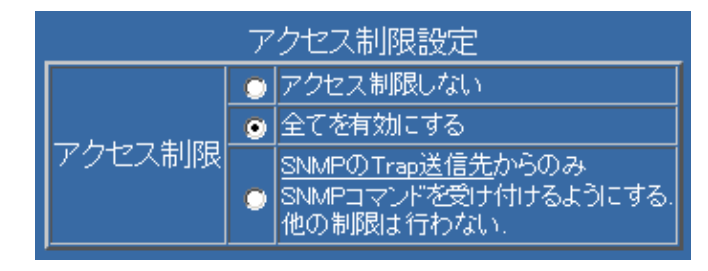

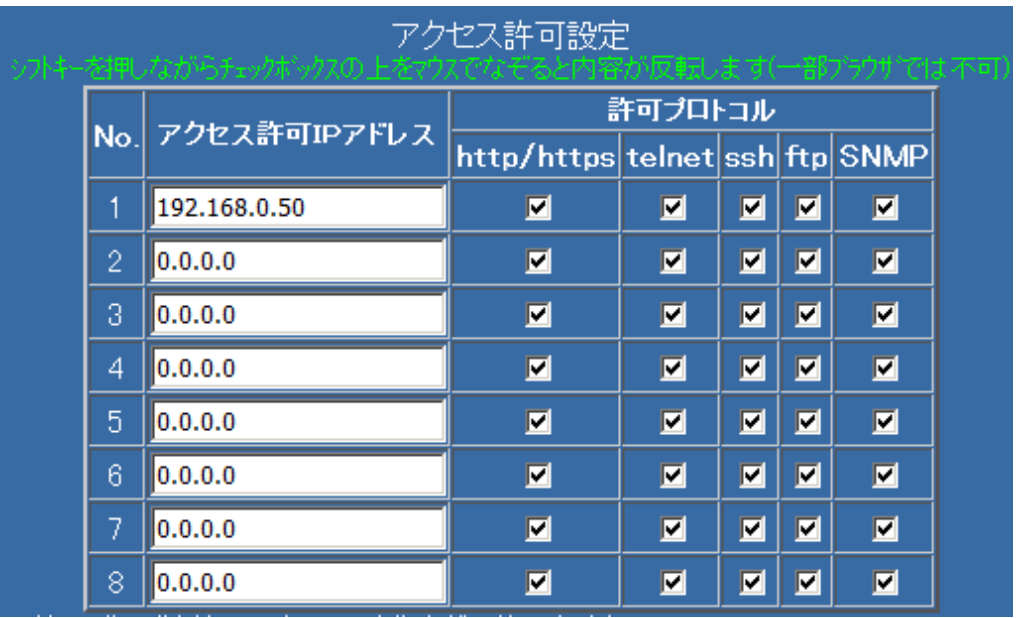

有効な設定が一切無い場合はアクセス制限機能は一切働きません。

「アクセス許可IPアドレス」はアクセスを許可したいIPアドレスです。

IP アドレスの後ろにサブネットマスク「/xx」を付けることで、範囲を指定することができます。

例えば「192.168.0.16/30」と設定すると「192.168.0.16~192.168.0.19」の範囲はアクセスが許可されます。

「http/https、telnet、ssh、ftp、SNMP」は本ボードが持つサーバ機能で受け付けを許可したい場合はチ ェックボックスにチェックを入れます。

1 組でも有効なアクセス許可設定がありますとアクセス制限機能が働きます。その際、本ボードがクライ アントになる機能「送信メール機能(SMTP)、POP3 機能(POP3)、メッセージ送信機能(FeliSafe-LK、 Windows Mesage機能)、「スクリプト編集」で指定したIPアドレス(telnet,ssh,FeliSafe)、DNS機能(DNS)、 NTP 機能(NTP)」は送信した先からの返答のみ受け付けるようになります。それ以外からの返答はクライ アントプログラムに届く前に破棄されます。また、「連携機能」で設定した冗長連携先からの送信、および 「一括管理」、ping は常に受け付けます。

【注意】

プロキシサーバーの IP アドレスを許可アドレスに登録しますと、そのプロキシサーバーを経由してい るコンピュータは全てアクセス可能になってしまいますので、プロキシサーバーの IP アドレスは登録 しないでください。また、ブラウザでアクセスする際もプロキシサーバー経由にはしないでください。 プロキシサーバをご使用の場合、例外に登録することで、プロキシサーバーを経由せずアクセスが可能に なります。詳しくは『1-4. 推奨ブラウザと注意事項の【プロキシサーバをご使用の場合】』をご参照くだ さい。

### 10-5-5-3.SNMP アクセス許可設定

「アクセス制限設定」が「全て有効にする」か「SNMP の TRAP 送信先からのみ SNMP コマンドを受け るようにする」に設定されている場合に表示されます。

「アクセス許可設定」が表示されていて、有効なアクセス許可IPアドレスが一切無い場合(有効なアクセ ス制限がない)、ここの設定にかかわらず何も制限しません。

「アクセス許可設定」が表示されていて、有効なアクセス許可IPアドレスが1つ以上ある場合(有効なア クセス制限がある)、それらの設定に加えて SNMP に関するアクセス制限も行います。

「アクセス許可設定」の「アクセス許可 IP アドレス」と「SNMP アクセス許可設定」で同じ IP アドレス が設定されている場合、SNMP は「許可」が優先されます。.下記例を御参照ください。

例

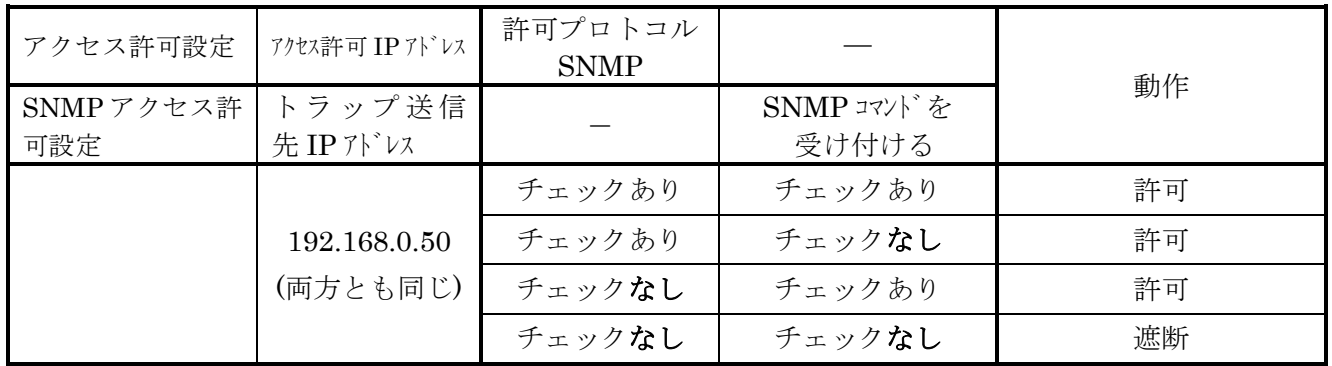

「アクセス許可設定」が表示されていない場合、SNMP に関するアクセス制限のみ行います。

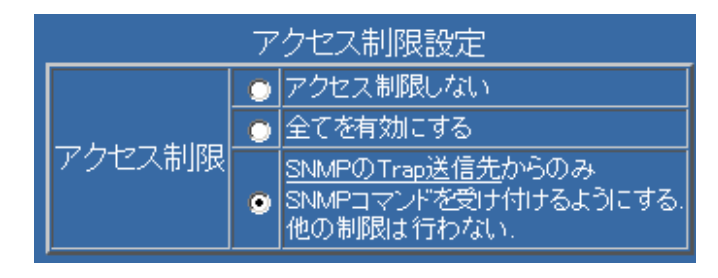

下図は「アクセス制限設定」が「SNMP の Trap 送信先のみ...」での表示内容です。

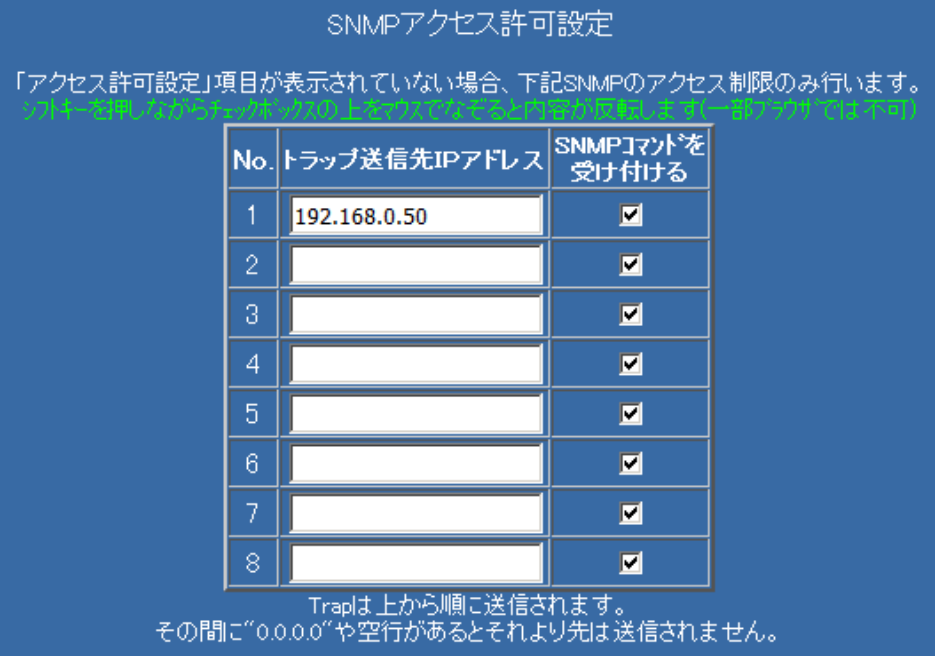

下図は「アクセス制限設定」が「全てを有効にする」での表示内容です。

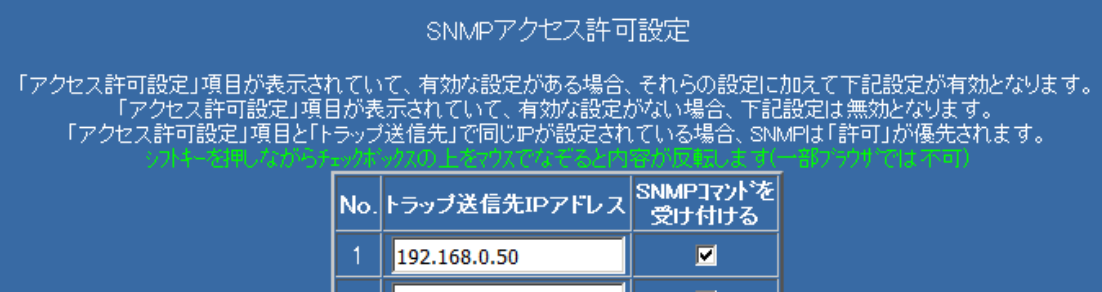

「トラップ送信先 IP アドレス」は「ネットワーク設定」の「SNMP トラップ送信先アドレスのトラップ 送信先 IP アドレス」と全く同じです。

「SNMP コマンドを受け付ける」にチェックが入っていると「トラップ送信先IPアドレス」に設定され ている IP アドレスからのコマンドのみ受け付けます。また、SNMP エージェントがトラップを送信する 先の変更にもなります。

有効な設定が一切無い場合はアクセス制限機能は一切働きません。

「トラップ送信先IPアドレス」で送信先を追加、変更した場合、SNMP エージェントは再起動後に、そ の設定が有効になりますので、変更した場合は、この画面のいずれかの「有効」ボタンをクリック後、「SNMP 設定」画面の『10-5-4-3. SNMP 設定』の再起動ボタンで SNMP エージェントの再起動を行ってください。

## 10-5-5-4. 設定ボタン

設定ボタンは次の 3 つがあります。

再起動後有効 直ちに有効 取り消し

・再起動後有効

ボードの再起動を行った後に設定が有効になります。

・直ちに有効

ボタンを押すと直ちに有効になります。

・取り消し

設定前の状態に戻します。

上記のいずれかの「有効」ボタンを押した場合は元に戻せません。

# 【備考1】

万一、間違えた設定を行い、アクセス不能になった場合は、CONFIG スイッチ、INIT スイッチを使用 し、アクセス制限を初期化してください。詳しくは『4-4.本ボードの「初期化」操作』をご参照くださ  $V_{0}$ 

【備考2】

「ネットワーク設定」でボードの IP アドレスやサブネットマスクの変更を行った場合、アクセス制限 の設定によってはボードにアクセスできなくなることがあります。

それを避けるため、IP アドレスやサブネットマスクを変更した場合、アクセス制限を一旦無効にしてい ます。

有効にする場合、再度アクセス制限で設定を行ってください。

## 10-5-6.「SSH 公開鍵認証設定」

画面左の「基本設定メニュー」の「SSH 公開鍵認証設定」をクリックすると画面が表示されます。 SSH でターゲットにログインする際、大きく分けて、パスワード認証、チャレンジレスポンス認証、公開 鍵認証の3つの認証方式があります。

アカウント"upsuser"(初期値)でなければメニューリストにメニューが表示されません。

公開鍵認証を使用するには前もって秘密鍵と公開鍵のペアを作り、公開鍵をターゲットのサーバに登録す る必要があります。

### 10-5-6-1. 現在の状態

次のいずれかの状態を表示します。

・「SSH 公開鍵認証用の秘密鍵、公開鍵はまだ作られていません。」

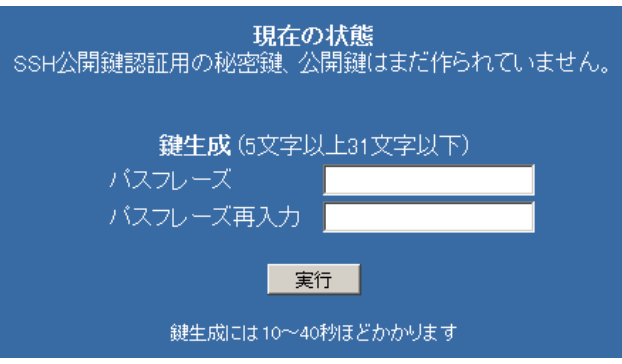

・「SSH 公開鍵認証用の秘密鍵、公開鍵は既に作成されています。」

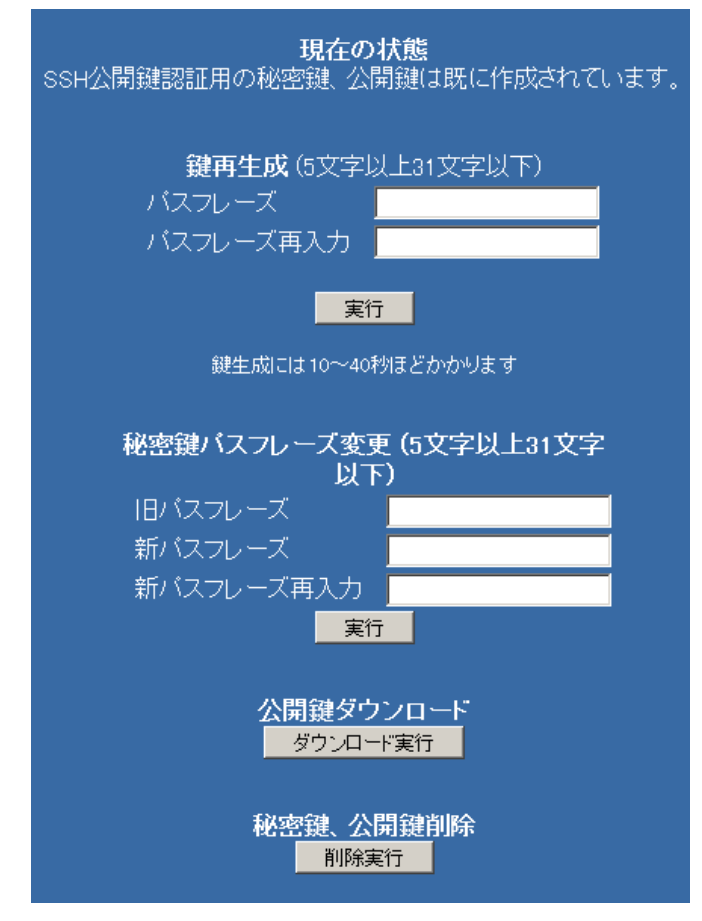

### 10-5-6-2. 鍵生成 / 鍵再生成

【現在の状態】が「SSH 公開鍵認証用の秘密鍵、公開鍵はまだ作られていません。」の場合は「鍵生成」と なっています。秘密鍵、公開鍵の新規生成を行います。

【現在の状態】が「SSH 公開鍵認証用の秘密鍵、公開鍵は既に作成されています。」の場合は「鍵再生成」 となっています。現在持っている秘密鍵、公開鍵を削除し、新規に生成し直します。 再生成は通常は使うことはありませんが、パスフレーズを忘れてしまった場合、再生成を行ってください。 秘密鍵を暗号化するためのパスフレーズを 5 文字以上 31 文字以下で設定してください。 パスフレーズには英数記号が使用できます。

この際のパスフレーズは「スクリプト設定」の pass1 に登録してください。

いずれの場合も公開鍵を【公開鍵ダウンロード】でダウンロードし、ログインしたいターゲット全てに登 録してください。

#### 10-5-6-3. 秘密鍵パスフレーズ変更

【現在の状態】が「SSH 公開鍵認証用の秘密鍵、公開鍵は既に作成されています。」の場合のみ表示されま す。現在、本ボードで保持している秘密鍵のパスフレーズのみ変更します。 新たに登録し直したパスフレーズは「スクリプト設定」の pass1 に登録してください。 公開鍵には変更ありませんので、公開鍵の再登録を行う必要はありません。

#### 10-5-6-4. 公開鍵ダウンロード

【現在の状態】が「SSH 公開鍵認証用の秘密鍵、公開鍵は既に作成されています。」の場合のみ表示されま す。【鍵生成/鍵再生成】で生成した公開鍵をダウンロードします。

ダウンロードしたファイル"id\_rsa.pub"を ftp 等でログインするターゲットに送り、ログインするアカウン トのホームディレクトリの ".ssh/authorized\_keys"に(上書きではなく)追加してください。

例としてユーザアカウント"ups"、ホームディレクトリが"/home/ups"とすると

#### \$ cat id\_rsa.pub >> /home/ups/.ssh/authorized\_keys

としてください(上書きになる">"ではなく追加となる">>"を使用していることに注意してください)。

もし、ディレクトリ.ssh がなければ前もって生成してください。

#### その際、ディレクトリ.ssh の属性は"700"(オーナーのみ読み書き実行可能)、

ファイル authorized\_keys の属性は"600"(オーナーのみ読み書き可能)、

さらに、ホームディレクトリ(ここでは/home/ups)自身の属性を"755"や"750"(オーナー以外の書き換え禁 止)にしておかないと SSH サーバソフトは公開鍵認証を行わず、パスワード認証のみ行いますのでご注意 ください。

ssh でログインするターゲット全てに上の操作を行ってください。

もし、公開鍵を登録できないターゲットがある場合は【備考1】を参照し、パスワード認証でログインす るようにしてください。

#### 10-5-6-5. 秘密鍵、公開鍵削除

【現在の状態】が「SSH 公開鍵認証用の秘密鍵、公開鍵は既に作成されています。」の場合のみ表示されま す。公開鍵認証が不要になった、若しくは公開鍵認証ではうまく動作しない等の場合、鍵の削除を行って ください。以降、パスワード認証のみでログインするようになります。

#### 【備考1】

本ボードに秘密鍵を生成しますと条件により最初に「公開鍵認証」を試み、鍵が一致しない等でログイン

できない場合、「パスワード認証」を行うことがあります。その場合、最初にパスフレーズの入力を要求 され、その後、パスワードを要求されますので、サンプルスクリプトでは対応できない事があります。

【現在の状態】が「SSH 公開鍵認証用の秘密鍵、公開鍵は既に作成されています。」となりますとスクリ プト設定のメニューに「SSH 公開鍵認証を使用しない」のチェックボックスが追加されます。このチェ ックボックスにチェックを入れると秘密鍵を持っていてもそれを使わず、パスワード認証のみでログイ ンを試みます。

主に、ターゲットサーバ側に公開鍵を登録できない場合に、このチェックボックスにチェックを入れ、公 開鍵認証を行わないようにします。

また、パスワード認証と公開鍵認証のログインスクリプトの書式は異なりますので、スクリプト編集のス クリプト選択の一覧に「公開鍵認証用」のスクリプトが追加されます。ここで「パスワード認証」のスク リプトを選ぶと先の「SSH 公開鍵認証を使用しない」のチェックボックスに自動的にチェックが入りま す。「公開鍵認証用」のスクリプトを選ぶと変数 pass1 はパスワードではなくパスフレーズを入れるよう にします。

### 【備考2】

「スクリプト設定」の「公開鍵認証」のサンプルスクリプトは全て一旦、一般アカウントでログインし、 その後、"su"+"root のパスワード"で root にログインし直すようになっています。その際、暗号化はされ ていますが、ネットワーク上に root のパスワードが流れることになります。

それを避けるには「公開鍵認証」を使用し直接 root でログインします。

また、定期的にパスワードを変更する場合もパスワードを一切使用しない「公開鍵認証」を使用し直接 root でログインするのが便利です。

ターゲットに直接 root にログインするためにはターゲットサーバ側の sshd\_config の "PermitRootLogin (root ログイン許可)"を

PermitRootLogin yes # root でのログイン許可 (初期状態)

または

PermitRootLogin without-password # パスワード認証なし

に設定してください。または

PermitRootLogin forced-commands-only

を指定し、/root/.ssh/authorized\_keys に「command="実行するコマンド"」を下記のように追加しますと command="/sbin/shutdown -h now" ssh-rsa AAAAB3... # Linux の場合

ssh で root に直接ログインすると必ず shutdown を実行することになります。この場合、公開鍵認証で のみログインできます。

この場合、root に shell でログインするには一般アカウントにログインし、"su"で root にログインし直し てください。

他にも sudo コマンドを使用する方法がありますが、ログインアカウントのパスワードを入力する必要が あります。

【備考3】

本ボードの完全初期化を行うと秘密鍵も削除されますので、公開鍵認証を行う場合は再度、鍵生成、公開

鍵のダウンロードを行いターゲットサーバへの登録を行ってください。

## 【備考4】

ターゲットサーバの sshd の config ファイル(Linux なら通常/etc/ssh/sshd\_config)でパスワード認証を禁 止する設定(PasswordAuthentication no)にされている場合はパスワード認証ではログインできませんの で、必ず公開鍵を登録し、公開鍵認証でログインしてください。

# 10-5-7.「Web 設定」

Web 画面の設定を行います。

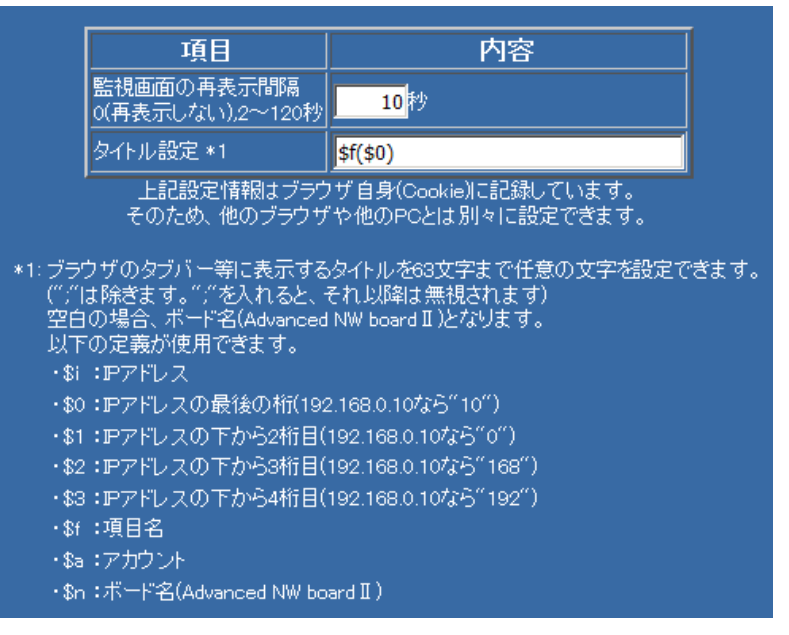

これらの設定はブラウザの Cookie に記録しています。そのため、他のブラウザや他の PC とは別々に設定 可能です。ただし、パラメータのバックアップには対応していません。

### (1) 監視画面の再表示間隔

「監視」画面の再表示時間を秒で設定します。

0 は再表示しません。

2~120 秒が指定できます。

「監視」画面では 5 秒~120 秒までです。ここでの設定を 5 秒以下にしますと再表示が速すぎ、「監視」 画面では設定変更が困難になります。Web 設定では短い時間が指定可能です。

(2) タイトル設定

ブラウザのタイトル部分への表示内容を設定します。タブブラウザの場合はタブに表示されるタイトル を設定します。

63 文字までの";"を除く任意の文字を設定できます。";"を入れると、それ以降は無視されます。

空白の場合、ボード名(Advanced NW boardⅡ)となります。

以下の定義が使用できます。

- ・\$i :IP アドレス("192.168.0.10"等)
- \$0 : IP アドレスの最後の桁(192.168.0.10 なら"10")
- \$1 : IP アドレスの下から 2 桁目(192.168.0.10 なら"0")
- ・\$2 :IP アドレスの下から 2 桁目(192.168.0.10 なら"168")
- · \$3 :IP アドレスの下から 2 桁目(192.168.0.10 なら"192")
- ・\$f :項目名(画面の左上に表示されている画面タイトル名)
- ・\$a :ログインしているユーザ名
- \$n : ボード名(Advanced NW board II)

# 10-5-8.「SSL サーバ証明書再生成」

暗号化 HTTP のための SSL 用サーバ証明書を再生成します。

サーバ証明書は初めてボードを起動した際に、有効期限 10 年、サーバ鍵の bit 長 2048bit で自動的に生成 されます。

有効期限を変更したい場合や bit 長を変更したい場合は、このメニューで再生成します。

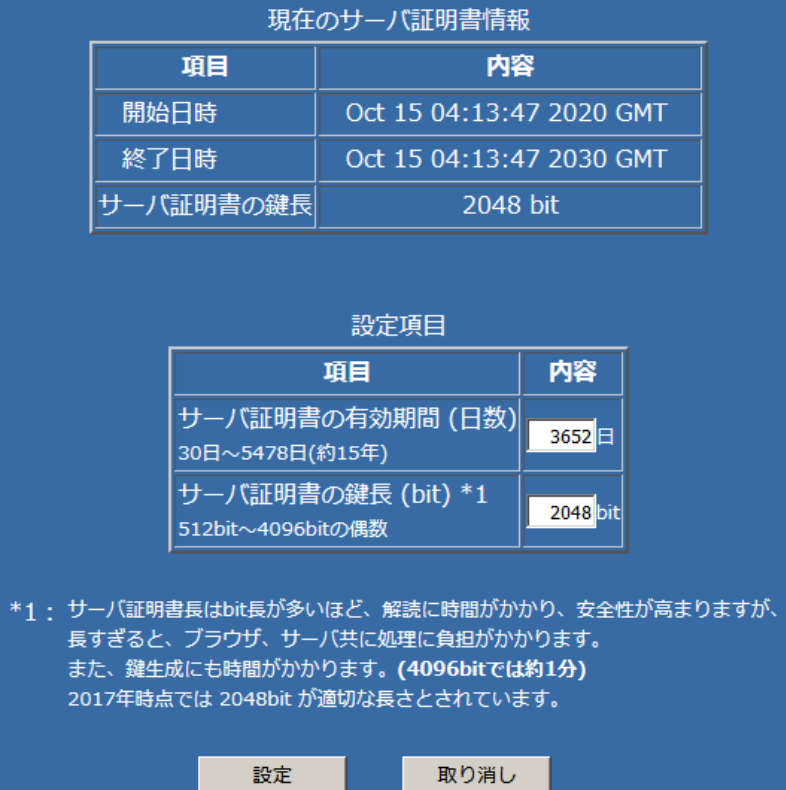

上段が現在のサーバ証明書の有効期限とサーバ鍵の鍵長です。

これを更新したい場合、下段の有効期限に日数とサーバ証明書の鍵の bit 数を指定します。

(1) 有効期限

現在の日時からの有効期限を設定します。

期限が長いと、同じ証明書を使い続けることになりますが、短くすると、期限切れが早くなり、ブラ ウザでアクセスした際に証明書の有効期限切れの警告が出ます。但し、警告は出ますが、操作する事 でアクセスは可能です。

0 を設定すると初期値の 5478 日(約 15 年)となります。

(2) サーバ証明書の鍵長

証明書の鍵の bit 長を設定します。bit 長が長いほど解読に膨大な時間がかかり、安全性は高まります が、ブラウザ、サーバともに処理に負担がかかり、操作が遅くなる事があります。

また、証明書の作成に時間がかかります。2048bit なら 20 秒程度で生成できますが、4096bit にする と約 1 分ほどかかります。

0 を指定すると、初期値の 2048bit となります。

記入が終わり、「設定」ボタンをクリックすると、証明書の作成を行います。 正常に生成された場合、下記画面に変わります。(下図は有効期限を 365 日にしたものです)

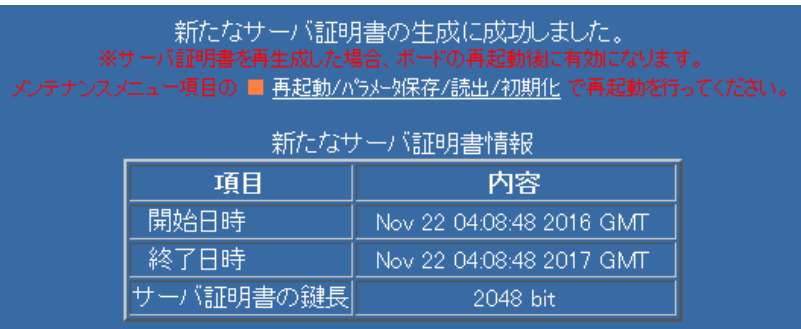

新たな証明書は本ボードが再起動した後に有効となります。『10-6-4. 再起動かラメータ保存/読出/初期化』の 「再起動」を実行してください。

【備考1】

サーバ証明書を再生成しますと、ブラウザ側が保管している証明書と異なる事になりますので、ブラウ ザからアクセスした際にはサーバ証明書の確認が行われます。詳しくは『13-2. 暗号化 Web 機能』を ご参照ください。

【備考2】

本ボードのプログラムをアップデートしますと、その内容によってはサーバ証明書の再生成が行われる 事があります。

# 10-5-9.「時刻設定」

画面左の「基本設定メニュー」の「時刻設定」をクリックすると、時刻設定画面が表示されます。

上段赤が「Advanced NW boardⅡ」自身のこの画面を表示したときの時刻です。

その下の年月日時分秒の項目には設定しやすいように Web 表示を行っている PC の時刻が設定されていま す。

再表示するたびに PC の時刻を設定しています。年月日時分秒の項目を設定し、設定ボタンをクリッ クするとその時間に設定されます。

なお、2017 年 3 月 1 日以前は設定できないようになっております。2017 年 3 月 1 日以前を設定した場合、 2017 年 3 月 1 日 0 時 0 分に設定されます。

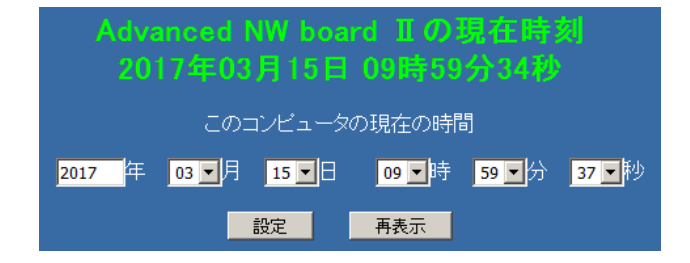

またの(タイムサーバ)が設置されている場合やインターネット上の公開 NTP サーバにアクセスできる場 合は、NTP サーバのアドレスを設定しますと、自動的に NTP サーバより時刻を入手し、ボード自身の時 刻を更新します。NTP サーバのアドレスには IP アドレス、または DNS を設定している場合はドメイン 名が使用可能です。(0.0.0.0 は無効となります)

起動時とその後 1 時間に一度 NTP サーバより時刻を読み込み、ボードの時刻を更新します。

なお、NTP サーバが 2017 年 3 月 1 日以前を返答し、さらにボード内時計も未設定の場合は、2017 年 3 月 1 日 0 時 0 分に設定されます。

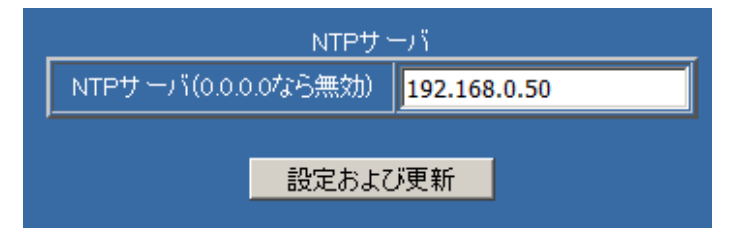

# 【注意1】

時刻を変更すると、ブラウザとの通信が切断されたり、ログイン・タイムアウトになることがありま す。その場合は再表示を行う、またはログオフになった場合はログインし直してください。

【注意2】

時刻設定を行った、もしくは NTP で時間修正した結果、時間が戻りますと、システムが不安定になる 可能性がありますので、1 分以上、時刻が戻った場合はボードを再起動してください。

### 【注意3】

本ボードの「時刻」が正しく設定されていない場合、以下のような障害が発生することがあります。

- ・暗号化 http 用の暗号鍵の生成が行われない
- ・メールサーバから受信拒否される
# 10-5-10.「アカウント管理」

画面左の「基本設定メニュー」の「アカウント管理」をクリックすると、アカウント管理画面が表示され ます。

アカウント管理では「ユーザ名」、「パスワード」、「タイムアウト時間」を設定できます。設定後、最終行の 設定ボタンをクリックします。

「ユーザ名」、「パスワード」を変更した場合、次回のログインから有効になります。

アカウント"upsuser"(初期値)でなければメニューリストにメニューが表示されません。

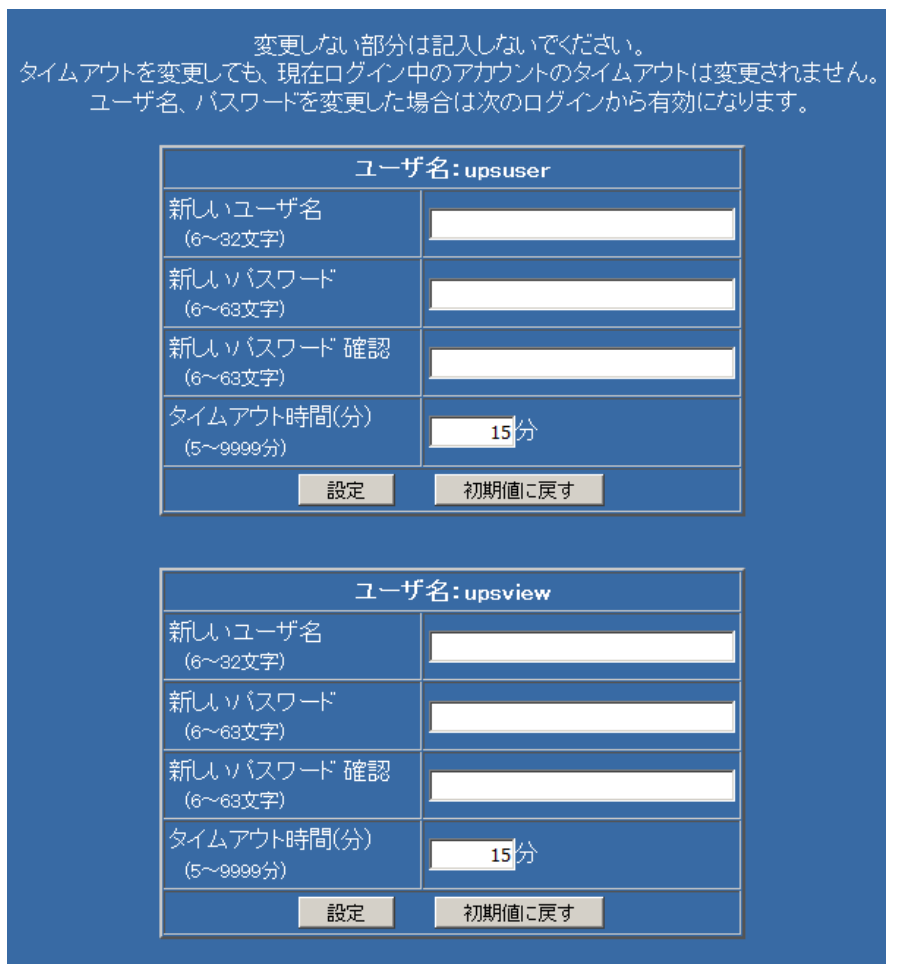

ユーザ名は 2 組用意しております。

初期値のユーザ名、パスワードは「upsuser」と「userview」です。

それぞれ以下のような設定になっています。

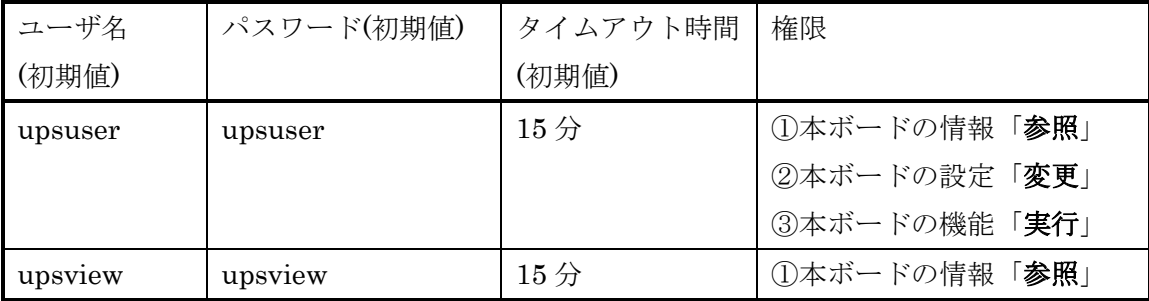

ここでは「ユーザ名」、「パスワード」、「タイムアウト時間」の設定、および、初期値に戻す設定が可能です。

# 変更しない部分は記入しないでください。

- (1) 新しいユーザ名
	- ユーザ名を変更します。
	- ユーザ名の文字数、使用可能な文字は以下の通りです。
	- ・ユーザ名の文字数

6 文字~32 文字

・使用可能な文字

英数と下記の記号が使用可能です。

 $! \# \% + \cdot$  .  $/ = ? @ \cap \wedge \{ \} \sim$ 

- ただし、先頭に使用可能な記号は
	- .  $I = ? @ [ ] \wedge {}_{ }_{ }_{ }_{ }_{ }_{ }$

です。

- アルファベットは大文字小文字を区別します。
- 指定不可能な文字を設定した場合、「設定」ボタンを押した時点でエラーとなります。
- システムで使用している文字列を指定した場合も「使用できないユーザ名が指定されています」とエラ ーとなります。
- (2) 新しいパスワード
- パスワードを変更します。誤りが無いか、2 箇所に入力してください。
- パスワードの文字数、使用可能な文字は以下の通りです。
- ・パスワードの文字数

6 文字~63 文字

・使用可能な文字

英数と下記の記号が使用可能です。

 $! \# \% * + . . . . = ? @ \cap \wedge \{ \}$ 

上記の全ての記号が先頭にも使用可能です。

アルファベットは大文字小文字を区別します。

指定不可能な文字を設定した場合、「設定」ボタンを押した時点でエラーとなります。

(3) タイムアウト時間

ブラウザにログイン後、この時間の間、操作をしないと自動的にログアウトになります。

5 分~9999 分の間で指定できます。

タイムアウト時間が有効なのはブラウザのみで、telnet や ssh でボードにログインし、メニュー機能を 使用する場合にはタイムアウトは働きません。

(4) 初期値に戻す

ユーザ名、パスワード、タイムアウト時間を初期値に戻します。

これらの設定は新たなログインから有効になります。

なお、ユーザ名やパスワードを忘れた場合、『4-4. 本ボードの「初期化」操作』をご参考の上、初期状態に 戻してください。

# 10-5-11.「動作モード」

画面左の「基本設定メニュー」の「動作モード」をクリックすると、動作モード画面が表示されます。

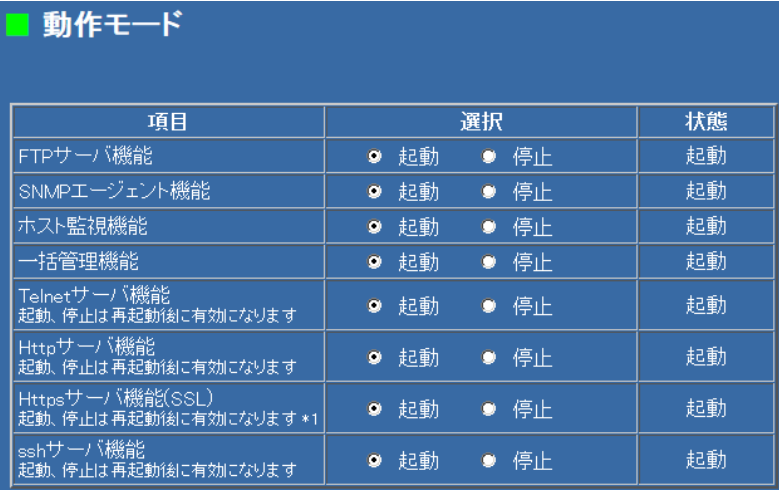

ここでは、本ボードのサーバ機能や専用の常駐機能の起動/停止を設定出来ます。

ご使用にならない機能がある場合は、はなるべく「停止」を選択してください。

不要なサーバ機能を停止することでセキュリティ的にも強化されます。「動作モード」が決まりましたら、 最後に「設定」ボタンを実行してください。

サーバ機能によっては再起動後に設定が有効になるものもあります。

#### (1) FTP サーバ機能

shutdown 等のコマンドの記載されているファイルを転送することで、UPS を制御する事が出来ます。 FTP サーバ機能の詳細な使い方は『13-8. FTP サーバ機能について』をご参照ください。

アップデートファイル(拡張子"udf")を転送すると、アップデートを行います。シャットダウン処理中や ファイルがアップデートファイルでないか、壊れている場合、処理を無視し、エラー情報を rsrv.dat に 格納します。正常にアップデートした場合は rsrv.dat に"OK"を格納し、自動的に再起動が行われます。 ftp によるアップデートに関しては『13-8-4. FTP でのアップデート』をご参照ください。

パラメータファイル(拡張子"pgn"、インバータユニット交換用パラメータファイルは"ibk")を転送する と、リストアされます。シャットダウン処理中やファイルがアップデートファイルでないか、壊れてい る場合、処理を無視し、エラー情報を rsrv.dat に格納します。正常にアップデートした場合は rsrv.dat に"OK"を格納し、自動的に再起動が行われます。ftp によるパラメータのリストアに関しては『13-8-5. FTP でのパラメータのリストア』をご参照ください。

#### (2) SNMP エージェント機能

本ボードの「SNMP」機能をご使用にならない場合は「停止」を選択してください。

(3) ホスト監視機能

本ボードの「UPS メニュー」の「ホスト監視」機能をご使用にならない場合は「停止」を選択してください。

(4) 一括管理機能

本ボードの「UPS メニュー」の「一括管理」機能をご使用にならない場合は「停止」を選択してください。

(5) Telnet サーバ機能

本ボードの Telnet による CUI メニューをご使用にならない場合は「停止」を選択してください。

- 変更はボード再起動後に有効になります。
- ※ telnet サーバには脆弱性が発見されております。なるべく停止し、CUI メニューは ssh でご使用く ださい。

(6) Http サーバ機能

本ボードへ、ブラウザからの「ログイン」機能をご使用にならない場合は「停止」を選択してください。 変更はボード再起動後に有効になります。

(7) Https サーバ機能

本ボードへ、暗号化ブラウザからの「ログイン」機能をご使用にならない場合は「停止」を選択してくださ  $V_{0}$ 

変更はボード再起動後に有効になります。

本ボードの初めての起動時はサーバ証明書が生成されていないため、無効になっている事があります。 また「起動」に設定し再起動後すると「停止」に戻る場合はサーバ証明書が作られていません。本ボー ドの時刻が正しく設定されていないとサーバ証明書が作成されませんので時刻を正しく設定し、再起動 するとサーバ証明書が作成されます。

※「http サーバ、https サーバ」両方を停止させた場合は、ブラウザからのアクセスができなくなります。

(8) ssh サーバ機能

Ver.5.01 より追加となりました。

本ボードの ssh による CUI メニューをご使用にならない場合は「停止」を選択してください。

変更はボード再起動後に有効になります。

# 10-6.「メンテナンスメニュー」について

# 10-6-1.「装置情報」

画面左の「メンテナンスメニュー」の「装置情報」をクリックすると、装置情報画面が表示されます。 本ボードが設置されている UPS の装置情報の表示および設定が行えます。

最終行の設定ボタンを押下し、再起動後に設定は有効となります。

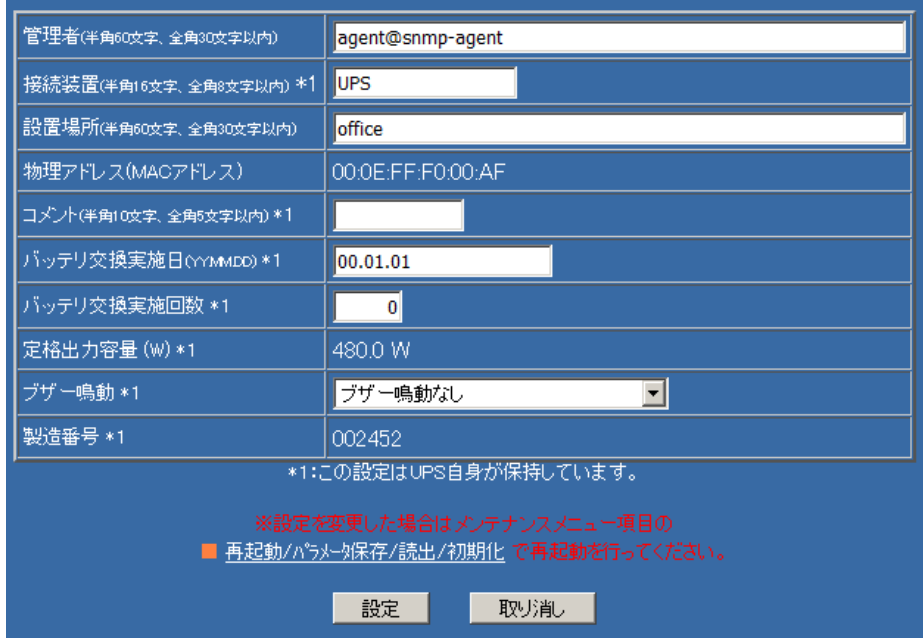

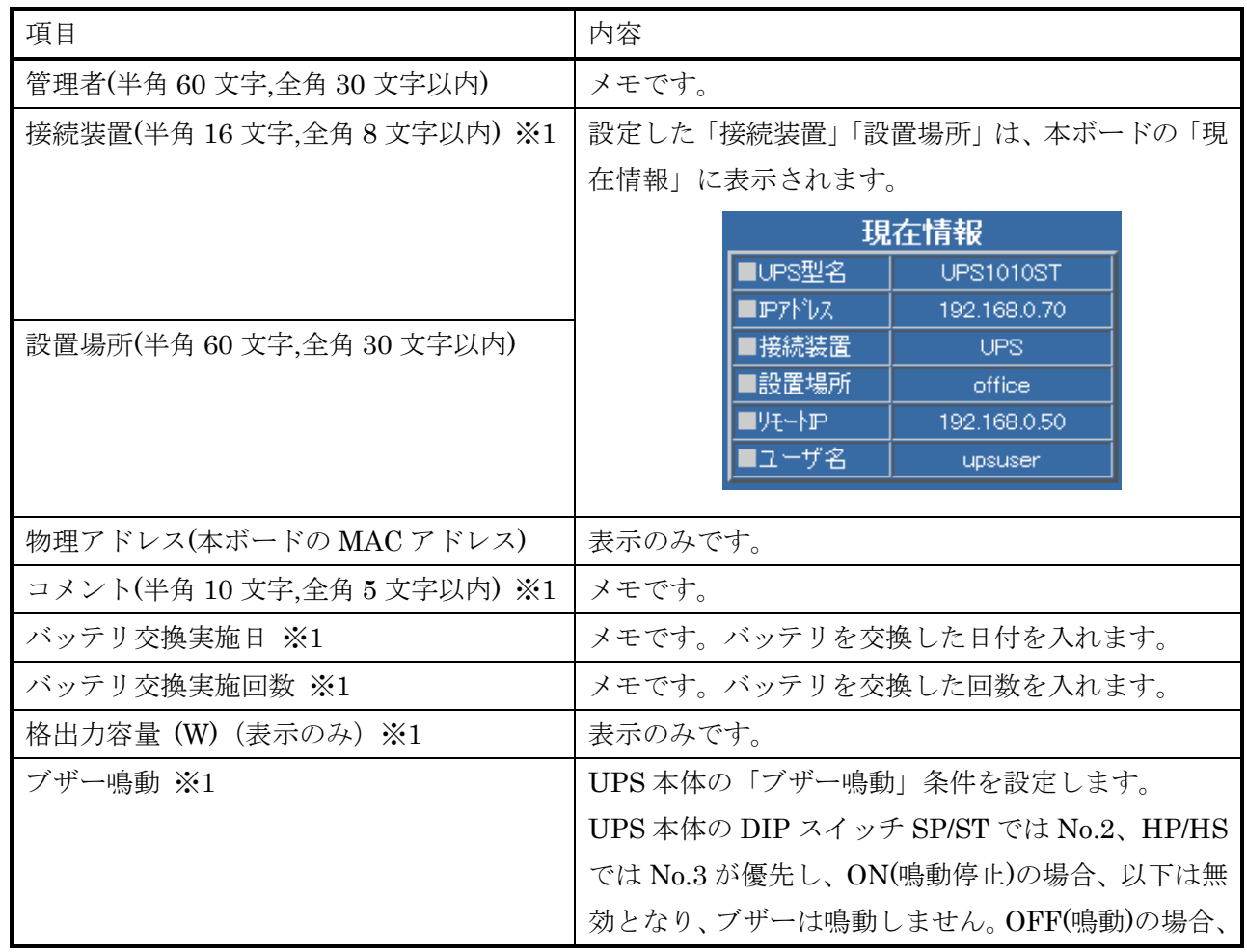

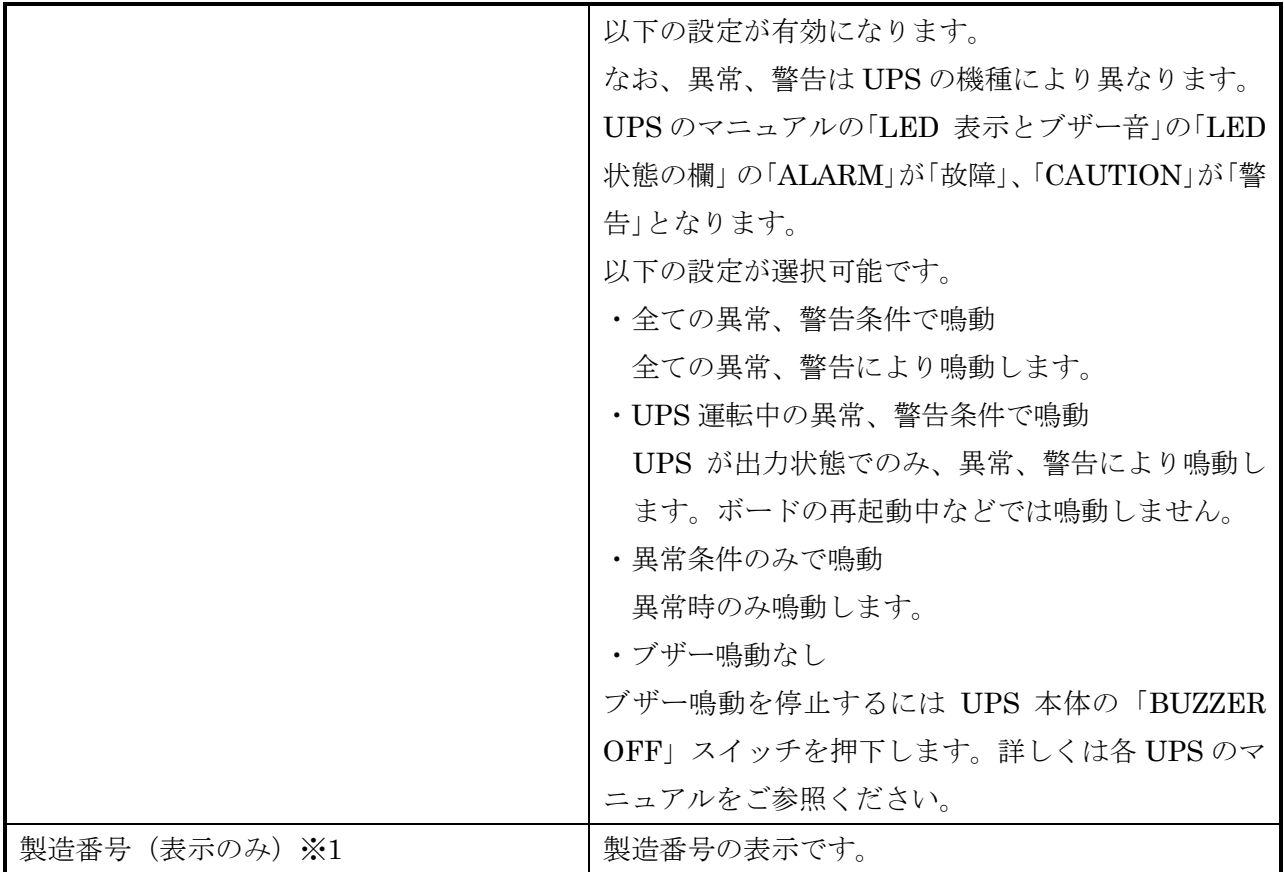

 ※1:ここで設定された内容は、本ボードが設置されている UPS 本体へ書き込まれます。 UPS のみを交換しますと、これらの設定は引き継がれません。 これらの設定を交換後の UPS に引き継ぎたい場合は、交換前の UPS で『10-6-7.「バックアッ プ」』の「(1)「自己保存用/複製用/全クリア」ボタン」の「自己保存用」をクリックし、自己 保存用のパラメータをバックアップし、交換後の UPS で『10-6-8.「リストア」』を実施してくだ さい。

# 10-6-2.「ログ設定」

画面左の「メンテナンスメニュー」の「ログ設定」をクリックすると、ログ設定画面が表示されます。各種 ログをダウンロードしたり syslog で他のサーバへ送信できます。ログには日付・時間が先頭に付加されて います。

アカウント"upsuser"(初期値)でなければメニューリストにメニューが表示されません。

【備考1】

ログは自動保存されますので、出荷検査時の動作ログが残っていることがあります。あらかじめご了承頂 きますようお願いいたします。パラメータは出荷時には保存されていません。

# 【備考2】

ログに追加する文字数がログサイズを超えている場合、超えた部分はログに記録されません。 具体的には、スクリプトログはスクリプト実行中の記録をスクリプト終了後にログに追加するようにな っています。その際に、スクリプト用のログサイズがスクリプト実行時に記録した文字数より小さい場 合、ログにはログサイズ分だけ記録されます。また、この際にはログフルとは扱いません。スクリプトの 記録サイズが大きくなることが予想される場合はスクリプトログのサイズを大きくしてください。

【備考3】

ログは更新があれば 30 秒以内に自動的に Flash-ROM に保存されます。但し、一度書き込むと一定時 間書き込みを保留するようにしております。保留時間はログごとに異なります。

・イベントログ 2 分

・その他のログ 5 分

UPS の出力が停止した際、およびシャットダウン処理後に UPS へ停止指示を発行した際はこれらに関 係なく、すぐに保存されます。バッテリ放電終止時にも保存を試みますが、放電終止になりますと、3KVA 未満の UPS ではすぐに UPS が完全停止するため、保存する時間が無く、通常は保存されません。 また、ボードを UPS から抜く場合は前もって「再起動/パラメータ保存/読出/初期化」の「パラメータ保存」 を行うことでもすぐに保存されます。

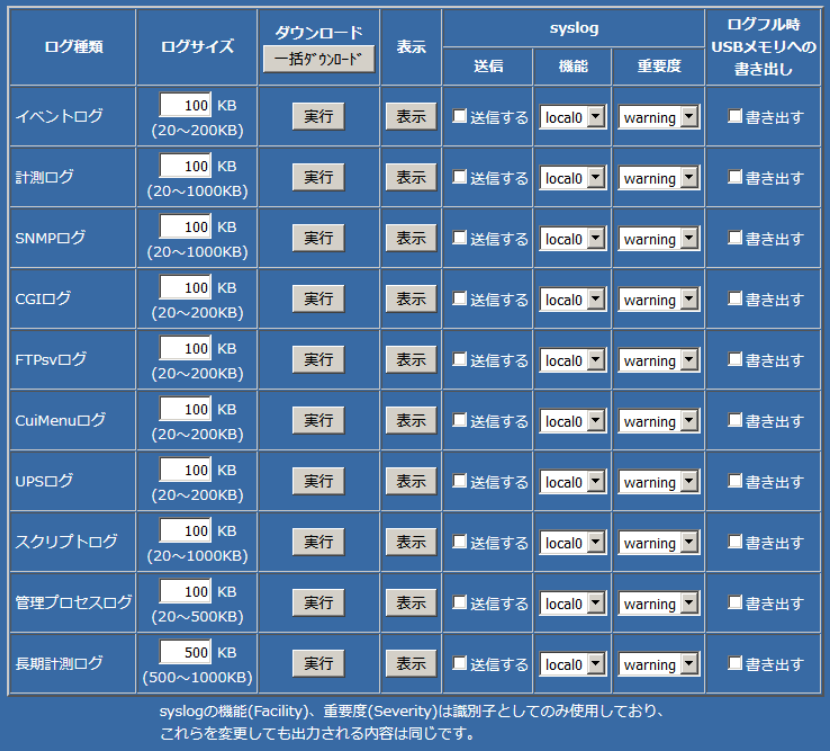

10-6-2-1. ログの種類と内容

下記ログの記録は一時ログファイルへの書き込みであり、Flash-ROM への保存は『10-6-2.「ログ設定」』 の【備考3】のタイミングとなります。

(1) イベントログ

各種イベント発行時にイベント、およびイベントではないですが、重要な項目を記録します。 いくつかのイベントでは詳細情報も記録します。下記は停電状態になった際の「UPS 警告発生 」 の例です。複数の警告が発生している場合は下記のように列記されます。

2017/04/01, 9:46:17,UPS 警告発生 (バッテリ運転中 入力電圧低下)

次のようなイベントが記録されることがあります。

・UPS 警告発生 (警告回復済み)

警告発生時間が短く、Advanced NW boardⅡが UPS に詳細を問い合わせた時点では警告状態が解 除されている場合、「UPS 警告発生 (警告回復済み)」と記録します。

主に、瞬間的な停電や過負荷の際に記録されます。瞬間的な停電の場合、下記「AC 停電発生 (回復 済み)」も記録されます。

・AC 停電発生 (回復済み) 停電時間が短く、Advanced NW boardⅡが UPS に詳細を問い合わせた時点では停電状態が回復し ている場合、「AC 停電発生 (回復済み)」と記録します。

Advanced NW boardⅡが起動前に停電が発生したり回復した場合、最後に発行したイベント以外は無 視します。そのため、起動中に発生したイベントは最後のイベント以外はイベントログに記録が残らな いことがあります。例えば停電発生時は通常は

UPS 警告発生

AC停電発生

の順にイベントログに記録されますが、ボード起動時は最後のイベント以外は無視しますので、

AC停電発生

のみ記録されます。

これらの場合、最後に発行したイベントに従って処理されます。上記の場合、シャットダウン設定がさ れている場合はシャットダウン処理を行います。

イベント以外の項目は項目部分を[...]で囲んでいます。以下は 1 日に 1 回、ボードが動作していること を記録するために 0 時 30 分に記録する内容です。

2017/04/0213, 0:30:00,[管理プロセス正常動作中: Ver.5.00.00 20 ヶ月]

イベントやイベント以外のメッセージは『13-5. イベント番号、イベント名、発行タイミング一覧』を ご参照ください。

(2) 計測ログ

日付、時間、入力電圧、出力電圧、負荷率、温度、バッテリ容量、バッテリ電圧、入力周波数、出力周 波数、最高入力電圧、最低入力電圧、イベント名の順に記録します。イベント発行時、および初期値で は 60 秒毎に記録しています。

記録間隔を 15 秒~3600 秒の間で設定可能です。

定期的な記録とは別にイベントが発生した場合にも計測ログを記録します。その際、電圧等は最新の情 報を UPS より取り込みます。

下記は計測ログの例で、「ログ表示」画面での表示ですので、上が新しい時刻です。

2017/05/18,17:05:16,102V,102V, 11%,36℃,100%, 6.7V,50.0Hz,50.0Hz,102V,102V ←定時記録 2017/05/18,17:05:13,102V,102V, 11%,36℃, 97%, 6.7V,50.0Hz,50.0Hz,102V,102V,正常動作中 2017/05/18,17:05:03,102V,102V, 0%,36℃, 75%, 6.5V,50.0Hz,50.0Hz,102V,102V,UPS 警告回復 2017/05/18,17:05:01,102V, 99V, 0%,36℃, 67%, 6.4V,50.0Hz,50.0Hz,102V,102V,AC電源復旧 2017/05/18,17:04:53, 0V, 99V, 0%,37℃, 73%, 6.3V, 0.0Hz,50.0Hz,101V, 0V,AC停電発生 2017/05/18,17:04:50, 0V, 99V, 0%,37℃, 76%, 6.3V, 0.0Hz,50.0Hz,102V, 0V,UPS 警告発生 2017/05/18,17:04:15,102V,102V, 0%,37℃, 96%, 6.6V,50.0Hz,50.0Hz,102V,102V ←定時記録

"17:04:15"に定時記録後、"17:04:50"に停電が発生、その後復電し、"17:05:16"に次の定時記録をした際のロ グです。

なお、前製品 Advanced NW board との互換を保つように、バッテリ電圧、最高入力電圧、最低入力電 圧、イベント名、単位の記録の有無は設定可能です。

これらは下記の『10-6-2-7. ログ設定のオプション』の「計測ログのオプション」で設定します。

【備考1】

最高入力電圧、最低入力電圧は実効値の最高、最低電圧です。そのため瞬間的な上昇や低下ではほと んど変化しないことがあります。

【備考2】

ログは初期値の設定では 1 行あたり 75byte(イベント名を含まず)になります。

ログサイズは初期値では 100Kbyte(102400byte)ですので、1365 行になり、記録間隔を 60 秒にしま すと、約 22 時間となります。

長期間残したい場合はログサイズを大きくするか、「ログ記録間隔」を長くしてください。

【備考3】

記録される値には、10%前後の誤差があります。

【備考4】

短い間隔にて変化した値は、記録されない場合があります。

【備考5】

バッテリ容量はバッテリ電圧から求めていますが、バッテリ電圧の読み取りセンサーにある程度の誤 差があるため、ある一定電圧以上なら容量を 100%としております。これは UPS の機種ごとに異なり ます。また、電圧の読み取り誤差のため、100%にならない事があります。

【備考6】

バッテリ容量はバッテリ電圧から求めています。

バッテリ電圧が変化したのにバッテリ容量が変化しない、逆に、バッテリ容量が変化したのに、バッ テリ電圧は変化していないという現象が発生する事があります。

【備考7】

UPS との通信のサンプリング周期は約 25 秒となっております。ログの値には最大 25 秒程度の遅れ があります。

(3) SNMP ログ

SNMP マネージャーからのアクセス情報や TRAP の送信情報、IP アドレス等を記録します。

TRAP は下記のように記録されます。

2015/09/09, 9:46:18,[Trap] ->[192.168.0.77],oid:1.3.6.1.2.1.33.2.3

oid:1.3.6.1.2.1.33.1.6.2.1.1.6::[INTEGER]:1

oid:1.3.6.1.2.1.33.1.6.2.1.2.6::[OBJECT\_ID]:1.3.6.1.2.1.33.1.6.3.6.0

この例は停電発生時のログです。

日時の後の[Trap]が TRAP であることを表しています。

その後の IP アドレスが送信先です。

「oid:」は TRAP を表す ObjectID です。詳しくは「JEMA・MIB 対応表」や「RFC1628・MIB 対応表」 をご参照ください。

先頭に日時がない行は上の[Trap]に含まれるオブジェクトです。

受信とその応答は下記のように記録されます。

2015/09/02,17:41:23,[Recv] <-[192.168.0.50],oid:1.3.6.1.2.1.33.1.8.4.0(GETBULK) ReqNum(4) 2015/09/02,17:41:23,[Send] ->[192.168.0.50],oid:1.3.6.1.2.1.33.1.8.5.0::[INTEGER]:1

oid:1.3.6.1.2.1.33.1.9.1.0::[INTEGER]:100

oid:1.3.6.1.2.1.33.1.9.2.0::[INTEGER]:50

oid:1.3.6.1.2.1.33.1.9.3.0::[INTEGER]:100

日時の後の[Recv]が受信、「Send」が送信であることを表しています。

その後が送信元、送信先の IP アドレスです。

「oid:」は受信、または送信した ObjectID です。

受信の場合、(コマンド)が記録されます。次の物があります。

・GET

指定した oid の情報を 1 つだけ取り出したい場合に使用されます。

日時が無い場合、上のオブジェクトと一緒に発行されています。

・GETNEXT

指定した oid の次に有効なオブジェクトを要求する場合に使用されます。

・GETBULK

GETNEXT と同様に指定した oid の次に有効なオブジェクトを要求しますが、その際にいくつ読み出 すのかの指定があり、 RewNum(n)で記録されます。n 個を続けて返します。

・SET

指定した oid の設定を行います。

その結果のオブジェクトを返します。

SET では複数を指定出来ますので、その場合は

2015/09/09, 9:39:26,[Recv] <-[192.168.0.50],oid:1.3.6.1.2.1.33.1.8.1.0(SET)::[INTEGER]:2 oid:1.3.6.1.2.1.33.1.8.2.0::[INTEGER]:1

の様に複数の行になります。この場合、2 行目以降には"(SET)"の文字列は記録していません。

上記のログでは 1 行目の 1.3.6.1.2.1.33.1.8.1.0(upsShutdownType)で 2(system のシャットダウン)、

2 行目では 1.3.6.1.2.1.33.1.8.2.0(upsShutdownAfterDelay)を発行しているため、指示シャットダウン が行われます。

【備考】

「GET を記録する」を有効にするとログ記録処理のため、SNMP の問い合わせに対する応答が遅く なります。多くの問い合わせを行うと全てが終わるのに時間がかかり、SNMP マネージャー側でタイ ムアウトになる可能性があります。そのため、初期値では GET はログに残さないようになっていま す。GET もログに残す場合は SNMP マネージャー側でタイムアウト時間を長くするなどの設定が必 要になることがあります。

(4) CGI ログ

Web 画面での設定や操作があったことを記録します。

通常、変更があった部分のみ記録しますが、重要な部分では常に記録します。

なお、パスワードは表示しないか、伏せ字になっています。

(5) FTPsy  $\Box$   $\Box$ 

FTP サーバ機能(ftpsv)をご使用になった際に、ログインユーザ名、通信元の IP アドレスと ftp コマン ド("STOR"(put 操作)や"PASS"(パスワード入力)等)を記録しています。

パスワードでは内容がわからないように「\*\*\*\*\*\*\*\*」固定にしています。

ftp コマンドに関するお問い合わせはご遠慮いただきますようお願いいたします。

(6) CuiMenu ログ

telnet や ssh でボードにアクセスしてボードの制御を行う「CUI メニュー」の操作記録を CuiMenu ロ グに残します。

telnet なのか ssh でログインしたのか、および行った操作を記録します。

また、ssh は常にログインした接続元の IP アドレスを記録しますが、telnet は DNS が正しく設定され ていないと接続元の IP アドレスが"0.0.0.0"となります。あらかじめご了承いただきますようお願いい たします。

(7) UPS ログ

UPS 動作のログを記録します。

このログは調査用のものですので、内容に関するお問い合わせはご遠慮いただきますようお願いいたし ます。

(8) スクリプトログ

スクリプトのホストとの通信内容、コマンドの処理等を記録します。

telnet や ssh でサーバから拒否された場合や中断した場合、telet、ssh の出力したメッセージをログに 残しています。これにより、何が理由で通信できないかを把握しやすくなっっています。

例えば下記はパスワード認証しかサポートしていない ssh サーバに「パスワード認証を使用しない」に してログインしようとしたときのスクリプトに残されているログです。

\*\*fnc EndMsg [Failed to add the host to the list of known hosts (/usr/local/snmp5/.ssh/known\_hosts).

Permission denied (publickey, password, keyboard-interactive).]

なお、1行目の

[Failed to add the host to the list of known hosts (/usr/local/snmp5/.ssh/known\_hosts).]は

ssh サーバと交換した鍵をボード内に保存しようとしますが、仕様上、保存しないようにしているため に表示されます。

これらのメッセージは、Advanced NW boardⅡの設定、ユーザ様のネットワーク環境、ターゲット側の telnet/ssh サーバの設定により、様々な内容が表示されますので、これらメッセージについてのお問い 合わせはご遠慮いただきますようお願いいたします

【備考1】

全ログとも 1 レコードごと先頭に日時を入れており、表示やダウンロードではレコードの先頭から始 まるようにしておりますが、スクリプトログはスクリプト実行中の一連の表示を 1 レコードとするた め、1 レコードが非常に長くなることがあります。他のログではレコードの先頭から表示やメール送 信等を行いますが、スクリプトログで同じ事を行うと、捨てられる部分が発生しますので、レコート

の途中からでも表示やメール送信等を行うようにしています。そのため、先頭は途中から始まってい ることがあります。あらかじめご了承いただきますようお願いいたします。これはログ表示やログ送 信、USB メモリへの書き出し、いずれでも発生します。

# 【備考2】

スクリプト実行中にエラーが発生し、スクリプト設定により、リトライを行った場合、スクリプトロ グには最後の処理だけが記録されます。

### 【備考3】

スクリプトログは、スクリプト処理中はログ内容を内部で貯めておき、スクリプト処理が終わってか らスクリプトログに追記します。その際に、スクリプトログのログサイズより追記するログデータの 方が大きい場合、ログサイズに収まるように前もって切り詰めます。そのため、メールでのログ送信 では切り詰められた後のみとなります。

syslog は切り詰める前に全てを送信します。

### (9) 管理プロセスログ

管理プロセス上のログを記録します。

イベントログでは把握できない管理プロセスの動作状況を記録するようにしました。

このログは調査用のものですので、内容に関するお問い合わせはご遠慮いただきますようお願いいたし ます。

### 【備考】

管理プロセスログには各ログのメール送信の記録も残していますが、この中に管理プロセスログの送 信時の記録は仕様上、残していません。

# (10) 長期計測ログ

日付、時間、入力電圧、出力電圧、負荷率、温度、バッテリ容量、バッテリ電圧、入力周波数、出力周 波数の順に記録します。1 時間に記録しており、記録間隔は変更できません。

(2)の計測ログと同じ情報を記録しますが、記録間隔を 1 時間、サイズを 500Kbyte(500~1000Kbyte)、 記録する情報を最小限とするととにより、1 年以上の記録が可能です。

(2)の計測ログではイベント発行時にも記録しますが、本ログはイベント発行時でも記録しません。 本機能は Ver.5.01.02 より追加となりました。

# <sup>10</sup>-6-2-2.ログサイズ

ログのサイズを設定します。初期値では長期計測ログのみ 500Kbyte、その他は 100Kbyte です。

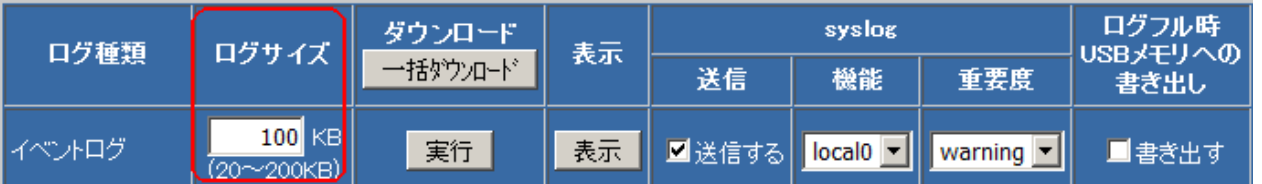

ログのサイズは最小は 20Kbyte ですが、最大サイズはログの種類毎に異なります。指定範囲を超えた設定 を行った場合は自動的に最小、最大に丸められます。

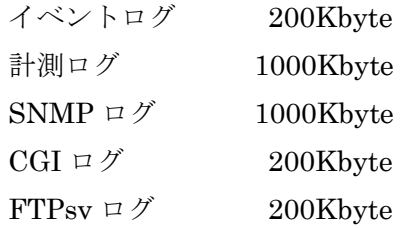

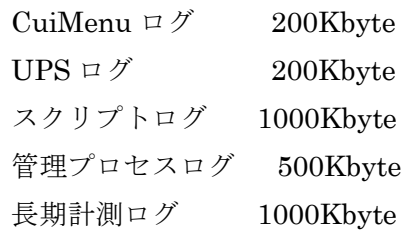

# <sup>10</sup>-6-2-3.ダウンロード

ログをお使いの PC にダウンロードします。

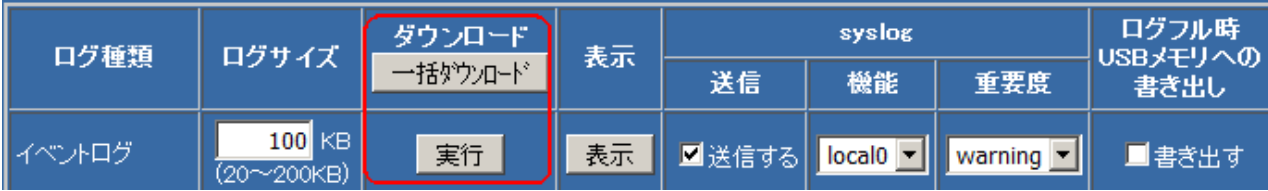

一括ダウンロードと個別のダウンロードがあります。

一括ダウンロードは全ログを 1 つの zip ファイルにまとめてダウンロードします。全てのログファイルの 読み出し、変換処理を行いますので、ダウンロード画面に変わるまで 10 数秒ほどかかります。

個別ダウンロードは各ログの「実行」ボタンをクリックすることで、それぞれのログをダウンロードしま す。

いずれもボタンを押すと、下記のダウンロード画面が表示されます。

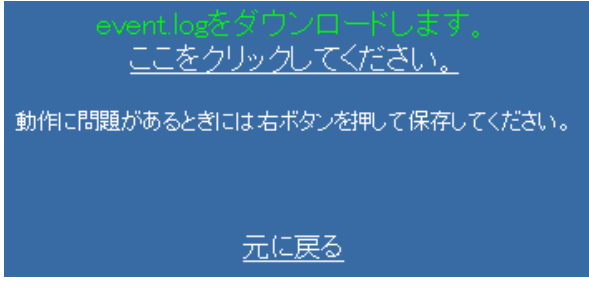

"ここをクリックしてください"部分をクリックするとダウンロード動作に入ります。

ブラウザによっては拡張子".log"はメモ帳等エディタで開くことがあります。その場合はマウスの右ボタン を押して「対象を保存」等で保存してください。

ログファイルの文字コードは『10-6-2-7. ログ設定のオプション』の「ダウンロードのオプション」の「ダ ウンロード時の漢字ホーマット」で「Shift-JIS、EUC、JIS、UTF-8」が設定できます。

EUC は改行コードが LF(0x0A)のみですが、その他は CR(0x0D),LF(0x0A)です。

ログのファイルには以下のものがあります。

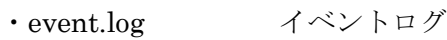

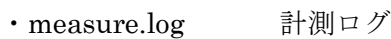

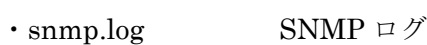

・cgi.log CGI ログ

- $\cdot$  ftpsv.log FTPsv ログ
- ・cuimenu.log CuiMenu ログ
- ・ups.log UPS ログ
- ・script.log スクリプトログ
- ・manager.log 管理プロセスログ
- ・longmeasure.log 長期計測ログ

### <sup>10</sup>-6-2-4.表示

各ログの内容を表示します。

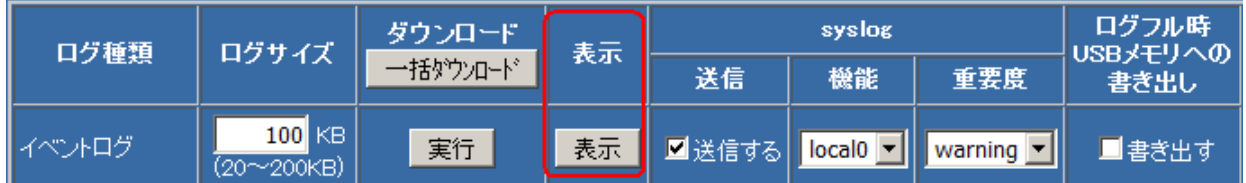

表示方式は「ログ表示」画面とほぼ同等ですが、「ログ表示」では降順(上が新しく、下が古い)でしたが、 ここでの表示は昇順(上が古く、下が新しい)で表示します。

#### $10-6-2-5$ . syslog

syslog 機能を使いますと、イベント等のログ情報をリアルタイムに syslog サーバに送信することが出来ま す。ここでは syslog を使うための設定を行います。

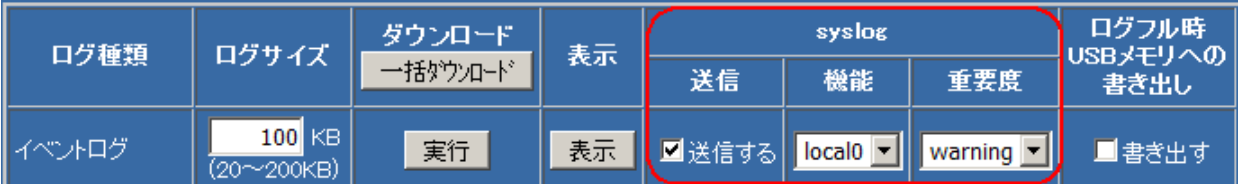

なお、syslog を受けるサーバ側も設定する必要があります。詳細は『10-6-2-9. サーバ側の syslog 設定例』 をご参照ください。

syslog 送信は UDP のポート番号 514 を使用しており、変更は出来ません。

(1) 送信

「送信する」にチェックを入れると syslog を送信します。

(2) 「機能」と「重要度」

機能(Facility)、重要度(Severity)はあくまで識別子としてのみ使用しており、これらを変更しても 出力される内容は同じです。

サーバ側では機能(Facility)、重要度(Severity)を使い、ログの振り分けを行うことが可能です。詳しく はサーバ側の syslog のマニュアル等を参照ください。

#### **10-6-2-6. ログフル時、USB メモリへの書き出し**

USB ポートに USB メモリが挿さっている場合、「書き出す」にチェックを入れると、ログがフルになった 時点で、USB メモリに upslog というディレクトリを作り、その下にログファイルを書き出します。

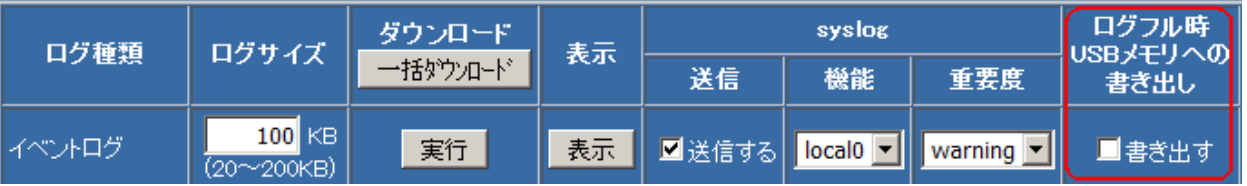

主に、外部へのネットワーク環境が無く、メールや syslog が使えない状況で長期にわたってログを採取 したい場合などに使用します。

メールのフル送信と同じタイミングで書き出しを行います。

また、以下の操作でもログの USB メモリへの書き出しを行います。

- ・『10-6-4.「再起動/パラメータ保存/読出/初期化」』の『(1)「パラメータ保存」ボタン』を押したとき
- ・『13-1. コンソールメニューの操作』の「s(Save / reboot)→1(Save)」を行ったとき
- ・『4-3. CONFIG スイッチの動作モード』で CONFIG スイッチを 1 にし、INIT ボタンを 0~3 秒間の 2 度押しでのパラメータ保存を実行したとき

ログフルでの書き出しでは、前回書き出した以降を書き出します(重複しません)が、上記の操作はログフル

とは見なしませんので、操作ごとに前回フルで書き出した以降を書き出しますので、次のログフルでの書 き出しと重複します。フルによる保存、操作による保存ともファイル名等に違いはありませんので、ご注 意ください。

ログのファイル名は、イベントログの場合

### event.YYMMDDhhmmss.log

最初の"event"部分がログの種類です。ログの種類には以下のものがあります。

・event イベントログ

・measure 計測ログ ・snmp SNMP ログ

・cgi CGI ログ

- ・ftpsv FTPsv ログ
- ・cuimenu CuiMenu ログ
- ・ups UPS ログ
- ・script スクリプトログ
- ・manager 管理プロセスログ
- ・longmeasure 長期計測ログ

次の"YYMMDDhhmmss"はログを作成した日時となっています。

このファイルの漢字フォーマットは『10-6-2-7.ログ設定のオプション』の「USB メモリへの書き出しオプ ション」で設定可能です。

USB メモリには追加のみ行いますので、長期間、ログを保存する場合はある程度空き容量があるものをご 使用ください。

USB メモリへの先込み中はボードの 4 つの LED の内、左 2 つが高速で点滅しています。

◎◎●● :USB メモリへの書き出し中の LED の状態。左 2 つが高速(400mS サイクル)に点滅。

#### 【備考1】

仮に計測ログを 1 分間に 1 回、記録し、初期値の設定では 1 行あたり約 75 バイトとなります。ログサイ ズを 1000Kbyte に指定した場合、1000Kbyte/75byte/60 分/24 時間≒約 9.5 日 でログフルとなります。 1 年間で約 39Mbyte となります。

その他のログは停電等の発生、ブラウザでの操作、SNMP マネジャーからの問い合わせ等で保存回数が 多くなります。

# 【備考2】

「ログフル時の USB メモリへの書き出し」はログエリアに新たなログを追記する際に、「ログサイズ」を 超える場合に行われます。そのため、書き込まれるサイズはログサイズと一致するとは限りません。特に スクリプトログはスクリプト処理の内容を一旦保持し、終了した場合にログに一気に追記するため、追記 する前にログサイズを超えるかの判定を行い、超える場合はそれまでのログを書き込みため、場合によっ ては非常に小さいログが書き込まれる事があります。

# 【注意】

全ての USB メモリがご使用になれるわけではありません。操作やフォーマットの仕方や種類によっては認識し ない事があります。USB メモリを認識しているかどうかはボードの LED で確認できます。詳しくは『4-6.USB ポートの使い方』の「(2) USB メモリ」の項をご参照ください。

# 10-6-2-7. ログ設定のオプション

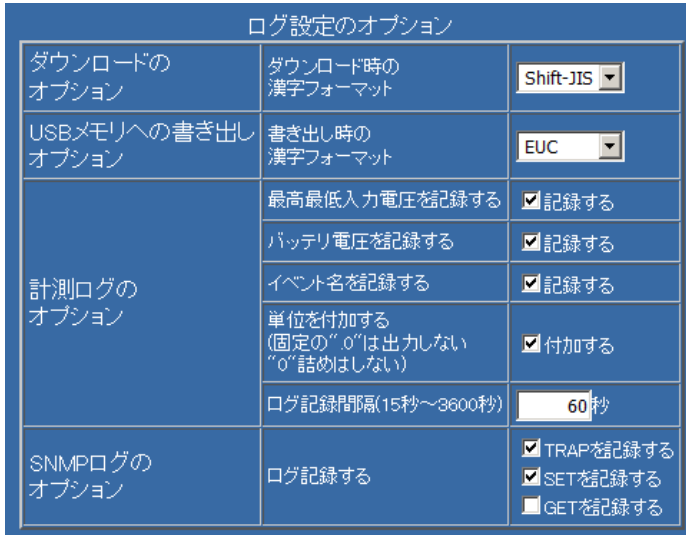

(1) ダウンロードのオプション

ダウンロード時の漢字フォーマットを「Shift-JIS、EUC、JIS、UTF-8」から選択可能となっておりま す。

EUC は改行コードが LF(0x0A)のみですが、その他は CR(0x0D),LF(0x0A)です。

初期値は Shift-JIS です。

(2) USB メモリへの書き出しオプション

ログフルで USB へログの書き出しを有効にしている際の USB メモリへの保存されるデータの漢字を ーマットを「Shift-JIS、EUC、JIS、UTF-8」から選択可能となっております。 EUC は改行コードが LF(0x0A)のみですが、その他は CR(0x0D),LF(0x0A)です。 初期値は Shift-JIS です。

(3) 計測ログのオプション

計測ログに関するオプションを設定します。

(3-1) 最高最低入力電圧を記録する

この項目にチェックを入れると、前回のログ記録から今回のログ記録までの間の実効値の最高入力電 圧、最低入力電圧を記録します。

初期値は記録します。

【備考】

最高入力電圧、最低入力電圧は実効値の最高、最低電圧です。そのため瞬間的な上昇や低下ではほと んど変化しないことがあります。

- (3-2) バッテリ電圧を記録する
- 計測ログにはバッテリ容量が記録されていますが、バッテリ容量はバッテリ電圧から求めています。 バッテリ容量はバッテリ限界イベントになる電圧で 0%になるように設計されています。そのため、バ ッテリがほとんど充電されていない場合も容量が 0%となり、判別がつきません。この項目にチェック を入れるとバッテリ電圧を記録します。なお、UPS の機種によりバッテリ電圧は異なります。 初期値は記録します。

(3-3) イベント情報を記録する

イベントを発行した場合、同時に計測ログも記録を残していますが、この項目にチェックを入れると その際のイベント名を記録します。なお、イベントログには「UPS 警告発生」は後ろに詳細を記載し ていますが、ここではイベント名のみとなります。詳細を確認したい場合はイベントログをご確認く ださい。

初期値は記録します。

(3-4) 単位を付ける(固定の".0"は出力しない、"0"詰めはしない)

ログの数値に単位を付けます。

- また、常に固定の".0"は出力しません。入力電圧、出力電圧、負荷率、バッテリ容量、最高入力電圧,最 低入力電圧の小数点以下は常に"0"ですので表示しません。
- 桁数に満たない場合、"0"ではなく、スペースにします。
- 初期値は単位を付けます。
- (3-5) ログ記録間隔
	- 計測ログの記録間隔を 15 秒~3600 秒で指定します。
	- 初期値は 60 秒です。
- (4) SNMP ログのオプション
	- SNMP ログを記録する場合、TRAP 、SET、GET 毎にログに記録するかを指定できます。
	- (4-1) TRAP を記録する
	- Advanced NW boardⅡが発行する TRAP をログに記録します。
	- 初期値は記録します。
	- (4-2) SET を記録する
		- SNMP マネージャーからの設定をログに記録します。
	- 初期値は記録します。
	- (4-3) GET を記録する
		- SNMP マネージャーからの問い合わせとその返答をログに記録します。

### 初期値は記録しません。

【備考】

「GET を記録する」を有効にするとログ記録処理のため、SNMP の問い合わせに対する応答が遅く なります。多くの問い合わせを行うと全てが終わるのに時間がかかり、SNMP マネージャー側でタイ ムアウトになる可能性があります。そのため、初期値では GET はログに残さないようになっていま す。GET もログに残す場合は SNMP マネージャー側でタイムアウト時間を長くするなどの設定が必 要になることがあります。

#### 10-6-2-8. syslog 設定

「syslog」で「送信する」にチェックが入っている場合、ここで syslog に関する設定やテスト送信を行い ます。syslog 機能を使いますと、イベント等のログ情報をリアルタイムに syslog サーバに送信することが 出来ます。

なお、syslog を受けるサーバ側も設定する必要があります。詳細は『10-6-2-9. サーバ側の syslog 設定例』 をご参照ください。

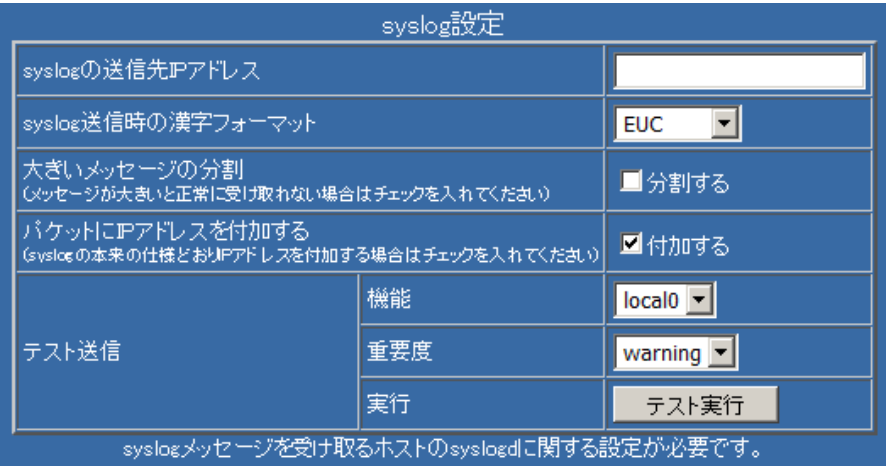

【注意】

Advanced NW boardⅡの syslog は UDP を使用し通信されております。UDP の特性上、通信は保証さ れておりません。サーバやネットワークの負荷によっては消失することがあります。

(1) syslog の送信先 IP アドレス

syslog データを受け取るサーバの IP アドレスを設定します。

サーバ側ではネットワーク上からの syslog データを受け取る設定にする必要があります。

(2) syslog 送信時の漢字フォーマット

いくつかのログには漢字が使われています。ログを受け取るサーバの漢字設定にあわせてください。 Shift-JIS、EUC、JIS、UTF-8 から選択可能です。改行コードはいずれの漢字フォーマットでも LF(0x0A)

のみです。

初期値は他の設定と異なり、EUC です。

(3) 大きいメッセージの分割

メッセージが大きいため正常に受け取れない場合はチェックを入れてください。

Windows 用 syslog のフリーソフトなどに該当するものがあります。

(4) パケットに IP アドレスを付加する

初期値ではパケットには送信元の IP アドレスを付加します。

前製品 Advanced NW board の Ver.4.04.以前は IP アドレスを付加しておりませんでした。互換を保つ ため、この設定を用意しております。

(5) テスト送信

syslog が正しく送信できるかを判断するためにテスト送信を行うことが出来ます。 テスト送信時には「機能(Facility)」、「重要度(Severity)」を指定して送信できます。 送信時のメッセージは「UPS syslog 送信 test.」となります。

#### <sup>10</sup>-6-2-9.サーバ側の syslog 設定例

全てに共通しますが、UDP のポート 514 番を受信できるように設定してください。

# <RedHatLinux のホスト側設定例>

RedHatLinux では syslog の制御は<u>/etc/syslog.conf</u> で定義します。なお、/etc/syslog.conf の変更や syslogd の再起動は管理者権限が必要となります。

例えばイベントログは/var/log/upsevent、計測ログは/var/log/upsmeasurement、それ以外は全て /var/log/upslog に振り分けたいとします。/etc/syslog.conf を確認し、local0 から local7 で未使用なも のを探します。例えば local1 が未使用であれば/etc/syslog.conf には以下の 3 行を追加します。

- local1.=info /var/log/upsevent
- local1.=notice /var/log/upsmeasurement

local1.debug /var/log/upslog

次に syslog が外部からのメッセージを受け取るように設定します。尚、"local1.debug " と"/var/log/upslog" の間はスペースではなく、タブで区切ってください。RedHatLinux であれば /etc/init.d/syslog に起動コマンドが記述されています。syslogd を起動している部分を探すと start $()$  {

#### echo -n \$"Starting system logger: "

### daemon syslogd \$SYSLOGD\_OPTIONS

が見つかります。オプション"-r"を追加すると Advnaced NW boardⅡ等の外部からのメッセージも受 け取るようになりますので、

# daemon syslogd –r \$SYSLOGD\_OPTIONS

の様に変更します。以上が終われば syslogd を再起動します。RedHat Linux であればコンソールよ り

### /etc/init.d/syslog stop

#### /etc/init.d/syslog start

と入力すると再起動します。その後、本ボードのログメニューの syslog に関する項目を設定します。 syslog の「送信」は必要なもののみチェックを入れます。ここではイベントログ、計測ログ、CGI ロ グ、システムログが必要なものとし、これらにチェックを入れます。「機能」は先にチェックを入れた ログは全て「local1」にします。重要度はイベントログを"Info"に、計測ログを"Notice"に、他の2つ は"Warning"に設定します。下の項目の「syslog の送信先 IP アドレス」は先に設定した Linux 機の IP アドレスを指定します。「syslog 送信時の漢字フォーマット」は通常は"EUC"にします。もし、ロ グに文字化けが発生する場合は他のものに変更してください。全てを設定しましたら最下位行の「設 定」をクリックします。

以上の操作で、本ボードのイベントログは Linux の/var/log/upsevent に、計測ログは/var/log/ upsmeasurement に、他のログは/var/log/upslog に記録されます。

上記は Linux、特に RedHat に関する記述ですが、他のディストリビュータの Linux、および Unix で は syslogd の起動方法が若干異なる程度で、ほぼ同じ方法で設定できます。

#### <Solaris9 のホスト側設定例>

syslog 設定ファイル (/etc/syslog.conf) の修正を上記 RedHatLinux と同様に変更してください。 Solaris9 では初期値で外部からのメッセージを受け取るようになっていますが、syslog 起動設定ファ イル(/etc/init.d/syslog)を確認し、-t オプションが指定されていた場合は、取り除く必要があります。 下記は Solaris9 の syslog 起動設定ファイル(/etc/init.d/syslog)の初期値(外部からのメッセージを受 け取る)の設定です。/usr/sbin/syslogd >/dev/msglog 2>&1 &

# <MacOSX のホスト側設定例>

syslog 設定ファイル(/etc/syslog.conf)の修正を上記 RedHatLinux と同様に変更してください。 MacOSX では初期値では外部からのメッセージを受け取らない設定になっています。syslog 起動設定 ファイル(/etc/rc)を修正し、下記のように-s オプションを削除してください。

#/usr/sbin/syslogd -s -m 0

↓

# <rsyslogd の設定例>

近年は syslogd より高度な rsyslogd が多くのシステムで使用されるようになっております。 rsyslogd は syslogd と設定方法が異なります。CentOS 7.0 での設定例を以下に記します。 rsyslogd の設定ファイルは /etc/rsyslog.conf で行います。

初期値では Advnaced NW boardⅡ等の外部からの受信はしないようになっておりますので、

# Provides UDP syslog reception

#\$ModLoad imudp ; 先頭の"#"を削除

#\$UDPServerRun 514 ; 先頭の"#"を削除

の下位 2 行の先頭の"#"を削除し、設定を有効にします。

# Provides UDP syslog reception

\$ModLoad imudp

\$UDPServerRun 514

受信したメッセージを振り分ける設定は

# #### RULES ####

以降で設定します。設定は上から順に条件判断を行います。初期値では上位行に

\*.info;mail.none;authpriv.none;cron.none /var/log/messages

とありますので、Advanced NW boardⅡの syslog 設定の重要度に"info"を設定した場合、例えばイベ ントログの送信を機能 local1、重要度 info にして、これをログファイルに保存したい場合、先の行よ り上に

# local1.info /var/log/NW\_board\_II\_Event.log

とします。詳しくは rsyslog の公式サイト http://www.rsyslog.com/doc をご参照ください。 設定の変更が終わりましたら、

# service rsyslog restart

を実行し、rsyslogd を再起動してください。

# 10-6-3.「ログメール設定」

画面左の「メンテナンスメニュー」の「ログメール設定」をクリックすると、ログメール設定画面が表示 されます。ログを外部のメールサーバに送信するための設定を行います。 アカウント"upsuser"(初期値)でなければメニューリストにメニューが表示されません。

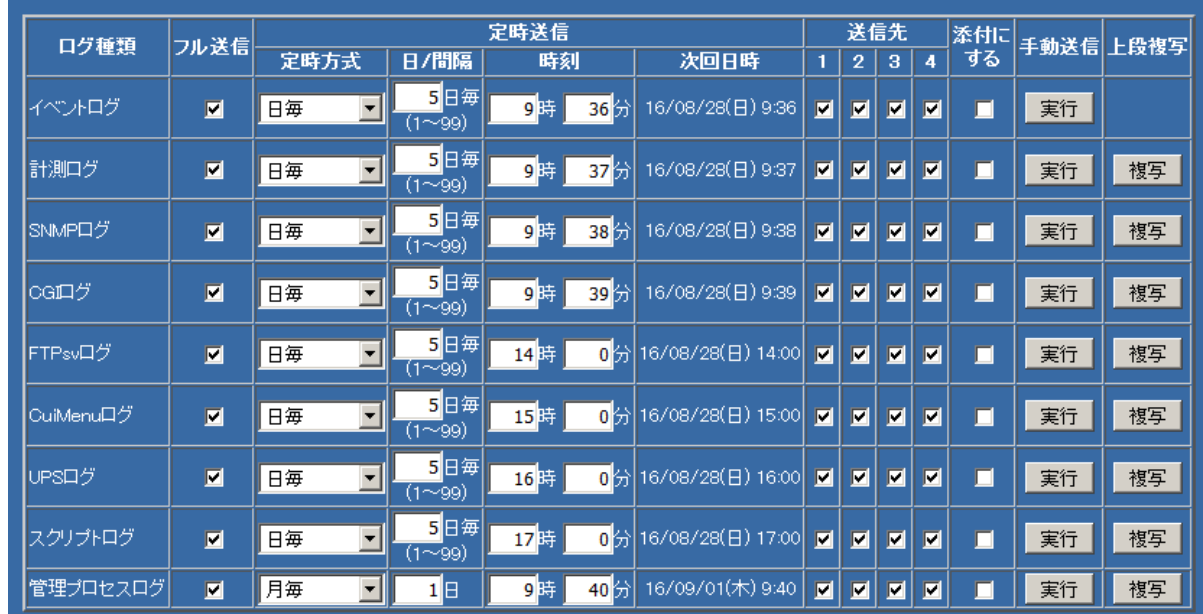

ログメール機能にはログエリアが一杯になった際に送信する「フル送信」と定期的に送信する「定時送信」 があります。

例えばイベントログは停電や指示による停止等がほとんどないとログに追記されず、フルになるまでに 1 ~2 年を要することがあります。このような場合は定時送信を使用します。計測ログは定期的に追記され ますので、定時送信の間隔が長いと、古いログが上書きされますので、このような場合はフル送信を使用 します。フル送信、定時送信は併用できますので、運用にあわせてご利用ください。

フル送信、定時送信とも、それぞれが一度送信した部分は重複して送信しませんが、フル送信と定時送信 は別々に管理しておりますので、それぞれでは重複が発生します。

メール送信の設定はログの種類毎に設定可能です。

## <sup>10</sup>-6-3-1.フル送信

ログが「ログ設定」の「ログサイズ」に指定されたサイズに達した場合、送信されます。一巡し、前回送信 した部分に達しようとすると、送信を繰り返します。

前回の送信した部分以降を送信しますので、送信された内容に重複はありません。

【備考】

「フル送信」はログエリアに新たなログを追記する際に、「ログサイズ」を超える場合に送信されます。 そのため、送信されるサイズはログサイズと一致するとは限りません。特にスクリプトログはスクリプ ト処理の内容を一旦保持し、終了したときにログに追記しますが、追記する前にログサイズを超えるか の判定を行い、超える場合はそれまでのログを送信するため、場合によっては非常に小さいログが送信 される事があります。

#### <sup>10</sup>-6-3-2.定時送信

指定した間隔毎にログを送信します。ログに一切追記がなくても送信します。 前回の送信した部分以降を送信しますので、送信された内容に重複はありません。 以下の設定で指定できます。

(1) 定時方式

以下の指定が可能です。

(1-1) 日毎

日毎に切り替えると、「日/間隔」の内容が「[ ]日毎」に切り替わります。例えば「5」と指定すると、 5 日毎に送信します。

1~99 日を指定できます。

(1-2) 曜日毎

曜日毎に切り替えると、「日/間隔」の内容が「[日曜日]~[土曜日]」に切り替わります。

送信したい曜日を選択します。毎週、その曜日に送信します。

(1-3) 月毎

月毎に切り替えると、「日/間隔」の内容が「[ ]日」に切り替わります。

送信したい日を指定します。毎月、その日に送信します。

31 日を指定した場合、31 日がない月の場合は翌月の 1 日の指定した時刻に送信します。

いずれも今日が該当日の場合、例えば「曜日毎」で[月曜日]を指定し、今日が月曜日の場合、指定した時 刻に達していない場合、送信日時は今日の指定した時刻となります。既に過ぎている場合、送信日時は 次回(この例では来週の月曜日)の時刻となります。

(2) 日/間隔

「定時方式」の指定により変わります。詳しくは「(1) 定時方式」をご参照ください。

(3) 時刻

送信する時刻を指定します。

(4) 次回日時

設定した内容から次回送信予定の日時を表示します。

または、「ログメール設定」画面を開いた時点での次回送信予定日時を表示します。

【備考】

同じ日時を指定された場合、同一時間に負荷が集中しないよう、各ログごとに 1 秒ずつ間隔を開けてお ります。

## <sup>10</sup>-6-3-3.送信先

送信先を指定します。1~4 まで指定でき、下記の「送信先メールアドレス 1~4」に登録されている送信 先に送信します。

ログ毎に送信先を変えたい場合に指定します。

#### <sup>10</sup>-6-3-4.添付にする

ログを添付ファイル形式で送信します。

チェックがない場合はメール本文にログが記載されます。

ログに漢字が含まれている場合、添付ファイル内の漢字フォーマットは『10-6-3-7. メール設定』の「添付 時の漢字フォーマット」によります。

ファイル名は以下のようになっています。(イベントログでの例)

#### event.xxxx.YYMMDDhhmmss.log

最初の"event"部分がログの種類です。ログの種類には以下のものがあります。

・event イベントログ

- ・measure 計測ログ
- ・snmp SNMP ログ

・cgi CGI ログ

- ・ftpsv FTPsv ログ
- ・cuimenu CuiMenu ログ
- ・ups UPS ログ
- ・script スクリプトログ
- ・manager 管理プロセスログ

次の"xxxx"は送信要因で以下のものがあります。

- ・full フル送信
- ・regu 定時送信
- ·all 手動送信(ログの内容を全て含んでいます)

その次の"YYMMDDhhmmss"はログを作成した日時となっています。

最後の"log"は拡張子で、『10-6-3-7.メール設定』の「(2) 添付時の拡張子」で"log", "txt", "csv"から選択で きるようになっています。

# <sup>10</sup>-6-3-5.手動送信

ログを設定された送信先に送信します。

フル送信や定時送信と異なり、毎回、ログの内容を全て送信します。

### <sup>10</sup>-6-3-6.上段複写

設定を容易にするため、前段の内容を複写します。

### 10-6-3-7.メール設定

ログをメール送信する際の設定を行います。

基本的なメール設定は『10-5-2. メール設定』で行います。

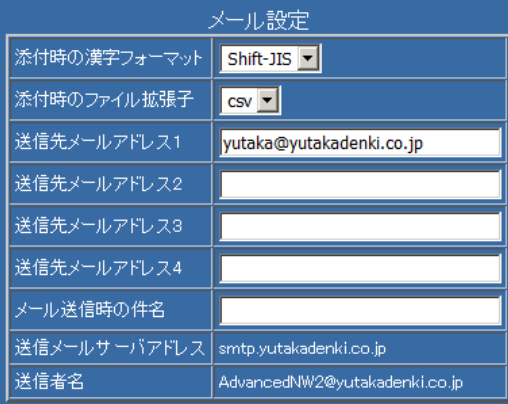

(1) 添付時の漢字フォーマット

ログを添付形式で送信する際の漢字フォーマットを「Shift-JIS、EUC、JIS、UTF-8」から選択可能と なっております。

EUC は改行コードが LF(0x0A)のみですが、その他は CR(0x0D),LF(0x0A)です。

初期値は Shift-JIS です。

(2) 添付時の拡張子

添付で送信する際にファイル名の拡張子を以下から選択できます。

なお、拡張子を変えてもファイルの内容は同じです。

・"log" 下記の"txt"の様にメール内展開や"csv"の様にアプリケーションを起動したくない場合に

指定します。

- ・"txt" これを指定するとメールクライアントによってはメール内に展開します。 但し、メールクライアントがサポートしていない漢字フォーマットでは文字化けを起こす ことがあります。
- ・"csv" メールクライアントによっては添付ファイルを開くと、表計算プログラム(Excle 等)で展開さ れます。但し、表計算プログラムがサポートしていない漢字フォーマットでは文字化けを起 こします。例えば Excle2013 は漢字フォーマットが Shift-JIS 以外は文字化けを起こします。 ログは","区切りになっていますが、SNMP ログ、CGI ログ、FTPsv ログ、UPS ログ、スク リプトログ、管理プロセスログは1レコードが複数行にまたがっていたり、涂中に","が入っ ておりますので、正しく表現できないことがあります。
- (3) 送信先メールアドレス 1~4

メール送信先のメールアドレスを 4 カ所まで設定可能です。 設定した送信先は『10-6-3-3. 送信先』で指定します。

(4) メール送信時の件名

メールのタイトル(件名)になります。

省略した場合は「ログ種類(イベントログ等):送信種類(フル送信/定時送信/手動送信)」となります。 以下の定義が使用できます。

- ・\$l :ログ種類(イベントログ等)
- ・\$i :IP アドレス
- ・\$m :送信者名
- · \$k : 送信の種類(フル送信/定時送信/手動送信)

(5) 送信メールサーバアドレス、送信者名

メールサーバ等の設定は『10-5-2. メール設定』で設定します。

【備考】

UPS が完全停止(Advanced NW boardⅡも停止)している間にメール送信予定日時を過ぎた場合、 Advanced NW boardⅡが起動後に送信します。その際にメール本文の「日時」の部分に

" (予定日時 20xx/xx/xx xx:xx) "と記録されます。

# 10-6-4. 「再起動/パラメータ保存/読出/初期化」

画面左の「メンテナンスメニュー」の「再起動/パラメータ保存/読出/初期化」をクリックすると、「再起動/パラ メータ保存/読出/初期化」画面が表示されます。

アカウント"upsuser"(初期値)でなければメニューリストにメニューが表示されません。

# 10-6-4-1.「パラメータ保存」ボタン

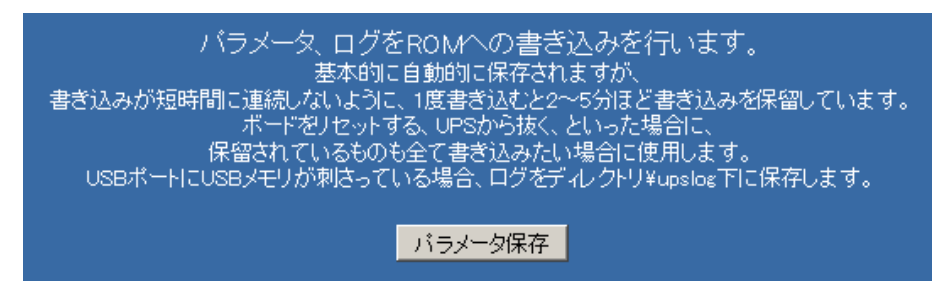

現在までに変更された「パラメータ」や、現在までに発生したログの内容を「Flash-ROM」へ書き込み ます。ログ、パラメータは自動的に保存されますが、Flash-ROM へ連続して書き込まないように処理を保 留するようになっています。ログやパラメータで保留の仕方は以下のようになります。

パラメータの自動保存は 10 秒以内に変更を繰り返している場合は保存されず、最後の変更後、約 10 約後 に保存します。

ログは一旦書き込んだ後、一定時間保留しています。(『10-6-2.「ログ設定」の【備考】』参照)

保留中に UPS の完全停止(オペレーションスイッチが OFF で UPS への電源供給を停止)したり、ボードを 抜いたり、リセットボタンを押したりしますと、ログ、パラメータが保存されていないことがあります。

「パラメータ保存」ボタンを使うと、ログ、パラメータともすぐに保存されます。但し、Flash-ROM への 書き込みには約 10 秒必要ですので、ボタンを押しても 10 秒以上経過してからボードを抜く等を行ってく ださい。

また、USB ポートに USB メモリが挿さっている場合、全てのログをログフルとほぼ同じ動作で USB メ モリのディレクトリ"¥upslog"下に書き出しを行います。詳しくは『10-6-2-6.ログフル時、USB メモリへ の書き出し』をご参照ください。通常のフルでの書き込みと、重複することがあります。

これ以外にも下記のタイミングで保存は行われます。

① UPS 本体の「オペレーション・スイッチ」を「OFF」した時に保存します。

② 本ボードより UPS の停止処理を実行した時に保存します。

# 【備考】

上記の①②以外で本ボードが完全停止した場合は、設定変更された「パラメータ」や「ログ」は自動保存 された部分までとなります。

#### 【注意】

全ての USB メモリがご使用になれるわけではありません。操作やフォーマットの仕方や種類によっては認識し ない事があります。USB メモリを認識しているかどうかはボードの LED で確認できます。詳しくは『4-6.USB ポートの使い方』の「(2) USB メモリ」の項をご参照ください。

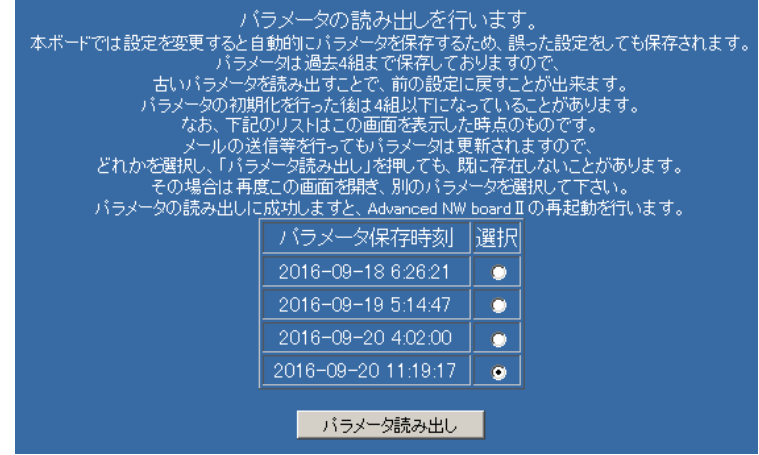

パラメータは変更があると自動的に保存するようになっています。誤った設定をしてしまった場合や直前 の設定に戻したい場合、パラメータは過去 4 組まで保存しておりますので、古いパラメータを読み出すこ とで、前の設定に戻すことが出来ます。

パラメータの初期化を行った後は 4 組以下になっていることがあります。

過去のパラメータのリストが保存日時で表示されますので、いずれかを選択し、「パラメータ読み出し」の ボタンをクリックします。パラメータの読み出しに成功すると、Ver.5.00 系ではその設定を反映するため、

自動的に再起動を行います。Ver.5.01 以降では読み出した設定を変更できるよう、自動再起動は行いませ ん。再起動操作で全ての設定が反映されます。

リストはこの画面を表示した時点のものです。メールの送信等を行ってもパラメータは更新されますので、 どれかを選択し、「パラメータ読み出し」を押しても、既に存在しないことがあります。

その場合は再度この画面を開き、別のパラメータを選択してください。

なお、パラメータを保存中に UPS が完全停止しますと、内容の壊れたパラメータファイルが保存される事 があり、これを読み出すと、読み出しエラーとなります。その際は別のパラメータファイルを選択してく ださい。壊れたパラメータファイルが発生するのは仕様範囲内であり、そのために複数組残しております。 【備考】

「装置情報」のうち、UPS 自身が保持している情報は「パラメータ読み出し」を行っても前の情報には 戻りません。UPS 自身が保持している情報に関しては「10-6-1.装置情報」をご確認ください。

### <sup>10</sup>-6-4-3.「再起動実行」ボタン

本ボードのアプリケーションおよび OS を「再起動」します。

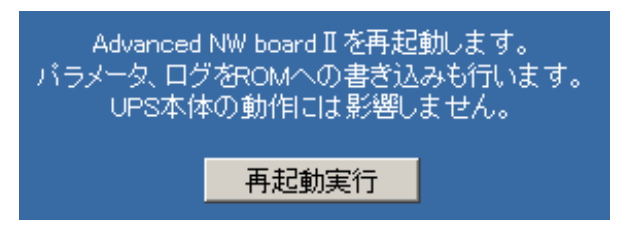

「パラメータ」や「ログ」を「Flash-ROM」へ書き込み、本ボードの OS ごと、再起動しをます。

主に、ネットワーク設定、動作モード(サーバの起動停止)、パラメータのリストア等を行った後、それらを 反映させるために使用します。

再起動を行うと、ログオフ状態となり、起動後はログイン画面を表示します。

『10-5-1.ネットワーク設定』で IP アドレスを変更した場合、その IP アドレスでログイン画面を開きます が、設定によっては「サーバが見つかりません」等のエラーとなることもあります。そのような場合は、 変更後の IP アドレスをブラウザのアドレス欄に「http://xxx.xxx.xxx.xxx/」と入力してください。

ボードの再起動を行っても、UPS 本体の動作(起動/停止)には影響はありません。

【注意】

ボードの再起動を実行した際、ボード上の電池が消耗している場合やショートピンの設定が正しくない と内蔵時計が初期値に戻ります。

詳しくは『「4-1. 基板の名称と働き」の「(2) 各部の名称と働き」の「② 時計用ボタン電池」』をご参照 ください。

他の方法でのボードの再起動でも同様です。

# 10-6-4-4. 「初期化」ボタン

本ボードの「パラメータ」を「初期化」します。

初期化する内容を以下から設定し、「初期化」ボタンをクリックすると、該当項目が初期化されます。 初期化後、自動的に本ボードの再起動を行います。

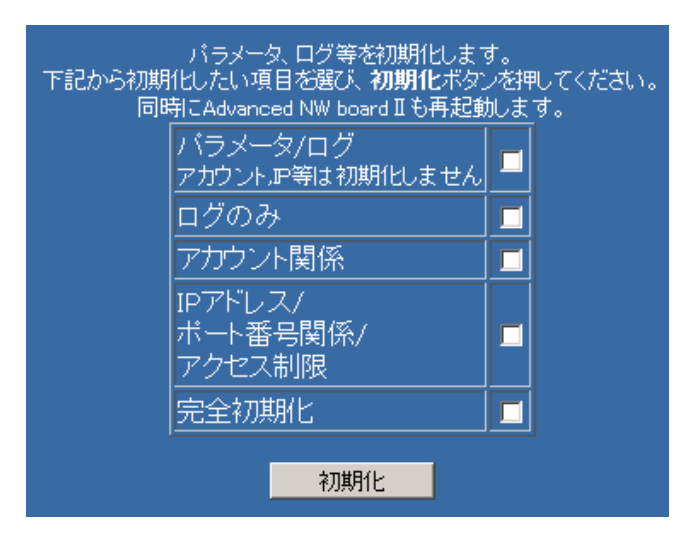

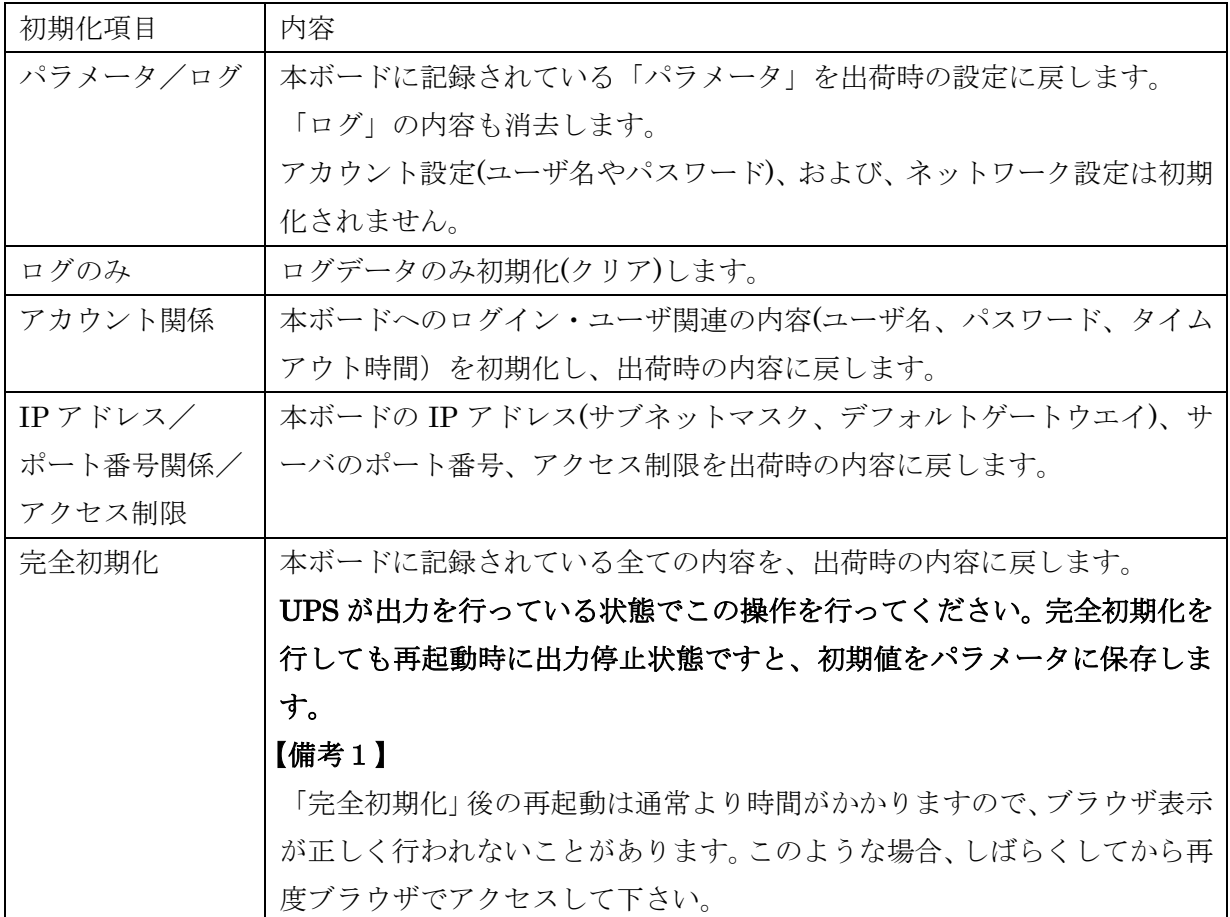

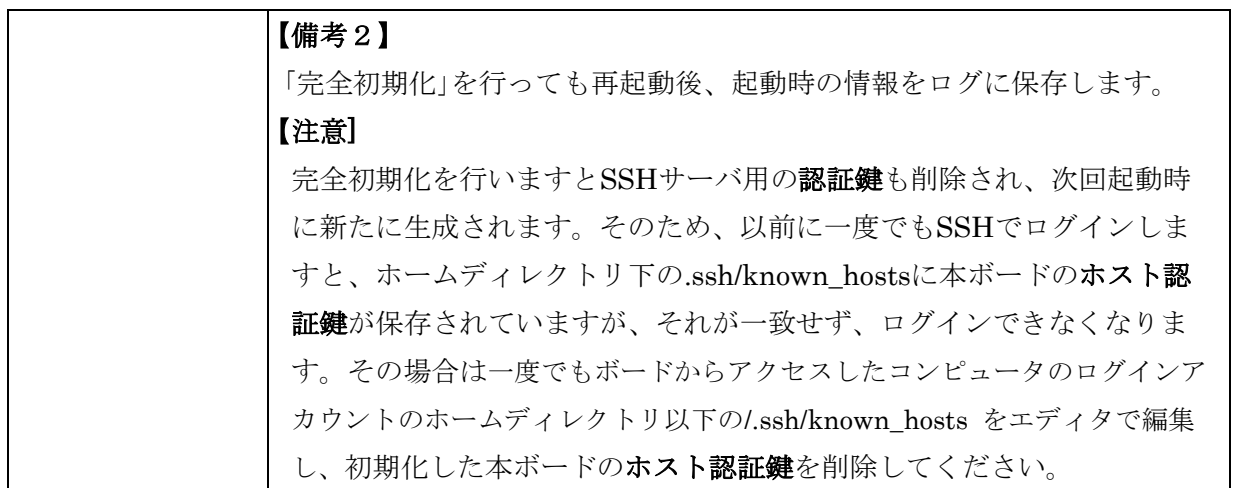

# 【備考】

「初期化」はボード内の設定のみの初期化です。UPS 自身が保持している情報、例えば『10-6-1.装置情 報』の「※1」のついている項目や、バッテリ残寿命等は初期化されません。

# <sup>10</sup>-6-4-5.「強制再起動実行」ボタン

本ボードの「アプリケーション」を強制的に「再起動」します。

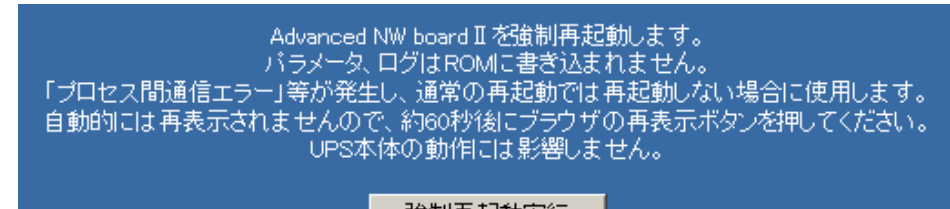

強制再起動実行

ブラウザで操作した際に「プロセス間通信エラー」等が発生し、通常の再起動では動作しない場合に使用 します。「パラメータ」や「ログ」は、「Flash-ROM」へ書き込まれません。

※ この方法でも再起動できない場合は、ボード本体の RESET ボタンを押してください。

※ 強制再起動実行を行っても UPS 本体の動作(起動/停止)には影響はありません。

# 10-6-5.「アップデート/バージョン情報」

画面左の「メンテナンスメニュー」の「アップデート/バージョン情報」をクリックすると、アップデー ト/バージョン情報画面が表示されます。

### 10-6-5-1. バージョン情報

総合、カーネル、メイン処理部分のバージョン情報の一覧が表示されます。

## <sup>10</sup>-6-5-2.アップデート

本ボードのアップデートファイルは

http://www.yutakadenki.jp/support/downloadfile/advancednwboard2\_program.htm

の「バージョンアップ」の項に最新版が公開されております。ここの「ファームウエア」をクリックする とアップデートファイルをダウンロードすることができます。

本ボードのプログラムのアップデートがネットワーク上から行うことができます。アップデート方法は参 照ボタンを押し、指定のファイルを選択した後、アップデートボタンを押してください。アップデートが 完了すると、自動的に再起動します。

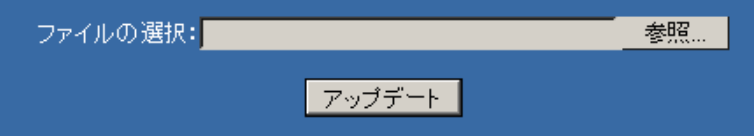

ブラウザによっては下記のようにファイル名の入力枠が表示されませんが、この場合も「参照」ボタンを クリックし、ファイルを指定してください。

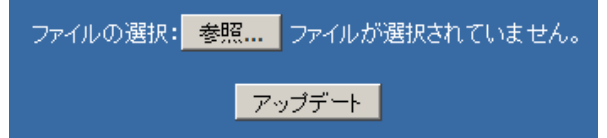

シャットダウン処理中はアップデート操作はできません。

この画面にて、プログラムの最新情報(弊社ホームページ)へリンクする事ができます。

アップデートファイルを置いている PC とボードとの通信速度が遅かったり、いずれかで負荷がかかって 転送速度が遅くなったり、他の要因でボードのネットワークの読み込みが遅くなると、「データ読み込みの タイムアウトが発生しました」が発生し、アップデートに失敗することがあります。このような場合、ボ ードを一度再起動して再度実行、または PC 側が遅い場合、他の PC から試してください。

他にも、USB メモリでのアップデートを試してみてください。詳しくは『4-6-2-1. USB メモリでのアップ デート』をご参照ください。

◆ アップデート時のエラー情報

アップデートに失敗した場合、以下の内容が画面に表示されます。なお、"filename"はアップデートに 指定したファイル名です。

- ・シャットダウン処理中は操作された処理は実行できません
- ・filename は内容が壊れているか、ファイル名が正しくありません

このメッセージが表示された場合はファイルが壊れていないか、ファイル名が正しいかをご確認くだ さい。ファイル名は拡張子が"udf"で、ファイル名は任意ですが、いくつかの記号は使用できません。 記号を含む場合は""、"-"、"#"のみとしてください。

・filename は正しいアップデートファイルではありません

以下は通常発生しません。もし、発生した場合は本ボードの故障が考えられます。

- ・ファイルが存在しないかアクセス不能です
- ・ディスクやメモリフルが発生しました
- ・filename のファイル内容が不正です(6)
- ・filename のファイル内容が不正です(7)
- ・filename のファイル内容が不正です(8)
- ・内部コードエラー
- ・展開プログラムのパラメータエラー
- ・filename が見つかりません

# 10-6-6.「ヘルプ」

画面左の「メンテナンスメニュー」の「ヘルプ」をクリックすると、ヘルプ画面が表示されます。

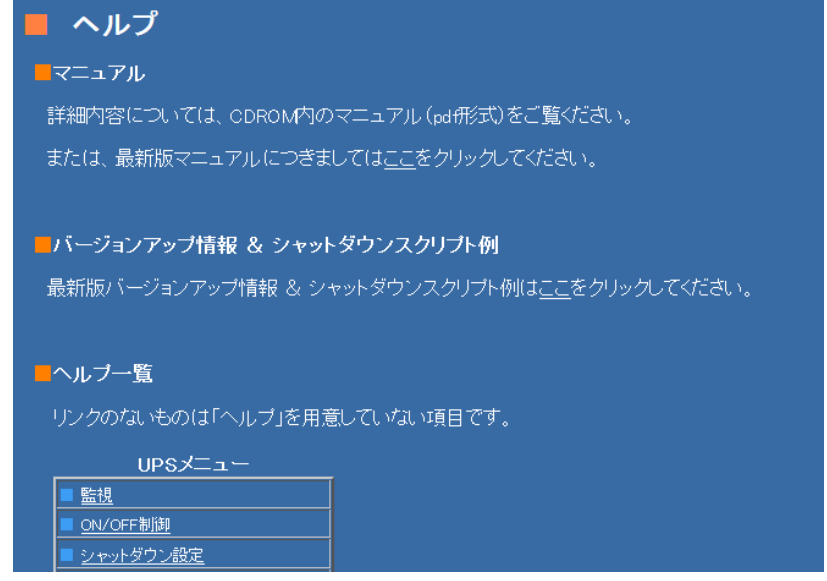

(1) マニュアル

詳細内容については、CDROM 内のマニュアル(PDF 形式)をご覧ください。 または、最新版マニュアルにつきましては下記サポートページをご覧ください。

(2) サポートページ

最新版バージョンアップ情報 & シャットダウンスクリプト例、マニュアル、添付ソフトに関しては、 下記のサポートページのアドレスにアクセスください

http://www.yutakadenki.jp/support/downloadfile/advancednwboard2\_program.htm

(3) ヘルプ一覧

本 Web 画面ごとのヘルプの一覧です。 リンクのないものは「ヘルプ」を用意していない項目です。

# 10-6-7.「バックアップ」

画面左の「メンテナンスメニュー」の「バックアップ」をクリックすると、バックアップ画面が表示され ます。

アカウント"upsuser"(初期値)でなければメニューリストにメニューが表示されません。

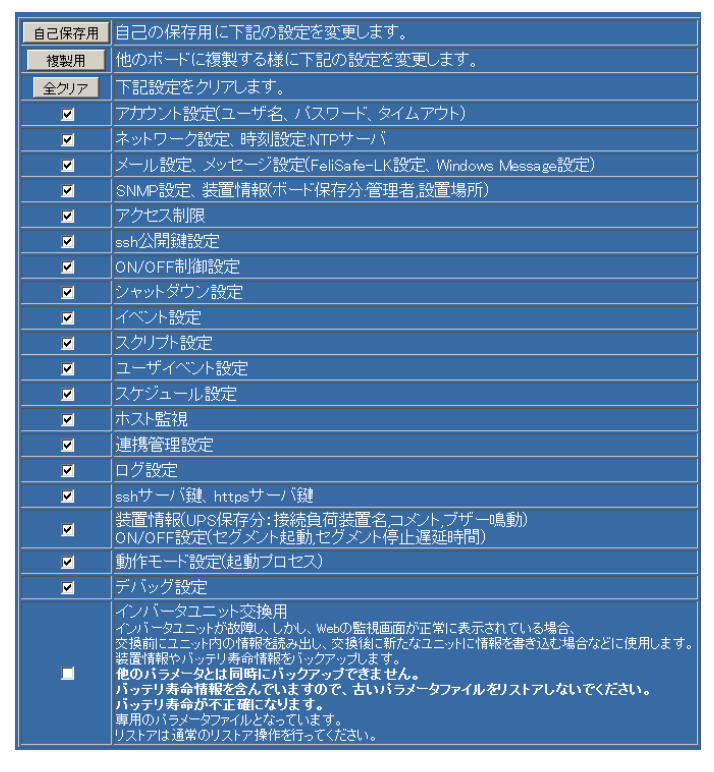

本ボードの現在の設定を保存したい場合等で、パラメータをバックアップし、PC 上にファイルとして取り 出せます。設定を変更し、元に戻したい場合などにも使用できます。

また、ボード交換時にも設定を保存し、ボードを交換し、リストアすると、前と同じ状態の設定となりま す。

他のボードへもリストア可能ですので、必要な項目のみバックアップし、他のボードにリストアする事で 設定を簡単に複写できます。

バックアップファイルは暗号化されております。本ボード以外では復号化できませんので、アカウント情 報やスクリプトのパスワード等が漏れることはありません。

(1)「自己保存用/複製用/全クリア」ボタン

バックアップの項目は多数ありますので、「自己保存用」、「複製用」の各ボタンを押すと、該当する項目 のみチェックが入ります。必要なら、さらにチェックを入れたり、外すことが出来ます。

・自己保存用

自己のボードのバックアップ用の設定となります。

初期値は「自己保存用」のチェックが入っています。

・複製用

複製用の保存設定となります。複製には必要の無い「アカウント設定」、「装置情報」、「ssh サーバ鍵、 https サーバ鍵」、「インバータユニット交換用」は保存対象外になります。

・全クリア

全てをクリアし、必要なものだけ選択する場合などに使用します。

「インバータユニット交換用」はそれのみ選択しないとエラーとなりますので、一旦全てクリアし、 「インバータユニット交換用」のみチェックを入れます。

#### (2) 設定項目

以下の項目が選択可能です。

- ・アカウント設定(ユーザ名、パスワード、タイムアウト)
- ・ネットワーク設定、時刻設定:NTP サーバ
- ・メール設定、メッセージ(FeliSafe-LK 設定、Windows Message 設定)
- ・SNMP 設定、装置情報(ボード保存分:管理者,設置場所)

SNMP 設定と、ボード側で保存している装置情報(管理者,設置場所)です。

- ・アクセス制限
- ・ssh 公開鍵設定

ssh の公開鍵認証用のデータです。

- ・ON/OFF 制御設定
- ・シャットダウン設定

Ver.5.01.00 以降、「UPS 再起動動作,復電後起動遅延時間」もここに統合しました。

- ・スケジュール設定
- ・イベント設定
- ・スクリプト設定
- ・ユーザイベント設定
- ・ホスト監視
- ・連携管理設定
- ・ログ設定
- ・ssh サーバ鍵、https サーバ鍵 ボードの ssh サーバ、https サーバ用の公開鍵、暗号鍵です。

ssh 公開鍵設定(ssh 公開鍵認証用)とは別のものです。

・装置情報

UPS 本体が保持しているデータで、以下の情報が入っています。

装置情報の内、「接続負荷装置名,コメント,バッテリ交換実施日、バッテリ交換回数、ブザー鳴動」 ON/OFF 設定の内「セグメント起動,セグメント停止遅延時間」

Ver.5.01.00 以降では『10-4-3.「シャットダウン設定」』の内「UPS 再起動動作,復電後起動遅延時間」 の設定は上の「シャットダウン設定」に統合しました。

- ・動作モード設定(起動プロセス)
- ・デバッグ設定
- ・インバータユニット交換用

インバータユニット交換用のみ特別で、単独でバックアップする必要があります。

インバータユニットが故障し、しかし Web の監視画面が正常に表示されている場合、交換前にユニッ ト内の情報を読み出し、交換後に新たなユニットに情報を書き込む場合などに使用します。 装置情報やバッテリ寿命情報をバックアップします。

# バッテリ寿命情報を含んでいますので、古いパラメータファイルをリストアしないでください。バッ テリ寿命が不正確になります。

バッテリも交換した場合はバッテリ寿命情報は不要ですので、リストアしないか、リストア後、UPS 側で寿命情報の初期化をしてください。初期化の仕方は機種ごとに異なりますので、交換用バッテリ に添付されている資料をご確認ください。

専用のパラメータファイルとなっており、拡張子は"ibk"です。リストアは通常のリストア操作を行っ てください。

【備考】

『10-4-3.「シャットダウン設定」』の内「UPS 再起動動作,復電後起動遅延時間」は Ver.5.00 系では 「装置情報」に含まれていましたが、Ver.5.01.00 以降は「シャットダウン設定」に統合しました。 これにより、Ver.5.00 系では「複製用」を選択した場合、「装置情報」は保存対象外でしたので、「UPS 再起動動作,復電後起動遅延時間」は保存されませんでしたが、Ver.5.01.00 以降は「シャットダウン 設定」に統合されていますので、これらも保存されるようになりました。

なお、Ver.5.00 系で保存したバックアップファイルを Ver.5.01.00 以降でリストアした場合でも 「UPS 再起動動作,復電後起動遅延時間」はリストアされるようになっております。

(3)「バックアップの実行」

項目を選択し、「バックアップ実行」をクリックすると、画面が変わり、「ここをクリックしてください」 をクリックしてファイルを PC にダウンロードしてください。

通常のパックアップは拡張子に"pgn"、インバータユニット交換用のバックアップは拡張子に"ibk"が付 くファイルであれば、英数"- "の範囲でファイル名は自由に設定可能です。

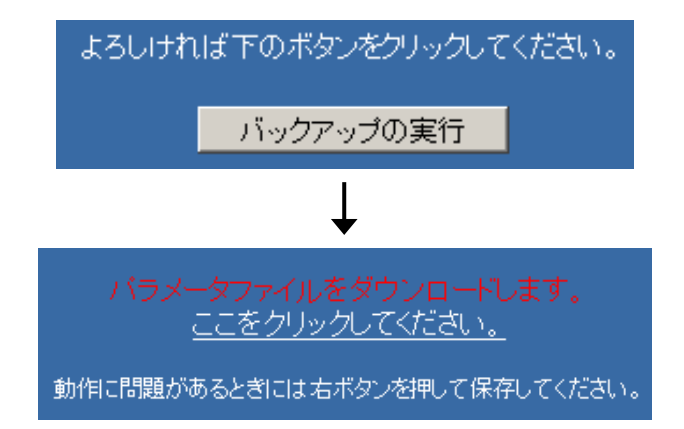

【備考 1】

「装置情報」と「インバータユニット交換用」には、以下の様な違いがあります。

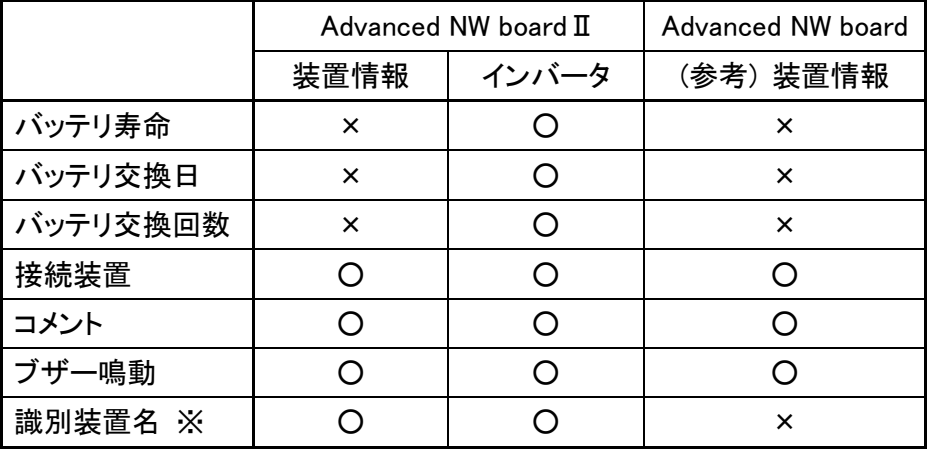

※ 識別装置名は SNMP の jemaUpsIdentName、UpsIdentName で使用

上記情報は UPS のインバータユニット上のコントローラが保持しています。

インバータユニットを交換しますと、これらの設定は交換されたインバータユニットの保持している情 報になります。

それぞれの使い方は以下の通りです。

1.「装置情報」

主に自己保存用です。

複製にも使用できますが、接続装置等が異なる場合、手動で設定が必要です。

バッテリの寿命や交換に関する情報は含んでおりませんので、仮に設置初期にバックアップしておき、、 数年後にリストアしましても、バッテリの情報は装置の情報は変更されません。

2.「インバータ」インバータユニット交換用

保存される情報は「装置情報」の内容に加え、バッテリに関するバッテリの寿命情報や交換日、交換 回数も保存されます。

バッテリはそのままで、インバータユニットのみ交換する場合、交換前にバックアップし、交換後に リストアすることで、バッテリ寿命情報も正しく引き継がれます。

# 【備考 2】

用途別の手順

(1) ボードはそのまま使用する場合

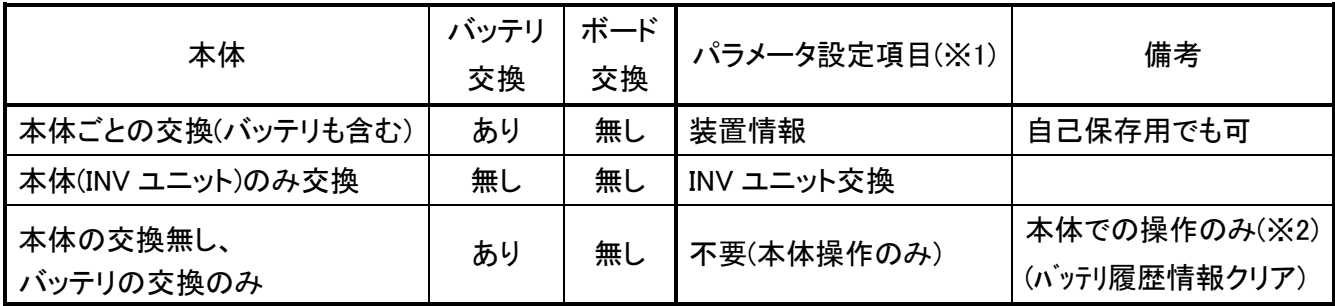

(2) ボードも同時に交換する場合

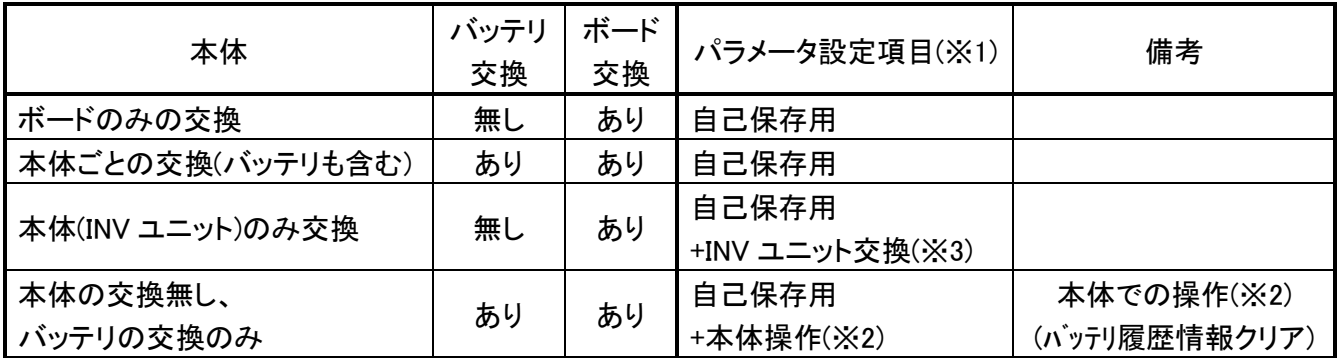

※1 パラメータ設定項目(バックアップ画面でのパラメータ設定項目)に関して下記の状態にて「バック アップの実行」でパラメータを取り出します。

- ・「自己保存用」はこのボタンを押した状態(インバータユニット交換用を除く全て)
- ・「装置情報」はこれだけ選択でもかまいませんし、「自己保存用」を押した状態(インバータユッ 交換用を除く全て)でもかまいません。
- ・「INV ユニット交換」は一旦全てをクリアし、「インバータユニット交換用」のみチェックを 入れた状態
- ※2 本体での操作:バッテリの履歴情報のクリア操作を行います。

SP/ST は BUZZ.OFF スイッチを 10 秒長押しし、「ピッ」と鳴るとリセット完了です。

※3 本体、ボード交換前に「自己保存用」の項目と、「インバータユニット交換用」の両方を保存し、 交換後、それぞれのパラメータをリストアします。

その際、順番は関係ありません。

Advanced NW board(前製品)では「インバータユニット交換用」がないため、

インバータユニットのみ交換した場合、バッテリの寿命情報は初期化された状態になります。

# 10-6-8.「リストア」

画面左の「メンテナンスメニュー」の「リストア」をクリックすると、リストア画面が表示されます。 「バックアップ」メニューにて保存しましたファイル(xxx.pgn や xxx.ibk)をリストア(読み込み)します。 アカウント"upsuser"(初期値)でなければメニューリストにメニューが表示されません。

リストア実行ボタンにはネットワーク設定を変更しないものとネットワーク設定を変更するものがありま す。

また、本バージョン Ver.5.01 系以降は Advanced NW board(前製品)のパラメータファイル(拡張子"pgz") もスケジュール設定を除くほとんどの設定が読み込めるようになっております。

# 正常に終了した場合、再起動操作で全ての設定が反映されます。

再起動前ですと、表示と実際の設定が食い違っている部分があります。

(1) ファイルの選択

参照ボタンをクリックし、パラメータファイルを選択、決定します。

(2) リストア実行

上記で選択したパラメータファイルでリストアを実行します。

「インバータユニット交換用」のパラメータファイルの場合はいずれでも結構です。

- ・「ネットワーク設定を変更しない」ボタンはネットワークの IP アドレス、サブネットマスク、デフォ ルトゲートウエイは変更されません。
- ・「ネットワーク設定を変更する」ボタンはネットワークの IP アドレス、サブネットマスク、デフォル トゲートウエイも変更されます。

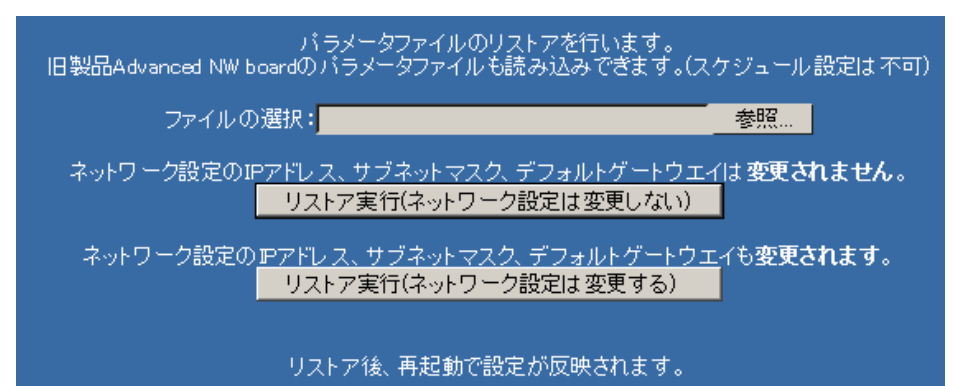

ブラウザによっては下記のようにファイル名の入力枠が表示されませんが、この場合も「参照」ボタンを クリックし、ファイルを指定してください。

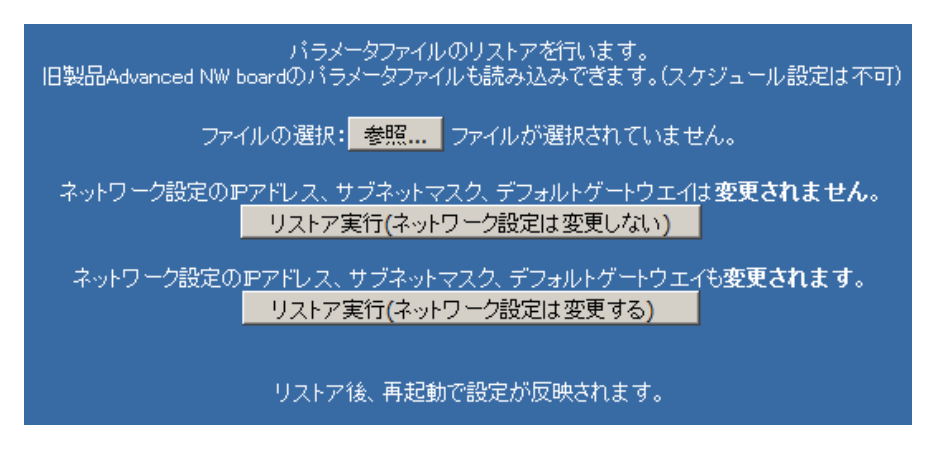

(3) リストア実行時のエラー情報

リストアに失敗した場合、以下の内容が画面に表示されます。なお、"filename"はリストアファイル名
です。(xx)は詳細なエラーコードです。

- ・シャットダウン処理中は操作された処理は実行できません
- ・filename はファイルが壊れているか、パラメータファイルではありません。(xx)
- ・展開時にメモリ不足が発生しました。(xx)
- ・システムのファイルエリアに不足が発生しました。(xx)
- ・UPS との通信中にエラーが発生しました。(xx)
- (4) Advanced NW board(前製品)のパラメータファイル(拡張子"pgz")の読み込み

Advanced NW boardⅡの Ver.5.01 系以降は条件付きですが、Advanced NW board(前製品)のパラメー タファイル(拡張子"pgz")を読み込むことが可能です。

読み込みの操作は通常のパラメータファイルのリストアと全く同じで「(2) リストア実行」の手順で行 ってください。

なお、前製品とは一部互換性のないところがあり、全ての項目が読み込めるわけではありません。 以下の項目は読み込めないか、他の方式に変更されます。

- ・スケジュールは互換性がないため読み込めません。
- ・アカウント(ユーザ名やパスワード)は前製品でバックアップしていないため、反映されません。
- ・スクリプト設定の「スクリプト編集」で選択方式を指定していた場合、新ボードに移行する際、一部 の選択肢を削除しています。これらをご使用の場合、設定内容は「編集方式」エリアにコピーされ、 「選択方式」では「カスタム」となります。

### 正常に終了した場合、再起動操作で全ての設定が反映されます。

再起動前ですと、表示と実際の設定が食い違っている部分があります。

# 10-7.「終了メニュー」について

### 10-7-1.「ログアウト」

画面左の「終了メニュー」の「ログアウト」をクリックすると、ログアウト画面が表示されます。

WEB ブラウザを閉じるときには必ずログアウトしてください。

WEB ブラウザ画面を閉じるだけですと、セッションの接続が初期値では 15 分間継続しますので、ご注意 ください。接続時間(タイムアウト時間)は『10-5-10. アカウント管理』で変更可能です。

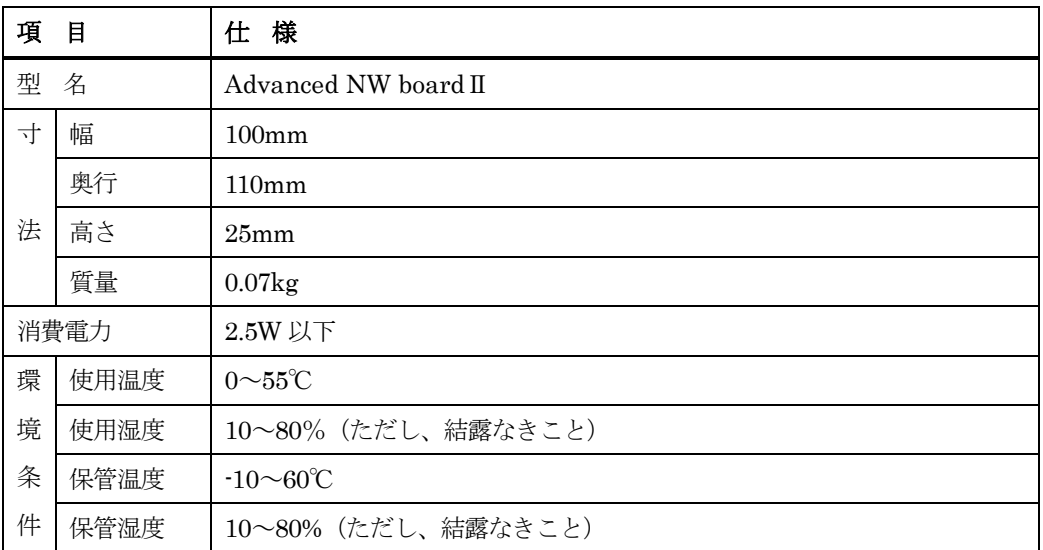

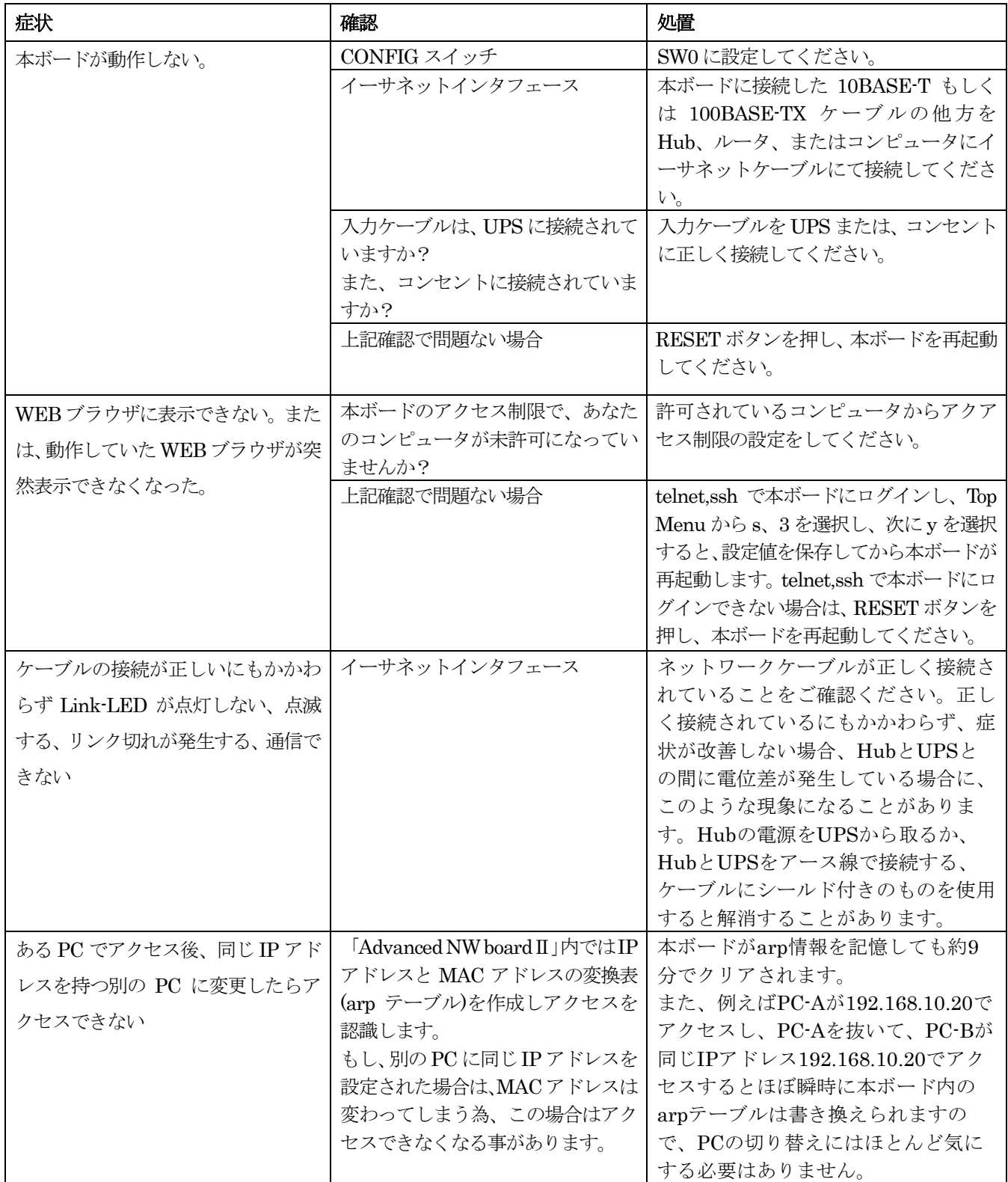

# 13.付録

# 13-1. コンソール(CUI)メニューの操作

telnet、ssh で本ボードにログインすることで、Web の操作のいくつかをコンソールから行うことが出来 ます。これを CUI メニューとしています。

Advanced NW board ではいくつかの設定項目で設定後、Save 操作をしないと、保存されませんでしたが、 Advanced NW boardⅡは設定データは約 10 秒以内に保存されますので、すぐにリセットや電源停止をす る場合を除いて保存操作は必要ありません。

(1) 操作方法

telnet または ssh で本ボードに接続します。

\$ telnet 本ボードの IP アドレス # telnet の例

"Login:"プロンプトが現れない場合は一度エンターキーを押してください。

"Login:"プロンプトが現れましたらユーザ名"upsuser"(初期値)を入力し、"Password:"プロンプトが現れ

ましたらパスワード"upsuser"(初期値)を入力してください。

以下のようなメニューが現れます。 +----------------+

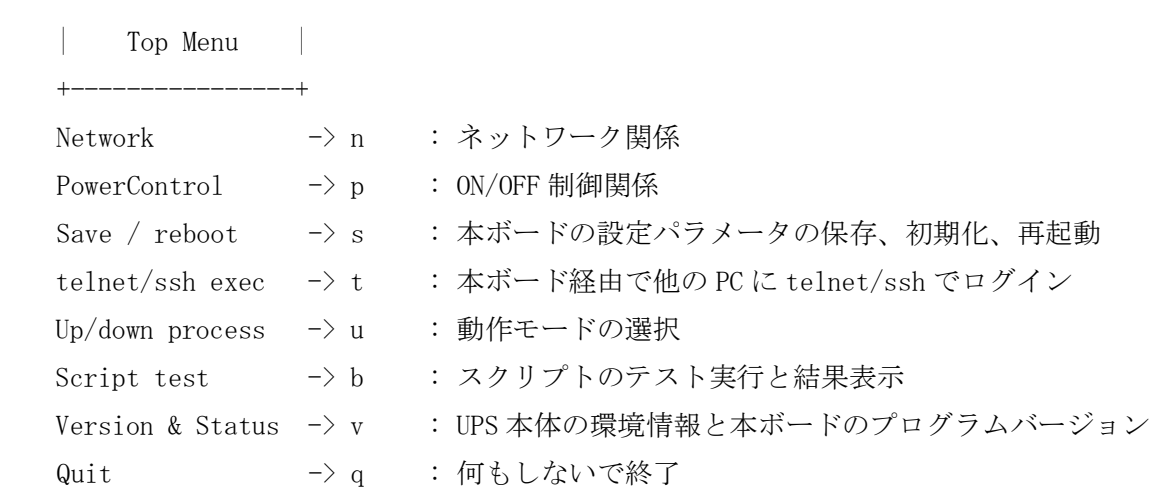

プロンプト"Select ?"の後に上記コマンドを入力します。

(2) コマンドの説明

以下にメニュー一覧とコマンドの説明を表記します。

表 8-2 メニュー一覧表

|                | メニュー              | コマント゛          | 内容                                                  |
|----------------|-------------------|----------------|-----------------------------------------------------|
| <b>Network</b> |                   | $\mathbf n$    | ネットワーク関係。以下のメニューが表示されます。                            |
|                |                   |                | "NTP sv addr"を除いて、トップメニューの"Save & reboot"で再起動後に有効にな |
|                |                   |                | ります。                                                |
|                | <b>IP</b> Address |                | このボードのIPアドレスを設定します。「xxx.xxx.xxx.xxx」の形式で入力しま        |
|                |                   |                | す。xxx は0から255の値です。これら以外の値やこの形式になっていない場合は            |
|                |                   |                | 設定されません。                                            |
|                |                   |                | 設定後、自動的に保存され、ボード再起動後に有効となります。                       |
|                | Subnet mask       | $\overline{2}$ | サブネットマスクを設定します。サブネットマスクの上位からのビット数を指定し               |
|                |                   |                | ます。24で"255.255.255.0"の意味になります。                      |
|                |                   |                | 設定後、自動的に保存され、ボード再起動後に有効となります。                       |

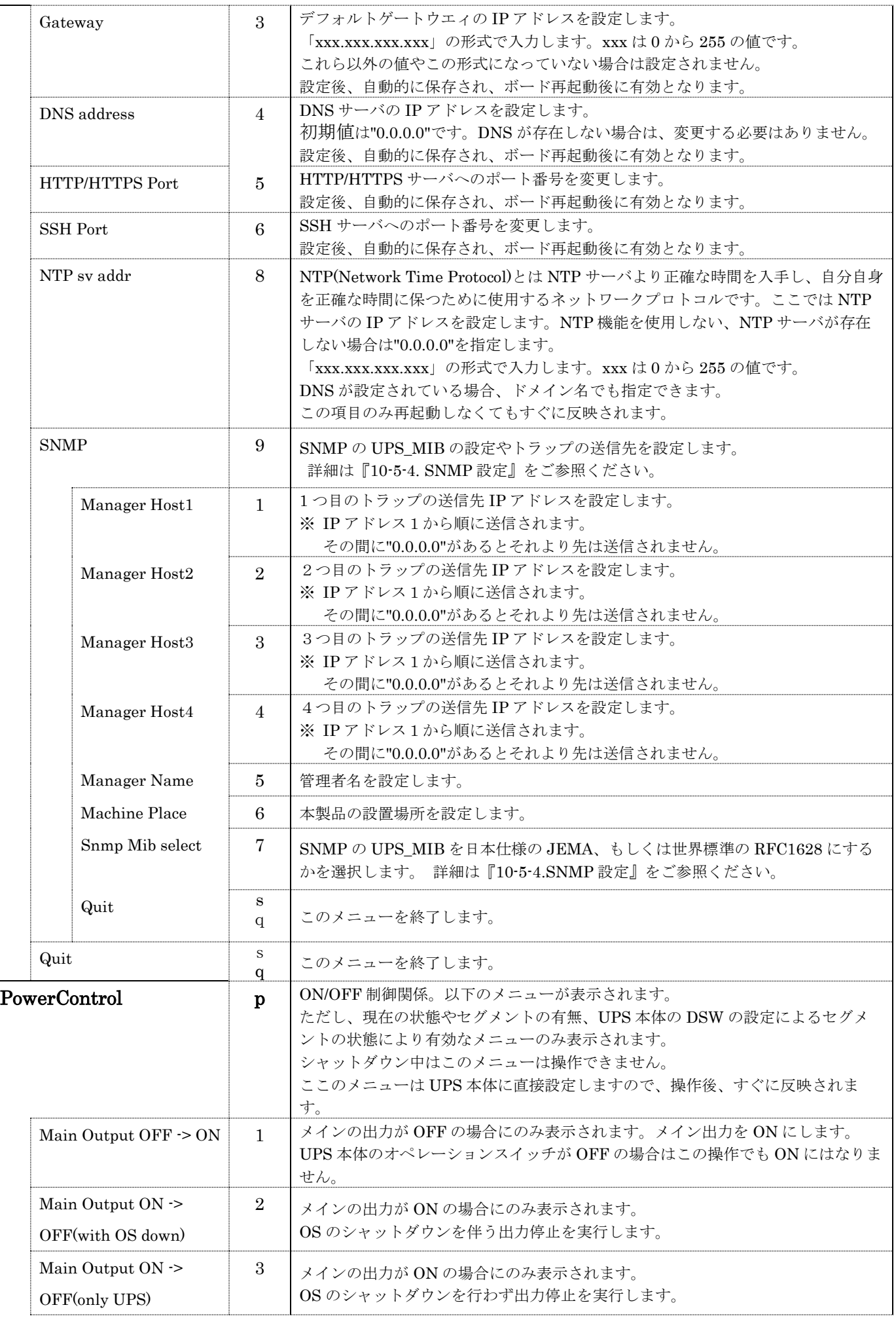

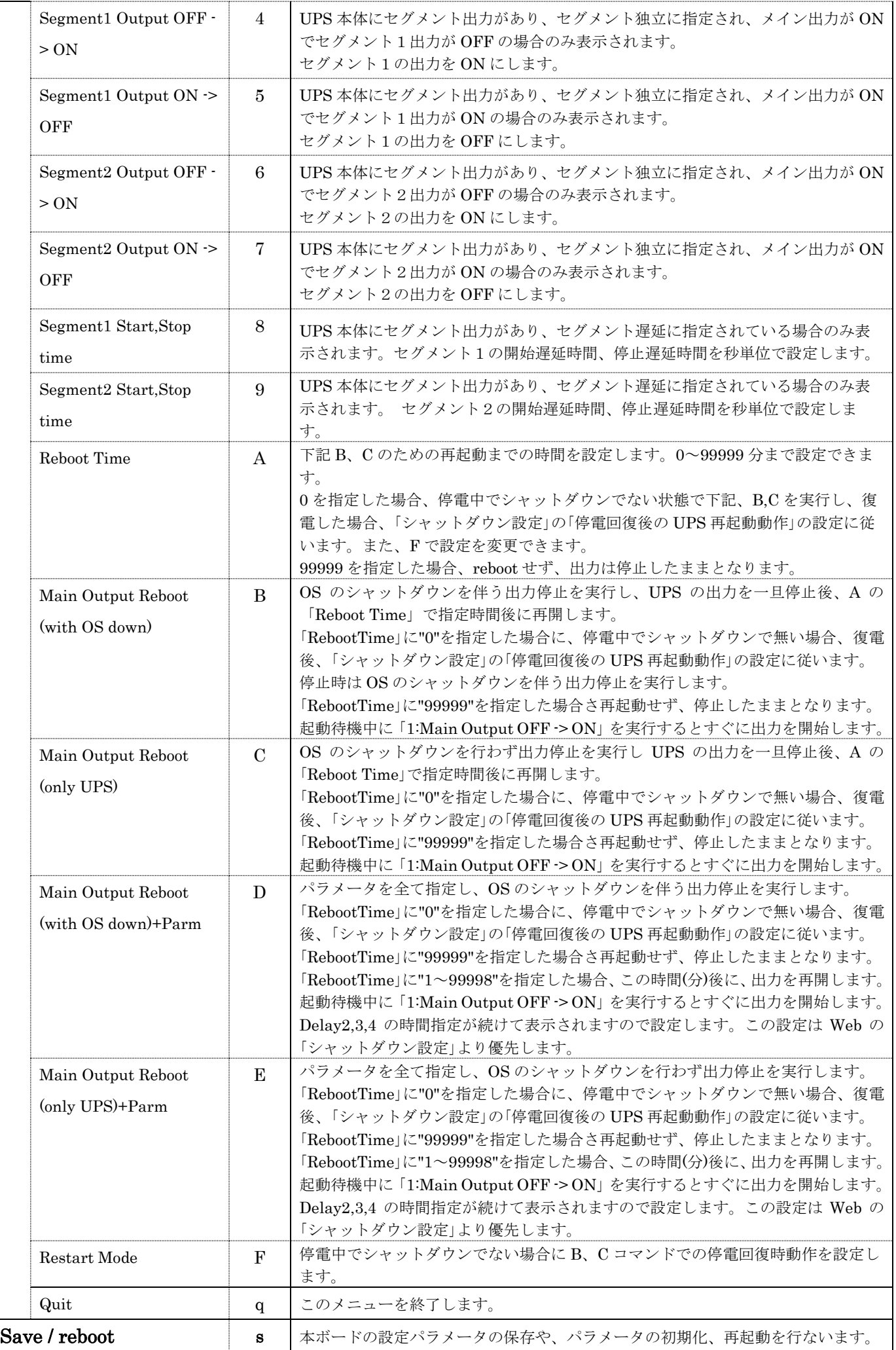

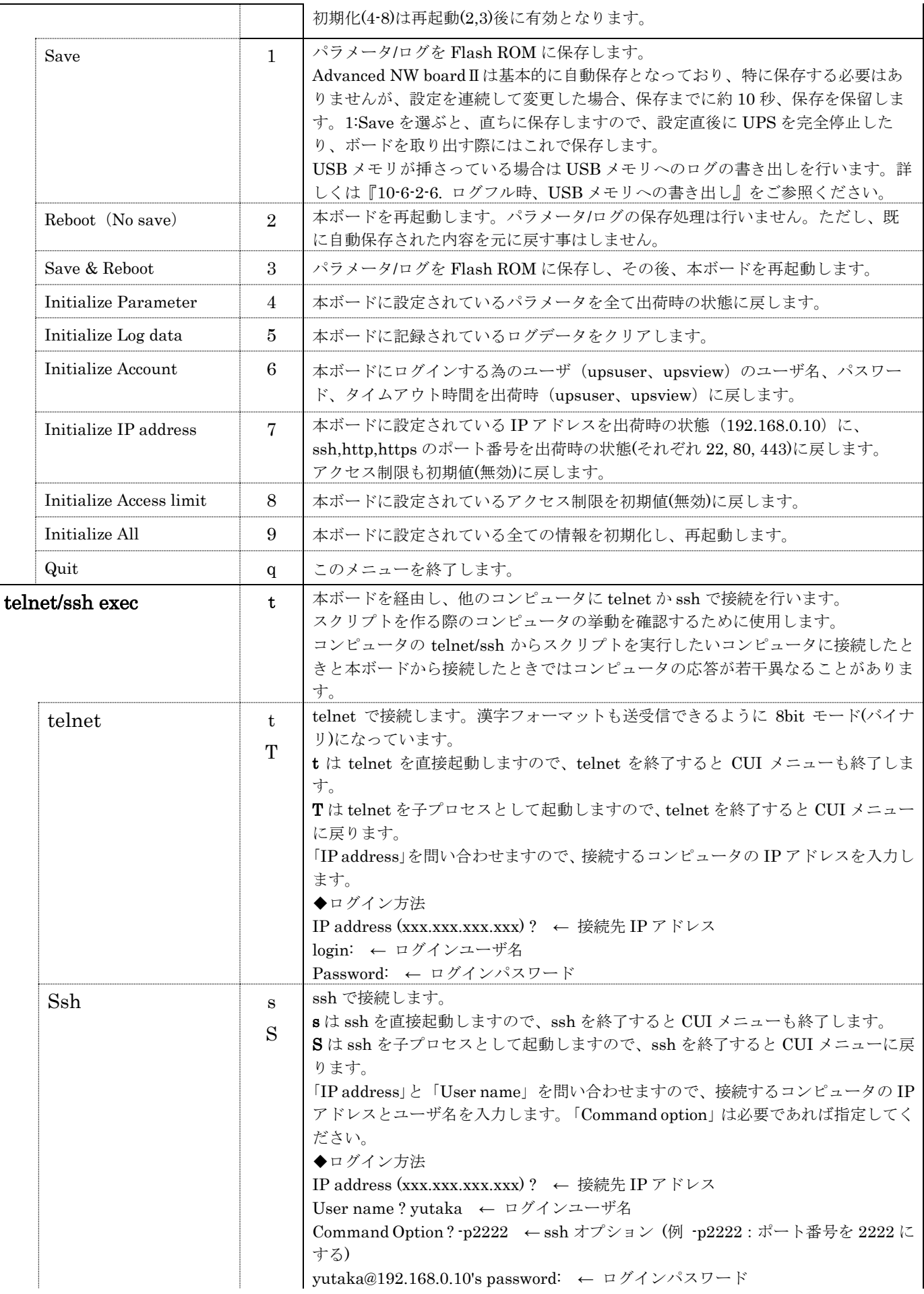

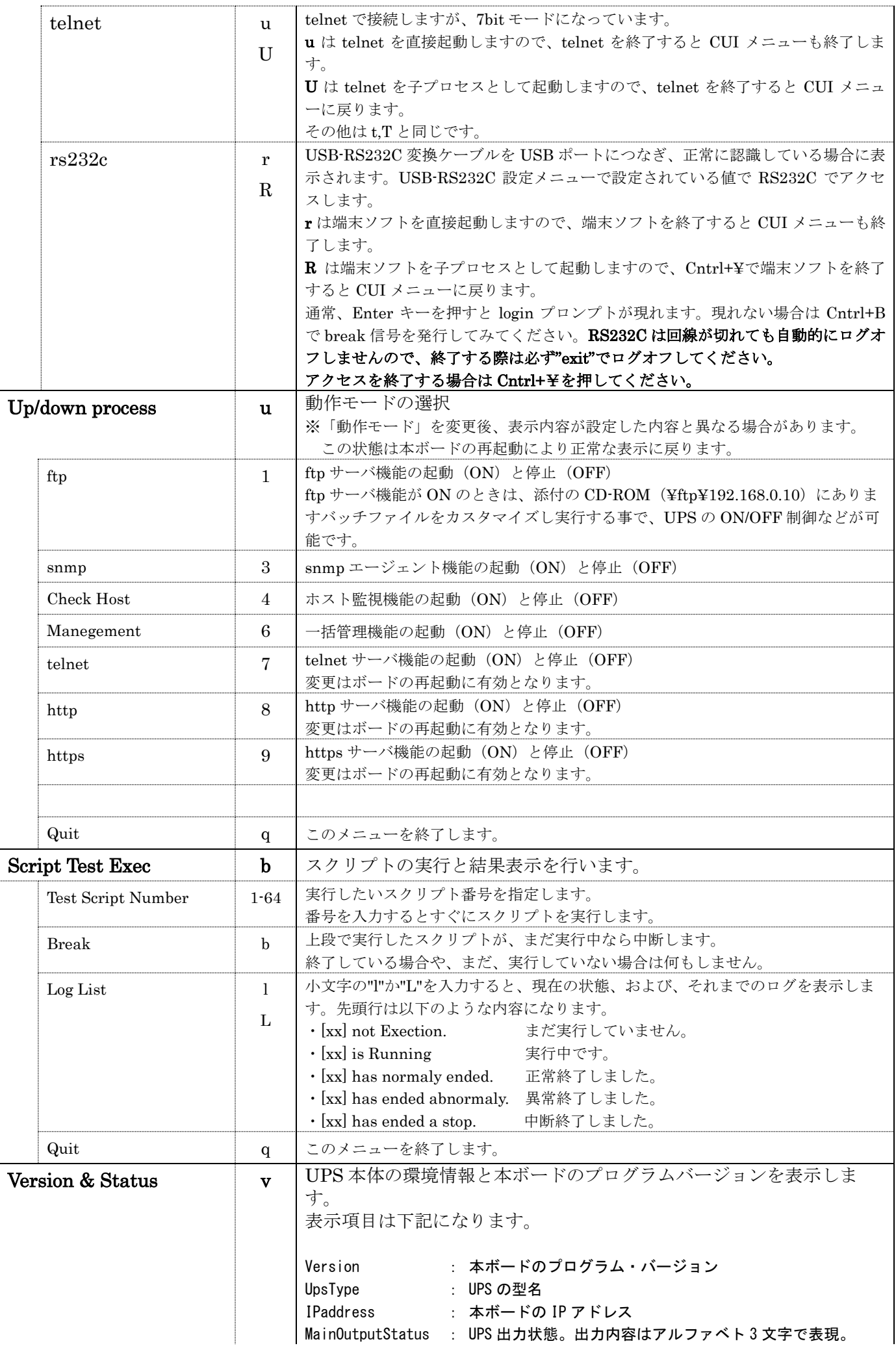

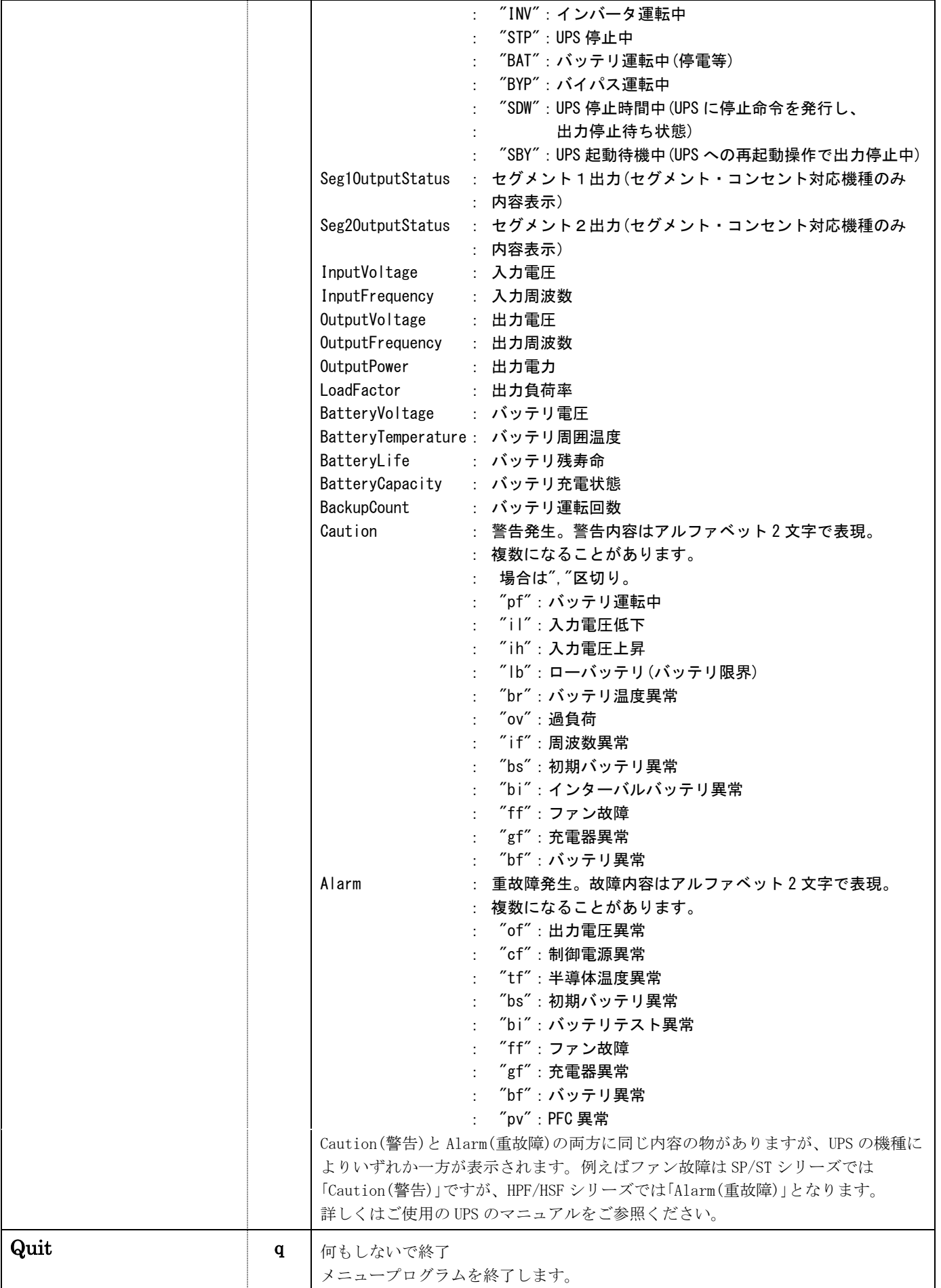

## 13-2. 暗号化 Web 機能 (https://ログイン)

暗号化 Web 機能とは SSL を使用して Web 通信を暗号化し、第三者に盗聴されにくいようにするための機 能です。 SSL を使用した Web 通信の暗号化機能のプロトコル名は通常"https"と呼ばれますので、以 下"https"と表記いたします。

https を使うことで、全ての通信が暗号化されます。例えば、本ボードへログインするためのパスワードや スクリプトを設定する際のサーバの IP アドレス、ユーザ名、パスワード等も暗号化されます。これにより 盗聴されることなく、安全に設定ができます。

### **13-2-1. https でのログインの仕方**

2つの方法がございます。

(1) 通常のログイン画面を表示しますと「暗号化ログインへ」のボタンが現れます。そのボタンをクリッ クすると、「暗号化ログイン」の画面へ移ります。ログイン時には「証明書の警告」画面が表示される事 があります。下記『13-2-2.https を使う際の注意』の「(4)」をご確認ください。

それ以降のユーザ名、パスワード等は通常のログインと同じです。また、ブラウザ操作も通常の Web 通 信と同じです。

もし、「暗号化ログイン」が表示されない場合は下記『13-2-2.https を使う際の注意』の「(2)」をご確認 ください。

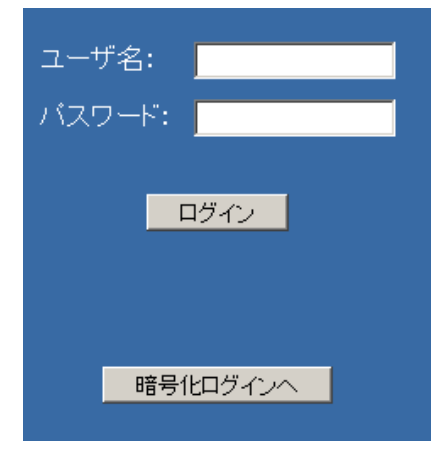

(2)「動作モード」で「Http サーバ機能」を停止している場合はブラウザのアドレスを入力する部分に 直接入力してください。通常は(本ボードの IP アドレスが"192.168.0.10"とします)

http://192.168.0.10/

と入力しますが、"http"の部分を"https"と変更し、

#### https://192.168.0.10/

と入力しますと、「暗号化ログイン」画面へ移ります。

https://192.168.0.10/

#### 13-2-2. https を使う際の注意点

- (1) https でアクセスする際には https サーバ機能が動作している必要があります。https でアクセスで きない場合、『10-5-11.動作モード』で「https」が「起動」になっているか確認してください。
- (2) https で使用する証明書は本ボードの内部時計が正しく設定されていないと生成しないようになって います。証明書が作成されていないと『10-5-11.動作モード』で「https」が「起動」にしても起動に

なりません。『10-5-9. 時刻設定』で正しく時刻を設定してからボードを再起動してください。

なお、時刻が正しく設定されていない場合、ボードの時刻は基準時間(2017 年現在は 2017 年 3 月 1 日) となりますが、これから 1 日以上経過してからボードを起動しますと、その時刻を現在時刻として証 明書を作成します。生成し直す場合は『10-5-8. SSL サーバ証明書再生成』で生成できます。

(3) 証明書は正しく時間が設定されて起動した場合に生成され、有効期限はその日から 15 年となってお ります。その期間を過ぎますと「証明書の有効期限切れ」が表示されることがありますが、通信その ものは暗号化されており、そのままご使用になれます。

また、サーバ証明書は『10-5-8. SSL サーバ証明書再生成』で生成できます。

(4) https で通信を行う際、ブラウザ側から相手のサーバ(ここでは本ボード)が信用できるかどうかを証 明するために、通常はベリサイン等の認められた認証局で発行されたサーバ証明書を組み込んでいま す。しかし本ボードではこのサーバ証明書を自己で作成しています。そのため、ブラウザにより警告 が表示されますが、あらかじめご了承頂きますようお願いいたします。また、警告が出ましても通信 そのものは暗号化されております。

この警告は 2017 年 2 月現在、Google Chome、Firefox では 1 つのボードで最初の 1 回目のアクセス だけ、Microsoft Edge、Internet Explorer ではブラウザ起動後の最初のアクセス毎に表示されます。 また本ボードのアップデート等でパラメータが更新されたためにサーバ証明書が再生成された場合や 『10-5-8. SSL サーバ証明書再生成』を行った場合も再度、警告が表示されます。

- 今後、ブラウザ側でセキュリティが強化されますと、毎回警告が表示される、警告の内容が変更され る、等があり得ます。また下記にブラウザの際の警告表示と操作を記載しておりますが、これらはこ のマニュアル記載時のものとなっております。ブラウザのバージョンが変わると変更されることがあ ります。あらかじめご了承頂きますようお願いいたします。
- (5) 本ボードのアップデートを行いますと、証明書の再生が行われます。そのため、アップデート後のア クセスでは以下の警告画面が再度表示されます。

### ① Microsoft Edge の例

Microsoft Edge を起動後、本ボードを https でアクセスすると以下のような警告が出ますので、「こ の Web ページの閲覧を続ける(推奨されません)」をクリックしてください。

尚、このメッセージは Microsoft Edge を起動し、本ボードに接続するたびに表示されます。

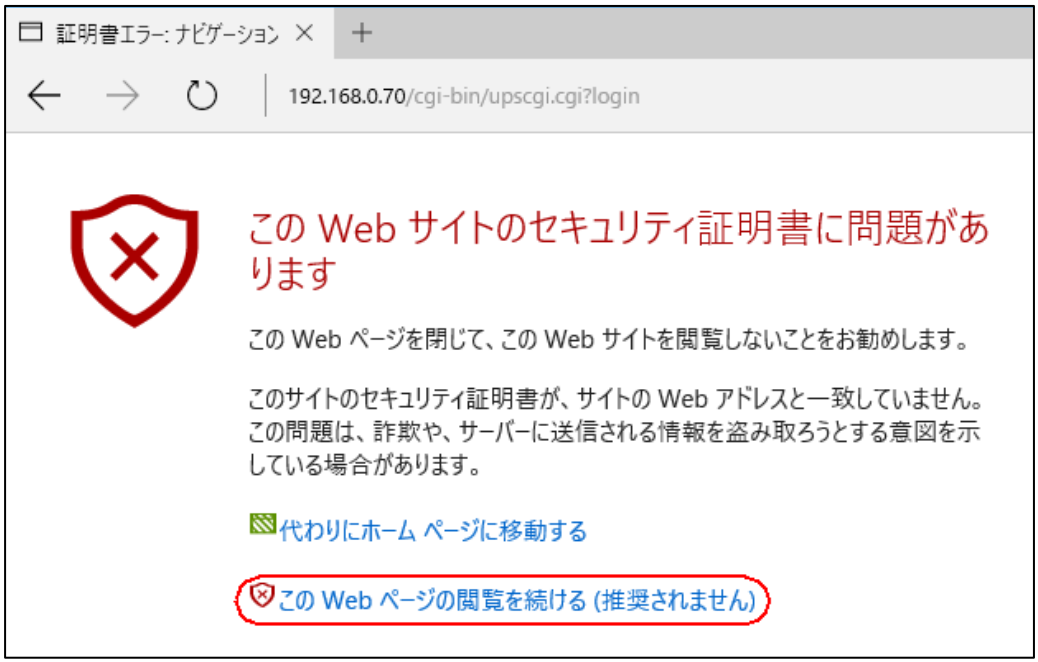

実行中は警告を示すためにアドレス部分に「証明書エラー」が出続けます。

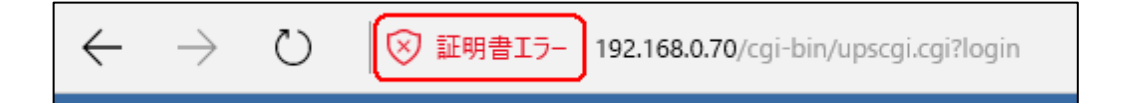

### ② Internet Exploror11 の例

Internet Exploror11 を起動後、本ボードを https でアクセスすると下のような警告が出ますので、 「このサイトの閲覧を続行する(推奨されません)」をクリックしてください。

尚、このメッセージは Internet Exploror を起動し、本ボードに接続するたびに表示されます。

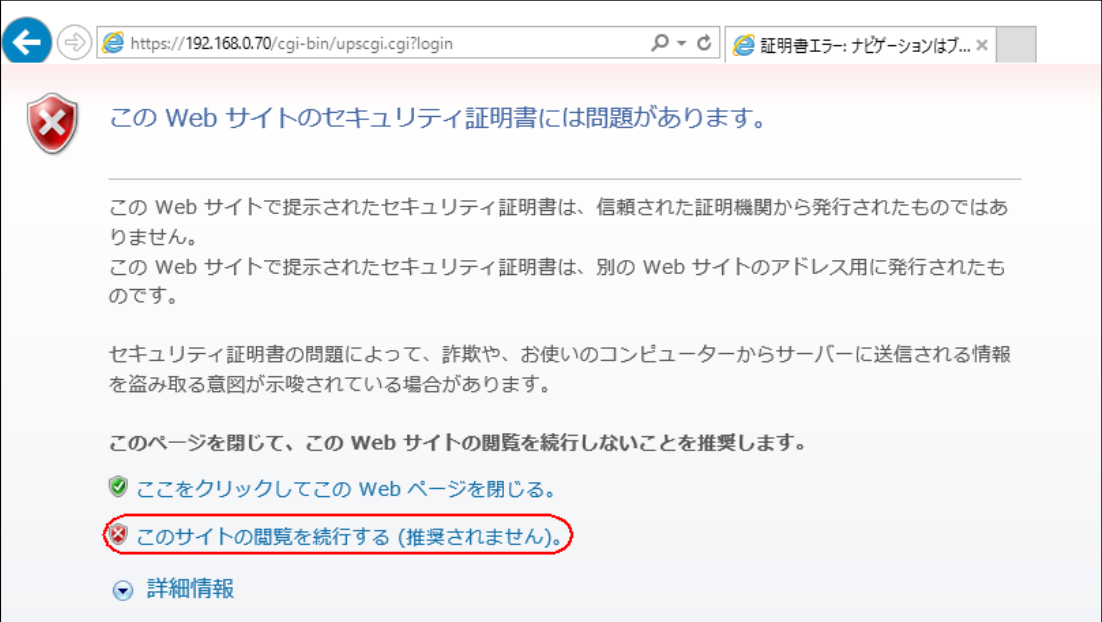

実行中は警告を示すためにアドレス部分はピンクのバックカラーとなり「証明書のエラー」が出続 けます。

(→) 7 https://192.168.0.70/cgi-bin/upscgi.cgi?top Q → 3 証明書のエ... で Advanced NW board II  $\times$ 

### 【注意】

Windows Server 系の Internet Explorer や Microsoft Edge はセキュリティが最高になっている ことがあり、アドレスバーに IP アドレスだけを"http://xxx.xxx.xxx.xxx."と入れてもログイン画 面にならない、Javascript の実行や cookie の保存が出来ない、等がありログインできなかったり、 正常に表示されないことがあります。この場合、セキュリティの設定で、ボードの IP アドレスを 信頼済みサイトに登録し、セキュリティの設定をボードが動作できるまで下げてください。これ らが出来ない場合は他のブラウザをご使用になるか、クライアント系の Windows からアクセス してください。

### ③ Google Chrome の例

Google Chrome を起動後、本ボードを https でアクセスすると下のような警告が出ますので、「詳 細設定」をクリックしてください。

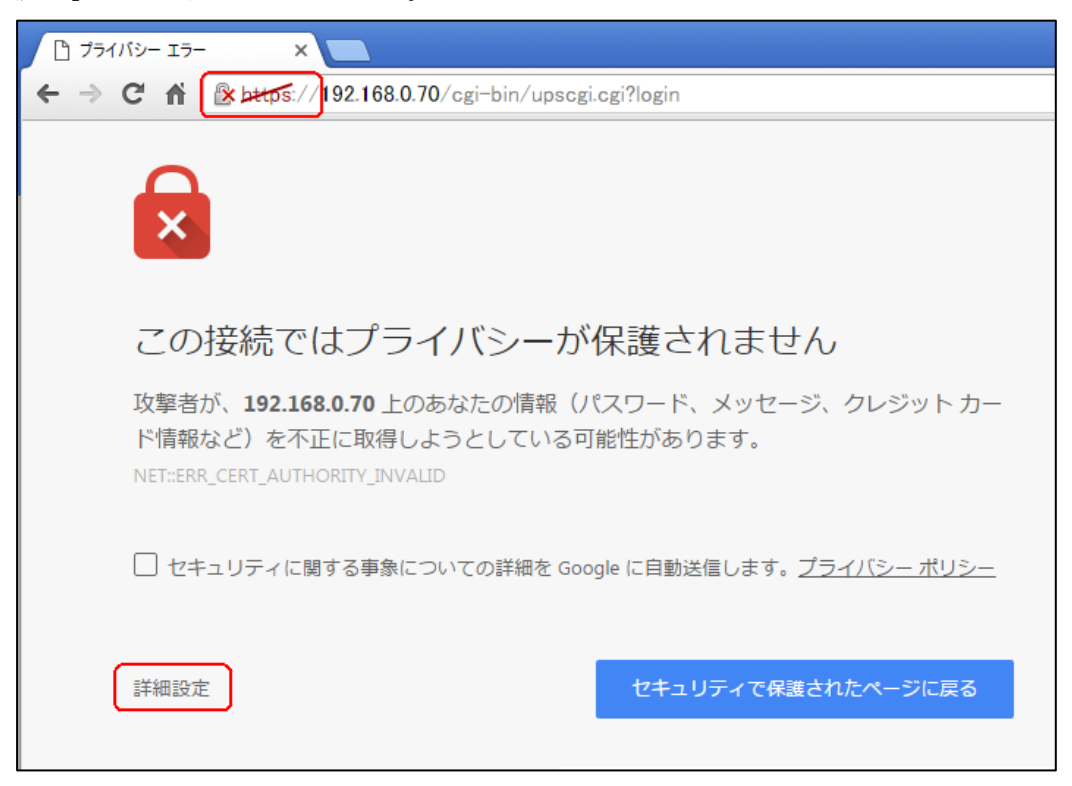

詳細が表示されますので、「xxx.xxx.xxx.xxx にアクセスする」をクリックします。 「xxx.xxx.xxx.xxx」は本ボードの IP アドレスとなります。

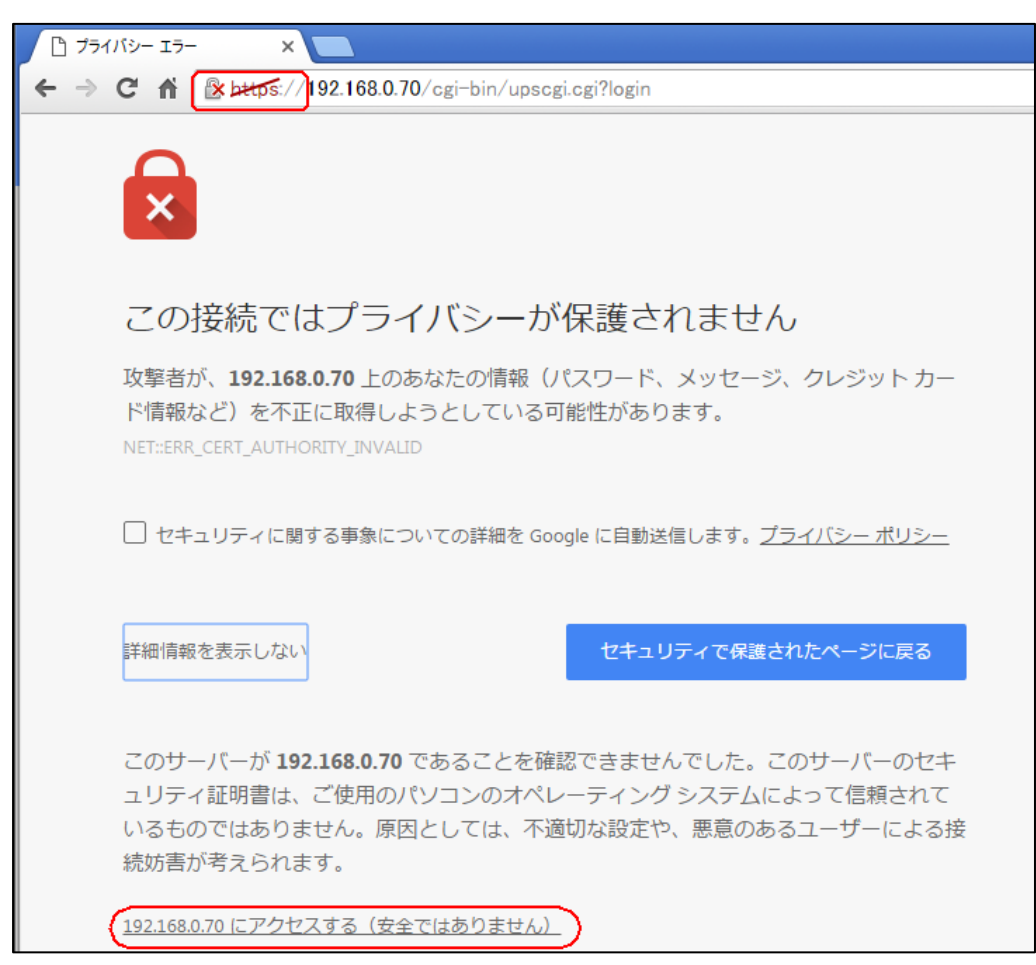

実行中は警告を示すためにアドレス部分の「https」の部分が赤の車線が入ります。

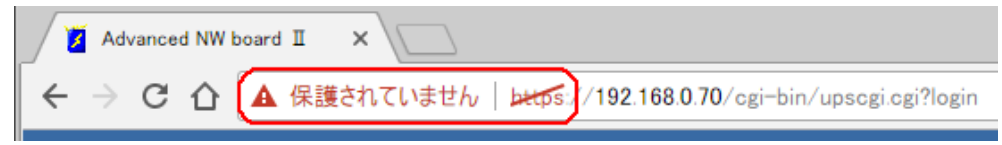

### ④ Firefox の例

Frefox を起動後、本ボードを https でアクセスすると下のような警告が出ますので、「エラー内容」 をクリックしてください。

【注意】

Firefox はバージョンや設定、アドオン等により暗号化通信(https)にて、接続時に時間がかかる、接続 に失敗する等があります。このような場合は他のブラウザをご使用ください。

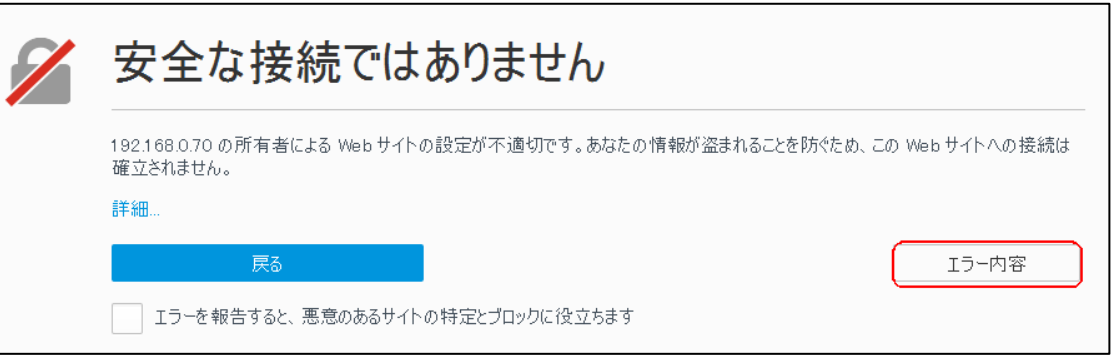

エラー内容が表示されますので、「例外を追加」をクリックしてください。

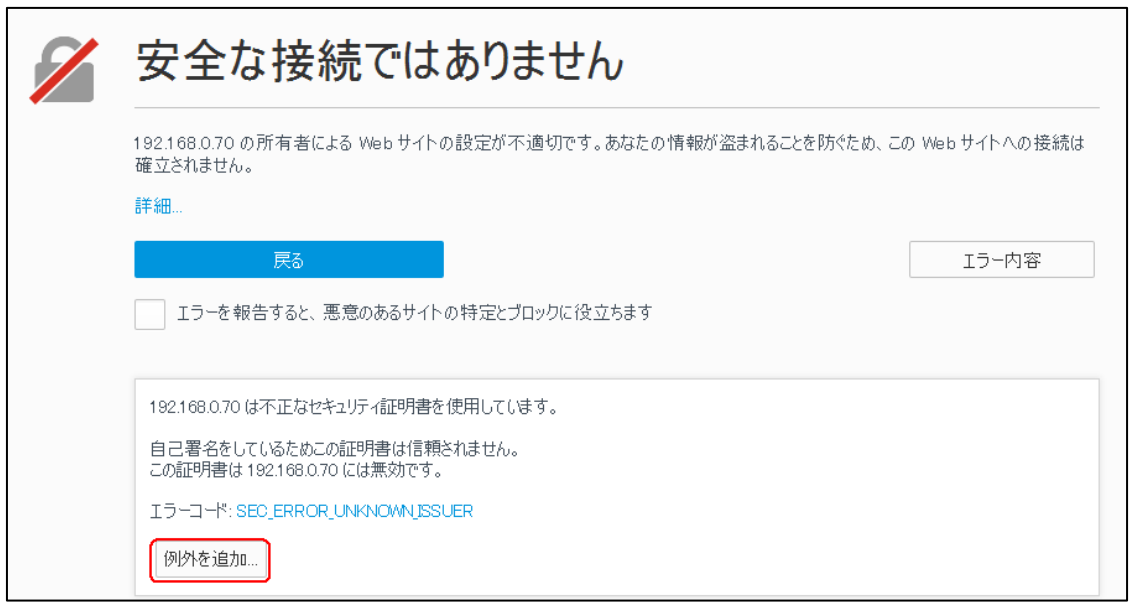

「セキュリティ例外の追加」画面が表示されますので、下方の「セキュリティ例外を承認」をクリ ックします。

なお、Firefox のバージョンによっては「証明書を取得」を先にクリックしないと、「証明書の状態」 が表示されないことがあります。

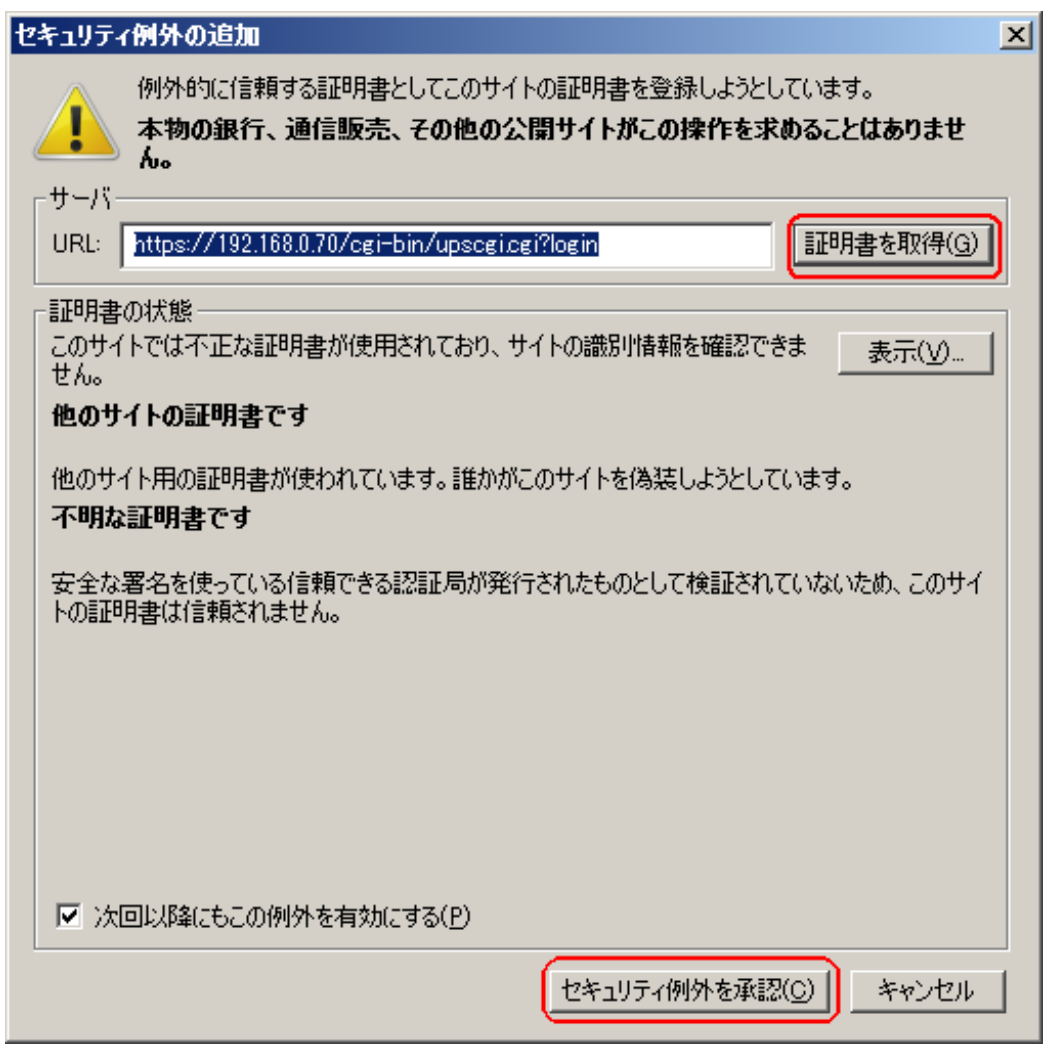

実行中は警告を示すためにアドレス部分のアイコン部分に下図の様なマークがつきます。

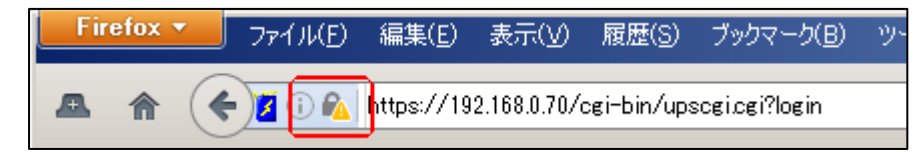

Google の検索サイトでは下図の様に表示されます。

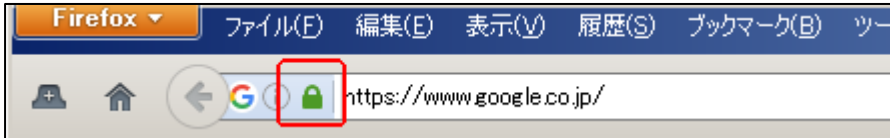

## 13-3. ssh ログイン時に「Could not create directory '/usr/local/snmp5/.ssh'」と表示される

スクリプトログや、ssh でテスト実行した際に下記のような内容がログや表示されることがありますが,、 これは異常ではありません。

Could not create directory '/usr/local/snmp5/.ssh'.

Failed to add the host to the list of known hosts (/usr/local/snmp5/.ssh/known\_hosts).

これは Advanced NW boardⅡが ssh サーバと接続時に次回ログイン時のためにサーバから送られてきた 認証鍵を登録しようとするのですが、認証鍵を Advanced NW boardⅡ内に登録すると、サーバ側の認証 鍵が変更されたり、同じ IP アドレスで別のサーバに変更された場合、認証鍵が一致せず、ssh でログイン できなくなることがあります。これを避けるため、認証鍵を保存しないようにしていいます。 そのため、ssh でログイン時に上記メッセージが表示されます。

# 13-4. スクリプト終了時の終了コードとその意味について

スクリプト実行時のエラーコードはイベントログとスクリプトログの両方に記録されます。 イベントログには下記の形式で記録されます。

[Script No.xx は正常終了しました]

[Script No.xx は異常終了しました(code=nnn)] nnn=xx3 リトライ可能な異常終了

[Script No.xx は異常終了しました(code=nnn)] nnn=xx5 リトライ不可能な異常終了

[Script No.xx は中断終了しました(code=nnn)] nnn=xx4 指示による中断終了

ここで"nnn"は終了コードで、スクリプトログの終了コードと同じ値になります。

スクリプトログには下記の形式で記録されます。

\*\*err "message";エラーの種類によっては無い場合があります。

\*\*fnc End code=nnn

ここで"nnn"は終了コードで、イベントログやスクリプトログの

[Script No.xx は異常終了しました(code=nnn)]

の終了コード nnn と同じ値になります。

### 13-4-1. スクリプト処理プロセスの終了時のコードとその詳細

同じ終了コードでもスクリプトログの表示で若干意味の異なるものがあります。(143 や 163 等)

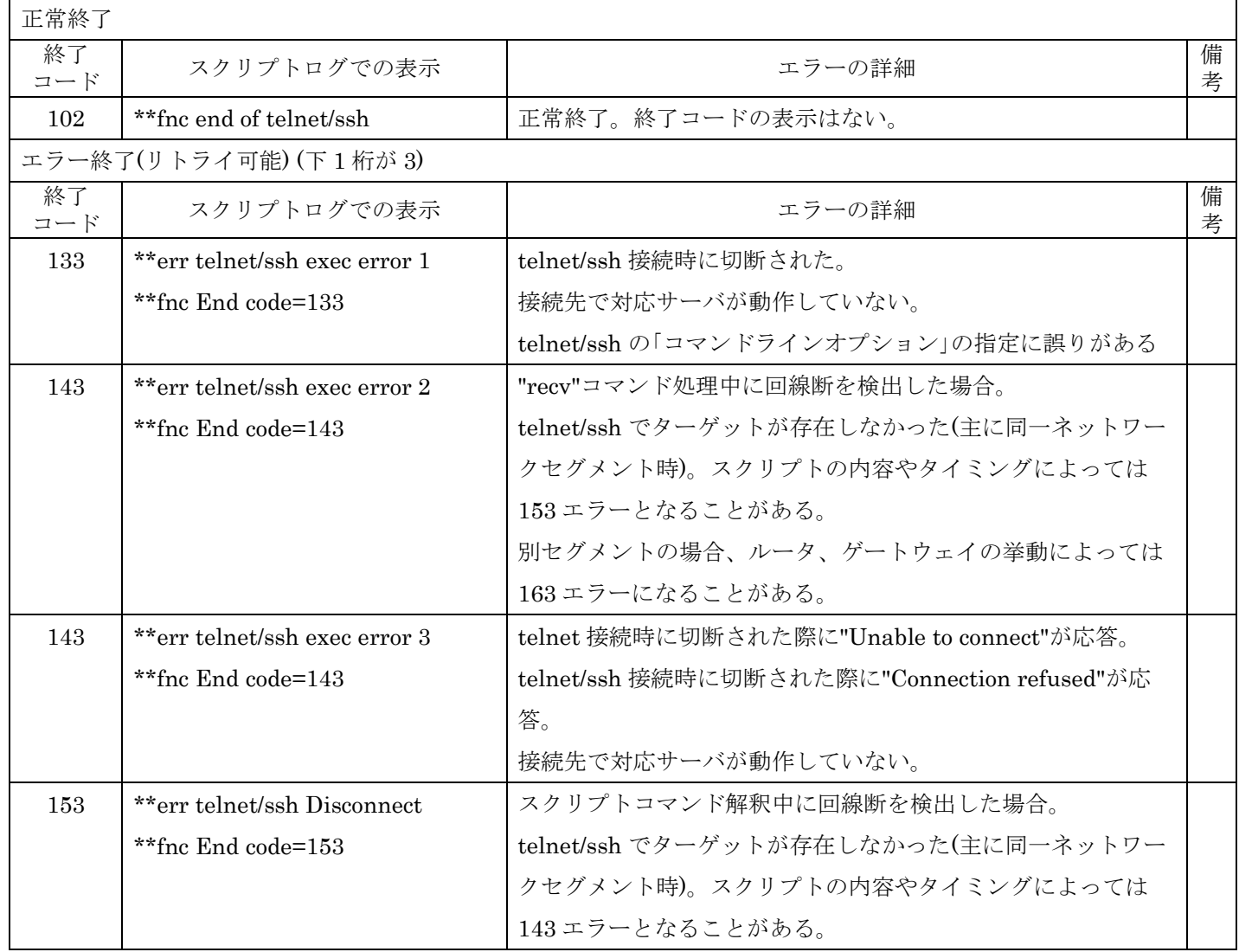

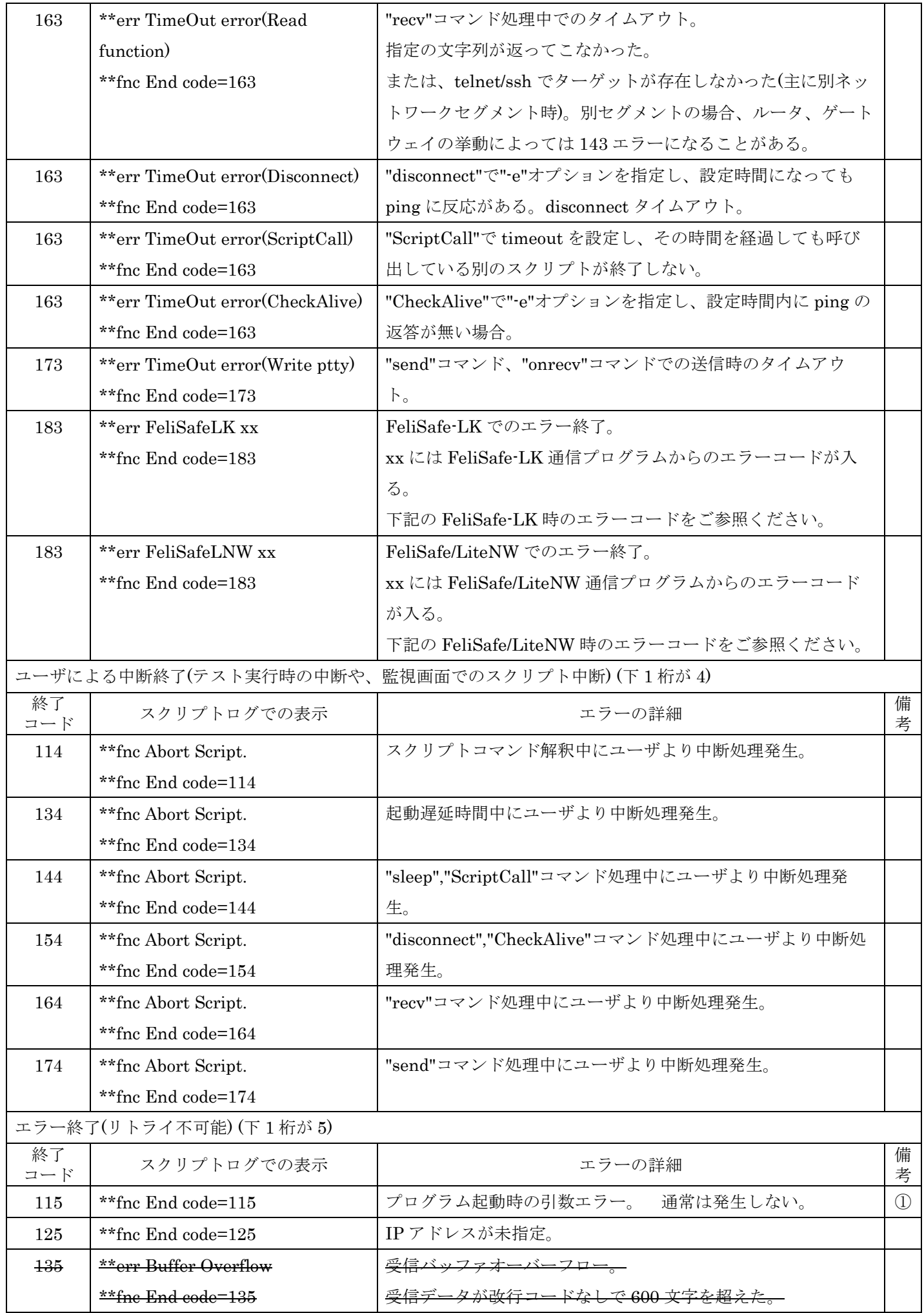

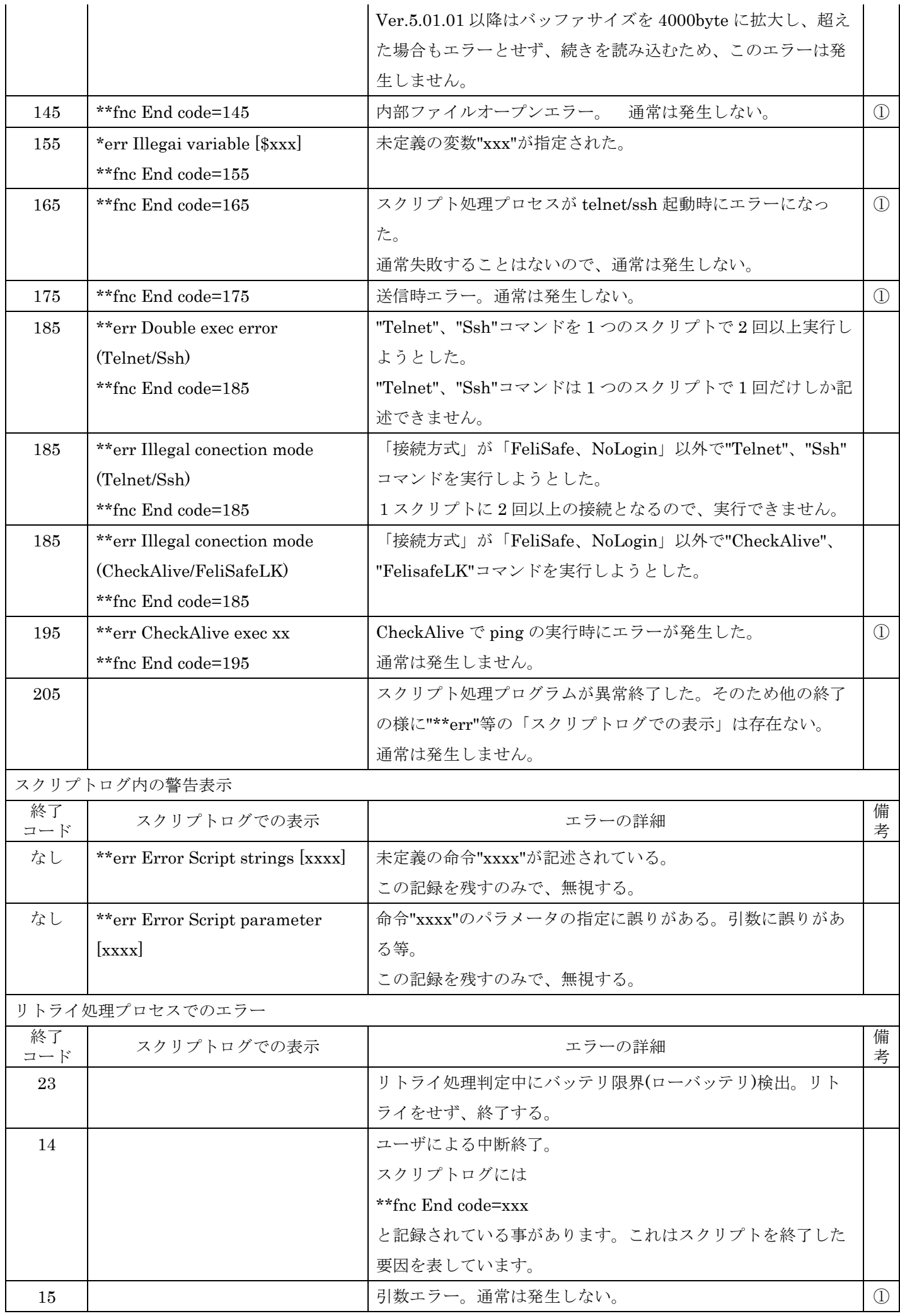

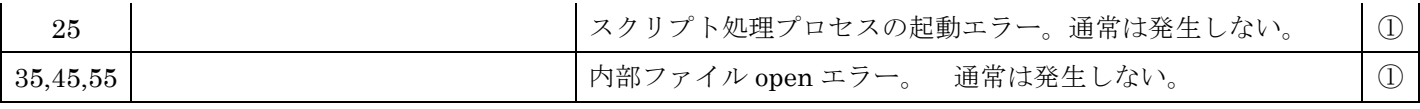

① 通常は発生しません。このようなエラーになる場合、システムのメモリが破壊されている等、正常に動作 していません。

## 13-4-2. FeliSafe-LK 時のエラーコードとその詳細

スクリプトログの

\*\*err FeliSafeLK nn

\*\*fnc End code=183

の nn がエラーコードで、エラーの詳細がわかります。

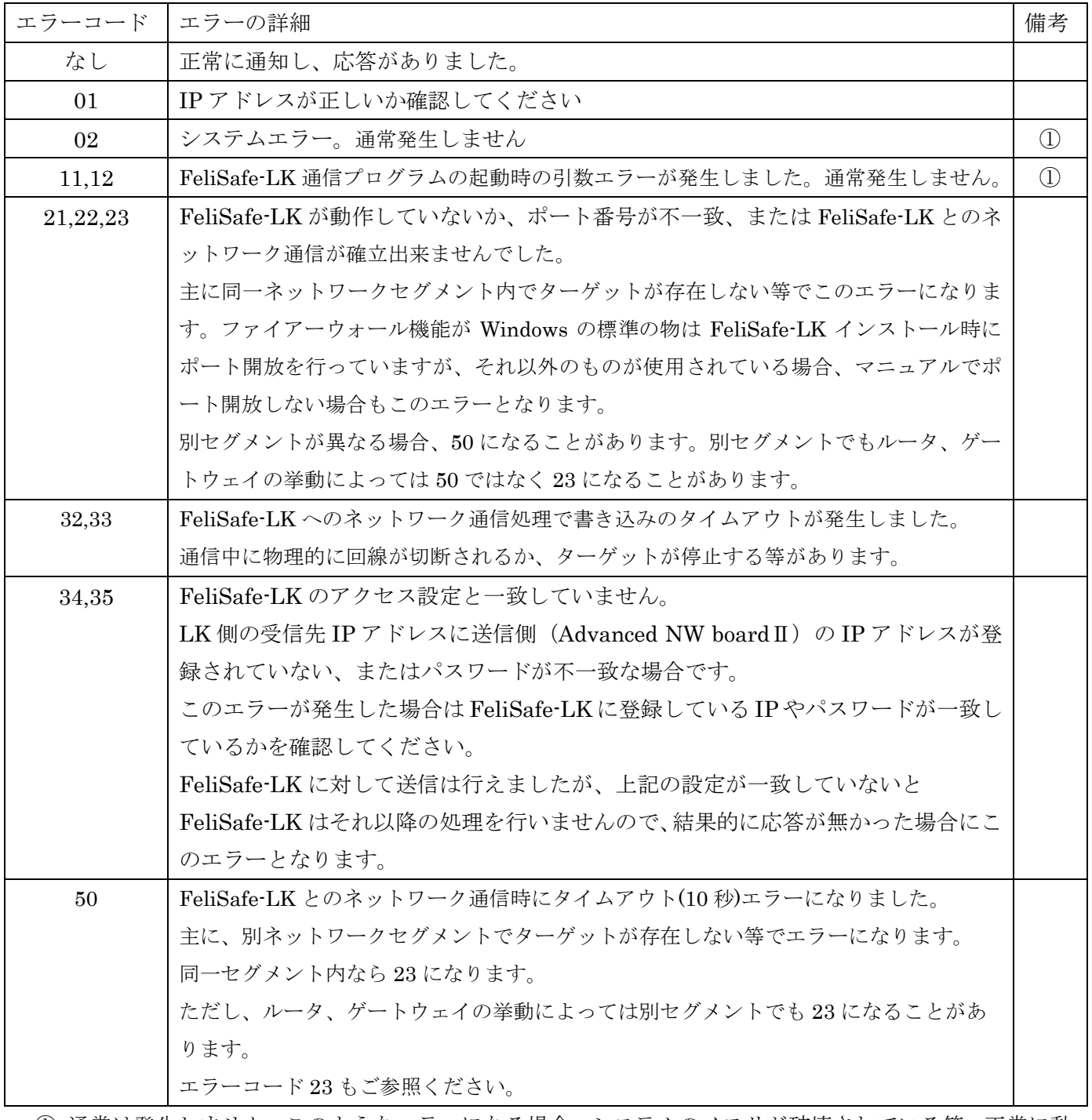

① 通常は発生しません。このようなエラーになる場合、システムのメモリが破壊されている等、正常に動 作していません。

# 13-4-3. FeliSafe/LiteNW 時のエラーコードとその詳細

スクリプトログの

\*\*err FeliSafeLNW nn

\*\*fnc End code=183

の nn がエラーコードで、エラーの詳細がわかります。

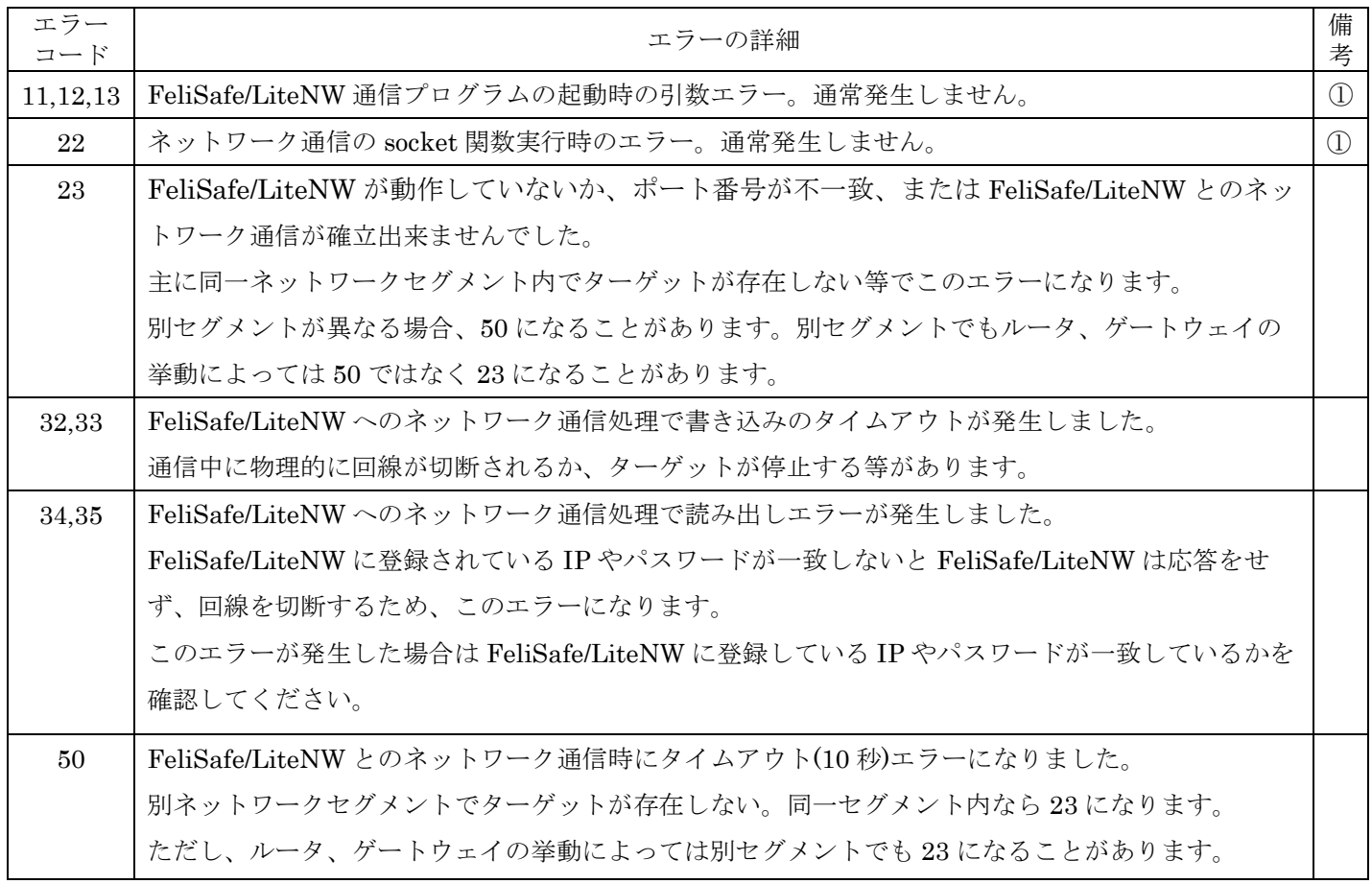

① 通常は発生しません。このようなエラーになる場合、システムのメモリが破壊されている等、正常に動 作していません。

# 13-5. イベント番号、イベント名、発行タイミング一覧表

イベント番号、イベント名、および、発行するタイミングの一覧です。

一覧表の「イベント No」は「イベント設定」画面の「イベント No.」と同じです。

FeliSafe-LK をご使用になり、メッセージ通知にてポップアップ表示したり、プログラムを実行する際の メッセージ番号に該当します。イベント発行時、イベントログ、計測ログ、管理プロセスログにイベント 情報の記録を追加します。計測ログでは「バッテリ放電終止」以外は最新の情報を取り込み直してから計 測ログに記録します。

### 13-5-1.イベント一覧

イベント名はスクリプト変数\$eventStr、\$eventStrU での表記です。

「英語表記」はスクリプト変数\$eventStrEn、\$eventStrEnU での表記です。

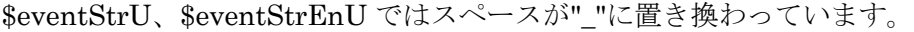

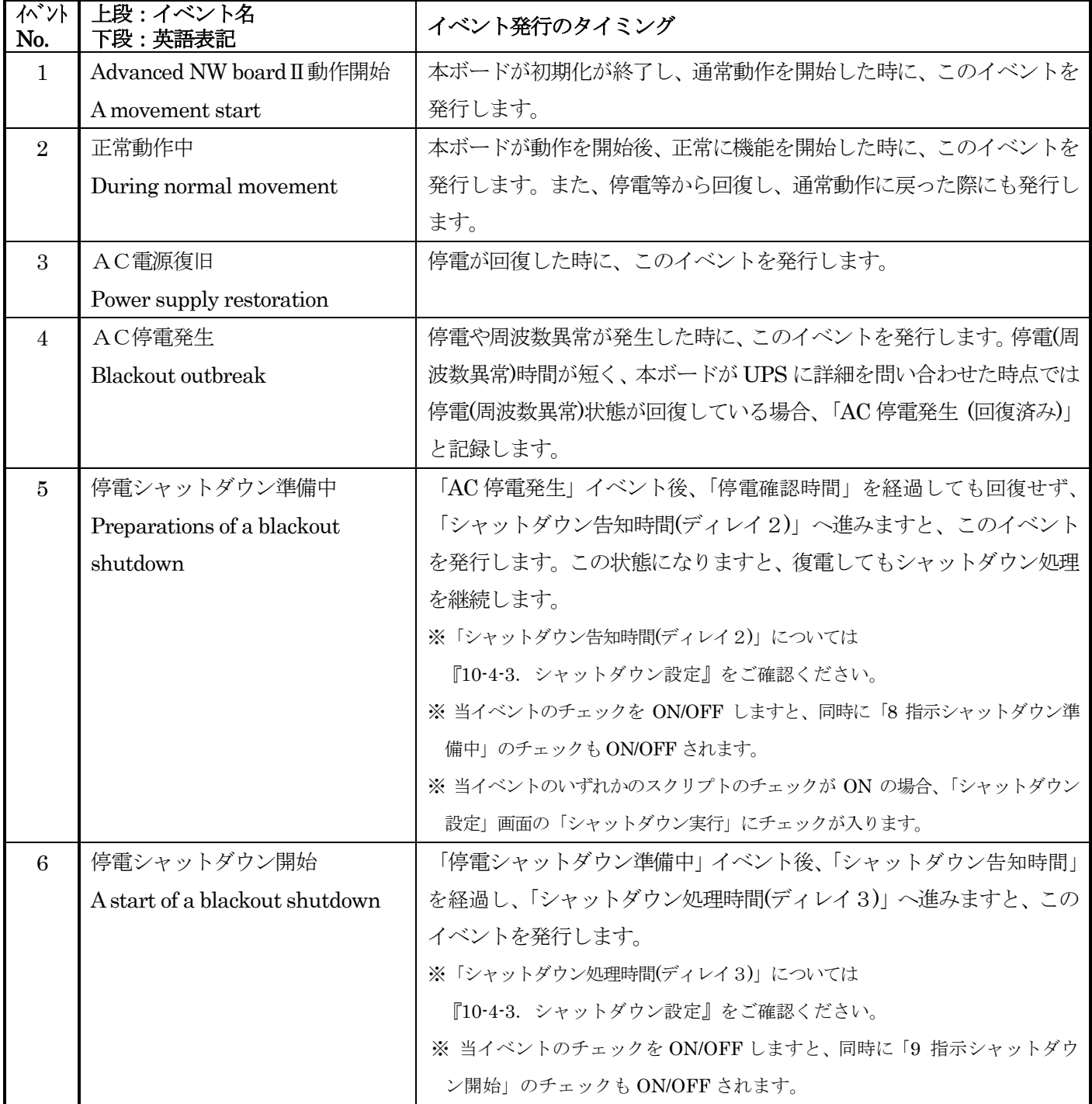

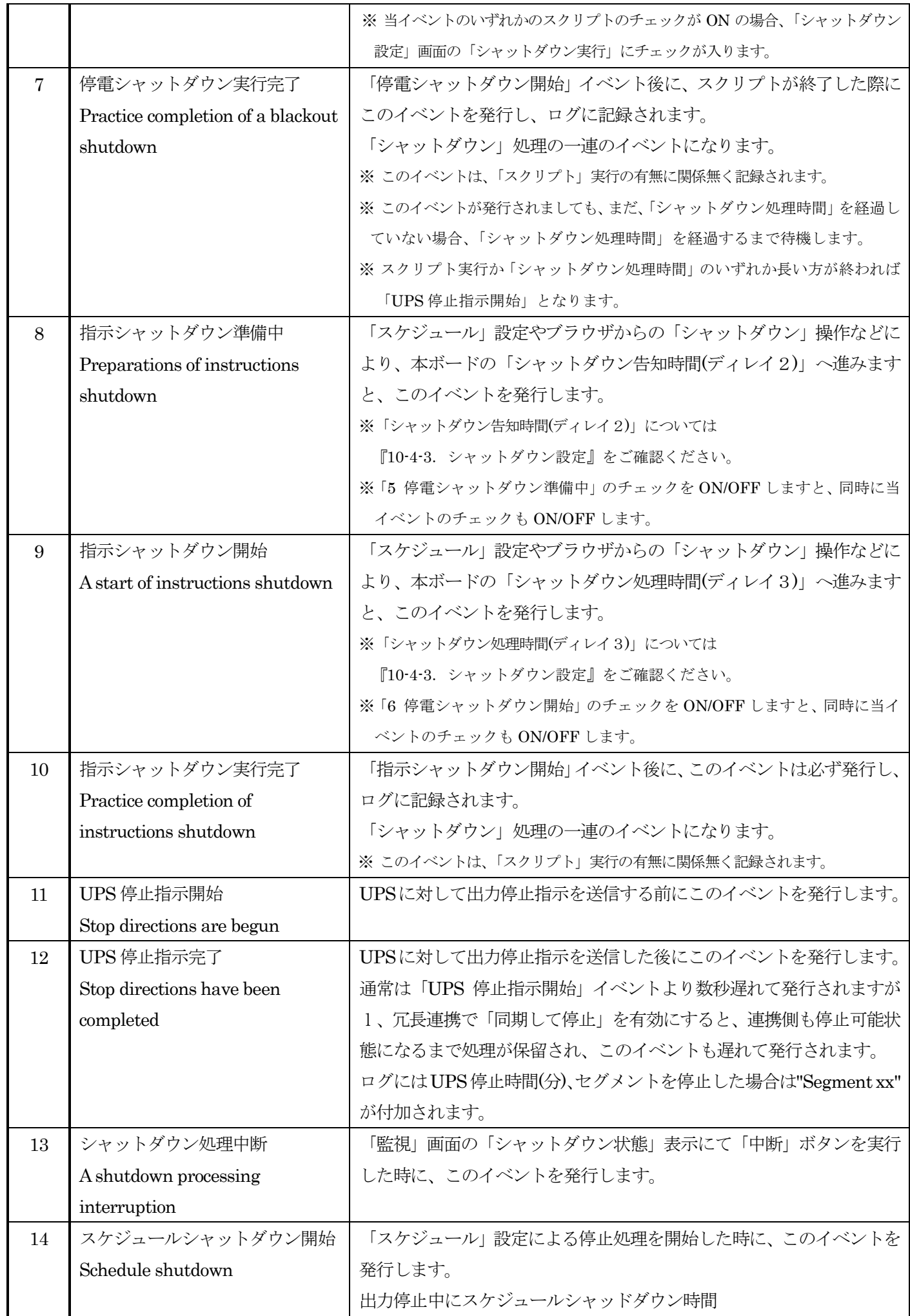

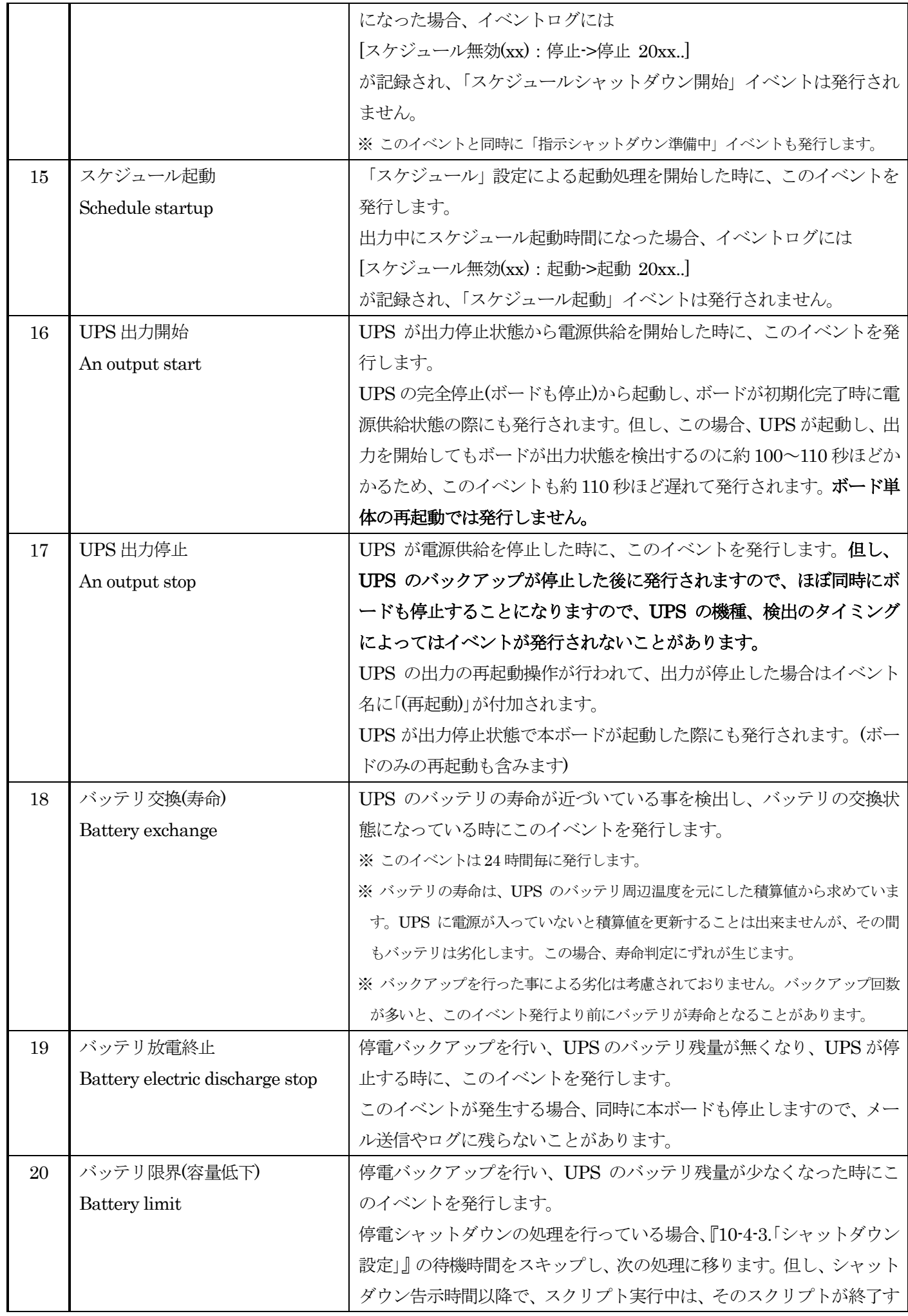

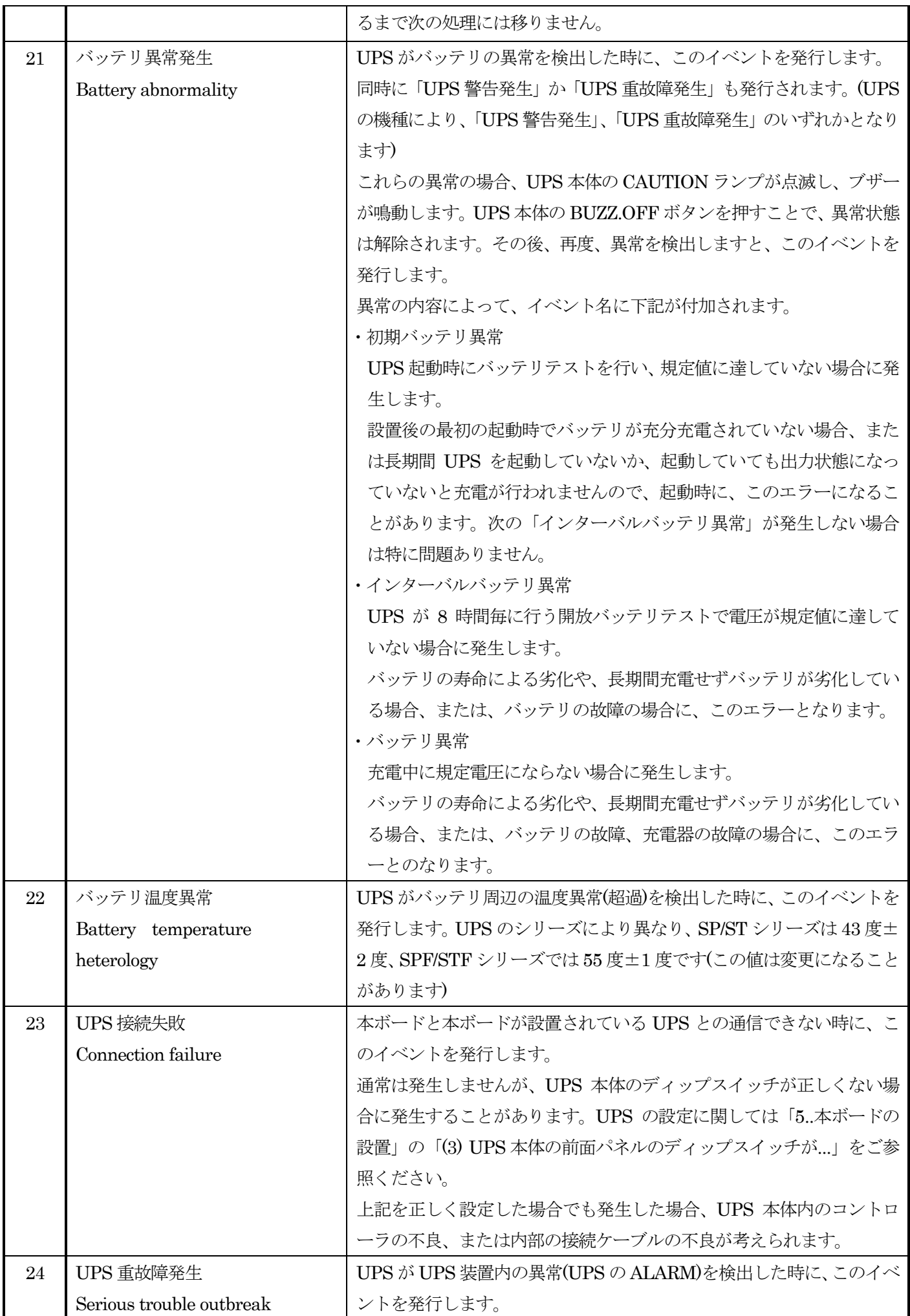

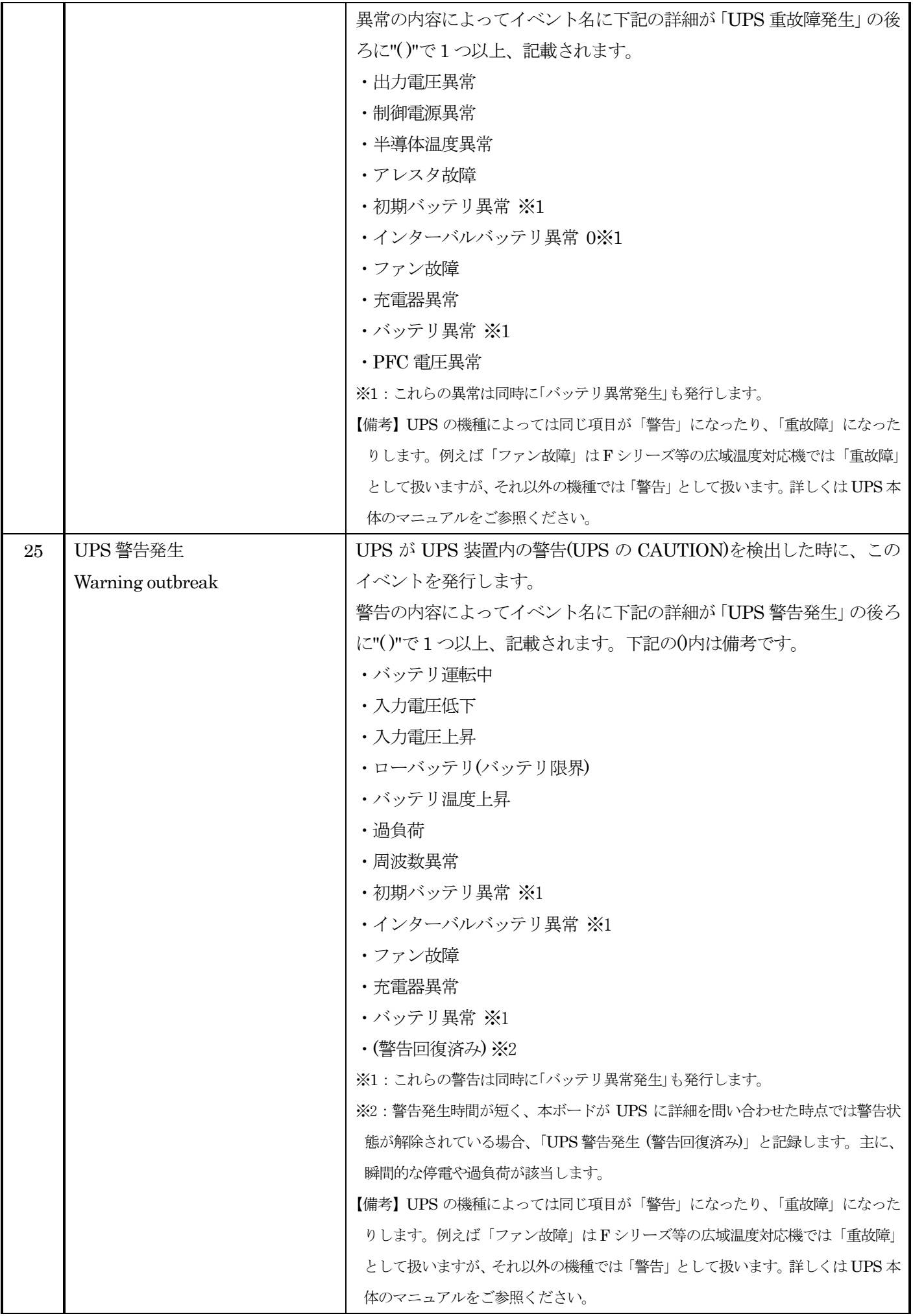

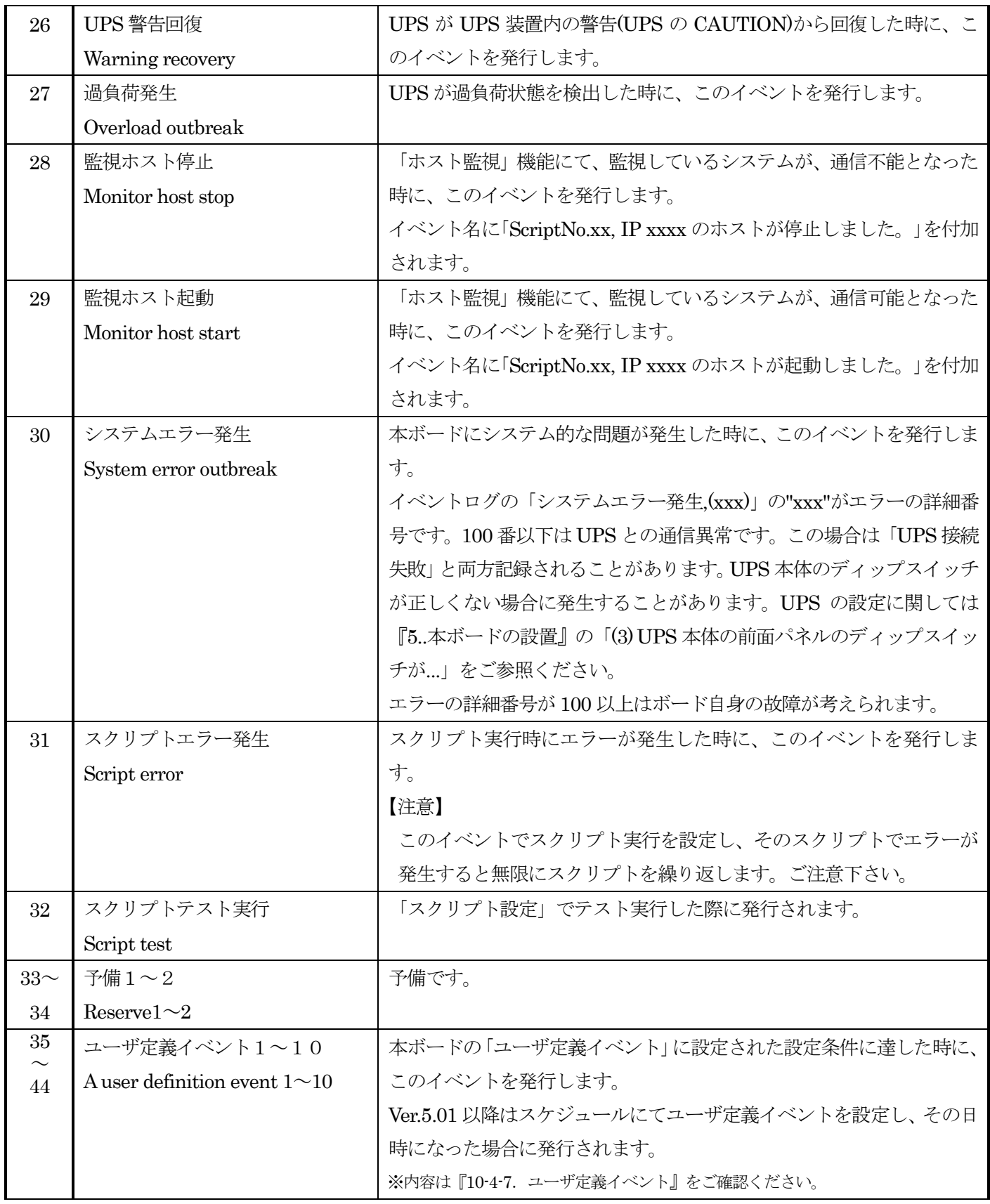

### 13-5-2.イベント以外の項目

イベントログにはイベント以外の項目も記録しています。 イベント以外の項目は[...]で囲まれています。 以下に主なイベント以外の項目を記します。

[管理プロセス動作開始:\*1 Ver.5.00.00 \*2]

#### [機種情報:\*3 SN.\*4 Ver.\*5 Date.\*6]

[ネット情報:IP:192.168.0.10 MAC:xx:xx:xx:xx:xx:xx

これらの 3 行はボードが起動した際にボードの総合バージョン、UPS の情報、ネットワーク情報を記 録しています。

\*1 は停止時の要因の番号を表しています。[パラメータ保存]の要因番号と同じです。

\*2 はバッテリ残寿命月数を表しています。

\*3 は UPS の型名を表しています。

\*4 は UPS 本体のシリアル番号を表しています。

\*5 は UPS のファームウエアのバージョン番号を表しています。

\*6 はバージョン日時を表しています。

[パラメータ保存::\*1:\*2]

シャットダウン処理が終了したり、指示による再起動やパラメータ保存等によりパラメータの保存処 理が行われた際に記録されます。

\*1 は要因の番号、\*2 は要因名を表しています。

要因の内、「パラメータ保存:1:UPS 出力停止」は UPS のバックアップが停止した後に実行されますの で、ほぼ同時にボードも停止することになります。そのため、UPS の機種、検出のタイミングによっ ては実行されないことがあります。しかし、UPS への停止指示を発行した際に、停電であれば「パラ メータ保存:7:停電」にて設定やログは保存されておりますので、「パラメータ保存:1:UPS 出力停止」 が実行されなくとも、ほとんど影響はございません。

#### [ボード再起動:\*1:\*2]

指示によりボードの再起動が行われた際に記録されます。

\*1 は要因の番号、\*2 は要因名を表しています。

[UPS 非停止設定]

停電等のシャットダウン処理で、『10-4-3-5.UPS への停止指示』の「UPS を停止する」にチェックが 入っておらず、UPS を停止しなかった場合に記録されます。

[UPS 非停止設定:無効(UPS 停止指示)]

『10-4-3-5.UPS への停止指示』の「UPS を停止する」にチェックが入っておらず、UPS を停止しな い指定になっていても、「ON/OFF 制御」の操作による UPS 停止、スクリプトや ftp の"power off"等 の場合(これらは UPS を止めるのが目的であるため)は、設定を無視し、UPS を停止しますが、その場 合に記録されます。

[UPS 非停止設定:無効(再起動)]

『10-4-3-5.UPS への停止指示』の「UPS を停止する」にチェックが入っておらず、UPS を停止しな い指定になっていても、「ON/OFF 制御」の操作による再起動やを行う場合や、スクリプトや ftp の "shutdown reboot"等、再起動が指定されている場合、設定を無視し、UPS を一旦停止し、再起動しま すが、その場合に記録されます。

 $[OP \times \land \lor \neq$  OFF $\cdot >$  ON]

UPS 本体のオペレーションスイッチが ON にされた際に記録されます。

なお、オペレーションスイッチの判定が出来ない機種では操作を行っても記録されません。

[OP スイッチ ON -> OFF]

UPS 本体のオペレーションスイッチが OFF にされた際に記録されます。

本ボードが UPS に対して現在の状態の入手をする際に、一巡するのに約 25 秒かかります。そのため、 上記 2 つは短期間に「OFF→ON→OFF」や「ON→OFF→ON」を行っても記録されないことがあり ます。

なお、オペレーションスイッチの判定が出来ない機種では操作を行っても記録されません。

[OP スイッチ OFF]

ボード起動時に UPS 本体のオペレーションスイッチが OFF である際に記録されます。

なお、オペレーションスイッチの判定が出来ない機種では操作を行っても記録されません。

[OP スイッチ ON]

ボード起動時に UPS 本体のオペレーションスイッチが ON である際に記録されます。

[OP スイッチ ON/OFF]はボード起動中に検出するため、「Advanced NWboardⅡ動作開始」イベント より先に記録されます。

なお、オペレーションスイッチの判定が出来ない機種では操作を行っても記録されません。

[管理プロセス正常動作中: Ver.5.00.00 xx ヶ月]

ボードが動作していることを記録するため、毎日 0 時 30 分に記録します。

「Ver.」以降は総合バージョンを表しています。

「xx ヶ月」はバッテリ残寿命月数を表しています。

[バイパス運転開始]

MAINTENANCE(メンテナンス)スイッチを BYPASS(バイパス)側に切り替えた場合や、重故障が発生 し、故障バイパスになった際に記録されます。前後に重故障の記録がなければ MAINTENANCE スイ ッチの操作によるものです。

ボード起動時からバイパス側になっている場合は、起動時にも記録されます。

Ver.5.01.00 以降で記録されます。

[バイパス運転解除]

MAINTENANCE(メンテナンス)スイッチを BYPASS(バイパス)側から NORMAL 側に切り替えた場 合、または、重故障が発生し故障バイパスに切り替わった後にオペレーションスイッチを一旦 OFF、 ON しますと重故障は一旦解除されますので、その際に故障バイパスも解除されますので、その際に 記録されます。前後に「UPS 出力停止」の記録がなければ MAINTENANCE スイッチの操作による ものです。

Ver.5.01.00 以降で記録されます。

 $[757]$ スケジュール起動 $(*1)$ : \*2]

スケジュールにより起動した際に記録されます。

\*1 には"定時"か"単体"が入ります。

\*2 にはスケジュールの実行日時が入ります。スケジュール日時に UPS が完全停止状態(ボードも停 止)でスケジュールが実行できなかった場合、(予定日時)が追加されます。

[スケジュール停止(\*1): \*2]

スケジュールシャットダウンの実行を開始した際に記録されます。

\*1 には"定時"か"単体"が入ります。

\*2 にはスケジュールの実行日時が入ります。スケジュール日時に UPS が完全停止状態(ボードも停 止)でスケジュールが実行できなかった場合、(予定日時)が追加されます。

[スケジュール無効(\*1):xx->xx \*2]

現在の ON/OFF 状態と同じ動作をしようとしたため、無効の際に記録されます。"xx"には"ON"か "OFF"が入ります。

\*1 には"定時"か"単体"が入ります。

\*2 にはスケジュールの実行日時が入ります。スケジュール日時に UPS が完全停止状態(ボードも停 止)などでスケジュールが実行できなかった場合、(予定日時)が追加されます。

[スケジュール起動無効(\*1): オペレーション SW=OFF 停止->起動 \*2]

オペレーションスイッチが OFF で起動しようとしたため、起動できなかった場合に記録されます。 \*1 には"定時"か"単体"が入ります。

\*2 にはスケジュールの実行日時が入ります。スケジュール日時に UPS が完全停止状態(ボードも停 止)でスケジュールが実行できなかった場合、(予定日時)が追加されます。

なお、オペレーションスイッチの判定が出来ない機種では無効は記録されず、通常の起動情報が記録 されます。

[スケジュール停止、UPS 停止により無効(\*1): \*2]

UPS が完全停止し、スケジュール停止時刻を越えて起動した場合、『10-4-4-1. 共通設定』の設定の「(1) UPS 停止でスケジュール停止時刻を越えた場合、停止を無効にする(前 board 互換)」にチェックが入 っていると、UPS 停止中のスケジュールは無効になります。その際に、このログが記録されます。

\*1 には"定時"か"単体"が入ります。

\*2 にはスケジュールの実行日時が入ります。スケジュール日時に UPS が完全停止状態(ボードも停 止)でスケジュールが実行できなかった場合、(予定日時)が追加されます。

[スケジュール UE\*1 実行(単体): \*2]

ユーザ定義イベント・スケジュールの実行を開始した際に記録されます。

\*1 にはユーザ定義イベントの番号が入ります(01~10)。

\*2 にはスケジュールの実行日時が入ります。スケジュール日時に UPS が完全停止状態(ボードも停 止)でスケジュールが実行できなかった場合、(予定日時)が追加されます。

[スケジュール UE\*1、UPS 停止により無効(単体): \*2]

UPS が完全停止し、ユーザ定義イベント時刻を越えて起動した場合、『10-4-4-1. 共通設定』の設定の 「(2) UPS 停止でユーザ定義イベントスケジュール時刻を越えた場合、処理を無効にする」にチェッ クが入っていると、UPS 停止中のスケジュールは無効になります。その際に、このログが記録されま す。

\*1 にはユーザ定義イベントの番号が入ります(01~10)。

\*2 にはスケジュールの実行日時が入ります。スケジュール日時に UPS が完全停止状態(ボードも停 止)でスケジュールが実行できなかった場合、(予定日時)が追加されます。

[スケジュール次回予定:(\*1) \*2]

上記の[スケジュール xx]の後に、1 年以内(例えばスケジュール実施年月が 2017 年 4 月なら 2018 年 4 月まで)の次回の予定時刻と動作を記録します。1 年以降にスケジュールがある場合や、スケジュール の予定が無い場合は \*1に「なし」と記録します。

\*1 には"定時"か"単体"が入ります。

\*2 にはスケジュールの予定日時が入ります。

[スケジュール停止(\*1):起動遅延キャンセル \*2]

停電による停止中にスケジュールによる停止時間となり、復電で『10-4-4-4. 停電中のスケジュール停 止での注意』により、起動遅延がキャンセルされた際に記録されます

\*1 には"定時"か"単体"が入ります。

\*2 にはスケジュールの実行日時と(予定 \*2)が記録されます。

[停電確認 UPS 停止中断]

停電確認中にオペレーションスイッチで出力を停止したことで、停電確認処理を中断した際に記録さ れます。

[シャットダウン準備処理 UPS 停止中断]

シャットダウン準備処理にオペレーションスイッチで出力を停止したことで、停電確認処理を中断し た際に記録されます。

[シャットダウン開始処理 UPS 停止中断]

シャットダウン開始処理にオペレーションスイッチで出力を停止したことで、停電確認処理を中断し た際に記録されます。

[同期停止待ち UPS 停止中断]

冗長連携で同期停止を指定している場合、オペレーションスイッチで出力を停止したことで、同期停 止が中断された際に記録されます。

[Script No.\*1 は正常終了しました]

スクリプトが正常に終了した際に記録されます。

\*1 はスクリプト番号が入ります。

- [Script No.\*1 は異常終了しました(code=\*2)]
	- スクリプトが異常終了した際に記録されます。
	- \*1 はスクリプト番号が入ります。
	- \*2 は終了コードが入ります。

詳細は『13-4. スクリプト終了時の終了コードとその意味について』をご参照ください。

[冗長管理開始] IP アドレス

『10-4-12. 連携機能』を有効にし、連携側と通信でき、冗長連携を開始した際に記録されます。 [冗長管理解除(自己:\*1)]

冗長連携が自己の要因により解除した際に記録されます。

\*1 には「設定解除、故障、停止、停電、冗長管理待ち」が入ります。

詳しくは『10-4-12-3.メニュー項目について』の『(6)「現在の状態」(「自ボードの状態」、「連携ボード 状態」表示について』をご参照ください。

[冗長管理解除(連携側:\*1)]

冗長連携が連携側の要因により解除した際に記録されます。

\*1 には「設定解除、故障、停止、停電、IP が異なる、無反応、冗長管理待ち」が入ります。

詳しくは『10-4-12-3.メニュー項目について』の『(6)「現在の状態」(「自ボードの状態」、「連携ボード 状態」表示について』をご参照ください。

### 13-6.SNMP マネージャーの設定、操作

システム側の SNMP 環境のセットアップとして、CD-ROM 内の「MIB」フォルダにある 「JEMA」および「RFC1628」の MIB ファイルを、NMS(ネットーワークマネージメントサーバ)にセ ットアップしてください。

本ボードは SNMP エージェントとして動作し、接続している UPS 情報の取得及び、UPS の制御をネット ワークマネージャから実施することが可能になります。

本ボードは「SNMPv2c」に対応します。

また MIB2 の一部と JEMA-MIB、RFC1628-MIB の一部に対応します。

対応する MIB は CD-ROM 内にある MIB フォルダの PDF ファイルをご参照ください

#### (1) 動作概要

「GET-REQUEST」「GETNEXT-REQUEST」「SET-REQUEST」に応答し、UPS 情報の取得及び UPS の制御を行うことができます。

また、UPS の異常等が発生した場合は指定した TRAP 送出先 IP アドレスに TRAP を送出します。 「GET-REQUEST」も情報が取得できない場合は、「GETNEXT-REQUEST」を一度行ってから 「GET-REQUEST」して情報を取得してください。

#### (2) SNMP による UPS の制御(バックアップテストの実施方法)

SNMP マネージャ等から JEMA-MIB で定義している ObjectID に対応する TestID(テスト番号)を UpsTestid に設定すると、UPS のバッテリテストをネットワーク経由で実施することが可能です。 また、UpsTestid を参照すると、最後に実施したテストの TestID を確認できます。実施中のテストを 中断する場合はテスト中断を示す TestID を設定します。テストの ObjectID・TestID・実施可能なテス トの対応は以下の通りです

#### バッテリテスト機能のない UPS では実施できません。

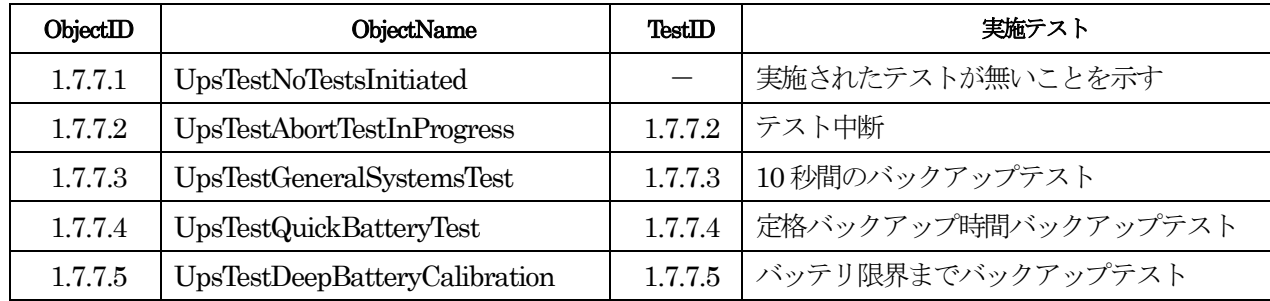

テストの実施方法は MIB で定義されている方法と異なり、Testid に TestID を設定するだけでテスト が実施することが可能です。

(3) 出力制御

UPS の停止指示(upsShutdownAfterDelay)、再起動指示(upsRebootWithDuration)の動作は設定した 値 や UPS の シ ャ ッ ト ダ ウ ン タ イ プ (upsShutdownType) 、 停 電 回 復 後 の UPS 再 起 動 動 作 (upsAutoRestart)、および、通常運転中か、停電でシャットダウン処理中でない場合(※1)で動作が異 なります。

ここではそれらの詳細を記載します。

※1:Web の『10-4-3.「シャットダウン設定」』の「停電時」の「シャットダウン実行」にチェックを入れな いと、停電になってもシャットダウン処理は行われません。

その際に上記の mib で制御が可能です。

「シャットダウン実行」にチェックが入っていて、停電等でシャットダウン処理を行っている最中、また は指示によるシャットダウン処理を行っている最中は、これらの設定をしても無視されます。

Jema、RFC1628 とも動作は同じですので RFC1628 のみ記載しています。

Jema はオブジェクト名の前の"jema"を省略しているため付加する必要があります。

(例) upsShutdownAfterDelay → jemaUpsShutdownAfterDelay

Jema の場合、jemaUpsShutdownType は index 値を 0 に設定しますが、

jemaUpsShutdownAfterDelay、jemaUpsRebootWithDuration、jemaUpsAutoRestart は index 値を 1 に設定する必要があります。

- $\cdot$  jemaUpsShutdownType  $\rightarrow$  1.3.6.1.4.1.4550.1.1.8.1.0
- $\cdot$  jemaUpsShutdownAfterDelay  $\rightarrow$  1.3.6.1.4.1.4550.1.1.8.3.1.2.1
- $\cdot$  jemaUpsRebootWithDuration  $\rightarrow$  1.3.6.1.4.1.4550.1.1.8.3.1.4.1
- $\cdot$  jemaUpsAutoRestart  $\rightarrow$  1.3.6.1.4.1.4550.1.1.8.3.1.5.1

RFC1628 は全て 0 を設定します。

(3-1) UPS の停止指示(upsShutdownAfterDelay)

UPS の出力停止またはシャットダウン処理を行います。

設定した値はシャットダウンタイプ(upsShutdownType)に関わらず、UPS の停止時間となります。 設定できる値は秒ですが、60 秒以下は 1 分、それ以上は分単位に切り上げられます。(61 秒→120 秒,2 分)

既にシャットダウン処理中は、この設定を行っても無視します。

停電はしていても『10-4-3.「シャットダウン設定」』の「シャットダウン実行」が無効で、シャットダウン 処理を行っていない場合は、この設定は有効です。これを停電中とします。

読み取り操作では UPS が停止するまでの残時間を返します。処理中でなければ-1 を返します。

#### ・シャットダウンタイプ"upsShutdownType"が output(1)の場合

値を設定すると設定された時間後に UPS の出力が停止します。

通常運転中に値を設定すると、出力停止後に停電、復電が行われても出力は開始しません。(動作例の A1)

### 停電中に値を設定すると、upsAutoRestart の設定により以下のようになります。

・upsAutoRestart の設定の設定が on(1) (動作例の B1)

停電が継続している場合、一旦 UPS は完全停止しますが、復電後、「シャットダウン設定」の「停電 時」の起動遅延時間(秒)後に出力を開始します。

処理中に復電している場合、一旦 UPS は出力を停止しますが、「シャットダウン設定」の「停電時」 の起動遅延時間(秒)後に出力を開始します。

- ・upsAutoRestart の設定の設定が off(2) (動作例の B2)
- 停止したままとなります。

この処理中に-1 を設定すると、UPS 停止処理は中断されます。

# 『10-4-3-5. UPS への停止指示』で「UPS を停止する」のチェックがない(UPS を停止しない)になって いる場合は、この設定を無視して出力を停止します。

・シャットダウンタイプ"upsShutdownType"が system(2)の場合

値を設定すると『10-4-3.「シャットダウン設定」』の「指示停止」で設定された時間、および、各フォー

ズごとに設定されているスクリプトがあれば、それらを実行し、設定された時間後に UPS を停止し ます。

通常運転中に値を設定すると、出力停止後に停電、復電が行われても出力は開始しません。(動作例  $\varnothing$  A2)

停電中(バックアップ運転中)に値を設定すると、出力停止中、または出力停止後に復電しても出力 は開始しません。(動作例の B3)

復電で出力を開始したい場合は upsRebootWithDuration を使用します。詳しくは「(2)UPS の再起動 指示(upsRebootWithDuration)」をご確認ください。

この処理中に-1 を設定しても無視します。(中断できません)

## 『10-4-3-5. UPS への停止指示』で「UPS を停止する」のチェックがない(UPS を停止しない)になっ ている場合は、設定に従いシャットダウン後、UPS を停止せず、通常状態に戻ります。

(3-2) UPS の再起動指示(upsRebootWithDuration)

UPS 停止またはシャットダウン処理を行い、その後、UPS を起動します。 設定した値はシャットダウンタイプ(upsShutdownType)により意味が異なります。

既にシャットダウン処理中は、この設定を行っても無視します。

停電はしていても「シャットダウン設定」の「シャットダウン実行」が無効で、シャットダウン処理を行っ ていない場合は、この設定は有効です。これを停電中とします。

読み取り操作では UPS が出力を開始するまでの残時間を返します。処理中でなければ-1 を返します。

### ・シャットダウンタイプ"upsShutdownType"が output(1)の場合

設定した値は UPS の停止時間となります。

- 設定できる値は秒ですが、60 秒以下は 1 分、それ以上は分単位に切り上げられます。(61 秒→120 秒,2 分)
- 通常運転中に値を設定すると、設定時間後に UPS の出力が停止し、出力停止後、1 分後再度 UPS の 出力を開始します。(動作例の A3)
- 停電中に値を設定すると、1 分間起動待機後、UPS が完全停止します。復電で「シャットダウン設定」 の「停電時」の起動遅延時間(秒)後に出力を開始します。(動作例の B4)
- UPS が完全停止する前に復電した場合も 1 分間起動待機後、出力を停止し、「シャットダウン設定」 の「停電時」の起動遅延時間(秒)後に出力を開始します。(動作例の B4)

UPS 停止時間中に-1 を設定すると、UPS 停止処理は中断されます。起動待機中は無視されます。

# 『10-4-3-5. UPS への停止指示』で「UPS を停止する」のチェックがない(UPS を停止しない)になっ ている場合は、この設定を無視して一旦出力を停止します。

### ・シャットダウンタイプ"upsShutdownType"が system(2)の場合

設定した値は UPS の起動待機時間となります。

設定できる値は秒ですが、0秒は別扱いされます。それ以上は分単位に切り上げられます。(61 秒  $\rightarrow$ 120 秒,2分

## ※前製品 Advanced NW board では 0 秒を設定しても 60 秒(1 分)に切り上げられますので、下記の 0 秒を設定した場合の処理は行えません。

この処理中に-1 を設定しても無視します。(中断できません)

通常運転中に値として 1 秒以上を設定すると『10-4-3.「シャットダウン設定」』の「指示停止」で設定 された時間、および、各フォーズごとに設定されているスクリプトがあれば、それらを実行し、「UPS 停止時間」後に UPS を停止し、設定された時間、起動待機状態となり、その後、UPS の出力を開始 します。(動作例の A4)

『10-4-3-5. UPS への停止指示』で「UPS を停止する」のチェックがない(UPS を停止しない)になっ ている場合は、この設定を無視して一旦出力を停止します。

通常運転中に値として 0 秒を設定すると『10-4-3.「シャットダウン設定」』の「指示停止」で設定され た時間、および、各フォーズごとに設定されているスクリプトがあれば、それらを実行し、「UPS 停 止時間」後に UPS を停止します。その後、upsAutoRestart の設定により以下のようになります。

- ・upsAutoRestart の設定の設定が on(1) (動作例の A5)
- 「シャットダウン設定」の「停電時」の起動遅延時間(秒)後に出力を開始します。
- ・upsAutoRestart の設定の設定が off(2) (動作例の A6) 停止したままとなります。

# 『10-4-3-5. UPS への停止指示』で「UPS を停止する」のチェックがない(UPS を停止しない)にな っている場合は、設定に従いシャットダウン後、UPS を停止せず、通常状態に戻ります。

停電中に値として 1 秒以上を設定すると『10-4-3.「シャットダウン設定」』の「指示停止」で設定され た時間、および、各フォーズごとに設定されているスクリプトがあれば、それらを実行し、「UPS 停 止時間」後に UPS を停止し、設定された時間、起動待機状態となります。この間に復電している場 合は「シャットダウン設定」の「停電時」の起動遅延時間(秒)に出力を開始します。停電が継続している 場合、一旦 UPS は完全停止しますが、復電後、「シャットダウン設定」の「停電時」の起動遅延時間(秒) 後に出力を開始します。 (動作例の B5)

## 『10-4-3-5. UPS への停止指示』で「UPS を停止する」のチェックがない(UPS を停止しない)になっ ている場合は、この設定を無視して一旦出力を停止します。

停電中に値として 0 秒を設定すると『10-4-3.「シャットダウン設定」』の「指示停止」で設定された時 間、および、各フォーズごとに設定されているスクリプトがあれば、それらを実行し、「UPS 停止時 間」後に UPS を停止します。その後、upsAutoRestart の設定により以下のようになります。

・upsAutoRestart の設定の設定が on(1) (動作例の B6) 停電が継続している場合、一旦 UPS は完全停止しますが、復電後、「シャットダウン設定」の「停 電時」の起動遅延時間(秒)後に出力を開始します。 処理中に復電している場合、一旦 UPS は出力を停止しますが、「シャットダウン設定」の「停電時」 の起動遅延時間(秒)後に出力を開始します。

・upsAutoRestart の設定の設定が off(2) (動作例の B7) 停止したままとなります。

# 『10-4-3-5. UPS への停止指示』で「UPS を停止する」のチェックがない(UPS を停止しない)になっ ている場合は、シャットダウン後、UPS を停止せず、通常状態に戻ります。

(3-3) 動作例

表内の記号は以下の意味を表します。

- ①:「シャットダウン設定」の「指示停止」の Delay4(分)
- ②:「シャットダウン設定」の「停電時」の起動遅延時間(秒)
n0:0 以上の値。0 は 60 秒に切り上げられ、それ以外も 60 秒単位に切り上げられる。(0→60、1→60、  $61\rightarrow120$ 

n1:1 以上の値。60 秒単位に切り上げられる。0 秒は含まない。(1→60、61→120) mib のオブジェクト名の"ups"や"jemaUps"は省略しています。

# 「UPS 停止指示」は『10-4-3-5. UPS への停止指示』の設定を指しています。「無効」はこの設定を無 視し、UPS を停止、または一時停止(再起動時)となります。「有効」はこの設定に従います。「UPS を 止めない」設定になっている場合は UPS を停止しません。

(A) 停電でない場合に実行した際の動作

ShutdownAfterDelay は出力停止後に停電、完全停止後の復電を行ったときの動作です。 RebootWithDuration は出力を再開するので、停電は発生させていません。

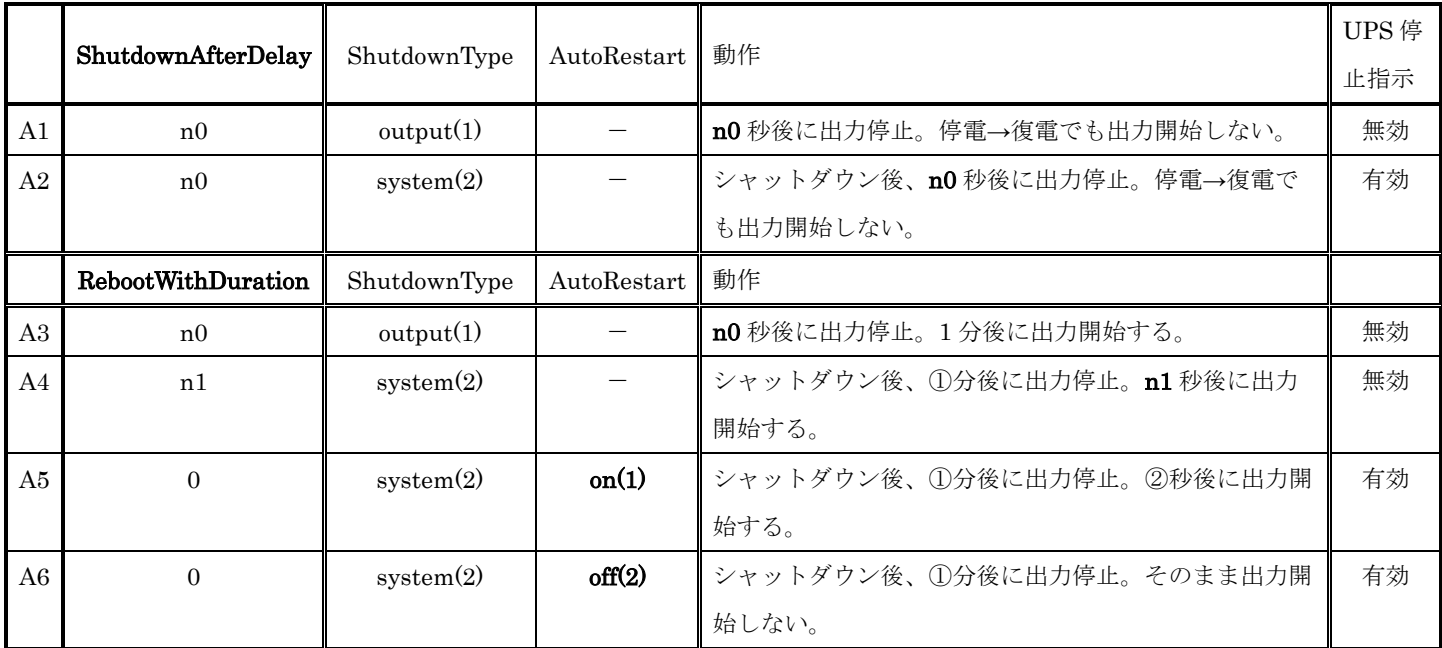

「UPS 停止指示」が「無効」となっている部分は『10-4-3-5. UPS への停止指示』の設定を無効とし、常に停 止や再起動を行います。

(B) 停電中でシャットダウンでない場合に実行し、出力停止後で UPS が完全停止後に復電時の動作、 および、停電中でシャットダウンでない場合に実行し、出力停止中に復電時の動作.(UPS は完全停止 しませんが、それ以外は同じ)です。

なお、停電中でも、この snmp の操作はあくまで指示による処理ですので、『10-4-3.「シャットダウ ン設定」』は「指示停止」の設定となります。

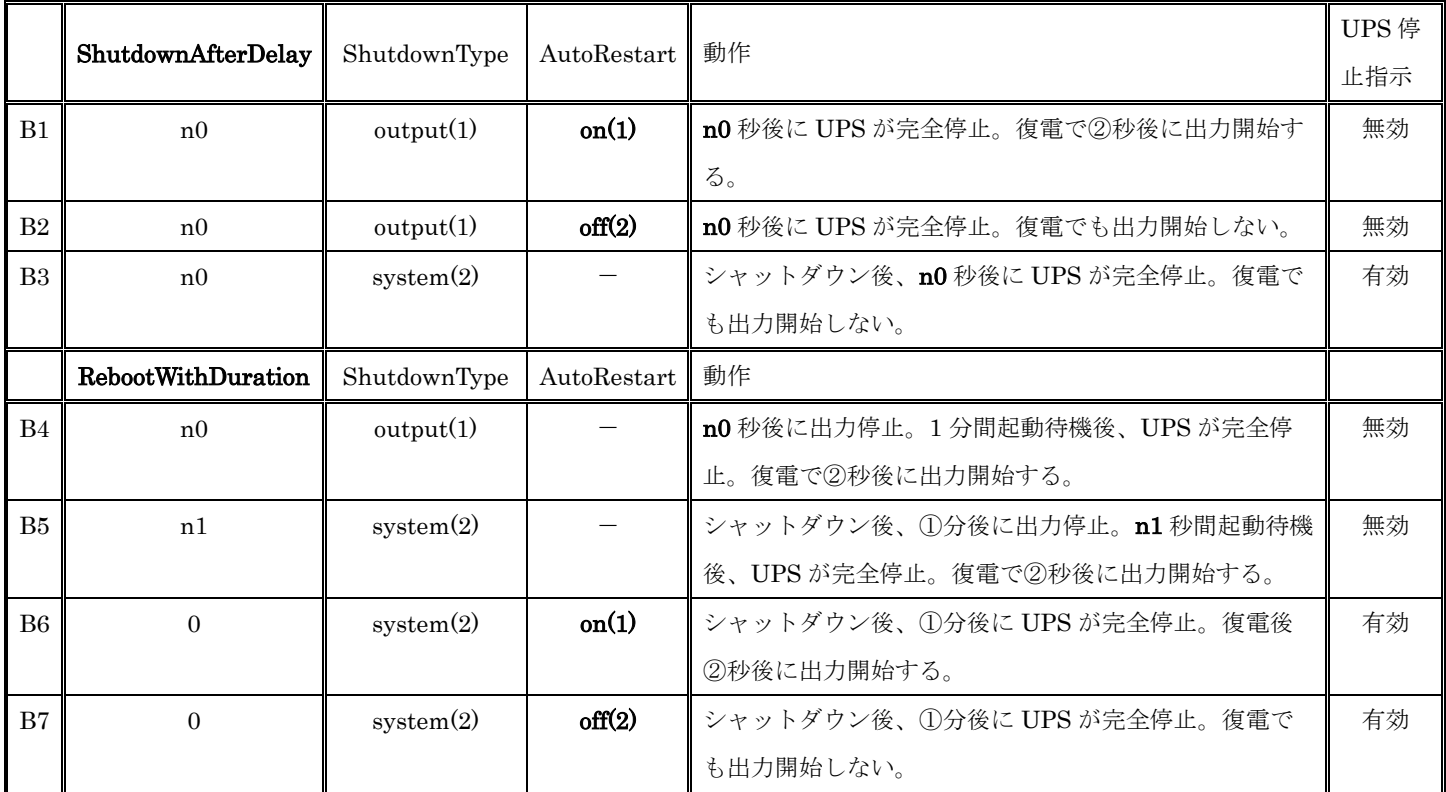

「UPS 停止指示」が「無効」となっている部分は『10-4-3-5. UPS への停止指示』の設定を無効とし、常に停 止や再起動を行います。

# (3-4) UPS の起動(upsStartupAfterDelay)

値を設定すると設定時間後に UPS の出力が開始します。 ※カウントダウン中に-1 を設定すると、カウントダウンが中断されます。 ※秒単位での設定が可能です。

(4) Jema mib の書式に関して

JEMA(一般社団法人 日本電機工業会)にてUPS 用のmib に関する情報を

「UPS 用の拡張 MIB のご紹介」

https://www.jema-net.or.jp/Japanese/standard/ups/index.html

および、ダウンロードページ

https://www.jema-net.or.jp/Japanese/standard/ups/download.html

より、最新のJema MIB(2001/02/07 版)がダウンロード可能です。

本ボードのCD にも同じmib ファイルを添付しております。

このJema.mib には一部書式のミスがあり、厳密にエラーチェックしている SNMP マネージャーではエラーや警告が出 ることがあります。

Jema-MIB ファイルの20 行、21 行目は以下のようになっております。

#### jemaUpsMIB MODULE-IDENTITY

LAST-UPDATED "010207"

この21 行目の「LAST-UPDATED」は、このmib の作成日時を以下の書式で指定することになっています。

#### YYMMDDHHMMZ または YY YYMMDDHHMMZ

年号が1900~1999 年の場合、"YY"の2 桁でもかまいませんが、それ以降は4 桁で記述する必要があります。

時分も2 桁で記述する必要があります。

最後には、この日時がGMT であることを示す"Z"を付ける必要があります。

以上のこと踏まえると、この部分は

#### LAST-UPDATED "200102070000Z"

とすべきですが、添付のCD には原本のまま掲載しております。

もし、ご使用のSNMP マネージャーで、この部分でエラーや警告が発生する場合は、mib ファイルを上記のように書き 換えてご使用ください。

# 13-7.メール送信時のエラーコード一覧

メールの送信テストを行ったときに表示されるエラーコードとその内容です。 通常のイベントやログのメール送信時は管理プロセスログに

## Send \*1 :id=ID 番号: 終了コード \*2

の書式で記録されます。\*1 は送信の要因で「Log Mail」か「Event Mail」のいずれかになります。

「Log Mail」では直前行にログメール送信の種類等が記録されています。管理プロセスログの送信エラー が発生した場合は、64 未満のエラーコードは記録されません。

「Event Mail」では直前行にイベント名が記録されています。

\*2 は終了コードで、下図のエラーコートと同じコードが記録されます。コード0は正常終了です。

『10-5-1-1.ネットワーク設定』の「デフォルトゲートウエイ」やサーバアドレスにドメイン名を使用した 場合は「DNS サーバアドレス」を正しく設定して下さい。下記エラーコードはこれらが正しく設定されて いるものとしております。

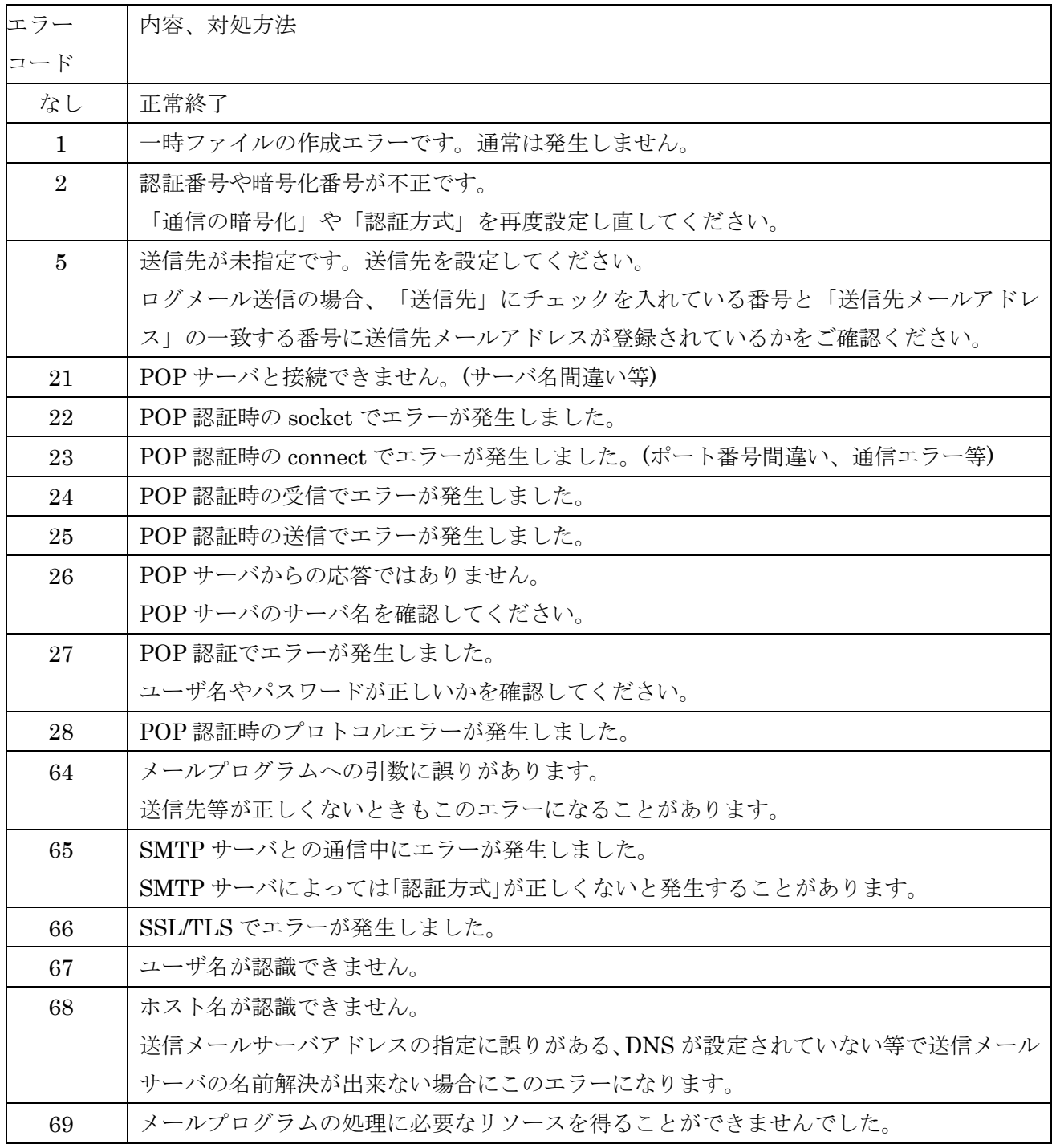

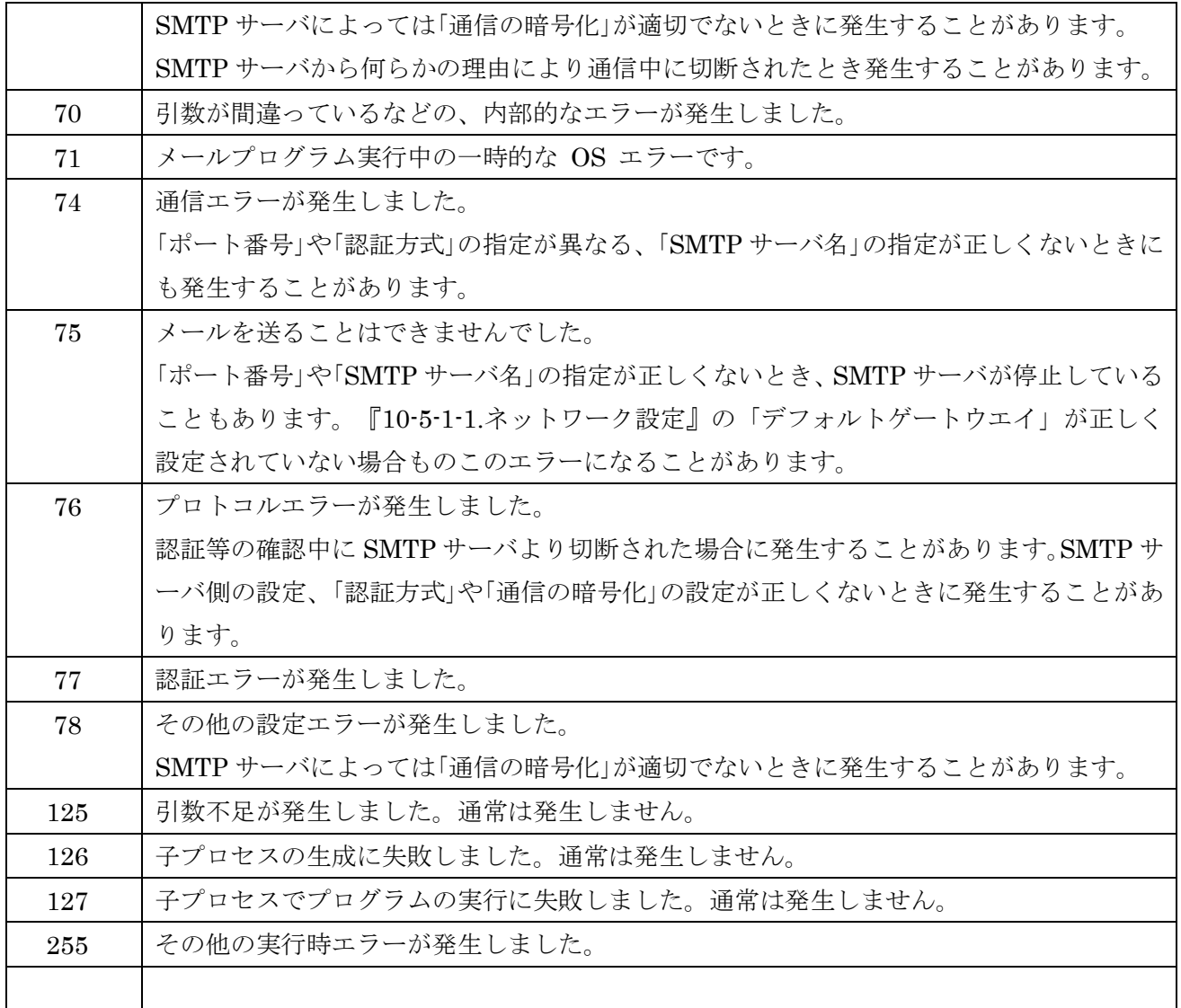

SMTP(メール)サーバによっては同等のエラーが同じエラーコードになるとは限りません。 例えば、「認証方式」の指定が適切でないと 65、69、74、76 等になることがあります。

# 13-8. FTP サーバ(FTPsv)機能について

FTP サーバ機能では"Shutdown"等のコマンドにて UPS やボードの制御を行ったり、ログの入手、アップ デート、パラメータのリストアが可能となっております。 ftp 用のコマンドは下記が可能です。

- ・put
- ・get

・ls(dir) ftp 用ディレクトリのみ表示します

・quit、by

上記以外の、例えば下記コマンドは無視します。

**•cd**(ディレクトリの移動)

・rm(ファイルの削除)

put でファイルをボードに転送する際、ファイル名に"/"(パスの区切り)があるものはエラーとしています。 拡張子が"udf"はアップデートファイル、拡張子が"pgn"か"ibk"はパラメータファイル、拡張子が"pgz"は前 Advanced NW board のパラメータファイル(Ver.5.01 以降)、それ以外はコマンドが格納されたファイルと して扱います。

ftp へのログインの際のユーザ名は"upsuser"(初期値)のみ可能です。パスワードはユーザ名"upsuser"のパ スワード(初期値は"upsuser")を使用してください。

#### **13-8-1. FTP サーバ用のコマンド**

下記のコマンドをファイルにいれ、本ボードに ftp で put するとそれぞれの処理を行います。

実行結果は rsrv.dat というファイルに書き込まれますので、get で取り出し、動作を確認することが出来 ます。

サンプルが添付の CD の ftp フォルダに用意しております。

拡張子が"bat"は Windows 用のバッチプログラムです。

拡張子が"sh"が Unix 用のシェルスクリプトです。

コマンドを格納したファイル内の下記のコマンド以外は無視します。

また、転送するファイルの内容は ftpsv ログに記録されるため、アップデートファイル(拡張子が"udf")、 パラメータファイル(拡張子が"pgn"、"ibk")以外は 2001 バイト以上のファイルを受け付けない様にして おります。コメントを含めて、2000 バイト以下にしてください。

転送するファイル名はアルファベットと数字、記号は""、"-"、". "のみ使用可能です。その他の記号や 全角文字等はご使用の環境により使えなくなることがありますので含めないでください。

(1) 制御関係

## ◆ Shutdown [d2 [d3 [d4 ]]] [reboot [RebootTime ]]

「ON/OFF 制御」の「OS シャットダウン後 UPS 出力停止」と同等の処理を開始します。

指示シャットダウンシーケンスの実行を行うため、「指示シャットダウン準備中」イベントや「指示シ ャットダウン開始」イベント等が発行されます。

シャットダウン処理中や UPS が停止中は、このコマンドは無視されます。

d2 は告知時間です。単位は秒。-1 か省略時は『10-4-3.「シャットダウン設定」』の「指示停止」の時間 になります。指定範囲は-1,0~99999 秒です。範囲外は範囲内に丸めます。

d3 はシャットダウン待機時間です。単位は秒。-1 か省略時は『10-4-3.「シャットダウン設定」』の「指

示停止」の時間になります。指定範囲は-1,0~99999 秒です。範囲外は範囲内に丸めます。

d4 は UPS 停止時間です。単位は分。0 は 1 分。-1 か省略時は『10-4-3.「シャットダウン設定」』の「指 示停止」の時間になります。指定範囲は-1,1~99 分です。範囲外は範囲内に丸めます。

オプション"reboot"は UPS が出力を停止してから RebootTime 時間後に再起動します。 RebootTime は再起動待機時間です。単位は分。0 または省略時は 1 分。指定範囲は 1~9999 分です。 範囲外は範囲内に丸めます。

『10-4-3-5. UPS への停止指示』で「UPS を停止する」のチェックがない(UPS を停止しない)になって いる場合は、シャットダウン後、UPS を停止せず、通常状態に戻ります。ただし、"reboot"が指定され ている場合は一旦出力を停止します。

「ON/OFF 制御」の「OS シャットダウン後 UPS 出力停止」と同じですので、この方法で出力を停止 した場合、AC 入力を OFF→ON しても UPS は出力を開始しません。

実行後 rsrv.dat には以下の内容になっています。

・"OK" 正常に操作が完了しました

・"NG3" シャットダウン処理中

・"NG4" UPS 停止中

【例1】

Shutdown 0 30 2 告知時間 0 秒、シャットダウン処理時間 30 秒、

UPS 停止時間 2 分で、シャットダウン停止します

【例2】

Shutdown 0 30 2 reboot 1 上と同じ手順で停止し、停止 1 分後に出力を開始します。

【例3】

出力が ON ならシャットダウン後に再起動、出力が OFF なら起動をしたい場合、Shutdown コマ ンドと Power コマンドを次のように 2 行記載したファイルにします。(時間等は省略しています) ";"以降はコメントです。実際のファイルには入れないでください。

Shutdown reboot ; 出力 ON ならシャットダウン後、再起動。下の Power コマンドは無視される Power on ; 出力 OFF なら起動。上の Shutdown コマンドは無視される

◆ Power < on | off [OffTime] | reboot [OffTime [RebootTime]] >

UPS の出力を

- ・"on" は出力が停止していれば出力を開始します。 UPS 本体のオペレーションスイッチでオフにされている場合は出力開始は出来ません。 現在 on なら何もしません。
- ・"off" は停止します。シャットダウン処理は行いません。 現在 off なら何もしません。
- ・"reboot" は再起動(off 後に on)します。シャットダウン処理は行いません。 現在 off なら何もしません。

"power off"等の停止関係では『10-4-3-5. UPS への停止指示』で「UPS を停止する」のチェックがな

い(UPS を停止しない)になっている場合でも、UPS を停止します。

#### オプション"on"、"off"、"reboot"が複数指定された場合、先に指定されたものが優先されます。

"off"、"reboot"の OffTime は UPS 停止時間です。単位は分。0 は 1 分、-1 または省略時は『10-4-3. 「シャットダウン設定」』の「指示停止」の「UPS 停止時間」の時間になります。指定範囲は-1,1~99 分です。範囲外は範囲内に丸めます。

RebootTime は再起動待機時間です。単位は分。0 または省略時は 1 分。指定範囲は 1~9999 分です。 範囲外は範囲内に丸めます。

"off"は「ON/OFF 制御」の「UPS 出力停止」と同じですので、この方法で出力を停止した場合、AC 入力を OFF→ON しても UPS は出力を開始しません。

シャットダウン処理中はこのコマンドは無視されます。

実行後 rsrv.dat には以下の内容になっています。

・"OK" 正常に操作が完了しました

・"NG1" "on, off、reboot"の指定がありません

- ・"NG3" シャットダウン処理中
- ・"NG4" UPS 停止中

【例1】

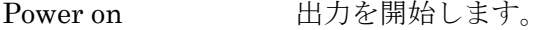

Power off 2 2 分後に出力を停止します。

Power reboot 3 1 3 分後に出力を停止し、その 1 分後に出力を開始します。

【例2】

```
出力が ON なら再起動、出力が OFF なら起動をしたい場合、Power コマンドを次のように指定しま
す。(時間等は省略しています)
```
Power reboot 出力 ON なら再起動。下の Power コマンドは無視される Power on 出力 OFF なら起動。上の Power コマンドは無視される

#### $\blacklozenge$  Segment1 < on | off [OffTime] >

#### $\blacklozenge$  Segment2 < on | off [OffTime] >

UPS がセグメントコンセントに対応しており、セグメント独立に設定されている場合のみ使用可能で す。UPS がセグメントコンセントに対応していなくてもエラーにはなりませんが、何もしません。 セグメント 1 または 2 を

・"on" は開始します。

UPS 本体のオペレーションスイッチでオフにされている場合は ON に出来ません。

- メイン出力がオフになっている場合は ON に出来ません。
- ・"off" は停止します。
- ・"off"の OffTime は出力停止時間です。単位は分。0 は 1 分、-1 または省略時は『10-4-3.「シャット ダウン設定」』の「指示停止」の「UPS 停止時間」となります。指定範囲は-1,1~99 分です。

シャットダウン処理中はこのコマンドは無視されます。 実行後 rsrv.dat には以下の内容になっています。

- · "OK" 正常に操作が完了しました
- ・"NG1" "on, off"の指定がありません
- ・"NG3. Segment?" シャットダウン処理中です
- ・"NG4. Segment?" UPS 停止中です

#### $\blacklozenge$  reboot  $\lfloor$  < 0  $\rfloor$  1 >  $\rfloor$

ボードのみの再起動を行います。UPS の動作には影響しません。

パラメータを省略するか 0 ならパラメータ保存後再起動します。

パラメータに 1 を指定すると OS を含むシステムを強制再起動します。パラメータの保存は行われま せん。(自動保存された内容はそのままです) 主に、メインの管理プロセスが無反応になったような場 合に使用します。

いずれもすぐに再起動が行われ、ftp は切断されますので、rsrv.dat には情報を格納していません。

#### (2) ステータス関係

下記のコマンドの入ったファイルを put しますと、ステータスの情報を rsrv.dat に各形式で格納しま す。これを get することで状態が入手できます。

ステータスの部分の"x"は文字列、"n"は数値(10 進数、16 進数)を表しています。

下記の表示例のそれらの数と桁数とは一致しません。

#### ◆ StatusSystem

システムのステータス、主にメンテナンスメニューの「装置情報」の内容を格納します。 格納される内容は以下のようになっています。

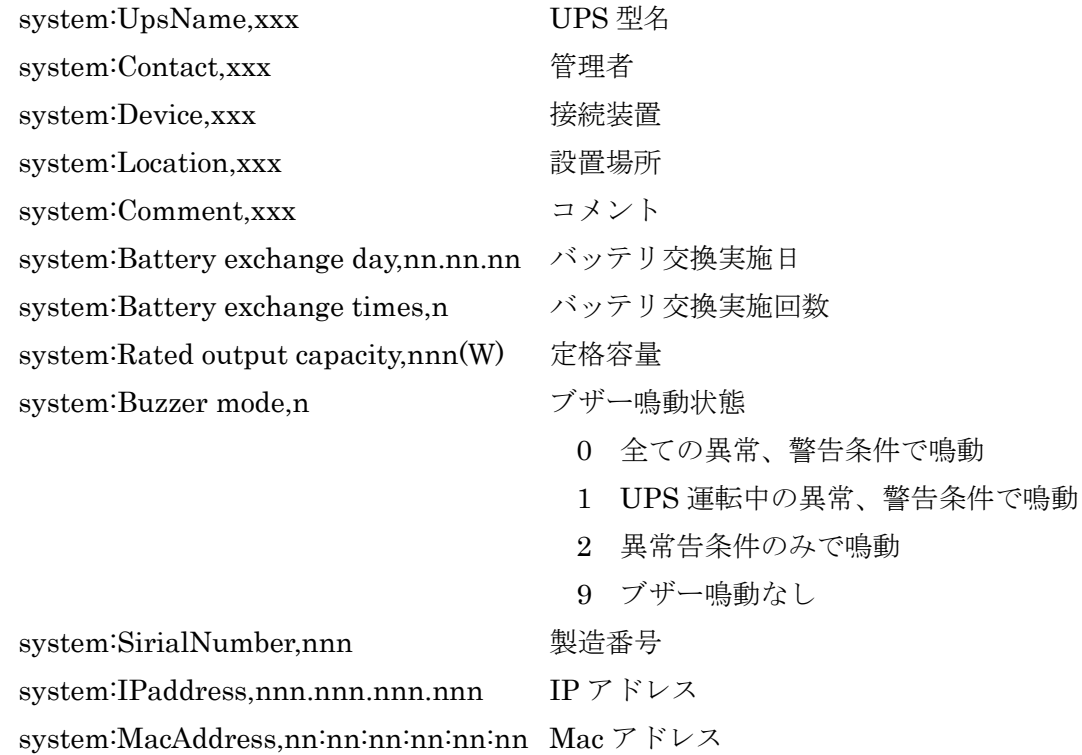

# ◆ StatusPower

入出力の電圧、周波数、電流、電力、負荷率を格納します。 なお、値には 5%~10%程度の誤差があります。特に電力、負荷率は定格容量の 10%程度以下では 0 と なることがあります。

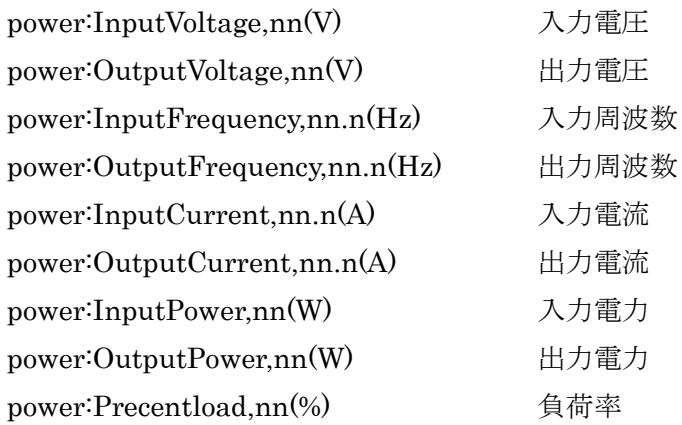

#### ◆ StatusBattery

バッテリに関する情報を格納します。

なお、バッテリ寿命は UPS に電源が入っていて、その際のバッテリ周辺温度を元にした積算値から求 めています。バックアップを行った事による劣化は考慮されていません。また、UPS に電源が入ってい ないと積算値を求めることは出来ませんが、その間もバッテリは劣化します。そのため、バッテリ残月 数、バッテリ寿命状態はあくまで目安としてください。

バッテリ残月数は 25 度での残りの月数です。バッテリ周辺温度が高いと、表示しているより速く減り ます。例えば残月数が 6 ヶ月となっていると、バッテリ周辺温度が 25 度なら 6 ヶ月後に 0 ヶ月になり ますが、温度が 35 度ですと半分の 3 ヶ月後に 0 ヶ月となります。

バッテリの寿命は UPS の機種ごとに異なります。UPS の説明書をご確認ください。バッテリ寿命は期 待寿命であり、保証するものではありません。あらかじめご了承いただきますようお願いいたします。

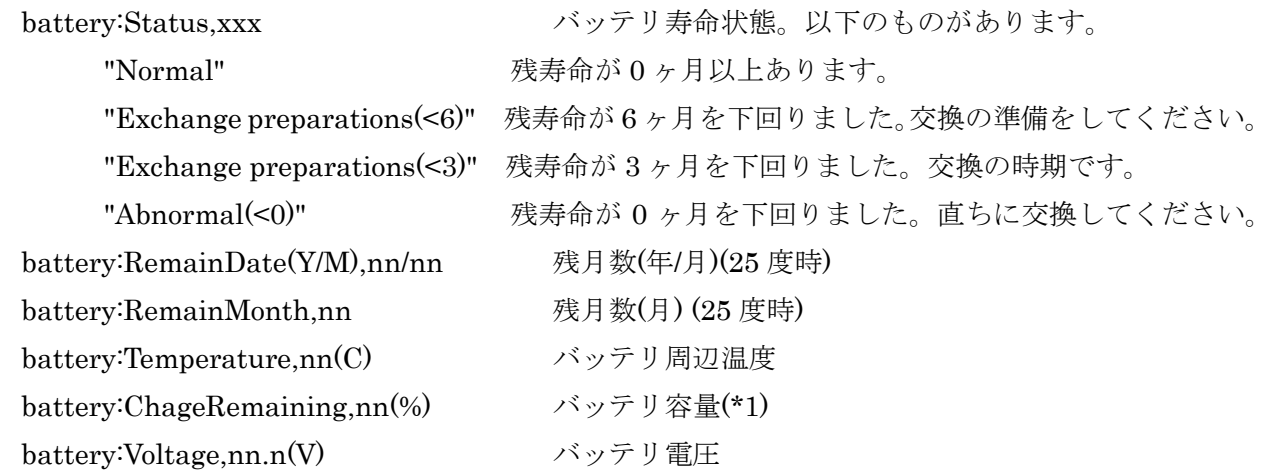

\*1:バッテリ容量はバッテリの電圧より求めます。

バッテリ限界(バッテリ容量低下、およそ全使用可能電圧範囲の 1/3)を 0%、満充電電圧を 100%とし ています。UPS によって異なりますが、満充電電圧において電圧読み取りセンサーに 5%程度の誤差 があります。そのため、満充電になっても 100%にならないことがあります。また、周辺温度によっ て充電電圧を変えておりますので、それによっても満充電時の容量が変化することがあります。

# ◆ StatusCondition

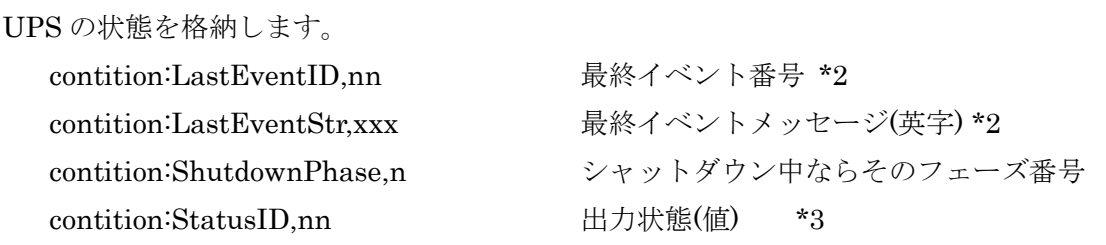

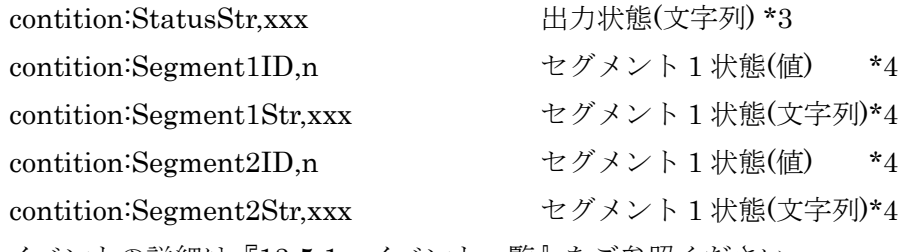

\*2 イベントの詳細は『13-5-1.イベント一覧』をご参照ください。

\*3 出力状態の値と文字列とその意味は以下のようになっています。

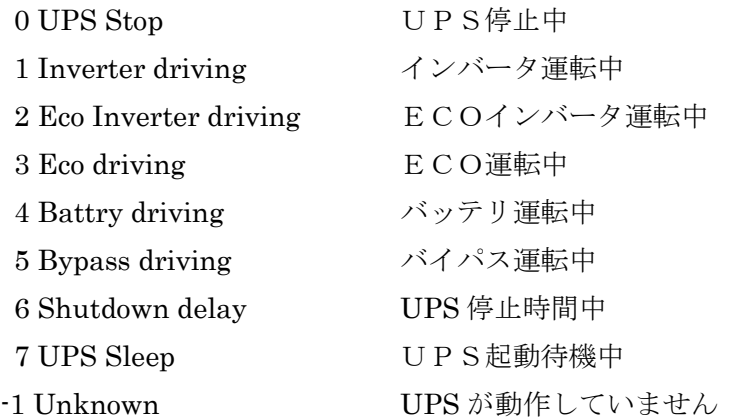

\*4 セグメント状態の値と文字列とその意味は以下のようになっています。

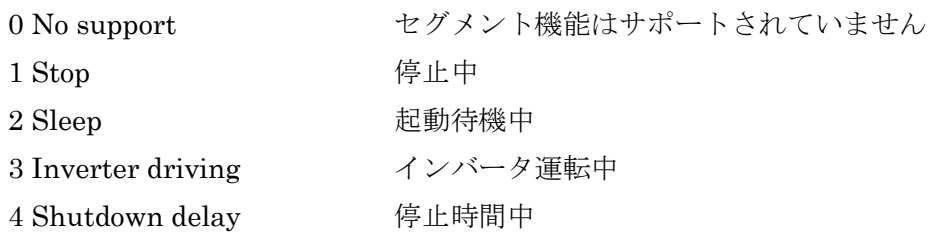

## ◆ StatusNetwork

ネットワークの基本設定を格納します。

network:IPaddress,nnn.nnn.nnn.nnn IP アドレス network:Subnetmask,nnn.nnn.nnn.nnn サブネットマスク network:Defaultgateway,nnn.nnn.nnn.nnn デフォルトゲートウエイ network:1st DNS server,nnn.nnn.nnn.nnn 1'st DNS サーバアドレス network:2nd DNS server,nnn.nnn.nnn.nnn 2'nd DNS サーバアドレス network:Http port number,nn HTTP ポート番号 network:Https port number,nn HTTPS ポート番号(暗号対応 HTTP) network:Ssh port numer,nn SSH ポート番号 network:MacAddress,nn:nn:nn:nn:nn:nn:nn Mac アドレス

## ◆ StatusShutdown

シャットダウン設定の情報を格納します。 shutdown:PowerFail Delay1,nn(S) 停電時の停電確認時間(ディレイ 1)(秒)

shutdown:PowerFail Delay2.nn(S) 停電時のシャットダウン告知時間(ディレイ2)(秒) shutdown:PowerFail Delay3,nn (S) 停電時のシャットダウン処理時間(ディレイ3) (秒) shutdown:PowerFail Delay4,nn(M) 停電時の UPS 停止時間(ディレイ 4) (分) shutdown:PowerFail AutoRestart,n 停電時の停電回復後の UPS 再起動動作

 0 停止 1 起動 shutdown:PowerFail AutoRestartDelayTime,nn(S) 停電時の復電後起動遅延時間(秒) shutdown:PowerFail Shutdown Exec,n 停電時のシャットダウン実行の有無 0 シャットダウン処理を行わない 1 シャットダウン処理を行う shutdown:PowerFail UPS Stop,n 停電時の UPS の停止の有無 0 UPS を停止する 1 UPS を停止しない shutdown:Directions Delay2,nn(S) 指示停止のシャットダウン告知時間(ディレイ 2)(秒) shutdown:Directions Delay3,nn (S) 指示停止のシャットダウン処理時間(ディレイ 3) (秒) shutdown:Directions Delay4,nn (M) 指示停止の UPS 停止時間(ディレイ 4) (分) shutdown:Directions UPS Stop,n 指示停止の UPS の停止の有無 0 UPS を停止する

1 UPS を停止しない

#### ◆ StatusAll

全てのステータスを格納します。

# 13-8-2.FTP 用サンプルプログラム

添付の CD の¥ftp¥192.168.0.10 に Windows 用バッチプログラム、Unix 用シェルスクリプトのサンプル を用意しております。

Unix 用シェルスクリプトは Unix 機にコピー後、実行権を有効にして下さい。

サンプルは IP アドレス、"192.168.0.10"、ユーザ名"upsuser"、パスワード"upsuser"となっております。 またサンプルデータは全てカレントディレクトリで実行するものとして記述しております。

(例) shutdown.bat

内容は「ftp -s:shutdown.ftp 192.168.0.10」となっており、カレントディレクトリの" shutdown.ftp"を 呼び出す様になっております。

実際にご使用の際にはご使用の環境に合わせて編集をお願いいたします。

各コマンドの意味や実行結果は『13-8-1. FTP サーバ用のコマンド』をご参照ください。

#### (1) 拡張子と意味

サンプルファイルの拡張子とその意味は以下の通りです。

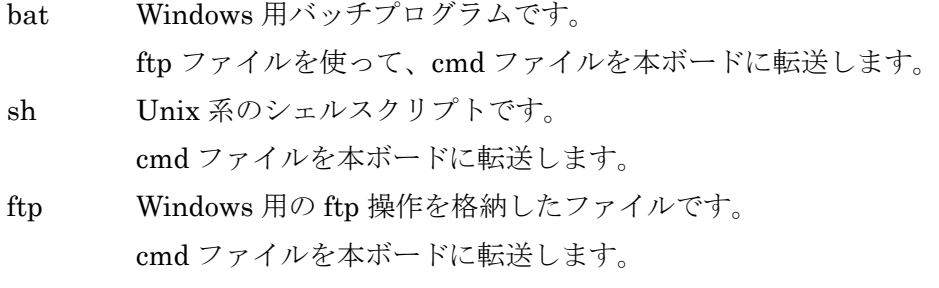

cmd 実際に転送される ftp 用コマンドを格納したファイルです。

## (2) サンプルプログラム

◆ shutdown

シャットダウン処理を行い、UPS を停止します。 実行結果を rsrv.dat に取り出します。 shutdown.bat Windows 用バッチプログラム shutdown.sh Unix 用シェルスクリプト

# ◆ powerOff

UPS の出力のみ停止します。シャットダウンは行いません。 実行結果を rsrv.dat に取り出します。 UPS が出力していなければ無視されます。 powerOff.bat Windows 用バッチプログラム powerOff.sh Unix 用シェルスクリプト

## ◆ powerOn

UPS の出力を開始します。 実行結果を rsrv.dat に取り出します。 UPS 本体のオペレーションスイッチが OFF では動作しません。 powerOn.bat Windows 用バッチプログラム powerOn.sh Unix 用シェルスクリプト

## $\blacklozenge$  seg1Off, seg2Off

UPS がセグメントコンセントに対応しており、セグメント独立に設定されている場合、指定のセグメン トの出力を停止します。

実行結果を rsrv.dat に取り出します。

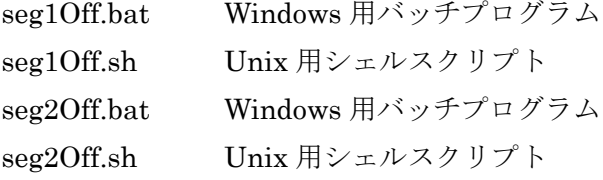

# ◆ seg1On、seg2On

UPS がセグメントコンセントに対応しており、セグメント独立に設定されている場合、指定のセグメン トの出力を開始します。

実行結果を rsrv.dat に取り出します。

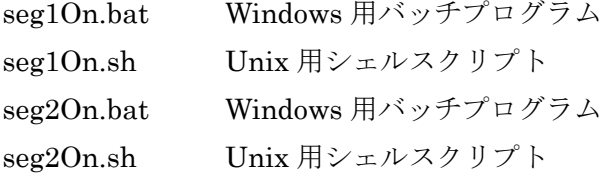

# ◆ statusAll

StatusAll コマンドを使い、全てのステータスを rsrv.dat で取り込みます。 statusAll.bat Windows 用バッチプログラム statusAll.sh Unix 用シェルスクリプト

パラメータ保存後、ボードのみを再起動します。UPS の動作には影響ありません。

すぐに再起動を行うため、rsrv.dat には何も記載されていませんので、取り出していません。

reboot.bat Windows 用バッチプログラム

reboot.sh Unix 用シェルスクリプト

#### 13-8-3.FTP でのログの入手

ftp 用のディレクトリにはログファイルが下記の名前で置いております。これを get することでログを採取 することが可能です。

なお、このログファイルはボードのプログラムが保存用に使用しているファイルそのものですので、以下 のような制約があります。

- ・ftp で読み出している最中にログを更新することがあります。その場合、ログが途中で切れることがあり ます。
- ・先頭の行は途中から始まっていることがあります。
- ・ログの先頭には年月日を表す "20nn/nn/nn,..."となっていますが、先頭の"2"の部分を識別子として使用 しております。そのため、この部分が"3"、"5"、"7"になっていることがあります。
- ・ログファイルの漢字フォーマットは EUC、改行コードは LF(0x0A)です。

ログファイルには以下のものがあります。

- ファイル名 ログ種類
- ・event.log イベントログ
- ・measure.log 計測ログ
- ・snmp.log SNMP ログ
- ・cgi.log CGI ログ
- ・ftpsv.log FTPsv ログ
- ・cuimenu.log CuiMenu ログ
- ・ups.log UPS ログ
- ・script.log スクリプトログ
- ・manager.log 管理プロセスログ

#### 13-8-4.FTP でのアップデート

アップデートファイル(拡張子"udf")を転送すると、アップデートを行います。シャットダウン処理中やフ ァイルがアップデートファイルでないか、壊れている場合、処理を無視し、エラー情報を rsrv.dat に格納 します。正常にアップデートした場合は rsrv.dat に"OK"を格納し、自動的に再起動が行われます。 アップデートでエラーが発生した場合は rsrv.dat に

#### Error xx

と記録されます。ボードの再起動は行われません。xxはエラーコードで以下のような意味を持っています。

- ・1 :シャットダウン処理中です
- ・3 :モジュールは内容が壊れています
- ・4 :モジュールは正しいアップデートファイルではありません

以下は通常発生しません。

- ・2 :ファイルが存在しないかアクセス不能です
- ・5 :ディスクやメモリフルが発生しました
- ・6 :モジュールの内容が不正です(6)
- ・7 :モジュールの内容が不正です(7)
- ・8 :モジュールの内容が不正です(8)
- ・9 :内部コードエラー
- ・10:展開プログラムのパラメータエラー
- ・11:モジュールが見つかりません

## 13-8-5.FTP でのパラメータのリストア

パラメータファイル(拡張子"pgn"、インバータユニット交換用パラメータファイルは"ibk")を転送すると、 リストアされます。リストアはネットワーク設定の変更も行います。シャットダウン処理中やファイルが パラメータファイルでないか、壊れている場合、処理を無視し、エラー情報を rsrv.dat に格納します。パ ラメータの更新が正常に終了した場合は rsrv.dat に"OK"を格納し、自動的は再起動を行います。 リストアでエラーが発生した場合は rsrv.dat に

Error xx

と記録されます。ボードの再起動は行われません。xxはエラーコードで以下のような意味を持っています。

- ・1 :シャットダウン処理中です
- ・2 :パラメータファイルの一部が壊れています
- ・3 :パラメータファイルではありません
- ・9 :パラメータファイルではありません
- ・-31:パラメータファイルではありません
- ・-6~-12 :パラメータを設定する際に UPS との通信でエラーが発生しました

# 13-9. ネットワークのプロトコル、ポート番号に関して

# 13-9-1.使用プロトコル

以下のプロトコルを使用しています。 HTTP、HTTPS、TELNET、SSH、FTP、SNMP、DNS、SMTP、NTP SYSLOG、PING、ARP 独自プロトコル(ボード間通信、Windows 用シャットダウンソフト)

# 13-9-2. 開放ポート番号

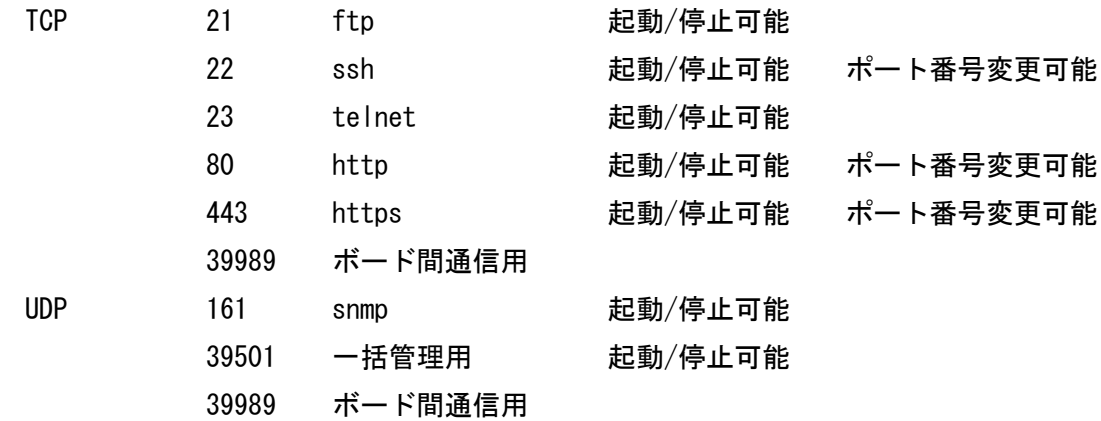

# 13-9-3.使用ポート番号

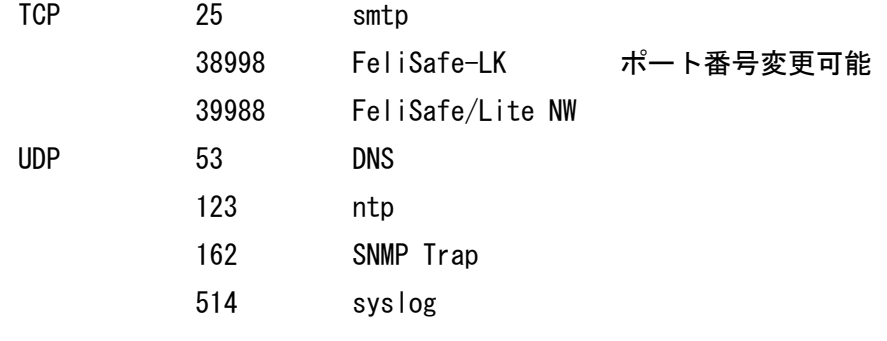

# 13-9-4.SNMP

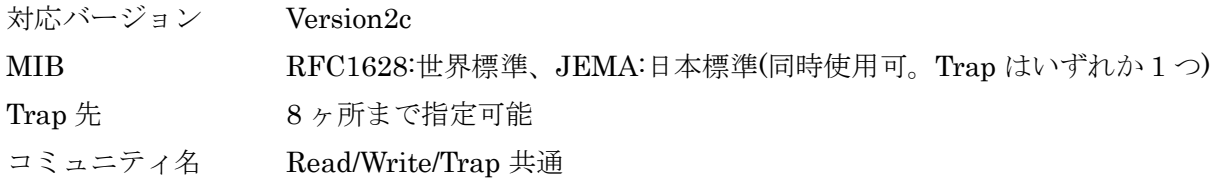

●記載されている製品の内容·仕様等は予告なく変更する場合があります。

\* 製品、オプションのUPS運用監視ソフト、専用アクセサリに関する弊社お問合せ先 \*

UPS 営業グループ 東京都中央区日本橋兜町14-9 TEL 03-3666-7956 (ニチコン東京ビル)

西日本営業所 京都市中京区烏丸通御池上る TEL 075-241-2630 (ニチコン本社ビル)

\* 製品の取り扱い、故障やメンテナンスに関する弊社お問合せ先 \*

 秩父技術センター フィールドサービス 埼玉県秩父郡皆野町皆野 1632 TEL 0494-62-5973

●弊社ホームページ http://www.yutakadenki.jp/